# MindView - Brugerhåndbog

# Indhold

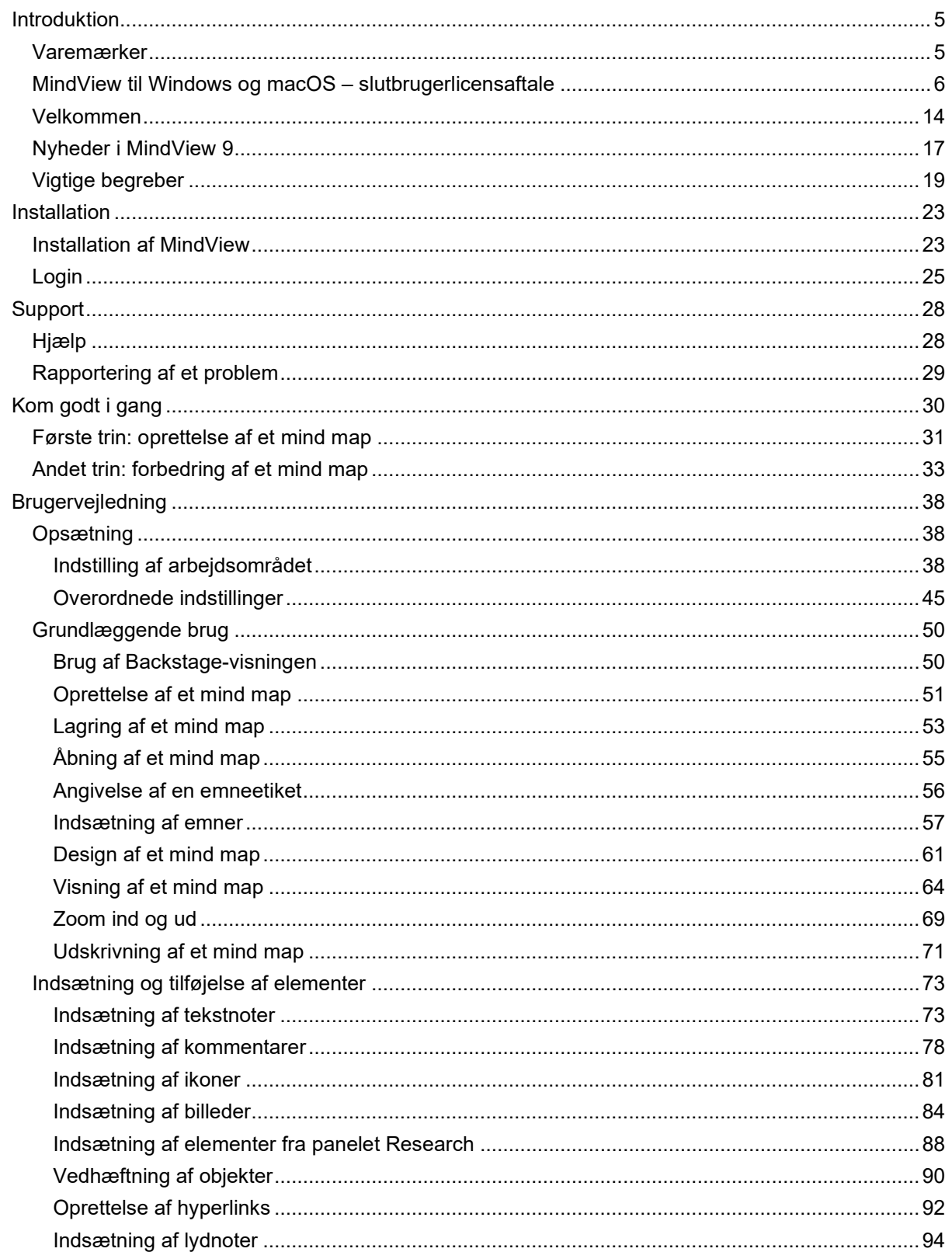

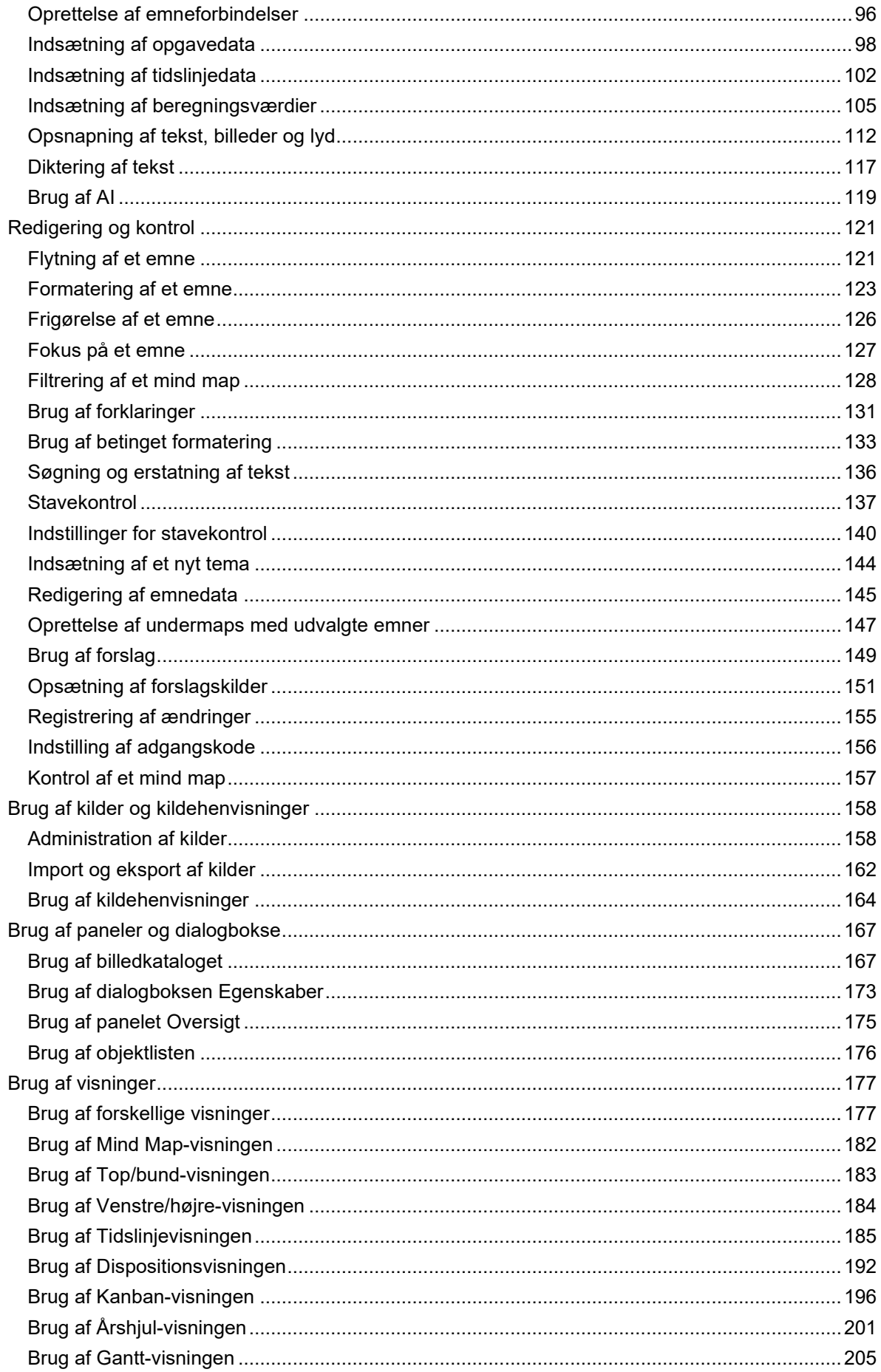

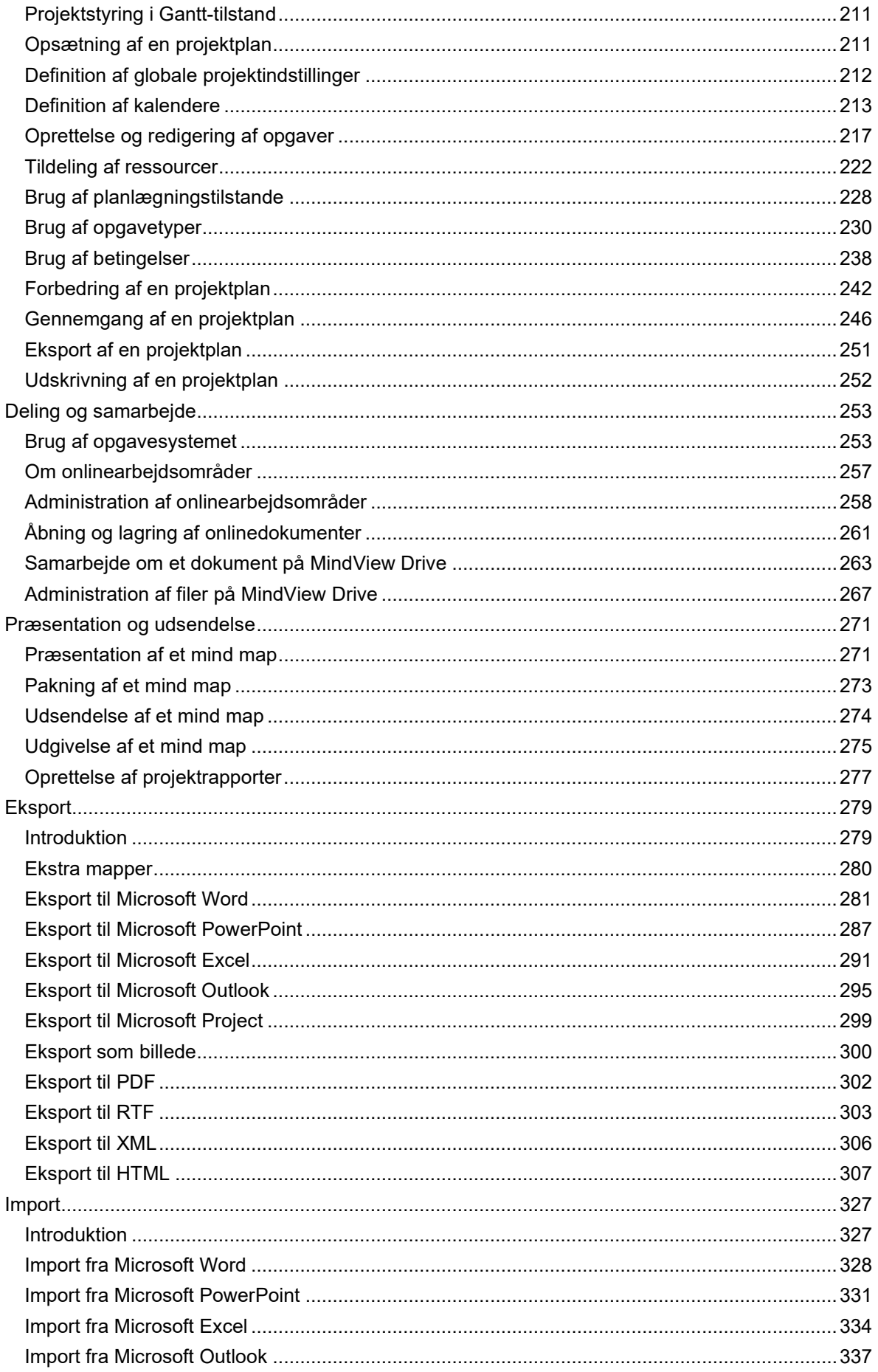

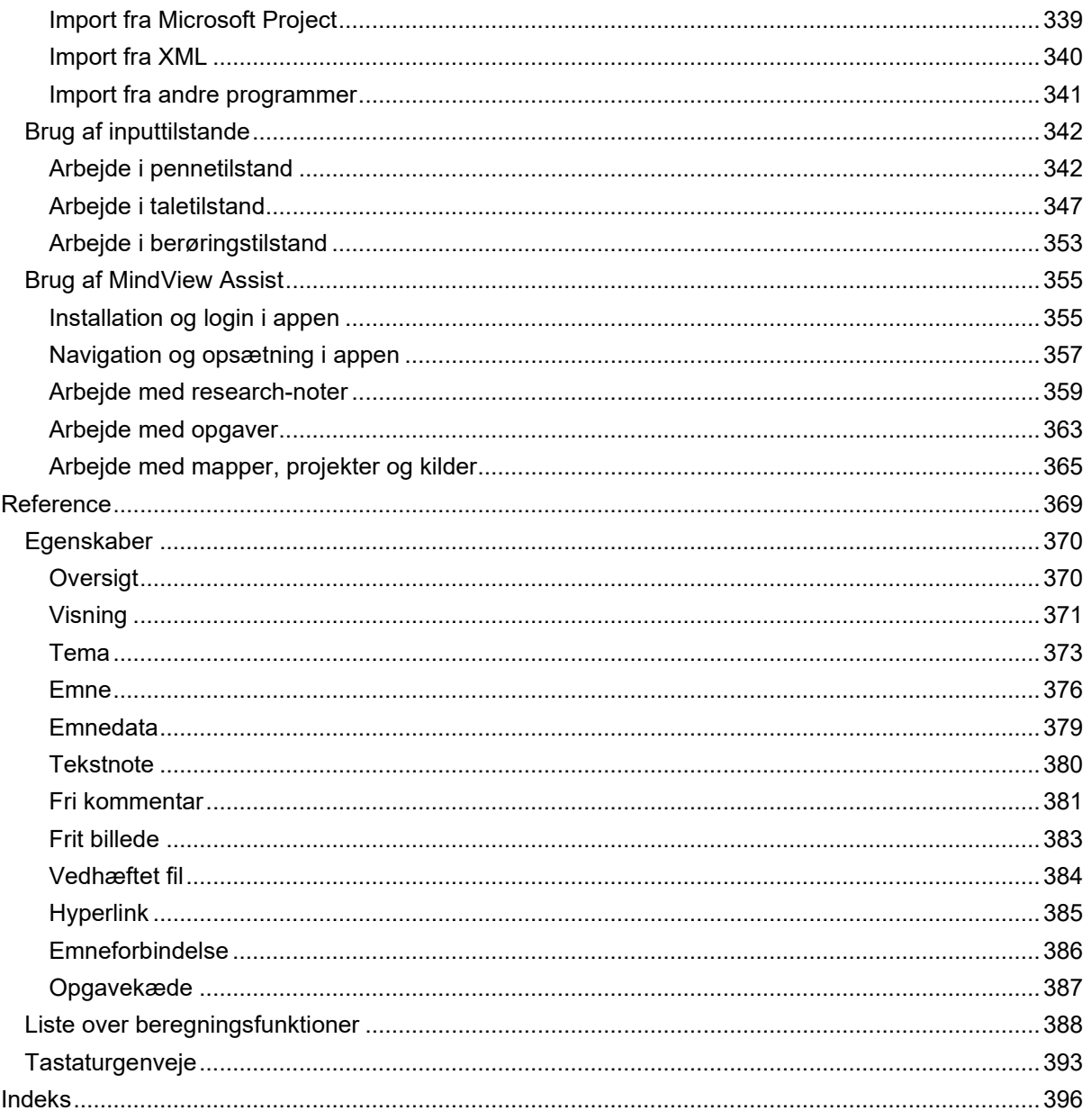

# <span id="page-4-0"></span>**Introduktion**

## <span id="page-4-1"></span>**Varemærker**

MatchWare, MindView, MindView Drive, MindView Assist og MatchWare MindView Online er varemærker, anmeldte varemærker eller registrerede varemærker tilhørende MatchWare A/S.

Mind Map og Mind Mapping er registrerede varemærker tilhørende Buzan Organisation.

Microsoft, Microsoft Office, Microsoft SharePoint, Microsoft OneDrive, Microsoft Word, Microsoft PowerPoint, Microsoft Excel, Microsoft Project, Microsoft Outlook, Microsoft FrontPage, Microsoft Windows, Windows Media Player, Visual C++, Microsoft Edge og Internet Explorer er varemærker eller registrerede varemærker tilhørende Microsoft Corporation.

Mac og macOS er varemærker tilhørende Apple Inc., registreret i USA og andre lande.

IOS er et varemærke eller registreret varemærke tilhørende Cisco i USA og andre lande og bruges under licens af Apple Inc.

Fluent-brugergrænsefladen fra Microsoft Office 2007 er beskyttet af amerikansk og international immaterialret og anvendes af MatchWare A/S under licens fra Microsoft.

WorldCat og WorldCat-logoet er varemærker/servicemærker tilhørende OCLC Online Computer Library Center, Inc.

Mendeley er et varemærke tilhørende Elsevier Ltd.

Zotero er et registreret varemærke tilhørende Corporation for Digital Scholarship.

Nuance, Nuance-logoerne, Dragon-logoerne, Dragon NaturallySpeaking, NaturallySpeaking, DragonBar og Select-and-Say er varemærker eller registrerede varemærker tilhørende Nuance Communications, Inc. eller dets tilknyttede virksomheder i USA og/eller andre lande.

Android, YouTube og Google Drive er varemærker tilhørende Google Inc.

AI-funktionen i MindView bygger på OpenAI. Navnet "OpenAI" tilhører OpenAI.

Dele af Word Prediction copyright © Texthelp Ltd 2015

Andre varemærke- eller produktnavne er varemærker eller registrerede varemærker tilhørende de respektive ejere.

Dette produkt er beskyttet af copyright © 2002-2023 af MatchWare A/S. Alle rettigheder forbeholdes.

Indholdet i denne brugervejledning kan ændres løbende, og i tilfælde heraf kan MatchWare samt dets forlæggere og agenter ikke holdes ansvarlige. Denne dokumentation er beskyttet af copyright © 2002-2023 af MatchWare A/S. Alle rettigheder forbeholdes. Denne brugervejledning må ikke kopieres, fotokopieres, genoptrykkes, oversættes eller overføres til elektroniske medier eller maskiner uden skriftlig accept fra MatchWare eller dets forlæggere.

**VIGTIGT!** Du bør læse MatchWare-licensaftalen grundigt. Ved at installere, kopiere, hente eller anvende denne software accepterer du at være omfattet af betingelserne i licensaftalen. Accepterer du ikke licensbetingelserne, er du ikke berettiget til at installere og anvende denne software og skal derfor øjeblikkeligt returnere produktet samt eventuelt andet medfølgende materiale samt kvittering til den forhandler, hvor du har købt produktet, for at modtage fuld refusion. Fremstil ikke ulovlige kopier.

## <span id="page-5-0"></span>**MindView til Windows og macOS – slutbrugerlicensaftale**

Dine rettigheder vedrørende brug af Produktet og den gratis prøveversion af Produktet er underlagt denne Slutbrugerlicensaftale (Aftale). Medmindre andet udtrykkeligt er angivet, gælder denne Aftale også for eventuelle ekstrafunktioner, der kan blive føjet til Produktet.

**NÅR DU ACCEPTERER DENNE AFTALE VED AT KLIKKE PÅ ET FELT, DER INDIKERER DIN ACCEPT AF AFTALEN, ERKLÆRER DU AT VÆRE OMFATTET AF BETINGELSERNE I AFTALEN. HVIS DU ACCEPTERER AFTALEN PÅ VEGNE AF EN VIRKSOMHED ELLER EN ANDEN JURIDISK ENHED, TILKENDEGIVER DU, AT DU HAR DEN FORNØDNE AUTORITET TIL AT ACCEPTERE DISSE VILKÅR OG BETINGELSER PÅ VEGNE AF DEN PÅGÆLDENDE ENHED OG DENNES ASSOCIEREDE SELSKABER. I DETTE TILFÆLDE HENVISER ORDENE "DU", "DIG", "DIN" ELLER "DIT" TIL DEN JURIDISKE ENHED OG DENS ASSOCIEREDE SELSKABER. HVIS DU IKKE HAR DEN FORNØDNE AUTORITET, ELLER HVIS DU IKKE ERKLÆRER DIG INDFORSTÅET MED DISSE VILKÅR OG BETINGELSER, MÅ DU IKKE ACCEPTERE AFTALEN OG IKKE BRUGE TJENESTERNE.**

## **1. DEFINITIONER**

**"MatchWare"** betyder det MatchWare-selskab, der beskrives i afsnit 13.3 (Lovvalg og hvem Du har indgået denne kontrakt med).

**"Produkt"** betyder skrivebordsversionerne af MindView til Windows og MindView til macOS samt inkluderede tjenester som MindView Drive, MindView Assist og Public Maps.

**"Abonnement"** betyder et abonnement, eksempelvis et MindView Suite-abonnement, et uddannelsesabonnement eller et virksomhedsabonnement, købt hos MatchWare, som definerer, hvor mange brugere der må benytte Produktet i den tidsperiode, Abonnementet dækker.

**"Gratis prøveversion"** betyder det Produkt, MatchWare stiller til rådighed til testformål uden udgift for Dig i en bestemt tidsperiode. MatchWare forbeholder sig ret til at fastlægge længden af prøveperioden og til at ændre de funktioner, der er tilgængelige under en sådan prøveperiode.

**"Brugervejledning"** betyder den online brugervejledning til Produktet, som den bliver opdateret med mellemrum.

**"Tredjepartsprogrammer"** betyder alle eksterne programmer, som Produktet afhænger af for at kunne udføre bestemte funktioner, eksempelvis, men ikke begrænset til, skærmdelings- og dataadministrationssystemer.

**"Du"**, **"Dig"**, **"Din" eller "Dit"** henviser til dig eller den enhed, du repræsenterer, når du accepterer denne Aftale.

**"Dine data"** eller **"Indhold"** betyder dokumenter oprettet af Dig ved hjælp af Produktet samt elektroniske data eller oplysninger, Du har overført ved hjælp af de inkluderede tjenester.

## **2. BRUG AF PRODUKTET**

### **2.1 Abonnementsbaseret softwarelicens**

Hvis Produktet stilles til rådighed for Dig gennem et Abonnement, eksempelvis, men ikke begrænset til, et MindView Suite-abonnement, giver MatchWare Dig en ikke-eksklusiv licens til at installere og bruge Produktet under forudsætning af, at Du overholder vilkårene i denne Aftale samt servicevilkårene for Abonnementet, og at Dit Abonnement er gyldigt og anvendes i overensstemmelse med antallet af købte licenser. Abonnementet giver Dig mulighed for at bruge Produktet på flere enheder, dog kun på én enhed ad gangen.

## **2.2 Enhedsbaseret licens**

MatchWare giver Dig en ikke-eksklusiv licens til Produktet i henhold til vilkårene i denne Aftale.

Inden Du tager licensen til Produktet i brug, skal Du knytte Produktet til en enhed, der herefter er den "licenserede enhed". Enheder som hardwarepartitioner, blade-harddiske, eksterne harddiske og Flash-drev betragtes alle som separate enheder.

Du må installere og bruge én kopi af Produktet på den licenserede enhed. Den primære bruger af den licenserede enhed må endvidere installere og bruge én kopi af Produktet på en anden enhed. Du må overføre licensen til Produktet til en anden computer eller bruger (dog ikke inden for 90 dage af den seneste overførsel), hvis der ikke er nogen mulighed for, at Produktet dermed bliver brugt af mere end én person. I tilfælde af en uoprettelig hardwarefejl er det dog tilladt at overføre licensen tidligere.

Hvis der bruges Fjernskrivebord-teknologier, kan Du få adgang til og bruge Produktet under forudsætning af, at det kun er den primære bruger af den enhed, der er vært for Fiernskrivebordsessionen, der har adgang til og bruger Produktet med en enhed til fjernadgang. Du må ikke bruge Produktet på den enhed, der er vært for Fjernskrivebord-sessionen og adgangsenheden samtidig.

## **2.3 Begrænsninger og krav**

- a. Du må ikke udleje, udlåne eller på nogen måde videregive brugen af Produktet eller nogen kopi deraf.
- b. Du må ikke foretage reverse engineering, disassemblere, dekompilere, ændre eller oprette afledet arbejde af Produktet.
- c. Du må ikke udbyde Produktet via en hosting-løsning, streame Produktet eller gøre det tilgængeligt for en tredjepart via en fjernforbindelse.
- d. Du skal sikre, at alle meddelelser om ophavsret, varemærker og anden ejendomsret fremgår af alle eventuelle kopier af Produktet, Du fremstiller.
- e. Du må ikke installere eller udrulle Produktet uden for det land, hvor Du har købt licensen, medmindre dette er tilladt i henhold til en volumenlicensaftale, Du har indgået med MatchWare. Hvis MatchWare konstaterer, at Du ikke overholder denne bestemmelse, kan MatchWare bringe Din licens til ophør og opsige Dit Abonnement.
- f. Har Du købt en opgraderingsversion af Produktet, udgør denne version sammen med det tidligere Produkt ét samlet Produkt. Derfor må de to versioner ikke benyttes af to forskellige personer, og versionerne må heller ikke overdrages separat til tredjepart.

## **2.4 Terminalserver / ikke-aktiveringsnøgler**

En terminalserver er en computer, der giver andre klientcomputere mulighed for at køre programmer på terminalserveren, f.eks., men ikke begrænset til, Microsoft Terminal Server eller en Citrix-server. Hvis Produktet er installeret på en terminalserver, skal Du bruge en licens for hver bruger, der har adgang til Produktet.

En navngivet bruger betyder en licens til én enkeltperson. Nye brugere kan tilføjes ved betaling af separat licens for hver enkelt bruger, som tilføjes. Når Du installerer Produktet på en server, som tillader flere brugere at anvende Produktet samtidig, skal der anskaffes licenser til hver enkelt navngivet bruger.

Hvis Du repræsenterer en offentlig myndighed eller en anden godkendt organisation, som har fået tildelt en ikke-aktiveringsnøgle, der ikke kræver aktivering, skal Du købe en licens til hver navngivet bruger af Produktet.

Hvis Du bruger en terminalserver/ikke-aktiveringsnøgle, skal Du underskrive en "Terminal Server Solution and Non-Activation License Key Program Agreement". Kontakt MatchWare for at indgå en sådan aftale.

MatchWare forbeholder sig ret til med rimeligt varsel at anmode om en kvartalsvis gennemgang af alle brugere, der anvender Produktet, som er installeret på en terminalserver eller via en ikkeaktiveringsnøgle. Det antal brugere, gennemgangen viser, skal stemme overens med det antal licenser, Du har købt. Du er forpligtet til at registrere det antal navngivne brugere, der anvender Produktet.

Du skal, efter rimeligt varsel fra MatchWare og på MatchWares regning, give MatchWare rimelig adgang til Dit forretningssted, dog ikke oftere end én gang pr. kalenderår, med det formål at gennemgå Din brug af Produktet i henhold til betingelserne i nærværende Aftale. Hvis en sådan gennemgang afslører, at Du har gjort uretmæssig brug af Produktet, er MatchWare berettiget til at fakturere Dig for den uretmæssige brug i henhold til MatchWares standardgebyrer og juridiske rettigheder på tidspunktet for gennemførelsen af gennemgangen.

## **3. AKTIVERING**

Du skal aktivere Din licens til Produktet eller bekræfte Dit Abonnement. Når Du aktiverer Produktet eller bekræfter et Abonnement, sendes der bestemte oplysninger om Produktet og enheden til MatchWare. Ved at bruge Produktet erklærer Du Dig indforstået med, at disse oplysninger overføres. Manglende aktivering af Produktet, manglende bekræftelse af et Abonnement eller svigagtig og uautoriseret brug konstateret af MatchWare kan resultere i reduceret funktionalitet for Produktet eller i opsigelse eller midlertidig deaktivering af Abonnementet.

## **4. ANDRE LICENSER**

## **4.1 Uddannelseslicenser**

Kommerciel brug af uddannelseslicenser til Produktet er forbudt.

Nogle flerbrugeruddannelseslicenser giver undervisere (og studerende) retten til også at bruge licensen hjemme. Ekstra licenser, som anskaffes til brug i hjemmet, må ikke anvendes eller installeres på den pågældende uddannelsesinstitution.

Hvis Du har et uddannelsesabonnement til Produktet, er brugen af Produktet underlagt Abonnementsaftalen og denne Licensaftale.

### **4.2 OEM-versioner**

En OEM-version er en licens til Produktet, der distribueres sammen med en hardwareenhed af enhedsproducenten. OEM-versioner af Produktet er identificeret som OEM-versioner på æsken til det fysiske medie og/eller på hovedtitellinjen i Produktet.

Du må overdrage alle Dine brugsrettigheder til OEM-versionen af Produktet til tredjepart, men kun sammen med den licenserede hardwareenhed, og kun hvis overdragelsen til den pågældende person omfatter hele Produktpakken, fysiske medier, dokumentation og denne erklæring, og hvis alle kopier i enhver form enten overføres eller destrueres. Når Produktet er overdraget, må Du ikke længere benytte det. OEM-versionen af Produktet må ikke overdrages separat uden hardwareenheden.

## **4.3 NFR-versioner (Not For Resale)**

MatchWare kan stille prøveversioner eller demonstrationsversioner af Produktet til Din rådighed. Disse såkaldte NFR-versioner må ikke videresælges. Du må installere og bruge NFR-versioner til det formål, der er aftalt med MatchWare.

## **5. VILKÅR FOR SPECIFIK SOFTWARE OG CLIPART**

### **5.1 MindView-biblioteket med offentlige maps**

Ved at udgive dokumenter på MindView-biblioteket med offentlige maps accepterer Du og erklærer Dig indforstået med vilkårene for anvendelse for biblioteket med offentlige maps [\(https://link.matchware.com/tos\\_publicmaps\)](https://link.matchware.com/tos_publicmaps). Du forstår og accepterer, at dokumenter, der udgives og deles på biblioteket med offentlige maps, kan ses af alle og kan hentes og bruges af andre brugere i henhold til vilkårene for anvendelse.

## **5.2 MindView Drive**

Ved at bruge MindView Drive til at gemme, dele og samarbejde om dokumenter accepterer Du og erklærer Dig indforstået med vilkårene for anvendelse af MindView Drive [\(https://link.matchware.com/tos\\_mindviewdrive\)](https://link.matchware.com/tos_mindviewdrive).

## **5.3 MindView Assist**

Ved at bruge MindView Assist accepterer Du og erklærer Dig indforstået med vilkårene for anvendelse af MindView Assist [\(https://link.matchware.com/tos\\_mindviewassist\\_da\)](https://link.matchware.com/tos_mindviewassist_da).

## **5.4 Clipart**

Produktet indeholder clipart ("Clipart") såsom billeder og ikoner. Alle immaterielle rettigheder til Clipart tilhører MatchWare A/S eller er licenseret gennem MatchWare A/S.

MatchWare giver Dig en ikke-eksklusiv og ikke-underlicenserbar ret til at anvende Clipart i dokumenter eller på websteder fremstillet med Produktet. Der skal ikke betales afgifter til MatchWare for brug af Clipart. Clipart må ikke underlicenseres eller gøres tilgængelig for en person eller enhed, som ikke ejer en lovlig licens til Produktet.

## **5.5 Brug af AI-funktioner**

Tjenesten kan inkludere AI-funktioner, som er baseret på OpenAI. Ved at bruge AI-funktionerne accepterer Du at ville bruge dem på en måde, som ikke er i modstrid med OpenAIs politikker (https://openai.com/policies). MatchWare forbeholder sig ret til at begrænse tjenesten for brugere, som bruger AI-tjenesten i for udstrakt grad. Ved at acceptere Aftalen anerkender Du, at AI-genereret indhold er skabt af computere, ikke er ophavsretligt beskyttet og ikke repræsenterer MatchWares synspunkter. AI-genereret indhold er ikke nødvendigvis korrekt, og det kan være nødvendigt at redigere det.

## **6. BESKYTTELSE AF PERSONLIGE OPLYSNINGER OG DATA**

Hvis MatchWare fungerer som databehandler eller underdatabehandler af persondata i forbindelse med et Produkt eller med levering af Erhvervstjenester, vil MatchWare behandle Dine persondata i overensstemmelse med gældende lov. Du kan få flere oplysninger i MatchWares [Privatlivspolitik](http://link.matchware.com/privacy_policy) og [Datasikkerhedspolitik\(](http://link.matchware.com/data_security_policy)bemærk, at begge er på engelsk).

## **7. SUPPORT**

MatchWare yder onlinesupport (niveau 1) for Produktet uden yderligere betaling.

Du kan få adgang til ofte stillede spørgsmål (på engelsk og fransk) på adressen <https://faq.matchware.com/en/>

Spørgsmål kan indsendes under fanen "Contact" (Kontakt).

Der ydes telefonsupport (niveau 1) ved tekniske problemer (inklusive defekter i Produktet), men ikke for brugertilpassede konfigurationer, spørgsmål vedrørende driften eller generel brug. Telefonsupport ydes fra følgende kontorer i normal kontortid:

MatchWare USA: tlf. 1-800-880-2810, kl. 9 til 18 EST

MatchWare UK: tlf. +44 208 940 9700, kl. 9 til 18 GMT

MatchWare Frankrig: tlf. (0)810000172, kl. 9 til 18 GMT+1

MatchWare Tyskland: tlf. 040 543764, kl. 9 til 18 GMT+1

MatchWare Danmark: tlf. +4586208820, kl. 9 til 17 GMT+1

Support på niveau 2 og 3 omfatter brugertilpassede konfigurationer, spørgsmål vedrørende driften, generel brug og undervisning og fås ved køb af supportpakker.

MatchWare vil gøre sit bedste for at genskabe og løse problemer i forbindelse med Produktet. Du kan dog blive bedt om at bekræfte Dine problemer i et isoleret miljø, før det er muligt at udarbejde en løsning. Hvis MatchWare får brug for adgang til Dine data, skal Du skriftligt give MatchWare Dit samtykke hertil.

Support ydes på engelsk, fransk, tysk og dansk.

Kontortider og understøttede sprog kan når som helst ændres af MatchWare, så længe supportniveauet ikke forringes.

## **8. IMMATERIELLE RETTIGHEDER**

MatchWare A/S eller dets associerede selskaber ejer samtlige immaterielle rettigheder til Produktet samt den medfølgende brugerdokumentation (inklusive alle forbedringer, tilføjelser, justeringer eller væsentlige ændringer heraf samt kopier heraf). Du anerkender og erklærer Dig indforstået med, at intet i denne Aftale giver eller kan udlægges som at give Dig nogen rettigheder til patenter, ophavsrettigheder, forretningshemmeligheder, handelsnavne, varemærker eller servicemærker i

eller i forbindelse med MatchWare eller Produktet, uanset om de er registreret eller ej. MatchWare A/S ejer alle rettigheder, der ikke udtrykkeligt er overdraget.

## **8.1 Forslag**

MatchWare har tidsubegrænset ret til globalt, uigenkaldeligt og vederlagsfrit at bruge, udvikle og inkludere eventuelle forslag, anbefalinger, forbedringsønsker eller feedback fra Dig, inklusive brugere, i Produktet.

## **9. FORTROLIGHED**

## **9.1 Definition af Fortrolige oplysninger**

"Fortrolige oplysninger" betyder oplysninger, der er værdifulde for oplysningernes ejer, som ikke er almindeligt kendt i offentligheden og som behandles som fortrolige. Fortrolige oplysninger omfatter Dine data, MatchWares Fortrolige oplysninger omfatter Produktet, og Fortrolige oplysninger kan inkludere Vilkårene i denne Aftale. For god ordens skyld skal det præciseres, at Fortrolige oplysninger inkluderer software, dokumentation og forretningsoplysninger ejet af en part, herunder, men ikke begrænset til, softwareprogrammer, udgivelser af softwareprogrammer, licenser, prisoplysninger, teknikker, algoritmer, processer, økonomiske oplysninger samt salgs- og markedsføringsoplysninger.

Fortrolige oplysninger (med undtagelse af Dine data) omfatter imidlertid ikke oplysninger, som: (a) er offentligt tilgængelige inden eller på tidspunktet for offentliggørelse, eller som senere bliver offentligt tilgængelige uden den Modtagende parts medvirken; (b) inden offentliggørelsen var retmæssigt kendt af den Modtagende part (på anden måde end i forbindelse med denne Aftale) uden fortrolighedsmæssige begrænsninger; (c) er udarbejdet af den Modtagende part uafhængigt af nogen af de Fortrolige oplysninger, der er modtaget fortroligt fra den Offentliggørende part, som dokumenteret af den Modtagende parts skriftlige registre; eller (d) er modtaget retmæssigt af den Modtagende part fra en tredjepart uden begrænsninger og uden overtrædelse af nogen fortrolighedsforpligtelser for den Modtagende part.

Hver part anerkender, at den som resultat af denne Aftale kan få adgang til visse Fortrolige oplysninger om den anden part. I forbindelse med denne Aftale kaldes den part, som offentliggør Fortrolige oplysninger, den "Offentliggørende part", og den part, der modtager sådanne Fortrolige oplysninger, kaldes den "Modtagende part".

Under denne Aftales løbetid samt i en periode på fem (5) år herefter erklærer hver Modtagende part følgende:

- a. At holde Fortrolige oplysninger om den Offentliggørende part strengt fortrolige med den samme (men aldrig mindre end rimelige) omhu og beskyttelse, som parten udviser over for sine egne Fortrolige oplysninger af lignende art;
- b. Ikke at gengive, foretage reverse engineering af, dekompilere eller adskille de Fortrolige oplysninger på nogen måde eller af nogen grund;
- c. Ikke direkte eller indirekte at afsløre, distribuere eller på anden måde gøre Fortrolige oplysninger om den Offentliggørende part tilgængelige for en tredjepart;
- d. Ikke at kopiere eller bruge de Fortrolige oplysninger om den Offentliggørende part til noget formål, undtagen hvor dette er nødvendigt for at opfylde den Modtagende parts forpligtelser eller udøve dennes rettigheder i forbindelse med denne Aftale;
- e. Kun at offentliggøre Fortrolige oplysninger om den anden part over for medarbejdere, som har behov for denne viden for at kunne opfylde den pågældende parts forpligtelser under denne Aftale, og som er blevet informeret om og har accepteret at ville overholde bestemmelserne i denne Aftale; og
- f. At offentliggøre Fortrolige oplysninger om den Offentliggørende part i det omfang, en sådan offentliggørelse er godkendt skriftligt af den Offentliggørende part, eller loven eller en kendelse fra en domstol eller en lignende juridisk eller administrativ enhed, under forudsætning af, at den Modtagende part straks skriftligt orienterer den Offentliggørende part om denne påkrævede offentliggørelse og, efter rimelig henvendelse fra den Offentliggørende part og på dennes regning, samarbejder med den Offentliggørende part i en eventuel retshandling for at anfægte eller begrænse omfanget af en sådan påkrævet offentliggørelse.

## **10. GARANTIER OG ANSVARSFRASKRIVELSER**

## **10.1 Garantier**

DU ERKLÆRER DIG ENIG I OG FORSTÅR FØLGENDE I DET OMFANG, EN SÅDAN ANSVARSFRASKRIVELSE IKKE ER BEGRÆNSET AF GÆLDENDE LOV ELLER AF ANDRE BESTEMMELSER I DENNE AFTALE:

- 1. MATCHWARE FRASKRIVER SIG UDTRYKKELIGT ALLE GARANTIER AF NOGEN ART, UDTRYKKELIGE ELLER STILTIENDE, INKLUSIVE, MEN IKKE BEGRÆNSET TIL, UNDERFORSTÅEDE GARANTIER FOR SALGBARHED, EGNETHED TIL ET BESTEMT FORMÅL OG IKKE-KRÆNKELSE AF RETTIGHEDER;
- 2. MATCHWARE GIVER INGEN GARANTI VEDRØRENDE YDELSE, SIKKERHED, FUNKTIONALITET ELLER AKTUALITET ELLER FOR, AT PRODUKTET OPFYLDER DINE KRAV;
- 3. MATCHWARE GIVER INGEN GARANTI FOR, AT PRODUKTET FUNGERER FEJLFRIT, SIKKERT OG UDEN AFBRYDELSER ELLER FOR, AT EVENTUELLE FEJL BLIVER RETTET;
- 4. MATCHWARE GIVER INGEN GARANTI FOR UAUTORISERET BRUG AF PRODUKTET. BRUG AF PRODUKTET SKER EFTER DIT EGET SKØN OG PÅ EGET ANSVAR, OG DU BÆRER ALENE ANSVARET FOR ALLE EVENTUELLE RISICI.

## **11. ANSVARSBEGRÆNSNING**

Hele erstatningsansvaret og afhjælpningen i tilfælde af overtrædelse af den foregående begrænsede garanti er det beløb, Du har betalt for Produktet. Ingen af parterne kan under nogen omstændigheder have noget erstatningsansvar over for den anden part for dokumenterede eller indirekte skader, følgeskader, pønalt begrundede skader, hændelige skader eller lignende, herunder, men ikke begrænset til, tab af indtjening, data eller brug af Produktet, selv hvis MatchWare er blevet adviseret om muligheden for sådanne skader. MatchWare erklærer eller garanterer ikke, at Produktet eller dokumentationen er "fejlfri" eller lever op til nogen af Brugerens særlige standarder, krav eller behov. MatchWares erstatningsansvar kan under ingen omstændigheder overstige det beløb, Du har betalt for Produktet. I det omfang, gældende lov ikke tillader udelukkelse eller begrænsning af stiltiende garantier eller begrænsning af erstatningsansvar i forbindelse med hændelige skader eller følgeskader, gælder ovenstående begrænsning eller udelukkelse muligvis ikke for Dig.

## **12. GENSIDIG SKADESLØSHOLDELSE**

## **12.1 Skadesløsholdelse fra MatchWares side**

MatchWare vil for egen regning holde Dig skadesløs og forsvare Dig i tilfælde af ethvert søgsmål mod Dig i det omfang, et sådant søgsmål er baseret på en påstand om, at Produktet, en del heraf eller et MatchWare-varemærke anvendt i forbindelse hermed anvendt i overensstemmelse med denne Aftale krænker en tredjeparts varemærke, ophavsret, forretningshemmelighed, patent eller andre immaterielle rettigheder, og MatchWare vil betale eventuelle udgifter, erstatninger og/eller advokatsalærer, Du er blevet dømt til at betale i forbindelse med et sådant søgsmål eller skal betale som resultat af et forlig indgået af MatchWare. Ovenstående forpligtelse er betinget af, at Du straks skriftligt orienterer MatchWare om søgsmålet, fuldt ud overlader forsvaret og indgåelsen af forlig til MatchWare og yder enhver rimelig assistance i forbindelse hermed.

## **12.2 Skadesløsholdelse fra Din side**

Du vil for egen regning holde MatchWare skadesløs og forsvare MatchWare i tilfælde af ethvert søgsmål mod MatchWare fra en tredjepart, som anfører, at (i) Dine data eller MatchWares overførsel eller hosting heraf krænker eller misbruger tredjepartens rettigheder, (ii) Dine data og overførslen af Dine data krænker eller misbruger tredjepartens rettigheder, (iii) Din brug af Produktet krænker eller misbruger tredjepartens rettigheder eller (iv) Din brug af Produktet ikke overholder gældende love, regler eller bestemmelser i opfyldelsen af denne Aftale. Du betaler alle omkostninger, erstatninger og/eller advokatsalærer, som MatchWare er blevet dømt til at betale i forbindelse med et sådant søgsmål eller ethvert beløb, MatchWare har betalt i forbindelse med et

juridisk godkendt forlig, under forudsætning af, at MatchWare straks skriftligt orienterer Dig om søgsmålet og fuldt ud overlader forsvaret og indgåelsen af forlig i forbindelse med søgsmålet mod MatchWare til Dig.

## **13. GENERELLE VILKÅR**

## **13.1 Hele aftalen**

Denne Aftale udgør hele aftalen mellem parterne, hvad angår emnet heri, og den tilsidesætter alle forudgående diskussioner mellem dem. Tilføjelser til eller ændringer af denne Aftale samt fraskrivelse af en eller flere rettigheder under denne Aftale er ikke bindende, medmindre de foreligger skriftligt og er underskrevet af begge parter.

Hverken denne Aftale eller nogen af de to parters rettigheder, interesser eller forpligtelser kan tildeles eller overføres af nogen part uden forudgående skriftligt samtykke fra den anden part. Begge parter kan dog overdrage denne Aftale i forbindelse med en fusion, et opkøb eller en lignende transaktion. Samtlige vilkår og betingelser i denne Aftale er bindende for, tilfalder til fordel for og kan håndhæves af begge parters respektive efterfølgere og tilladte aftaleerhververe.

## **13.2 Meddelelser**

Meddelelser i forbindelse med denne Aftale er kun gyldige, hvis de overdrages personligt, via en større kommerciel kurertjeneste, via en fax bekræftet pr. brev eller via anbefalet post til den ene part på dennes adresse som angivet heri eller som oplyst i en meddelelse i henhold til bestemmelserne i dette underafsnit. Medmindre den modtages inden, betragtes en meddelelse via brevpost som modtaget syv (7) dage efter afsendelse. Hvem Du skal sende meddelelser til, afhænger af, hvor Du bor. Se afsnit 13.3.

## **13.3 Lovvalg og hvem Du har indgået denne kontrakt med**

Hvem Du har indgået denne kontrakt med samt lovvalg og værneting afhænger af, hvor Du bor:

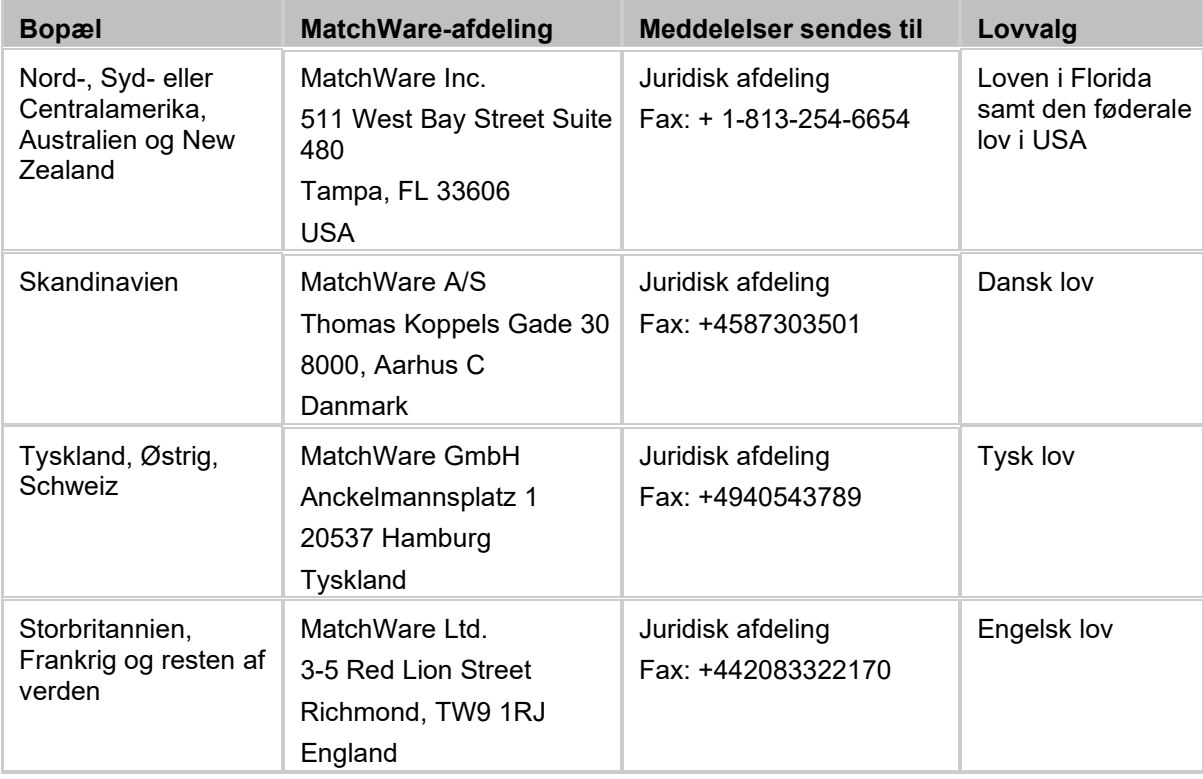

## **13.4 Parternes relation**

Parterne i denne aftale er uafhængige kontraktsparter. Ingen af parterne er eller må erklære at være juridisk fuldmægtig, repræsentant, partner eller medarbejder for den anden; ingen af parterne må

indgå kontakter i den andens navn eller påtage sig eller indgå i forpligtelser, gældsforhold eller erstatningsansvar på vegne af den anden. Ingen af parterne må forlade sig på løfter, incitamenter eller erklæringer fremsat af den anden, undtagen som det udtrykkeligt er beskrevet i denne Aftale. Denne Aftale er ikke beregnet på at udgøre, oprette, give retskraft til eller på anden måde anerkende et joint venture, et partnerskab eller en anden formel erhvervskonstruktion af nogen art mellem parterne.

Begge parter må inkludere den anden part på en liste over kunder eller leverandører. Du erklærer desuden at ville overveje følgende i tilfælde af en henvendelse fra MatchWare: (i) at deltage i casestudier og afkastundersøgelser, (ii) at fungere som reference, udveksle links og lade MatchWare benytte Dit logo som reference på MatchWares websted og (iii) samarbejde om pressemeddelelser, der offentliggør relationen mellem parterne.

## **13.5 MatchWares program til forbedring af brugeroplevelsen**

MatchWares program til forbedring af brugeroplevelsen kan aktiveres i bestemte versioner af Produktet ved at vælge "Send anonym brugsstatistik" under installationen eller fra dialogboksen med indstillinger. Når denne funktion er aktiveret, registrerer Produktet Din anvendelse af brugergrænsefladen og sender de registrerede oplysninger anonymt til MatchWare. MatchWare bruger disse oplysninger til at tilpasse, evaluere og forbedre sine produkter og tjenester.

## **13.6 E-mails om opgraderinger og undervisningswebinarer**

Ved at accepterer denne aftale erklærer Du Dig indforstået med og accepterer at modtage e-mails vedrørende opgraderinger af Produktet og gratis undervisningswebinarer. Du kan når som helst vælge at udtræde af MatchWares e-mailkampagner.

## **13.7 Intet afkald**

Afkald på vilkår eller betingelser i denne Aftale er ikke bindende for nogen af parterne, medmindre begge parter skriftligt har godkendt de pågældende afkald. Hvis en af parterne på noget tidspunkt misligholder en eller flere bestemmelser i denne Aftale eller forsømmer at kræve, at den anden part overholder bestemmelserne i Aftalen, skal det ikke på nogen måde betragtes som et aktuelt eller fremtidigt afkald på disse bestemmelser, og det påvirker ikke på nogen måde begge parters muligheder for senere at håndhæve hver enkelt bestemmelse.

## **13.8 Force majeure**

En parts manglende overholdelse af Aftalens bestemmelser er undskyldt i det omfang, at overholdelse umuliggøres af strejker, brand, oversvømmelse, jordskælv, regeringsindgreb, forordninger eller -begrænsninger, leverandørsvigt eller andre årsager, hvor den manglende overholdelse skyldes årsager hinsides den ikke-overholdende parts kontrol og ikke forsømmelighed; en sådan manglende overholdelse er begrundelse for opsigelse fra den anden part, hvis den manglende overholdelse fortsætter i mere end hundredeogtyve (120) dage.

## **13.9 Advokatsalærer**

Den vindende part i et eventuelt søgsmål fra den ene part mod den anden, som opstår i forbindelse med denne Aftale, er berettiget til ud over eventuelle andre rettigheder og afhjælpninger at få godtgjort sine udgifter, herunder retsomkostninger og rimelige advokatsalærer.

## <span id="page-13-0"></span>**Velkommen**

Velkommen til **MatchWare® MindView™**, det perfekte redskab til at organisere information! MindView er let at lære og let at bruge og er en særdeles effektiv metode til at brainstorme, udvikle og strukturere ideer visuelt. Programmet er lige velegnet til brug inden for uddannelse, i erhvervsvirksomheder og i organisationer.

## **Det er din idé. Hvad vil du med den?**

MindView bygger på brugen af mind maps**®**. Et mind map består af et centralt tema omgivet af andre emner med relevante oplysninger, som vedrører det centrale tema. Ved at organisere oplysninger på en visuel og ikke-hierarkisk måde hjælper mind maps både personer og virksomheder med at opnå bedre resultater.

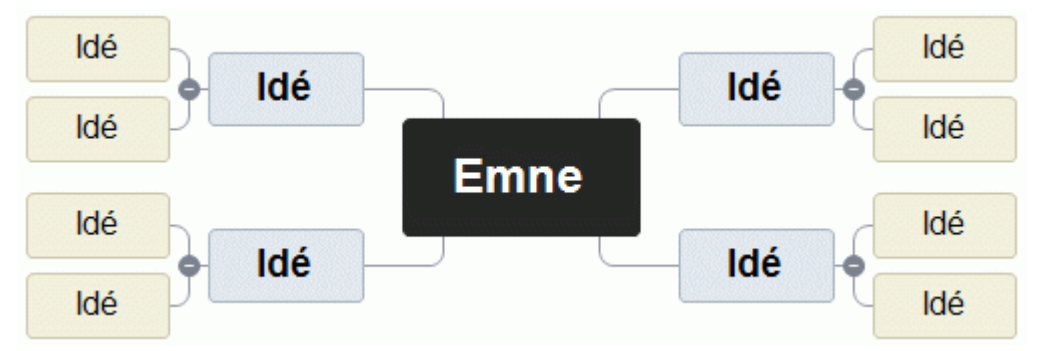

Med MindView kan du hurtigt oprette, redigere og designe mind maps for at strukturere dine ideer. Men du er ikke begrænset til kun at bruge mind maps, og du har adgang til en lang række funktioner, som giver dig en verden af muligheder for at udvikle og bruge informationen. Udgangspunktet er såre simpelt: Det er din idé. Hvad vil du med den?

## **Få nye ideer i en fart, og se dem vokse**

Du kan hurtigt oprette et nyt dokument baseret på et centralt tema og indsætte flere emner med flere oplysninger. MindView indeholder et stort udvalg af brugsklare skabeloner, men du kan også starte helt fra bunden og opnå resultater i en fart. Du kan hurtigt omstrukturere dine ideer ved at trække og slippe dem.

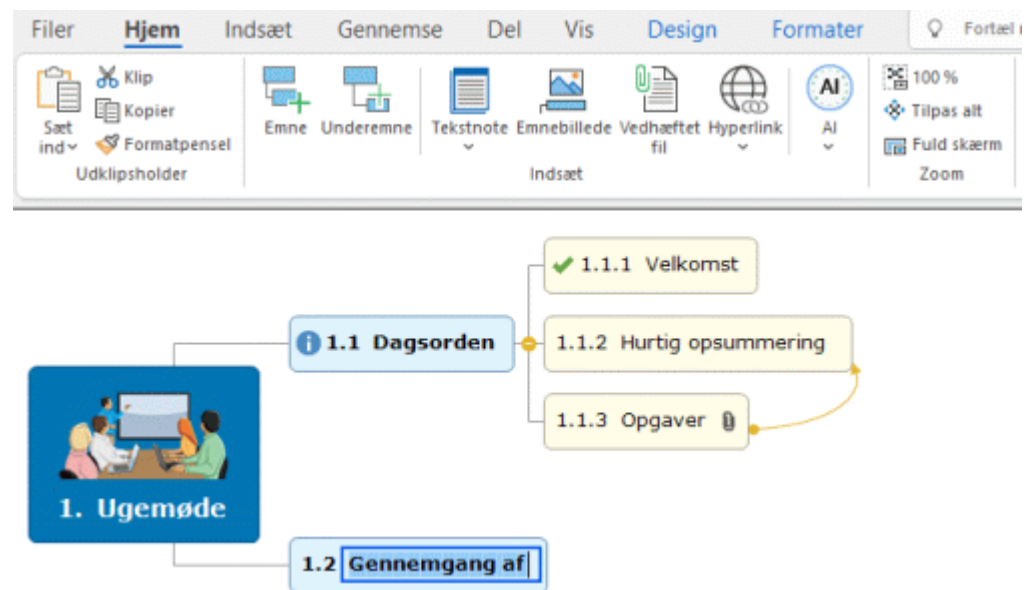

Du kan indsætte ikoner og billeder, som hjælper dig til at få et overblik over dit dokument. Du kan opsnappe billeder og tekst fra enhver kilde, og du kan diktere dine ideer til programmet med mikrofonen. Du kan indsætte talværdier i dine emner og indsætte formler, der automatisk udfører beregninger på tallene. I MindView får du indbyggede design- og formateringsmuligheder, som

hjælper dig med at udvikle den visuelle side af dit dokument i en fart, og du har mange muligheder for at navigere og få vist dokumentet helt ned til mindste detalje.

Det er lige så let at redigere dine emner som at bruge et tekstbehandlingsprogram. Du kan tilføje kommentarer og tekstnoter med flere detaljer, og du kan oprette en litteraturliste for dokumentet og indsætte kildehenvisninger. Hvis du har brug for endnu flere detaljer eller mere referencemateriale, kan du vedhæfte en hvilken som helst filtype. Og hvis du løber tør for inspiration, mens du opretter eller redigerer dit dokument, hjælper den indbyggede AI-funktion dig med hurtigt at oprette, redigere og oversætte indhold, så der kommer ekstra fart på din brainstorm.

## **Se dit indhold, som du vil**

Nogle gange giver ideer bare bedre mening, når man ser dem i et andet perspektiv. I MindView kan du få vist dit indhold som et mind map (inklusive visningerne Top/bund og Venstre/højre) eller som en tidslinje, en disposition, en Kanban-tavle, et årshjul eller et Gantt-diagram.

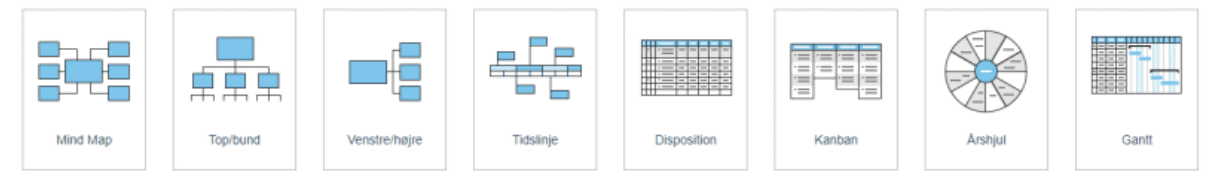

Hver visning giver særlige fordele. Mind mapping-visningerne er for eksempel rigtig gode til brainstorms, Kanban-tavlen og årshjulet er ideelle til opgavestyring, og Gantt-visningen egner sig godt til styring af komplekse projekter. Men uanset hvilken visning, du skifter til, påvirker det ikke indholdet af dit dokument (undtagen i visse tilfælde, når du skifter til Gantt-visningen; se ["Brug af](#page-176-2)  [forskellige visninger"](#page-176-2) for at få flere oplysninger). Er du ikke sikker på, om du skal bruge dit indhold som en opgaveliste, en tidslinje eller et organisationsdiagram? Prøv dig frem: Med MindView behøver du ikke træffe en endelig beslutning.

### **Skab forbindelse og samarbejde**

Fra MindView kan du gemme dine dokumenter i online-arbejdsområder som Google Drive eller Microsoft OneDrive og dele dem med andre MindView-brugere, og du kan sende dine dokumenter til andre brugere via e-mail. Hvis du logger på din MatchWare-konto fra MindView, får du fuld adgang til de omfattende samarbejdsfunktioner, der er tilgængelige i MindView-suiten:

- Du kan samarbejde med andre brugere i realtid ved at gemme dokumenter i det MatchWarespecifikke arbejdsområde MindView Drive. Filer, du gemmer her, kan også åbnes fra MindView Online og MindView for Mac.
- Du kan udgive dine dokumenter i MatchWares offentlige mapbibliotek.
- Du kan bruge opgavesystemet til hurtigt at dele opgaver med andre MindView-brugere.  $\bullet$
- Du kan bruge smartphone-appen MindView Assist til at oprette research-noter og opgaver og indsætte dem i dine dokumenter i MindView.

### **Brug MindView på din måde**

Tilgængelighedsfunktionerne i MindView hjælper alle brugere med at bruge programmet. Ud over musen og tastaturet kan du bruge programmet med penne-, berørings- og taleinput. Du kan diktere indhold til programmet, og du kan få indholdet af emner og noter læst højt.

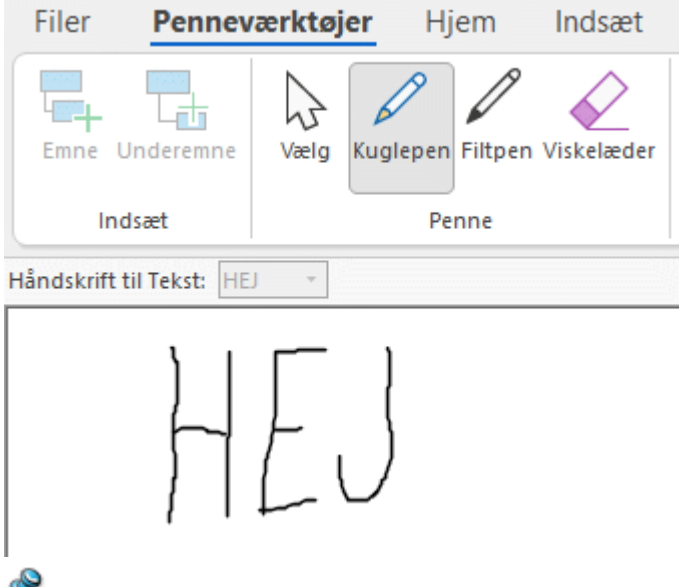

Nogle af disse funktioner er kun tilgængelige i AT-versionen.

Brugergrænsefladen kan vises med mørk baggrund, som gør det lettere at bruge programmet for personer med nedsat syn, og MindView er evalueret af Digital Accessibility Centre i henhold til WCAG 2.2 AA-standarden.

## **Importér og eksportér dine dokumenter**

Vil du starte dit projekt fra en eksisterende Microsoft Office-fil? Eller importere en opgaveliste fra Outlook? Intet problem. Med MindView kan du let importere dokumenter og opgavelister fra mange forskellige Microsoft Office-programmer, fra en XML-fil og fra andre mind mapping-programmer. Du skal blot vælge den fil, du vil have, og lade MindView klare resten. Tekst, tal, billeder, slides og andet indhold bliver automatisk konverteret til emner og andre elementer i MindView.

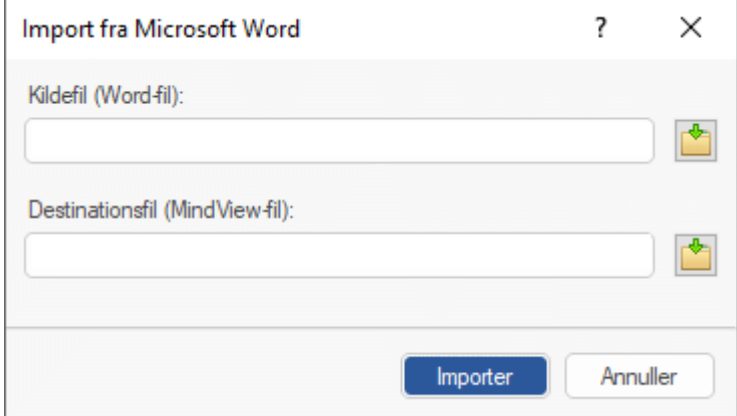

Når du er færdig med dit MindView-dokument, kan du eksportere det til Microsoft Office med forskellige flotte skabeloner, som PDF-, RTF- eller XML-fil, som billede eller som et fuldt funktionelt HTML-baseret websted, som du kan overføre til en FTP-server direkte fra MindView. Du kan synkronisere opgaveoplysninger mellem MindView og Outlook for at fjerne dubletter. Og hvis du arbejder på et Gantt-diagram, kan du eksportere det til Microsoft Project for at udnytte dette programs avancerede projektstyringsfunktioner.

### **Er du klar til at komme i gang?**

MindView tilbyder kort sagt alle de funktioner, du skal bruge til at skabe og udvikle ideer og bruge dem til det, du vil. På trods af alle de mange muligheder er det virkelig let at bruge MindView. Se ["Kom godt i gang"](#page-29-1) for a få et hurtigt kursus i at bruge MindView.

## <span id="page-16-0"></span>**Nyheder i MindView 9**

MindView 9 byder på mange nye funktioner, som er beskrevet i detaljer i denne brugervejledning. Her er en kort beskrivelse af de vigtigste forbedringer.

## **Grænseflade og visninger**

**Kanban- og årshjulsvisning:** MindView 9 tilbyder to helt nye visninger, der er ideelle til opgavestyring. I Kanban-visningen vises emnerne i dit dokument som opgaver i svømmebaner på en Kanban-tavle, og Årshjul-visningen giver dig et hurtigt visuelt overblik over opgaver, der skal fuldføres i årets løb. Se ["Brug af Kanban-visningen"](#page-195-1) og ["Brug af Årshjul-visningen"](#page-200-1) for at få flere oplysninger.

**Opdateret tidslinjevisning:** Tidslinjevisningen er blevet opgraderet med et bedre og mere intuitivt layout og brugervenlige funktioner til zoom, udvidelse og sammentrækning, som gør det langt lettere at arbejde med tidslinjer. Se ["Brug af Tidslinjevisningen"](#page-184-1) for at få flere oplysninger.

**Office 2022-brugergrænseflade:** MindView 9 benytter den velkendte brugergrænseflade fra Microsoft Office 2022, som gør det nemmere og mere intuitivt at udføre dine opgaver i en fart. Som standard åbnes nye dokumenter i separate programvinduer, så du lettere kan skifte mellem dem med tasterne Alt+Tab på tastaturet.

**Opdateret Backstage-visning:** Backstage-visningen i MindView er blevet opdateret. Den giver dig et hurtigt overblik over dine seneste dokumenter og kommende opgaver og gør det let at oprette nye dokumenter i en fart. Se ["Brug af Backstage-visningen"](#page-49-2) for at få flere oplysninger.

## **Redigering, formatering og eksport**

**Integrerede AI-værktøjer:** Du kan nu bruge kunstig intelligens (AI) til at lave research og oprette og redigere dokumenter. Med AI-funktionen kan du oprette map-strukturer og tekstnoter, og du kan bruge den til at redigere, omformulere og oversætte tekst. Se ["Brug af AI"](#page-118-1) for at få flere oplysninger.

**Forbedret Opsnap-værktøjslinje:** Du kan nu bruge værktøjslinjen Opsnap til at oprette lydnoter ud over tekst og billeder. Alt opsnappet materiale gemmes som standard i panelet Research, hvis du er online, så du kan bruge det i MindView 9 og MindView Assist-appen. Se ["Opsnapning af tekst,](#page-111-1)  [billeder og lyd"](#page-111-1) for at få flere oplysninger.

**Nye map-typografier:** Med de opdaterede map-typografier i MindView kan du hurtigt oprette dokumenter, der ser virkelig godt ud. De nye typografier har et skarpt look, som gør dem ideelle til at præsentere dine mind maps. Se ["Design af et mind map"](#page-60-1) for at få flere oplysninger.

## **Samarbejde og kompatibilitet**

**Nyt opgavesystem:** MindView har nu et indbygget opgavesystem, som giver dig flere muligheder for at arbejde med opgaver. Du kan tilføje opgaver i systemet fra ethvert MindView-dokument og fra MindView Assist-appen, og du kan tildele opgaver til andre MindView-brugere. Se ["Brug af](#page-252-2)  [opgavesystemet"](#page-252-2) og ["Arbejde med opgaver"](#page-362-1) for at få flere oplysninger.

## **Hjælpefunktioner**

**Flere højtlæsningsfunktioner:** I højtlæsningsfunktionen i MindView 9 AT kan du nu vælge det ønskede sprog, indstille læsehastigheden og få ordene fremhævet på skærmen under oplæsningen. Det gør det meget lettere at bruge programmet. Se ["Visning af et mind map"](#page-63-1) for at få flere oplysninger.

**Forbedret diktering:** Dikteringsfunktionen i MindView 9 AT er blevet forbedret, så det er blevet endnu lettere at indsætte tekst i emneetiketter og tekstnoter med computerens mikrofon. Se ["Diktering af tekst"](#page-116-1) for at få flere oplysninger.

**Nyt mørkt tema og nyt design til ikoner:** Du kan vælge at få vist brugergrænsefladen med en mørk baggrund, som gør programmet lettere at bruge for brugere med nedsat syn. Flere af ikonerne i brugergrænsefladen er blevet optimeret, så de understøtter det mørke tema. Se ["Visning"](#page-44-1) under ["Overordnede indstillinger"](#page-44-2) for at få flere oplysninger.

**Evalueret af DAC:** MindView 9 er evalueret af Digital Accessibility Centre i henhold til WCAG 2.2 AA-standarden.

## <span id="page-18-0"></span>**Vigtige begreber**

Mange af de begreber, der anvendes i MindView, er almindelig Windows-terminologi. Andre er imidlertid specifikke for MindView eller vedrører mind mapping-begrebet, og det er derfor ikke sikkert, at du kender dem.

#### **Beregningsværdier**

I MindView kan du tilføje værdier på emnerne i dit mind map, eksempelvis salgstal, omkostninger, vekselkurser og så videre, og du kan indsætte formler for at udføre beregninger med disse værdier. Du indsætter værdierne med panelet Beregning, som du kan åbne via fanen i højre side af arbejdsområdet.

Se ["Indsætning af beregningsværdier"](#page-104-1) for at få flere oplysninger.

#### **Dispositionsvisning**

I Dispositionsvisningen vises dit mind map som en hierarkisk liste, som du kan udvide og skjule efter behov. Den gør det let at navigere gennem dokumentet fra øverst til nederst og giver dig en anden metode til at brainstorme ideer. Du kan få detaljerede oplysninger om at arbejde i denne visning under ["Brug af Dispositionsvisningen"](#page-191-1).

#### **Dokument**

Hvert MindView-dokument, du opretter, åbnes i et separat vindue, der har samme navn som dokumentet. Et MindView-dokument kan indeholde flere mind maps. Du kan have flere dokumenter åbne på samme tid i MindView. Du kan vælge mellem flere forskellige visninger, når du arbejder på dokumentet; se definitionen af visning på denne liste. MindView-dokumenter gemmes med filtypenavnet .mvdx. Hvis du foretrækker det, kan du få dokumenterne vist på forskellige faner i det samme vindue i stedet for separate vinduer. Se ["Oprettelse af et mind map"](#page-50-1) og ["Åbning af et mind](#page-54-1)  [map"](#page-54-1) for at få flere oplysninger.

#### **Dokumenttilstand**

Du kan vælge mellem tre forskellige dokumenttilstande, som bestemmer, hvordan opgave- og tidsoplysninger (eksempelvis start- og slutdatoer) håndteres i dit MindView-dokument. De tre tilstande er Gantt-tilstand, Opgavetilstand og Tidslinjetilstand. Du kan skifte mellem dem efter behov, men dette kan påvirke tids- og opgaveoplysninger, du har angivet i dokumentet. Se "Brug af [forskellige visninger"](#page-176-2) for at få flere oplysninger.

#### **Eksport**

Når du er færdig med at arbejde på dit dokument, kan du eksportere det til andre formater, eksempelvis en Microsoft® PowerPoint-præsentation, et Microsoft® Word- eller RTF-dokument, et Microsoft® Excel-regneark, en Microsoft® Project-projektplan, en opgaveliste i Microsoft® Outlook eller et billede. Du kan også eksportere til HTML og XML. Se afsnittet ["Eksport"](#page-278-2) for at få flere oplysninger.

#### <span id="page-18-1"></span>**Emne**

Et emne er et element, som indeholder information om det, dit mind map handler om. Hovedemner har direkte forbindelse til temaet, og underemner er placeret længere nede i hierarkiet. Emner kan vises med mange forskellige visninger. Se ["Indsætning af emner"](#page-56-1) og definitionerne af hovedemne, overordnet emne, overemne og underemne på denne liste for at få flere oplysninger.

Emner kan hedde forskellige ting afhængigt af sammenhængen. På en tidslinje kaldes de *begivenheder*. I visninger, som fokuserer på projekter eller opgaver, kaldes de *opgaver*. I MindView er begivenheder, opgaver og emner i bund og grund det samme, og denne dokumentation veksler mellem de tre begreber afhængigt af sammenhængen. I tabellen herunder kan du se, hvordan navnene på forskellige niveauer af emner og opgaver svarer til hinanden. Afhængigt af, hvilken visning du bruger, kan det samme indhold for eksempel være et overordnet emne eller en hovedopgave.

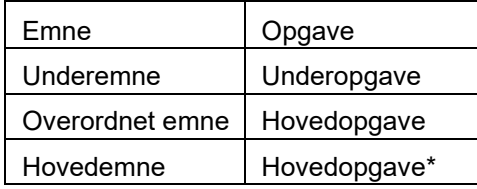

*\*Kun hvis den har underopgaver. Ellers er det en almindelig opgave.*

#### **Emneforbindelser**

Emneforbindelser bruges til at vise visuelt, at to emner er beslægtede med hinanden. Forbindelsen vises i dit mind map ved hjælp af en linje med en pilespids, som forbinder startemnet og slutemnet. Se ["Oprettelse af emneforbindelser"](#page-95-1) for at få flere oplysninger.

#### **Gantt-visning**

Gantt-visningen i MindView er beregnet til at oprette, redigere og administrere projektplaner i henhold til retningslinjerne for projektstyring. Den består af to dele: en disposition i venstre side, som viser projektplanen som en hierarkisk opgaveliste, og et Gantt-diagram til højre, der viser opgaverne som vandrette søjler med en kalender i baggrunden. Se ["Brug af Gantt-visningen"](#page-204-1) for at få flere oplysninger om projektplaner og projektstyring. Se også definitionen af Projektplan på denne liste.

#### **Hovedemne**

Hovedemnerne er de emner, der er forbundet direkte til temaet. De er de væsentligste emner vedrørende det overordnede tema for dit mind map. Se definitionen af emne på denne liste og ["Indsætning af emner"](#page-56-1) for at få flere oplysninger.

#### **Ikoner**

I MindView kan du indsætte ikoner på emnerne i dit mind map for at henlede opmærksomheden på dem eller illustrere en bestemt idé. Med ikoner kan du eksempelvis visuelt vise, hvad status er for et bestemt emne, hvor vigtigt det er, og så videre. Se ["Indsætning af ikoner"](#page-80-1) for at få flere oplysninger.

#### **Import**

Ud over, at du kan eksportere dit dokument til PowerPoint, Word, Excel, Outlook eller Microsoft Project, kan du importere det eksporterede dokument i MindView igen som et nyt dokument og stadig bevare meget af det ekstra arbejde, du måtte have udført på dokumentet i disse eksterne programmer. Du kan også importere dokumenter i MindView, som oprindeligt blev oprettet i PowerPoint, Word, Excel eller Microsoft Project samt opgavelister fra Outlook og XML-dokumenter. Se afsnittet ["Import"](#page-326-2) for at få flere oplysninger.

#### **Kanban-visning**

I denne visning vises samtlige emner i dit dokument som opgaver på en Kanban-tavle opdelt i svømmebaner. Visningen giver dig et hurtigt visuelt overblik over status for hver enkelt opgave og er velegnet til administration af opgaver eller enkle projekter. Du kan hurtigt og let flytte opgaver mellem svømmebanerne for at opdatere status. Se ["Brug af Kanban-visningen"](#page-195-1) for at få flere oplysninger.

#### **Kommentarer**

Kommentarer er korte noter, som du kan indsætte på temaet eller et emne i dit mind map eller i selve arbejdsområdet. Se ["Indsætning af kommentarer"](#page-77-1) for at få flere oplysninger.

#### **Mind map**

Et mind map består af et tema, et antal emner, indsatte elementer (ikoner, kommentarer, tekstnoter og så videre) samt vedhæftede objekter (tekstfiler, billedfiler, videofiler, hyperlinks og så videre). Bemærk, at du i MindView kan oprette flere mind maps i det samme dokument.

#### **Mind Map-visning**

Dette er standardvisningen, når du opretter et nyt mind map. Den viser dit mind map med temaet i midten. Alle emnerne udgår fra temaet i urets retning. Det er en god visning, når du vil brainstorme ideer til dit mind map uden at skulle bekymre dig om at vurdere eller strukturere dem. Se ["Brug af](#page-176-2)  [forskellige visninger"](#page-176-2) for at få flere oplysninger.

#### **Opgave**

I MindView kan du bruge alle emner som opgaver, for eksempel hvis du vil oprette opgavelister eller håndtere projekter i Gantt-visningen. Du kan også tildele opgaver til andre MindView-brugere via det online opgavesystem. På samme måde som emner kan opgaver have underopgaver; en opgave med en eller flere underopgaver kaldes en hovedopgave. Se definitionen af ["Emne"](#page-18-1) herover og ["Brug af forskellige visninger"](#page-176-2) for at få flere oplysninger.

#### **Opgaveliste**

En opgaveliste er en række individuelle opgaver, der ikke er forbundet med hinanden. Hvis en opgave bliver forsinket, påvirker det ikke nogen af de andre opgaver. I MindView kan du indsætte opgaveoplysninger som datoer, prioritet og ressourcer på emnerne i dit dokument for at oprette enkle opgavelister. Programmet inkluderer også flere visninger, der er velegnede til opgavestyring. Se ["Indsætning af opgavedata"](#page-97-1) for at få flere oplysninger. I MindView kan du også udarbejde og administrere projektplaner, som er mere komplekse end opgavelister. Se definitionen af Projektplan på denne liste.

#### **Overemne**

Et overemne er et emne, du indsætter inden det aktuelt markerede emne. Se definitionen af emne på denne liste og ["Indsætning af emner"](#page-56-1) for at få flere oplysninger.

#### **Overordnet emne**

Et overordnet emne er et emne, som har et eller flere underemner. Se definitionen af emne på denne liste og ["Indsætning af emner"](#page-56-1) for at få flere oplysninger.

#### **Pakning og udpakning**

Med denne funktion er det særdeles let at distribuere dit mind map til andre brugere. Med nogle få museklik kan du oprette et pakket mind map, som indeholder alle de billeder og filer, du har indsat, og som kan tilgås via netværket eller distribueres via e-mail. Se ["Pakning af et mind map"](#page-272-1) for at få flere oplysninger.

#### **Projektplan**

En projektplan er en række indbyrdes afhængige opgaver, der skal udføres i en bestemt rækkefølge. En projektplan har en bestemt startdato, der svarer til startdatoen for den første opgave, og en bestemt slutdato, som svarer til slutdatoen for den sidste opgave og afslutningen af projektet. Hvis en opgave bliver forsinket, påvirker det alle de opgaver, som er afhængige af den forsinkede opgave, og datoerne for disse bliver automatisk genberegnet. I MindView kan du udarbejde, få vist og administrere komplekse projektplaner i Gantt-visningen. Se ["Brug af Gantt-visningen"](#page-204-1) for at få flere oplysninger om projektplaner og projektstyring. MindView understøtter desuden opgavelister, som er langt enklere end projektplaner. Se definitionen af Opgaveliste på denne liste.

#### **Skabeloner**

MindView indeholder et stort antal skabeloner til uddannelses-, erhvervs- og privatbrug. Du kan bruge dem som udgangspunkt for dine egne mind maps. Du kan også gemme dine egne mind maps som skabeloner til senere brug. Se ["Lagring af et mind map"](#page-52-1) for at få flere oplysninger. Skabeloner gemmes med filtypenavnet .mvtx.

#### **Tekstnoter**

I modsætning til kommentarer er tekstnoter omfattende noter, som du indtaster med tekstnoteeditoren og kan knytte til temaet eller et emne i dit mind map. Se ["Indsætning af tekstnoter"](#page-72-2) for at få flere oplysninger.

#### **Tema**

Temaet er en central blok, der vises, når du opretter et nyt mind map. Det viser emnet for dit mind map. De emner, du indsætter direkte på temaet, kaldes hovedemner. Se definitionen af emne på denne liste og ["Indsætning af emner"](#page-56-1) for at få flere oplysninger.

#### **Tidslinjevisning**

I Tidslinjevisningen kan du få vist alle de emner i dit mind map, der indeholder tidsoplysninger, i kronologisk rækkefølge langs en vandret tidsakse. Du kan let zoome på tidslinjen for at fokusere på bestemte begivenheder eller perioder, og visningen er særdeles nyttig til at give et overblik over historiske perioder, enkle projekter eller arrangementer. Se ["Brug af Tidslinjevisningen"](#page-184-1) for at få flere oplysninger.

#### **Top/bund-visning**

I denne visning vises dit mind map som en hierarkisk pyramide med temaet øverst, hovedemnerne umiddelbart under temaet, underemnerne under hovedemnerne og så videre. Den er nyttig til at

præsentere strukturerede data, der skal vises hierarkisk fra øverste til nederste niveau. Se ["Brug af](#page-176-2)  [forskellige visninger"](#page-176-2) for at få flere oplysninger.

#### **Underemne**

Et emne, der hører under et overordnet emne, kaldes et underemne. Et underemne kan have sine egne underemner, og de kan findes på forskellige niveauer. Se definitionen af emne på denne liste og ["Indsætning af emner"](#page-56-1) for at få flere oplysninger.

#### **Vedhæftede filer og hyperlinks**

I MindView kan du vedhæfte forskellige objekter på temaet eller emnerne i dit mind map, eksempelvis tekstdokumenter, billeder, videoer, lyde eller URL-hyperlinks, som du kan aktivere fra dit mind map. Objekterne vises på objektlisten i MindView og kan alle eksporteres, når du eksporterer dit mind map til et andet format. Se ["Vedhæftning af objekter"](#page-89-1) og "Oprettelse af [hyperlinks"](#page-91-1) for at få flere oplysninger.

#### **Venstre/højre-visning**

I denne visning vises dit mind map som en liste over emner placeret på enten højre side af temaet (Højrevisning) eller venstre side (Venstrevisning). Den er nyttig, når du skal præsentere data som en liste og ønsker at gennemgå hvert enkelt punkt på listen grundigt, inden du går videre til det næste. Se ["Brug af forskellige visninger"](#page-176-2) for at få flere oplysninger.

#### **Visning**

En visning er en måde at få vist oplysningerne i dit MindView-dokument på. MindView indeholder flere traditionelle, fleksible mind mapping-visninger (Mind Map, Top/bund og Venstre/højre) samt de mere specialiserede Tidslinje-, Dispositions-, Kanban, Årshjul- og Gantt-visninger. Se definitionerne af de forskellige visninger og ["Brug af forskellige visninger"](#page-176-2) for at få flere oplysninger.

#### **Årshjul-visning**

I denne visning vises dit mind map som et årshjul, som giver dig et hurtigt visuelt overblik over de opgaver, du skal fuldføre i årets løb. Du kan få flere detaljer ved at klikke på årshjulet for at fokusere på et bestemt kvartal eller en enkelt måned, og du kan rulle fra år til år ved at klikke i midten af hjulet. Se ["Brug af Årshjul-visningen"](#page-200-1) for at få flere oplysninger.

# <span id="page-22-2"></span><span id="page-22-0"></span>**Installation**

## <span id="page-22-1"></span>**Installation af MindView**

### **Enkeltstående installation**

MindView leveres som en installationspakke (\*.exe-fil), som du henter til din computer.

- × Dobbeltklik på installationspakken.
- Følg instruktionerne på skærmen, når installationsprogrammet for MindView startes. ×

*Du skal vælge det sprog, du vil bruge, når du installerer MindView, men du kan skifte visningssprog efter installationen. Se ["Overordnede indstillinger"](#page-44-2) for at få flere oplysninger.*

Når du starter programmet, skal du logge på din MindView-konto eller angive en licensnøgle for at få adgang til samtlige funktioner. Se ["Login"](#page-24-1) for at få flere oplysninger.

Se ["Installation og login i appen"](#page-354-2) i afsnittet "Brug af MindView Assist" for at få flere oplysninger om installation af appen MindView Assist.

#### **Administrativ installation (kun systemadministratorer)**

Med Windows® Installer kan du oprette en administrativ installationspakke for et program eller produkt på et netværk, hvor det kan bruges i en arbejdsgruppe. Du kan også udtrække indholdet af .exe-filen, så brugerne i din organisation selv kan installere MindView ved hjælp af Windows Installer-pakken (.msi-filen; se nedenfor).

## **Oprettelse af en administrativ installation**

Du kan oprette en administrativ installation fra kommandolinjen som følger. Under proceduren udtrækkes der en komplet kildeafbildning af programmet (svarende til den kildeafbildning, der findes på en dvd).

Ø, MindView 9 kræver Microsoft Visual C++ 2019 Redistributable, Microsoft Edge WebView2 Runtime og .NET Framework 4.5.1 eller nyere. Inden du opretter en administrativ installation, skal du kontrollere, at disse moduler er installeret på destinationscomputerne.

× Vælg **Start | Kør**.

*Du kan holde Windows-tasten nede og trykke på R.*

- × Brug knappen **Gennemse** til at finde den hentede MindView-installationspakke.
- Indsæt kommandolinjeparameteren **/a //** efter stien til installationspakken som vist herunder: ×

C:\Overførsler\mindview9 <build>.exe /a //

- × Klik på OK for at starte guiden Administrativ installation.
- Angiv følgende i den dialogboks, der vises: ×
	- Hvor installationsafbildningen skal oprettes  $\bullet$
	- $\bullet$ Det brugernavn og organisationsnavn, der skal bruges som standard
	- $\bullet$ (Valgfrit) Licensnøglen

Hvis du angiver en licensnøgle, kan MindView installeres fra pakken og efterfølgende køres uden at angive licensnøglen. Brugerne skal dog logge på for at få adgang til MindView Drive som beskrevet i ["Login"](#page-24-1).

(Valgfrit) Markér afkrydsningsfeltet "Anvend forenklet brugergrænseflade for yngre elever", hvis × den forenklede brugergrænseflade i MindView skal aktiveres som standard.

*Ovenstående indstillinger gemmes i en fil med navnet admin.ini i destinationsmappen. Du kan redigere denne fil med en teksteditor som Notesblok, hvis du vil ændre indstillingerne uden at foretage en ny administrativ installation.*

## **Udtrækning af .msi-filen og andet indhold**

Du kan udtrække .msi-filen og .cab-filerne fra installationspakken ved hjælp af kommandolinjeparameteren **/extract**.

- × Vælg **Start | Kør**, og find den hentede MindView-installationspakke som beskrevet ovenfor.
- × Indsæt kommandolinjeparameteren /extract efter stien til installationspakken. I nedenstående eksempler forudsættes det, at du har hentet pakken til mappen Temp.

c:\temp\mindview9 <build>.exe /extract - udtrækker pakkens indhold til samme mappe som .exe-filen

c:\temp\mindview9 <build>.exe /extract:c:\temp\msipackage – udtrækker pakkens indhold til en anden mappe

I det andet eksempel er det vigtigt, at du opretter mappen msipackage, inden du kører kommandoen, da den ikke bliver oprettet automatisk.

## **Administrativ installation**

Når du har oprettet en administrativ installation eller udtrukket indholdet af .msi-filen, kan du installere direkte fra kommandolinjen, foretage en pushinstallation på klientcomputere i domænet ved hjælp af gruppepolitikker eller bruge en anden installationsmetode.

- Du kan installere den administrative installationspakke uden meddelelser fra kommandoprompten ved hjælp af kommandoparameteren  $/qn$  som i dette eksempel: msiexec.exe /i setup\_X.msi /qn
- Du kan definere standardsproget for installationen ved hjælp af kommandolinjeparameteren  $\bullet$ /qn TRANSFORMS og den ønskede sprogkode (1030 for dansk, 1031 for tysk, 1033 for engelsk (standardindstillingen) og 1036 for fransk). Følgende eksempel viser, hvordan standardsproget indstilles til tysk: msiexec.exe /I setup X.msi /qn TRANSFORMS=:1031

Du kan få flere oplysninger om Windows Installer og administrativ installation på Microsofts websted.

## <span id="page-24-1"></span><span id="page-24-0"></span>**Login**

For at kunne bruge alle de tilgængelige funktioner i MindView skal du logge på din MindView-konto, når du starter programmet. Medmindre du logger på, kan du kun bruge programmet i læsetilstand til at få vist og udskrive eksisterende mind maps.

Hvis du har modtaget en licensnøgle fra MatchWare, kan du benytte denne i stedet for at logge på. Se ["Angivelse af en licensnøgle"](#page-26-0) nedenfor for at få flere oplysninger. Du skal dog logge på for at få adgang til MindView Drive og bruge opgavesystemet. Du kan få flere oplysninger i "Brug af [opgavesystemet"](#page-252-2), ["Om onlinearbejdsområder"](#page-256-1) og de efterfølgende emner i afsnittet "Deling og samarbejde" i denne vejledning.

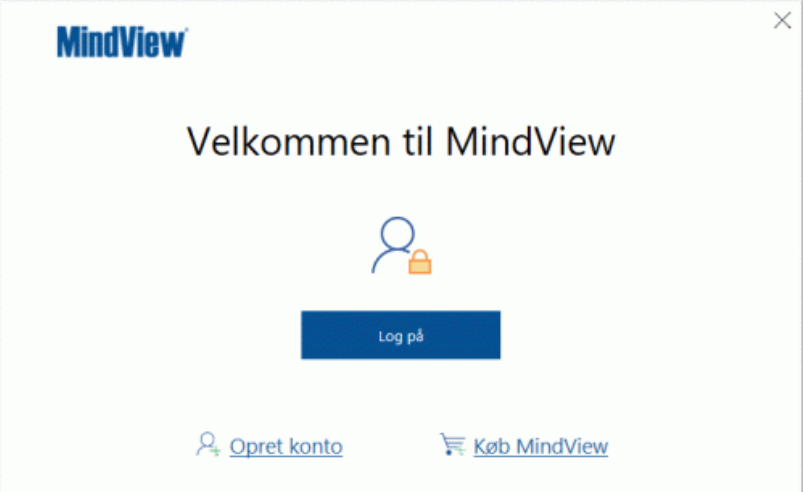

Du kan få adgang til login-dialogboksen i MindView ved at klikke på **Log på** i dialogboksen **Velkommen**. Denne dialogboks vises, første gang du starter MindView. Hvis du ikke logger på efter at have startet MindView første gang, får du vist login-dialogboksen med det samme, hver gang du herefter starter programmet. Du kan også få adgang til login-dialogboksen ved at klikke på loginikonet  $\mathbf{R}$  i øverste højre hjørne af MindView-vinduet.

Hvis du gendanner brugergrænsefladen som beskrevet i ["Overordnede indstillinger"](#page-44-2), vises dialogboksen Velkommen igen, næste gang du starter MindView.

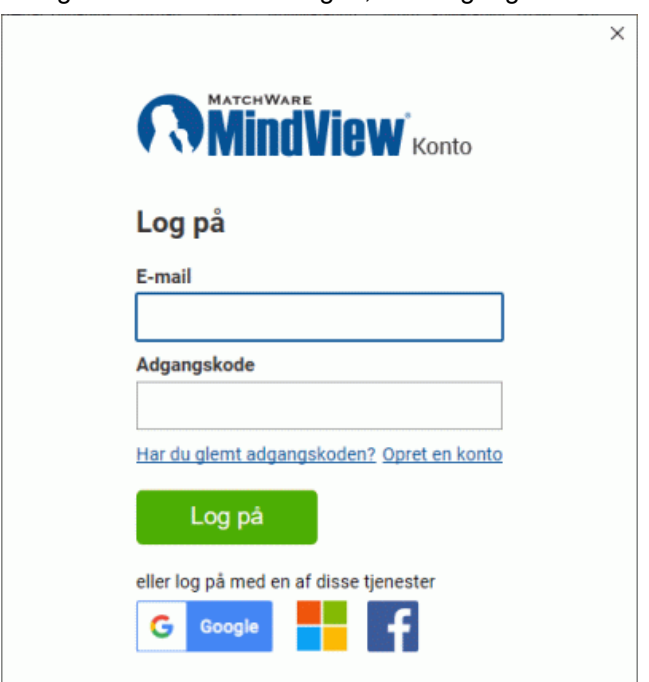

## **Login med din MindView-konto**

Angiv din e-mailadresse og adgangskode, og klik på **Log på**.

Du skal have adgang til internettet for at kunne logge på.

*Klik på øjeikonet i feltet Adgangskode for at få vist adgangskoden.*

- Hvis du har glemt din adgangskode, kan du klikke på **Har du glemt adgangskoden?** for at få tilsendt en e-mail med adgangskoden.
- Hvis du ikke har en MindView-konto, kan du klikke på **Opret en konto** for at oprette en.
- × Vælg, om du vil forblive logget på, i den dialogboks, der åbnes.

Du kan deaktivere denne dialogboks. Se ["Overordnede indstillinger"](#page-44-2) for at få flere oplysninger.

Hvis du forbliver logget på, behøver du ikke at logge på, næste gang du starter programmet. Dit login gemmes på computeren eller enheden, selv hvis du ikke har adgang til internettet.

Når du har logget på, er alle funktioner i din MindView-version tilgængelige. Dit brugernavn vises ved siden af login-ikonet i øverste højre hjørne af programvinduet.

Peter<sub>R</sub>

## **Login med en anden tjeneste**

Du kan logge på ved hjælp af en af de tredjepartstjenester, der vises i login-dialogboksen. Hvis du bruger den samme e-mailadresse til din MindView-konto og en tredjepartstjeneste, kan du uden videre logge på med denne adresse. Hvis du bruger en anden e-mailadresse, skal du først knytte denne e-mailadresse til din MindView-konto på [https://accounts.matchware.com.](https://accounts.matchware.com/)

Du kan bruge det samme tredjepartslogin til din skrivebordsversion af MindView, til MindView Online, til appen MindView Assist og til at administrere din MindView-konto på [https://accounts.matchware.com.](https://accounts.matchware.com/) Du kan også bruge det samme login til at gemme MindView-filer på tredjepartslagertjenester som Google Drive og Microsoft OneDrive. Du vil dog blive bedt om at logge på igen, når du skal have adgang til disse tjenester. Se ["Administration af](#page-257-1)  [onlinearbejdsområder"](#page-257-1) for at få flere oplysninger.

For at kunne logge på med en tredjepartstjeneste skal du give din MindView-konto tilladelse til at få adgang til grundlæggende oplysninger om dig (f.eks. e-mailadresse, navn, brugernavn og billede) fra din konto hos tredjepartstjenesten. Du kan når som helst trække denne tilladelse tilbage fra tjenestens kontoadministrationsside, men hvis du gør det, kan du ikke længere bruge denne konto til at logge på MindView. Du kan også få brug for at indstille Microsoft Edge-browseren som indlejret browser i MindView. Du kan få flere oplysninger om, hvordan du gør dette, under ["Avanceret"](#page-47-0) i ["Overordnede indstillinger"](#page-44-2).

- × Klik på logoet for den tredjepartstjeneste, du vil bruge.
- × Log på den valgte tjeneste i den dialogboks, der åbnes, hvis du ikke allerede er logget på.
- Giv MindView tilladelse til at få adgang til din konto hos tjenesten. ×

Når du logger på med en tredjepartstjeneste, forbliver du logget på, så længe du er logget på den anvendte tieneste.

## **Administration af din MindView-konto**

Uanset om du er logget på MindView eller ej, kan du få adgang til at administrere din MindViewkonto fra MindView:

Hvis du ikke er logget på MindView, kan du fra dialogboksen **Velkommen** og fanen **Hjem** oprette en MindView-konto, angive en licensnøgle eller købe programmet.

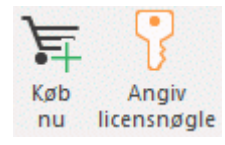

Hvis du er logget på MindView med din MindView-konto, kan du klikke på login-ikonet **R** i øverste højre hjørne af vinduet og vælge **Kontoindstillinger** for at administrere din MindViewkonto online.

## **Logout**

Klik på login-ikonet **i øverste højre hjørne af vinduet, og vælg Log af**.  $\mathbf{r}$ 

MindView vender med det samme tilbage til læsetilstand.

Hvis du arbejdede på et mind map med ændringer, der ikke var gemt, skal du logge på igen for at gemme dette mind map, da du ikke kan gemme ændringer i læsetilstand. Se ["Lagring af et mind](#page-52-1)  [map"](#page-52-1) for at få flere oplysninger.

## <span id="page-26-0"></span>**Angivelse af en licensnøgle**

Hvis du har modtaget en licensnøgle fra MatchWare, kan du låse op for MindView ved at angive denne nøgle i stedet for at logge på. Du kan få adgang til dialogboksen til angivelse af licensnøglen på en af følgende måder:

- Ved at vælge **Hjem | Produkt | Angiv licensnøgle**.
- Ved at vælge **Filer | Indstillinger | Ressourcer | Skift licensnøgle**.  $\bullet$

*Du kan også bruge denne funktion til at ændre licensnøglen, hvis det er nødvendigt.* Afhængigt af den installationspakke, du har modtaget fra MatchWare, kan du muligvis også angive din licensnøgle direkte fra dialogboksen **Velkommen**.

Du skal muligvis genstarte MindView, før ændringen af licensnøglen træder i kraft.

Licensnøgler kan angives som led i en administrativ installation. Se ["Installation af MindView"](#page-22-2) for at få flere oplysninger.

# <span id="page-27-0"></span>**Support**

## <span id="page-27-1"></span>**Hjælp**

MindView-dokumentationen forefindes som online hjælp i programmet.

## **Online hjælp**

Du kan få adgang til online-hjælpesystemet ved at trykke på **F1** eller ved at klikke på det lille spørgsmålstegn  $\odot$  øverst til højre i MindView-vinduet.

Du kan få hjælp til en bestemt dialogboks ved at klikke på det lille spørgsmålstegn ? øverst til højre i den pågældende dialogboks. I mange dialogbokse kan du også holde musemarkøren over informationsikonet  $\bigcirc$  ved siden af en bestemt indstilling eller valgmulighed for at få vist en beskrivelse.

## **Fortæl mig-feltet**

Du kan bruge Fortæl mig-feltet til højre for båndet til hurtigt at finde og bruge funktioner eller til at få hjælp til en bestemt funktion. Det kan være nyttigt, hvis du endnu ikke er fortrolig med programmet, eller hvis du har valgt kun at få vist båndets faner som forklaret i ["Indstilling af arbejdsområdet"](#page-37-3).

Q Fortæl mig, hvad du vil foreta...

- × Indtast en kommando, du vil finde, eller en kommando eller funktion, du vil vide mere om.
- Vælg et søgeresultat på den rulleliste, der vises.

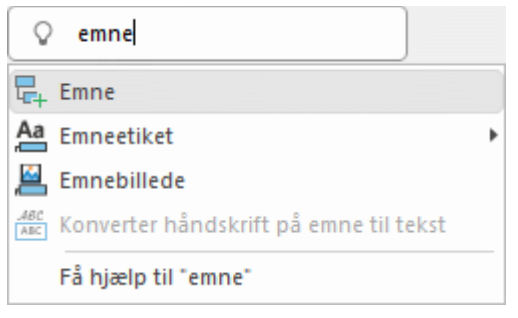

- $\bullet$ Hvis du vælger at få hjælp, åbnes online-hjælpesystemet, hvor du kan vælge et eller flere emner, som handler om det, du har søgt efter.
- Hvis du vælger en kommando på rullelisten (eksempelvis **Emnebillede** i ovenstående eksempel), udføres kommandoen.

G Du kan kun finde og udføre kommandoer, der er tilgængelige i øjeblikket. Du kan eksempelvis ikke bruge kommandoen **Emne**, hvis du ikke har markeret et tema eller emne. Kommandoer, der ikke er tilgængelige, er nedtonet i søgeresultaterne.

## **Panelet Kom godt i gang**

Fra panelet Kom godt i gang kan du få adgang til undervisningsvideoer og andet indhold fra MatchWares YouTube-kanal. Du kan få flere oplysninger om at få vist og skjule paneler i MindView under ["Indstilling af arbejdsområdet"](#page-37-3).

## **Vidensbase med ofte stillede spørgsmål**

Du kan få flere oplysninger i vores vidensbase med ofte stillede spørgsmål (på engelsk): [https://faq.matchware.com](https://faq.matchware.com/)

Ud over at besvare de mest almindelige spørgsmål om MatchWares produkter giver denne database dig mulighed for at afgive kommentarer og sende spørgsmål til MatchWare.

### **Servicepakker**

Hvis du støder på et problem, du ikke kan løse ved hjælp af vores ofte stillede spørgsmål, bør du kontrollere, at du har installeret den seneste servicepakke til MindView. MatchWare udgiver regelmæssigt servicepakker for at forbedre vores produkter og rette fejl rapporteret af brugerne.

Du kan finde servicepakker til MatchWare-produkter på følgende adresse: <http://www.matchware.com/en/support/default.htm>

#### **MatchWares websted**

MatchWares websted indeholder omfattende oplysninger om alle de produkter, vi tilbyder, samt selvstudier, skabeloner og anmeldelser. Der offentliggøres regelmæssigt opdateringer. Du kan se, hvad der findes lige nu, ved at besøge:

<http://www.matchware.com/en>

## <span id="page-28-0"></span>**Rapportering af et problem**

Du kan rapportere et problem eller en fejl i MindView ved at sende en meddelelse til MatchWare via vores vidensbase med ofte stillede spørgsmål (på engelsk): [https://faq.matchware.com](https://faq.matchware.com/)

MatchWare er registreret hos Microsoft. I tilfælde af en programfejl indsamles der relevante produktdata i Windows-fejlrapportering, og du får mulighed for automatisk at sende disse data til MatchWare.

# <span id="page-29-0"></span>**Kom godt i gang**

<span id="page-29-1"></span>Afsnittet Kom godt i gang vejleder dig igennem alle de grundlæggende trin, der skal til for at oprette et nyt mind map og forbedre det med designeffekter, ikoner, kommentarer, billeder, vedhæftede filer og så videre.

Det mind map, vi vil oprette her, handler om planlægningen af et ugemøde.

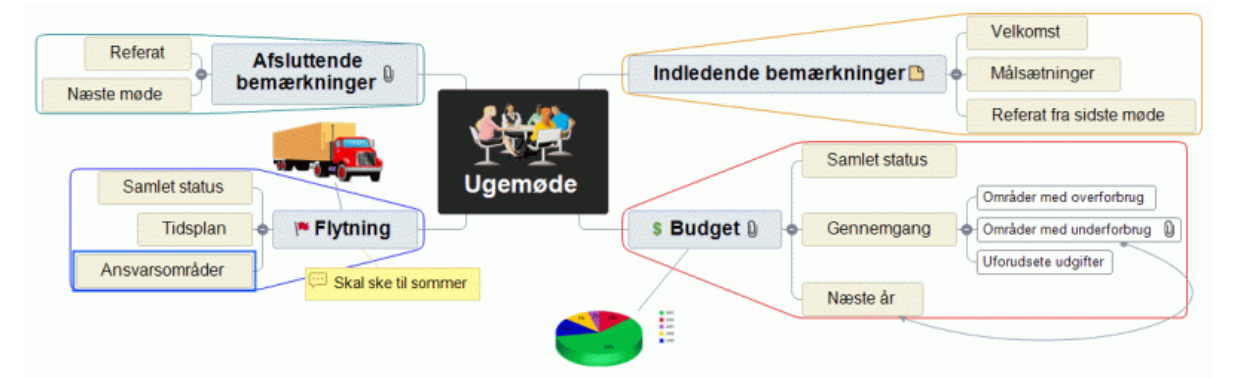

Du kan finde det færdige mind map, Ugemøde.mvdx, i MindView-programmappen under …\MatchWare\MindView 9.0\Language\Danish\QuickStart.

## <span id="page-30-0"></span>**Første trin: oprettelse af et mind map**

I dette første trin af vores eksempel, der skal hjælpe dig godt i gang, vil vi oprette alle de emner, vi skal bruge til vores mødedagsorden.

Vi begynder med at oprette et nyt MindView-dokument.

 $\geq$ Start MindView, og vælg **Mind Map** under **Ny** i Backstage-visningen.

*Hvis du har lukket Backstage-visningen, kan du åbne den igen ved at trykke på Ctrl + N.*

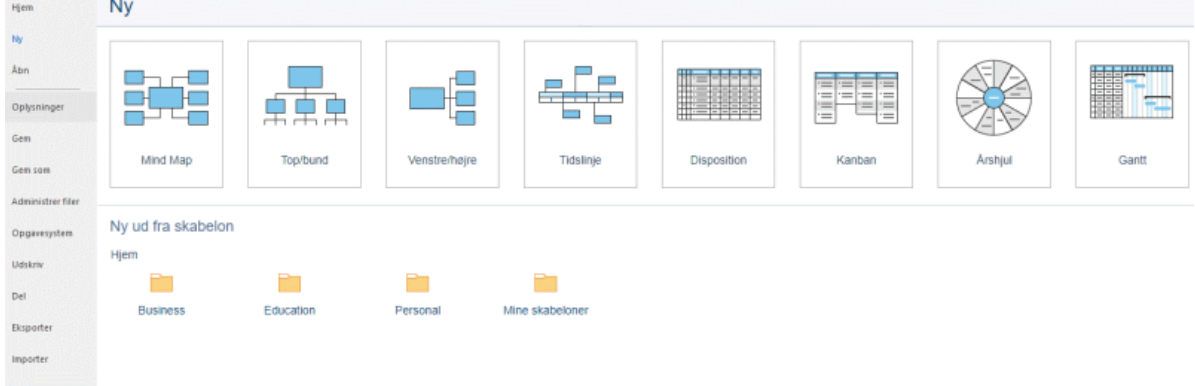

I dette eksempel bruger vi Mind Map-visningen, som er standardvisningen i MindView. Du får vist det nye mind map og kan nu angive temaet.

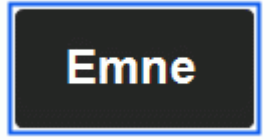

## **Angivelse af emne**

× Skriv "Ugemøde", og tryk på **Enter**.

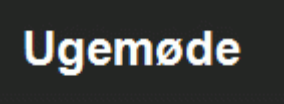

Standardfilnavnet "ugemøde" vises nu på dokumentets titelbjælke.

MatchWare MindView (MatchWare) - [ugemøde.mvdx - ]

## **Indsætning af hovedemner**

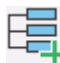

Nu skal vi indsætte de hovedemner, vi vil have med på dagsordenen:

- Indledende bemærkninger  $\bullet$
- **•** Budget
- Den kommende kontorflytning
- **•** Afsluttende bemærkninger

Lad os starte med at indsætte det første hovedemne.

Tryk på **Enter**.

Nu kan du se det første hovedemne. Standardetiketten er "Emne".

- Skriv "Indledende bemærkninger", og tryk på **Enter**.
- × Tryk på **Enter** igen for at indsætte det næste hovedemne.
- × Skriv "Budget", og tryk på **Enter**.
- × Indsæt to hovedemner til ved at trykke på **Enter**, og kald dem "Flytning" og "Afsluttende bemærkninger".

Som du kan se, indsættes hovedemnerne i urets retning rundt om temaet.

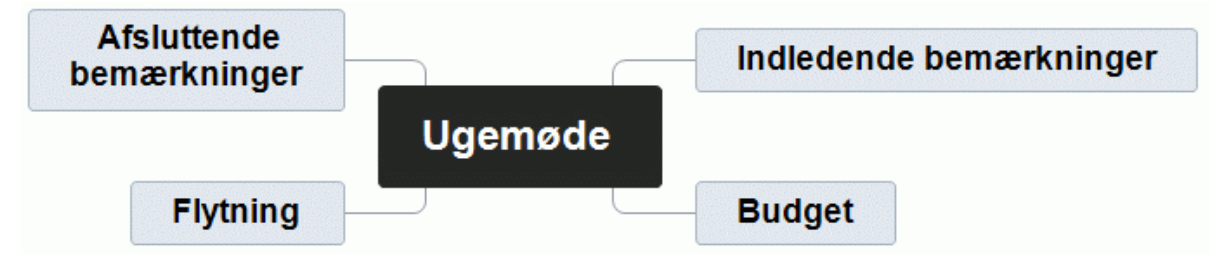

## **Indsætning af underemner**

Nu skal vi indsætte en række underemner under vores hovedemner.

- × Indsæt det første underemne for emnet "Indledende bemærkninger" ved at klikke på dette hovedemne for at markere det og trykke på **Insert**.
- × Skriv "Velkomst", og tryk på **Enter**.
- ×. Tryk på **Enter** igen for at tilføje det næste underemne.
- Skriv "Målsætninger", og tryk på **Enter**. ×
- × Skriv "Referat fra sidste møde", og tryk på **Enter**.
- Markér herefter hovedemnet "Budget", og tryk på **Insert** for at indsætte det første underemne × her.
- Fortsæt på samme måde, indtil du har indsat alle de andre underemner, der er vist herunder. ъ

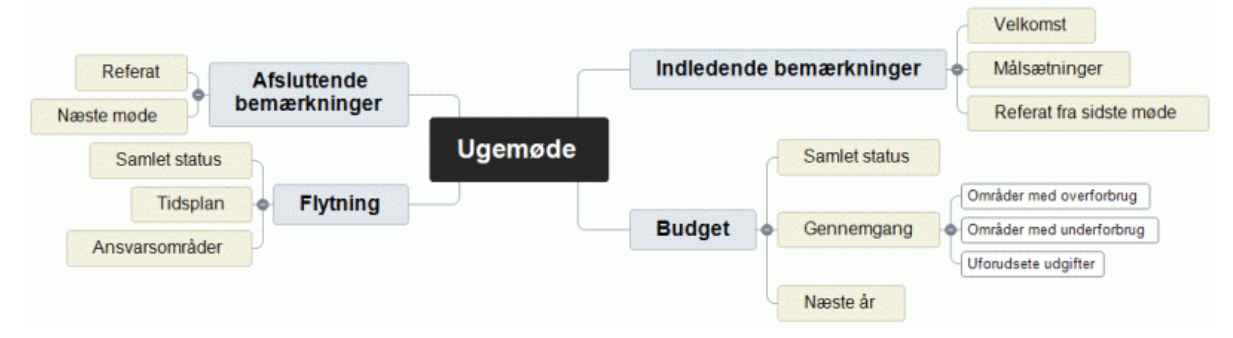

*Ret eventuelle stavefejl ved at markere det pågældende emne og klikke på etiketten. Placer herefter markøren på den relevante position, tryk på Delete eller Backspace for at fjerne de forkerte tegn, skriv de rigtige, og tryk på Enter.*

## **Lagring af dokumentet**

Gem de ændringer, du har foretaget indtil nu, inden vi går videre til det næste trin.

- Klik på ikonet **Gem dokument** på værktøjslinjen Hurtig adgang, eller tryk på **Ctrl + S**. ×
- På fanen Gem som, der åbnes, skal du klikke på **Gennemse** for at vælge en mappe, skrive et filnavn til dit nye mind map og klikke på **Gem**.

Standardfilnavnet tages fra emnet for dit mind map; her Ugemøde.mvdx.

## <span id="page-32-0"></span>**Andet trin: forbedring af et mind map**

I dette andet trin af vores eksempel vil vi forbedre vores mødedagsorden ved at tilføje en række elementer.

## **Valg af en typografi**

MindView indeholder mange forskellige foruddefinerede layout og typografier, som du kan bruge til at vælge emneformer, emnefarver og andre attributter på én gang.

Klik på fanen **Design** i båndet.

Under denne fane finder du alle de designindstillinger, du kan bruge i den valgte visning, i dette tilfælde Mind Map-visningen.

Gennemse galleriet under **Layout** for at finde dit foretrukne layout.

Når du holder musemarkøren over valgmulighederne, kan du med det samme se, hvilken effekt de hver især vil have på dit mind map. Du kan vælge en bestemt valgmulighed ved at klikke på den. Da vi vil designe et almindeligt mind map, beholder vi standardlayoutet.

- × Gennemse galleriet under **Typografier** for at finde din foretrukne typografi.
- × (Valgfrit) Tilpas udseendet af dit mind map yderligere ved hjælp af indstillingerne i panelerne **Effekter** og **Egenskaber**.

Alle de designindstillinger, du vælger her, gælder for hele dit mind map. Du kan når som helst vende tilbage til fanen Design for at ændre eller tilføje designindstillinger i dit mind map. Du kan også vælge at gemme designfasen til allersidst, når alt indholdet i dit mind map er på plads.

Ud over at angive globale designindstillinger kan du i MindView også vælge forskellige designeffekter til de enkelte emner i dit mind map. Det kommer vi tilbage til mod slutningen af denne introduktion.

## **Indsætning af billeder**

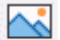

Æ Inden for mind mapping anbefales det at indsætte et billede på temaet for at illustrere, hvad ens mind map handler om, så det vil vi gøre:

- b. Klik på fanen **Vis** i båndet.
- Klik på **Vis/Skjul | Paneler,** og vælg **Billeder**.

Panelet Billeder åbnes.

Klik i feltet **Søg efter** i panelet Billeder, og skriv "møde".

Der vises en række forskellige billeder i visningsområdet i panelet Billeder.

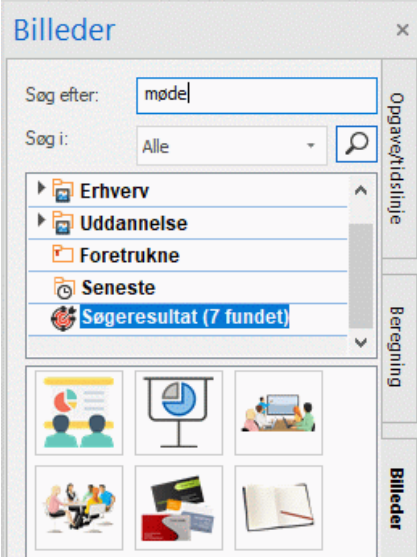

× Træk billedet af mødet hen til temaet, og slip museknappen. Nu indeholder temaet et billede af et møde.

Denne type billede, som er anbragt på det emne, det tilhører, kaldes et emnebillede.

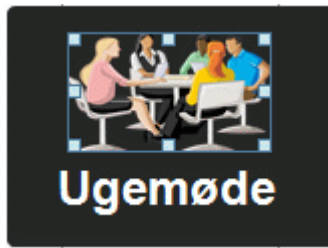

Vi har også et billede af en flyttebil, som vi vil indsætte som et såkaldt frit billede for at illustrere hovedemnet Flytning.

- Klik på hovedemnet Flytning for at markere det.
- Klik på fanen **Indsæt** i båndet.
- Vælg **Billeder | Frit billede**.
- Gå til mappen "…\MatchWare\MindView 9.0\Language\Danish\QuickStart" i mappen Programmer, markér filen Truck.png, og klik på **Åbn**.

Der vises nu et billede af en lastbil i dit mind map. Du kan flytte billedet, hvorhen du vil, ved at trække i det med musen. Bemærk, at der vises en tynd linje mellem billedet og det emne, det tilhører.

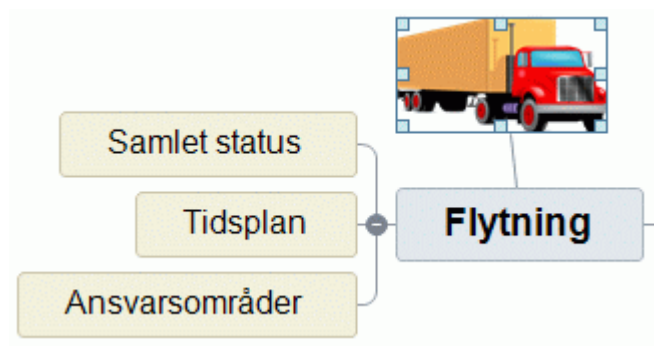

### **Indsætning af ikoner**

Ikoner i et mind map er nyttige til at gøre opmærksom på noget eller illustrere en bestemt idé.

- Klik på fanen **Vis** i båndet.
- Klik på **Vis/skjul | Paneler**, og vælg **Ikoner**.

Bemærk, at panelet Billeder forsvinder. Der kan kun være ét panel synligt i højre side ad gangen.

- Markér hovedemnet Budget.
- ▶ Klik på dollar-ikonet i ikongruppen Standard.

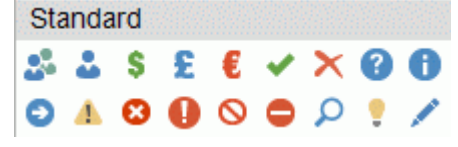

Ikonet vises nu ud for navnet på emneetiketten.

**S Budget @** 

× Markér hovedemnet Flytning, og indsæt ikonet med det røde flag for at vise, at deadline for kontorflytningen nærmer sig.

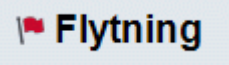

## **Indsætning af en tekstnote**

Med tekstnoteeditoren i MindView kan du tilføje omfattende tekstnoter på alle emner i dit mind map.

Vi vil nu indsætte en tekstnote på hovedemnet Afsluttende bemærkninger for at forklare, hvorfor vi måske skal have flere deltagere med ved det næste møde.

- × Hvis den ikke allerede er synlig, skal du åbne tekstnoteeditoren ved at vælge **Vis | Vis/Skjul | Paneler | Tekstnoteeditor**.
- Markér hovedemnet Afsluttende bemærkninger, og indtast følgende tekst (eller en anden, hvis × du vil!) i tekstnoteeditoren.

## Tekstnoteeditor

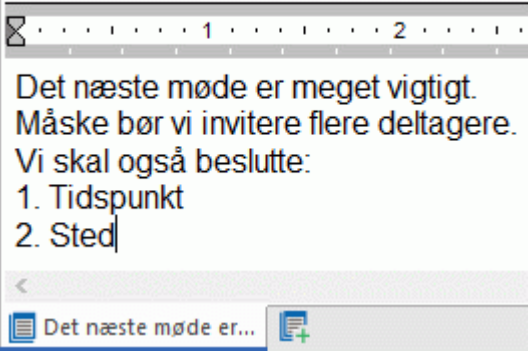

Når du klikker i vinduet i tekstnoteeditoren, vises fanen **Rediger** i højre side af båndet. Du kan bruge denne fane til at formatere din note.

Formatér teksten, som du vil, og klik uden for tekstnoteeditoren.

Der vises nu et papirklipsikon  $\mathbb U$  til højre for etiketten på emnet Afsluttende bemærkninger for at vise, at der er et vedhæftet objekt på emnet.

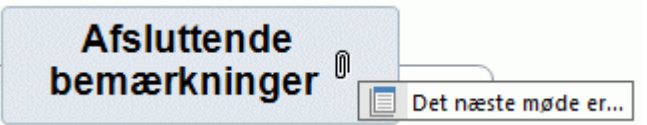

## **Indsætning af kommentarer**

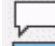

Nu vil vi indsætte et par mindre kommentarer og påmindelser i vores mind map.

Vi starter med at tilføje en såkaldt fri kommentar ved hovedemnet Flytning for at minde om, at den planlagte deadline nærmer sig. Frie kommentarer er altid synlige på skærmen.

- $\blacktriangleright$  Klik på hovedemnet Flytning for at markere det.
- Vælg **Indsæt | Tekst | Fri kommentar** i båndet.

Der åbnes et felt til den frie kommentar med standardteksten "Indsæt fri kommentar".

- Skriv teksten til den frie kommentar som vist nedenfor, og tryk på Enter.
- (Valgfrit) Flyt den frie kommentar ved at trække den derhen, hvor du vil have den.

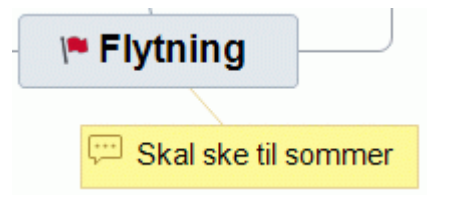

Vi vil nu indsætte en almindelig kommentar på hovedemnet Indledende bemærkninger som en påmindelse om at byde nye medarbejdere velkommen. Kommentarer er normalt skjult.

× Markér hovedemnet Indledende bemærkninger. I stedet for at bruge båndet skal du denne gang trykke på **F11** (der findes funktionstaster for de mest almindelige kommandoer i MindView).

Der åbnes et gult felt til kommentaren.

× Skriv teksten til kommentaren som vist herunder, og klik uden for det gule felt.

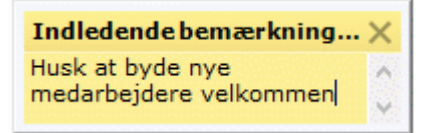

Feltet med kommentaren forsvinder, men der vises et gult kommentarikon  $\Box$  ved siden af emneetiketten for at vise, at der er en kommentar på emnet. Du kan når som helst få vist kommentaren ved at holde musemarkøren over ikonet, og du kan redigere den ved at klikke på ikonet.

## Indledende bemærkninger **D**

## **Vedhæftning af en fil**

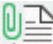

Vi har lavet et regneark som en hjælp til udarbejdelse af næste års budget, og vi vil nu indsætte det som vedhæftet fil i vores mind map.

- × Klik på hovedemnet Budget for at markere det.
- × Vælg **Indsæt | Forbindelser | Vedhæftet fil** i båndet.
- Gå til mappen "…\MatchWare\MindView 9.0\Language\Danish\QuickStart", vælg filen Budget.xls, og klik på OK.

Der vises nu et papirklipsikon U til højre for etiketten på emnet Budget for at vise, at der er vedhæftede objekter på emnet.

Du kan se den vedhæftede fil ved at holde musemarkøren over papirklipsikonet.

Der vises nu en popop-liste med objekter.

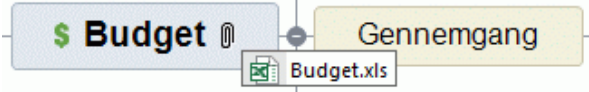

Hvis Microsoft® Excel er installeret på computeren, kan du få vist regnearket blot ved at dobbeltklikke på den vedhæftede fil på denne liste.

Den vedhæftede fil vises også på objektlisten for emnet.

Du kan få vist objektlisten ved at vælge **Vis | Vis/skjul | Paneler | Objektliste** i båndet. ×

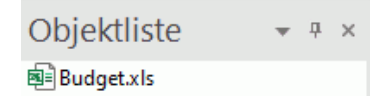

## **Oprettelse af en emneforbindelse**

Eftersom vi vil gennemgå områder med underforbrug i forbindelse med planlægningen af næste års budget, vil vi indsætte en visuel forbindelse mellem de to emner i vores mind map.

Vælg **Indsæt | Forbindelser | Emneforbindelse** i båndet. ×

Musemarkøren skifter form.

Flyt musemarkøren til emnet Områder med underforbrug, klik på emnet, træk markøren hen til emnet Næste år, så dette emne bliver fremhævet, og slip museknappen.

Der indsættes nu en linje, som forbinder emnet Områder med underforbrug med emnet Næste år og viser, at de to emner hører sammen.
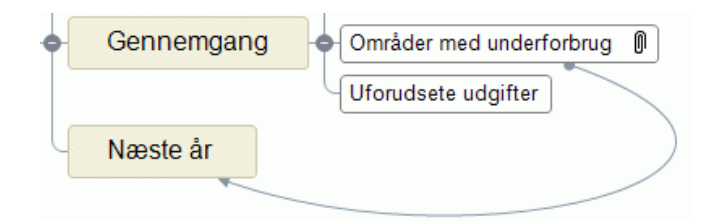

Der vises et papirklipsikon til højre for emnet Områder med underforbrug for at vise, at der er en emneforbindelse.

Hvis du igen markerer emnet Områder med underforbrug, vil du se, at emneforbindelsen også er med på objektlisten. Den har som standard samme navn som det emne, hvor forbindelsen slutter.

Objektliste 且

1 Næste år

# **Formatering af emnerne**

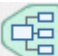

Vi vil nu færdiggøre vores mind map ved at tilføje en ramme omkring hovedemnerne.

I starten af dette emne gennemgik vi, hvordan man kan vælge globale designindstillinger for visningen under fanen **Design**.

Hvis du har brug for det, kan du også vælge specifikke designindstillinger for hvert enkelt emne under fanen **Formater**.

- Klik på hovedemnet Indledende bemærkninger for at markere det.
- × Klik på fanen **Formater**, der vises længst til højre i båndet.

Fanen indeholder alle de kommandoer, der er specifikke for det markerede element, i dette tilfælde hovedemnet Indledende bemærkninger.

- Klik på ikonet **Ramme** i gruppen Ramme. ×
- (Valgfrit) Du kan vælge en fyldfarve til rammen ved at klikke på den lille pil under ikonet × **Fyldfarve** i gruppen **Ramme**. Her kan du også vælge en graduering, vælge gradueringens retning og skifte start- og slutfarve for gradueringen.
- (Valgfrit) Du kan vælge en konturtypografi til rammen ved at klikke på den lille pil under ikonet × **Kontur**. Her kan du vælge en anden farve, bredde og linjetype til konturen.

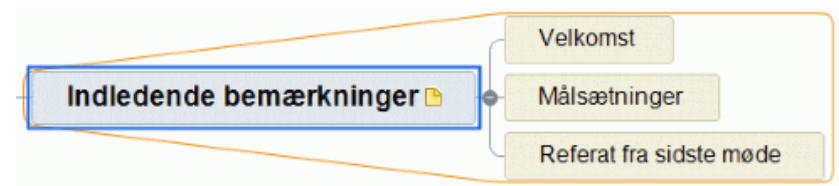

Du kan naturligvis også bruge fanen Formater til at tilpasse dine emner yderligere ved at ændre deres form, give dem en anden baggrunds- eller konturfarve, vælge en anden farve og bredde til den linje, der forbinder et emne med dets overordnede emne, og så videre. Du kan også tilpasse elementerne i dit mind map via dialogboksen Egenskaber; se ["Brug af dialogboksen Egenskaber"](#page-172-0) for at få flere oplysninger.

#### *Hvis du efter at have afprøvet disse indstillinger på emnerne ønsker at gendanne den standardtypografi, du valgte i starten af denne introduktion, kan du blot klikke på Nulstil typografi.*

Vores enkle eksempel for at hjælpe dig i gang er nu afsluttet. På meget kort tid har du lært at oprette og forbedre et mind map i MindView. Du har også lært de mest almindelige handlinger i MindView at kende. Se resten af denne brugervejledning for at få flere oplysninger om de funktioner, der er beskrevet her.

# <span id="page-37-0"></span>**Brugervejledning**

# **Opsætning**

# **Indstilling af arbejdsområdet**

MindView-vinduet består af en række komponenter:

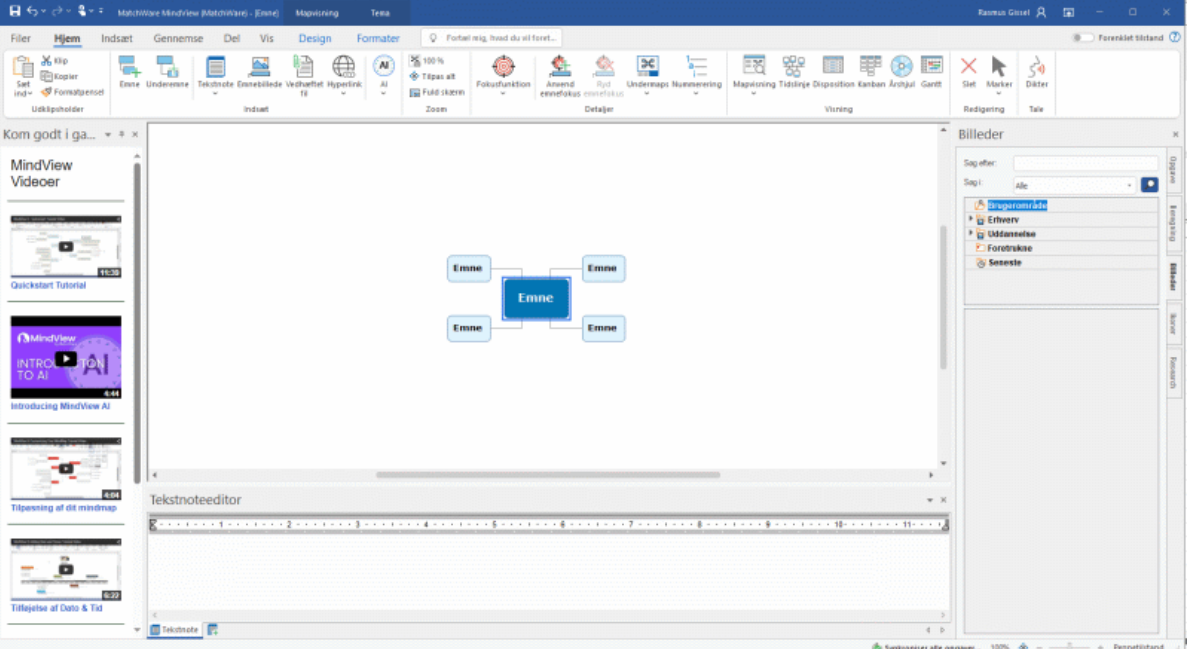

- I øverste venstre hjørne af MindView-vinduet vises menuen **Filer**. Den åbner Backstagevisningen, som indeholder kommandoer, der påvirker hele dokumentet, eksempelvis Ny, Åbn, Gem, Udskriv eller Eksporter, og giver dig et hurtigt overblik over dine opgaver og seneste dokumenter. Se ["Brug af Backstage-visningen"](#page-49-0) for at få flere oplysninger.
- **Værktøjslinjen Hurtig adgang** er en komponent i Microsoft Office-brugergrænsefladen. Det er en værktøjslinje, som kan tilpasses og som altid er tilgængelig, uanset hvilken fane der i øjeblikket er valgt i båndet. Den sidder som standard i øverste venstre hjørne af MindViewvinduet.
- **Båndet** er også en komponent i Microsoft Office-brugergrænsefladen. Det er inddelt i faner, som svarer til hovedaktiviteterne i MindView og som indeholder alle de nødvendige kommandoer, indstillinger og ikoner inddelt i grupper. Båndet er designet til at hjælpe dig med hurtigt at finde de kommandoer, du skal bruge for at udføre en opgave.

Fanen **Design**, der vises længst til højre i båndet, adskiller sig fra de andre faner. Den indeholder alle de designindstillinger, du kan bruge i den valgte visning.

Når du har markeret et bestemt emne eller element i dit mind map, vises fanen **Formater** muligvis efter fanen Design. Den indeholder alle de kommandoer, der er specifikke for det markerede objekt.

- Der kan vises fem **paneler** i højre side af MindView-vinduet. Bemærk, at der kun kan vises ét panel ad gangen. MindView tilbyder desuden et antal andre paneler, du kan få vist eller skjule efter behov, og som du kan placere forskellige steder i MindView-vinduet.
- **Arbejdsområdet** er det område, hvor du arbejder på dit dokument.
- Med funktionerne i øverste højre hjørne af MindView-vinduet kan du logge på og administrere din MindView-konto, vælge en visningsindstilling for båndet og få hjælp (samt minimere, gendanne og lukke vinduet). Se ["Login"](#page-24-0), ["Valg af en visningsindstilling for båndet"](#page-38-0) (herunder) og ["Hjælp"](#page-27-0) for at få flere oplysninger.

# **Tilpasning af værktøjslinjen Hurtig adgang**

Værktøjslinjen Hurtig adgang indeholder de oftest benyttede kommandoer.

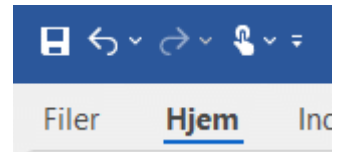

Du kan tilpasse værktøjslinjen Hurtig adgang ved at tilføje kommandoer, du bruger ofte, eller ved at flytte den tættere på arbejdsområdet:

× Klik på pilen **Customize Quick Access Toolbar** på højre side af værktøjslinjen.

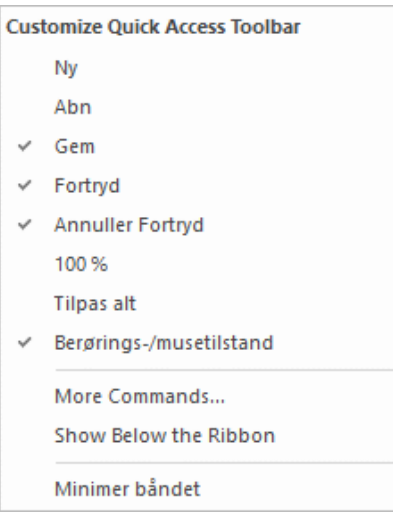

- Markér en eller flere af de viste kommandoer for at føje dem til værktøjslinjen Hurtig adgang. ×
- Fiern markeringen ud for en eller flere kommandoer for at fierne dem fra værktøjslinjen.
- Klik på **More Commands** for at åbne en dialogboks, hvor du kan vælge kommandoer fra alle × faner i båndet i MindView og føje dem til værktøjslinjen Hurtig adgang:
	- Vælg den fane, der indeholder den ønskede kommando, i feltet **Kategori**.
	- Markér den ønskede kommando i feltet **Kommandoer**, og klik på **Tilføj**.

Du kan også føje hele grupper af kommandoer til værktøjslinjen Hurtig adgang. Grupper vises med et rullelistesymbol ...

*En hurtigere metode til at føje en kommando til værktøjslinjen Hurtig adgang er at vælge den fane i båndet, som indeholder den ønskede kommando, højreklikke på kommandoen og vælge Føj til værktøjslinjen Hurtig adgang.*

Klik på **Show Below the Ribbon** for at flytte værktøjslinjen Hurtig adgang ned under båndet.

### <span id="page-38-0"></span>**Valg af en visningsindstilling for båndet**

I MindView kan du vælge, hvordan båndet skal vises:

Klik på knappen **Indstillinger for visning af båndet** øverst til højre i arbejdsområdet.

Afhængigt af den nuværende visningsindstilling er knappen muligvis grå ...

- Vælg en visningsindstilling i den menu, der åbnes:
	- $\bullet$ **Skjul båndet automatisk:** Båndet er skjult, når du ikke bruger det. Klik på bjælken øverst i MindView-vinduet for at få vist båndet og vælge en kommando. Så snart du har truffet dit valg, skjules båndet automatisk igen.
	- **Vis faner:** Kun navnene på båndets faner er synlige. For at få adgang til en kommando skal du klikke på navnet på den fane, hvor kommandoen er placeret. Nu vises den valgte fane, så du kan finde og vælge kommandoen. Så snart du har truffet dit valg, skjules kommandoerne i båndet automatisk igen, og kun fanenavnene er synlige.

*Hvis du er usikker på, hvor en bestemt kommando er placeret, kan du bruge Fortæl migfeltet til hurtigt at finde og aktivere den. Se ["Hjælp"](#page-27-0) for at få flere oplysninger.*

**Vis faner og kommandoer:** Alle faner og kommandoer i båndet er synlige. Dette er standardindstillingen.

G Du kan skifte mellem **Vis faner** og **Vis faner og kommandoer** ved at dobbeltklikke på den aktuelle fane, ved at trykke på Ctrl + F1 og ved at klikke på pilen **Customize Quick Access Toolbar** og vælge **Minimer båndet**.

Uanset hvilken visningsindstilling du vælger, er knappen **Indstillinger for visning af båndet** altid synlig, så du kan vælge en anden visningsindstilling.

*Du kan mindske antallet af faner og kommandoer, der vises i båndet, ved at vælge indstillingen Vis forenklet brugergrænseflade. Se ["Overordnede indstillinger"](#page-44-0) for at få flere oplysninger.*

# **Båndets layout, når MindView-vinduet er reduceret**

Layoutet for kommandoer, indstillinger og ikoner i båndet ændres, når bredden af MindView-vinduet reduceres. Elementer, der normalt vises med store ikoner, kan eksempelvis nu blive vist med små. Hvis bredden af vinduet reduceres meget, kan en hel gruppe blive vist med kun ét ikon.

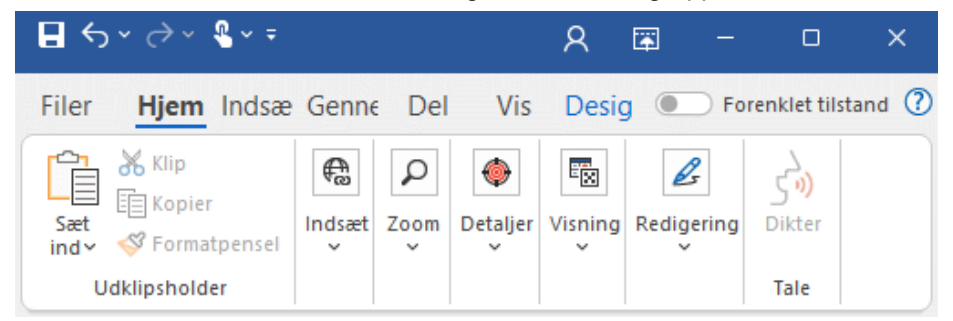

Du kan få vist indholdet af en sådan skjult gruppe ved at klikke på gruppens ikon. ×

### **Brug af hurtigtaster og genvejstaster**

For at vælge en kommando i båndet skal du blot klikke på den relevante fane og derefter på kommandoen.

Du kan også bruge hurtigtaster. Hurtigtaster og genvejstaster er ikke det samme.

- **Hurtigtaster** bruges til at navigere i brugergrænsefladen og vælge de forskellige kommandoer ved hjælp af tastaturet. Der findes en hurtigtast for alle kommandoer i menuen Filer, på værktøjslinjen Hurtig adgang og i båndet.
- **Genvejstaster** er tastekombinationer som F1 eller Ctrl + O, som bruges til at vælge ofte benyttede kommandoer. Genvejstaster har ikke noget at gøre med kommandoernes rækkefølge i brugergrænsefladen. Du kan finde en liste over alle genvejstaster i MindView under ["Tastaturgenveje"](#page-392-0).
- Hvis du vil vælge en kommando med en hurtigtast, skal du først trykke på **Alt** eller **F10**. Du kan nu se det første niveau hurtigtaster, du kan bruge på det pågældende sted. De vises som små etiketter under hver fane eller kommando.

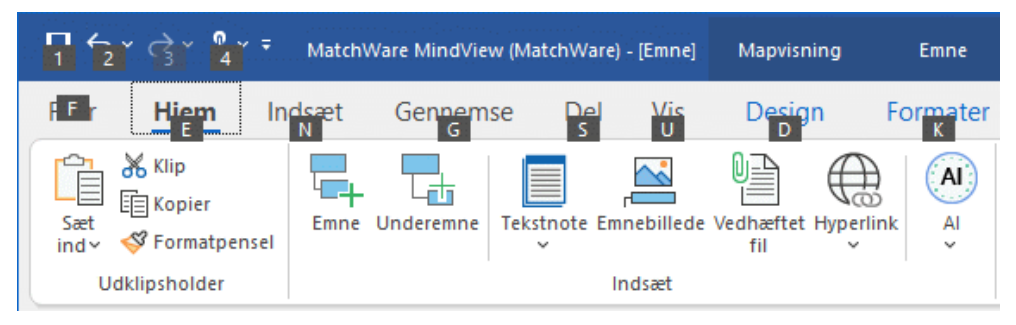

× Tryk på hurtigtasten for den fane eller kommando, du skal bruge, for at få vist det næste niveau hurtigtaster.

Hvis du for eksempel trykker på **E** i eksemplet ovenfor, åbnes fanen **Hjem**. Hurtigtasterne under denne fane vises nu som vist nedenfor.

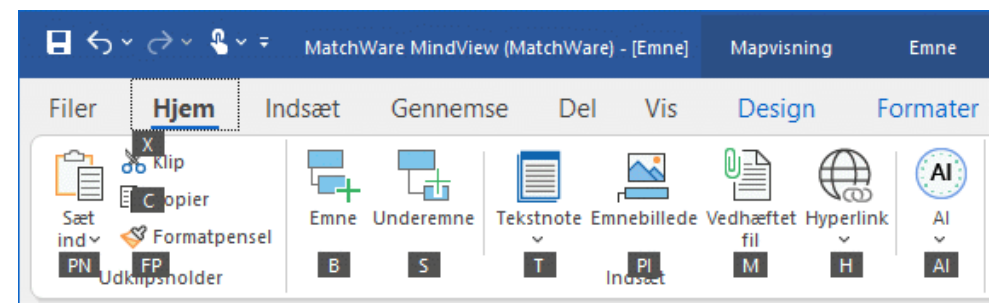

Tryk på tasten eller tasterne for den kommando, du vil vælge. × Hvis du trykker på **B**, indsættes der for eksempel et emne i dit mind map.

# <span id="page-40-0"></span>**Brug af panelerne i MindView**

Der kan vises fem paneler i højre side af MindView-vinduet:

Panelet **Opgave**

I dette panel kan du angive datoer, klokkeslæt og andre oplysninger på emnerne i dit mind map for at oprette tidslinjer, opgavelister eller projektplaner.

Se ["Indsætning af tidslinjedata"](#page-101-0) og ["Indsætning af opgavedata"](#page-97-0) for at få flere oplysninger om dette panel.

Panelet **Billeder**  $\bullet$ 

> Fra dette panel kan du få adgang til billedkataloget, en omfattende samling clipart-billeder i høj kvalitet, som du kan tilføje i dit mind map for at illustrere emnerne.

Se ["Indsætning af billeder"](#page-83-0) og ["Brug af billedkataloget"](#page-166-0) for at få flere oplysninger.

Panelet **Ikoner**

I dette panel kan du indsætte ikoner i dit mind map for at illustrere emnerne.

Se ["Indsætning af ikoner"](#page-80-0) for at få flere oplysninger.

#### Panelet **Beregning**

I dette panel kan du angive og redigere værdier på emnerne i dit mind map, eksempelvis salgstal, omkostninger, vekselkurser og så videre, og du kan indsætte formler for at udføre beregninger med disse værdier.

Se ["Indsætning af beregningsværdier"](#page-104-0) for at få flere oplysninger.

#### Panelet **Research**

I dette panel kan du indsætte research-noter, du har oprettet med appen MindView Assist. Du kan også indsætte tekst og billeder, du har oprettet med værktøjslinjen Opsnap, hvis du har gemt disse elementer i panelet Research.

Se ["Indsætning af elementer fra panelet Research"](#page-87-0) for at få flere oplysninger.

Der er andre paneler i MindView, som du kan få vist eller skjule med kommandoen **Vis | Vis/skjul | Paneler**.

#### $\bullet$ **Tekstnoteeditoren**

Tekstnoteeditoren er som standard placeret nederst i arbejdsområdet. Du kan bruge den til at indsætte omfattende noter på temaet eller emnerne i dit mind map.

Se ["Indsætning af tekstnoter"](#page-72-0) for at få flere oplysninger.

#### **Objektlisten**

På denne liste vises alle de objekter, der er indsat på det aktuelt markerede tema eller emne i dit mind map.

Se ["Brug af objektlisten"](#page-175-0) for at få flere oplysninger.

Dialogboksen **Egenskaber**  $\bullet$ 

> I denne dialogboks vises egenskaberne for det aktuelt markerede element i MindView, eksempelvis temaet, et emne eller en fri kommentar. Hvis der ikke er markeret noget, vises egenskaberne for den aktuelle visning.

Se ["Brug af dialogboksen Egenskaber"](#page-172-0) for at få flere oplysninger.

#### Panelet **Oversigt**  $\bullet$

Med panelet Oversigt kan du få vist forskellige dele af dit mind map.

Se ["Brug af panelet Oversigt"](#page-174-0) for at få flere oplysninger.

Panelet **Ændringer**

I dette panel vises alle de ændringer, der er foretaget i dit mind map, hvis registrering af ændringer er aktiveret. Der vises både dine ændringer og ændringer foretaget af andre brugere, som har adgang til dit mind map.

Se ["Registrering af ændringer"](#page-154-0) for at få flere oplysninger.

#### Panelet **Disposition**

Dette panel bruges kun i Tidslinje-, Kanban- og Årshjul-visningerne. Det viser alle emnerne i dit mind map som en hierarkisk liste, som du kan udvide og skjule efter behov. Det er en enklere udgave af den detaljerede oversigt, du får i Dispositionsvisningen.

Se ["Brug af Tidslinjevisningen"](#page-184-0), ["Brug af Kanban-visningen"](#page-195-0) og ["Brug af Årshjul-visningen"](#page-200-0) for at få flere oplysninger.

#### Panelet **Kom godt i gang**

Fra dette panel kan du få adgang til undervisningsvideoer og andet indhold på MatchWares YouTube-kanal.

#### **Ændring af panelernes størrelse**

Du kan gøre et panel større eller mindre ved at holde musemarkøren over en af panelets kanter, til markøren ændres til en dobbeltpil, og derefter trække kanten i den ønskede retning med musen.

#### **Frigørelse af paneler**

Panelerne Opgave, Beregning, Billeder, Ikoner og Research er altid forankret i højre side af arbejdsområdet. Du kan kun få vist ét af disse paneler ad gangen. Når du åbner et andet panel, skjules det forrige.

Alle andre paneler åbnes som standard i venstre side af arbejdsområdet undtagen tekstnoteeditoren, som åbnes i bunden.

Alle disse paneler kan imidlertid frit flyttes i arbejdsområdet eller fastgøres på en anden placering:

Du kan frigøre et panel ved at trække panelets titellinje væk fra dens nuværende placering, til × panelet er helt frit, og derefter slippe museknappen.

*Du kan også dobbeltklikke på panelets titellinje for at frigøre panelet og dobbeltklikke på den igen for at fastgøre det. Hvis du vil frigøre et panel og bevæge det frit omkring i arbejdsområdet, uden at det automatisk fastgøres, kan du holde Ctrl-tasten nede, mens du trækker i panelets titellinje.*

### **Fastgørelse af paneler**

**Contract Contract Contract** ٦

Du kan fastgøre et frit panel for oven, for neden eller i venstre side af arbejdsområdet på følgende måde:

× Træk i panelets titellinje, og flyt det i den ønskede retning, indtil der vises pile, som peger mod

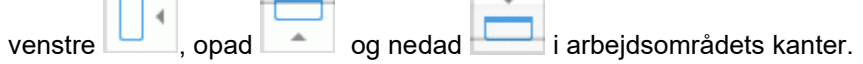

× Træk panelet hen til den ønskede pil, så den nye placering fremhæves med mørkeblåt. Slip museknappen, hvis panelet skal placeres her, eller træk panelet til en anden position.

Du kan også fastgøre et panel over, under eller ved siden af et andet panel. Gør følgende:

× Træk i panelets titellinje, og flyt panelet i retning af destinationspanelet, til der vises tre pile.

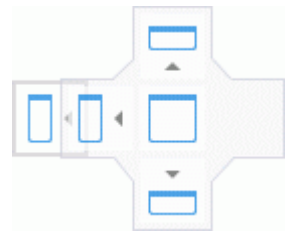

Nu har du flere valgmuligheder:

Hvis du trækker panelet hen til pilen, der peger mod venstre, opad eller nedad, fastgøres  $\bullet$ panelet på den pågældende side af det underliggende panel.

I dette eksempel bliver objektlisten fastgjort til venstre for dialogboksen Egenskaber.

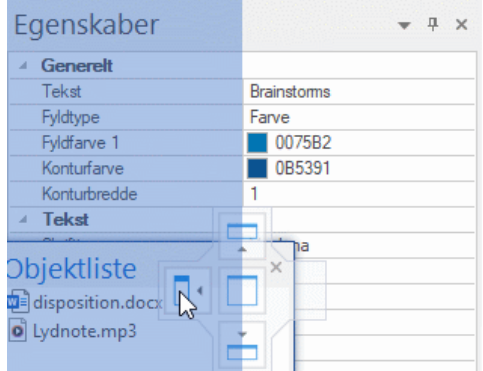

Hvis du trækker panelet hen til firkanten i midten, bliver panelet fastgjort som en ny fane i det  $\bullet$ underliggende panel, der dermed bliver til et panel med flere faner.

I dette eksempel bliver objektlisten fastgjort som fane i dialogboksen Egenskaber.

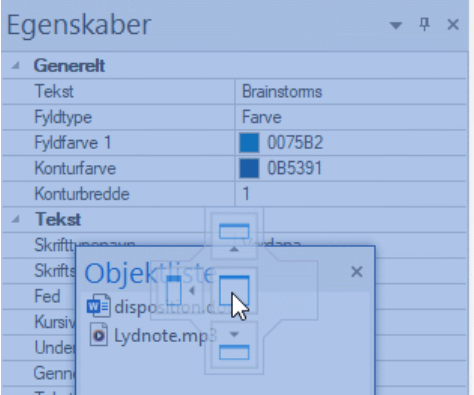

Hvis du vil frigøre et panel, der er fastgjort som fane, skal du trække i fanen, ikke i titellinjen. × For at frigøre objektlisten fra dialogboksen Egenskaber i nedenstående eksempel skal du således klikke på fanen Objektliste.

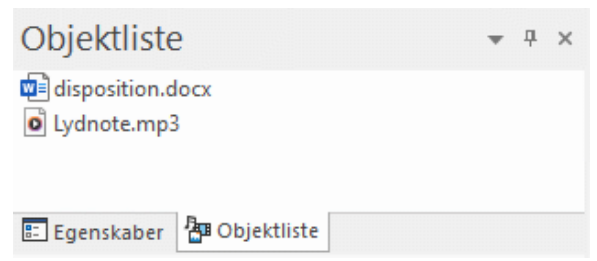

# **Gendannelse af oprindelig placering af paneler**

Hvis du får brug for det, kan du flytte alle paneler tilbage til den standardplacering, de havde, da du installerede MindView:

- $\mathbf{r}$ Klik på fanen **Filer**.
- Vælg **Indstillinger**.
- Klik på **Indstillinger** i venstre side.
- Indstil **Gendan brugergrænseflade** til Ja
- Klik på OK.

Bemærk, at andre komponenter, eksempelvis værktøjslinjen Hurtig adgang eller listen over seneste dokumenter, også bliver ført tilbage til standardindstillingerne, når du bruger denne kommando.

# <span id="page-44-0"></span>**Overordnede indstillinger**

I dialogboksen MindView-indstillinger kan du tilpasse programmet og få adgang til eksterne webressourcer.

- Klik på fanen **Filer**.
- × Klik på **Indstillinger**.

Dialogboksen MindView-indstillinger åbnes. Den indeholder en række paneler med forskellige indstillingsmuligheder.

*Du kan også få adgang til denne dialogboks ved at højreklikke på arbejdsområdet og vælge Indstillinger i genvejsmenuen.*

Ud over de indstillinger, der er beskrevet nedenfor, gør MindView brug af de indstillinger for eksempelvis datoformater og tusindtalsseparatorer i den landestandard, som er valgt i Windows. Hvis du skifter landestandard i Windows, mens MindView kører, skal du lukke og genstarte MindView, før ændringerne træder i kraft.

# **Dokument**

Dette panel indeholder indstillinger vedrørende det aktuelle dokument. Panelet er kun tilgængeligt, hvis du har åbnet et dokument, og det er i Gantt-tilstand. Du kan få detaljerede oplysninger om disse indstillinger under ["Projektstyring"](#page-46-0) nedenfor.

Se ["Brug af forskellige visninger"](#page-176-0) for at få flere oplysninger om dokumenttilstande.

# **Korrektur**

Dette panel indeholder indstillinger, som bestemmer, hvilke typer fejl stavekontrollen skal søge efter. Det er beskrevet i detaljer i emnet ["Indstillinger for stavekontrol"](#page-139-0).

### **Gem**

**Opret sikkerhedskopi af dokumentfiler:** Der oprettes en sikkerhedskopi af MindView-filen, som gemmes som \*.bak-fil. Denne fil er en kopi af den seneste gemte version af dokumentet. Se ["Lagring](#page-52-0)  [af et mind map"](#page-52-0) for at få flere oplysninger om denne funktion.

**Gem oplysninger til automatisk gendannelse:** Der gemmes automatisk en midlertidig sikkerhedskopi af dine åbne dokumenter med jævne mellemrum. Hvis der opstår et problem, som forhindrer, at MindView lukkes normalt, kan du vælge automatisk at få gendannet din fil fra denne sikkerhedskopi, når du starter MindView igen. Du kan angive, hvor længe der skal gå mellem de automatiske lagringer.

### **Indstillinger**

#### *Brugeroplysninger*

**Navn** og **Virksomhed:** Med disse to indstillinger kan du redigere det navn og virksomhedsnavn, der bruges til at identificere forfatteren ved oprettelse af nye dokumenter i MindView. Oplysningerne gemmes med dokumentet, og du kan få adgang til dem som beskrevet under ["Visning af statistik for](#page-67-0)  [et mind map"](#page-67-0) i ["Visning af et mind map"](#page-63-0).

Navne- og virksomhedsoplysningerne i eksisterende MindView-dokumenter opdateres ikke, hvis du redigerer oplysningerne i dialogboksen MindView-indstillinger. De redigerede oplysninger bruges først, når du opretter nye dokumenter.

#### *Visning*

**Aktiver direkte eksempelvisning:** Hvis denne indstilling er aktiveret, vises der et eksempel på, hvordan forskellige valgmuligheder vil påvirke dit mind map, mens du gennemgår dem. Når du designer et mind map, kan du eksempelvis gennemse de tilgængelige typografier i galleriet Typografier for at finde den, du foretrækker. Hvis denne indstilling er aktiveret, kan du med det samme se, hvordan en typografi vil påvirke dit mind map, når du holder musemarkøren over den. **Vis miniværktøjslinje:** Hvis denne indstilling er aktiveret, vises der en lille flydende værktøjslinje over genvejsmenuen, når du højreklikker i arbejdsområdet, på temaet eller et emne eller på en tekstnote. Værktøjslinjen indeholder funktioner, der er relevante for den valgte visning, så du ikke behøver at søge efter formateringskommandoer eller andre funktioner i båndet.

**Antialiasering af map:** Antialiasering forbedrer udseendet af dit mind map ved at udjævne kanterne. Denne indstilling er som standard aktiveret. Antialiasering bruger imidlertid mange computerressourcer. Hvis computeren har begrænset processorkraft, kan du slå denne indstilling fra for at øge hastigheden af mapvisningen.

**Antialiasering af tekst:** Denne indstilling er som standard deaktiveret. Teksten ser imidlertid bedre ud med antialiasering. Aktivér indstillingen, hvis computeren er kraftig nok til det.

**Vis Backstage-visningen ved start:** Hvis du deaktiverer denne indstilling, vises det tomme arbejdsområde i stedet for Backstage-visningen, når du starter MindView. Se ["Oprettelse af et mind](#page-50-0)  [map"](#page-50-0) for at få flere oplysninger.

**Vis dialogboksen "Vil du forblive logget på?" under login:** Når denne indstilling er aktiveret (hvilket den er som standard), bliver du spurgt, om du vil gemme dine legitimationsoplysninger, når du logger på. Se ["Login"](#page-24-0) for at få flere oplysninger.

**Vis dialogboksen Hjælp til interaktivt whiteboard:** Denne indstilling er kun relevant, hvis du arbejder i pennetilstand med et interaktivt whiteboard. Når indstillingen er aktiveret, vises der en hjælpemeddelelse, når du lægger en pen tilbage i bakken, hvis der stadig er håndskriftsdata i arbejdsområdet, som ikke er blevet føjet til dokumentet. Se ["Arbejde i pennetilstand"](#page-341-0) for at få flere oplysninger.

**Vis forenklet brugergrænseflade:** Denne indstilling er særligt relevant for nye og yngre brugere. Den begrænser brugergrænsefladen, så der kun vises de mest almindelige faner og kommandoer. Du kan når som helst få vist hele brugergrænsefladen ved at deaktivere denne indstilling. Du kan også skifte til forenklet brugergrænseflade ved at vælge **Vis | Vindue | Forenklet brugergrænseflade**.

**Dokumentgrænseflade:** Denne indstilling bestemmer, om nye MindView-dokumenter åbnes i separate programvinduer (standardindstillingen) eller på separate faner i det samme programvindue. Se ["Åbning af et mind map"](#page-54-0) for at få flere oplysninger.

**Maksimer MindView-vinduet ved start:** Når denne indstilling er aktiveret, udfylder MindViewvinduet hele skærmen, når programmet startes. Hvis indstillingen er deaktiveret, har MindViewvinduet den størrelse og placering, det havde, sidste gang du lukkede programmet.

G Hvis du deaktiverer indstillingen, vil MindView-vinduet stadig blive maksimeret ved start, hvis det var maksimeret, sidste gang du lukkede programmet.

**Aktiver vinduesnavigation:** Når denne indstilling er aktiveret, kan du bruge vinduesnavigationsfunktionen til hurtigt at få vist og skifte mellem de aktive værktøjsvinduer og filer ved at trykke på Ctrl + Tab. Se ["Visning af et mind map"](#page-63-0) for at få flere oplysninger.

**Tema for MindView-grænseflade:** Med denne indstilling kan du vælge mellem en lys baggrund i grænsefladen (standardindstillingen) og en mørk, som kan gøre grænsefladen lettere at læse for brugere med nedsat syn.

**Sprog:** Med denne indstilling kan du vælge et andet visningssprog til din MindView-installation. Hvor mange sprog, du kan vælge, afhænger af din udgave af MindView. Du skal genstarte MindView, før ændringen træder i kraft.

Hvis du vælger et andet visningssprog, ændrer du også det standardsprog, der bruges til at kontrollere nye dokumenter. Se ["Indstillinger for stavekontrol"](#page-139-0) for at få flere oplysninger.

**Gendan billedkatalog:** Hvis du aktiverer denne indstilling, gendannes billedkatalogets oprindelige indhold. Brugerområdet ændres ikke, men eventuelle elementer, du måtte have føjet til en af de andre kategorier, bliver fjernet. Se ["Brug af billedkataloget"](#page-166-0) for at få flere oplysninger.

**Gendan brugergrænseflade:** Hvis denne indstilling aktiveres, gendannes standardpositionen for alle paneler. Bemærk, at andre komponenter, eksempelvis værktøjslinjen Hurtig adgang eller listen over seneste dokumenter, også bliver ført tilbage til standardindstillingerne, når du bruger denne kommando. Se ["Brug af panelerne i MindView"](#page-40-0) under ["Indstilling af arbejdsområdet"](#page-37-0) for at få flere oplysninger om, hvordan du kan flytte panelerne og ændre deres størrelse.

#### *Animation*

Med disse indstillinger kan du deaktivere animationseffekterne i MindView, hvis computeren ikke er tilstrækkeligt kraftig til at vise dem uden problemer. Hvis animationseffekterne vises langsomt og hakkende, kan du slå dem fra.

- **Kommentarer:** Denne indstilling bestemmer, hvordan kommentarvinduet åbnes, når du indsætter eller redigerer en kommentar  $\Box$
- **Popup for objektliste:** Denne indstilling bestemmer, hvordan popop-listen med objekter åbnes, når du holder musemarkøren over papirklipsikonet  $\mathbb U$  ved siden af etiketten på et tema eller emne med vedhæftede objekter.
- **Zoom:** Denne indstilling bestemmer, hvordan størrelsen af dit mind map trinvist ændres, når du zoomer ind og ud.
- **Animationstid:** Denne indstilling bestemmer, hvor længe (i millisekunder) animationen ved  $\bullet$ rulning eller zoom varer.
- **Afstandsfaktor for animation:** Denne faktor gør varigheden af animationen ved rulning eller zoom proportional med afstanden. Når du ruller fra ét emne til et andet emne et stykke væk på skærmen, vil animationen eksempelvis vare længere, jo mere denne faktor er indstillet til.

#### *Tekstnoteeditor*

**Standardskrifttype:** Her kan du angive en skrifttype, typografi, tekststørrelse og tekstfarve, der skal bruges som standard for alle de tekstnoter du skriver i tekstnoteeditoren. Du kan få adgang til disse indstillinger ved at klikke i feltet og derefter klikke på de tre prikker i højre side. Du kan selvfølgelig ændre disse indstillinger for enkelte tekstnoter, når du arbejder i editoren. Du kan få flere oplysninger om tekstnoteeditoren under ["Indsætning af tekstnoter"](#page-72-0).

**Sidefarve:** På denne rulleliste kan du vælge den sidefarve, der skal bruges som standard i tekstnoter. Det kan gøre det lettere for brugere med nedsat syn at læse tekstnoterne, fordi kontrasten mellem tekstfarve og sidefarve kan øges. Indstillingen for sidefarve gælder kun for din egen MindView-installation. Alle tekstnoter, du opretter, får vist eller redigerer på din egen computer, bliver med andre ord vist med den sidefarve, du vælger her, men de samme tekstnoter vil blive vist med en anden sidefarve på en MindView-installation med en anden indstilling for sidefarve.

#### <span id="page-46-0"></span>*Projektstyring*

Her kan du angive de standardindstillinger, der skal bruges i MindView til nye dokumenter, du opretter i Gantt-tilstand. Du kan få flere oplysninger under ["Brug af forskellige visninger"](#page-176-0).

*Du kan ændre disse indstillinger for et bestemt dokument under panelet Dokument beskrevet ovenfor eller i dialogboksen Egenskaber for dokument (klik på fanen Filer, og vælg Oplysninger | Egenskaber).*

#### *Planlægning*

Disse indstillinger angiver, hvordan MindView kan planlægge hver enkelt opgave.

**Nye opgaver er indsatsbaserede:** Denne indstilling bestemmer, hvilken indvirkning det har på en opgaves varighed og arbejdsværdi at tilføje eller fjerne ressourcer for opgaven. Du kan få flere oplysninger om indsatsbaseret planlægning under ["Tildeling af ressourcer"](#page-221-0), især afsnittet ["Om](#page-225-0)  [indsatsbaseret planlægning"](#page-225-0).

**Standardplanlægningstilstand:** Med denne indstilling kan du vælge, hvilken planlægningstilstand der skal bruges som standard ved oprettelse af opgaver. Standardindstillingen er Automatisk planlagt. Du kan få flere oplysninger om manuel opgaveplanlægning under ["Brug af](#page-227-0)  [planlægningstilstande"](#page-227-0).

**Standardopgavetype:** Med denne indstilling kan du vælge en anden standardindstilling for opgavetype, som MindView skal bruge ved planlægning af hver enkelt opgave. Du kan få flere oplysninger om opgavetyper under ["Brug af opgavetyper"](#page-229-0).

**Standardenhed for varighed:** Med denne indstilling kan du angive den varighedsenhed, der skal bruges som standard, når du opretter en opgave.

**Opdater manuelt planlagte opgaver ved redigering af sammenkædninger:** Med denne indstilling kan du vælge, om manuelt planlagte opgaver skal opdateres, når du redigerer sammenkædninger mellem opgaver, eksempelvis når du skifter fra Afslutning til Start (AS) til Start til Afslutning (SA). Du kan få flere oplysninger om manuel opgaveplanlægning under ["Brug af](#page-227-0)  [planlægningstilstande"](#page-227-0).

**Standardstarttidspunkt:** Med denne indstilling kan du vælge et standardstarttidspunkt for nye opgaver.

**Standardsluttidspunkt:** Med denne indstilling kan du vælge et standardsluttidspunkt for nye opgaver.

#### *Valuta*

Disse indstillinger vedrører de omkostninger, du kan knytte til en ressource. Du kan se, hvordan du gør dette, under ["Tildeling af ressourcer"](#page-221-0).

**Symbol:** I dette felt kan du angive det valutasymbol, der skal bruges, når ressourceomkostningerne skal vises i dit mind map. Du kan indtaste alle valutasymboler eller et vilkårligt symbol efter eget valg.

**Decimaler:** Vælg det antal decimaler, ressourceomkostningerne skal vises med. Du kan vælge en værdi mellem 0 og 9.

**Placering:** Brug rullelisten til at vælge, hvor valutasymbolet skal placeres i omkostningsfelter.

#### *Fortryd*

Med funktionen Fortryd kan du annullere enhver handling, du har udført i dit mind map. Det giver dig frihed til at prøve dig frem, da du let kan fortryde den seneste ændring ved at vælge **Fortryd** på værktøjslinjen Hurtig adgang (eller trykke på **Ctrl + Z**). Du kan genindføre ændringen ved at vælge

**Annuller Fortryd** (eller trykke på **Ctrl + Y**).

Bemærk, at du også kan klikke på pilen til højre for ikonet Fortryd for at vælge, hvor mange ændringer du vil fortryde. På samme måde kan du genindføre en eller flere ændringer med ikonet Annuller Fortryd.

**Antal handlinger, der kan fortrydes:** I dette felt kan du angive, hvor mange ændringer det højst skal være muligt at fortryde. Hvis du eksempelvis indstiller antallet af handlinger, der kan fortrydes, til 5, kan du fortryde op til 5 ændringer ved at vælge dem på listen under Fortrvd  $\blacktriangle$  eller ved at trykke på Ctrl + Z flere gange. Bemærk, at der bruges mere hukommelse, jo flere handlinger der kan fortrydes.

#### *Opdateringer*

**Kontroller, om der er opdateringer:** Her kan du indstille, om der automatisk skal søges efter programopdateringer på MatchWares websted, når MindView startes. Dette inkluderer både servicepakker (som det kræver administratorrettigheder at installere) og opdateringer til programfunktioner (som ikke kræver særlige rettigheder).

**Opdater programfunktioner automatisk:** Når denne indstilling er aktiveret, bliver opdateringer til programfunktioner (som ikke kræver administratorrettigheder) automatisk hentet og installeret, når de bliver tilgængelige.

#### *Avanceret*

**Send anonym brugsstatistik:** Med denne indstilling kan du aktivere eller deaktivere MatchWares program til forbedring af brugeroplevelsen for din MindView-installation. Når indstillingen er aktiveret, sendes der anonym statistik om din brug af MindView til MatchWare, så vi kan forbedre vores produkter og tienester.

Denne indstilling er kun tilgængelig, hvis du tillod indsamling af brugsstatistik, da du installerede MindView.

**Brug den fælles tale til tekst-funktion i Windows ved diktering:** Med denne indstilling kan du vælge, om værktøjslinjen Windows Talegenkendelse skal vises, når du bruger funktionen Dikter. Se ["Diktering af tekst"](#page-116-0) for at få flere oplysninger.

De næste to indstillinger er kun tilgængelige i AT Edition:

**Aktiver integration med Dragon:** Muliggør integration mellem MindView og Dragon NaturallySpeaking. Når denne indstilling er aktiveret, kan du bruge MindView-kommandoer som "New branch" eller "New text note" i Dragon. Hvis indstillingen er deaktiveret, kan du stadig bruge de almindelige Windows-kommandoer, der understøttes af Dragon. Se ["Arbejde i taletilstand"](#page-346-0) for at få flere oplysninger.

**Integration med Dragon - registrer kommandoer i båndet:** Registrerer kommandoer fra MindView-båndet i Dragon NaturallySpeaking, så du kan få adgang til dem med stemmestyring. Eftersom nyere versioner af Dragon NaturallySpeaking ikke behøver dette, er denne indstilling som standard deaktiveret.

**Maksimalt antal emner i komprimerede maps:** Med denne indstilling kan du angive, hvor mange emner der højst må være i komprimerede mind maps. Hvis dit mind map indeholder flere emner end det antal, der er indstillet her, bliver funktionen Komprimer map deaktiveret for at bevare programmets ydeevne. Det bevirker, at store mind maps indlæses hurtigere. Se "Design af et mind [map"](#page-60-0) for at få flere oplysninger.

**Mappe til midlertidige dokumenter:** Her kan du vælge den mappe, der skal bruges til midlertidige dokumenter.

**Standardmappe til midlertidige dokumenter:** Her kan du vælge den mappe, der skal bruges til at oprette midlertidige filer.

**Placering af brugerdata:** Her kan du vælge en mappe til data, der er specifikke for dig.

**Placering af billedkataloget:** Her kan du vælge, hvor billedkataloget og alle tilhørende filer skal placeres.

**Placering af brugerdata i billedkatalog:** Her kan du vælge, hvor brugerdataene i billedkataloget skal placeres.

Sørg for at vælge en mappe eller placering, som du altid har læse-skriveadgang til, når du vælger lagerplaceringer.

# **Kalender**

Dette panel er kun relevant, hvis du vil oprette projektplaner til brug i Gantt-visningen. Her kan du ændre de standardkalenderindstillinger, som leverer de grundlæggende oplysninger om arbejdstid og fritid, der bruges til at planlægge opgaverne i en projektplan i MindView.

Du kan få flere oplysninger om disse indstillinger under ["Definition af kalendere"](#page-212-0) i afsnittet "Projektstyring i Gantt-tilstand. Du kan få generelle oplysninger om Gantt-visningen under ["Brug af](#page-204-0)  [Gantt-visningen"](#page-204-0).

# **Forslagskilder**

Under dette panel kan du tilføje, redigere og fjerne forslagskilder til forslagsfunktionen. Du kan få flere oplysninger om disse indstillinger under ["Opsætning af forslagskilder"](#page-150-0).

# **Penneinput**

Dette panel vises kun, hvis dit operativsystem understøtter penneinput. Her kan du vælge forskellige inputindstillinger, når du arbejder i pennetilstand. Se ["Arbejde i pennetilstand"](#page-341-0) for at få flere oplysninger.

### **Ressourcer**

Fra dette panel kan du gå til MatchWares websted og finde de seneste produktopdateringer.

Her kan du også angive en anden licensnøgle, eksempelvis hvis du vil konvertere en demoversion af MindView til den fulde version. Hvis du er logget på MindView, behøver du ikke at angive en licensnøgle. Se ["Login"](#page-24-0) for at få flere oplysninger.

# **Grundlæggende brug**

### **Brug af Backstage-visningen**

<span id="page-49-0"></span>Når du starter MindView, er Backstage-visningen det første skærmbillede, du ser.

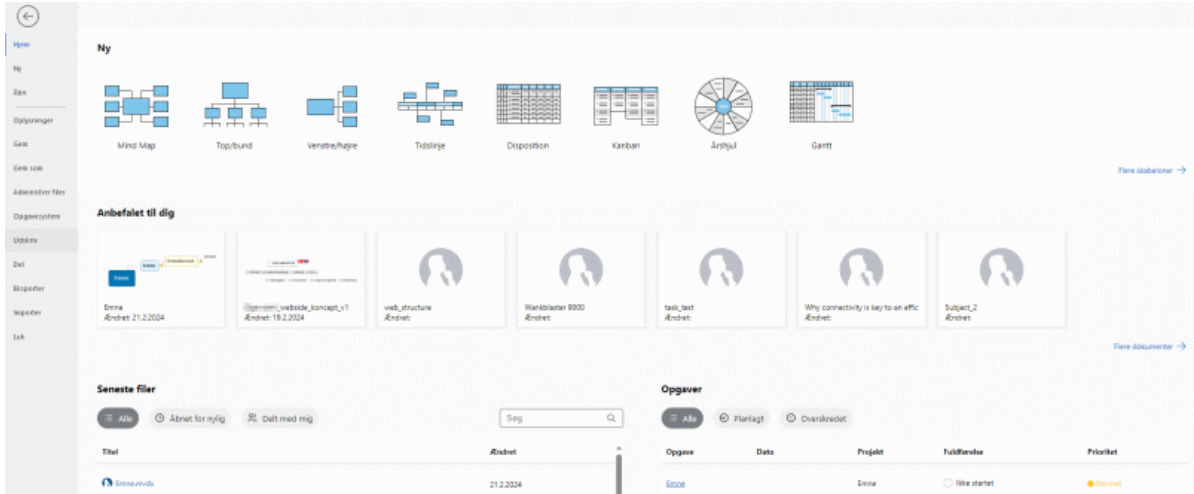

Her kan du oprette, åbne, gemme og dele mind maps, få et hurtigt overblik over dine seneste filer og opgaver, indstille programmet efter behov og meget mere. Hvis du lukker Backstage-visningen, kan du altid åbne den igen ved at klikke på **Filer** i båndet.

Hvis du ikke ønsker at få vist Backstage-visningen, hver gang du starter MindView, men hellere vil gå direkte til arbejdsområdet, kan du vælge dette i dialogboksen Indstillinger. Se ["Overordnede](#page-44-0)  [indstillinger"](#page-44-0) for at få flere oplysninger.

- $\bullet$ I Backstage-visningens **hovedvindue** kan du hurtigt oprette et nyt MindView-dokument med en af de indbyggede visninger. Du kan også se anbefalinger til dig baseret på din seneste aktivitet (hvis der er nogen), en liste over dine seneste filer og et overblik over opgaver, du har fået tildelt i det online opgavesystem. Se ["Oprettelse af et mind map"](#page-50-0), ["Åbning af et mind map"](#page-54-0) og ["Brug af opgavesystemet"](#page-252-0) for at få flere oplysninger.
- **Menuen** i venstre side af Backstage-visningen indeholder kommandoer, du kan bruge til en lang række handlinger på dine dokumenter og til at indstille MindView efter behov. Du kan få flere oplysninger i emnerne i afsnittene "Opsætning", "Grundlæggende brug", "Deling og samarbejde", "Præsentation og udsendelse", "Eksport" og "Import" i denne brugervejledning.

# <span id="page-50-0"></span>**Oprettelse af et mind map**

- Gør et af følgende fra Backstage-visningen:
	- Vælg **Hjem**, og klik på den visning, du vil bruge
	- Vælg **Ny**, og vælg den visning, du vil bruge.

Hvis du tidligere har oprettet et mind map med samme visning, bruger MindView automatisk det layout og den typografi, du valgte til det mind map (hvis det er relevant). Se "Design af et [mind map"](#page-60-0) for at få flere oplysninger.

G De fleste af emnerne i denne brugervejledning antager, at du bruger en af standardvisningerne, med andre ord Mind Map, Top/bund eller Venstre/højre. De fleste af de fremgangsmåder, der beskrives, gælder imidlertid for *alle* visningerne. Fremgangsmåder, der er specifikke for bestemte visninger, beskrives i de emner, som handler om disse visninger, i afsnittet "Brug af visninger" af denne brugervejledning. Når du har oprettet dokumentet, kan du når som helst få det vist i en anden visning uden at påvirke indholdet. Se ["Brug af forskellige visninger"](#page-176-0) for at få flere oplysninger.

*Hvis du har lukket Backstage-visningen, kan du også trykke på Ctrl + N.* Du får vist det nye mind map og kan nu angive temaet.

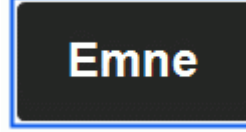

Se ["Angivelse af en emneetiket"](#page-55-0) for at se, hvordan du kan gøre dette.

# **Brug af skabeloner**

Under **Ny ud fra skabelon** i Backstage-visningen kan du oprette et dokument baseret på en af de mange skabeloner til uddannelses-, erhvervs- og privatbrug i MindView. De indbyggede skabeloner er på engelsk. Du kan også bruge en af dine egne skabeloner. Uddannelsesskabelonerne dækker mange forskellige læringsniveauer og understøttes af mere end tusind clipart-billeder i høj kvalitet, som er udarbejdet specifikt til at matche alle områder af læseplanen.

MindView inkluderer også en række forskellige køreklare projektplaner til almindelige erhvervsaktiviteter (forberede en messe, udarbejde en publikation, lancere et produkt og så videre). Disse er til brug i Gantt-visningen. Du kan bruge dem til undervisning eller som udgangspunkt for dine egne projektplaner.

Når du har oprettet et mind map ud fra en af disse skabeloner, kan du let tilpasse det efter behov for at opfylde netop dine krav. Tekstnoter og kommentarer indeholder ideer og forslag til udvidelser.

### **Valg af en skabelon**

Klik på en af mapperne med skabelonkategorier under **Ny ud fra skabelon** for at gennemse × skabelonerne i den. Bemærk, at skabelonerne er på engelsk.

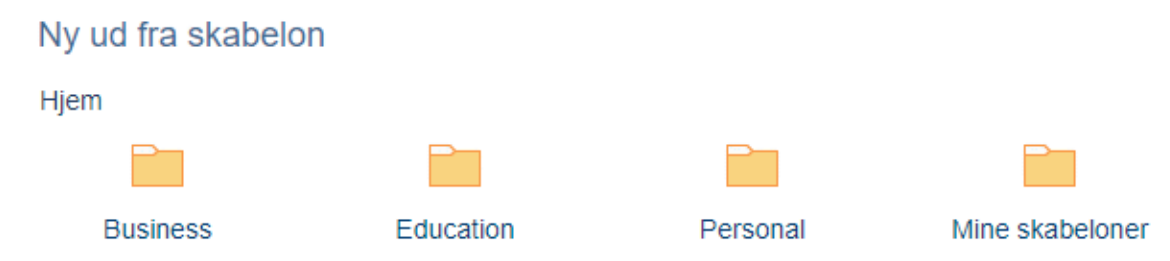

Du kan få vist et eksempel på hver enkelt skabelon. Mappen **Mine skabeloner** indeholder skabeloner, du selv har oprettet. Se ["Lagring af et mind map"](#page-52-0) for at få flere oplysninger om at gemme dokumenter som skabeloner.

# Ny ud fra skabelon

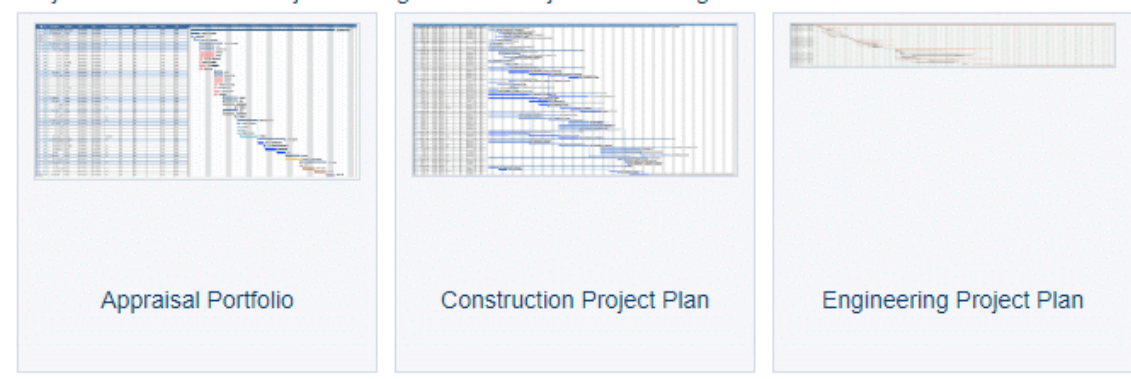

Hjem > Business > Project Management > Project Scheduling

Klik på den ønskede skabelon for at oprette et dokument baseret på den. ×

 $\frac{1}{2}$  x

Du kan slette en brugerdefineret skabelon ved at klikke på det røde kryds øverst til højre på miniaturebilledet.

# Ny ud fra skabelon

Hjem > Mine skabeloner

# <span id="page-52-0"></span>**Lagring af et mind map**

MindView-dokumenter gemmes som .mvdx-filer, der kan åbnes i PC- og Mac-versionerne af MindView og fra MindView Online.

Sådan gemmer du et dokument:

- × Klik på fanen **Filer**.
- × Vælg et af følgende:
	- **Gem** for at gemme dit dokument under det nuværende navn og fortsætte med at arbejde i MindView.
	- **Gem som** for at gemme dokumentet under et andet navn, på en anden placering eller som skabelon; se nedenfor. Du kan også bruge denne metode til at oprette en kopi af dokumentet.

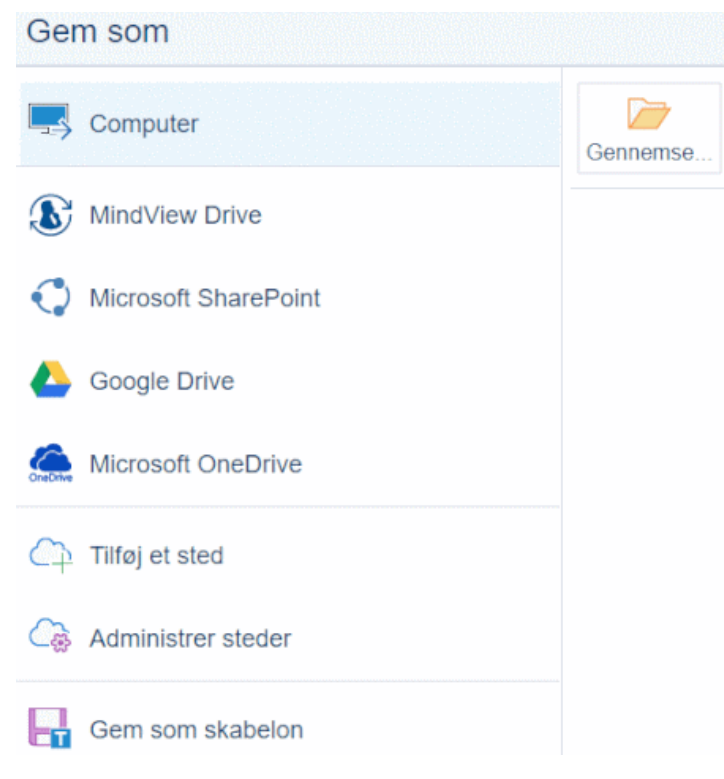

*Du kan også gemme dit dokument ved at klikke på ikonet Gem på værktøjslinjen Hurtig adgang eller trykke på Ctrl + S.*

*Du kan indstille MindView til automatisk at gemme den tidligere version af dit dokument som .bak-fil ved at markere afkrydsningsfeltet Opret sikkerhedskopi af dokumentfiler under panelet Gem i dialogboksen MindView-indstillinger. Se ["Overordnede indstillinger"](#page-44-0) for at få flere oplysninger om denne dialogboks.*

ø Fra dialogboksen Gem som kan du også gemme dokumentet på et onlinearbejdsområde som MindView Drive. Tidligere versioner af dine dokumenter bliver automatisk gemt på MindView Drive, og du kan gendanne slettede filer; se ["Administration af filer på MindView Drive"](#page-266-0) for at få flere oplysninger. Du kan desuden administrere andre onlinearbejdsområder. Se ["Åbning og lagring af](#page-260-0)  [onlinedokumenter"](#page-260-0) og ["Administration af onlinearbejdsområder"](#page-257-0) for at få flere oplysninger.

### **Lagring af dokumenter oprettet i ældre versioner af MindView**

I MindView 9 kan du åbne dokumenter oprettet i ældre versioner af MindView. Hvis du foretager ændringer i dem og gemmer dem i MindView 9, er funktionerne og dataene i de gemte dokumenter dog muligvis ikke længere kompatible med den ældre version. Du kan derfor risikere at miste data, hvis du derefter åbner de gemte dokumenter i en ældre version af MindView.

#### **Hvis du logger af, mens du arbejder på et dokument, som ikke er gemt**

Hvis du logger af MindView, mens du arbejder på et dokument med ændringer, der ikke er gemt, bliver du spurgt, om du vil gemme ændringerne først (medmindre dokumentet er gemt på MindView Drive, hvor det bliver gemt automatisk, mens du redigerer det). Hvis du logger af uden at gemme, går ændringerne ikke tabt, og dokumentet lukkes ikke. Du kan se det og navigere i det i læsetilstand, og du kan logge ind igen for at redigere og gemme det. Hvis du afslutter MindView, bliver dokumentet dog lukket, og ændringer, som ikke er gemt, går tabt.

## **Lagring af dit dokument som skabelon**

Du kan også gemme dit dokument som en brugerdefineret skabelon til senere brug. På denne måde kan du oprette nye dokumenter baseret på eksisterende. Gør følgende:

- Klik på fanen **Filer**. ×
- × Vælg **Gem som | Gem som skabelon**.
- Klik på **Gem**. ×

Skabelonen gemmes med filtypenavnet .mvtx og vises i mappen Mine skabeloner, når du opretter et nyt mind map ud fra en skabelon. Se ["Oprettelse af et mind map"](#page-50-0) for at få flere oplysninger.

Du kan oprette så mange undermapper, du vil, i mappen Mine skabeloner fra dialogboksen **Gem som** eller Stifinder. Undermapperne bliver vist i mappen Mine skabeloner. Du kan også omdøbe eller slette undermapper fra dialogboksen **Gem som** eller Stifinder. En anden måde at slette en skabelon på er at vælge **Filer | Ny | Ny ud fra skabelon**, åbne mappen Mine skabeloner og klikke på det røde kryds øverst til højre i den brugerdefinerede skabelon, der skal slettes.

Ny ud fra skabelon

Hjem > Mine skabeloner

Du kan gemme dine skabeloner i andre mapper på din computer eller på netværket. Hvis du gør det, bliver de imidlertid ikke vist i mappen Mine skabeloner, når du opretter et nyt mind map. Hvis du vil bruge en skabelon, der er gemt et andet sted, skal du gå til denne placering og åbne skabelonen som en almindelig MindView-fil.

# **Gendannelse af en sikkerhedskopi (\*.bak-fil)**

Hvis du gemmer et dokument efter at have foretaget nogle ændringer, du senere fortryder, kan du gendanne den tidligere version af dokumentet på følgende måde:

- Klik på fanen **Filer**, og vælg **Åbn**.
- $\geq$ Find den mappe, hvor dit MindView-dokument er gemt, og skriv filnavnet \*.\* i dialogboksen for at få vist alle filer i mappen.
- × Vælg filen *filnavn*.bak, hvor *filnavn* er navnet på dit MindView-dokument, og klik på Åbn.
- Klik på fanen **Filer**, vælg **Gem som**, og gem .bak-filen på den oprindelige placering og med × det oprindelige filnavn (med filtypen .mvdx) for at overskrive den uønskede version af dokument.

### **Automatisk gendannelse**

Som standard gemmes der også en midlertidig kopi af dokumentet med regelmæssige mellemrum. Kopien gør det muligt at gendanne dokumentet automatisk i tilfælde af programnedbrud. Du kan deaktivere automatisk lagring af oplysninger til gendannelse ved at fjerne markeringen i afkrydsningsfeltet **Gem oplysninger til automatisk gendannelse** under panelet Gem i dialogboksen MindView-indstillinger.

# <span id="page-54-0"></span>**Åbning af et mind map**

MindView-dokumenter gemmes som .mvdx-filer, der kan åbnes i PC- og Mac-versionerne af MindView og fra MindView Online. Du kan åbne et eksisterende dokument på følgende måde:

- Vælg **Filer | Åbn**, eller tryk på **Ctrl + O**. Hvis Backstage-visningen allerede vises i MindView, eksempelvis fordi du lige har startet programmet, kan du bare vælge **Åbn**.
- Find det mind map, du vil åbne, og klik på det. ×

*Backstage-visningen viser også lister over anbefalede og seneste filer. Du kan åbne en af disse blot ved at klikke på den på listen.*

I dialogboksen Åbn kan du også åbne dokumenter fra onlinearbejdsområder som MindView Drive. Du kan desuden tilføje eller administrere onlinearbejdsområder. Se ["Åbning og lagring af](#page-260-0)  [onlinedokumenter"](#page-260-0) og ["Administration af onlinearbejdsområder"](#page-257-0) for at få flere oplysninger.

Som standard åbnes hvert MindView-dokument i et separat vindue. Du kan dog ændre denne indstilling, så hvert dokument vises på sin egen fane i arbejdsområdet i det samme MindViewvindue. Hvis du bruger fanevisningen, angiver ikonet på fanen, om dokumentet er gemt på computeren eller et onlinearbejdsområde. Hvis der er data, som endnu ikke er gemt, i dit mind map, vises dette med en stjerne til højre for navnet på fanen. Se ["Overordnede indstillinger"](#page-44-0) for at få mere at vide om ændring af generelle indstillinger i MindView.

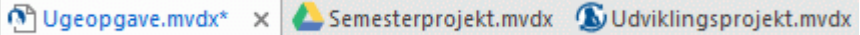

*Du kan let gå fra dokument til dokument ved at klikke på dokumentets vindue eller fane eller ved at trykke på Ctrl + Tab for at åbne vinduesnavigation. Se ["Visning af et mind map"](#page-63-0) for at få flere oplysninger om vinduesnavigation.*

#### **Bemærkninger:**

- Hvis du prøver at åbne et dokument, der er beskyttet med en adgangskode, skal du angive denne adgangskode for at kunne åbne det.
- Hvis det dokument, du er ved at åbne, blev gemt, mens emnefokus eller et filter var aktiveret for at begrænse visningen til nogle bestemte emner, vises der en meddelelse for at gøre dig opmærksom på, at du muligvis ikke får vist hele det pågældende mind map. Klik på knappen **Ryd emnefokus** eller **Ryd filter** ved siden af meddelelsen for at få vist hele dit mind map. Du kan få flere oplysninger om emnefokus og filtre i henholdsvis ["Fokus på et emne"](#page-126-0) og ["Filtrering](#page-127-0)  [af et mind map"](#page-127-0).

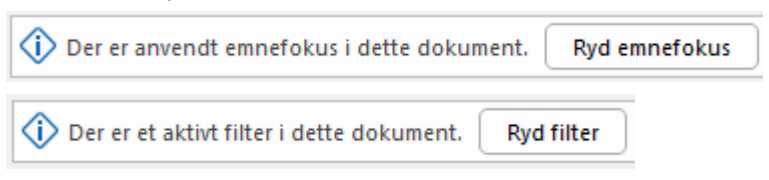

I MindView kan du også åbne MindManager®-filer (med filtypenavnet .mmap) fra og med version X5.

# **Åbning af dokumenter oprettet i ældre versioner af MindView**

I MindView 9 kan du åbne dokumenter oprettet i ældre versioner af MindView. Hvis du foretager ændringer i dem og gemmer dem i MindView 9, er funktionerne og dataene i de gemte dokumenter dog muligvis ikke længere kompatible med den ældre version. Du kan derfor risikere at miste data, hvis du derefter åbner de gemte dokumenter i en ældre version af MindView.

# <span id="page-55-0"></span>**Angivelse af en emneetiket**

Som standard får temaet og nye emner i et nyoprettet mind map etiketten "Emne".

# **Erstatning af standardetiketten**

Klik på temaet eller emnet for at markere elementet, og begynd at skrive. ×

*Du kan slå forslagsfunktionen til, hvis du vil have vist forslag, mens du skriver, du kan diktere emneetiketten med computerens mikrofon, og du kan bruge AI til at oprette emner automatisk. Se ["Brug af forslag"](#page-148-0), ["Diktering af tekst"](#page-116-0) og ["Brug af AI"](#page-118-0) for at få flere oplysninger.*

× Når du er færdig, skal du trykke på **Enter** eller klikke uden for temaet eller emnet.

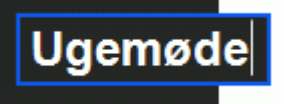

Medmindre etiketten er meget kort, vises der et håndtag til ændring af størrelsen, når du holder musemarkøren over højre side af rammen omkring etiketten. Du kan ændre emneetikettens størrelse ved at trække dette håndtag i den ønskede retning.

Teksten ombrydes som standard, når du skriver lange etiketter. Hvis du vil gennemtvinge et linjeskift i din etiket, skal du trykke på **Ctrl + Enter** ved afslutningen af linjen. Du kan deaktivere automatisk tekstombrydning ved at fjerne markeringen i det relevante afkrydsningsfelt i egenskaberne for visningen. Se ["Egenskaber for visninger: Generelt"](#page-370-0) for at få flere oplysninger.

*Dit mind map er lettere at overskue, hvis du holder tema- og emneetiketterne korte. Brug tekstnoteeditoren, hvis du har brug for at indtaste længere noter. Du kan også indsætte kommentarer som påmindelser, mens du udarbejder dit mind map. Se ["Indsætning af tekstnoter"](#page-72-0) og ["Indsætning af kommentarer"](#page-77-0) for at få flere oplysninger.*

G Du kan få læst emneetiketter op. Markér emnet, og vælg **Gennemse | Tale | Læs op** (eller tryk på **F5**). Du kan stoppe oplæsningen ved at klikke på ikonet eller trykke på F5 igen. Du kan genoptage oplæsningen ved at holde **Ctrl** nede, mens du klikker på ikonet eller trykker på F5.

Denne funktion er kun tilgængelig i MindView AT (Assistive Technology).

# **Redigering af en etiket**

Du kan erstatte den eksisterende etiket ved at markere emnet og indtaste den nye etiket. Du kan også redigere den eksisterende etiket. Du kan skifte til redigeringstilstand på følgende måder:

- Markér emnet, og klik på etiketten, eller  $\bullet$
- Markér emnet, og tryk på **F2**, eller
- Højreklik på emnet, og vælg **Rediger tekst** i genvejsmenuen.

I redigeringstilstand:

- Anbring markøren på det relevante sted, og begynd at skrive.
- Når du er færdig, skal du trykke på **Enter** eller klikke uden for etiketten.  $\geq$

Hvis du trykker på **Esc**, mens du er i redigeringstilstand, ændres den eksisterende etiket ikke.

### **Indsætning af emner**

I MindView kan du indsætte hovedemner, underemner og overemner i dit mind map:

Et **hovedemne** <sup>--</sup> er et emne, der er direkte forbundet med temaet.

Hovedemner er de væsentligste emner vedrørende det overordnede tema for dit mind map.

Et **underemne et enne**, der sidder et niveau under et overordnet emne (et hovedemne eller et underemne på et højere niveau).

Underemner kan findes på forskellige niveauer i dit mind map.

Et **overemne**  $\Box$  er et emne, som du indsætter inden et andet emne.

I MindView arrangeres hovedemner, underemner og overemner automatisk, når du indsætter dem, for at undgå overlap.

*Du kan vælge at placere hovedemnerne selv, når du har indsat dem, ved at slå Automatisk layout fra. Du kan også flytte emnerne til andre placeringer i dit mind map. Se ["Flytning af et emne"](#page-120-0) for at få flere oplysninger.*

Når du indsætter et nyt emne, underemne eller overemne, vises det med standardetiketten "Emne". Fremgangsmåden for at ændre standardetiketten er den samme som for temaet. Se ["Angivelse af](#page-55-0)  [en emneetiket"](#page-55-0) for at få flere oplysninger.

*Du kan bruge AI til at oprette emner automatisk. Se ["Brug af AI"](#page-118-0) for at få flere oplysninger.*

# **Indsætning af et hovedemne**

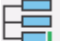

Sådan indsætter du et hovedemne:

Klik på temaet, og tryk på **Enter** eller **Insert**.

Du kan også gøre følgende:

- **Dobbeltklik på** temaet, eller
- Klik på temaet, og vælg **Hjem | Indsæt | Emne** eller **Hjem | Indsæt | Underemne**, eller
- Klik på temaet, og vælg **Indsæt | Emner | Emne** eller **Indsæt | Emner | Underemne**, eller
- Højreklik på temaet, og vælg **Indsæt | Emne** eller **Indsæt | Underemne** i genvejsmenuen.

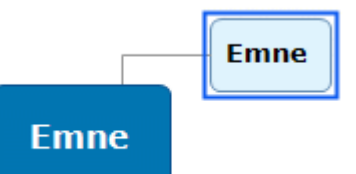

### **Indsætning af emner på samme niveau**

Sådan tilføjer du et emne på samme niveau som et eksisterende emne:

Klik på det eksisterende emne, og tryk på **Enter**.

Du kan også gøre følgende:

- Klik på emnet, og vælg **Hjem | Indsæt | Emne**, eller
- Klik på emnet, og vælg **Indsæt | Emner | Emne**, eller
- Højreklik på emnet, og vælg **Indsæt | Emne** i genvejsmenuen.

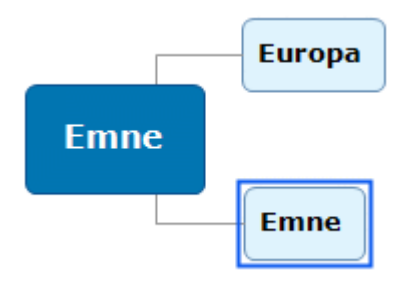

# **Indsætning af et underemne**

Sådan føjer du et underemne til et eksisterende emne:

Klik på det eksisterende emne, og tryk på **Insert**.

Du kan også gøre følgende:

- **Dobbeltklik på** emnet, eller
- Klik på emnet, og vælg **Hjem | Indsæt | Underemne**, eller  $\bullet$
- Klik på emnet, og vælg **Indsæt | Emner | Underemne**, eller
- Højreklik på emnet, og vælg **Indsæt | Underemne** i genvejsmenuen.

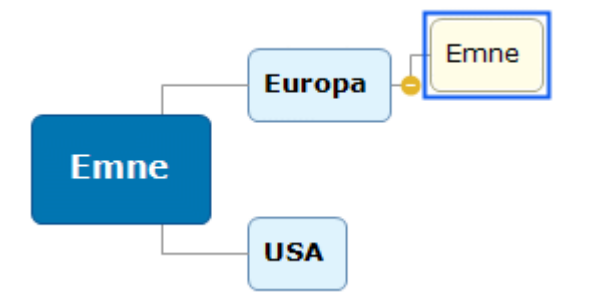

### **Indsætning af et overemne**

Gør følgende for at indsætte et emne mellem et eksisterende emne og dets overordnede emne (eller temaet):

- Klik på emnet, og tryk på **Skift + Enter**, eller ۰
- Klik på emnet, og vælg **Indsæt | Emner | Overemne**, eller
- Højreklik på emnet, og vælg **Indsæt | Overemne** i genvejsmenuen.

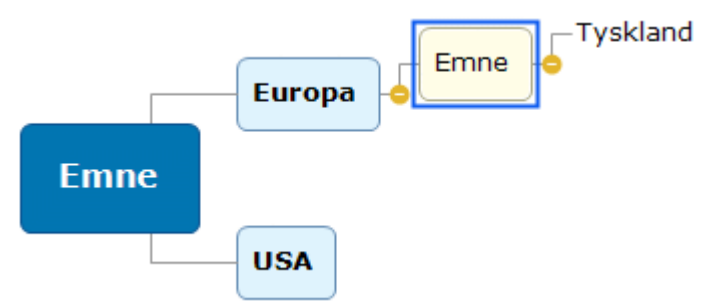

Når du indsætter et overemne, bliver alle eksisterende emner under det nye emne flyttet ét niveau ned. Hvis du eksempelvis indsætter et overemne inden et hovedemne, bliver overemnet et nyt hovedemne, og det gamle hovedemne bliver underemne under det nye hovedemne.

### **Formatering af et emne**

Når du har indsat et emne i dit mind map, vises fanen **Formater** til højre i båndet.

Under denne fane kan du udføre forskellige handlinger på emnet, for eksempel ændre dets form, vælge en anden fyldfarve, definere en ramme eller vælge andre tekstattributter. Se ["Formatering af](#page-122-0)  [et emne"](#page-122-0) for at få flere oplysninger.

Hvis du vil bruge de samme formateringsindstillinger på samtlige emner, er det langt lettere at bruge fanen **Design**. De foruddefinerede typografier og designindstillinger på denne fane gælder for hele dit mind map. Se ["Design af et mind map"](#page-60-0) for at få flere oplysninger.

# **Kopiering af emner fra et eksternt program**

Du kan let udarbejde en emnestruktur med hovedemner og underemner ved at kopiere flere linjer tekst fra et eksternt dokument, eksempelvis et Microsoft Word-dokument, en Notesblok-tekstfil eller et Microsoft Excel-regneark, og indsætte dem i dit MindView-dokument. Linjer, der er indrykket med mellemrum eller tabulatortegn i det eksterne program, indsættes som underemner under linjerne på højere niveau.

På samme måde kan du kopiere en MindView-emnestruktur til et andet program ved at kopiere den fra MindView og indsætte den i det eksterne program.

# **Udvidelse og skjulning af et emne**

Når du indsætter et underemne under et hovedemne eller et andet underemne, vises der muligvis et lille minustegn **mellem underemnet og det overordnede emne**. Du kan bruge det til at skjule det nye underemne og eventuelle underemner og objekter, hvis du vil koncentrere dig om de overordnede emner. Du kan gøre dette på flere måder:

- $\bullet$ Klik på minustegnet **o**, eller
- Højreklik på det overordnede emne, og vælg **Skjul** i genvejsmenuen, eller
- Tryk på **Ctrl + Skift + "-"**.

Underemnet skjules nu, og minustegnet **e** ændres til et plustegn **D**.

#### **Europa** ۰

Du kan få vist det skjulte underemne og dets eventuelle underemner på en af følgende måder:

- Klik på plustegnet **D**, eller
- Højreklik på det overordnede emne, og vælg **Udvid** i genvejsmenuen, eller
- Tryk på **Ctrl + Skift + "+"**.

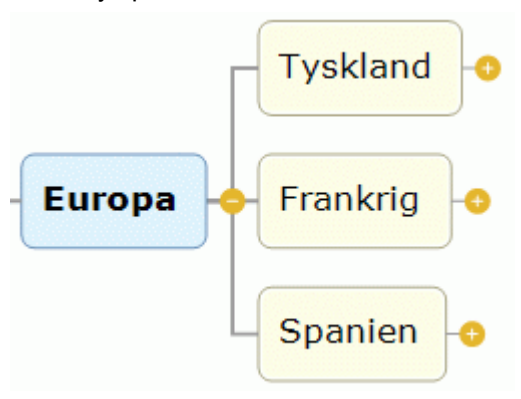

Minus- og plustegnenes udseende afhænger af den valgte typografi i dit mind map. I nogle typografier findes disse knapper slet ikke. Se ["Design af et mind map"](#page-60-0) for at få flere oplysninger om typografier.

### **Navigation mellem emner**

Du kan markere et emne blot ved at klikke på etiketten.

Du kan bruge følgende tastaturgenveje til let at gå fra emne til emne:

- **Op** Markér emnet over det aktuelt markerede emne.
- **Ned** Markér emnet under det aktuelt markerede emne.
- **Venstre** Markér emnet til venstre for det aktuelt markerede emne.
- **Højre** Markér emnet til højre for det aktuelt markerede emne.

# **Sletning af et emne**

Du kan gøre dette på flere måder:

- Klik på det emne, du vil slette, og tryk på **Delete**, eller
- Klik på emnet, og vælg **Hjem | Redigering | Slet X**i båndet, eller  $\bullet$
- Højreklik på emnet, og vælg **Slet | Hele emnet** i genvejsmenuen.  $\bullet$

Hvis et emne indeholder underemner, kan du slette det uden at slette dens underemner ved at vælge **Slet | Denne emnedel** i genvejsmenuen. Underemnerne flyttes ét niveau op i hierarkiet og bliver dermed underemner for det overordnede emne (eller temaet).

 $\mathbf{\Omega}$ *Husk, at hvis du kommer til at slette et emne ved en fejl, kan du altid annullere sletningen ved at klikke på Fortryd på værktøjslinjen Hurtig adgang eller trykke på Ctrl + Z.*

# <span id="page-60-0"></span>**Design af et mind map**

Du kan tilpasse udseendet af dit mind map, når du vil, ved hjælp af en række designindstillinger.

*Med de fleste af indstillingerne kan du med det samme se, hvordan de vil påvirke dit mind map. Det er derfor lettest at vurdere deres samlede virkning, når du har indsat nogle hovedemner og underemner i dit mind map.*

Klik på fanen **Design** længst til højre i båndet. y.

Under denne fane finder du alle de designindstillinger, du kan bruge i den valgte visning.

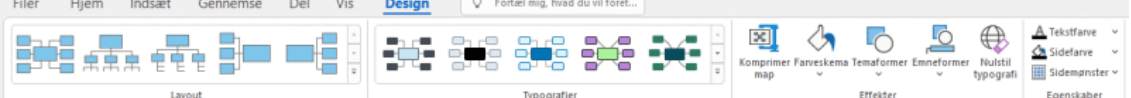

× Gennemse galleriet under **Layout** for at finde dit foretrukne layout.

G De tilgængelige layout afhænger af den anvendte visning. Hvis du eksempelvis bruger en af Mind Map-visningerne, kan du vælge mellem Mind Map, Venstre, Højre og Top/bund. Du kan få flere oplysninger under ["Brug af forskellige visninger"](#page-176-0).

×. Gennemse galleriet under **Typografier** for at finde din foretrukne typografi.

I MindView kan du også designe din egen typografi ved hjælp af Typografidesigner. Du kan få flere oplysninger under "Oprettelse af en brugerdefineret typografi" herunder.

× (Valgfrit) Tilpas udseendet af dit mind map yderligere ved hjælp af indstillingerne i panelerne **Effekter** og **Egenskaber**.

Hvis det bliver nødvendigt, kan du fortryde dine ændringer og vende tilbage til den oprindelige typografi for dit mind map ved at vælge **Effekter | Nulstil typografi**.

Alle de designindstillinger, du vælger her, gælder for hele dit mind map. Du kan dog vælge andre designindstillinger til enkelte emner. Du kan se, hvordan du gør dette, under ["Formatering af](#page-122-0)  [et emne"](#page-122-0).

Ś Det layout og den typografi, du vælger for dokumentet, anvendes automatisk af MindView, næste gang du opretter et nyt dokument med samme visning. Det hjælper dig med at oprette nye dokumenter hurtigt, hvis du eksempelvis foretrækker, at underemnerne i Top/bund-visningen skal placeres vandret, eller hvis du foretrækker Højrevisning frem for Venstrevisning.

*MindView organiserer som standard dit map, så rammerne omkring hovedemnerne og deres underemner ikke overlapper hinanden. I nogle map-layouts kan det resultere i, at der er store, tomme områder mellem emnerne, hvilket kan gøre det svært at få et overblik over dit map. I sådanne situationer kan du bruge funktionen Komprimer map til at opnå et bedre layout ved at flytte emnerne så tæt på hinanden som muligt som vist på eksemplerne herunder. Bemærk dog, at komprimeringsfunktionen kræver større computerkraft. Du kan finindstille den til din computer ved at ændre det maksimale antal tilladte emner. Se ["Overordnede indstillinger"](#page-44-0) for at få flere oplysninger.*

Adm. direktør IT-chef **HP-chef** Økonomidirektør Indkahechef Saloschef Sikkerhedschef Lønkontor Områdeledere *Mind map efter komprimering:*Adm. direktør **HR-chef** Indkøbschef Økonomidirektør IT-chef **Salgschef** 

Områdeledere

*Mind map inden komprimering:*

Lønkontor

Sikkerhedsche

# **Oprettelse af en brugerdefineret typografi**

Du kan oprette din egen brugerdefinerede typografi, så du kan bruge den igen senere, på følgende måde:

× Vælg **Brugerdefineret typografi** nederst i galleriet **Typografier**, og vælg **Ny** i den menu, der åbnes.

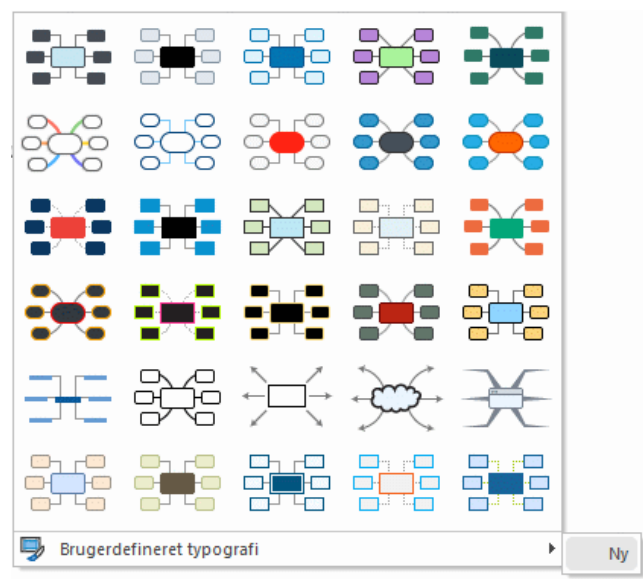

#### Fanen **Typografidesigner** åbnes.

Du kan nu foretage designændringer for hele dit mind map som beskrevet ovenfor. Du kan også foretage ændringer for specifikke emneniveauer ved at markere et emne på det pågældende niveau og vælge de ønskede indstillinger under fanen **Formater**.

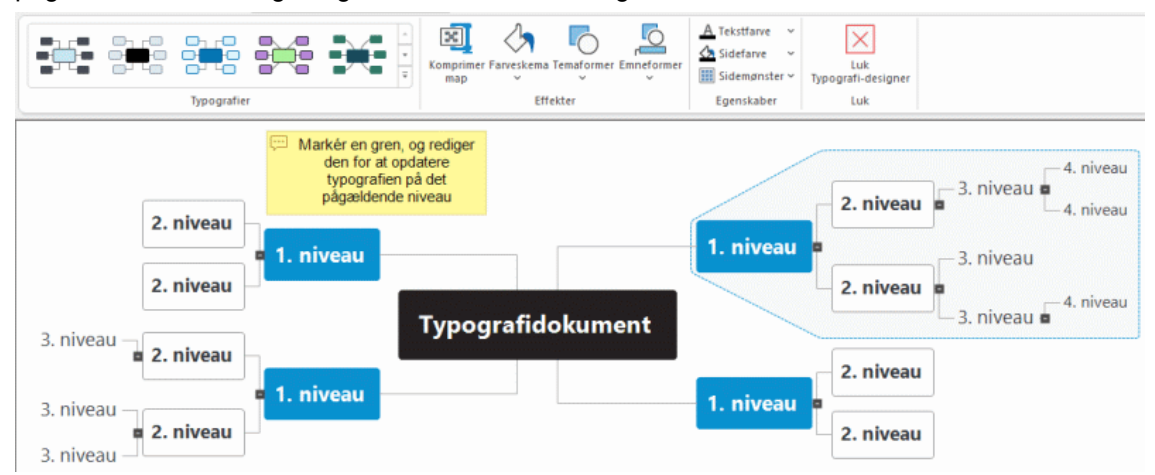

Du kan også tilpasse den ramme, der vises omkring det første hovedemne, ved at vælge en anden fyldfarve og kontur til den. Du skal bare markere emnet, klikke på fanen **Formater** og derefter vælge de ønskede indstillinger i panelet **Ramme**. Når du senere anvender den brugerdefinerede typografi på et af dine mind maps, får emnerammerne automatisk den typografi, du har oprettet her.

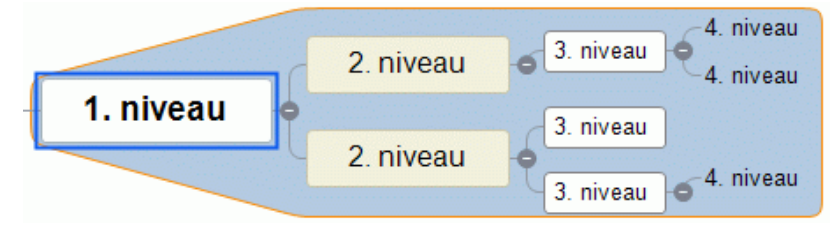

På samme måde kan du tilpasse den viste frie kommentar ved at markere den og bruge indstillingerne under fanen **Formater**. Når du senere anvender den brugerdefinerede typografi, får alle frie kommentarer i dit mind map automatisk de attributter, du vælger her.

 $\mathbf{r}$ Klik på **Luk Typografidesigner** under fanen **Typografidesigner**, når du er færdig. Du bliver spurgt, om du vil gemme den nye typografi.

Når din nye brugerdefinerede typografi er gemt, vises den nederst i panelet Typografier under fanen Design efter alle standardtypografierne i MindView. Du kan nu vælge den brugerdefinerede typografi for at anvende den i dine mind maps på samme måde som en af standardtypografierne.

Du kan når som helst vende tilbage til din brugerdefinerede typografi for at redigere den igen ved at vælge **Brugerdefineret typografi | Rediger**. Du kan slette den ved at vælge **Brugerdefineret typografi | Slet**.

#### **Egenskaber for visninger**

Ud over designindstillingerne under fanen Design findes der en række egenskaber for visningen, som du kan redigere i dialogboksen Egenskaber. Dialogboksen Egenskaber viser altid alle de egenskaber, der er relevante for det aktuelt markerede element i arbejdsområdet.

- Klik i arbejdsområdet, så der ikke er valgt nogen elementer.
- Vælg **Vis | Vis/skjul | Paneler | Egenskaber** for at åbne dialogboksen Egenskaber.

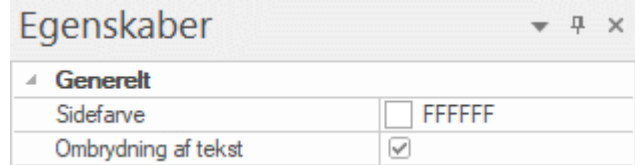

Se ["Brug af dialogboksen Egenskaber"](#page-172-0) for at få en generel beskrivelse af dialogboksen Egenskaber.

Se ["Egenskaber for visninger: Generelt"](#page-370-0) i afsnittet "Reference" for at få en detaljeret beskrivelse af de generelle egenskaber for visningen og ["Egenskaber for visninger: Emner"](#page-371-0) for at få en beskrivelse af de standardegenskaber, der er relevante for emner.

# <span id="page-63-0"></span>**Visning af et mind map**

MindView giver dig en række visningsmuligheder, som er beskrevet nedenfor.

# **Rulning i et mind map**

Du kan bruge **rulleskakterne** eller **musehjulet** til at få vist de dele af dit mind map, der ligger uden for det viste område:

- Brug den lodrette rulleskakt eller musehjulet for at rulle lodret i dit mind map.
- Brug den vandrette rulleskakt, eller tryk på **Skift**, mens du bruger musehjulet, for at rulle ×. vandret i dit mind map.

# **Panorering i et mind map**

Du kan også **panorere i visningen** for at få vist andre områder på følgende måde:

Hold **Skift** nede, og træk i den del af visningen, du vil flytte i arbejdsområdet.

Når du panorerer i visningen på denne måde, kan du se, at musemarkøren ændrer form fra en pil til en hånd.

Du kan let flytte dit mind map i arbejdsområdet ved at trække temaet til den ønskede placering.

I berøringstilstand kan du panorere i dit mind map ved hjælp af fingrene på computerens berøringsfølsomme skærm. Se ["Arbejde i berøringstilstand"](#page-352-0) for at få flere oplysninger.

# **Visning af detaljer i et mind map**

Du har en række andre visningsmuligheder:

- Du kan bruge Zoom-skyderen <sup>100%</sup>  $\overline{\mathbb{R}}$  =  $\overline{\mathbb{R}}$  eller Zoom-ikonerne under fanerne Hjem og Vis til at ændre forstørrelsen i dit mind map. Se ["Zoom ind og ud"](#page-68-0) for at få flere oplysninger.
- Du kan få vist dit mind map i fuldskærmstilstand ved at vælge **Vis | Zoom | Fuld skærm** eller **Hjem | Zoom | Fuld skærm <b>E** eller ved at trykke på F9. Du kan vende tilbage til normal visning ved at vælge **Luk fuld skærm** på den flydende værktøjslinje, ved at trykke på **Esc** eller ved at trykke på **F9** igen.
- Du kan markere temaet i alle map-visninger ved at trykke på **Ctrl + Home**. Det er en praktisk metode til at gå tilbage til udgangspunktet i store mind maps.
- Du kan flytte fokus mellem de aktive faner, paneler eller statusbjælker i dit mind map ved at trykke på **F6**. Hver gang du trykker på tasten, flyttes fokus til det næste aktive element. Hvis du trykker på **Skift + F6**, flyttes fokus i den omvendte rækkefølge.

*Du kan også bruge vinduesnavigation til hurtigt at få vist og skifte mellem aktive værktøjsvinduer og filer; se nedenfor.*

Hvis du vil præsentere dit mind map for andre, kan du fokusere på ét emne ad gangen ved at vælge **Vis | Detaljer | Fokusfunktion** eller **Hjem | Detaljer | Fokusfunktion** eller ved at trykke på **F3**. Så snart du klikker på det emne, du vil koncentrere dig om, centreres dit mind map omkring dette emne. Hvis det er nødvendigt, kan du vælge en anden forstørrelse for at gøre dit mind map let at læse ved at klikke på den nederste del af ikonet Fokusfunktion.

Hvis du vil vælge andre emner, som ikke er synlige lige nu, kan du klikke hvor som helst i arbejdsområdet for at centrere dit mind map omkring temaet igen.

Når du er færdig med at præsentere, kan du vende tilbage til den normale visningstilstand ved at klikke på ikonet Fokusfunktion igen for at slå funktionen fra eller trykke på**F3**.

Du kan indstille dit mind map til at få vist ét, to, tre eller fire niveauer emner ved at vælge **Vis | Detaljer | Detaljeniveau det og vælge det ønskede antal niveauer i undermenuen. Du kan få** vist alle niveauer ved at klikke på ikonet **Vis alle niveauer** .

*Du kan også trykke på Ctrl + 1 for at få vist ét niveau emner, Ctrl + 2 for at få vist to niveauer emner og så videre. Hvis du trykker på Ctrl + 5, vises alle niveauer.*

- Med ikonet Anvend emnefokus **Eunder fanerne Hjem og Vis kan du begrænse visningen til** kun at få vist et bestemt emne eller bestemte emner. Se ["Fokus på et emne"](#page-126-0) for at få flere oplysninger.
- Med ikonet **Undermap<sup>126</sup>** under fanerne Hjem og Vis kan du oprette undermaps, som viser bestemte emner. Se ["Oprettelse af undermaps med udvalgte emner"](#page-146-0) for at få flere oplysninger.
- Med ikonet **Emnedata** under fanerne Vis og Formater kan du vælge, hvilke data der skal vises i dit mind map.

Vælg Vis | Vis/skjul | Emnedata **Edge og vælg de opgaveoplysninger og beregningsværdier**, du vil have vist på alle emner i hele dit mind map. Du kan også vælge, om emneforbindelser og opgavekæder skal være synlige i dit mind map eller ej.

Vælg Formater | Vis/skjul | Emnedata **is and yang de opgaveoplysninger og** beregningsværdier, du vil have vist på det markerede tema eller emne.

Se ["Oprettelse af emneforbindelser"](#page-95-0) og ["Brug af sammenkædning"](#page-231-0) for at få flere oplysninger om emneforbindelser og opgavekæder. Se ["Indsætning af beregningsværdier"](#page-104-0) for at få flere oplysninger om beregningsværdier.

Med ikonet **Marker** under fanen Hjem kan du hurtigt markere emner i dit mind map ud fra forskellige foruddefinerede kriterier. Vælg **Hjem | Redigering | Marker** , og vælg det kriterium, emnerne skal markeres efter, i menuen.

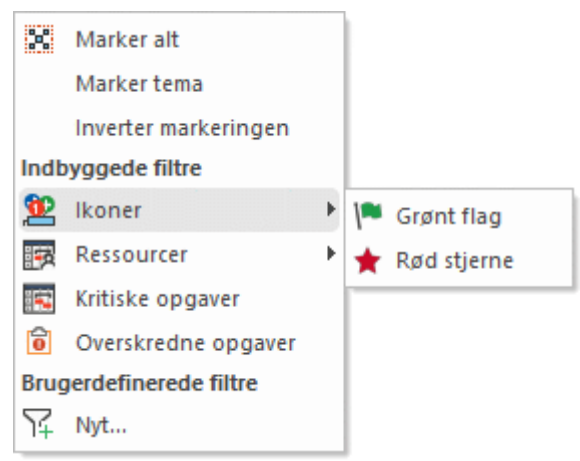

Hvis du eksempelvis vælger **Milepæle** i menuen, bliver alle emner, som indeholder milepæleopgaver, markeret i dit mind map, og hvis du vælger et bestemt ikon i undermenuen **Ikoner**, bliver alle emner, der indeholder dette ikon, markeret.

Du kan invertere markeringen (med andre ord fjerne markeringen af de aktuelt markerede emner og i stedet markere alle de emner, der ikke var markeret). Du kan også vælge at oprette et brugerdefineret filter og markere emner ud fra dette filter. De filtre, du definerer her, kan også bruges til at filtrere dit mind map og bruge betinget formatering. Du kan finde yderligere oplysninger om at oprette filtre under ["Filtrering af et mind map"](#page-127-0). Du kan finde yderligere oplysninger om betinget formatering under ["Brug af betinget formatering"](#page-132-0).

Med funktionen **Bogmærker** kan du indsætte bogmærker på emnerne i dit mind map, så du hurtigt kan finde dem igen. Du kan indsætte et bogmærke på et emne ved at markere emnet, vælge **Vis | Navigation | Bogmærker** og vælge **Tilføj bogmærke** på rullemenuen (eller højreklikke på emnet og vælge **Indsæt | Bogmærke** i genvejsmenuen).

Der vises et bogmærkeikon  $\sqrt{\ }$  på emnet, og emneetiketten vises på den liste, som vises, når du klikker på knappen **Bogmærker**.

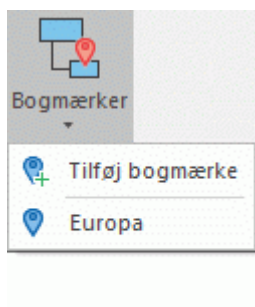

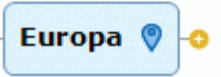

Når du er et andet sted i dit mind map, kan du herefter hurtigt gå til emnet med bogmærket ved at klikke på knappen **Bogmærker** igen og vælge emneetiketten på listen. Emnet markeres, og dit mind map centreres omkring emnet. Hvis du vælger et bogmærke på et skjult emne, bliver emnet synligt igen.

Du kan fjerne et emne fra listen over emner med bogmærker ved at markere det i arbejdsområdet, klikke på knappen **Bogmærker** og vælge **Fjern bogmærke** (eller højreklikke på emnet og vælge **Slet | Bogmærke** i genvejsmenuen).

Med funktionen **vinduesnavigation** kan du få et hurtigt overblik over aktive værktøjsvinduer og filer og skifte mellem dem.

Du kan åbne vinduesnavigation ved at trykke på **Ctrl + Tab** og holde Ctrl-tasten nede.

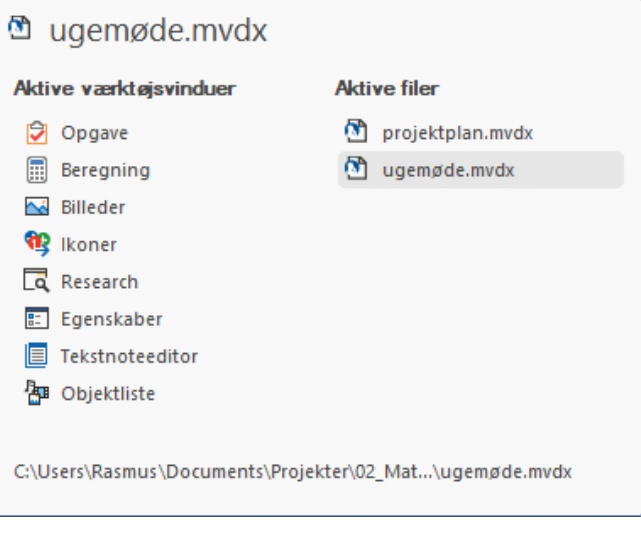

Hold Ctrl-tasten nede, og vælg det værktøjsvindue eller den fil, du vil skifte til, med musen eller piletasterne. Når du slipper Ctrl-tasten, lukkes vinduesnavigation, og der skiftes til det valgte vindue eller den valgte fil.

*I Ikonerne ud for de aktive filer angiver, om filerne er gemt lokalt* **b** *eller online, eksempelvis på MindView Drive . Se ["Åbning og lagring af onlinedokumenter"](#page-260-0) for at få flere oplysninger om at gemme filer online.*

Vinduesnavigation kan ikke bruges med skærmoplæsere og er derfor muligvis mindre egnet til brugere med nedsat syn. Du kan slå vinduesnavigation fra under MindViewindstillinger. Du kan få flere oplysninger under ["Overordnede indstillinger"](#page-44-0). Hvis vinduesnavigation er slået fra, skiftes der mellem de dokumenter, der er åbne i MindView (hvis der er mere end ét), når du trykker på Ctrl + Tab.

Funktionen **Smart Nav** er en lille værktøjslinje med fire praktiske funktioner til hurtig navigation i store mind maps. Den vises altid oven over alle andre elementer i brugergrænsefladen i MindView, så navigationsfunktionerne er lette at få adgang til. Smart Nav er kun tilgængelig i visningerne Mind Map, Top/bund, Venstre/højre og Tidslinje.

Du kan få vist Smart Nav ved at vælge **Vis | Navigation | Smart Nav** . Værktøjslinjen Smart Nav vises på skærmen.

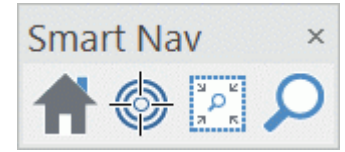

Du kan flytte Smart Nav ved at trække den til den ønskede placering på skærmen med musen. Du kan skjule Smart Nav ved at vælge **Vis | Navigation | Smart Nav** igen eller ved at klikke på knappen **Luk** øverst til højre på værktøjslinjen Smart Nav.

Du kan bruge Smart Nav-funktionerne ved at klikke på dem på værktøjslinjen:

**Trantisk på Start** for at zoome i dit mind map, så det vises i 100 % størrelse. Hvis andre Smart Nav-værktøjer er aktive, bliver de deaktiveret, når du klikker på **Start**.

**EXALLACCERT Markér et eller flere emner, og klik på Fokustilstand** for at fokusere dit mind map omkring de markerede emner. Herefter flyttes fokus til det emne, du markerer, indtil du klikker på ikonet igen for at slå Fokustilstand fra.

Klik på **Områdezoom**, og definer et firkantet område på skærmen med musen for at zoome til det definerede område.

Klik på **Søg**, og skriv en søgetekst i feltet. Hvis du skriver en søgetekst, som svarer til en eller flere emneetiketter i dit mind map, vises der en liste med forslag, og de pågældende emner bliver fremhævet. Vælg et forslag ved hjælp af musen eller ved hjælp af tasterne pil op, pil ned og Enter. Visningen rulles til den eller de markerede emner.

- Med ikonet **Nummerering Funder fanen Hjem kan du give emnerne i dit mind map**  $\bullet$ fortløbende numre (i urets retning startende øverst til højre) og vælge mellem forskellige nummereringsmetoder.
- Med ikonet **Filter** under fanen Vis kan du definere kriterier og derefter finde de emner i dokumentet, som lever op til disse kriterier, ved at skjule alle andre emner. Du kan eksempelvis bruge filtre til kun at få vist emner, der indeholder en bestemt etiket, eller tidslinjebegivenheder, som begynder på en bestemt dato. Du kan også bruge funktionen **Betinget formatering Fa**til at fremhæve de emner, som lever op til filterkriterierne, men stadig se de øvrige emner.

Se ["Filtrering af et mind map"](#page-127-0) og ["Brug af betinget formatering"](#page-132-0) for at få flere oplysninger.

- Med ikonet **Oversigt** kan du koncentrere dig om bestemte områder af dit mind map. Se ["Brug](#page-174-0)  [af panelet Oversigt"](#page-174-0) for at få flere oplysninger.
- Du kan få læst emneetiketter, tekstnoter og kommentarer op. Markér det pågældende element, og vælg **Hjem | Tale | Læs op**  $\mathbf{A}^n$  eller **Gennemse | Tale | Læs op** (eller tryk på **F5**). Funktionen fremhæver ordene, mens de læses op; emneetiketter vises i et popup-vindue.

Denne funktion er kun tilgængelig i MindView AT (Assistive Technology).

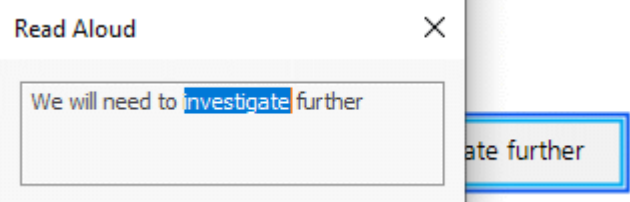

Du kan stoppe oplæsningen ved at klikke på ikonet eller trykke på F5 igen. Du kan genoptage oplæsningen ved at holde **Ctrl** nede, mens du klikker på ikonet eller trykker på F5.

Du kan ændre indstillinger for funktionen ved at klikke på pilen under knappen **Læs op** for at åbne en undermenu, hvor du kan vælge en oplæserstemme. Du kan også vælge oplæserstemme ved at klikke på **Indstillinger** i undermenuen og vælge en stemme på rullemenuen i den dialogboks, der åbnes. I dialogboksen kan du også indstille læsehastigheden med skyderen.

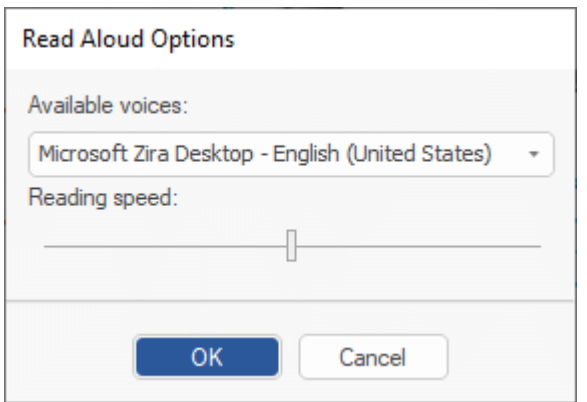

De tilgængelige fortællerstemmer afhænger af, hvilke stemmer der er installeret i Windows.

### <span id="page-67-0"></span>**Visning af statistik for et mind map**

Du kan få vist generelle oplysninger om dit mind map, eksempelvis det samlede antal emner og antallet af ord og tegn. Du kan gøre dette på to måder:

- Vælg Gennemse | Korrektur | Dokumentstatistik **M**, eller  $\bullet$
- Klik på fanen **Filer**, og vælg **Oplysninger | Egenskaber**.  $\bullet$

Med den anden metode får du vist flere oplysninger, eksempelvis navnet på forfatteren, oprettelsesdatoen og egenskaber for dokumentet.

# <span id="page-68-0"></span>**Zoom ind og ud**

I dette emne beskrives zoom-funktionerne i MindView, som du kan bruge til at ændre forstørrelsen i dit mind map.

Den nemmeste måde at ændre forstørrelsen i dit mind map på er at bruge **zoom-skyderen** i nederste højre hjørne af arbejdsområdet.

100% 家 Æ

Ò I berøringstilstand kan du zoome i dit mind map ved hjælp af fingrene på computerens berøringsfølsomme skærm. Se ["Arbejde i berøringstilstand"](#page-352-0) for at få flere oplysninger.

Se ["Visning af et mind map"](#page-63-0) for at få en beskrivelse af andre visningsfunktioner i MindView.

# **Zoom ind**

Du kan zoome ind på et område i dit mind map på flere måder:

- Klik på ikonet **Zoom ind** +ved zoom-skyderen i nederste højre hjørne af arbejdsområdet, eller
- Tryk på **Ctrl + "+"**, eller  $\bullet$
- Tryk på **Ctrl**, mens du ruller med musehjulet.

Den største zoom-faktor er 400 %.

# **Zoom ud**

Ligeledes kan du zoome ud på flere måder:

- **Klik på ikonet Zoom ud** -ved zoom-skyderen i nederste højre hjørne af arbejdsområdet, eller
- Tryk på **Ctrl + "-"**, eller  $\bullet$
- Tryk på **Ctrl**, mens du ruller med musehjulet.

Den mindste zoom-faktor er 10 %.

### **Visning af dit mind map i 100 % størrelse**

Sådan får du vist dit mind map i standardforstørrelsen på 100 %:

Vælg **Vis | Zoom | 100 %** i båndet.

### **Tilpasning af dit mind map til arbejdsområdet**

Du kan udnytte den tilgængelige plads bedst muligt ved at ændre størrelsen af dit mind map, så det fylder arbejdsområdet helt:

**▶ Vælg Vis I Zoom I Tilpas alt <sup>** $\dagger$ **®</sup>. eller tryk på F4.** 

*Du kan også klikke på Tilpas alt ved zoom-skyderen.*

# **Valg af zoom-faktor**

Du kan også vælge en foruddefineret zoom-faktor eller angive din egen på følgende måde:

- **▶ Vælg Vis I Zoom I Zoom** *P***i båndet.** 
	- Dialogboksen **Zoom** åbnes.

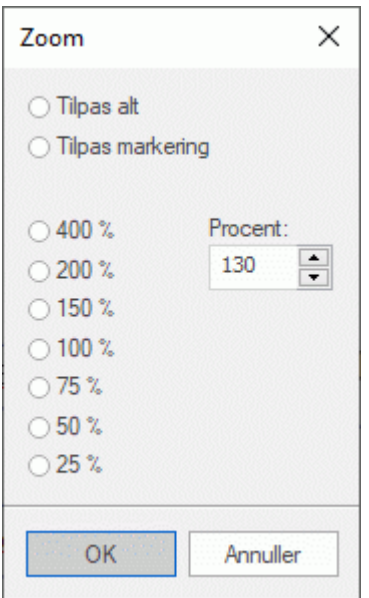

- Vælg en af de foruddefinerede zoom-faktorer, eller indtast din egen værdi.
	- **Tilpas alt** ændrer størrelsen af dit mind map, så det fylder hele arbejdsområdet.
	- **Tilpas markering** ændrer størrelsen af dit mind map, så det markerede emne og dets  $\bullet$ underemner fylder hele arbejdsområdet.

*Du kan også åbne dialogboksen Zoom ved at klikke på venstre del af zoom-skyderen*  100% &  $\pm$ *.*

### **Visning af dit mind map i fuldskærmstilstand**

Du kan give dit mind map mest mulig plads på skærmen ved at få det vist i fuldskærmstilstand, så alle menuer og paneler skjules midlertidigt:

- **▶ Vælg Vis | Zoom | Fuld skærm □, eller tryk på F9.**
- Du kan vende tilbage til normal visning ved at vælge **Luk fuld skærm** på den flydende × værktøjslinje, ved at trykke på **Esc** eller ved at trykke på **F9** igen.

# **Udskrivning af et mind map**

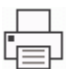

Sådan udskriver du dit mind map:

Vælg **Udskriv** i Backstage-visningen.

#### *Du kan også trykke på Ctrl + P.*

Herved åbnes vinduet Udskriftsvisning, hvor du kan se, hvordan dit mind map vil tage sig ud på tryk.

Ændringer, du foretager i dette vindue, vises med det samme i eksempelvisningen, så du kan eksperimentere med de forskellige indstillinger.

G Eksempelvisningen viser altid dit mind map, nøjagtigt som det vises i arbejdsområdet. Hvis du har begrænset visningen af dit mind map, eksempelvis ved kun at få vist to niveauer emner, ved at fokusere på et bestemt emne eller ved at bruge et filter, er det således kun den del af dit mind map, der vises i eksempelvisningen (og arbejdsområdet), der bliver udskrevet. Se "Visning af et mind [map"](#page-63-0), ["Fokus på et emne"](#page-126-0) og ["Filtrering af et mind map"](#page-127-0) for at få mere at vide om disse visningsindstillinger.

# **Tilpasning af udskrivningen**

Ud over de velkendte udskrivningsindstillinger har du i vinduet Udskriftsvisning mulighed for at vælge indstillinger, der optimerer udskrivningen af dit mind map.

**Sideskalering:** Med disse indstillinger kan du fordele dit mind map over flere sider. Det kan være nyttigt for store mind maps. Hvis dit mind map eksempelvis er meget bredt (hvilket kan være tilfældet, hvis du bruger Top/bund- eller Kanban-visningen), kan du klikke på **+ kolonne** for at tilføje en eller flere sider vandret og dermed sikre, at alt indholdet kan læses. Hvis dit mind map er meget højt, kan du på samme måde klikke på **+ række** for at tilføje en eller flere sider lodret. Når du øger eller mindsker sideskaleringen, ændres størrelsen af dit mind map automatisk, så det optager al den ledige plads.

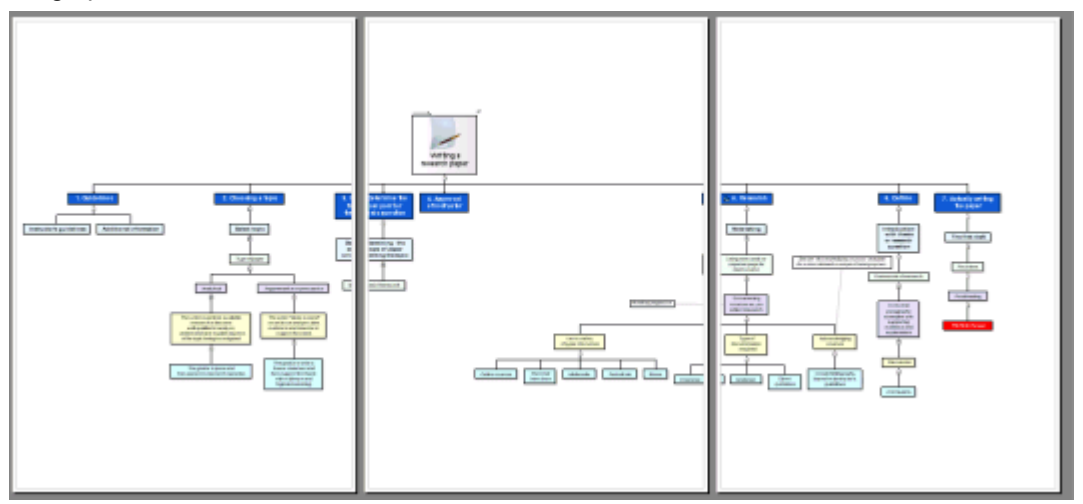

**Forstørrelse:** Med disse indstillinger kan du øge eller mindske størrelsen af dit mind map på siden, hvilket er nyttigt, når du også bruger sideskalering. Hvis du klikker på Tilpas til siden, bliver størrelsen af dit mind map tilpasset, så alt indholdet kan være på siden eller siderne.

Du kan flytte dit mind map på siden eller siderne ved at trække i det med musen.

**Logo:** Med disse indstillinger kan du få vist organisationens logo eller et andet logo på den eller de trykte sider. Størrelsen og positionen defineres med de ikoner, der vises til højre for knappen **Logo**.

**Oplysninger:** Med disse indstillinger kan du få vist oplysninger om dokumentet på den eller de trykte sider, eksempelvis dokumentets titel og forfatter eller dags dato. Oplysningerne vises på den position, der er defineret af placeringsikonerne, som vises til højre for knappen **Oplysninger**.

Du kan tilpasse oplysningerne på følgende måde:

Klik på pilen til højre for feltet **Egenskaber** for at vælge de data, du vil have vist.

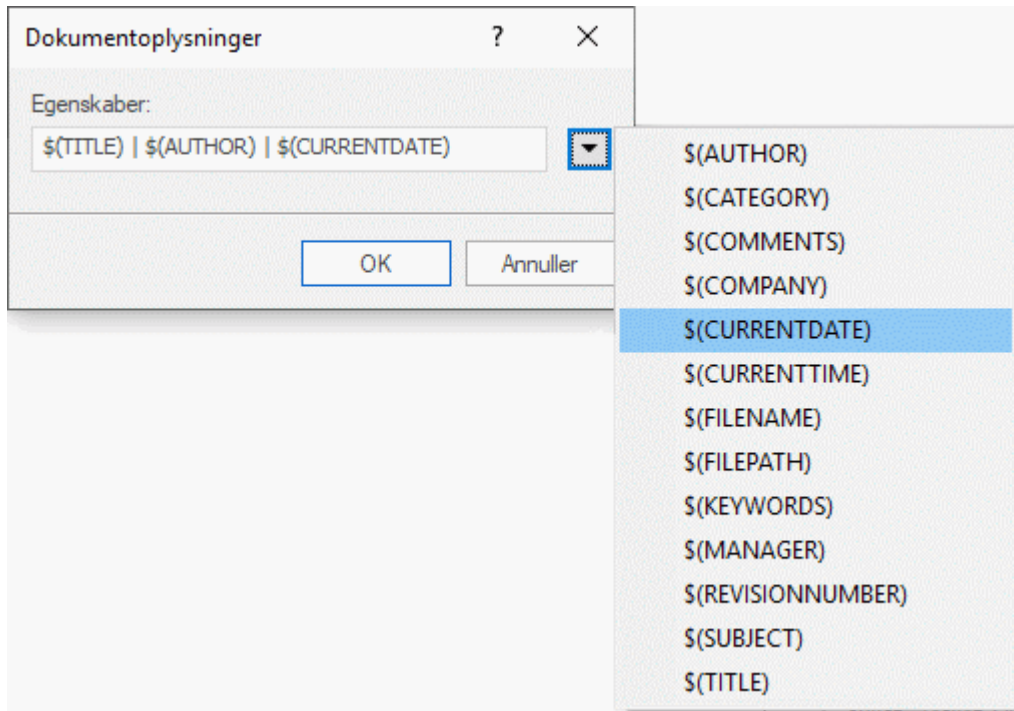

De oplysninger, du tilføjer, indsættes længst til højre i strengen. Du kan dog bytte om på rækkefølgen efter behov, og du kan selv indtaste tekst eller tegn for at adskille oplysningerne. Bemærk, at de fleste af egenskaberne hentes fra de data, som vises i dialogboksen **Egenskaber for dokument** (klik på fanen **Filer**, og vælg **Oplysninger | Egenskaber**).

**Datoområde:** Denne indstilling er kun tilgængelig, når du skal udskrive et Gantt-diagram. Den giver dig mulighed for at vælge et datoområde, der skal udskrives, så du ikke behøver at udskrive hele diagrammet (som kan være meget bredt).

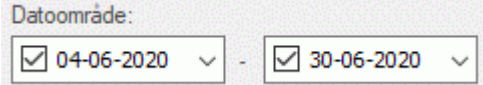

- ▶ Vælg, om du vil bruge en specifik start- og/eller slutdato, ved at markere afkrydsningsfelterne i de to datofelter.
- Vælg en start- og/eller slutdato, hvis det er relevant.

Hvis du ikke vælger en startdato, bruges startdatoen for projektet; hvis du ikke vælger en slutdato, bruges slutdatoen for projektet. Du kan ikke vælge datoer, der ligger før startdatoen eller efter slutdatoen.
# <span id="page-72-0"></span>**Indsætning og tilføjelse af elementer**

#### **Indsætning af tekstnoter**

Tekstnoteeditoren i MindView er et effektivt værktøj, som du kan bruge til at tilføje omfattende tekstnoter på temaet og alle emner i dit mind map. Du kan føje så mange tekstnoter, som du vil, til disse elementer, og du kan oprette og redigere tekstnoter i en fart med AI.

Hvis tekstnoteeditoren ikke er synlig, kan du vælge **Vis | Vis/Skjul | Paneler | Tekstnoteeditor** × for at åbne den.

*Du kan ændre størrelsen af tekstnoteeditoren, og du kan frigøre og fastgøre den efter behov. Se ["Brug af panelerne i MindView"](#page-40-0) i emnet ["Indstilling af arbejdsområdet"](#page-37-0) for at få flere oplysninger.*

G Ud over tekstnoter kan du også knytte korte kommentarer til emnerne i dit mind map. Du kan få flere oplysninger om kommentarer under ["Indsætning af kommentarer"](#page-77-0). Du kan også vedhæfte en hel tekstfil på et emne ved hjælp af kommandoen **Hjem | Indsæt | Vedhæftet fil**. Du kan få flere oplysninger om vedhæftning af tekstfiler under ["Vedhæftning af objekter"](#page-89-0).

Når du har oprettet en tekstnote, kan du få den læst op. Klik i det vindue, der indeholder noten, i tekstnoteeditoren, og vælg **Gennemse | Tale | Læs op Å** (eller tryk på F5). Du kan stoppe oplæsningen ved at klikke på ikonet eller trykke på F5 igen. Du kan genoptage oplæsningen ved at holde **Ctrl** nede, mens du klikker på ikonet eller trykker på F5. Denne funktion er kun tilgængelig i MindView AT (Assistive Technology).

#### **Oprettelse af en tekstnote**

Hvis du vil tilføje en tekstnote på et tema eller emne, er det nemmest at gøre som følger:

- Markér det tema eller emne, hvor du vil tilføje en tekstnote. ×
- × Klik i tekstnoteeditoren (eller tryk på **F8**), og skriv din note.

Når du klikker i vinduet i tekstnoteeditoren, vises fanen **Rediger** i højre side af båndet. Du kan bruge denne fane til at formatere din note.

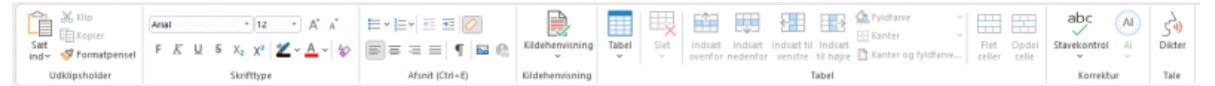

Du kan nu skrive tekst, indsætte tekst fra Udklipsholder eller endda importere tekst fra en RTF-× fil ved hjælp af genvejsmenuen.

*Du kan bruge forslagsfunktionen til at finde forslag til enkelte ord eller hele sætninger, og du kan diktere tekst med computerens mikrofon. Se ["Brug af forslag"](#page-148-0) og ["Diktering af tekst"](#page-116-0) for at få flere oplysninger. Du kan også oprette tekstnoter ved hjælp af AI; se ["Brug af AI"](#page-118-0) for at få flere oplysninger.*

- Klik evt. på **Fortryd** på værktøjslinjen Hurtig adgang (eller tryk på **Ctrl + Z**) for at fortryde den eller de seneste ændringer.
- Når du er færdig med at redigere teksten, skal du bare klikke uden for tekstnoteeditoren eller × markere et andet element i dit mind map.

*Hvis du klikker på Fortryd, når du har afsluttet redigeringstilstand, fjernes alle de ændringer, du har foretaget i tekstnoten, siden du skiftede til redigeringstilstand.*

Når du markerer et andet element i dit mind map, bliver tekstnoten automatisk gemt og føjet til objektlisten for temaet eller emnet. Der vises desuden et papirklipsikon  $\mathbb U$  til højre for temaets eller emnets etiket for at vise, at der er et vedhæftet objekt. Hvis du holder musemarkøren over papirklipsikonet, vises alle vedhæftede objekter på en popop-liste.

Du kan også tilføje tekstnoter ved hjælp af værktøjslinjen Opsnap. Se "Opsnapning af tekst og [billeder"](#page-111-0) for at få flere oplysninger.

## **Tilføjelse af en tekstnote**

Du kan vedhæfte en ny tekstnote på et emne eller tema på følgende måde:

Klik på fanen **Ny tekstnote F**nederst i tekstnoteeditoren, eller tryk på Ctrl + F8. b.

G Hvis tekstnoteeditoren ikke er synlig, kan du også indsætte en tekstnote ved at markere det ønskede tema eller emne og vælge **Hjem | Indsæt | Tekstnote | Ny** eller **Indsæt | Tekst | Tekstnote | Ny** i båndet eller **Indsæt | Tekstnote | Ny** i genvejsmenuen.

## **Formatering af en tekstnote**

Tekstredigering i MindView fungerer på samme måde som i de fleste tekstbehandlingsprogrammer, og du har sikkert set mange af de følgende kommandoer før.

Bestemte typer tekstnoteformatering kan medføre problemer, hvis du eksporterer dit mind map til et Microsoft Word-dokument. For at undgå dette problem fjernes alle typografier som standard fra tekstnoter under eksporten, men du kan beholde dem, hvis du vil. Se ["Eksport til Microsoft Word"](#page-280-0) for at få flere oplysninger.

Hvis du højreklikker på tekstnoten, mens du redigerer den, vises der en flydende værktøjslinje med de almindeligste formateringsværktøjer over genvejsmenuen. Du kan bruge kommandoerne på den flydende værktøjslinje til at formatere tekstnoten uden at skulle lede efter den rette kommando i båndet.

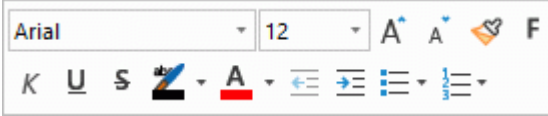

Du kan se, hvad et ikon på værktøjslinjen gør, ved at holde musemarkøren over det og læse den beskrivende etiket.

#### *Du kan markere alt indhold i din tekstnote ved at trykke på Ctrl + A.*

Du kan bruge knappen **Sæt ind** til at indsætte indholdet af Udklipsholder i tekstnoten. Klik på pilen under knappen for at få adgang til kommandoen Indsæt speciel, som giver dig mulighed for at vælge, om indholdet af Udklipsholder skal indsættes som uformateret tekst eller i et andet format som RTF (Rich Text Format).

Du kan bruge knappen **Formatpensel** til at kopiere formateringen fra ét afsnit i teksten til et andet. Placer markøren i det afsnit, du vil kopiere formateringen fra, klik på knappen **Formatpensel**, og markér derefter den tekst, formateringen skal kopieres til.

Arial  $-12$ Med disse felter kan du få vist og ændre **skrifttype** og **skriftstørrelse** for den aktuelt markerede tekst.

Bemærk, at du kan indstille en skrifttype, skriftstørrelse, tekstfarve og sidefarve som standard for alle de tekstnoter, du opretter, i dialogboksen MindView-indstillinger. Se ["Overordnede indstillinger"](#page-44-0) for at få flere oplysninger.

Med disse ikoner kan du forstørre og formindske den indstillede **skriftstørrelse** for teksten. Hvis du har markeret noget tekst, bliver størrelsen af hvert enkelt bogstav forstørret (eller formindsket) i forhold til den nuværende indstilling.

F  $K \perp S$   $X_2$   $X^2$  Med disse ikoner kan du tilføje og fjerne **formateringsattributter** som normalt. Du kan indstille den markerede tekst som hævet eller sænket skrift ved at klikke på det relevante ikon.

Med det første af disse ikoner kan du skifte **farve** for baggrunden bag den markerede tekst, så den bliver fremhævet. Med det andet ikon kan du ændre tekstfarven. Med det tredje ikon kan du fjerne al formatering fra den markerede tekst, så der kun er ren tekst tilbage.

 $\equiv$   $\equiv$   $\sim$   $\equiv$   $\sim$  Brug disse ikoner til at oprette **punktopstillinger** eller **opstillinger med tal/bogstaver**. Anbring markøren i det relevante afsnit eller i starten af en ny linje, og klik på det ønskede ikon. Klik på pilen ved siden af ikonet for at vælge forskellige punkttegn og nummereringsformater. Hvis du klikker på ikonet igen, fjernes formateringen.

Brug disse ikoner til at forøge eller formindske **indrykningen** af det markerede afsnit.

Du kan justere margener og indrykning ved at klikke på ikonet **lineal** (hvis linealen ikke allerede

vises). Træk i margenmarkørerne  $\overline{\phantom{a}}$  i venstre og højre side af linealen for at indstille venstre og højre margen. Træk i indrykningsmarkøren (der som standard er placeret lige under markøren for venstre margen på linealen) for at indstille indrykningsmargen. Du kan indrykke et helt afsnit (inklusive den første linje) ved at placere indrykningsmarkøren som ønsket og indsætte et tabulatortegn i starten af afsnittet. Du kan indsætte standardtabulatorstop ved at klikke på linealen og trække stoppene til de ønskede placeringer. Du kan fjerne tabulatorstoppene ved at trække dem væk fra linealen.

 $\equiv \equiv \equiv \equiv$  Med disse ikoner kan du **justere** det aktuelle afsnit i tekstnoten. Du kan justere det, så det flugter med den venstre eller højre margen, centrere det eller justere det, så det flugter med både venstre og højre margen.

Hvis du klikker på dette ikon, vises samtlige **mærker** og **symboler** i tekstnoten, eksempelvis linjeskift og mellemrum. Klik på knappen igen for at skjule disse symboler.

Klik på dette ikon for at indsætte et **billede** i tekstnoten.

#### **Oprettelse af et hyperlink**

Du kan konvertere den markerede tekst til et **hyperlink** ved at klikke på eller trykke på **Ctrl + H**. Hermed oprettes der et link mellem den markerede tekst og et eksternt element, eksempelvis en webadresse.

Hvis du i stedet vil oprette et link til et onlinearbejdsområde, skal du klikke på knappen

**Gennemse** i dialogboksen **Hyperlink** og vælge det arbejdsområde, du vil oprette linket til, i undermenuen. Der åbnes en dialogboks, hvor du kan angive legitimationsoplysninger for onlinearbejdsområdet.

- Du kan redigere hyperlinket ved at trykke på **Ctrl + H** igen eller vælge **Rediger hyperlink** i genvejsmenuen.
- Du kan slette et hyperlink ved at vælge **Slet hyperlink** i genvejsmenuen.
- Du kan aktivere hyperlinket ved at holde **Ctrl** nede og klikke på linket.

Du kan indstille formateringen af det markerede hyperlink som standard for alle hyperlinks ved at vælge **Standardtypografi for hyperlinks** i genvejsmenuen.

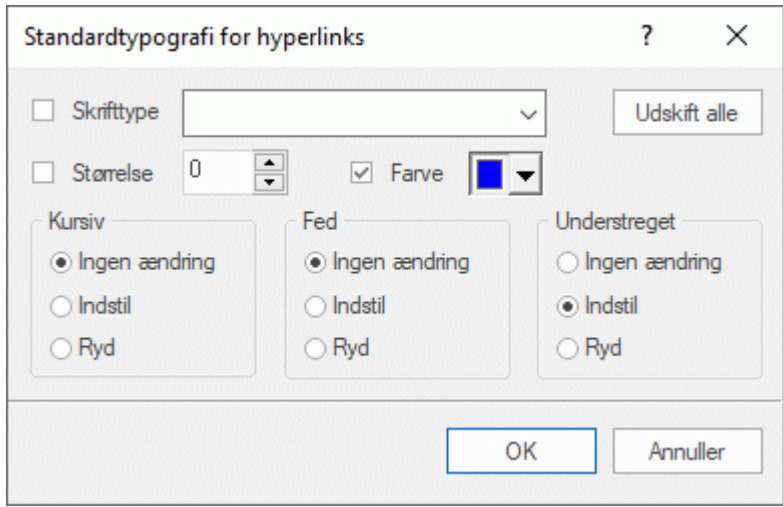

- Hvis du vælger **Ingen ændring**, bevares de nuværende indstillinger for kursiv, fed skrift og understregning for hyperlinket.
- **Indstil** anvender den pågældende formatering (kursiv, fed skrift eller understregning) på hyperlinket.
- **Ryd** fjerner den pågældende formatering fra hyperlinket.

Du kan også vælge en skrifttype, størrelse og farve til teksten ved at vælge en værdi og markere afkrydsningsfeltet til venstre for indstillingen for at anvende den.

Med knappen **Udskift alle** kan du anvende de valgte indstillinger på alle eksisterende hyperlinks.

#### **Indsætning af en tabel**

Den næste gruppe ikoner bruges til tabeller.

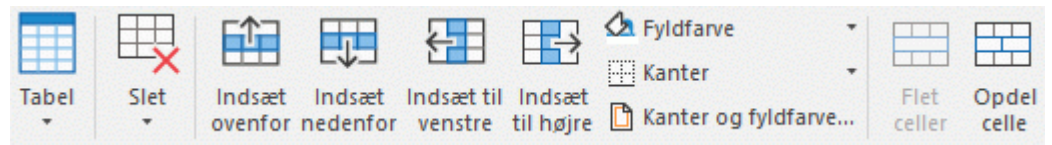

- Du kan indsætte en tabel i tekstnoten ved at klikke på ikonet **Tabel** og vælge det ønskede antal  $\bullet$ rækker og kolonner. Tabellen indsættes på markørens position. Du kan ændre rækkehøjden eller kolonnebredden i tabellen ved at trække i kanterne mellem rækkerne eller kolonnerne. Du kan tilføje og fjerne rækker og kolonner senere ved hjælp af Indsæt-kommandoerne.
- Du kan slette hele tabellen ved at klikke på den øverste del af ikonet **Slet**.
- Du kan slette den eller de markerede celler, rækker eller kolonner ved at klikke på pilen på den nederste del af ikonet **Slet** og vælge den ønskede kommando.
- Du kan indsætte en række eller kolonne ved at placere markøren der, hvor rækken eller kolonnen skal indsættes, og vælge den ønskede **Indsæt**-kommando.
- Du kan vælge en anden fyldfarve til den eller de markerede celler ved at vælge **Fyldfarve** og vælge den ønskede farve.
- Du kan tilføje og fjerne kanter eller skifte kantfarve ved at vælge **Kanter**.

Du kan også ændre fyld- og kantfarve for cellerne på én gang ved at vælge **Kanter og fyldfarve** for at åbne nedenstående dialogboks.

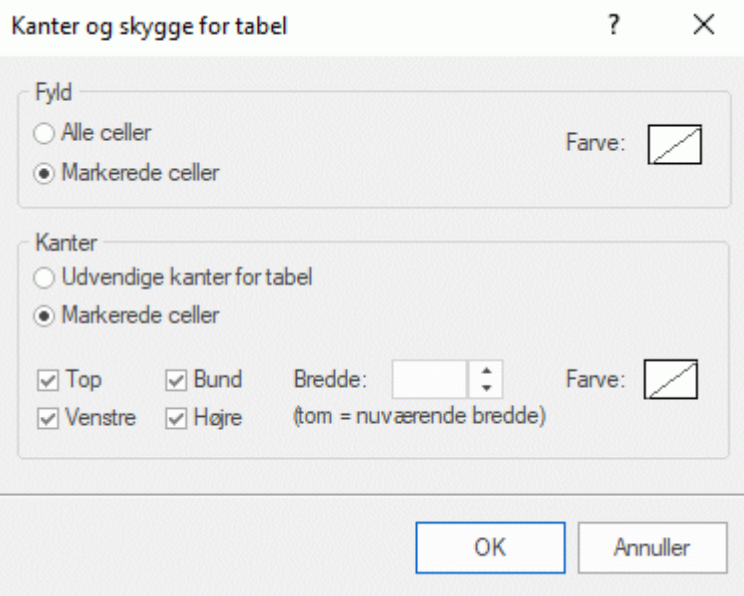

Du kan vælge en fyldfarve til alle celler i tabellen eller kun til de markerede celler. Du kan også indstille en kantbredde og kantfarve for alle venstre-, højre-, top- og bundkanter i hele tabellen eller kun for de markerede celler. Hvis kantbredden ikke skal ændres, kan du bare lade feltet Bredde stå tomt. På samme måde kan du lade de nuværende farver være ved at lade felterne Farve stå uændret (så de viser en diagonallinje på hvid baggrund).

- Du kan flette celler sammen ved at markere dem og vælge **Flet celler**.
- Du kan opdele en flettet celle i de oprindelige celler igen ved at markere den og vælge **Opdel celle**.

#### **Indsætning af en kildehenvisning**

I MindView kan du indsætte kildehenvisninger i dine tekstnoter, som henviser til de kilder, du har defineret. Du kan få flere oplysninger om dette under ["Administration af kilder"](#page-157-0) og ["Brug af](#page-163-0)  [kildehenvisninger"](#page-163-0).

#### **Stavekontrol i en tekstnote**

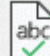

Du kan kontrollere stavningen af teksten i din tekstnote ved at vælge **Stavekontrol**.

Hvis du klikker på den nederste del af ikonet, kan du vælge et andet sprog og ændre indstillinger for stavekontrollen. Se ["Stavekontrol"](#page-136-0) for at få flere oplysninger om denne funktion.

## **Brug af AI**

Du kan bruge kunstig intelligens (AI) til at generere eller redigere indhold til tekstnoter. Se ["Brug af](#page-118-0)  [AI"](#page-118-0) for at få flere oplysninger.

## **Valg af tekstnote**

Når der er flere tekstnoter på et tema eller emne, kan du vælge den, du vil have vist, på følgende måde:

- Klik på den fane, der svarer til den ønskede tekstnote, nederst i tekstnoteeditoren, eller  $\bullet$
- Hold musemarkøren over papirklipsikonet  $\mathbb U$  til højre for tema- eller emneetiketten, og klik på den ønskede tekstnote på popop-listen, eller
- Klik på den ønskede tekstnote på objektlisten for temaet eller emnet.

## **Sletning af en tekstnote**

Du kan slette en tekstnote ved at holde musemarkøren over papirklipsikonet  $\mathbb U$  til høire for tema- eller emneetiketten, markere den ønskede tekstnote på popop-listen og vælge **Slet** i genvejsmenuen.

Du kan også markere den på objektlisten og trykke på **Delete** eller vælge **Slet** i genvejsmenuen.

*Husk, at hvis du kommer til at slette en tekstnote ved en fejl, kan du altid annullere sletningen ved at klikke på Fortryd på værktøjslinjen Hurtig adgang eller trykke på Ctrl + Z.*

#### <span id="page-77-0"></span>**Indsætning af kommentarer**

I MindView kan du indsætte kommentarer til elementerne i dit mind map, både i selve arbejdsområdet og på temaet og alle emner. Der er to typer kommentarer:

- Frie kommentarer
- Kommentarer

Ud over disse typer kommentarer kan du også knytte længere tekstnoter til emnerne i dit mind map. Du kan få flere oplysninger om tekstnoter under ["Indsætning af tekstnoter"](#page-72-0).

Når de er oprettet, kan du få læst begge typer kommentarer højt. Klik i kommentarfeltet, og vælg **Gennemse | Tale | Læs op**  $\mathsf{A}^{\prime}$  (eller tryk på **F5**). Du kan stoppe oplæsningen ved at klikke på ikonet eller trykke på F5 igen. Du kan genoptage oplæsningen ved at holde **Ctrl** nede, mens du klikker på ikonet eller trykker på F5.

Denne funktion er kun tilgængelig i MindView AT (Assistive Technology).

#### **Frie kommentarer**

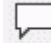

Frie kommentarer er korte noter, der altid er synlige på skærmen. Du kan indsætte så mange frie kommentarer, som du vil, i selve arbejdsområdet eller på temaet eller et emne i dit mind map.

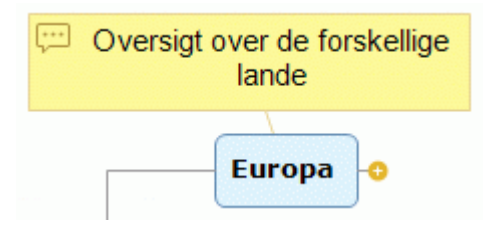

#### **Indsætning af en fri kommentar på et tema eller emne**

Markér det tema eller emne, hvor du vil indsætte en fri kommentar, og vælg **Indsæt | Tekst |**  ×. **Fri kommentar** i båndet eller **Indsæt | Fri kommentar** i genvejsmenuen.

Der åbnes en lille rude, hvor du kan skrive kommentaren, og fanen **Formater** for den frie kommentar vises til højre i båndet.

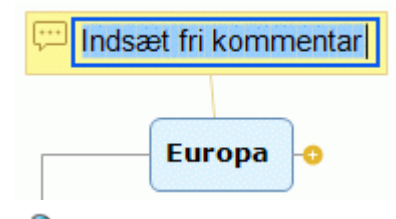

Som standard ombrydes teksten automatisk efter et bestemt antal tegn. Hvis du vil gennemtvinge et linjeskift i kommentaren, skal du trykke på **Ctrl + Enter** ved afslutningen af den første linje.

×. Når du er færdig med at skrive, skal du trykke på **Enter** eller klikke uden for kommentarruden. Den nye kommentar forbindes med det tema eller emne, du har knyttet kommentaren til, med en tynd linje.

Hvis det er nødvendigt, kan du trække kommentaren til et mere velegnet sted på skærmen ved at trække i den med musen eller ved at bruge piletasterne.

(Valgfrit) Klik på fanen **Formater** længst til højre i båndet.

Denne fane indeholder formateringsindstillinger for den frie kommentar.

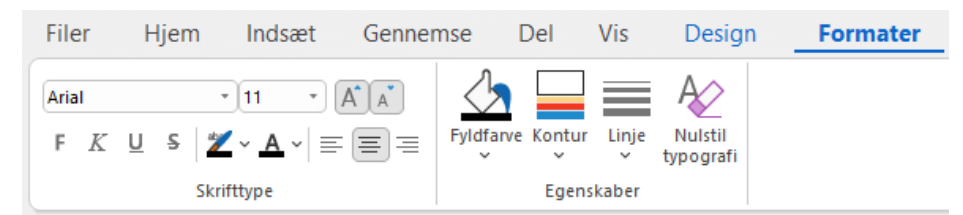

× Gennemse de tilgængelige indstillinger på de forskellige paneler, og se, hvordan de påvirker den frie kommentar.

Ud over fanen Formater kan du også bruge dialogboksen Egenskaber til at foretage ændringer af den frie kommentar.

Se ["Egenskaber for frie kommentarer: Generelt"](#page-380-0) og ["Egenskaber for frie kommentarer: Tekst"](#page-381-0) i afsnittet "Reference" for at få en detaljeret beskrivelse af egenskaberne for frie kommentarer. Se ["Brug af dialogboksen Egenskaber"](#page-172-0) for at få en generel beskrivelse af denne dialogboks.

#### **Indsætning af en fri kommentar i arbejdsområdet**

Højreklik i arbejdsområdet, og vælg **Indsæt | Fri kommentar** i genvejsmenuen.

Når du tilføjer en fri kommentar i arbejdsområdet på denne måde, er kommentaren ikke forbundet med noget, og der er ingen forbindelseslinje.

Hvis det er nødvendigt, kan du herefter flytte kommentaren med musen eller piletasterne. Du kan også forbinde den med et bestemt emne ved at trække den hen til emneetiketten.

#### **Redigering af en fri kommentar**

× Du kan erstatte den eksisterende kommentar ved at klikke på den for at markere den og indtaste den nye kommentar.

Du kan også redigere den eksisterende kommentar. Som med emneetiketter kan du skifte til redigeringstilstand på flere måder:

- Markér kommentaren, og klik på teksten i den, eller
- Markér kommentaren, og tryk på **F2**, eller
- Højreklik på kommentaren, og vælg **Rediger tekst** i genvejsmenuen.

I redigeringstilstand:

- × Anbring markøren på det relevante sted for at redigere kommentaren.
- × Når du er færdig, skal du trykke på **Enter** eller klikke uden for kommentarruden.

Ġ Hvis du trykker på **Esc**, mens du er i redigeringstilstand, ændres den eksisterende kommentar ikke.

#### **Frigørelse af en fri kommentar**

Du kan frigøre en fri kommentar fra et tema eller emne ved at markere kommentaren og vælge **Frigør** i genvejsmenuen.

Kommentaren er nu knyttet til selve arbejdsområdet i stedet for temaet eller et af emnerne.

#### **Sletning af en fri kommentar**

Hvis du vil slette en fri kommentar, skal du markere den og gøre et af følgende:

- Tryk på **Delete**, eller  $\bullet$
- Vælg Hjem | Redigering | Slet **X**i båndet, eller
- Vælg **Slet** i genvejsmenuen.

#### **Kommentarer**

I modsætning til frie kommentarer er almindelige kommentarer som regel skjult. Du kan indsætte en kommentar på temaet eller et emne i dit mind map, men ikke i selve arbejdsområdet. Denne type kommentar kan være særdeles nyttig som et "arbejdsnotat", mens du udarbejder dit mind map. Du kan eksempelvis indsætte en kommentar på et emne med en liste over alle de elementer, du stadig mangler at tilføje på emnet.

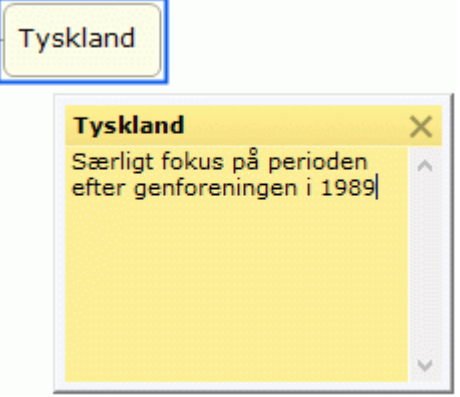

#### **Indsætning af en kommentar**

Markér det tema eller emne, hvor du vil indsætte en kommentar, og vælg **Indsæt | Tekst | Kommentar** i båndet eller **Indsæt | Kommentar** i genvejsmenuen.

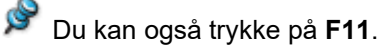

Der åbnes en kommentarrude, hvor du kan indtaste kommentaren.

- × (Valgfrit) Gør kommentarruden større eller mindre ved at holde musemarkøren over en af kanterne og trække den i den ønskede retning.
- P. Når du er færdig med at skrive, skal du trykke på **Esc**, klikke uden for kommentarruden eller klikke på ikonet **Luk** i øverste højre hjørne af kommentarruden.

Der vises nu et gult kommentarikon  $\square$  ud for emneetiketten for at vise, at der er knyttet en kommentar til emnet. Hvis du holder musemarkøren over ikonet, åbnes kommentarruden igen, så du kan læse kommentaren. Når du flytter musemarkøren væk fra ikonet, skjules kommentarruden igen i MindView.

Hvis det er nødvendigt, kan du trække kommentaren til et mere velegnet sted ved at trække i dens titelbjælke med musen.

#### **Redigering af en kommentar**

Du kan skifte til redigeringstilstand på flere måder:

- Klik på det gule kommentarikon til højre for emneetiketten, eller
- Hold musemarkøren over det gule kommentarikon, og klik i kommentarruden, eller
- Højreklik på temaet eller emnet med kommentaren, og vælg **Indsæt | Rediger kommentar** i genvejsmenuen.

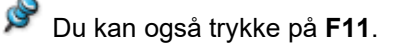

#### **Sletning af en kommentar**

Du kan gøre dette på to måder:

- Højreklik på temaet eller emnet med kommentaren, og vælg **Slet | Kommentar** i genvejsmenuen.
- Højreklik på kommentarrudens titelbjælke, og vælg **Slet** i genvejsmenuen.

#### **Indsætning af ikoner**

I MindView kan du indsætte ikoner på temaet og emnerne i dit mind map for at henlede opmærksomheden på dem eller illustrere en bestemt idé.

Du kan eksempelvis bruge holdikonet **in alle emner i dit mind map, der involverer drøftelser med** andre, eller urikonet  $\Theta$  i alle emner, hvor der er angivet en deadline. Sørg for at være konsekvent i din brug af ikoner, og brug dem med måde, så du ikke ender med et overlæsset mind map.

Du kan også indsætte Agile-projektstyringsikoner for at identificere projektsprint i dit mind map. Se ["Brug af Agile-projektikoner"](#page-82-0) nedenfor for at få flere oplysninger.

#### **Indsætning af et ikon**

- Markér det tema eller emne, hvor du vil indsætte et ikon.
- × Klik på panelet Ikoner, eller vælg **Vis | Vis/skjul | Paneler | Ikoner** for at åbne det.
- Klik på det ønskede ikon.

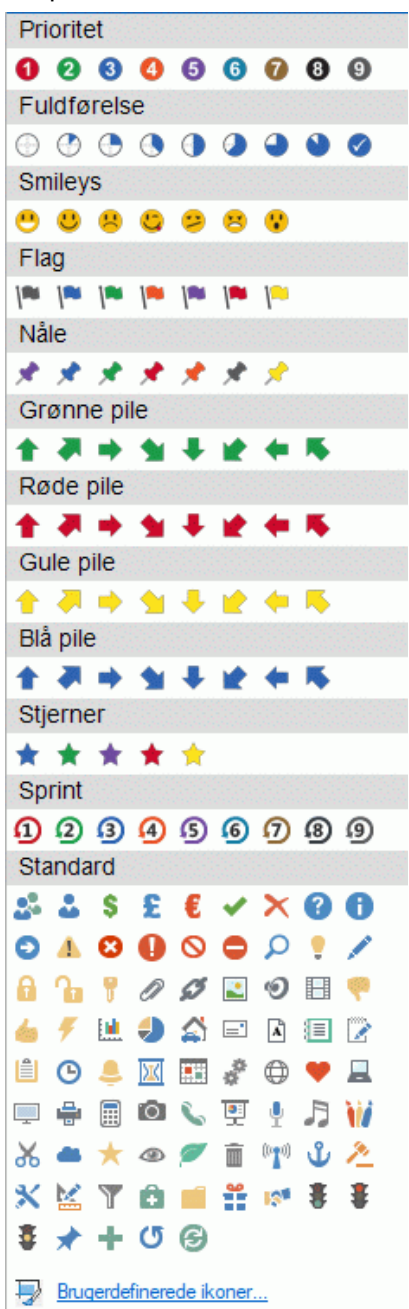

Det valgte ikon vises ved siden af emneetiketten.

Du kan vælge så mange ikoner, du vil, i standardsættet. Du kan imidlertid kun indsætte ét ikon fra hvert af de øvrige sæt. Hvis du eksempelvis har indsat et 3. prioritet-ikon på et emne og derefter vælger et 5. prioritet-ikon til det samme emne, bliver 3. prioritet-ikonet erstattet med 5. prioritetikonet.

*Hvis du har indsat et ikon fra et andet sæt end standardsættet på et emne, kan du ved at klikke på ikonet på emnet erstatte ikonet med det næste ikon i sættet. Hvis du eksempelvis har indsat 3. prioritet-ikonet på et emne og klikker på det, bliver det erstattet med 4. prioritet-ikonet, og sådan fortsætter det for hvert nyt klik, indtil du når til 9. prioritet. Derefter startes der forfra fra 1. prioritet igen. Du kan også erstatte et ikon med et andet ikon i det samme sæt ved at markere ikonet på emnet, højreklikke på det, vælge Erstat ikon i genvejsmenuen og vælge det ikon, du vil bruge i stedet.*

## **Sletning af et ikon**

Du kan slette et ikon på tre måder:

- Klik på ikonet for at markere det, og vælg derefter **Slet ikon** i genvejsmenuen. Du kan også vælge **Slet alle ikoner** for at fjerne alle ikoner fra temaet eller emnet.
- Højreklik på temaet eller emnet, vælg **Slet | Ikoner**, og vælg det ikon, der skal slettes, eller **Alle** for at fierne alle ikoner.
- Markér temaet eller emnet, og klik på det ikon, der skal slettes, i panelet Ikoner.

## **Oprettelse af dine egne ikonsæt**

I MindView kan du oprette og redigere dine egne ikonsæt.

Klik på **Brugerdefinerede ikoner** i bunden af panelet Ikoner.

Dialogboksen Administrer brugerdefinerede ikoner vises.

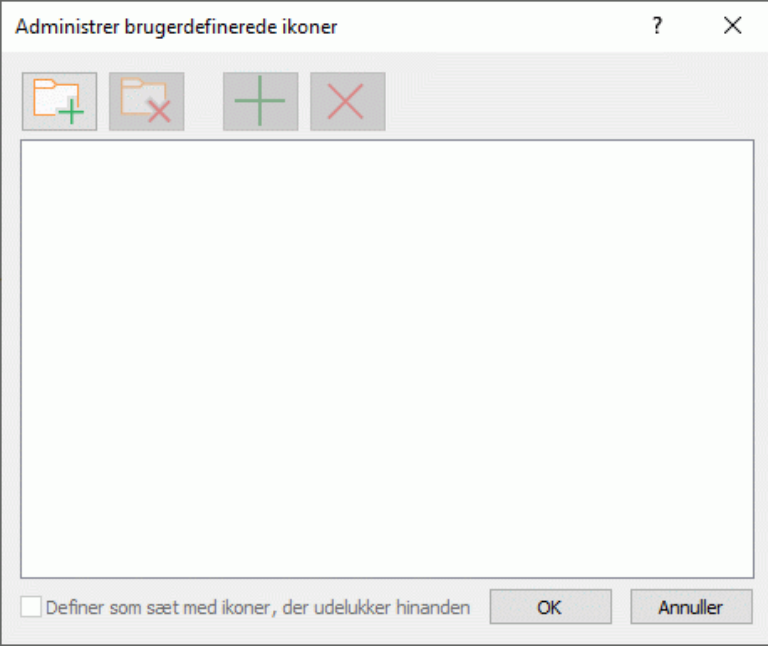

- Klik på ikonet **Opret sæt** for at oprette et nyt sæt ikoner.
- (Valgfrit) Markér afkrydsningsfeltet **Definer som sæt med ikoner, der udelukker hinanden**, hvis ikonerne i dit nye sæt skal udelukke hinanden (så et enkelt emne kun kan indeholde ét ikon fra sættet ad gangen).
- **EXT** Klik på ikonet **Tilføj ikon for at gennemse mapperne på computeren og vælge et ikon til** sættet.
- (Valgfrit) Du kan omdøbe dit brugerdefinerede ikon ved at højreklikke på det og vælge **Omdøb**.

Dit nye ikonsæt vises nu i panelet Ikoner.

Hvis du distribuerer et mind map, der indeholder brugerdefinerede ikoner, til andre brugere, kan brugerne se dine brugerdefinerede ikoner som normalt, når de åbner dit mind map på deres computere. De brugerdefinerede ikoner bliver føjet til et særligt sæt med navnet "Andre ikoner" nederst i panelet Ikoner.

## <span id="page-82-0"></span>**Brug af Agile-projektikoner**

Hvis du bruger Agile-projektstyringsmetoder i dine projekter, kan du indsætte ikoner, som identificerer emnerne i dit mind map som projektsprint.

Emner, der identificeres som sprint på denne måde, bliver inkluderet i afsnittet Agile, når du udarbejder projektrapporter. Se ["Oprettelse af projektrapporter"](#page-276-0) for at få flere oplysninger.

## <span id="page-83-0"></span>**Indsætning af billeder**

I MindView kan du tilføje billeder i selve arbejdsområdet og på temaet og alle emner.

Al forskning inden for området tyder på, at brug af billeder gør det lettere at huske indholdet af et mind map, og du bør derfor prøve at illustrere dit mind map med billeder, når det er muligt.

Der er tre forskellige typer billeder:

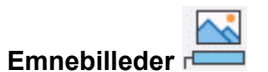

Et emnebillede er placeret på det tema eller emne, det tilhører. Du kan kun indsætte ét emnebillede på hvert enkelt tema eller emne.

Det betragtes som en god fremgangsmåde at indsætte et emnebillede på temaet for at illustrere emnet for dit mind map som vist nedenfor.

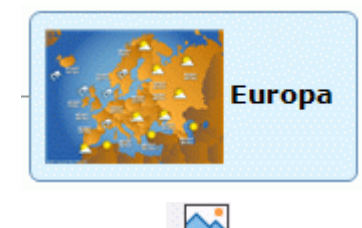

#### **Frie billeder**

I modsætning til emnebilleder kan du flytte frie billeder, hvorhen du vil i arbejdsområdet. Frie billeder kan forbindes med temaet eller et bestemt emne eller svæve frit i arbejdsområdet.

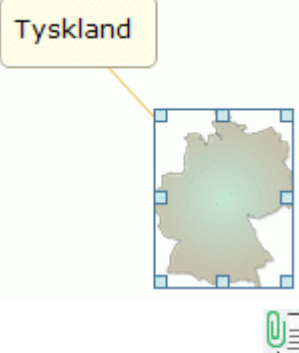

**Vedhæftede billedfiler**

I MindView kan du også vedhæfte forskellige objekter på temaet og emnerne i dit map, eksempelvis tekstfiler, billedfiler, videofiler og så videre. Du kan aktivere disse objekter fra MindView, og du kan vælge at inkludere dem, når du eksporterer dit mind map til et andet format, f.eks. HTML. Se ["Vedhæftning af objekter"](#page-89-0) for at få flere oplysninger om vedhæftede billedfiler.

#### **Indsætning af et emnebillede**

Markér den tema eller emne, hvor du vil indsætte et emnebillede, og vælg **Indsæt | Billeder |**  × **Emnebillede** i båndet eller **Indsæt | Emnebillede** i genvejsmenuen.

Du kan også vælge **Hjem | Indsæt | Emnebillede** i båndet.

Vælg det ønskede billede i dialogboksen Åbn. ×

Billedet indsættes nu sammen med tema- eller emneetiketten. Den nøjagtige placering afhænger af, hvilken typografi du har valgt i dit mind map.

*Du kan også indsætte et emnebillede fra Udklipsholder: Markér temaet eller emnet, og vælg Hjem | Udklipsholder | Sæt ind, eller tryk på Ctrl + V. Du kan også indsætte emnebilleder ved hjælp af værktøjslinjen Opsnap; se ["Opsnapning af tekst og billeder"](#page-111-0) for at få flere oplysninger.*

#### **Ændring af billedets størrelse eller formatering**

Du kan ændre billedets størrelse eller formatering efter behov, når du har indsat det:

Gør billedet større eller mindre ved at markere det, holde musemarkøren over den relevante del af rammen og derefter trække i rammen med musen.

Hvis det er nødvendigt, kan du gendanne billedets oprindelige størrelse ved hjælp af dets højde-bredde-forhold. Se ["Egenskaber for temaer: Billede"](#page-373-0) for at få flere oplysninger.

Klik på fanen **Formater** i højre side af båndet for at gennemse og bruge formateringsfunktioner, der er relevante for billedet.

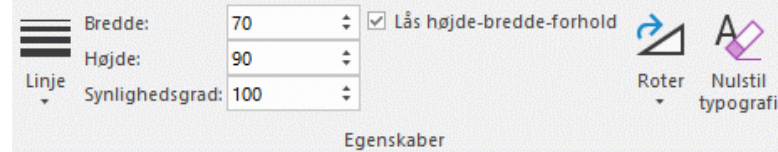

Ændringer af størrelse eller formatering, som du indfører på denne måde, gælder kun, mens du ser og arbejder med dokumentet i MindView. Hvis du eksporterer dit mind map, får alle billeder i den eksporterede fil samme størrelse, som de havde, da de blev indsat i dit mind map. Alle formateringsændringer, du har foretaget i MindView (eksempelvis rotation), går ligeledes tabt.

#### **Placering af billedet i forhold til emneetiketten**

Du kan ændre emnebilledets placering i forhold til emneetiketten, så billedet i stedet for at være placeret over emneetiketten eksempelvis vises til højre eller venstre for den.

Klik på emnebilledet for at markere det, og træk det derefter hen over emneetiketten. Eksempelvisningen angiver, hvor billedet bliver placeret. Slip billedet i det blåmarkerede område til højre eller venstre for emneetiketten for at placere det her.

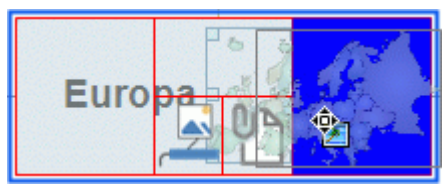

Hvis du slipper billedet i det venstre af de to blåmarkerede områder under emneetiketten, bliver det konverteret til et frit billede.

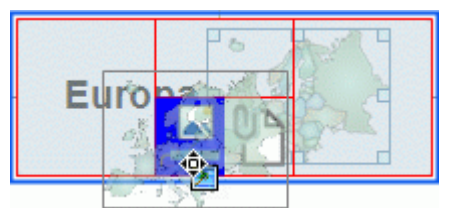

Hvis du slipper billedet i det højre af de to blåmarkerede områder under emneetiketten, bliver det konverteret til en vedhæftet billedfil.

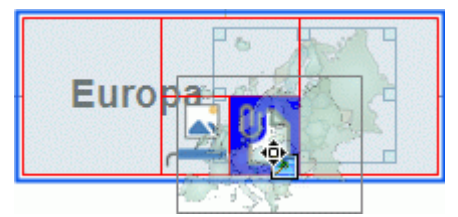

Du kan også bruge denne metode til at trække emnebilledet til et andet emne.

#### **Indsætning af et frit billede på et tema eller emne**

- Markér det tema eller emne, hvor du vil indsætte et frit billede, og vælg **Indsæt | Billeder | Frit billede** i båndet eller **Indsæt | Frit billede** i genvejsmenuen.
- Vælg det ønskede billede i dialogboksen Åbn.

Billedet vises på skærmen, eventuelt formindsket i forhold til dets oprindelige størrelse.

(Valgfrit) Du kan ændre billedets størrelse og formatering som beskrevet ovenfor. Du kan også flytte billedet til et mere velegnet sted på skærmen ved at trække i det med musen eller ved at bruge piletasterne.

Det nye billede forbindes med det tema eller emne, du har knyttet det til, med en tynd linje.

#### **Indsætning af et frit billede i arbejdsområdet**

- Klik i arbejdsområdet, og vælg **Indsæt | Billeder | Frit billede** i båndet eller **Indsæt | Frit**  ×. **billede** i genvejsmenuen.
- Vælg det ønskede billede i dialogboksen Åbn.

Når du tilføjer et frit billede i arbejdsområdet på denne måde, er billedet ikke forbundet med noget, og der er ingen forbindelseslinje.

(Valgfrit) Du kan ændre billedets størrelse og formatering eller flytte det som beskrevet ovenfor. Du kan også forbinde det med et bestemt emne ved at trække det hen til emnet.

#### **Indsætning af et billede ved at trække og slippe**

I stedet for at bruge de kommandoer i MindView, der er beskrevet ovenfor, kan du indsætte et billede ved at trække det ind i dit mind map fra panelet Billeder, Stifinder eller skrivebordet i Windows.

Du kan få en fuldstændig beskrivelse af panelet Billeder og billedkataloget under ["Brug af](#page-166-0)  [billedkataloget"](#page-166-0).

#### **Trækning af et billede til et tema eller emne**

Træk billedet fra panelet Billeder, Stifinder eller skrivebordet i Windows, og slip det på det ønskede tema eller emne, når den er fremhævet.

Herved oprettes der et emnebillede. Du kan eventuelt konvertere emnebilledet til et frit billede ved at højreklikke på det og vælge **Frigør | Emnebillede** i genvejsmenuen.

#### **Trækning af et billede til arbejdsområdet**

Træk billedet fra panelet Billeder, Stifinder eller skrivebordet i Windows, og slip det på den ønskede placering i arbejdsområdet.

#### **Flytning af et billede**

Du kan let flytte et billede fra ét emne til et andet:

Du kan flytte et emnebillede til et andet emne ved at klikke på emnebilledet for at markere det, trække det til det ønskede emne og slippe det i et af de blåmarkerede områder over, til venstre eller til højre for emneetiketten som beskrevet ovenfor.

Du kan også konvertere emnebilledet til et frit billede ved at slippe det i det venstre af de to blåmarkerede områder under emneetiketten eller konvertere det til en vedhæftet billedfil ved at slippe det i det højre af de to blåmarkerede områder under emneetiketten.

Hvis du trækker emnebilledet væk fra det emne, det tilhører, og slipper det på et tomt sted i arbejdsområdet, konverteres det til et frit billede, som ikke er forbundet med nogen emner.

Du kan flytte et frit billede fra ét emne til en anden ved at klikke på billedet for at markere det,  $\bullet$ trække det til det ønskede emne, så markøren skifter form, og slippe det i det venstre af de to blåmarkerede områder under emneetiketten.

Du kan også konvertere det frie billede til et emnebillede ved at slippe det i et af de blåmarkerede områder over, til venstre eller til højre for emneetiketten eller konvertere det til en vedhæftet billedfil ved at slippe det i det højre af de to blåmarkerede områder under emneetiketten.

## **Frigørelse af et billede**

#### **Frigørelse af et emnebillede**

 $\mathcal{L}$ Du kan frigøre et emnebillede og konvertere det til et frit billede ved at markere det tema eller emne, det tilhører, og vælge **Frigør | Emnebillede** i genvejsmenuen.

#### **Frigørelse af et frit billede**

Du kan frigøre et frit billede fra et tema eller emne ved at markere billedet og vælge **Frigør** i genvejsmenuen.

Billedet er nu knyttet til selve arbejdsområdet i stedet for temaet eller et af emnerne.

## **Udskiftning af et billede**

#### **Udskiftning af et emnebillede**

Gør følgende for at udskifte et emnebillede med et andet billede:

- Markér det emne, billedet tilhører.
- **►** Hold Ctrl nede, mens du dobbeltklikker på emnebilledet.

Vælg et andet billede i dialogboksen Åbn.

#### **Udskiftning af et frit billede**

▶ Dobbeltklik på det frie billede.

Vælg et andet billede i dialogboksen Åbn.

## **Sletning af et billede**

#### **Sletning af et emnebillede**

Du kan slette et emnebillede på to måder:

- × Markér det tema eller emne, billedet tilhører, og gør derefter et af følgende:
- Klik på selve emnebilledet (så der vises håndtag omkring det), og tryk på **Delete**, eller
- Vælg **Slet | Emnebillede** i genvejsmenuen.  $\bullet$

*Hvis du ved en fejl trykker på Delete-tasten, bliver hele emnet slettet. Du kan gendanne det ved at klikke på Fortryd på værktøjslinjen Hurtig adgang eller ved at trykke på Ctrl + Z.*

## **Sletning af et frit billede**

Hvis du vil slette et frit billede, skal du markere det og gøre et af følgende:

- Tryk på **Delete**, eller
- **•** Vælg Hjem | Redigering | Slet **X**i båndet, eller
- Vælg **Slet** i genvejsmenuen.

## **Egenskaber for billeder**

Billeder har egenskaber, som du kan redigere i dialogboksen Egenskaber.

For temaer og emner med emnebilleder vises afsnittet Billede i dialogboksen Egenskaber. Den indeholder egenskaberne for billedet. Se ["Egenskaber for temaer: Billede"](#page-373-0) for at få en detaljeret beskrivelse af de egenskaber, der er relevante for emnebilleder.

Se ["Egenskaber for frie billeder: Generelt"](#page-382-0) og ["Egenskaber for frie billeder: Billede"](#page-382-1) for at få en detaljeret beskrivelse af de egenskaber, der er relevante for frie billeder.

Se ["Brug af dialogboksen Egenskaber"](#page-172-0) for at få en generel beskrivelse af dialogboksen Egenskaber.

Hvis dialogboksen Egenskaber ikke er synlig, kan du vælge **Vis | Vis/skjul | Paneler | Egenskaber** for at åbne den.

#### **Indsætning af elementer fra panelet Research**

Fra panelet Research kan du indsætte research-noter, du har oprettet med appen MindView Assist. Du kan også indsætte lyd, tekst og billeder, du har oprettet med værktøjslinjen Opsnap, hvis du har gemt disse elementer i panelet Research.

Du kan indsætte alle typer elementer fra panelet Research på temaer og emner. Du kan desuden indsætte billedelementer som frie billeder i arbejdsområdet ved at trække dem til den ønskede placering.

Se ["Installation og login i appen"](#page-354-0) og efterfølgende emner i afsnittet "Brug af MindView Assist" for at få flere oplysninger om MindView Assist. Se ["Opsnapning af tekst, billeder og lyd"](#page-111-0) for at få flere oplysninger om værktøjslinjen Opsnap.

#### **Indsætning af et element**

- Åbn panelet Research, hvis det ikke er synligt, ved at klikke på det eller ved at vælge **Vis | Vis/skjul | Paneler | Research**.
- × Indsæt et element ved at gøre et af følgende:
	- Brug musen til at trække elementet fra panelet Research til den ønskede placering i dit mind map.

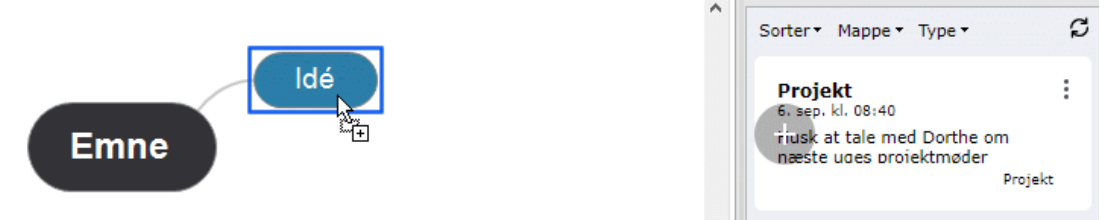

Markér det tema eller emne, hvor du vil tilføje elementet, hold musen over elementet i

panelet Research, og klik på knappen **Tilføj** .

Hvis det element, du vil indsætte, ikke er vist, kan du opdatere panelet Research eller tjekke, at elementet ikke er skjult på grund af filterindstillinger. Se ["Muligheder i panelet](#page-87-0)  [Research"](#page-87-0) herunder for at få flere oplysninger.

Tekstelementer indsættes som tekstnoter, som du kan få vist og redigere som andre tekstnoter; se ["Indsætning af tekstnoter"](#page-72-0) for at få flere oplysninger. Du kan flytte billeder og ændre deres størrelse eller position i forhold til etiketten på samme måde som andre billeder i dit mind map; se ["Indsætning](#page-83-0)  [af billeder"](#page-83-0) for at få flere oplysninger. Du kan afspille lyd- eller videofiler på samme måde som andre vedhæftede multimediefiler; se ["Vedhæftning af objekter"](#page-89-0) for at få flere oplysninger.

Hvis et indsat element har en kilde, bliver kilden automatisk føjet til listen over kilder i dokumentet. Elementer fra værktøjslinjen Opsnap har som standard kilder. Du kan manuelt tilføje kilder i research-noter i MindView Assist som beskrevet i ["Arbejde med mapper, projekter og kilder"](#page-364-0). Når du har indsat et element i dit mind map, kan du tilføje flere kilder og kildehenvisninger i det som normalt. Se ["Administration af kilder"](#page-157-0) og efterfølgende emner i afsnittet "Brug af kilder og kildehenvisninger" for at få flere oplysninger.

Du kan fjerne elementer, du har indsat fra panelet Research, fra dit dokument som andre indsatte elementer. De fjernes ikke fra panelet Research ved, at du fjerner dem fra dokumentet.

#### <span id="page-87-0"></span>**Muligheder i panelet Research**

Du har en række muligheder i panelet Research:

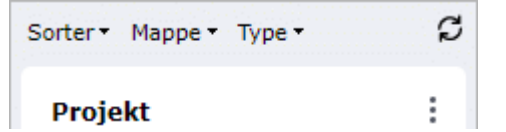

Klik på et element for at få vist et eksempel. Luk eksempelvisningen ved at klikke på X i øverste højre hjørne.

- Klik på **Sorter** for at sortere dine elementer efter oprettelsesdato eller titel. Du kan sortere i stigende eller faldende rækkefølge.
- Klik på **Mappe** for at filtrere dine elementer efter mappe. Se ["Arbejde med mapper, projekter og](#page-364-0)  [kilder"](#page-364-0) for at få flere oplysninger om at organisere elementer i mapper i MindView Assist.
- Klik på **Type** for at filtrere dine elementer efter type.
- Klik på **Opdater**  $\beta$  for at opdatere visningen i panelet Research.

De elementer, der vises i panelet Research, kan redigeres og slettes fra MindView Assist som beskrevet i ["Arbejde med research-noter"](#page-358-0), og panelet opdateres hyppigt, så det viser ændringer foretaget i appen. Hvis du har oprettet, redigeret eller slettet et eller flere elementer i appen for nylig, men ændringerne endnu ikke kan ses i MindView, kan knappen **Opdater** muligvis fremskynde opdateringsprocessen.

Elementer, der allerede er indsat i dit mind map, bliver ikke påvirket af ændringer af elementer i panelet Research fra MindView Assist.

#### **Sletning af et element fra panelet Research**

Klik på de tre prikker til højre for elementet i panelet Research, og vælg **Slet** i genvejsmenuen.

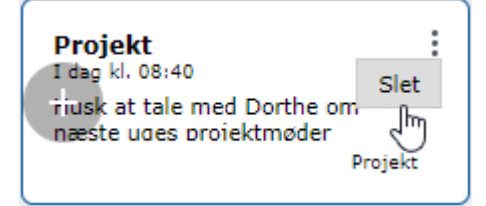

Elementet slettes fra panelet Research. Det slettes desuden fra din MindView-konto og er ikke længere tilgængeligt i MindView Online eller MindView Assist.

Elementer, der allerede er indsat i dine mind maps, påvirkes ikke, hvis du sletter et element fra panelet Research.

## **Egenskaber for elementer**

Indsatte elementer har egenskaber, som du kan redigere i dialogboksen Egenskaber. Egenskaberne afhænger af elementtypen:

- Tekstelementer har de samme egenskaber som tekstnoter. Se ["Egenskaber for tekstnoter:](#page-379-0)   $\bullet$ [Generelt"](#page-379-0) for at få flere oplysninger.
- Billedelementer indsat som vedhæftede filer har de samme egenskaber som andre vedhæftede filer; se ["Egenskaber for vedhæftede filer: Generelt"](#page-383-0) for at få flere oplysninger. Hvis de er indsat som emnebilleder eller frie billeder, har de samme egenskaber som et billede på et tema; se ["Egenskaber for temaer: Billede"](#page-373-0) for at få flere oplysninger.
- Video- og lydelementer har samme egenskaber som vedhæftede filer. Se ["Egenskaber for](#page-383-0)  [vedhæftede filer: Generelt"](#page-383-0) for at få flere oplysninger.

Se ["Brug af dialogboksen Egenskaber"](#page-172-0) for at få en generel beskrivelse af dialogboksen Egenskaber. Hvis dialogboksen Egenskaber ikke er synlig, kan du vælge **Vis | Vis/skjul | Paneler | Egenskaber** for at åbne den.

## <span id="page-89-0"></span>**Vedhæftning af objekter**

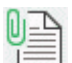

I MindView kan du vedhæfte objekter på temaet eller et emne i dit mind map for at forbedre det med elementer som videofiler eller dokumenter med flere oplysninger om de enkelte emner (eksempelvis Microsoft Excel-regneark, Microsoft Word-dokumenter og så videre).

Du kan aktivere disse objekter fra MindView, og du kan vælge at inkludere dem, når du eksporterer dit mind map til et andet format, f.eks. en webside eller en Microsoft PowerPoint-præsentation.

Der er ingen begrænsninger på, hvilke filtyper du kan tilføje på et tema eller emne i MindView, men du kan kun åbne en vedhæftet fil fra dit mind map, hvis der er installeret et program på computeren, som kan håndtere den pågældende filtype (eksempelvis .bmp, .doc eller .xls).

Når du vedhæfter en fil på denne måde, tilføjes filen som standard i form af et link til filen på harddisken. Hvis du vil distribuere dit mind map til andre, bør du overveje at bruge pakkefunktionen til at pakke alle de vedhæftede filer sammen med dit mind map. Derved sikrer du, at modtagerne vil have adgang til de filer, du bruger. Se ["Pakning af et mind map"](#page-272-0) for at få flere oplysninger. Hvis du vil sende dit mind map via e-mail, kan du bruge funktionen **E-mail** til at oprette en pakket udgave automatisk. Se ["Udsendelse af et mind map"](#page-273-0) for at få flere oplysninger.

I MindView kan du også indsætte et link mellem et tema eller emne og et eksternt element, eksempelvis en webadresse. Se ["Oprettelse af hyperlinks"](#page-91-0) for at få flere oplysninger om links.

## **Vedhæftning af et objekt på et tema eller emne**

Du kan vedhæfte et objekt på to måder:

- Markér det ønskede tema eller emne, vælg **Hjem | Indsæt | Vedhæftet fil** i båndet eller **Indsæt | Vedhæftet fil** i genvejsmenuen, og vælg det objekt, du vil tilføje.
- Træk den ønskede fil ind i dit mind map fra Stifinder, og slip den på temaet eller emnet.

*Du kan også vedhæfte en fil fra Udklipsholder: Markér temaet eller emnet, hold Skift-tasten nede, og vælg Sæt ind.*

Når du har vedhæftet et objekt på et tema eller emne, vises der et papirklipsikon U til høire for etiketten for at vise, at der er et vedhæftet objekt. Hvis du holder musemarkøren over papirklipsikonet, vises alle vedhæftede objekter på en pop op-liste.

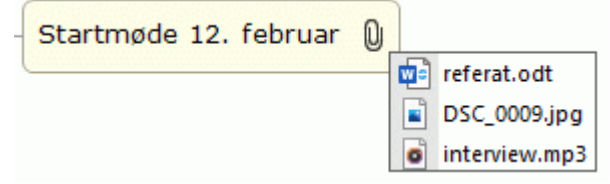

Den vedhæftede fil føjes desuden til objektlisten for temaet eller emnet. Objektlisten giver dig et samlet overblik over alle de objekter, du har tilføjet.

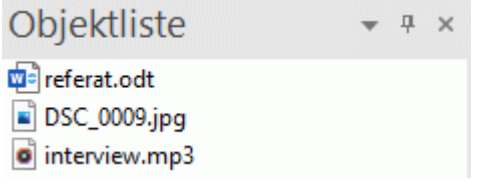

Se ["Brug af objektlisten"](#page-175-0) for at få flere oplysninger.

## **Aktivering af et objekt**

Når et objekt er vedhæftet, kan det aktiveres på to måder:

- **Dobbeltklik på** objektet på objektlisten, eller
- Markér objektet på objektlisten, og vælg **Udfør** i genvejsmenuen, eller

Åbn popop-listen med objekter ved at holde musemarkøren over papirklipsikonet  $\mathbb U$ , og klik på det ønskede objekt.

Alle disse handlinger aktiverer objektet, som åbnes i det program, der er tilknyttet filtypen. Hvis det vedhæftede objekt for eksempel er et Word-dokument, bliver det åbnet i Microsoft Word. Hvis det er en video, bliver det åbnet i det videoafspilningsprogram, der er installeret på computeren, og så videre.

## **Flytning af et objekt**

Du kan let flytte eller kopiere et vedhæftet objekt fra et emne til et andet.

- For at flytte et objekt skal du markere det på objektlisten for det emne, det er placeret på, og trække det til det emne, det skal flyttes til.
- For at kopiere et objekt skal du markere det på objektlisten for det emne, det er placeret på, holde Ctrl-tasten nede og trække det til det emne, det skal kopieres til.

#### **Sletning af et objekt**

Hvis du vil slette et objekt, skal du markere det på objektlisten og gøre et af følgende:

- $\bullet$ Tryk på **Delete**, eller
- $\bullet$ Vælg **Slet** i genvejsmenuen.

*Husk, at hvis du kommer til at slette et vedhæftet objekt ved en fejl, kan du altid annullere sletningen ved at klikke på Fortryd på værktøjslinjen Hurtig adgang eller trykke på Ctrl + Z.*

## **Egenskaber for objekter**

Objekter har egenskaber, som du kan redigere i dialogboksen **Egenskaber**.

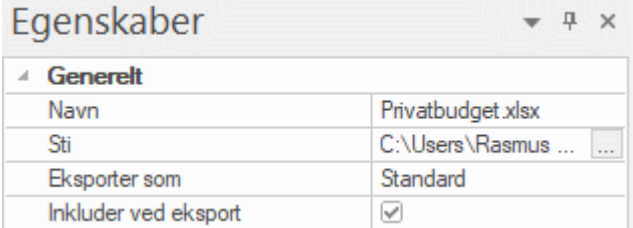

Se ["Egenskaber for vedhæftede filer: Generelt"](#page-383-0) for at få en detaljeret beskrivelse af egenskaberne for objekter og ["Brug af dialogboksen Egenskaber"](#page-172-0) for at få en generel beskrivelse af dialogboksen Egenskaber.

S Hvis dialogboksen Egenskaber ikke er synlig, kan du vælge **Vis | Vis/skjul | Paneler | Egenskaber** for at åbne den.

#### <span id="page-91-0"></span>**Oprettelse af hyperlinks**

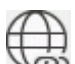

 $\dot{\varpi}$  Med kommandoen Hyperlink kan du oprette et link mellem et tema eller emne og eksterne elementer, eksempelvis en URL-adresse, en ekstern fil eller en e-mailadresse. Når hyperlinket er indsat og aktiveres, åbnes den fremviser, som er associeret med det tilknyttede element på computeren, automatisk (f.eks. en browser eller et e-mail-program). Du kan også oprette direkte hyperlinks til filer, der er gemt i onlinearbejdsområder som MindView Drive eller Microsoft SharePoint.

## **Indsætning af et hyperlink på et tema eller emne**

Markér det ønskede tema eller emne, og vælg **Hjem | Indsæt | Hyperlink** i båndet eller **Indsæt | Hyperlink** i genvejsmenuen.

Dialogboksen **Hyperlink** åbnes.

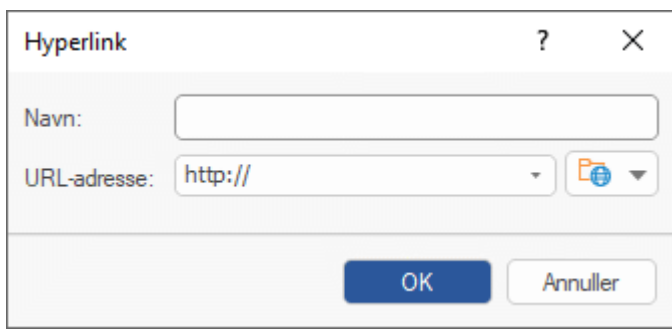

- Angiv et navn på hyperlinket. Hvis du eksporterer dit mind map, kommer hyperlinket til at blive vist med denne tekst.
- × Angiv den ønskede URL-adresse. Du kan indsætte links til andre elementer ved at klikke på pilen til højre for feltet og vælge det ønskede præfiks.
- Y. Hvis du vil oprette et link til et onlinearbejdsområde, skal du klikke på knappen **Gennemse**

i dialogboksen **Hyperlink** og vælge det arbejdsområde, du vil oprette linket til, i undermenuen. Der åbnes en dialogboks, hvor du kan angive legitimationsoplysninger for et onlinearbejdsområde eller tilføje et nyt. Se ["Administration af onlinearbejdsområder"](#page-257-0) for at få flere oplysninger om at tilføje onlinearbejdsområder.

G Du kan når som helst åbne dialogboksen igen for at ændre indstillingerne ved at vælge **Rediger forbindelse** i genvejsmenuen for hyperlinket.

*Du kan indsætte et hyperlink til en webside på et tema eller emne ved at trække linket til websiden, som vises i din browser, til emnet. URL-adressen for linket indsættes automatisk i dialogboksen Hyperlink.*

Når du har tilføjet et hyperlink på et tema eller emne, vises der et papirklipsikon  $\mathbb U$  til højre for etiketten for at vise, at der er et hyperlink. Hvis du holder musemarkøren over papirklipsikonet, vises alle vedhæftede objekter på en pop op-liste.

Hyperlinket føjes desuden til objektlisten for temaet eller emnet. Objektlisten giver dig et samlet overblik over alle de objekter, du har tilføjet.

Se ["Brug af objektlisten"](#page-175-0) for at få flere oplysninger.

*Hvis du vil oprette et link til et onlinearbejdsområde, kan du også vælge Hjem | Indsæt i båndet, klikke på den nedadgående pil under knappen Hyperlink og derefter klikke på navnet på det arbejdsområde, du vil oprette et link til.*

## **Aktivering af et hyperlink**

Du kan aktivere et link fra MindView på flere måder:

**Dobbeltklik på** hyperlinket på objektlisten, eller

- Markér hyperlinket på objektlisten, og vælg **Udfør** i genvejsmenuen, eller
- Åbn pop op-listen med objekter ved at holde musemarkøren over papirklipsikonet  $\mathbb U$ , og klik på hyperlinket.

Disse handlinger aktiverer alle det element, du har linket til:

- Hvis hyperlinket indeholder en URL-adresse, åbnes websiden i din standardbrowser.
- Hvis hyperlinket indeholder en sti til en fil, åbnes det program, der er knyttet til den pågældende filtype på computeren, og viser indholdet af filen.
- Hvis hyperlinket indeholder en e-mailadresse, åbnes der en ny meddelelse i dit standard-emailprogram. E-mailadressen er allerede angivet.

## **Flytning af et hyperlink**

Du kan let flytte eller kopiere et hyperlink fra et emne til et andet.

- For at flytte et hyperlink skal du markere det på objektlisten for det emne, det er placeret på, og trække det til det emne, det skal flyttes til.
- For at kopiere et hyperlink skal du markere det på objektlisten for det emne, det er placeret på, holde Ctrl-tasten nede og trække det til det emne, det skal kopieres til.

## **Sletning af et hyperlink**

Hvis du vil slette et hyperlink, skal du markere det på objektlisten og gøre et af følgende:

- Tryk på **Delete**, eller
- Vælg **Slet** i genvejsmenuen.

*Husk, at hvis du kommer til at slette et hyperlink ved en fejl, kan du altid annullere sletningen ved at klikke på Fortryd på værktøjslinjen Hurtig adgang eller trykke på Ctrl + Z.*

## **Egenskaber for hyperlinks**

Hyperlinks har egenskaber, som du kan redigere i dialogboksen **Egenskaber**.

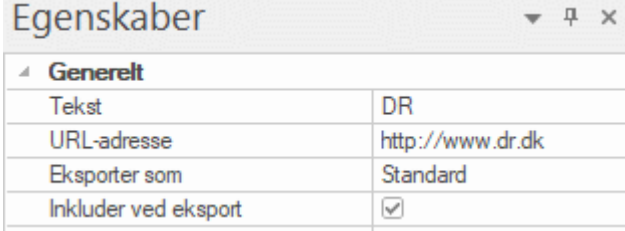

Se ["Egenskaber for hyperlinks: Generelt"](#page-384-0) for at få en detaljeret beskrivelse af egenskaberne for hyperlinks og ["Brug af dialogboksen Egenskaber"](#page-172-0) for at få en generel beskrivelse af dialogboksen Egenskaber.

Hvis dialogboksen Egenskaber ikke er synlig, kan du vælge **Vis | Vis/skjul | Paneler | Egenskaber** for at åbne den.

#### **Indsætning af lydnoter**

I MindView kan du optage lyde direkte fra programmet og indsætte dem som lydnoter på temaet eller et emne.

- × Markér det tema eller emne, hvor du vil indsætte en lydnote.
- Vælg **Indsæt | Forbindelser | Lydnote**. ×

Værktøjslinjen **Lydoptagelse** vises.

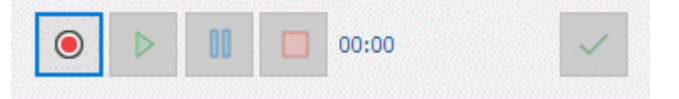

**►** Klik på knappen **Optag** for at starte optagelsen.

MindView optager lyd fra den optageenhed, der er konfigureret som standardenhed på computeren. Det kan f.eks. være den indbyggede mikrofon eller line in-stikket. Kontrollér enhedskonfigurationen på computeren, hvis der ikke er nogen lyd på optagelsen.

- Klik på knappen **Afspil** for at afspille optagelsen. ×.
- Hvis du er tilfreds med optagelsen, kan du klikke på knappen **Gem** (til højre) for at gemme den × i den ønskede mappe.

Lydnoter kan gemmes i WAV- eller MP3-format. Lydfiler i WAV-format er ikke komprimerede, og de giver derfor mulighed for bedre dynamik (og lydkvalitet) end MP3-filer. Eftersom de ikke er komprimerede, er WAV-filer dog også større end MP3-filer og fylder mere på disken. Det kan være vigtigt, hvis du vil eksportere eller udgive dit mind map eller dele det med andre.

Der vises nu et papirklipsikon  $\mathbb U$  til højre for temaets eller emnets etiket for at vise, at der er et vedhæftet objekt. Hvis du holder musemarkøren over papirklipsikonet, vises alle vedhæftede objekter på en pop op-liste.

Lydnoten føjes desuden til objektlisten for temaet eller emnet. Objektlisten giver dig et samlet overblik over alle de objekter, du har tilføjet. Se ["Brug af objektlisten"](#page-175-0) for at få flere oplysninger.

*Du kan også bruge værktøjslinjen Opsnap til at optage lyd og gøre optagelsen tilgængelig i Research-panelet og MindView Assist-appen. Se ["Opsnapning af tekst, billeder og lyd"](#page-111-0) for at få flere oplysninger.*

## **Afspilning af en lydnote**

Når en lydnote er vedhæftet, kan du afspille den på flere måder:

- **Dobbeltklik på** lydnoten på objektlisten, eller
- Markér lydnoten på objektlisten, og vælg **Udfør** i genvejsmenuen, eller
- Åbn popop-listen med objekter ved at holde musemarkøren over papirklipsikonet  $\mathbb Q$ , og klik på ٠ lydnoten.

## **Flytning af en lydnote**

Du kan let flytte eller kopiere en lydnote fra et emne til et andet.

- For at flytte en lydnote skal du markere den på objektlisten for det emne, den er placeret på, og trække den til det emne, den skal flyttes til.
- For at kopiere en lydnote skal du markere den på objektlisten for det emne, den er placeret på, holde Ctrl-tasten nede og trække den til det emne, den skal kopieres til.

#### **Sletning af en lydnote**

Du kan slette en lydnote ved at markere den på objektlisten og gøre et af følgende:

Tryk på **Delete**, eller

Vælg **Slet** i genvejsmenuen.

*Husk, at hvis du kommer til at slette en lydnote ved en fejl, kan du altid annullere sletningen ved at klikke på Fortryd på værktøjslinjen Hurtig adgang eller trykke på Ctrl + Z.*

## **Egenskaber for lydnoter**

Som alle andre objekter har lydnoter egenskaber, som du kan redigere i dialogboksen Egenskaber.

Se "<u>Egenskaber for vedhæftede filer: Generelt</u>" for at få en detaljeret beskrivelse af egenskaberne for lydnoter og "<u>Brug af dialogboksen Egenskaber</u>" for at få en generel beskrivelse af dialogboksen Egenskaber.

Hvis dialogboksen Egenskaber ikke er synlig, kan du vælge **Vis | Vis/skjul | Paneler | Egenskaber** for at åbne den.

#### **Oprettelse af emneforbindelser**

I MindView kan du visuelt vise, at to eller flere emner i dit mind map er beslægtet med hinanden, ved at indsætte emneforbindelser mellem dem.

Du kan oprette to typer emneforbindelse:

- **Interne emneforbindelser**, som forbinder to emner i det samme mind map, eller
- **Eksterne emneforbindelser**, som forbinder emner i to forskellige mind maps.

Ġ Hvis du vil oprette en ekstern emneforbindelse, skal begge mind maps være åbne. Det mind map, hvor forbindelsen skal slutte, skal også være gemt.

S. Emneforbindelser er som standard altid synlige, men du kan vælge, at de ikke skal vises. Se ["Visning af detaljer i et mind map"](#page-63-0) under ["Visning af et mind map"](#page-63-1) for at få flere oplysninger.

#### **Oprettelse af en emneforbindelse**

Vælg **Indsæt | Forbindelser | Emneforbindelse**.

Musemarkøren skifter form.

Klik på det tema eller emne, hvor forbindelsen skal starte.

Der vises en tynd linje mellem det markerede tema eller emne og musemarkøren.

Hvis du holder Ctrl-tasten nede, forbliver emneforbindelsesværktøjet aktivt, så du kan oprette flere emneforbindelser efter hinanden uden at skulle vælge værktøjet igen i båndet.

Klik på det tema eller emne, hvor forbindelsen skal slutte. b.

G Hvis du skal oprette en ekstern emneforbindelse, skal du først klikke på vinduet eller fanen for det andet mind map for at få det vist.

G Du kan kun oprette én emneforbindelse i samme retning mellem to emner, men du kan godt forbinde de samme to emner igen med en emneforbindelse i den modsatte retning.

De to emner er nu forbundet. Interne emneforbindelser vises med en linje, der ender i en pil, som forbinder startemnet og slutemnet.

Der vises et papirklipsikon U til højre for startemnets etiket for at vise, at der er et vedhæftet objekt. Hvis du holder musemarkøren over papirklipsikonet, vises alle vedhæftede objekter på en pop opliste. Emneforbindelsen vises også på objektlisten for startemnet. Dens navn er som standard det samme som slutemnets.

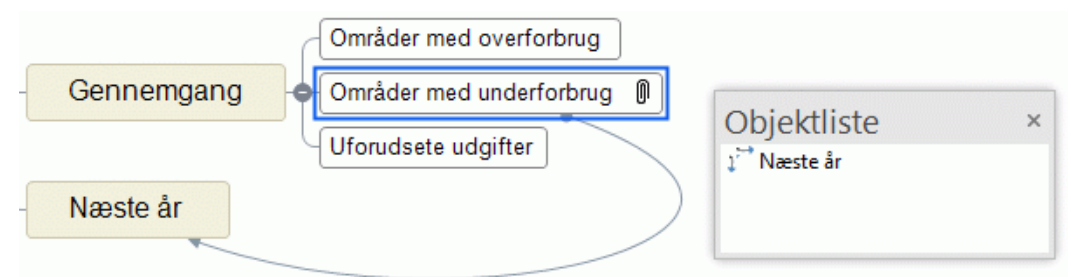

× (Valgfrit) Klik på fanen **Formater**, der vises længst til højre i båndet.

Denne fane indeholder formateringsindstillinger for emneforbindelsen.

×. Gennemse de tilgængelige indstillinger på de forskellige paneler, og se, hvordan de påvirker emneforbindelsen.

Ud over fanen Formater kan du også bruge dialogboksen Egenskaber til at foretage ændringer af emneforbindelsen.

*Hvis du har sammenkædet opgaver i dit mind map i Gantt-visningen, bliver opgavekæderne muligvis også vist i Mind Map-visningerne. For at gøre det lettere at skelne mellem emneforbindelser*  *og opgavekæder bør du formatere dem forskelligt. Se ["Brug af sammenkædning"](#page-231-0) for at få flere oplysninger om sammenkædning.*

Se ["Egenskaber for emneforbindelser: Generelt"](#page-385-0) i afsnittet "Reference" for at få en detaljeret beskrivelse af egenskaberne for emneforbindelser og ["Brug af dialogboksen Egenskaber"](#page-172-0) for at få en generel beskrivelse af dialogboksen Egenskaber.

## **Ændring af emneforbindelsens kurve**

Du kan ændre kurven for en emneforbindelse som følger:

× Klik på emneforbindelsen for at markere den, enten direkte i dit mind map eller på objektlisten for startemnet.

Der vises et håndtag i hver ende af forbindelsen. Hvert håndtag består af en linje og en firkant.

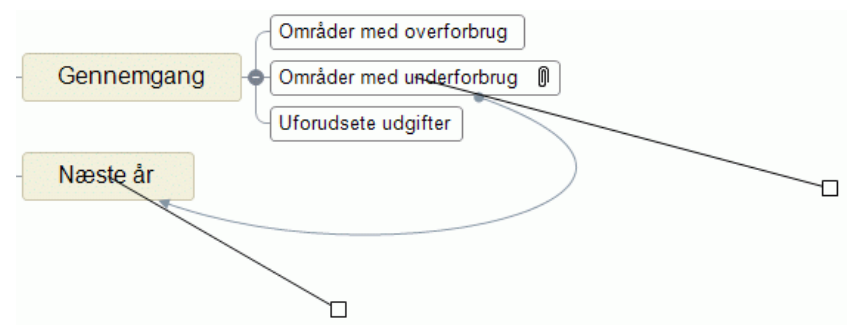

Klik på firkanten på et af håndtagene, og træk i den. ×

Emneforbindelsens form ændres, når du flytter håndtaget. Hvis du gør håndtaget længere, bliver emneforbindelsens kurve højere. Hvis du gør håndtaget kortere, bliver emneforbindelsens kurve omvendt fladere.

Træk i de to håndtag, til du er tilfreds med forbindelseskurvens udformning.

## **Aktivering af en emneforbindelse**

Hvis du arbejder i et stort mind map, kan du hurtigt gå til slutningen af emneforbindelsen på følgende måde:

- Markér startemnet, og gør derefter et af følgende: ×
- Dobbeltklik på emneforbindelsen på objektlisten, eller
- Markér emneforbindelsen på objektlisten, og vælg **Udfør** i genvejsmenuen.

Hvis forbindelsen ender i et andet mind map, åbnes det automatisk i et nyt vindue i MindView.

#### **Flytning af start- eller slutpunktet til et andet emne**

Du kan let ændre en emneforbindelses start- eller slutpunkt uden at skulle slette emneforbindelsen og oprette en ny. Gør følgende:

- × Klik på emneforbindelsen for at markere den, enten direkte i dit mind map eller på objektlisten for startemnet.
- Hvis emneforbindelsen skal starte fra et andet emne, skal du trække prikken ved forbindelsens startpunkt til det nye startemne.
- Hvis emneforbindelsen skal slutte på et andet emne, skal du trække pilen ved forbindelsens slutpunkt til det nye slutemne.

#### **Sletning af en emneforbindelse**

Hvis du vil slette en emneforbindelse, skal du markere den i dit mind map og trykke på **Delete**.

*Husk, at hvis du kommer til at slette en emneforbindelse ved en fejl, kan du altid annullere sletningen ved at klikke på Fortryd på værktøjslinjen Hurtig adgang eller trykke på Ctrl + Z.*

## <span id="page-97-0"></span>**Indsætning af opgavedata**

I MindView kan du indsætte opgaveoplysninger på temaet og emnerne i dit mind map for at oprette opgavelister og projektplaner.

I dette emne forklares det, hvordan du indtaster opgavedata på temaet og emnerne i dit dokument for at oprette en enkel opgaveliste eller en projektplan. Du kan få oplysninger om indsætning af tidsdata på en tidslinje under ["Indsætning af tidslinjedata"](#page-101-0).

Du kan også indtaste opgavedata direkte i andre visninger, eksempelvis Kanban- eller Dispositionsvisning (opgavelister og projektplaner) og Gantt-visning (kun projektplaner), men det er kun i panelet **Opgave**, som beskrives her, at du kan indtaste opgavedata på temaet og emnerne under en brainstorm i en af de almindelige Mind Map-visninger.

Du kan dele opgaver med andre MindView-brugere via opgavesystemet. Se ["Brug af](#page-252-0)  [opgavesystemet"](#page-252-0) for at få flere oplysninger.

#### **Udarbejdelse af en opgaveliste**

- Klik på panelet **Opgave** i højre side af arbejdsområdet, eller vælg **Vis | Vis/skjul | Paneler | Opgave** for at åbne panelet.
- × Hvis afkrydsningsfeltet **Gantt-tilstand** er markeret, skal du fjerne markeringen for at indstille dokumentet til **Opgavetilstand**.

○ Gantt-tilstand

Ved at vælge **Opgavetilstand** sikrer du, at opgaver kan indsættes uafhængigt af hinanden. Se ["Brug af forskellige visninger"](#page-176-0) for at få flere oplysninger.

- × Markér det tema eller emne, du vil tilføje opgavedata på.
- × (Valgfrit) Indtast en **Startdato**.
- (Valgfrit) Indtast en **Deadline**. ÷.
- × (Valgfrit) Vælg en **Prioritet**.
- (Valgfrit) Vælg en procentværdi for at angive, hvor langt opgaven er kommet, under × **Fuldførelse**.
- (Valgfrit) Tildel **Ressourcer** til opgaven ved at skrive deres navne adskilt af semikolon.

Du kan også klikke på knappen Ressourcer til højre for feltet for at åbne ressourcevisningen i dialogboksen Opgaveoplysninger. Se ["Tildeling af ressourcer"](#page-221-0) i afsnittet "Projektstyring i Gantttilstand" for at få mere at vide om at bruge denne dialogboks, og for at få flere oplysninger om oprettelse af en global ressourceliste.

- (Valgfrit) Markér **Inkluder i opgavesystem** for at føje opgaven til det online opgavesystem. se × ["Brug af opgavesystemet"](#page-252-0) for at få flere oplysninger.
- Gentag proceduren for at føje opgavedata til andre emner.

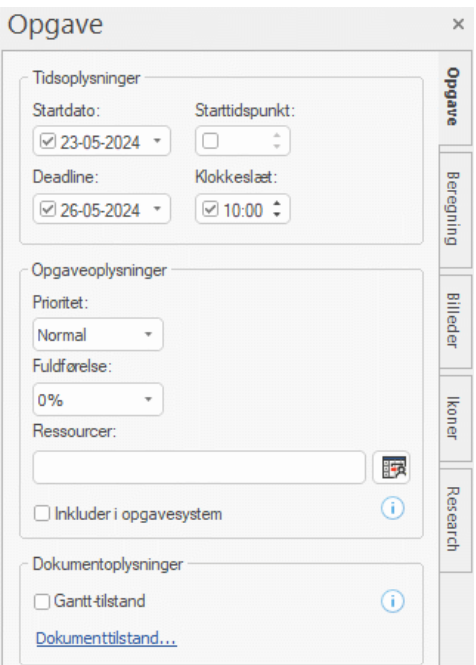

(Valgfrit) Du kan få vist de opgavedata, du lige har indtastet, direkte på emnerne ved at vælge **Vis | Vis/skjul | Emnedata** (eller højreklikke i arbejdsområdet og vælge **Vis/skjul**) og vælge de felter, du vil have vist, i undermenuen.

 $\hat{V}$  Du kan få vist eller skjule disse felter på de enkelte emner ved hjælp af ikonet **Emnedata** *under fanen Formater (eller menupunktet Vis/skjul i genvejsmenuen for emnet).*

Du kan også formatere de opgavedata, som vises i dit mind map, på forskellige måder. Du kan finde yderligere oplysninger under ["Formatering af et emne"](#page-122-0).

Når du er færdig med at brainstorme din opgaveliste, kan du få den vist i gitterformat i Dispositionsvisning eller som Kanban-tavle i Kanban-visningen. Det giver dig et bedre overblik og hurtigere redigering. Du kan også få en kronologisk oversigt over opgaverne ved at skifte til Tidslinjevisning eller Årshjul-visning. Se ["Brug af Dispositionsvisningen"](#page-191-0), ["Brug af Tidslinjevisningen"](#page-184-0), ["Brug af Kanban-visningen"](#page-195-0) og ["Brug af Årshjul-visningen"](#page-200-0) for at få flere oplysninger om disse visninger.

Du kan også importere en eksisterende opgaveliste fra Microsoft Outlook eller eksportere din opgaveliste til dette program, og du kan synkronisere forskellige versioner af den samme opgaveliste i begge programmer. Du kan få mere at vide om fremgangsmåden i ["Eksport til Microsoft](#page-294-0)  [Outlook"](#page-294-0) og ["Import fra Microsoft Outlook"](#page-336-0).

#### **Udarbejdelse af en projektplan**

En projektplan er en række indbyrdes afhængige opgaver, der skal udføres i en bestemt rækkefølge.

Gantt-visningen i MindView er beregnet til at oprette, redigere og administrere projektplaner i henhold til retningslinjerne for projektstyring. Den er den bedste visning til at arbejde med projektplaner, fordi den giver dig mulighed for straks at se konsekvenserne for den overordnede plan, når du foretager ændringer. Hvis du skifter til Gantt-visningen, ændres dokumentet automatisk til Gantt-tilstand, hvis denne ikke allerede var valgt. Se ["Brug af forskellige visninger"](#page-176-0) for at få flere oplysninger om konsekvenserne af dette og om dokumenttilstande generelt.

Du kan få en komplet beskrivelse af Gantt-visningen, herunder hvordan du konfigurerer, opretter og administrerer en projektplan, i ["Brug af Gantt-visningen"](#page-204-0) og de efterfølgende emner i afsnittet "Projektstyring i Gantt-tilstand".

Panelet Opgave, som beskrives her, giver dig en alternativ metode til at få vist og redigere oplysninger i forbindelse med opgaverne i din projektplan. Det er nyttigt, hvis du vil brainstorme din projektplan i en af de almindelige Mind Map-visninger i stedet for Gantt-visningen. Når du er færdig med at brainstorme, kan du skifte til Gantt-visningen for at udnytte MindViews projektstyringsfunktioner fuldt ud.

- Klik på knappen **Opgave** i højre side af arbejdsområdet, eller vælg **Vis | Vis/skjul | Paneler | Opgave** for at åbne panelet.
- ► Hvis du er ved at oprette en ny projektplan, skal du kontrollere, at dokumentet er indstillet til **Gantt-tilstand**.

Ved at vælge **Gantt-tilstand** sikrer du, at opgaverne er afhængige af hinanden og kun kan planlægges til at finde sted i arbejdstiden. Se ["Brug af forskellige visninger"](#page-176-0) for at få flere oplysninger.

- Markér det tema eller emne, du vil tilføje opgavedata på. ÷.
- (Valgfrit) Indtast en **Varighed**. Brug rullelisten til højre til at vælge mellem de forskellige × enheder (minutter, timer, dage, uger eller måneder).

Du kan få detaljerede oplysninger om de forskellige metoder til at indtaste varigheder, og hvordan MindView bruger de angivne værdier til at planlægge opgaverne i projektplanen, i afsnittet ["Angivelse af opgavens varighed"](#page-216-0) under ["Oprettelse og redigering af opgaver"](#page-216-1).

Du kan indtaste specifikke start- og slutdatoer for dine projektopgaver, men det anbefales ikke at gøre det, medmindre du er klar over konsekvenserne. Normalt er det bedre at lade MindView beregne opgavernes start- og slutdatoer automatisk ud fra projektets startdato, opgavernes varighed og eventuelle sammenkædninger, du har defineret i Gantt-visningen. Du kan få detaljerede oplysninger om, hvordan MindView håndterer start- og slutdatoer i en projektplan, i afsnittet ["Angivelse af start-](#page-217-0) og slutdatoer" under ["Oprettelse og redigering af opgaver"](#page-216-1).

- × (Valgfrit) Vælg en **Prioritet**.
- (Valgfrit) Vælg en procentværdi for at angive, hvor langt opgaven er kommet, under × **Fuldførelse**.
- (Valgfrit) Tildel **Ressourcer** til opgaven ved at skrive deres navne adskilt af semikolon.

Du kan også klikke på knappen Ressourcer til højre for feltet for at åbne ressourcevisningen i dialogboksen Opgaveoplysninger. Se ["Tildeling af ressourcer"](#page-221-0) for at få mere at vide om at bruge denne dialogboks, og for at få flere oplysninger om oprettelse af en global ressourceliste.

÷. Gentag ovenstående procedure for at føje data til andre emner.

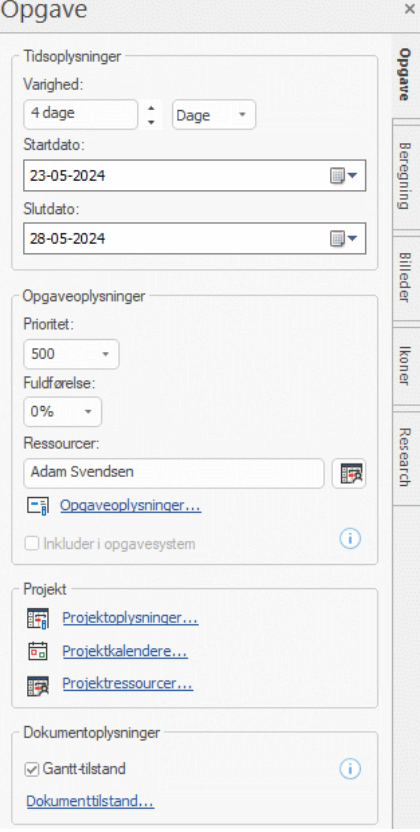

(Valgfrit) Du kan få vist de opgavedata, du lige har indtastet, direkte på emnerne ved at vælge **Vis | Vis/skjul | Emnedata** (eller højreklikke i arbejdsområdet og vælge **Vis/skjul**) og vælge de felter, du vil have vist, i undermenuen.

*D*i Du kan få vist eller skjule disse felter på de enkelte emner ved hjælp af ikonet **Emnedata** *under fanen Formater (eller menupunktet Vis/skjul i genvejsmenuen for emnet).*

Du kan også formatere de opgavedata, som vises i dit mind map, på forskellige måder. Du kan finde yderligere oplysninger under ["Formatering af et emne"](#page-122-0).

I MindView kan du eksportere dine projektplaner til Microsoft Project for at arbejde videre med dem. Du kan også importere eksisterende Microsoft Project-planer i Gantt-visningen, enten direkte fra Microsoft Project eller via Microsoft Projects XML-format. Du kan få flere oplysninger om eksport og import fra Microsoft Project under ["Eksport til Microsoft Project"](#page-298-0) og ["Import fra Microsoft Project"](#page-338-0). Du kan få flere oplysninger om eksport- og importmetoder med XML-format under ["Eksport til XML"](#page-305-0) og ["Import fra XML"](#page-339-0).

#### <span id="page-101-0"></span>**Indsætning af tidslinjedata**

I MindView kan du indsætte tidsoplysninger på alle emner i dit mind map for at oprette tidslinjer.

I dette emne forklares det, hvordan du indsætter tidsoplysninger på emnerne i dokumentet for at oprette en tidslinje. Du kan få oplysninger om indsætning af opgaveoplysninger for at oprette en opgaveliste eller projektplan under ["Indsætning af opgavedata"](#page-97-0).

Når du indsætter tidsoplysninger på emnerne i dit dokument, kan du få vist emnerne i kronologisk rækkefølge som begivenheder på en vandret akse i Tidslinjevisning som vist her: Winston Churchill 1874 - 1965

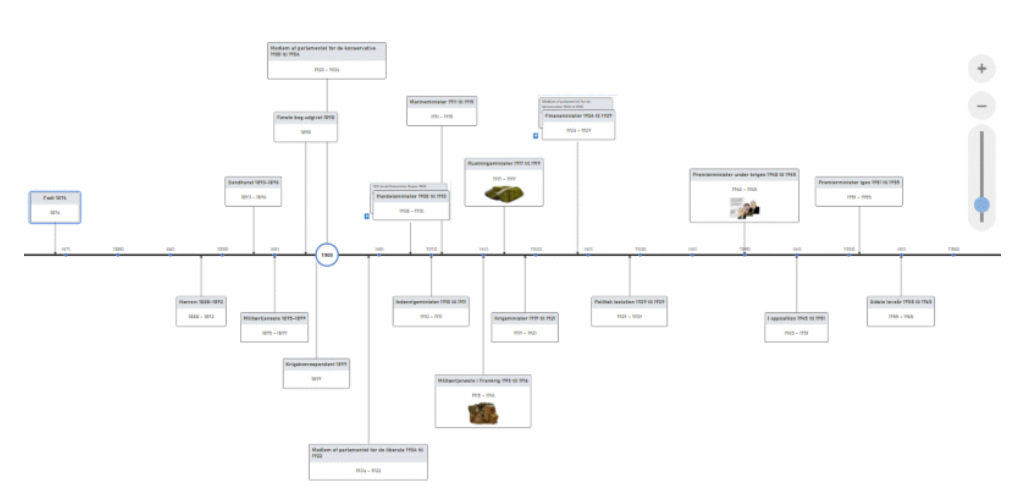

Du kan få en komplet beskrivelse af Tidslinjevisningen i emnet ["Brug af Tidslinjevisningen"](#page-184-0). Her forklares det også, hvordan du kan præsentere og eksportere dine tidslinjer.

Du kan arbejde direkte i Tidslinjevisning, når du opretter en tidslinje, men panelet **Opgave**, som beskrives her, giver dig mulighed for at indtaste tidsoplysninger på dine emner under brainstorm af dit dokument i en af de almindelige Mind Map-visninger.

#### **Angivelse af datoer og klokkeslæt**

Skift til tidslinjetilstand som beskrevet under ["Valg af en anden dokumenttilstand"](#page-177-0) i ["Brug af](#page-176-0)  ÷. [forskellige visninger"](#page-176-0).

Ved at gøre dette kan du indsætte begivenheder på en tidsskala, der går fra 5 millioner f.Kr. til år 3000 e.Kr. Se ["Brug af forskellige visninger"](#page-176-0) for at få flere oplysninger om dokumenttilstande.

- × Markér det emne, du vil tilføje tidsoplysninger på.
- × Klik på knappen til højre for feltet **Starttidspunkt** i panelet **Opgave** (eller tryk på **F12**).

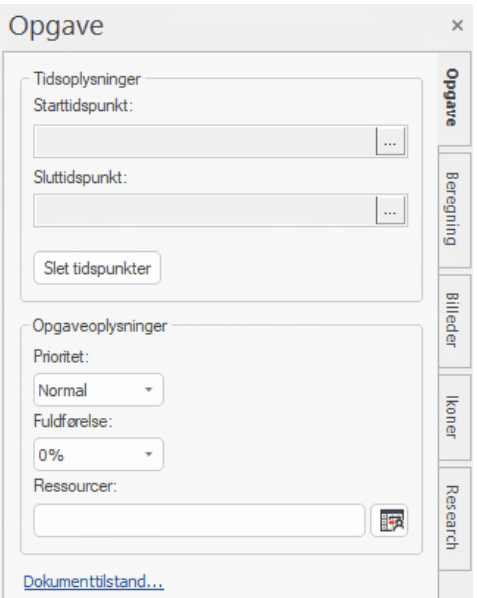

× Angiv et **Starttidspunkt** for begivenheden i den dialogboks, der åbnes. Du behøver ikke at vælge noget i samtlige felter. Du kan f.eks. bare vælge et årstal, eller et årstal og en måned, uden at angive en præcis dato eller et præcist klokkeslæt.

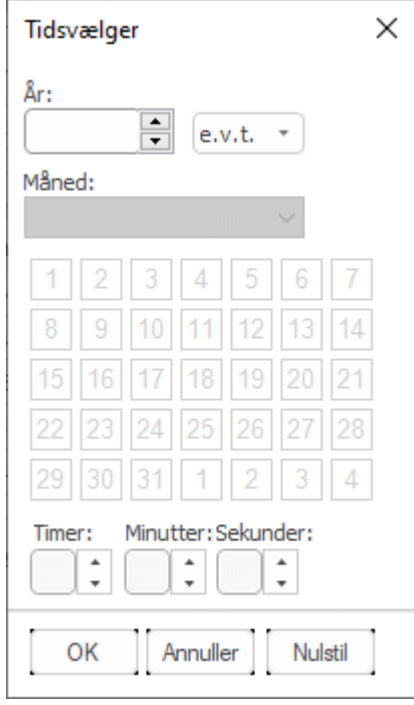

Hvis du laver en fejl eller angiver et tidspunkt, der viser sig at være for specifikt til dine behov, kan du klikke på **Nulstil** en eller flere gange for at fortryde dine valg ét efter ét. Hvis du eksempelvis angiver en dato ved at vælge "2022", "januar" og "22" i nævnte rækkefølge, kan du ved at klikke på Nulstil én gang fjerne datoen, så der bare står "januar 2022".

Du kan også skrive datoen direkte i feltet **Starttidspunkt**. Afhængigt af tidsskalaen kan du bruge forskellige genveje og forkortelser. MindView fortolker det, du skriver, og viser resultaterne i pop op-menuer, mens du skriver. Du kan når som helst klikke på et af disse resultater for at vælge det.

Her er et par eksempler (de viste datoer afhænger af computerens indstillinger, og du kan derfor opleve andre resultater end dem, der vises her):

#### **Standard:**

"16 12 22", "16-12-22" og "161222" fortolkes alle som 16. december 2022

"3 3" fortolkes som 3. marts i indeværende år

Du kan også angive et klokkeslæt efter datoen. Indsæt et kolon i klokkeslættet, og indsæt et mellemrum mellem datoen og klokkeslættet. "16 12 22 14:" fortolkes for eksempel som klokken 14 den 16. december 2022.

- $\mathbf{p}_\mathrm{c}$ Klik på OK.
- Hvis det er nødvendigt, kan du angive et **Sluttidspunkt** ved at klikke i feltet Sluttidspunkt eller trykke på **Ctrl + F12**. Hvis begivenheden ikke har nogen længere varighed, behøver du ikke at angive et sluttidspunkt. Hvis du vil angive datoen for en begivenhed, som fandt sted på en bestemt dag, behøver du eksempelvis kun at angive datoen under Start.
- Gentag ovenstående procedure for at føje tidsoplysninger til andre emner.  $\blacktriangleright$
- × (Valgfrit) Du kan få vist de tidsoplysninger, du lige har angivet, på emnerne i dit mind map ved at vælge **Vis | Vis/skjul | Emnedata** (eller højreklikke i arbejdsområdet og vælge **Vis/skjul**) og vælge **Start-/sluttidspunkt** i undermenuen.

*Du kan få vist eller skjule tidsoplysningerne på de enkelte emner ved hjælp af ikonet Emnedata under fanen Formater (eller menupunktet Vis/skjul i genvejsmenuen for emnet).*

Du kan også formatere de tidsoplysninger, som vises i dit mind map, på forskellige måder. Du kan finde yderligere oplysninger under ["Formatering af et emne"](#page-122-0).

Du kan når som helst slette de tidsoplysninger, du har indsat på et emne, ved at markere emnet og klikke på knappen **Slet tidspunkter**.

Ud over at bruge panelet kan du også indtaste tidsoplysninger på emnerne i Dispositionsvisningen eller i det dispositionspanel, der vises i Tidslinjevisningen. Du skal blot dobbeltklikke på den relevante celle under Starttidspunkt eller Sluttidspunkt og angive tidspunktet som beskrevet ovenfor.

#### **Indsætning af beregningsværdier**

I MindView kan du indsætte tekst- og taldata på temaet og emnerne i dit mind map. På denne måde kan du få vist talværdier, f.eks. salgstal, omkostninger, vekselkurser og så videre eller tekststrenge som projektnavne, teammedlemmer og så videre. Desuden kan du indsætte beregninger. Med de indbyggede funktioner kan du få vist talværdier, der automatisk akkumuleres fra underemnerne.

#### **Indsætning af talværdier på emner**

Sådan indsætter du en værdi for eksempelvis "Solgte enheder" på et eller flere emner:

- Markér emnet eller emnerne.
- × Klik på fanen **Beregning** i højre side af arbejdsområdet, eller vælg **Vis | Vis/skjul | Paneler | Beregning** for at åbne panelet.
- Klik på **<Indsæt ny>** under **Navn** i tabellen, og skriv "Solgte enheder".

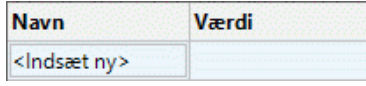

Hvis du allerede har angivet en værdi for "Solgte enheder" i dit mind map, kan du springe dette trin over, da feltet "Solgte enheder" så allerede findes.

× Indtast en værdi i kolonnen **Værdi**, for eksempel 2500.

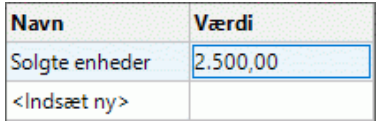

Værdien vises under emnet i dit mind map, og du kan nu også bruge feltet "Solgte enheder" (som kaldes et "beregningsfelt") på andre emner.

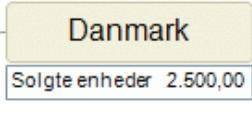

G Beregningsfelter vises ikke i dit mind map, hvis de er tomme. Hvis du har oprettet et beregningsfelt, men ikke har indsat en værdi i det (for eksempel fordi du sprang det sidste trin over i ovenstående fremgangsmåde), er feltet tilgængeligt til brug, men vises ikke nogen steder. Når du indsætter en værdi (undtagen nul) for feltet på et emne, vises værdien på det pågældende emne.

Værdier, som du indsætter direkte på emner, tilsidesætter eventuelle standardværdier, du måtte have angivet (se "Angivelse af standardværdier" nedenfor). Hvis du angiver en emneværdi ved en fejl, kan du trykke på **Ctrl + Z** for at fortryde indtastningen. Du kan også højreklikke på værdien og vælge **Gendan standardværdi**.

*Værdier (eller formler) kan indsættes enkeltvis emne for emne, men det går ofte hurtigere at tilføje dem ved hjælp af dialogboksen Standardværdier og formater. Se "Angivelse af standardværdier" nedenfor.*

#### **Indsætning af tekstværdier på emner**

Værdierne i beregningsfelter i MindView er som standard af typen Tal. Hver gang du indsætter tekstværdier i et beregningsfelt ved hjælp af følgende fremgangsmåde, bliver du derfor spurgt, om du vil konvertere værdien til tekst. Hvis du skal indsætte mange forskellige tekstværdier, kan du undgå at skulle gøre dette hver gang ved at bruge dialogboksen **Standardværdier og formater** til at definere tekstværdierne. Se "Angivelse af standardværdier" nedenfor.

Sådan indsætter du en tekstværdi for eksempelvis en sælgers navn på et eller flere emner:

- × Markér emnet eller emnerne, og gå til panelet Beregning som beskrevet ovenfor.
- × Klik på **<Indsæt ny>** under **Navn**, og skriv "Sælger".
- Indtast en værdi i kolonnen **Værdi**, for eksempel "Anja Hansen".×

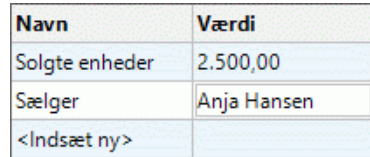

× Klik på Ja i dialogboksen for at bekræfte, at du vil konvertere værdien i dette beregningsfelt til tekst.

Tekstværdien vises under emnet i dit mind map, og du kan nu også bruge feltet "Sælger" på andre emner.

G Som med talværdier vises beregningsfelter med tekstværdier ikke i dit mind map, hvis de er tomme, og værdier, du indsætter direkte på et emne, tilsidesætter eventuelle standardværdier, du måtte have defineret.

## **Redigering af værdier**

Sådan redigerer du værdierne på et eller flere emner:

- Klik på fanen **Beregning** for at åbne panelet Beregning. ×
- Y. Markér emnet eller emnerne.
- × Foretag de ønskede ændringer i kolonnen **Værdi** i panelet Beregning. Dine ændringer overskriver de eksisterende værdier på alle de markerede emner.

G Som andre emnedata kan beregningsværdier også redigeres direkte under hvert enkelt emne. Se ["Redigering af emnedata"](#page-144-0) for at få flere oplysninger.

#### **Angivelse af standardværdier**

Det kan ofte være nyttigt at angive standardværdier for beregningsfelter og dermed spare en masse unødvendigt tastearbejde. Dette er især tilfældet, hvis du skal indsætte en række felter med tekstværdier. Sådan gør du:

- Klik på fanen **Beregning** for at åbne panelet Beregning. ×
- Klik på **Standardværdier** for at åbne dialogboksen **Standardværdier og formater**. ×
- Vælg i kolonnen **Type**, om hvert enkelt beregningsfelt skal indeholde data af typen Tal eller Tekst.
- Angiv værdier eller formler (se det næste afsnit) i kolonnen **Standard** for de relevante rækker.

De værdier eller formler, du angiver her, bliver altid benyttet, medmindre du angiver noget andet for specifikke emner i panelet Beregning som beskrevet ovenfor.

Hvis du ikke angiver noget i kolonnen **Standard**, betyder det, at der ikke er nogen standardværdi. I forbindelse med beregning opfattes en tom celle i kolonnen som nul. En celle, hvor du selv har indsat et nul, opfattes ikke som en tom celle, men som en standardværdi på nul.

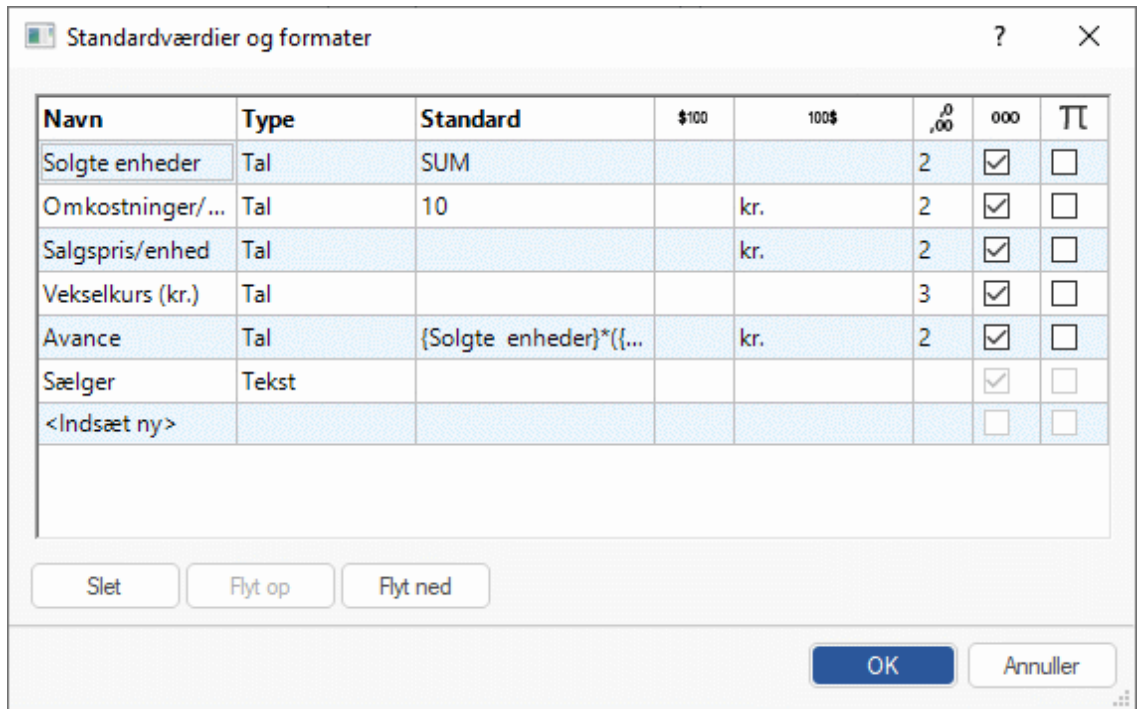

For hvert beregningsfelt af typen Tal kan du desuden angive et eller flere af følgende:

- I kolonnen <sup>\$100</sup> kan du angive tekst, der skal vises inden tallet, eller vælge et valutasymbol på rullelisten, eksempelvis "\$" for at angive, at værdien er vist i dollars.
- I kolonnen <sup>100\$</sup> kan du angive tekst, der skal vises efter tallet, eksempelvis ".000" for at angive, at værdien er vist i hele tusinde, eller vælge et valutasymbol på rullelisten.
- I kolonnen 60 kan du vælge, hvor mange decimaler tallet skal vises med.
- Du kan markere afkrydsningsfeltet i kolonnen <sup>000</sup> for at få vist tusindtalsseparatorer i store talværdier.
- Du kan markere afkrydsningsfeltet i kolonnen  $\pi$  for at angive, at værdien i beregningsfeltet skal behandles som en konstant. Konstanter vises ikke på emnerne i dit mind map, men de kan bruges i beregninger med formler.

I nedenstående eksempel, som viser en bestilling af papirvarer, er der defineret en konstant med navnet Levering. Den fastsætter de faste leveringsomkostninger på 100 kroner, som skal føjes til ordrebeløbet på 1.000 kroner. Ved at bruge en konstant på denne måde bliver det langt lettere at opdatere dit mind map, hvis leverandøren på et tidspunkt sætter leveringsomkostningerne op.

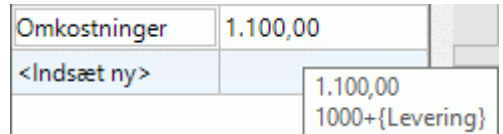

Du kan føje et nyt beregningsfelt til dit mind map ved at skrive dets navn under <Indsæt ny>, og du kan slette et eksisterende felt ved at markere det og klikke på **Slet**.

Du kan ændre den rækkefølge, værdierne vises i dit mind map i, ved at flytte beregningsfelterne op eller ned på denne liste: Markér dem, og klik på knappen **Flyt op** eller **Flyt ned**.

#### **Angivelse af en automatisk sum**

Du kan bruge den indbyggede funktion SUM til at lægge talværdierne på underemnerne sammen, så du får vist den samlede sum på temaet og subtotaler på de mellemliggende emner. Gør følgende for at gøre dette for vores beregningsfelt "Solgte enheder":

- Klik på fanen **Beregning** for at åbne panelet Beregning.
- ×. Klik på **Standardværdier** for at åbne dialogboksen **Standardværdier og formater**.

Hvis du endnu ikke har oprettet "Solgte enheder", skal du klikke på **<Indsæt ny>** og skrive "Solgte enheder"*.*

× Skriv **SUM** som standardværdi for "Solgte enheder". Du kan også vælge **Underemner | SUM** på rullelisten til højre for feltet.

Værdien SUM er en enkel formel, der kun omfatter én funktion. Du kan få flere oplysninger om formler under "Angivelse af formler" nedenfor.

×. Klik på OK.

Resultatet ses herunder. De værdier, der er angivet for "Solgte enheder" på de yderste emner, lægges sammen, og den samlede sum vises på temaet.

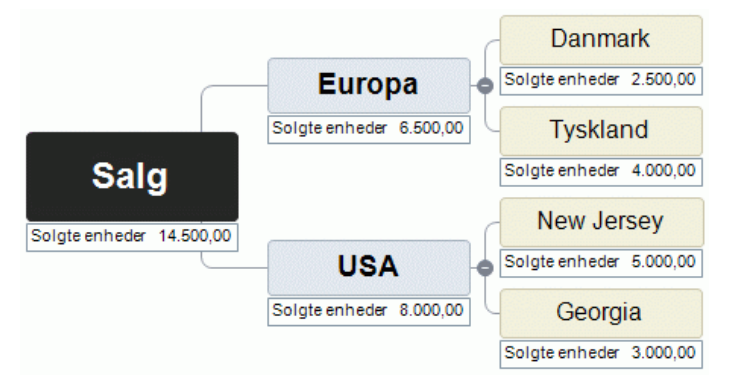

## **Angivelse af formler**

Du kan indsætte formler direkte på emnerne eller som standardværdier. Fremgangsmåden er den samme som beskrevet ovenfor med den undtagelse, at du indtaster en formel i stedet for en værdi.

Du indtaster formlen som normalt: med værdier og de matematiske operatorer + - \* / ( ). Du kan

desuden indsætte funktioner ved at klikke på ikonet **Funktion**  $\frac{f \mathbf{x} - \mathbf{x}}{f}$ :

Hvis du klikker på ikonets højre del, åbnes der en rulleliste, hvor du kan vælge de matematiske operatorer og funktioner, der skal indsættes. De tilgængelige funktioner er inddelt i grupper. Du kan se en beskrivelse af samtlige funktioner i ["Liste over beregningsfunktioner"](#page-387-0).

G Når du indsætter funktioner med argumenter, skal du bruge den rigtige listeseparator, da funktionen ellers ikke vil fungere. Hvis listeseparatoren eksempelvis er et semikolon (hvilket er standardindstillingen i Danmark), skal argumenterne for funktionen POTENS skrives som POTENS(56;7), ikke for eksempel POTENS(56,7). Se, hvad din computer er indstillet til, hvis du er i tvivl.

Hvis du har oprettet andre beregningsfelter, vises de øverst på rullelisten, og du kan vælge dem for at referere til dem i det nye beregningsfelt.

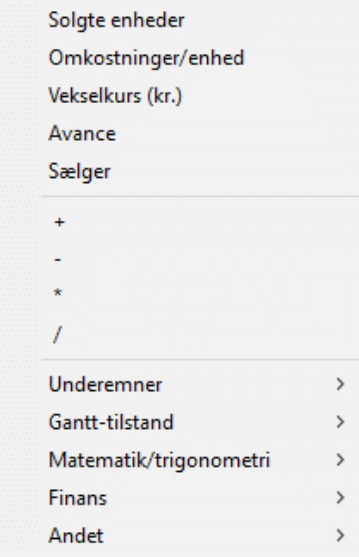
Hvis du klikker på ikonets venstre del, åbnes dialogboksen **Indsæt funktion**, hvor du kan søge efter den funktion, du vil indsætte.

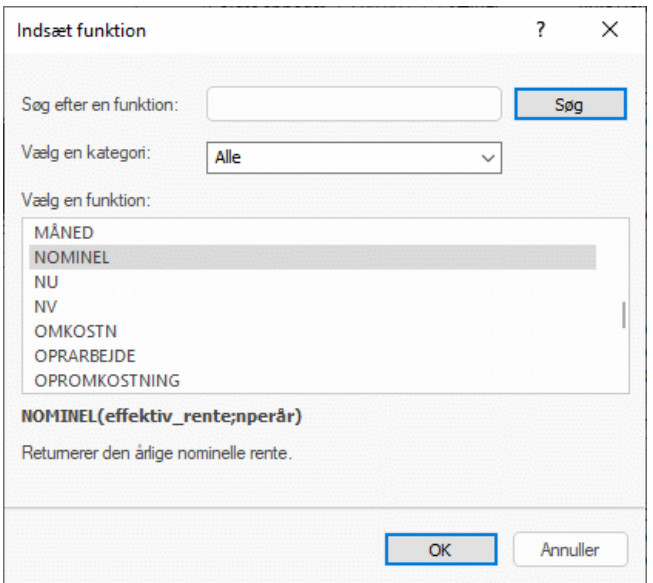

Når du har valgt en funktion, skal du angive argumenter for den i dialogboksen **Funktionsargumenter**.

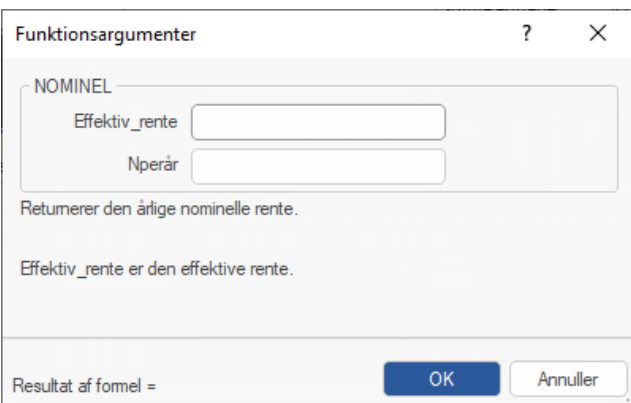

Resultatet af formlen (ikke selve formlen) vises i kolonnen **Værdi**. Du kan få vist eller redigere den bagvedliggende formel ved at dobbeltklikke på resultatet.

{Solgte enheder}\*({Salgspris/enhed}-FAKTOMKOSTN\*1,17)

- Formlen vises aldrig i dit mind map, kun resultatet.
- Hvis der er en fejl i formlen, vil du se værdien #NAN eller #NULL!:
	- Værdien **#NAN** betyder, at formlen dividerer med nul, hvilket giver et ugyldigt resultat.  $\bullet$ Kontrollér alle divisorer i formlen for at sikre, at de ikke kan blive nul.
	- Værdien **#NULL!** betyder, at en værdi, som formlen skal bruge, mangler. Det kan ske, hvis du har slettet et beregningsfelt, som formlen refererer til. Hvis du lige har slettet feltet, kan du gendanne det ved at trykke på Ctrl + Z. For at gøre det lettere at se, hvilke felter der mangler, vises de med sort i stedet for den normale grønne i formlen. Hvis du gendanner et felt, du havde slettet, forsvinder fejlen, men du kan være nødt til at indtaste værdierne for feltet igen.
- Hvis du refererer til andre beregningsfelter, bruger formlen deres aktuelle værdier på de relevante steder i beregningen (hvis et felt er tomt, antages værdien at være nul).
- **•** Feltnavne vises med grønt og i en krøllet parentes i formlen.
- Funktionsnavne vises med blåt og med store bogstaver i formlen.

#### **Gennemgang af værdier**

De aktuelle værdier vises direkte i dit mind map.

I panelet **Beregning** vises der flere oplysninger om værdierne på det markerede emne:

En forskelsmarkør nederst til venstre i et beregningsfelt viser, at værdien i feltet adskiller sig fra standardværdien. Dette er nyttigt, da det er let at komme til at overskrive en standardværdi ved at indsætte en værdi eller formel direkte på et emne, når du udarbejder dit mind map.

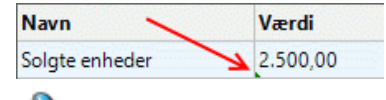

O Forskelsmarkøren er afhængig af, at der er en standardværdi for den pågældende værdi. Hvis der ikke er en standardværdi (og med andre ord ikke er angivet noget for værdien i dialogboksen Standardværdier og formater), vises markøren ikke.

 $\bullet$ Hvis du holder musemarkøren over en celle i kolonnen Værdier, vises der et værktøjstip med værdien. Hvis værdien er beregnet ved hjælp af en formel, vises denne formel også.

#### **Visning eller skjulning af værdier**

Sådan får du vist eller skjult beregningsværdier for hele dit mind map:

- × Klik på fanen **Vis** i båndet.
- × Vælg **Vis/skjul | Emnedata** .
- × Markér de beregningsfelter, der skal vises, og fjern markeringen ud for dem, som skal skjules.

G I denne menu kan du også vælge at få vist eller skjule emneforbindelser og opgavekæder. Du kan få flere oplysninger i ["Oprettelse af emneforbindelser"](#page-95-0) og ["Brug af sammenkædning"](#page-231-0).

Sådan får du vist eller skjult beregningsfelter for et eller flere markerede emner:

- Markér emnet eller emnerne. ×
- × Klik på fanen **Formater** i båndet.
- × **Vælg Vis/skjul | Emnedata Edge**
- × Markér de beregningsfelter, der skal vises, og fjern markeringen ud for dem, som skal skjules. Du kan få vist alle beregningsfelter og emnedata ved at vælge **Vis alle emnedata**.

Du kan også formatere de beregningsværdier, som vises i dit mind map, på andre måder. Du kan finde yderligere oplysninger under ["Formatering af et emne"](#page-122-0).

#### **Eksempel**

Dette eksempel viser en del af et mind map, hvor der bruges beregningsfelter.

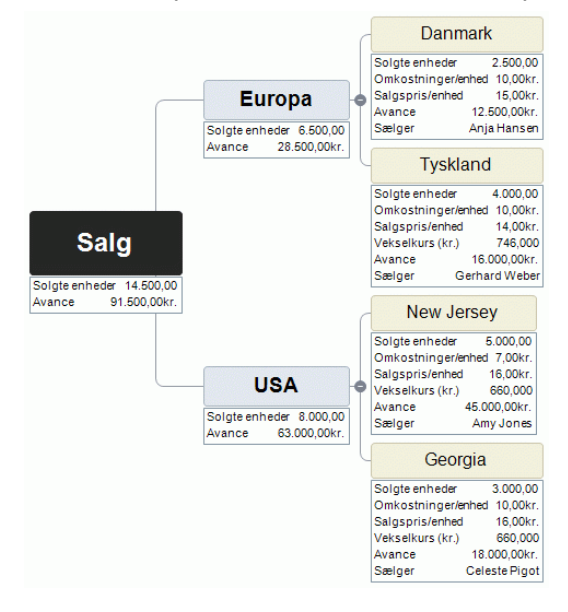

Der bruges følgende beregningsfelter:

- **Solgte enheder** Værdierne er indsat direkte på hvert enkelt af de yderste emner. Standardværdien SUM beregner subtotaler for de øvrige emner og den samlede sum for temaet.
- **Omkostninger/enhed** Dette er omkostningerne for hver enhed i kroner. Den vises kun på de yderste emner. I de fleste tilfælde er værdien 10 kroner, så denne værdi er angivet som standardværdi. Der er angivet en anden værdi på ét af emnerne. I tilfælde som dette, hvor en værdi adskiller sig fra standardværdien, vises der en forskelsmarkør i panelet Beregning som her:

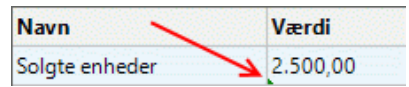

- **Salgspris/enhed** Dette er salgsprisen for hver enhed i den lokale valuta. Den vises kun på de yderste emner. Der er ingen standardværdi.
- **Vekselkurs (kr.)** Dette er vekselkursen, som omregner de lokale valutaer til kroner. Den vises kun på de yderste emner. Der er ingen standardværdi.
- **Avance** Denne værdi er beregnet på de yderste emner med en standardformel. På hvert af de resterende emner og på temaet er der indsat formlen SUM, som tilsidesætter de andre værdier og beregner subtotaler og en samlet sum.
- **Sælger** For hvert land er der indsat en beregningsværdi af typen Tekst for at vise navnet på den ansvarlige sælger. Der er ingen standardværdi for dette felt, men det ville være muligt at angive en standardværdi (f.eks. "Salgsafdelingen"), som herefter ville blive vist på alle emner, medmindre den blev tilsidesat.

Der bruges følgende standardværdier og formater i beregningsfelterne, som kan ses ved at klikke på **Standardværdier** i panelet Beregning:

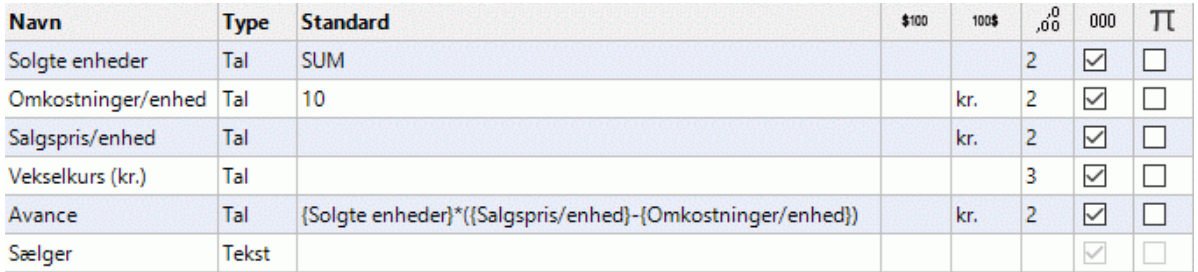

### **Brug af Hurtigdata**

Området Hurtigdata er kun nyttigt, når du markerer to eller flere emner. Det viser resultatet af beregningerne for det beregningsfelt, du har markeret i tabellen ovenfor, på de emner, du har markeret i dit mind map.

- $\blacktriangleright$  Markér to eller flere emner.
- × Markér et beregningsfelt i tabellen øverst i panelet Beregning.
- Resultaterne vises i området Hurtigdata. Sum viser summen af de relevante værdier på de × markerede emner; Gns. viser gennemsnittet af værdierne; Min. viser den laveste værdi; Maks. viser den højeste værdi; og Antal viser, hvor mange emner du har markeret.

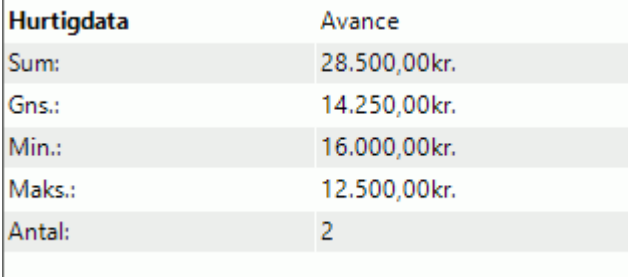

#### **Opsnapning af tekst, billeder og lyd**

Med værktøjslinjen Opsnap i MindView kan du hurtigt opsnappe billeder, tekst og lyd fra mange forskellige kilder og gemme dem i panelet Research, så du kan indsætte dem i dit mind map. Denne funktion er især nyttig, hvis du skal citere en bestemt tekst og angive den nøjagtige kilde, eller hvis du skal indsætte et billede, men ikke har adgang til billedfilen. Den er også særdeles nyttig til at diktere ideer til senere brug.

*Tekst, billeder og lyd, du finder på internettet og i dokumenter, er ofte beskyttet af ophavsretslovgivning. Kontrollér altid, at du faktisk må bruge disse elementer, inden du opsnapper dem med værktøjslinjen Opsnap.*

Hvis du er online, bliver opsnappede elementer gemt i panelet Research for at bruge dem senere og indsætte dem fra andre programmer i MindView-suiten. Hvis du er offline, eller hvis administratoren har deaktiveret MindView Drive for din konto, bliver de opsnappede elementer gemt under det markerede emne. Kilderne til opsnappede billeder eller tekst bliver automatisk føjet til din kildeliste. Se ["Indsætning af elementer fra panelet Research"](#page-87-0), ["Om onlinearbejdsområder"](#page-256-0) og ["Administration](#page-157-0)  [af kilder"](#page-157-0) for at få flere oplysninger.

### **Åbning af værktøjslinjen Opsnap**

Hvis du arbejder offline eller ikke har adgang til MindView Drive, skal du markere det emne, hvor det opsnappede element skal indsættes, inden du åbner værktøjslinjen.

#### × Vælg **Indsæt | Opsnap | Opsnap**.

MindView-vinduet minimeres, og værktøjslinjen Opsnap vises i nederste højre hjørne af skærmen.

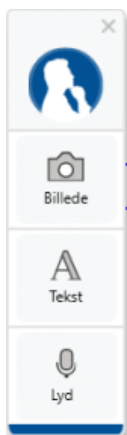

*Du kan trække værktøjslinjen til en anden placering på skærmen.*

Værktøjslinjen forbliver åben, indtil du lukker den manuelt ved at klikke på ikonet Luk X.

# **Opsnapning af et billede**

- Find det billede, du vil opsnappe, eksempelvis ved at skifte til et andet dokumentvindue eller åbne et andet program.
- Klik på **Billede** på værktøjslinjen Opsnap. ×

Computerskærmen bliver mørkere.

Brug musen til at tegne et markeringsområde omkring det billede, du vil opsnappe.

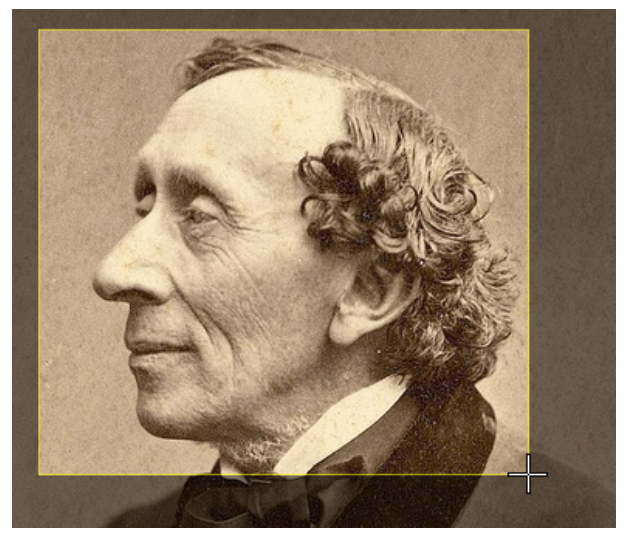

- Slip museknappen. ×
- × Dialogboksen **Eksempel** åbnes og viser det opsnappede billede.

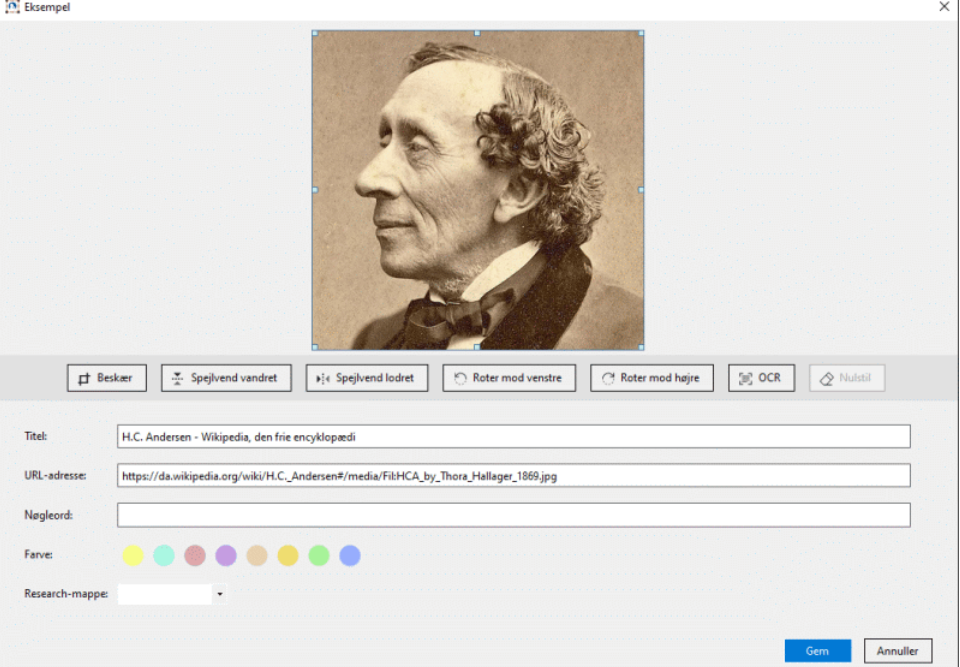

- (Valgfrit) Rediger det opsnappede billede: ×
	- Beskær billedet ved at trække i kasserne i kanten af eksempelvinduet og klikke på **Beskær**.

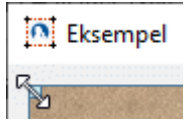

- Spejlvend billedet langs dets vandrette eller lodrette akse.
- Roter billeder 90 grader mod venstre eller højre.
- Find og udtræk tekst i billedet ved at klikke på **OCR**. Teksten vises i et nyt  $\bullet$ eksempelvindue, hvor du kan redigere og gemme den som en tekstnote som beskrevet under **Opsnapning af tekst** herunder.

Hvor godt OCR-funktionen (optisk tegngenkendelse) udtrækker tekst, afhænger af, hvor tydelig teksten på billedet er. Maskinskrevne bogstaver bliver som hovedregel genkendt mere nøjagtigt end håndskrift.

- Fortryd dine ændringer af billedet ved at klikke på **Nulstil**.
- (Valgfrit) Rediger den foreslåede titel og URL-adresse for det opsnappede billede.
- (Valgfrit) Angiv eller rediger nøgleord for det opsnappede billede. Adskil nøgleordene med kommaer.
- (Valgfrit) Vælg en anden baggrundsfarve til den note, billedet skal gemmes i.

Hvis du vælger forskellige baggrundsfarver, kan du filtrere dine research-noter efter farve i MindView Assist-appen som beskrevet under ["Filtrering af elementer"](#page-356-0) i ["Navigation og](#page-356-1)  [opsætning i appen"](#page-356-1).

- (Valgfrit) Vælg en mappe til det opsnappede billede. Hvis du ikke vælger noget på denne rulleliste, bliver det opsnappede billede gemt i rodmappen.
- Klik på **Gem**.

# **Opsnapning af tekst**

- Find den tekst, du vil opsnappe, eksempelvis ved at skifte til et andet dokumentvindue eller åbne et andet program.
- Klik på **Tekst** på værktøjslinjen Opsnap. Værktøjslinjen Opsnap formindskes til en lille dialogboks med knappen **Opsnap tekst**.
- Brug musen til at markere den tekst, du vil opsnappe.

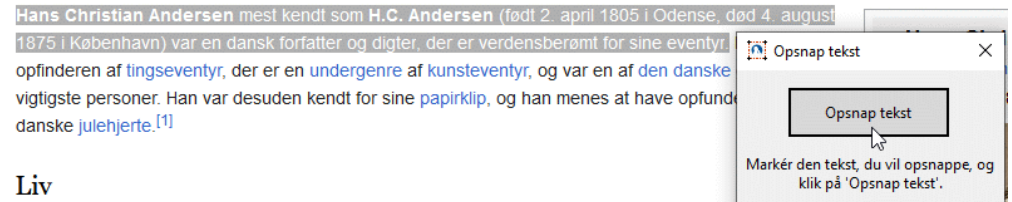

- Klik på **Opsnap tekst**.
- Dialogboksen **Eksempel** åbnes og viser den opsnappede tekst.

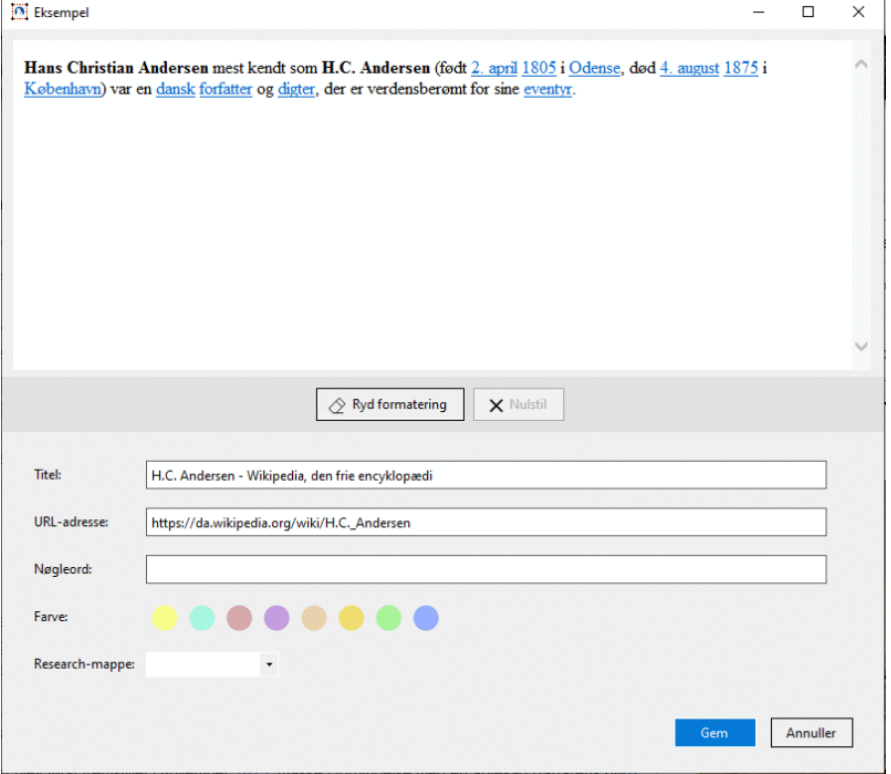

(Valgfrit) Fjern formateringen fra den opsnappede tekst ved at klikke på **Ryd formatering**.

- × (Valgfrit) Rediger den opsnappede tekst i ruden Eksempel.
- × (Valgfrit) Rediger titel, URL-adresse og nøgleord for den opsnappede tekst som for opsnappede billeder, og vælg en baggrundsfarve og research-mappe.
- ÷. Klik på **Gem**.

# **Opsnapning af lyd**

Klik på **Lyd** på værktøjslinjen Opsnap. ×

Værktøjslinjen Opsnap formindskes til en lille dialogboks med en optageknap ...

× Klik på optageknappen for at starte optagelsen.

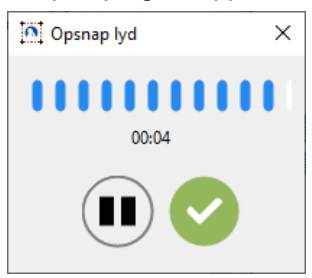

MindView optager lyd fra den standardoptageenhed, der er konfigureret på computeren, som regel den indbyggede mikrofon. Kontrollér computerens enhedskonfiguration, hvis der ikke er lyd på optagelsen.

- Afbryd  $\Box$  og genoptag  $\Box$  optagelsen efter behov, og klik på fluebenet  $\Box$ , når du er færdig med at optage.
- Dialogboksen **Eksempel** åbnes. ×

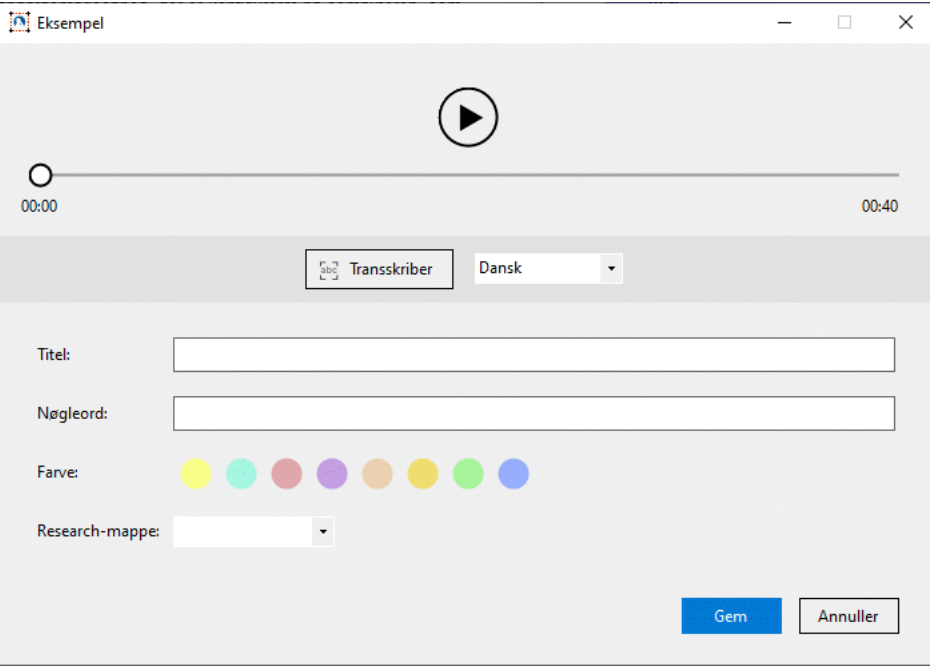

- (Valgfrit) Lyt til optagelsen ved at klikke på **Afspil** . ×
- (Valgfrit) Transskriber indholdet af lydoptagelsen ved at klikke på **Transskriber**. Teksten vises i × et nyt eksempelvindue, hvor du kan redigere den og gemme den som en ny tekstnote som beskrevet under **Opsnapning af tekst** ovenfor.
	- For at forbedre transskriptionsfunktionens nøjagtighed kan du angive sproget på rullelisten.  $\bullet$
	- Hvor godt funktionen genkender tekst, afhænger af optagelsens kvalitet. Generelt kan funktionen lettere genkende omhyggeligt udtalte ord og sætninger, som er optaget tydeligt og med lav baggrundsstøj, end mumlen og optagelser med kraftig støj.
- (Valgfrit) Som med andre opsnappede elementer kan du redigere titel og nøgleord for den opsnappede lyd og vælge en baggrundsfarve og research-mappe.
- Klik på **Gem**.

#### **Diktering af tekst**

I MindView kan du angive tekst i emneetiketter og tekstnoter ved at diktere til programmet.

#### **Brug af funktionen Dikter**

- × Markér eller rediger et tema eller emne, eller åbn en tekstnote for at redigere den.
- × Vælg **Hjem | Tale | Dikter** eller **Gennemse | Tale | Dikter**.
	- Hvis du redigerer en tekstnote, kan du også få adgang til funktionen Dikter fra fanen **Rediger**.
- Dikter indholdet af emneetiketten eller tekstnoten ved hjælp af computerens mikrofon. ×

MindView bruger tjenesten Talegenkendelse i Windows til at konvertere dit taleinput til ord i emneetiketten eller tekstnoten. Bemærk, at Talegenkendelse ikke understøtter dansk, og at du derfor kun kan diktere til MindView på et sprog, der understøttes af tjenesten, eksempelvis engelsk. Se dokumentationen til Windows for at få flere oplysninger.

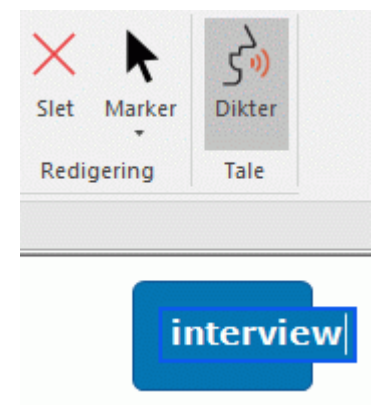

G Kontrollér konfigurationen af mikrofonen eller dit headset, hvis dit input ikke bliver registreret.

- × Afslut dikteringen ved at gøre et af følgende:
	- Afslut redigeringen af emneetiketten eller tekstnoten som normalt for at gemme den dikterede tekst og deaktivere funktionen Dikter.

Se ["Angivelse af en emneetiket"](#page-55-0) og ["Indsætning af tekstnoter"](#page-72-0) for at få flere oplysninger.

Vælg **Dikter** igen for at deaktivere funktionen Dikter. Emneetiketten eller tekstnoten forbliver i redigeringstilstand, så du kan fortsætte med redigeringen ved hjælp af tastaturet.

*Du kan lade funktionen Dikter være aktiveret og angive tekst på emneetiketter og i tekstnoter med både mikrofon og tastatur.*

#### **Redigering af dikteret tekst**

Du kan redigere dikteret tekst som normalt ved hjælp af tastaturet. Hvis du bruger værktøjslinjen Talegenkendelse i Windows, kan du muligvis også redigere teksten ved hjælp af talekommandoer; se nedenfor.

#### **Værktøjslinjen Talegenkendelse**

Hvis du vil bruge værktøjslinjen Talegenkendelse med dikteringsfunktionen, kan du aktivere den fra dialogboksen MindView-indstillinger som beskrevet i ["Overordnede indstillinger"](#page-44-0). Du kan gøre følgende med værktøjslinjen:

Hvis du redigerer en tekstnote, kan du starte diktering ved at aktivere talegenkendelse fra  $\bullet$ værktøjslinjen i stedet for at klikke på **Dikter** i båndet.

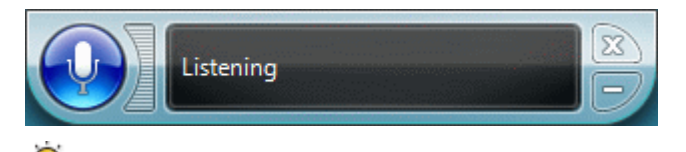

*Du kan muligvis aktivere og deaktivere talegenkendelse ved hjælp af talekommandoer.*

Du kan muligvis redigere emneetiketten eller tekstnoten, eller oprette eller redigere andre elementer i dit mind map, ved hjælp af de talekommandoer, der understøttes af tjenesten Talegenkendelse i Windows.

Se dokumentationen til Windows for at få flere oplysninger om understøttede kommandoer og andre mulige anvendelser af tjenesten Talegenkendelse.

#### **Noter**

- $\bullet$ Når tienesten Talegenkendelse i Windows fortolker dit taleinput, afhænger nøjagtigheden af din udtale og tjenestens sprogindstillinger. Hvis tjenesten eksempelvis er indstillet til amerikansk engelsk, fortolker den muligvis ord udtalt på andre regionale engelske dialekter forkert. Kontrollér, at tjenesten er konfigureret til at bruge det korrekte sprog, og vær opmærksom på, at det kan kræve øvelse at opnå brugbare resultater.
- Hvis du bruger MindView AT Edition, kan du kontrollere programmet i taletilstand ved hjælp af Dragon NaturallySpeaking. Se "Arbeide i taletilstand" for at få flere oplysninger.

#### **Brug af AI**

**AI** I MindView kan du bruge kunstig intelligens (AI) til at oprette og redigere indhold i dine dokumenter. Det er en tidsbesparende og potentielt effektiv metode til at foretage indledende research, udføre brainstorms og redigere dine dokumenter.

*AI er et praktisk redskab til at generere og redigere indhold, men du bør bruge det med forsigtighed. Før du bruger et AI-værktøj, bør du tjekke, om din organisation, skole eller virksomhed har indført regler eller begrænsninger vedrørende brugen af AI. Hvis du bruger AI, bør du altid dobbelttjekke de resultater, forslag eller ændringer, værktøjet leverer. Du bør aldrig gå ud fra, at oplysninger, som kommer fra AI, er præcise, og de resultater, der leveres af AI-sprogværktøjer, er ikke nødvendigvis nøjagtige, korrekte eller tro mod kilden. Sluttelig udvikler AI-værktøjer sig hurtigt, og de er af natur foranderlige. Intet AI-værktøj, heller ikke AI-funktionen i MindView, vil nogensinde nå frem til det samme resultat to gange. Det er endnu en grund til, at du ikke bør stole blindt på AI som en troværdig kilde til oplysninger.*

Administratorer kan deaktivere brugen af AI i MindView for hele organisationen fra MatchWares kontoside.

#### **Oprettelse eller redigering af indhold**

Du kan bruge AI til at generere eller redigere indhold baseret på eksisterende indhold i dit dokument.

- Gør et af følgende:
	- Markér et emne i dokumentet eller noget tekst i en tekstnote, og vælg **Hjem | Indsæt | AI**.
	- Højreklik på et emne eller noget markeret tekst i en tekstnote, og klik på **AI** i genvejsmenuen.
- × Vælg den funktion, du vil bruge.

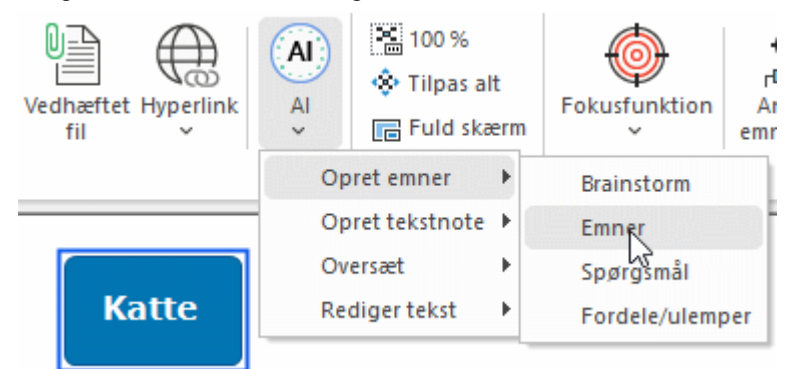

Du kan få mere detaljerede oplysninger herunder.

Hvis du bruger funktionen fra en tekstnote, har du kun adgang til funktionerne **Oversæt** og **Rediger tekst**.

Funktionen kommunikerer med AI-motoren og indsætter resultaterne på det valgte sted i dokumentet. Afhængigt af, hvor indviklet opgaven er, kan denne kommunikation tage lidt tid. Hvordan resultaterne indsættes, afhænger af placeringen og af den valgte funktion. Se nedenfor for at få flere oplysninger.

#### **Opret emner**

Denne funktion er velegnet til idéudvikling. Den genererer nyt indhold baseret på din eksisterende tekst. Indholdet indsættes som emner (eventuelt med underemner) i dokumentet.

- Underfunktionen **Brainstorm** genererer et antal stikord, begreber og emner vedrørende din tekst.
- Underfunktionen **Emner** opretter et antal emner med relation til din tekst, som regel med mere end ét ord i hvert.
- Underfunktionen **Spørgsmål** formulerer en række spørgsmål om din tekst.
- Underfunktionen **Fordele/ulemper** opremser en række fordele og ulemper vedrørende din tekst.

#### **Opret tekstnote**

Denne funktion opretter en ny tekstnote baseret på den valgte tekst. Du vælger selv, hvordan noten skal formuleres:

- Underfunktionen **Definition** udarbejder en definition af nøgleordet eller -ordene.
- $\bullet$ Underfunktionen **Synopse** giver dig en synopse baseret på den markerede tekst.
- Underfunktionen **Resumé** genererer et resumé baseret på den markerede tekst.

Se ["Indsætning af tekstnoter"](#page-72-0) for at få flere oplysninger om tekstnoter.

#### **Oversæt**

Denne funktion oversætter den markerede tekst til det sprog, du vælger i undermenuen. Oversættelsen bliver indsat i emnet eller tekstnoten og overskriver den oprindelige kildetekst.

#### **Rediger tekst**

Denne funktion er velegnet til bearbejdning af tekst til forskellige formål.

Underfunktionen **Ret sprogfejl** gennemgår den markerede tekst og retter eventuelle grammatiske fejl.

*Du kan tjekke din stavning med den indbyggede stavekontrol i MindView. Se ["Stavekontrol"](#page-136-0) for at få flere oplysninger.*

- Underfunktionen **Omformuler** finder en anden måde at udtrykke den markerede tekst på uden at ændre tekstens formalitetsniveau.
- Underfunktionen **Forenkl** er særligt nyttig til lange tekster i tekstnoter. Den forkorter teksten og gør den lettere at læse.
- Underfunktionen **Skriv mere** gør den markerede tekst længere og mere detaljeret. Hvis du bruger denne underfunktion på en kort emneetiket, bliver den forlængede tekst indsat i en ny tekstnote.

*Du kan bruge AI til hurtigt at gå i detaljer med et emne ved at bruge funktionen flere gange på dine tidligere resultater. Hvis du for eksempel starter med en brainstorm på begrebet "katte", og funktionen foreslår "Maine Coon", kan du bruge dette som udgangspunkt for videre AI-research. Du kan f.eks. bede funktionen om at foreslå emner eller spørgsmål om Maine Coon-katte eller bede den om at komme med flere detaljer ved at skrive mere om emnet i en tekstnote.*

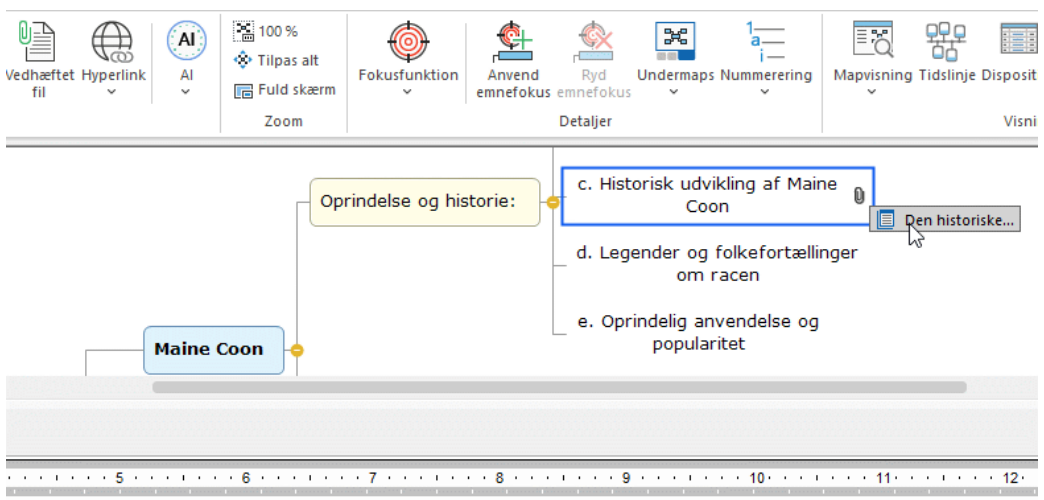

e til det 19. århundrede, hvor racen først blev dokumenteret. Der er forskellige teorier om dens oprindelse, men det erika af søfarende og handelsfolk.

# **Redigering og kontrol**

#### **Flytning af et emne**

I takt med, at dit mind map vokser, og du arbejder med de forskellige emner i det, vil du måske opdage, at nogle af emnerne alligevel ikke hører hjemme, hvor du indsatte dem, men bør flyttes til en anden placering.

I dette emne beskrives det, hvordan du kan gøre følgende:

- $\bullet$ Flytte et hovedemne eller underemne og indsætte det på et andet niveau i dit mind map
- Klippe, kopiere og indsætte et emne i det samme dokument eller et andet dokument
- Manuelt flytte et hovedemne til en anden placering ved at slå Automatisk layout fra

#### **Flytning af et hovedemne eller underemne og indsætning på et andet niveau**

Du kan flytte et helt emne, inklusive eventuelle underemner og vedhæftede objekter, til et andet emne i dit mind map. Mens du organiserer dine ideer, kan du eksempelvis beslutte dig for at konvertere et underemne til et hovedemne ved at flytte det til temaet (så det bliver til et hovedemne) eller flytte et underemne til et andet hovedemne.

- Markér det emne, du vil flytte til en anden placering, ved at klikke på det. ×
- × Hold museknappen nede, og træk emnet til den ønskede placering.

Musemarkøren skifter form, og en linje viser, hvor emnet vil blive indsat, hvis du slipper museknappen.

× Slip museknappen for at indsætte emnet på den ønskede placering.

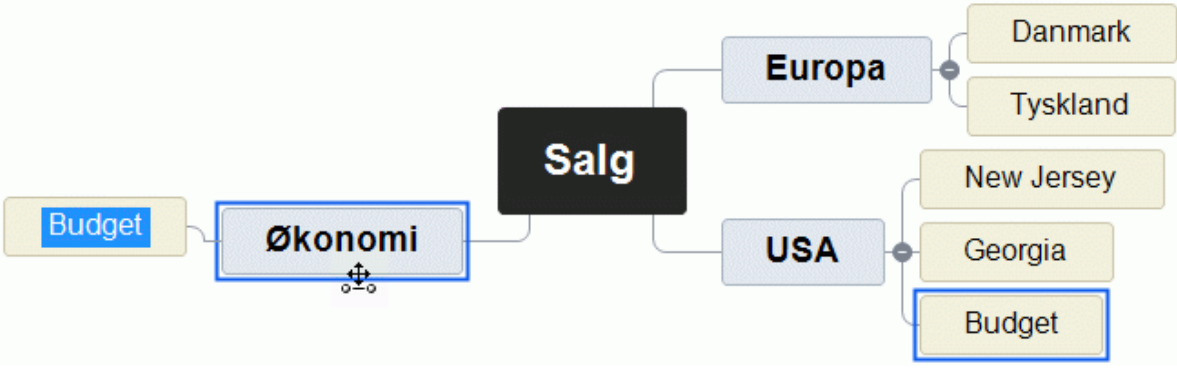

*Hvis du arbejder i Mind Map- eller Venstre/højre-visningen, kan du også bruge tastaturgenvejene Ctrl + op og Ctrl + ned til at flytte det aktuelt markerede emne op eller ned i dit mind map. På samme måde kan du bruge tastaturgenvejene Ctrl + højre og Ctrl + venstre til at flytte et emne til højre og venstre i Top/bund-visningen.*

#### **Klipning, kopiering og indsætning af et emne**

Du kan bruge de almindelige funktioner Klip, Kopier og Sæt ind på alle emner i dit mind map. På denne måde kan du kopiere eller flytte et helt emne med alle underemner og vedhæftede objekter til en anden del af dit mind map, på samme niveau eller et højere eller lavere niveau i hierarkiet, i det samme dokument eller i et andet dokument.

Du kan også bruge funktionerne Klip, Kopier og Sæt ind på temaet. På denne måde kan du eksempelvis kopiere et helt mind map fra ét dokument og tilføje det som et hovedemne eller underemne i et andet dokument. Det er særdeles nyttigt, hvis du har brug for at samle en række forskellige dokumenter i et hoveddokument som beskrevet i ["Pakning af et mind map"](#page-272-0).

- Hvis du vil klippe et tema eller emne med alle underemner og vedhæftede objekter til Udklipsholder (med andre ord fjerne temaet eller emnet fra dit mind map og placere det i Udklipsholder), skal du først markere det. Herefter kan du gøre følgende:
	- **•** Vælg Hjem | Udklipsholder | Klip båndet, eller
- Vælg **Klip** i emnets genvejsmenu, eller
- Tryk på **Ctrl + X**.
- × Hvis du vil kopiere et tema eller emne og alle underemner og vedhæftede objekter til Udklipsholder (med andre ord lade temaet eller emnet blive i dit mind map og placere en kopi af det i Udklipsholder), skal du først markere det. Herefter kan du gøre følgende:
	- Vælg **Hiem | Udklipsholder | Kopier i båndet**, eller
	- Vælg **Kopier** i emnets genvejsmenu, eller  $\bullet$
	- Tryk på **Ctrl + C**.
- × For at indsætte temaet eller emnet med alle underemner og vedhæftede objekter skal du først markere den nye placering, enten i det samme dokument eller i et andet. Herefter kan du gøre følgende:
	- Vælg **Hiem | Udklipsholder | Sæt ind i båndet**, eller ۰
	- Vælg **Sæt ind** i destinationsemnets genvejsmenu, eller
	- Tryk på **Ctrl + V**.

Temaet eller emnet fra Udklipsholder indsættes som underemne under det valgte destinationsemne.

G Hvis du klipper og indsætter et emne, der er startpunkt for en emneforbindelse (se ["Oprettelse](#page-95-0)  [af emneforbindelser"](#page-95-0)), flyttes emneforbindelsen med emnet. Hvis du klipper og indsætter et emne, der er slutpunkt for en emneforbindelse, bevares emneforbindelsen derimod ikke.

#### **Flytning af et hovedemne til en anden placering ved at slå Automatisk layout fra**

I MindView arrangeres hovedemner automatisk, når du indsætter dem, for at undgå overlap. Du kan dog vælge at placere hovedemnerne selv, når du har indsat dem, ved at slå Automatisk layout fra.

- × Klik i arbejdsområdet, så der ikke er markeret nogen elementer.
- × Vælg **Vis | Vis/skjul | Paneler | Egenskaber** for at åbne dialogboksen Egenskaber for visningen.
- Fjern markeringen i afkrydsningsfeltet **Automatisk layout** i afsnittet Emner.

Herefter kan du placere hovedemnerne i dit mind map, som du vil, ved at trække dem med musen. Bemærk, at dette kun gælder for hovedemnerne. Underemner arrangeres altid automatisk i MindView.

**Vigtigt!** Hvis du på et tidspunkt aktiverer Automatisk layout igen, mens du stadig arbejder på dit mind map, bliver de hovedemner, du har flyttet, atter placeret på deres standardplaceringer. Du kan dog klikke på Fortryd på værktøjslinjen Hurtig adgang (eller trykke på Ctrl + Z) for at annullere aktiveringen af Automatisk layout. Hovedemnerne vender nu tilbage til de placeringer, du selv havde valgt til dem.

#### <span id="page-122-0"></span>**Formatering af et emne**

I MindView kan du udføre forskellige handlinger på temaet eller emnerne i dit mind map, for eksempel ændre deres form, vælge en anden fyldfarve, definere en emneramme eller vælge andre tekstattributter. Alle disse formateringsindstillinger hjælper dig med at gøre dit mind map visuelt mere interessant.

Markér det tema eller emne, du vil formatere.

*Hvis du vil bruge de samme formateringsindstillinger på samtlige emner, er det langt lettere at bruge fanen Design. De foruddefinerede typografier og designindstillinger på denne fane gælder for hele dit mind map. Se ["Design af et mind map"](#page-60-0) for at få flere oplysninger.*

*Du kan dog markere flere emner for at give dem den samme formatering. Se "Markering af flere emner" nedenfor for at få flere oplysninger.*

Klik på fanen **Formater**, der vises længst til højre i båndet.

Denne fane indeholder formateringsindstillinger for det markerede tema eller emne.

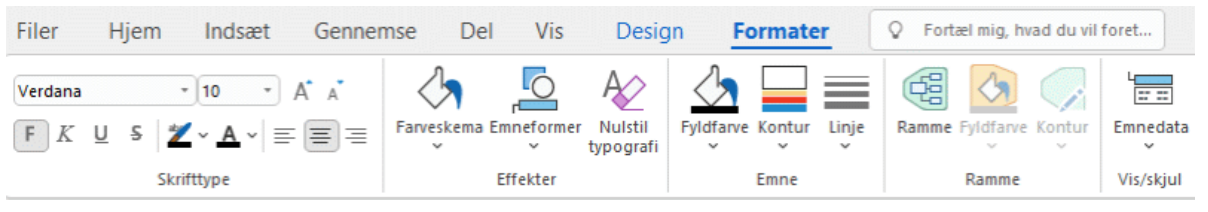

Hvis du højreklikker på emnet, vises der en flydende værktøjslinje med de almindeligste formateringsværktøjer over genvejsmenuen. Du kan bruge værktøjslinjens kommandoer til at formatere emnet uden at skulle lede efter den rette kommando i båndet.

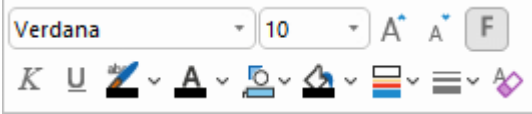

b. Gennemse de tilgængelige indstillinger under fanen **Formater** eller på den flydende værktøjslinje, og se, hvordan de påvirker de markerede emner.

*Du kan hurtigt kopiere formateringsattributter fra ét emne til et andet ved hjælp af formatpenslen . Markér det emne, du vil kopiere formateringen fra, og vælg Hjem | Udklipsholder |* 

*Formatpensel, eller tryk på Ctrl + Skift + C. Markøren ændres til en pensel*  $A^+$ *. Klik på det emne, du vil kopiere formateringen til. Hvis du holder Ctrl nede, mens du klikker på emnet, kan du blive ved med at kopiere formateringen til andre emner ved at klikke på dem efter tur. Klik på formatpenselikonet igen for at gendanne musemarkørens normale form og funktion, når du er færdig med at kopiere.*

Hvis du får brug for det, kan du fortryde dine ændringer og gendanne den oprindelige typografi for emnet, der er defineret under fanen Design, ved at vælge **Effekter | Nulstil typografi**.

*Du kan gendanne den oprindelige typografi for samtlige emner ved at markere dem alle (Ctrl + A) og vælge Effekter | Nulstil typografi under fanen Formater.*

*Du kan gendanne den oprindelige typografi for hele dit mind map (ikke kun emnerne, men også globale egenskaber som sidefarver eller sidemønstre) ved at vælge Effekter | Nulstil typografi under fanen Design.*

Du kan automatisk bruge en bestemt baggrundsfarve på alle temaer og emner, der opfylder bestemte filterkriterier. Se ["Brug af betinget formatering"](#page-132-0) for at få flere oplysninger.

#### **Markering af flere emner**

Ved at markere flere emner kan du foretage den samme ændring af dem alle på én gang.

× Klik på det første emne, og hold derefter tasten **Ctrl** nede, mens du klikker på de øvrige emner efter tur.

De emner, du klikker på, bliver fremhævet for at vise, at de er markeret.

For at fjerne markeringen af et eller flere emner skal du bare klikke på dem igen, mens du holder tasten **Ctrl** nede.

Du kan også markere flere emner ved at tegne en ramme rundt om dem med musen. Alle emner inden for rammen bliver markeret.

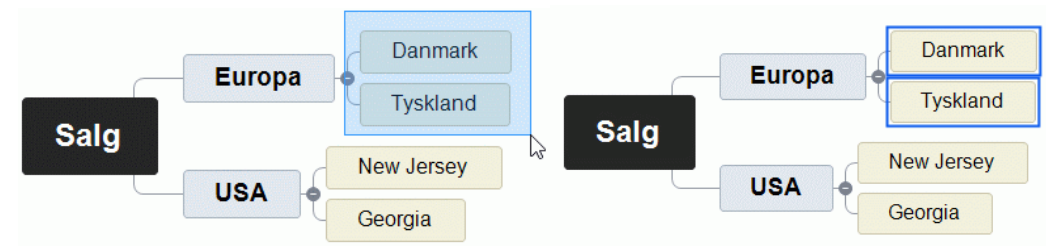

*Tryk på Ctrl + A for at markere alle emner.*

Når du markerer flere emner på denne måde, ændres overskriften på fanen Formater til **Flere emner** for at vise, at eventuelle ændringer, du foretager, gælder for alle markerede emner. Hvis de markerede emner tilhører forskellige niveauer (eksempelvis hovedemner og underemner), viser fanen Formater kun de indstillinger, der gælder for alle de pågældende niveauer.

#### **Formatering af emnedata**

Hvis du har tilføjet oplysninger på dine emner, f.eks. opgavedata eller beregningsværdier, kan du få vist disse data direkte på emnerne:

Vælg **Vis | Vis/skjul | Emnedata** (eller højreklik i arbejdsområdet, og vælg **Vis/skjul**), og × vælg de felter, du vil have vist, i undermenuen.

**D**u kan få vist eller skjule disse felter på de enkelte emner ved hjælp af ikonet **Emnedata** *under fanen Formater (eller menupunktet Vis/skjul i genvejsmenuen for emnet).*

Hvis du har valgt at få vist oplysninger om ressourceomkostninger på emnerne (for eksempel Omkostninger, Faktiske omkostninger eller Resterende omkostninger), kan du definere, hvilket valutasymbol og hvor mange decimaler, der skal bruges, for hele dokumentet. Se ["Valuta"](#page-47-0) i emnet ["Overordnede indstillinger"](#page-44-0).

Du kan også angive, hvordan disse data skal vises.

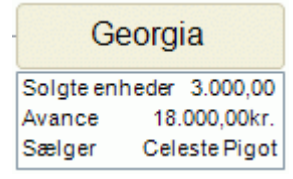

- × Markér det emne, hvor du vil formatere data, ved at klikke på det.
- Klik på den blok emnedata, der vises under emnet. ×
- Klik på fanen **Formater**, der vises længst til højre i båndet. ×

Denne fane indeholder formateringsindstillinger for emnedataene på det markerede emne.

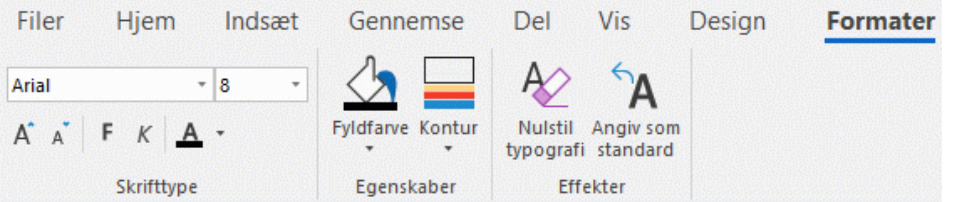

× Gennemse de tilgængelige indstillinger på de forskellige paneler, og se, hvordan de påvirker emnedataene.

Du kan også give de forskellige elementer af emnedataene forskellige tekstattributter. For at gøre dette skal du markere det pågældende element i blokken af emnedata og vælge de ønskede attributter under fanen Formater.

*Når du er tilfreds med formateringen af emnedataene, kan du let anvende dataformateringen på alle andre emner ved at klikke på ikonet Angiv som standard.*

#### **Egenskaber for emner**

Ud over fanen Formater kan du også bruge dialogboksen Egenskaber til at foretage ændringer af det markerede tema eller emne. Dialogboksen Egenskaber viser altid alle de egenskaber, der er relevante for det aktuelt markerede element i arbejdsområdet.

- × Markér det tema eller emne, eller den blok emnedata, du vil formatere.
- Vælg **Vis | Vis/skjul | Paneler | Egenskaber** for at åbne dialogboksen **Egenskaber**.

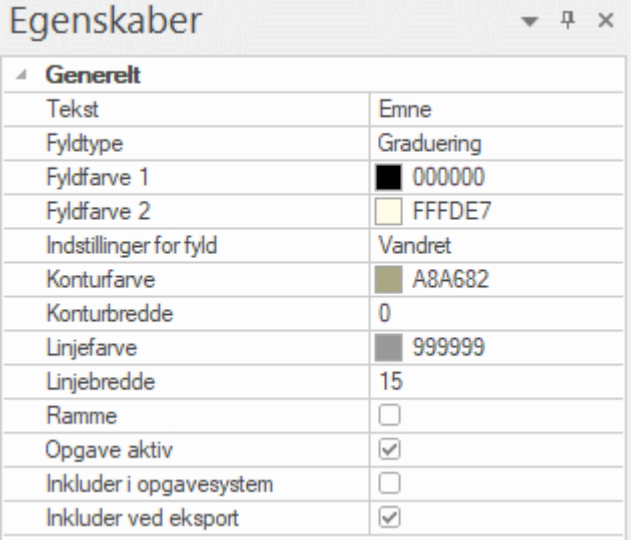

Se ["Brug af dialogboksen Egenskaber"](#page-172-0) for at få en generel beskrivelse af dialogboksen Egenskaber. Se ["Egenskaber for temaer: Generelt"](#page-372-0) og ["Egenskaber for emner: Generelt"](#page-375-0) i afsnittet "Reference"

for at få en detaljeret beskrivelse af de generelle egenskaber for temaer eller emner.

Se ["Egenskaber for temaer: Tekst"](#page-373-0) og ["Egenskaber for emner: Tekst"](#page-376-0) for at få en beskrivelse af de egenskaber, der er relevante for emneetiketten.

Se ["Egenskaber for emnedata: Generelt"](#page-378-0) i afsnittet "Reference" for at få en detaljeret beskrivelse af egenskaber for emnedata.

#### <span id="page-125-0"></span>**Frigørelse af et emne**

I MindView kan du oprette flere mind maps i den samme visning ved at indsætte flere temaer som beskrevet i ["Indsætning af et nyt tema"](#page-143-0). Du kan også oprette et nyt mind map ved at frigøre et eksisterende emne i dit mind map, enten til det samme dokument eller et nyt dokument. Dette kan være nyttigt, hvis du opdager, at et af dine eksisterende emner faktisk ikke hører til i dit mind map, eller hvis du overvejer at bruge et bestemt emne som udgangspunkt for et nyt mind map.

ఞ Denne fremgangsmåde kan kun bruges i de almindelige Mind Map-visninger, med andre ord Mind Map, Top/bund og Venstre/højre.

#### **Frigørelse af et emne til det samme dokument**

Markér det emne, du vil frigøre, og vælg **Frigør | Emne** i genvejsmenuen.

#### **Frigørelse af et emne til et nyt dokument**

Markér det emne, du vil frigøre, og vælg **Frigør | Emne som nyt dokument** i genvejsmenuen.

I begge tilfælde bliver det markerede emne og dens underemner, indsatte elementer og vedhæftede objekter til et nyt mind map.

#### **Noter**

- Hvis du bruger funktionen Undermaps eller Emnefokus til kun at få vist det markerede emne, kan du kun frigøre emnet til det samme dokument. Hvis du vil frigøre den til et nyt dokument, skal du først få vist hele dit mind map. Se ["Fokus på et emne"](#page-126-0) og ["Oprettelse af undermaps](#page-146-0)  [med udvalgte emner"](#page-146-0) for at få flere oplysninger.
- Hvis du frigør et emne til et nyt dokument og derefter fortryder frigørelsen, bliver emnet gendannet på sin oprindelige placering i originaldokumentet. Det nye dokument med emnet bevares imidlertid også.
- Hvis du frigør et emne til et nyt dokument, gemmes dette dokument ikke automatisk på samme placering som originaldokumentet. Du skal gemme det, hvis du vil beholde det. Se ["Lagring af](#page-52-0)  [et mind map"](#page-52-0) og ["Åbning og lagring af onlinedokumenter"](#page-260-0) for at få flere oplysninger.

#### <span id="page-126-0"></span>**Fokus på et emne**

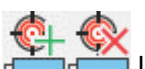

**I** I takt med, at dit map bliver større, kan det være praktisk at koncentrere sig om et bestemt område ved kun at få vist et bestemt emne eller nogle få emner. Det giver dig også bedre plads til at tilføje kommentarer, tekstnoter, ikoner og andre objekter på det eller de emner, du får vist.

*Du kan også koncentrere dig om et bestemt emne i dit mind map ved at få det vist i et undermap; se ["Oprettelse af undermaps med udvalgte emner"](#page-146-0) for at få flere oplysninger. Se ["Visning af et mind](#page-63-0)  [map"](#page-63-0) for at få et overblik over andre visningsmuligheder.*

- Klik på det emne, du vil isolere.
- Vælg **Vis | Detaljer | Anvend emnefokus** i båndet eller **Anvend emnefokus** i × genvejsmenuen.

Du kan også trykke på **Alt +F6**.

Nu vises kun det markerede emne og dets eventuelle underemner i arbejdsområdet.

*Hvis du vil fokusere på et af underemnerne, skal du blot markere det og klikke på Anvend emnefokus igen.*

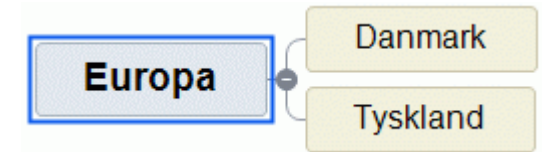

Bemærk: Når du begrænser visningen på denne måde, bliver eventuelle emneforbindelser til emner uden for det viste område ikke vist.

Du kan få vist hele dit mind map igen på en af følgende måder:

- Klik på ikonet **Ryd emnefokus** i båndet, eller
- Markér emnet igen, og vælg **Ryd emnefokus** i genvejsmenuen, eller
- Højreklik i arbejdsområdet, og vælg **Ryd emnefokus** i genvejsmenuen, eller
- Tryk på **Alt + Skift + F6**.

Ò Hvis du gemmer og lukker et dokument, hvor du har anvendt emnefokus for at koncentrere dig om et eller flere bestemte emner, får du vist en meddelelse om, at du muligvis ikke får vist hele dit mind map, næste gang du åbner det. Klik på knappen **Ryd emnefokus** ved siden af meddelelsen for at få vist hele dit mind map igen.

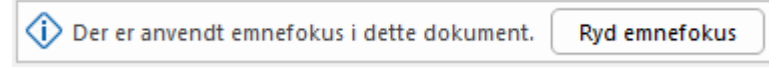

Hvis du skifter til en anden visning efter at have anvendt emnefokus, ryddes emnefokus automatisk.

Du kan også vælge, at der kun skal vises ét til fire niveauer emner i dit mind map, med funktionen **Detaljeniveau** under fanen Vis. Ikonet **Vis alle niveauer** udvider dit mind map, så alle emner på alle niveauer bliver vist.

*Du kan også trykke på Ctrl + 1 for at få vist ét niveau emner, Ctrl + 2 for at få vist to niveauer emner og så videre. Hvis du trykker på Ctrl + 5, vises alle niveauer.*

#### <span id="page-127-0"></span>**Filtrering af et mind map**

I MindView kan du filtrere dit mind map, så det kun viser emner, der opfylder bestemte kriterier. Med et filter kan du eksempelvis vælge kun at få vist emner, der indeholder ordet "budget", eller hændelser med en bestemt startdato, hvis du arbejder på en tidslinje. Du kan også kombinere forskellige kriterier, så du kun får vist emner, som opfylder alle disse kriterier – eller nogle af dem. Med de indbyggede filtre i MindView kan du også filtrere efter ikoner, forklaringer, ressourcer eller projektstyringsoplysninger som milepæle og opgaver, hvis disse elementer bruges i dit mind map.

Alle de filtre, du definerer, gemmes med MindView-dokumentet. Du kan også importere og eksportere filtre til brug i andre MindView-dokumenter.

Hvis du gemmer og lukker et dokument, som du har filtreret for kun at få vist bestemte emner, får du vist en meddelelse om, at du muligvis ikke får vist hele dit mind map, næste gang du åbner det. Klik på knappen **Ryd filter** ved siden af meddelelsen for at få vist hele dit mind map igen.

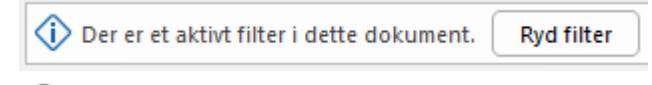

De filtre, du bruger eller definerer som beskrevet her, benyttes også andre steder: Du kan bruge dem til at markere temaer eller emner, og du kan anvende betinget formatering baseret på filtrene. Se ["Visning af et mind map"](#page-63-0) og ["Brug af betinget formatering"](#page-132-0) for at få flere oplysninger. Hvis du redigerer eller sletter et brugerdefineret filter (som beskrevet under ["Redigering af et brugerdefineret](#page-129-0)  [filter"](#page-129-0) nedenfor), påvirker denne ændring både funktionen Filter, Marker og Betinget formatering. Hvis du eksempelvis sletter et brugerdefineret filter, kan du ikke længere bruge det til at markere elementer under fanen Hjem, og hvis du har baseret en regel for betinget formatering på filteret, bliver den pågældende regel slettet.

#### **Brug af de indbyggede filtre**

I MindView kan du altid filtrere efter bestemte elementer, hvis du har brugt dem i dokumentet. Hvis du eksempelvis har brugt ikoner eller forklaringer, vil der være et indbygget filter, som du kan bruge til at filtrere efter de anvendte ikoner eller forklaringer. Afhængigt af, hvilke elementer du har brugt på emnerne i dit mind map, og afhængigt af dokumenttilstanden, kan du få vist følgende i menuen Filter:

- **If** Ikoner: Giver dig mulighed for at filtrere efter de ikoner, du har brugt i dit mind map. Du kan vælge, hvilket ikon du vil filtrere efter, i en undermenu.
- **Forklaring**: Giver dig mulighed for at filtrere efter de forklaringer, du har brugt i dit mind map. Du kan vælge, hvilken forklaring du vil filtrere efter, i en undermenu.

*Du kan også filtrere dit mind map efter elementer i forklaringen fra vinduet Forklaring. Se ["Brug af forklaringer"](#page-130-0) for at få flere oplysninger.*

- **Fuldførelse**: Giver dig mulighed for at filtrere efter fuldførelsesstatus for opgaverne i dit mind map. Du kan vælge, hvilket fuldførelsesniveau du vil filtrere efter, i en undermenu.
- **Prioritet**: Giver dig mulighed for at filtrere efter prioriteten for elementerne i dit mind map. Du kan vælge, hvilken prioritet du vil filtrere efter, i en undermenu.
- **Ressourcer**: Giver dig mulighed for at filtrere efter de ressourcer, der er tildelt til opgaverne i dit mind map.

De følgende filtre er kun tilgængelige, hvis dokumentet er indstillet til Gantt-tilstand:

- **Milepæle**: Giver dig mulighed for at filtrere efter milepæle i dit projekt.
- **Kritiske opgaver**: Giver dig mulighed for at filtrere efter kritiske opgaver, med andre ord opgaver, som er særligt vigtige for at fuldføre projektet.
- **Overskredne opgaver**: Giver dig mulighed for at filtrere efter opgaver, hvor fuldførelsesværdien ikke har nået dags dato.
- **Automatisk planlagte opgaver**: Giver dig mulighed for at filtrere efter automatisk planlagte opgaver.
- **Manuelt planlagte opgaver**: Giver dig mulighed for at filtrere efter manuelt planlagte opgaver.

De sidste to filtre vises kun, hvis der både er manuelt og automatisk planlagte opgaver i projektet. Du kan få flere oplysninger under ["Brug af planlægningstilstande"](#page-227-0).

#### **Sådan anvender du et indbygget filter**

- × Vælg **Vis | Filter**, og klik på pilen under ikonet **Filter**.
- × Vælg et filter under overskriften **Indbyggede filtre** for at anvende det.

Dit mind map viser nu de emner, der indeholder de elementer, du har filtreret efter, samt hierarkiet fra temaet til det eller de filtrerede emner. Hvis ingen emner i dit mind map opfylder filterkriterierne, er arbejdsområdet tomt.

Ikonet **Filter** er fremhævet for at minde dig om, at du kun får vist en del af dit mind map.

Hvis du anvender et indbygget filter, der er specifikt for Gantt-tilstand, og derefter skifter til en anden dokumenttilstand, som ikke inkluderer dette filter, anvendes filteret ikke længere i arbejdsområdet. Ikonet **Filter** er stadig fremhævet for at minde dig om, at du havde anvendt et filter, inden du skiftede dokumenttilstand. Hvis du vil blive ved med at bruge den nye dokumenttilstand, kan du klikke på ikonet **Filter** for at vælge et andet filter i undermenuen eller slå filterfunktionen fra. Se ["Brug af forskellige visninger"](#page-176-0) for at få flere oplysninger om dokumenttilstande i MindView.

#### **Sådan definerer du et brugerdefineret filter**

- Vælg **Vis | Filter**, og klik på pilen under ikonet **Filter**.
- $\blacktriangleright$  Vælg Nyt  $\frac{1}{11}$  undermenuen.

Dialogboksen **Filter** åbnes.

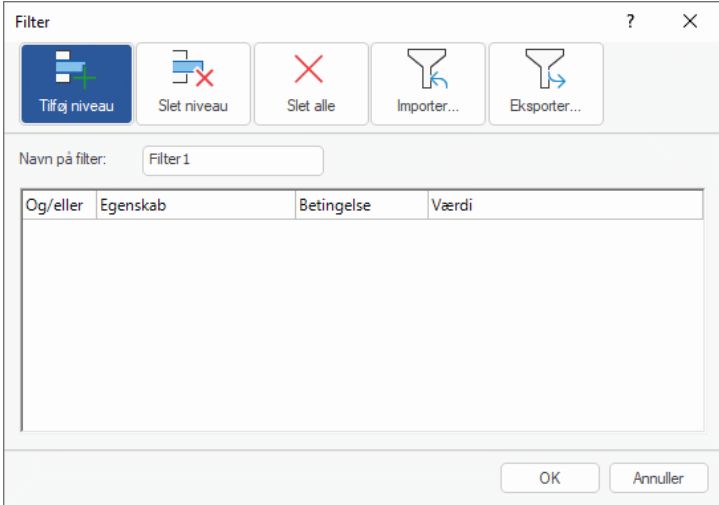

- Skriv et navn til filteret i feltet "Navn på filter".
- Klik på **Tilføj niveau** for at definere den første betingelse.
- Klik i feltet **Egenskab**, og vælg det emneelement, du vil bruge til at filtrere dit mind map. Hvis b. du eksempelvis kun vil have vist emner, hvor du har indsat et Prioritet 1-ikon, skal du vælge "Emneikoner" på listen.

*Du kan se en definition af egenskaben "Samlet mellemliggende tid" under "Gennemgang [af en projektplan"](#page-245-0).*

Klik i feltet **Betingelse**, og vælg den ønskede betingelse. I vores eksempel skal du vælge "Er lig med" eller "Indeholder" (hvis du har emner med mere end ét ikon).

Klik i feltet **Værdi** for at definere den betingelse, der skal bruges på emnet. I vores eksempel skal du vælge Prioritet 1-ikonet i det ikongalleri, der åbnes, når du klikker i feltet Værdi.

Der skelnes ikke mellem store og små bogstaver i feltet **Værdi.** Hvis du eksempelvis filtrerer på emneetiketter med ordlyden "Status for projekt", medtager filteret også emner, hvor der står "STATUS FOR PROJEKT" eller "Status for Projekt".

- (Valgfrit) Klik på **Tilføj niveau** igen for at definere en ny betingelse. Brug feltet **Og/eller** til at **Security** angive, om begge betingelser skal være opfyldt, før emnet bliver vist, eller om det er tilstrækkeligt, at kun den ene betingelse er opfyldt.
- (Valgfrit) Fortsæt med at indsætte betingelser efter behov, og klik på OK.

Dit mind map viser nu kun de emner, der opfylder de kriterier, du har defineret.

Ikonet **Filter** er fremhævet for at minde dig om, at du kun får vist en del af dit mind map.

Du kan efter behov tilføje flere kriterier i filteret ved at redigere det (se nedenfor) eller definere nye filtre.

Det nye filter vises under overskriften **Brugerdefinerede filtre** i undermenuen, når du klikker på pilen under ikonet **Filter**. Det er også tilgængeligt, når du bruger betinget formatering (se ["Brug af](#page-132-0)  [betinget formatering"](#page-132-0)), og når du bruger kommandoen **Marker** fra fanen Hjem (se ["Visning af et mind](#page-63-0)  [map"](#page-63-0)).

#### **Sådan rydder du et filter**

- ▶ Du kan få vist hele dit mind map igen ved at gøre et af følgende:
	- Vælg **Vis | Filter | Filter**.
	- (Kun brugerdefinerede filtre) Vælg **Vis | Filter**, klik på pilen under ikonet **Filter**, og fjern markeringen ud for det aktive filter i undermenuen.

*Den anden fremgangsmåde er nyttig, hvis du ikke er sikker på, hvilket filter der var i brug i dit mind map. Den giver dig nemlig mulighed for at se filternavnet.*

Ikonet Filter skifter tilbage til sin normale tilstand for at vise, at dit mind map ikke længere er filtreret.

#### **Sådan anvender du et brugerdefineret filter**

Hvis du har flere brugerdefinerede filtre, kan du anvende et af dem på følgende måde:

- Vælg **Vis | Filter**, og klik på pilen under ikonet **Filter**.
- Klik på det ønskede filter på listen under overskriften **Brugerdefinerede filtre** i undermenuen.

#### <span id="page-129-0"></span>**Redigering af et brugerdefineret filter**

- Vælg **Vis | Filter**, og klik på pilen under ikonet **Filter**.
- Vælg **Rediger** i undermenuen, markér det brugerdefinerede filter, du vil redigere, og rediger  $\mathbf{r}$ det som beskrevet ovenfor.

#### **Sådan sletter du et brugerdefineret filter**

Du kan slette et brugerdefineret filter permanent fra MindView-dokumentet, hvis du ikke længere har brug for det:

- Vælg **Vis | Filter**, og klik på pilen under ikonet **Filter**.
- **EXECTE IVælg Slet ix** i undermenuen, og markér det ønskede brugerdefinerede filter.

Du kan ikke slette de indbyggede filtre.

#### <span id="page-130-0"></span>**Brug af forklaringer**

Hvis du tilføjer en forklaring i dit map, bliver det meget lettere at læse og forstå det. Du kan eksempelvis give nogle af emnerne i dit mind map en bestemt farve og derefter bruge forklaringen til at vise, hvad denne farve betyder.

Eksemplet nedenfor viser en række opgaver, der skal udføres i forbindelse med at planlægge et arrangement. De opgaver, der er færdige, har fået et flueben, og de opgaver, som haster, er fremhævet med en rød rammefarve.

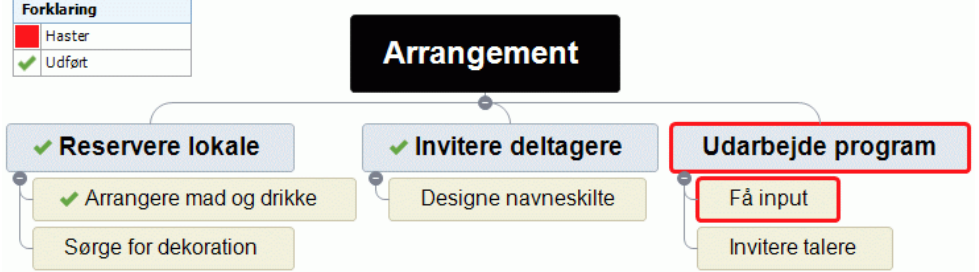

#### **Tilføjelse af et element i en forklaring**

- Vælg **Vis | Navigation | Forklaring** for at få vist vinduet **Forklaring**.
- × Hold musemarkøren over vinduet **Forklaring**.
- Klik på **Tilføj forklaring**.

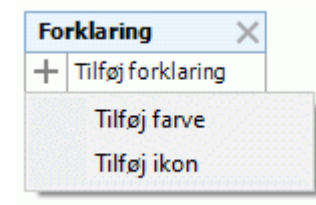

- Vælg **Tilføj farve** eller **Tilføj ikon** alt efter, om det nye element skal være en forklaring på en farve eller på et ikon.
- × Vælg den ønskede farve eller det ønskede ikon i den dialogboks, der åbnes.
- Erstat standardetiketten med den ønskede tekst.

Forklaringen viser nu, hvad den valgte farve eller det valgte ikon betyder på emnerne i dit mind map.

### **Indsætning af elementer fra forklaringen på markerede emner**

Når du har defineret en farve eller et ikon, kan du gøre dit mind map lettere at forstå ved manuelt at indsætte farven eller ikonet på emnerne. Dette kan du imidlertid også gøre automatisk. Det er især nyttigt, hvis du skal synliggøre mange emner med det samme element fra forklaringen på én gang:

- × Markér de emner i dit mind map, hvor der skal indsættes en bestemt farve eller et bestemt ikon, som er defineret i forklaringen.
- Hold musemarkøren over det element i vinduet Forklaring, der skal indsættes.
- $\triangleright$  Klik på formatpenslen  $\triangleright$  ud for elementet for at indsætte det på de markerede emner.

Brug den samme fremgangsmåde for at fjerne et element fra forklaringen fra de markerede emner i dit mind map. Når du fjerner forklaringsfarver fra emnerne, bruges standardbaggrundsfarven fra den anvendte typografi igen på disse emner.

#### **Filtrering af et mind map med elementer fra forklaringen**

I store mind maps kan det være svært at finde bestemte emner, også selv om du har indsat elementer fra forklaringen for at synliggøre dem. Du kan få et overblik ved at filtrere dit mind map baseret på elementer i forklaringen.

Hold musemarkøren over det element i forklaringen, du vil se i dit mind map.

Klik på filterikonet  $\mathbb {U}$  ud for elementet i forklaringen for at filtrere dit mind map, så det kun viser de emner, som indeholder den pågældende farve eller det pågældende ikon.

Brug den samme fremgangsmåde for at fjerne filteret fra dit mind map.

*Se ["Filtrering af et mind map"](#page-127-0) for at få flere oplysninger om filtrering af et mind map ud fra forskellige kriterier.*

### **Fjernelse af et element fra forklaringen**

Du kan fjerne et element fra forklaringen ved at klikke på det kryds  $\overline{\mathsf{x}}$ , der vises til højre for navnet på elementet i vinduet Forklaring.

#### <span id="page-132-0"></span>**Brug af betinget formatering**

Du kan bruge betinget formatering i dine MindView-dokumenter til automatisk at bruge en bestemt baggrundsfarve til temaer og emner, der opfylder bestemte kriterier. Hvis du eksempelvis arbejder på en projektplan, kan du automatisk få vist kritiske eller overskredne opgaver med gult eller rødt, så det bliver meget lettere hurtigt at identificere de opgaver, du skal prioritere.

Når du har defineret en eller flere regler for betinget formatering, anvendes de automatisk og kontinuerligt i hele dokumentet, indtil du deaktiverer eller sletter dem. Reglerne gemmes sammen med MindView-dokumentet.

#### **Betinget formatering og filtre**

Reglerne for betinget formatering er baseret på filtre. Hvis du vil bruge betinget formatering, skal et eller flere indbyggede eller brugerdefinerede filtre derfor være tilgængelige i dit MindView-dokument. Du kan bruge betinget formatering uden at anvende filtre og omvendt. Se ["Filtrering af et mind map"](#page-127-0) for at få flere oplysninger om at definere, anvende, redigere og slette filtre.

MindView bruger de samme filtre til funktionen Filter, til markeringsfunktionen under fanen Hjem og til funktionen Betinget formatering. Eventuelle ændringer af brugerdefinerede filtre påvirker derfor alle tre funktioner.

#### **Oprettelse og anvendelse af en regel for betinget formatering**

Vælg **Vis | Filter | Betinget formatering**.

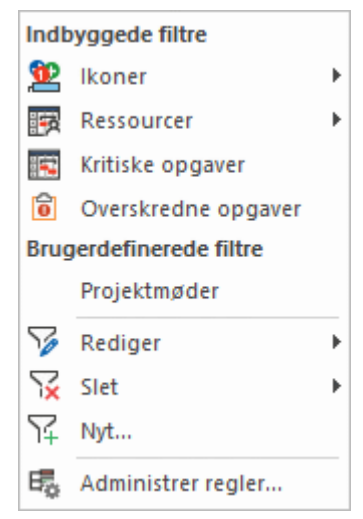

- × Klik på navnet på det indbyggede eller brugerdefinerede filter, du vil bruge, eller klik på **Nyt** for at definere et nyt brugerdefineret filter som beskrevet i ["Filtrering af et mind map"](#page-127-0).
- Klik på rullelisten **Farve** i den dialogboks, der åbnes, for at vælge en farve til reglen, eller lad × standardfarven være uændret.

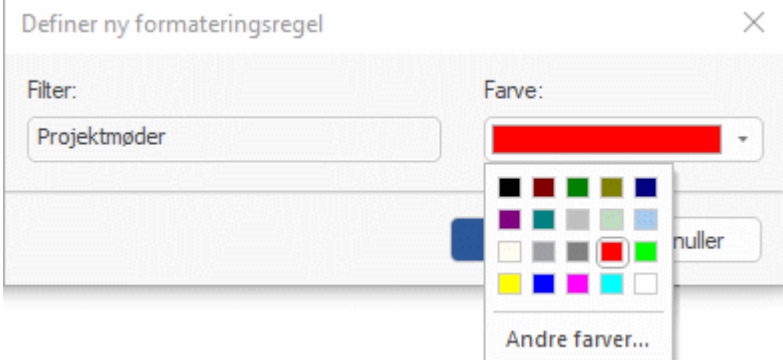

Klik på **Andre farver** for at vælge en brugerdefineret farve til reglen i dialogboksen **Farver**.

× Klik på OK. Den nye regel anvendes automatisk.

Alle temaer og emner, som opfylder kriterierne for det valgte filter, får nu den valgte farve. I nedenstående eksempel bliver alle emneetiketter, som indeholder ordet "møde" (som defineret i det brugerdefinerede filter "Projektmøder") farvet røde.

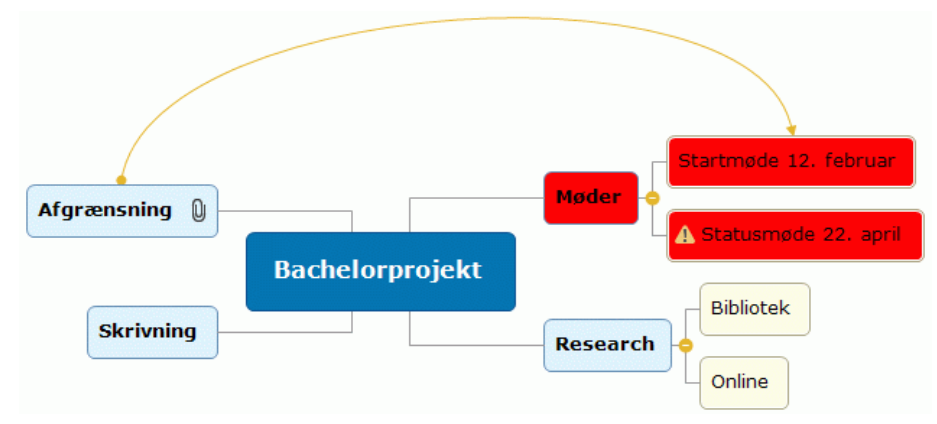

I takt med, at du redigerer dit MindView-dokument, bliver den betingede formatering automatisk opdateret: Emner, som ikke længere opfylder filterkriterierne, mister den betingede formatering, mens nye eller redigerede emner, som nu opfylder filterkriterierne, bliver formateret tilsvarende:

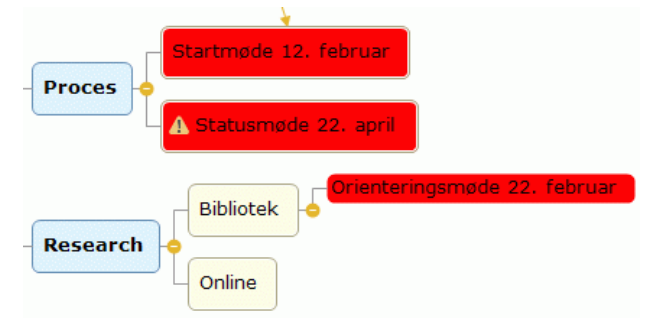

#### **Oprettelse af flere regler for betinget formatering for det samme filter**

Du kan oprette en ny regel for betinget formatering for det samme filter ved at klikke på filterets navn igen i menuen **Betinget formatering** og vælge en farve. Du kan oprette så mange regler for betinget formatering, du vil.

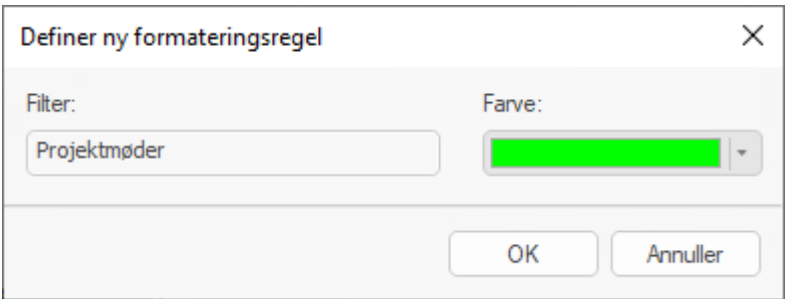

Den nye regel anvendes som standard *efter* den oprindelige regel og har forrang frem for den. Hvis vi definerer en ny regel for det brugerdefinerede filter "Projektmøder" som beskrevet ovenfor, bliver alle de emner, der oprindeligt var farvet røde, nu lysegrønne, medmindre du ændrer rækkefølgen for reglerne som beskrevet herunder.

#### **Administration af regler for betinget formatering**

Når du har defineret en eller flere regler for betinget formatering, kan du ændre deres farver, definere den rækkefølge, de skal anvendes i, samt deaktivere eller slette dem.

#### Vælg **Vis | Filter | Betinget formatering**, og vælg **Administrer regler**.

Alle regler for betinget formatering i dokumentet vises nu i en dialogboks. Reglerne har altid de samme navne som de filtre, de er baseret på. Hvis du har defineret flere regler ud fra det

samme filter, har alle disse regler det samme navn. Hvis du vil omdøbe en regel, skal du omdøbe det filter, den er baseret på, som beskrevet i ["Filtrering af et mind map"](#page-127-0). Dette er kun muligt for brugerdefinerede filtre.

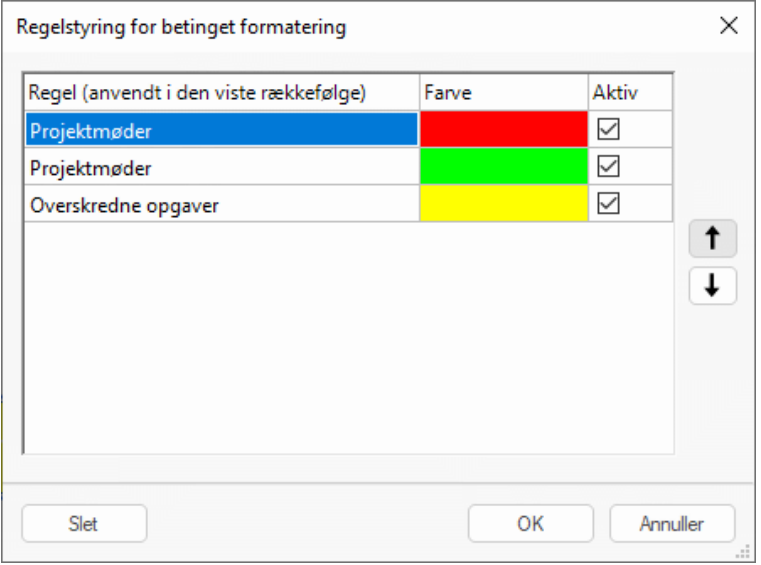

Reglerne anvendes i den rækkefølge, de har i denne dialogboks, fra øverst til nederst. Hvis et emne opfylder kriterierne for de filtre, der bruges i flere regler for betinget formatering, bliver den formateret efter den regel, der er *længst nede* på listen (fordi regler, der anvendes senere, har forrang frem for regler, som anvendes tidligere). I ovenstående eksempel bliver emner, som opfylder kriterierne for filteret **Projektmøder**, lysegrønne, medmindre de også opfylder kriterierne for filteret **Overskredne opgaver**. Hvis det er tilfældet, bliver de gule.

- × Gør et eller flere af følgende efter behov:
	- Klik i kolonnen **Farve** for en regel for at vælge en anden farve til den.
	- Markér en regel, og klik på pil op eller ned for at flytte den op eller ned på listen. Herved ændres den rækkefølge, reglerne anvendes i, og det kan derfor ændre formateringen af temaer og emner i dokumentet som beskrevet ovenfor.
	- Fjern markeringen i afkrydsningsfeltet i kolonnen **Aktiv** for en regel for at deaktivere den. Inaktive regler er stadig tilgængelige, men de bliver ikke brugt, før du aktiverer dem igen. Hvis du deaktiverer en regel, der er længere nede på listen end en anden, aktiv regel baseret på det samme filter, bliver temaer og emner, som opfylder filterkriterierne, nu formateret i henhold til denne anden regel i stedet.
	- Markér en regel, og klik på **Slet** for at fjerne den.

Hvis du sletter en regel, sletter du ikke det filter, den er baseret på. Hvis du omvendt sletter et brugerdefineret filter, sletter du også alle regler for betinget formatering baseret på dette filter. De indbyggede filtre kan ikke slettes, men hvis du skifter dokumenttilstand, kan de blive utilgængelige. Se nedenfor.

Klik på OK for at lukke dialogboksen og anvende ændringerne.

Hvis du skifter til en anden dokumenttilstand, vil et eller flere indbyggede filtre muligvis ikke længere være tilgængelige. Hvis du har baseret en eller flere regler for betinget formatering på et sådant filter, bliver reglerne ikke slettet eller deaktiveret. Da det filter, de er baseret på, ikke er tilgængeligt, påvirker de imidlertid ikke længere dit mind map. Hvis det indbyggede filter igen bliver tilgængeligt, fordi du vender tilbage til den oprindelige dokumenttilstand, anvendes reglerne automatisk igen, hvis de var aktive, da du skiftede dokumenttilstand. Se ["Filtrering af et mind map"](#page-127-0) og ["Brug af forskellige visninger"](#page-176-0) for at få flere oplysninger.

#### **Søgning og erstatning af tekst**

I MindView kan du søge efter alle forekomster af et eller flere ord og automatisk erstatte dem med et eller flere ord.

Du kan søge efter og erstatte tekst i følgende elementer:

- Tema- og emneetiketter
- Frie kommentarer
- Kommentarer
- **Tekstnoter**  $\bullet$
- **Objektnavne**

#### **Søgning efter tekst**

Vælg **Gennemse | Redigering | Søg/erstat**, eller tryk på **Ctrl + F**.

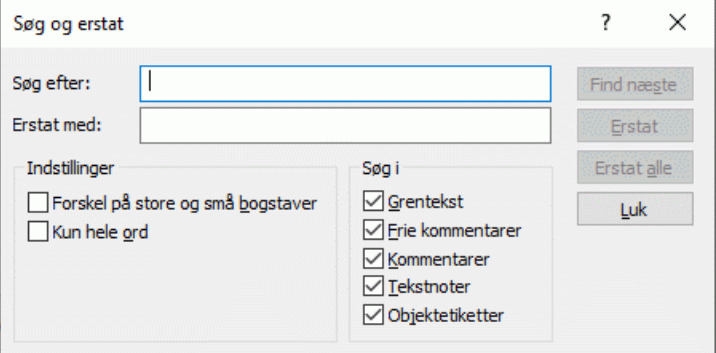

- Indtast den tekst, du vil søge efter, i feltet **Søg efter** i dialogboksen Søg og erstat.
- Vælg de ønskede søgeindstillinger i gruppen **Indstillinger**.
- Vælg de elementer, der skal søges i, i gruppen **Søg i**.
- Klik på **Find næste**.

MindView gennemgår hele dokumentet og søger efter den angivne tekst i de valgte elementer. Så snart der findes en forekomst af søgeteksten, bliver det element, der indeholder teksten, valgt og fremhævet.

Du kan nu gøre følgende:

- Luk dialogboksen Søg og erstat, og fortsæt med dit arbejde.
- Søg efter den næste forekomst af teksten ved at klikke på **Find næste**.
- Erstat teksten med et eller flere andre ord, du angiver i dialogboksen Søg og erstat.

#### **Erstatning af tekst**

- × Skriv den tekst, du vil erstatte med, i feltet **Erstat med**.
- × Klik på **Erstat** for at erstatte denne ene forekomst af teksten eller på **Erstat alle** for at erstatte alle forekomster i hele dokumentet.

Du kan afbryde en igangværende søgning ved at trykke på **Esc**.

### **Søgning på computeren**

MindView understøtter Windows Search, så du kan finde specifikke data i alle mind maps på din harddisk og få identificeret de relevante filer. Der søges i alle data i dine MindView-dokumenter, herunder tema- og emneetiketter, kommentarer og søgbare indlejrede filer (eksempelvis Worddokumenter).

Du kan få flere oplysninger om, hvordan du kan bruge Windows Search til at finde oplysninger i dine dokumenter, i hjælpen til Windows.

#### <span id="page-136-0"></span>**Stavekontrol**

 $abc$ 

I MindView kan du finde og rette stavefejl i hele dokumentet og i det aktuelt markerede element. Stavekontrollen kan registrere forkert stavede ord, og den kan automatisk rette almindelige stavefejl i følgende elementer:

- Tema- eller emneetiketter
- Frie kommentarer
- Kommentarer
- **Tekstnoter**
- **Objektnavne**

Ud over at slå ordene op i de indbyggede ordbøger benytter stavekontrollen også **brugerordbøger** til at afgøre, om et bestemt ord er stavet korrekt eller ej. Du kan tilpasse disse ordbøger ved at tilføje, erstatte eller slette ord.

Desuden bruger stavekontrollen en **autokorrekturliste** til at rette almindelige fejl automatisk. Du kan også tilpasse denne liste ved at tilføje, erstatte eller slette ordpar, og du kan forhindre, at autokorrekturfunktionen automatisk retter store bogstaver til små i bestemte ord.

Endelig kan stavekontrollen indstilles til at kontrollere dokumenter på **flere sprog**, blandt andet amerikansk og britisk engelsk, fransk, tysk, italiensk, spansk, hollandsk og dansk.

#### **Løbende stavekontrol**

Der udføres som standard løbende stavekontrol i MindView. Eventuelle fejl understreges med rødt.

Du har mulighed for at rette fejlen med det samme ved at højreklikke på det forkert stavede ord og vælge Rettelser i genvejsmenuen.

Du kan herefter vælge et af følgende:

- Vælg et af de viste forslag for at erstatte det forkert stavede ord med det.
- Vælg **Ignorer alle** for at ignorere den markerede forekomst af ordet og alle andre forekomster i dette dokument og andre dokumenter, du åbner, indtil du lukker MindView igen.
- Vælg **Føj til ordbog** for at føje det understregede ord til den brugerordbog, der er valgt som standard. Ordet opfattes herefter som korrekt, og stavekontrollen vil ikke længere rapportere det som en fejl. Se emnet ["Indstillinger for stavekontrol"](#page-139-0) for at få flere oplysninger om brugerordbøger.
- Vælg **Autokorrektur** og derefter et af de viste forslag i undermenuen for at føje det forkert stavede ord og den korrekte version til autokorrekturlisten. Det betyder, at hver gang du fremover bruger denne forkerte stavning, bliver den automatisk erstattet med den korrekte version. Se emnet ["Indstillinger for stavekontrol"](#page-139-0) for at få flere oplysninger om autokorrekturlisten.
- Vælg **Stavekontrol** for at åbne dialogboksen Stavekontrol, der giver dig mulighed for at udføre stavekontrol af hele det markerede element.

#### **Stavekontrol i dokumentet**

× Vælg **Gennemse | Korrektur | Stavekontrol i dokument**, eller tryk på **F7**.

 $\overline{\mathcal{L}}$ Der søges nu efter stavefejl i tema- og emneetiketter, frie kommentarer, kommentarer, tekstnoter og objektnavne i hele MindView-dokumentet. Så snart der registreres en stavefejl i et af disse elementer, markeres det element, som indeholder fejlen, og dialogboksen **Stavekontrol** åbnes.

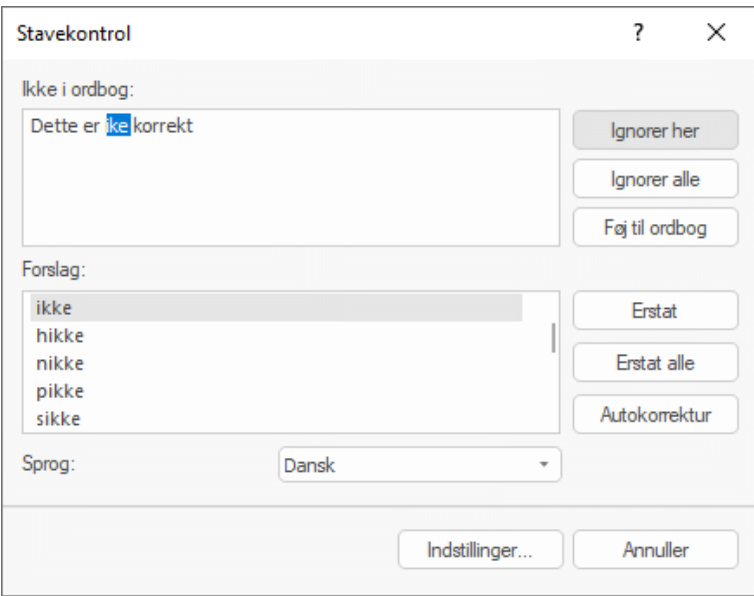

I det øverste felt vises den tekst, hvor fejlen optræder. Det første forkert stavede ord er fremhævet. I det nederste felt vises der en række forslag, som du kan vælge i stedet for det forkert stavede ord.

Du kan også vælge en af følgende kommandoer:

**Ignorer her** 

Den aktuelt markerede forekomst af ordet bliver ignoreret.

**Ignorer alle** 

Den aktuelt markerede forekomst og alle andre forekomster af ordet bliver ignoreret, indtil du lukker MindView.

Føj til ordbog

Det forkert stavede ord bliver føjet til den brugerordbog, der er defineret som standard.

**Erstat** 

Hvis du har redigeret det forkert stavede ord i det øverste felt, erstattes det forkert stavede ord med det, du har rettet det til. Ellers erstattes det forkert stavede ord med det markerede ord i feltet Forslag. Det er kun denne forekomst af det forkert stavede ord, der rettes. Hvis alle andre forekomster af ordet også skal erstattes, skal du klikke på Erstat alle.

Erstat alle

Hvis du har redigeret det forkert stavede ord i det øverste felt, erstattes det forkert stavede ord med det, du har rettet det til. Ellers erstattes det forkert stavede ord med det markerede ord i feltet Forslag. Alle andre forekomster af det forkert stavede ord i hele dokumentet bliver også rettet.

Autokorrektur

Det forkert stavede ord erstattes med det markerede ord i feltet Forslag. Det forkert stavede ord og den korrekte version bliver desuden føjet til autokorrekturlisten.

**•** Sprog

Her kan du vælge et andet sprog, stavekontrollen skal bruge til at kontrollere dokumentet.

**•** Indstillinger

Dialogboksen Indstillinger for stavekontrol åbnes, hvor du kan angive, hvordan stavekontrollen skal udføres. Se emnet ["Indstillinger for stavekontrol"](#page-139-0) for at få en fuldstændig beskrivelse af denne dialogboks.

#### **Stavekontrol i det markerede element**

Vælg **Gennemse | Korrektur | Stavekontrol i markering**, eller tryk på **Ctrl + F7**.

abc

Der søges efter stavefejl i det aktuelt markerede element. Så snart der registreres en stavefejl, bliver den tekst, som indeholder fejlen, markeret. Fejlen fremhæves, og dialogboksen Stavekontrol åbnes som beskrevet ovenfor.

### **Valg af en anden ordbog**

× Vælg **Gennemse | Korrektur | Angiv sprog**, og vælg det sprog, der skal bruges ved stavekontrol af dokumentet.

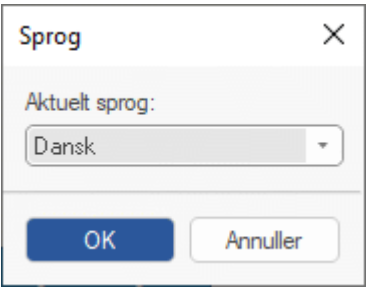

#### <span id="page-139-0"></span>**Indstillinger for stavekontrol**

abc

Denne dialogboks indeholder indstillinger, som bestemmer, hvilke typer fejl stavekontrollen skal søge efter.

Du kan åbne den på flere måder:

- Ved at vælge **Gennemse | Korrektur | Indstillinger for stavekontrol**.
- Ved at klikke på **Indstillinger** i dialogboksen **Stavekontrol**.
- Ved at klikke på fanen **Filer** og derefter på **Indstillinger** og **Korrektur**.

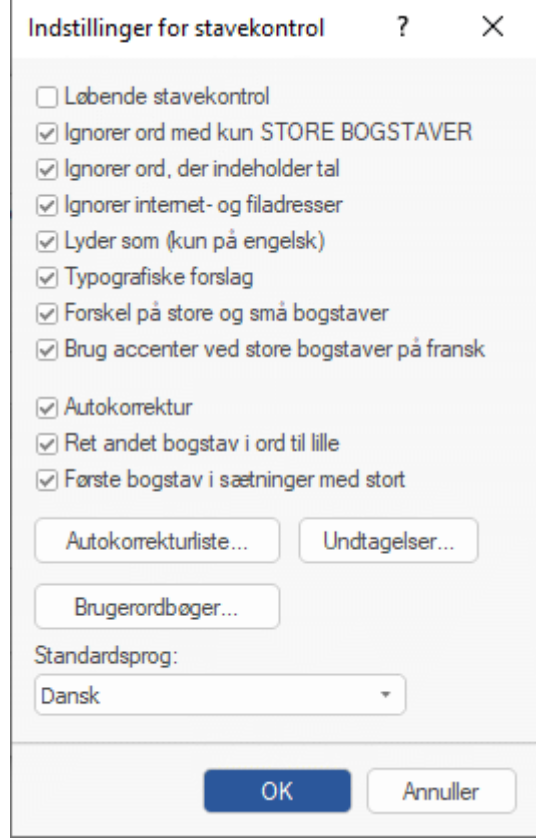

**Løbende stavekontrol:** Hvis dette afkrydsningsfelt ikke er markeret, bliver forkert stavede ord ikke automatisk understreget med rødt, mens du skriver. Du skal manuelt køre stavekontrol, hvis du vil kontrollere stavningen i dit mind map.

**Ignorer ord med kun STORE BOGSTAVER:** Hvis dette afkrydsningsfelt er markeret, springer stavekontrollen over alle ord, der kun indeholder store bogstaver. Det er en nyttig indstilling, hvis dit dokument indeholder mange akronymer, f.eks. FN eller OECD.

**Ignorer ord, der indeholder tal:** Hvis dette afkrydsningsfelt er markeret, springer stavekontrollen over alle ord, der indeholder tal. Det er en nyttig indstilling, hvis dit dokument indeholder mange ord eller symboler med tal, f.eks. K4 eller  $O<sub>2</sub>$ .

**Ignorer internet- og filadresser:** Hvis dette afkrydsningsfelt er markeret, springer stavekontrollen over alle ord, der ser ud til at udgøre et domænenavn på nettet, en URL-adresse eller en emailadresse.

**Lyder som (kun på engelsk):** Hvis dette afkrydsningsfelt er markeret, og sproget er indstillet til engelsk, kommer stavekontrollen med forslag, der lyder som det forkert stavede ord. Denne indstilling kan give bedre forslag, hvis et ord er stavet forkert.

**Typografiske forslag:** Dette er standardindstillingen. Den får stavekontrollen til at komme med forslag, hvor stavningen minder om det forkert stavede ord. Bemærk, at stavekontrollen ikke kommer med forslag, hvis både denne indstilling og indstillingen **Lyder som** er deaktiveret.

**Forskel på store og små bogstaver:** Hvis dette afkrydsningsfelt er markeret, skelner stavekontrollen mellem store og små bogstaver. Ordet "europa" ville eksempelvis blive opfattet som en fejl. Hvis du deaktiverer denne indstilling, opfattes ordene "europa" og "Europa" som identiske og bliver begge opfattet som korrekte.

**Brug accenter ved store bogstaver på fransk:** Hvis denne indstilling er aktiveret, bliver franske ord markeret som forkert stavet, hvis de starter med et stort bogstav, der bør have en accent.

**Autokorrektur:** Hvis denne indstilling deaktiveres, bliver et forkert stavet ord ikke automatisk erstattet af det korrekte ord, selv om du har føjet det til autokorrekturlisten sammen med det korrekte ord.

**Ret andet bogstav i ord til lille:** Hvis denne indstilling er aktiveret, og du skriver de to første bogstaver i et ord med store bogstaver, bliver det andet bogstav automatisk rettet til lille. Ordet "EUropa" ville eksempelvis blive rettet til "Europa".

**Første bogstav i sætninger med stort:** Hvis denne indstilling er aktiveret, rettes det første bogstav i en sætning automatisk til stort.

Du kan også klikke på **Autokorrekturliste**, **Undtagelser** eller **Brugerordbøger** for at åbne de tilhørende dialogbokse. Alle er beskrevet nedenfor.

**Standardsprog:** Her kan du vælge det korrektursprog, stavekontrollen som standard skal bruge til at kontrollere dine dokumenter. Korrektursproget er som udgangspunkt identisk med visningssproget. Hvis du vælger et andet korrektursprog og senere ændrer visningssproget, bliver standardkorrektursproget automatisk ændret igen, så det svarer til det valgte visningssprog. Se ["Overordnede indstillinger"](#page-44-0) for at få flere oplysninger om at ændre visningssproget.

#### **Brug af autokorrekturlisten**

Denne liste indeholder en række ord, som ofte staves forkert, samt de korrekte ord, de skal rettes til med funktionen Autokorrektur, der beskrives ovenfor. Listen indeholder ord, der ofte staves forkert på det valgte sprog, og den bliver løbende udvidet med de ord, du føjer til den som beskrevet under ["Stavekontrol"](#page-136-0).

Hver linje indeholder det forkert stavede ord i kolonnen **Erstat** til venstre og det ord, det skal erstattes med, i kolonnen **Med** til højre.

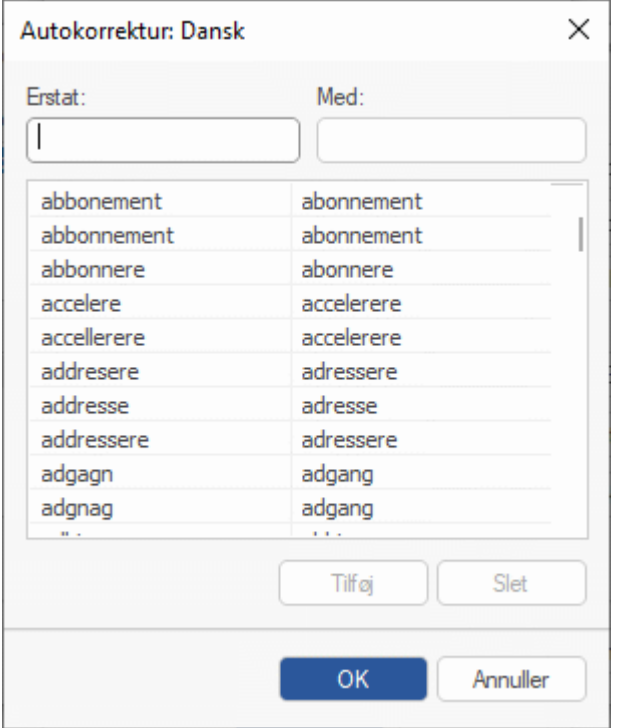

Hvis du bruger flere sprog, findes der en sådan liste for hvert sprog. Du kan tilpasse autokorrekturlisten på flere måder:

- Du kan tilføje nye ordpar, der skal rettes automatisk, ved at skrive et ord, som ofte staves forkert, i feltet **Erstat** og det korrekt stavede ord i feltet **Med** og derefter klikke på **Tilføj**.
- Du kan ændre det ord, som et forkert stavet ord skal erstattes med, ved at vælge det forkert stavede ord på listen under **Erstat**, skrive det nye korrekte ord i feltet **Med** og klikke på **Erstat**.
- Du kan slette et ordpar fra autokorrekturlisten ved at markere det på listen og klikke på **Slet**.

#### **Undtagelser for autokorrektur**

Autokorrekturfunktionen ændrer automatisk begyndelsesbogstavet i det første ord efter et punktum til stort, og den ændrer automatisk ord med to store begyndelsesbogstaver til kun at have ét (så "EUropa" eksempelvis ændres til "Europa"). I visse tilfælde er disse automatiske rettelser dog ikke korrekte, for eksempel hvis du bruger forkortelser som "mio." eller akronymer som "SOx". Du kan administrere disse undtagelser ved at klikke på **Undtagelser** og gøre et eller flere af følgende i den dialogboks, der åbnes.

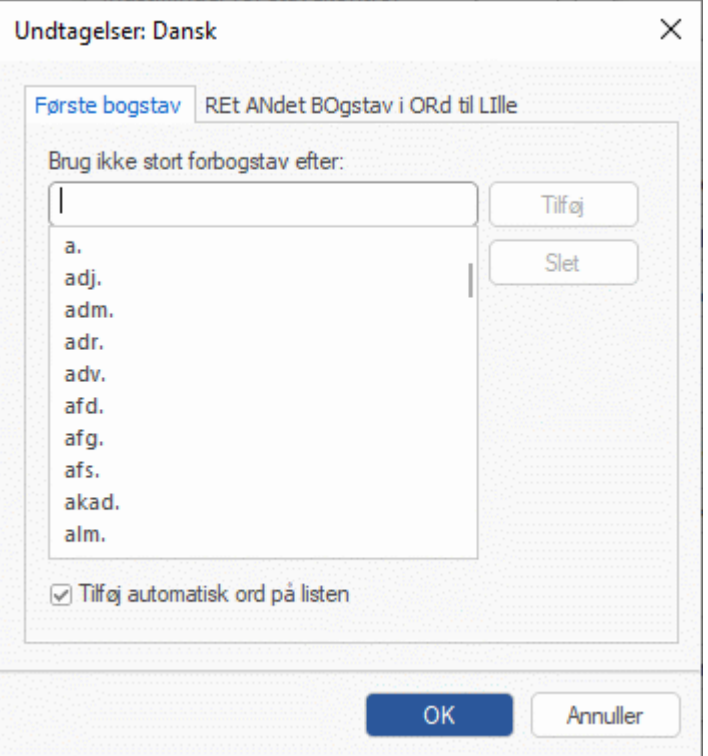

- Fanen **Første bogstav** indeholder forkortelser, der *ikke* skal efterfølges af et stort begyndelsesbogstav på det valgte sprog. Du kan tilføje nye forkortelser ved at skrive dem i feltet øverst i dialogboksen og klikke på **Tilføj**. Nye elementer skal tilføjes ét ad gangen.
- Fanen **REt ANdet BOgstav i ORd til LIlle** er som udgangspunkt tom. Her kan du tilføje ord med flere store begyndelsesbogstaver, som *ikke* skal rettes.

Hvis **Tilføj automatisk ord på listen** er markeret, bliver nye ord føjet til listen, når du tilsidesætter autokorrekturfunktionen ved at klikke på Ctrl + Z. Dette gælder under begge faner. Hvis du eksempelvis skriver et ord med to store begyndelsesbogstaver, som ikke er på listen, ændrer autokorrekturfunktionen det automatisk til at have ét stort begyndelsesbogstav. Hvis du derefter trykker på Ctrl + Z for at fortryde rettelsen, bliver det, du oprindeligt skrev, gendannet, og ordet bliver føjet til listen under fanen **REt ANdet BOgstav i ORd til LIlle**.

Under begge faner kan du fjerne et element fra listen ved at markere det og klikke på **Slet**. Elementer, der fjernes på denne måde, betragtes ikke længere som undtagelser af autokorrekturfunktionen. De vil automatisk blive rettet, når stavekontrollen støder på dem i dine mind maps. Dette gælder både for elementer, du har tilføjet, og for ord, der allerede fandtes under fanen **Første bogstav**.

#### **Brug af brugerordbøger**

Denne dialogboks indeholder alle dine brugerordbøger og en række knapper, du kan bruge til at tilpasse dem.

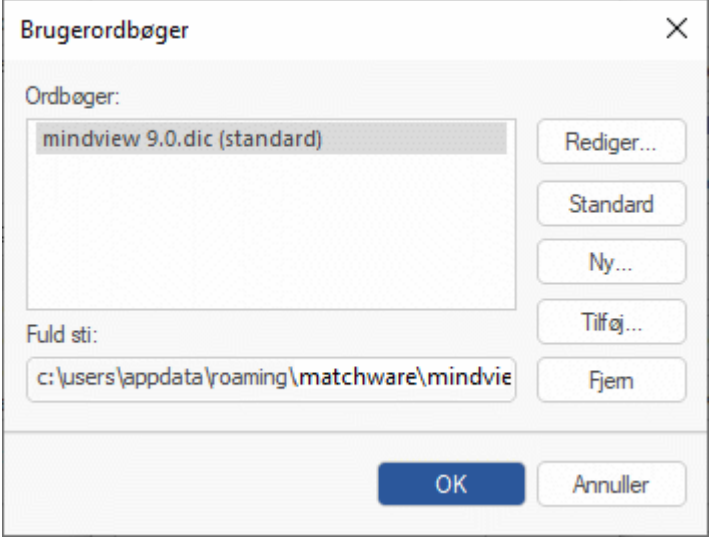

De brugerdefinerede ordbøger indeholder alle de ord, stavekontrollen har rapporteret som forkert stavet, men som du har valgt at acceptere som korrekte ved at klikke på Føj til ordbog under stavekontrollen. Et ord, der således er blevet inkluderet i en brugerordbog, bliver ikke længere rapporteret som forkert stavet af stavekontrollen.

Du kan gøre følgende i dialogboksen Brugerordbøger:

- Redigere en brugerordbog ved at markere den på listen og derefter klikke på **Rediger**. Du kan nu føje nye ord til brugerordbogen eller fjerne eksisterende ord.
- Angive en brugerordbog som standard ved at markere den og klikke på **Standard**. Når du  $\bullet$ herefter accepterer nye ord som korrekte ved at klikke på Føj til ordbog, bliver de automatisk føjet til denne ordbog.
- Oprette en ny brugerordbog ved at klikke på **Ny**.
- Tilføje en eksisterende brugerordbog ved at klikke på **Tilføj**.
- Fjerne en eksisterende brugerordbog ved at markere den og klikke på **Fjern**.

#### **Indsætning af et nyt tema**

<span id="page-143-0"></span>II I MindView kan du oprette flere mind maps i den samme visning ved at indsætte flere temaer i den. Det kan være nyttigt, hvis du arbejder på et mind map og har ideer, der indtil videre ikke ser ud til have nogen forbindelse til dine eksisterende emner. Når du har besluttet, hvilken forbindelse der skal være mellem dem, kan du konvertere dine nye mind maps til emner i det eksisterende mind map eller flytte dem til nye dokumenter som beskrevet herunder.

Denne fremgangsmåde kan kun bruges i de almindelige Mind Map-visninger, med andre ord Mind Map, Top/bund og Venstre/højre.

#### **Indsætning af et nyt tema i visningen**

Du kan gøre dette på to måder:

- Vælg **Indsæt | Emner | Nyt tema** i båndet, eller
- Højreklik i arbejdsområdet, og vælg **Indsæt | Nyt tema** i genvejsmenuen.

Du kan også oprette et nyt mind map ved at frigøre et emne i dit eksisterende mind map, enten til det samme dokument eller et nyt dokument. Se ["Frigørelse af et emne"](#page-125-0) for at få flere oplysninger.

#### **Indsætning af et nyt mind map i et eksisterende**

Hvis du har oprettet et nyt mind map i dokumentet ved at indsætte et nyt tema i det, kan du gøre det til en del af det oprindelige mind map på følgende måde:

- Du kan indsætte det som hovedemne ved at trække temaet i det nye mind map til temaet i det oprindelige.
- Du kan indsætte det som underemne ved at trække temaet i det nye mind map til det emne eller underemne, hvor det skal indsættes.

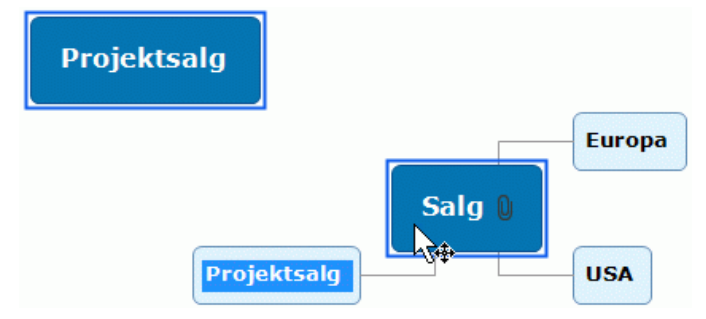

#### **Flytning af et nyoprettet mind map til et separat dokument**

- Markér temaet i dit nye mind map, og vælg **Klip** i genvejsmenuen eller **Hjem | Udklipsholder | Section Klip** i båndet (eller tryk på **Ctrl + X**).
- ×. Opret et nyt dokument (klik på fanen **Filer**, og vælg **Ny**, eller tryk på **Ctrl + N**).
- Højreklik i arbejdsområdet i det nye dokument, og vælg **Sæt ind** i genvejsmenuen eller **Hjem |**  × **Udklipsholder | Sæt ind** i båndet (eller tryk på **Ctrl + V**).
- (Valgfrit) Slet det standardtema, der er oprettet automatisk i det nye dokument.
## **Redigering af emnedata**

Som beskrevet i ["Formatering af et emne"](#page-122-0) kan du få vist oplysninger som opgavedata, ressourceoplysninger eller beregningsværdier direkte på emnerne i dit mind map. Oplysningerne vises i en kasse under navnet på emnet, og her kan du også redigere mange af dem.

Følgende emnedata kan redigeres direkte på emnet: Start- og Sluttidspunkt, Varighed (dog ikke for hovedemner), Prioritet, Fuldførelse og Ressourcer samt beregningsværdier.

*Vær opmærksom på, at emnedata i MindView ofte er afhængige af andre emnedata. Beregningsværdier kan eksempelvis indeholde formler, der arbejder med data fra underemner, og hvis du ændrer varigheden af en opgave, kan det påvirke tidsplanen for hele projektet. Det kan derfor have konsekvenser for andre emner i dit mind map, hvis du ændrer emnedata. Før du redigerer emnedata i dit mind map, bør du sikre dig, at du er klar over, hvordan ændringerne kan påvirke resten af dit mind map.*

#### **Redigering af emnedata**

- $\blacktriangleright$  Find de emnedata, du vil redigere.
- × Dobbeltklik på den værdi, der vises ved siden af emnedataenes etiket. Du kan også trykke på Ctrl + Skift + B for at markere blokken af emnedata og derefter bruge piletasterne til at markere den værdi, du vil redigere. Værdien bliver nu redigerbar:
	- For Prioritet, Fuldførelse og lignende data, der vedrører projektstyring, ændres værdien til en rulleliste, hvor du kan vælge den ønskede værdi.
	- For Varighed og lignende data, der vedrører projektstyring, ændres værdien til et tekstfelt med en knap, du kan bruge til at redigere værdien.
	- For tekstfelter som ressourcenavne og beregningsfelter af typen Tekst indsættes der en markør i feltet, hvorefter du kan indtaste, ændre eller slette tekst.
	- For beregningsfelter af typen Tal kan du vælge andre formler eller indtaste andre talværdier.

G Hvis du ændrer navnet på et beregningsfelt, påvirker navneændringen alle emner, der bruger det samme beregningsfelt. Se ["Indsætning af beregningsværdier"](#page-104-0) for at få flere oplysninger om oprettelse og redigering af beregningsværdier.

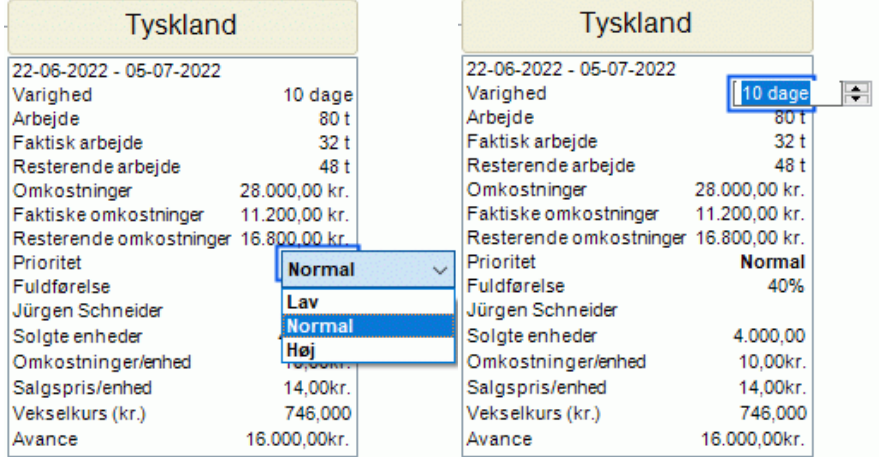

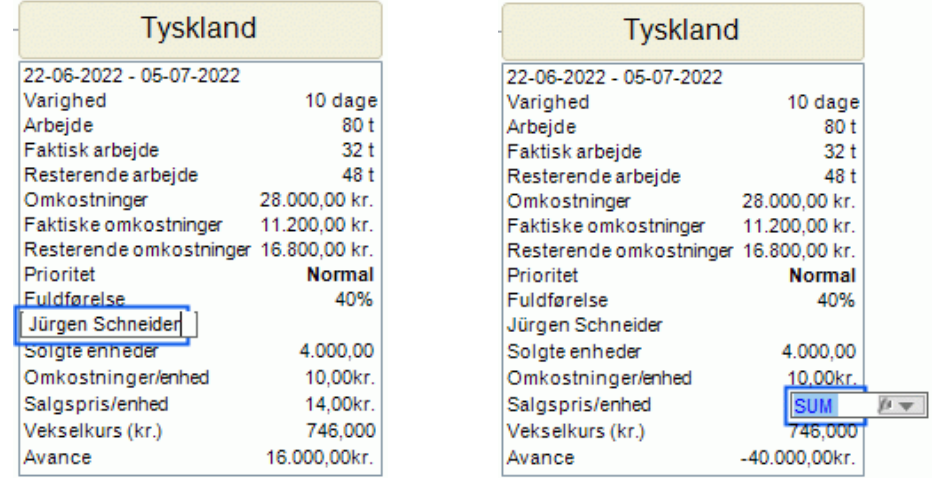

Rediger emnedataene, som du vil, og klik derefter et vilkårligt sted uden for den redigerbare værdi for at gemme den.

*Hvis du kommer til at redigere emnedata ved en fejl, kan du trykke på Ctrl + Z for at fortryde indtastningen.*

Værdiændringen træder i kraft med det samme og kan påvirke andre emner i dit mind map.

#### **Oprettelse af undermaps med udvalgte emner**

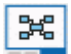

Du kan oprette et eller flere undermaps, som viser specifikke emner i dit mind map (og deres underemner, hvis der er nogen). Undermaps vises på hver deres fane i underkanten af arbejdsområdet og gør det langt lettere for dig og andre brugere at fokusere på bestemte emner.

Undermaps er ikke separate mind maps. De giver hurtig adgang til forskellige områder i det samme dokument. Funktionen er ideel til onlinesamarbejde om dokumenter, men kan også bruges til at navigere i store og komplekse mind maps, eksempelvis hvis du har indsat flere temaer eller opbygget en detaljeret emnestruktur.

*Du kan få et overblik over andre visnings- og navigationsmuligheder i ["Visning af et mind map"](#page-63-0).*

#### **Oprettelse af et undermap**

Markér det emne, du vil have vist i et undermap.

Hvis emnet har underemner, bliver disse også inkluderet i det nye undermap.

- $\blacktriangleright$  Gør et af følgende:
	- $\bullet$ Vælg **Hjem | Detaljer | Undermaps** eller **Vis | Detaljer | Undermaps**, og vælg **Opret undermap** i menuen.
	- Højreklik på det markerede emne, og vælg **Opret undermap** i genvejsmenuen.
	- $\bullet$  Tryk på Ctrl + Alt + F6.

Der vises nu to faner i bunden af arbejdsområdet: én, som viser det nye undermap (og er opkaldt efter det markerede emne), og én, der viser hele dit mind map og hedder **Vis alle**. Fanen med det nye undermap er valgt, og arbejdsområdet viser kun dette undermap – med andre ord kun det emne, du lige har markeret.

Vis alle Rom  $\overline{\mathbf{x}}$ 

Du kan oprette flere undermaps efter behov. Hver gang du gør det, vises det nye undermap på en fane, og denne fane er valgt.

## **Brug af undermaps**

Når du har oprettet et eller flere undermaps, kan du bruge dem til hurtigt at navigere og fokusere i arbejdsområdet. Du kan gå fra undermap til undermap på en af følgende måder:

- Ved at klikke på fanerne i bunden af arbejdsområdet
- Ved at vælge **Hjem | Detaljer | Undermaps** eller **Vis | Detaljer | Undermaps** og vælge et undermap i menuen

Hvis du klikker på fanen **Vis alle**, vises hele dit mind map.

#### **Omdøbning af et undermap**

× Du kan omdøbe et undermap ved at dobbeltklikke på fanens etiket og skrive det nye navn.

Hvis du omdøber et undermap, påvirker det ikke emneetiketten på det emne, undermappet oprindeligt var opkaldt efter.

#### **Onlinesamarbejde**

Undermap-funktionen kan gøre onlinesamarbejde mere effektivt, hvis du har gemt dokumentet på MindView Drive og delt det med andre brugere:

- Når du deler dokumentet med andre brugere, kan du inkludere en personlig besked for at fortælle dem, hvilket undermap de skal arbejde på.
- Hvis kun bestemte brugere skal have tilladelse til at redigere bestemte emner, kan du bruge emnelåsning til at låse de emner, som vises i dine undermaps. På denne måde hjælper du ikke blot andre brugere med at fokusere; du sikrer dig også, at de ikke ved en fejl ændrer dele af dit mind map, som de ikke skulle have arbejdet på.

Se "<u>Abning og lagring af onlinedokumenter</u>" for at få flere oplysninger om at gemme dokumenter online. Se "<u>Samarbejde om et dokument på MindView Drive</u>" for at få flere oplysninger om samtidigt samarbejde ved hjælp af MindView Drive (herunder deling af dokumenter og emnelåsning).

#### **Visning og eksport af et dokument med undermaps**

Hvis du skifter til en anden visning efter at have oprettet undermaps, er disse undermaps også tilgængelige i den nye visning. Hvis du havde valgt et bestemt undermap, inden du skiftede visning, er det pågældende undermap også valgt i den nye visning. Se ["Brug af forskellige visninger"](#page-176-0) for at få flere oplysninger om visninger.

Hvis du eksporterer et mind map med undermaps, og du har valgt et af disse undermaps, bliver kun det valgte undermap eksporteret. Hvis du vil eksportere hele dit mind map, skal du vælge fanen **Vis alle** eller fjerne alle undermaps, inden du eksporterer.

## **Fjernelse af et undermap**

Du kan fjerne et undermap ved at klikke på ikonet Luk **x** til højre for fanens navn.

G Du kan ikke lukke fanen **Vis alle**, men hvis du lukker alle andre faner, forsvinder denne fane også automatisk. Når du lukker den sidste fane med et undermap, forbliver dit mind map fokuseret på det emne, der var valgt til dette undermap. Du kan fjerne dette fokus ved at vælge **Vis | Detaljer | Ryd emnefokus**. Se ["Fokus på et emne"](#page-126-0) for at få flere oplysninger om fokusfunktionen.

#### <span id="page-148-0"></span>**Brug af forslag**

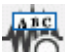

 $\Omega$  Forslagsfunktionen i MindView kommer med forslag, mens du skriver, baseret på forslagskilder, som du kan definere på forhånd. Du kan bruge forslag, når du indtaster emneetiketter og tekstnoter.

# **Sådan fungerer det**

Forslagsfunktionen overvåger det, du indtaster med tastaturet, og søger i en eller flere forslagskilder efter forslag, der svarer til det, du har skrevet. Disse kilder kan være websteder, databaser, MindView-filer eller XML-filer.

Du kan aktivere eller deaktivere disse kilder efter behov i dialogboksen **MindView-indstillinger**, hvor du også kan tilføje, redigere eller slette kilder. MindView inkluderer en række eksempelkilder. Du kan få flere oplysninger om forslagskilder under ["Opsætning af forslagskilder"](#page-150-0).

**AD** De viste eksempelkilder er kun beregnet som en reference. Du skal muligvis have tilladelse for at *måtte bruge de eksempler på forslagskilder, der er inkluderet i MindView.*

Du kan selv vælge forslagskilder og dermed indstille MindView til at vise forslag ud fra dine aktuelle behov. Du kan eksempelvis konfigurere en XML-fil med erhvervsbegreber til arbejdsrelaterede projekter og et MindView-dokument med fodboldstatistik til privat brug. Afhængigt af, hvad du bruger MindView til, kan du herefter aktivere eller deaktivere forslagskilderne efter behov og kun få vist forslag, der er relevante for dine aktiviteter lige nu.

G Forslagsfunktionen er som standard slået fra.

#### **Brug af forslag til emneetiketter**

- Vælg **Gennemse | Forslag**.
- $\blacktriangleright$  Begynd at skrive emneetiketten.

Mens du skriver, vises der forslag under emneetiketten.

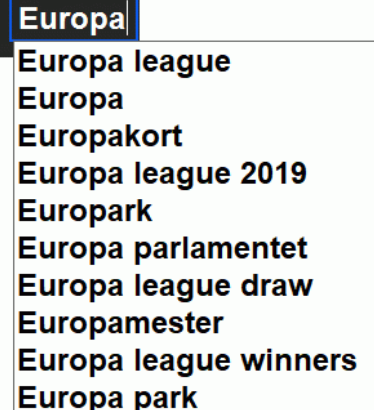

Forslagene opdateres hele tiden, mens du skriver. Hvis du eksempelvis skriver "ka", kan funktionen foreslå "kanelsnegle". Hvis du bliver ved med at skrive og tilføjer "nt", kan funktionen opdatere de viste forslag til at omfatte f.eks. "kantsten".

- × Brug pil op og pil ned på tastaturet eller musen til at vælge og indsætte et forslag, eller bliv ved med at skrive for at se bort fra forslagene.
- × Du kan slå forslagsfunktionen fra ved at vælge **Gennemse | Forslag** igen.

*Du kan aktivere forslag for det ord, du er ved at skrive, ved at trykke på Ctrl + mellemrum.*

## **Brug af forslag i tekstnoter**

Forslagsfunktionen kan ikke være aktiveret konstant i tekstnoter. Du kan dog bruge den til manuelt at lede efter forslag baseret på dit input.

- × Åbn en tekstnote til redigering. Du kan få flere oplysninger om dette under "Indsætning af [tekstnoter"](#page-72-0).
- Se efter forslag på en af følgende måder:
	- Tryk på Ctrl + mellemrum, mens du skriver et ord, du gerne vil have forslag til, for at få vist forslag baseret på dette ord (eller en del af et ord).

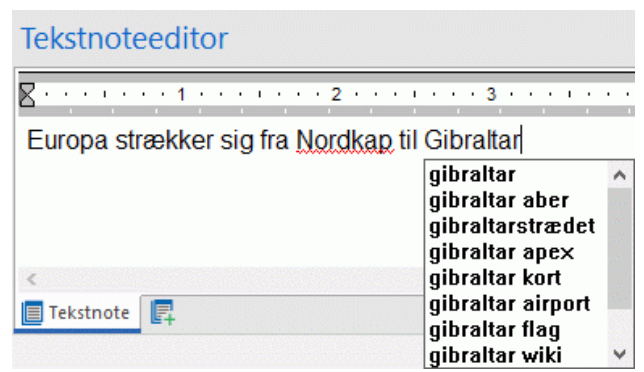

Markér et eller flere ord, og tryk på Ctrl + mellemrum for at få vist forslag baseret på disse ord.

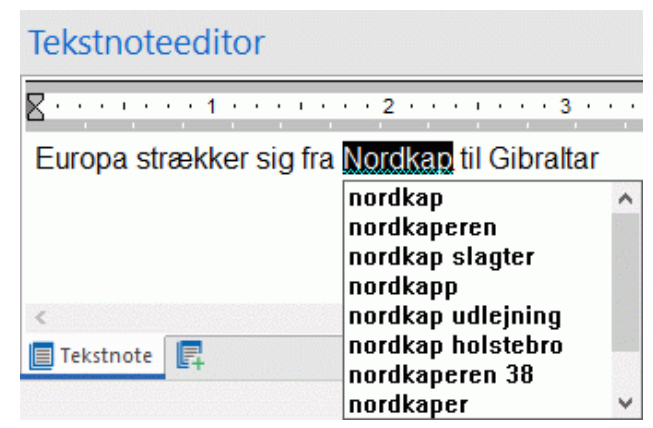

Brug pil op og pil ned på tastaturet eller musen til at vælge og indsætte et forslag, eller bliv ved × med at skrive for at se bort fra forslagene.

# <span id="page-150-0"></span>**Opsætning af forslagskilder**

 $\mathbb{G}$  Du kan aktivere og deaktivere de forslagskilder, der bruges af forslagsfunktionen. Du kan også tilføje, redigere og slette forslagskilder i din MindView-installation.

Du kan få flere oplysninger om forslagsfunktionen under ["Brug af forslag"](#page-148-0).

Der findes fire typer forslagskilder. I MindView kan du finde eksempler på alle fire:

- **MindView-dokument:** et MindView-dokument på din computer eller en netværksplacering, du har adgang til. Forslagene baseres på emneetiketterne i det dokument, der henvises til.
- **Internet:** et websted. MindView sender en GET-anmodning om data til webstedet, og forslagene baseres på svaret fra webstedet.
- **Database:** en database på din computer eller en netværksplacering, du har adgang til. MindView sender en SQL-forespørgsel til databasen, og forslagene baseres på svaret fra databasen.
- **XML-fil:** en brugerdefineret XML-fil på din computer eller en netværksplacering, du har adgang til.

**AD** Du kan bruge forslagskilden Texthelp uden begrænsninger. Alle de eksempler på forslagskilder, *der vises under Texthelp, er imidlertid kun med som reference, og du skal muligvis have tilladelse for at måtte bruge dem.*

## **Åbning af listen over forslagskilder**

Gør et af følgende for at åbne listen over forslagskilder:

- Vælg **Filer | Indstillinger**, og klik på **Forslagskilder**.
- Vælg **Gennemse** i båndet, klik på pilen under knappen **Forslag**, og vælg **Forslagskilder** i undermenuen.
- □ ← TextHelp™-forslag (Amerikansk engelsk eksempel) □ A TextHelp™-forslag (British engelsk eksempel) □ <br />
Verdens lande (eksempel med MindView-dokument) n R. Verdens lande (eksempel med MindView-XML-dokument) □ <del>●</del> eBay™ (eksempel) Amazon (eksempel) □ ← Wikipedia (eksempel) □ ◆ Yahoo (eksempel) Google (eksempel) A Microsoft Bing (eksempel)
- Engelsk ordbog (eksempel)
- □ 응 Sygdomsdatabase (eksempel)

#### **Aktivering og deaktivering af forslagskilder**

Du kan gøre en eller flere forslagskilder tilgængelige for forslagsfunktionen ved at vælge dem på listen.

*Forslagene baseres på alle de valgte kilder. Du kan filtrere de viste forslag ved kun at vælge kilder, der er relevante for det, du arbejder med. Forslag fra en database med erhvervsbegreber er eksempelvis næppe relevante, hvis du er ved at udarbejde et dokument med fodboldstatistik for din egen fornøjelses skyld.*

# **Sletning af forslagskilder**

Du kan slette en forslagskilde helt fra MindView-installationen ved at vælge den på listen og klikke på **Slet**.

# **Tilføjelse og redigering af forslagskilder**

ø Medmindre du er fortrolig med regulære udtryk, SQL-forespørgsler og XML, bør du ikke forsøge at tilføje eller redigere forslagskilder baseret på websider, databaser eller XML-filer. Brugere uden disse kompetencer bør holde sig til at benytte de eksisterende forslagskilder eller oprette kilder baseret på MindView-dokumenter.

- × Tilføj eller rediger en forslagskilde på følgende måde:
	- Tilføj en forslagskilde ved at klikke på **Ny** og vælge den ønskede kildetype i undermenuen.  $\bullet$
	- Rediger en forslagskilde ved at vælge den på listen og klikke på **Rediger**.  $\bullet$
- × Indtast eller rediger indstillingerne for forslagskilden efter behov i den dialogboks, der åbnes (se nedenfor).
- Klik på OK.

#### **Forslagskilder baseret på MindView-dokumenter**

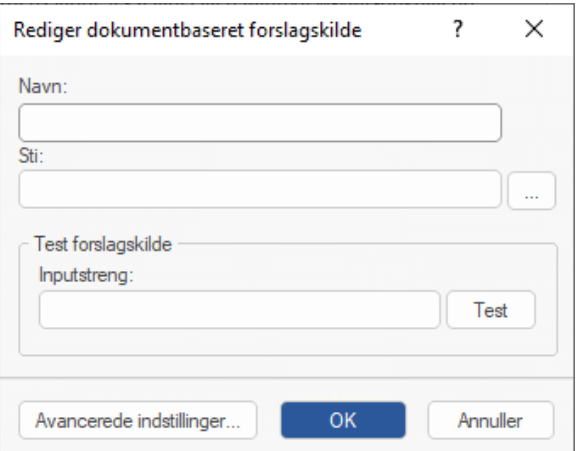

- Indtast navnet på forslagskilden. ×
- × Indtast stien til det MindView-dokument, der skal bruges som kilde.

*Kontrollér altid, at det pågældende MindView-dokument faktisk indeholder de strenge, du vil bruge som forslag!*

Test forslagskilden ved at skrive en søgetekst i feltet **Inputstreng** og klikke på **Test**.

Du kan klikke på knappen **Avancerede indstillinger** for at angive indstillinger for XPath og Part. Du bør dog kun gøre dette, hvis du er erfaren bruger og ved, hvad du gør.

#### **Internetbaserede forslagskilder**

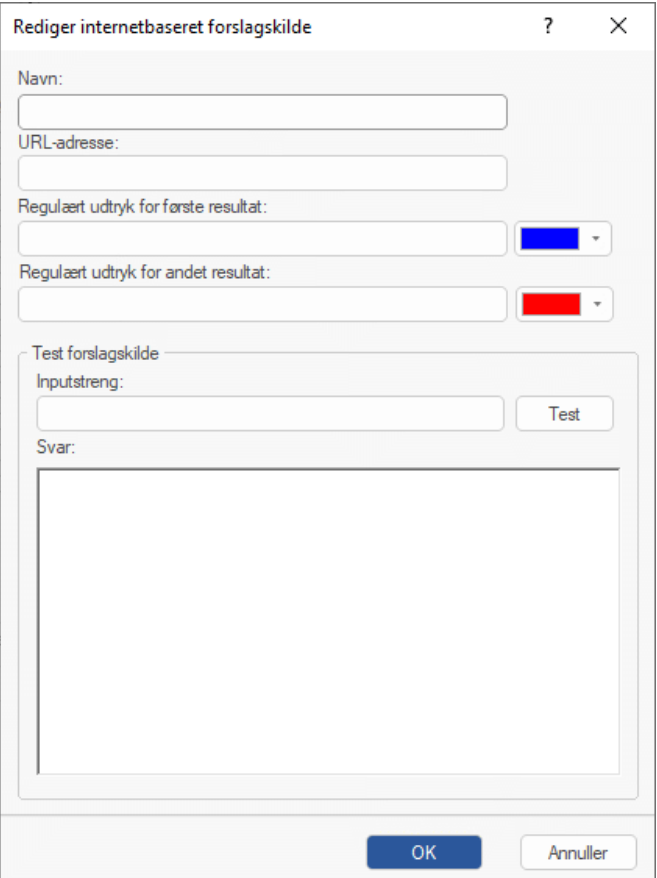

- **Indtast navn og URL-adresse for forslagskilden.**
- $\mathbf{r}$ Definer et regulært udtryk, der skal bruges på indholdet fra webstedet, i feltet **Regulært udtryk for første resultat**. Du kan vælge en farve, der bruges til at vise resultatet af det regulære udtryk i **svarfeltet** nedenfor.
- (Valgfrit) Definer et regulært udtryk til søgning efter understrenge i feltet **Regulært udtryk for andet resultat**, hvis det ikke er muligt at definere et regulært udtryk, der finder de rette resultater i den første søgning. Du kan vælge en farve, der bruges til at vise resultatet i feltet **Svar** nedenfor.
- Test forslagskilden ved at indtaste en inputstreng og klikke på **Test**. Testresultaterne (med farvekoder for at vise strenge, der er behandlet af de regulære udtryk) vises i feltet **Svar**.

#### **Database-baserede forslagskilder**

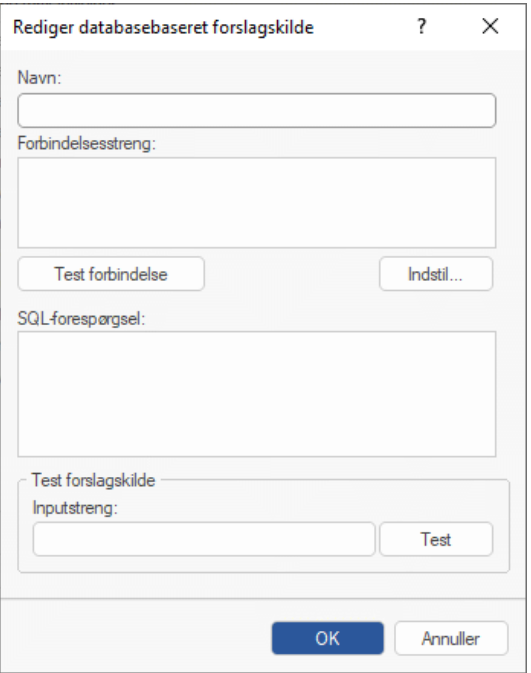

 $\blacktriangleright$  Indtast navn og forbindelsesstreng for forslagskilden.

- Klik på **Indstil** for at åbne dialogboksen Vælg datakilde i Windows, hvor du kan konfigurere en forbindelse til en database.
- Klik på **Test forbindelse** for at teste forbindelsen til databasen.
- Definer den SQL-forespørgsel, der skal sendes til databasen, når der skrives.

Hvis du skal bruge et enkelt procenttegn, skal det skrives som **%%**.

Test forslagskilden ved at indtaste en inputstreng og klikke på **Test**.

#### **Forslagskilder baseret på XML-filer**

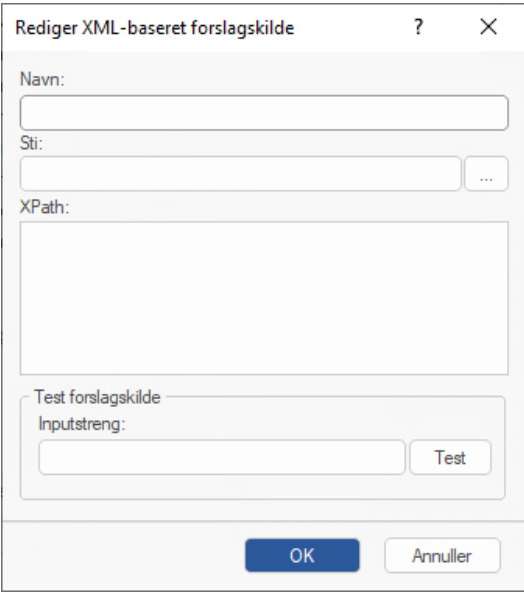

- **>** Indtast navn, sti og XPath for XML-forslagskilden.
- Test forslagskilden ved at indtaste en inputstreng og klikke på **Test**.

## **Registrering af ændringer**

**I MindView kan du registrere alle de ændringer, der er foretaget i dokumentet, både dine egne** ændringer og ændringer foretaget af eventuelle andre brugere, som har adgang til dokumentet. Dette er særligt nyttigt, hvis du har delt dokumentet med dine kolleger eller medstuderende eller arbejder på et onlinedokument, da du dermed kan gennemse alle ændringer foretaget af andre personer.

- × Du kan aktivere registrering af ændringer ved at vælge **Gennemse | Registrer ændringer**.
- (Valgfrit) Klik på pilen under knappen Registrer ændringer, og vælg **Vis ændringer** for at få vist × panelet Ændringer.

Alle betydelige ændringer, du foretager i dokumentet fra nu af, vises nu i dette panel, så snart du har foretaget dem.

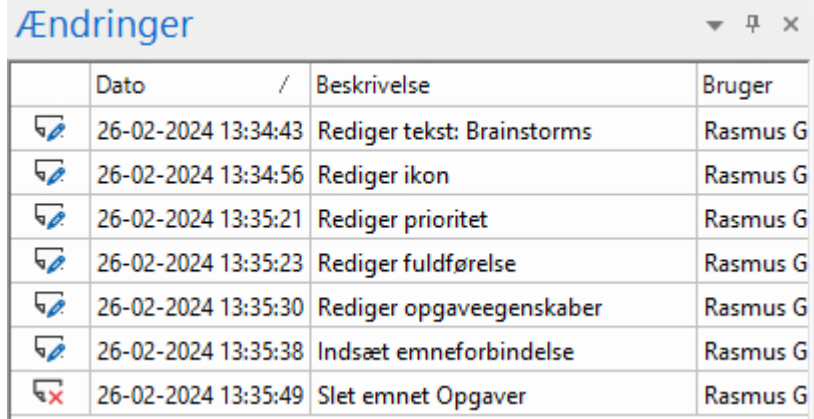

Du kan få vist, hvilket element i MindView en bestemt ændring vedrører, ved at markere ændringen i panelet Ændringer. Du kan også bruge ikonerne **Næste** og **Forrige** til at gå fra ændring til ændring.

Nye ændringer tilføjes som standard nederst i panelet Ændringer. Du kan imidlertid få vist listen i omvendt datorækkefølge ved at klikke på pilen ud for overskriften Dato. Du kan også sortere listen efter Beskrivelse eller Bruger.

Så længe registrering af ændringer er aktiveret, bliver alle ændringer af dokumentet tilføjet i panelet Ændringer, uanset hvem der har foretaget dem. Ændringer registreres også, selv om du har lukket dokumentet, og dokumentet på et senere tidspunkt igen bliver åbnet af dig eller en anden bruger. Du kan deaktivere registrering af ændringer ved at vælge Gennemse | Registrer ændringer igen.

Du kan tømme listen over ændringer ved at klikke på pilen under knappen Registrer ændringer og vælge **Slet ændringsoversigt**.

# **Indstilling af adgangskode**

I MindView kan du forhindre uautoriseret adgang til dine dokumenter ved at beskytte dem med en adgangskode. Dokumenter med adgangskode bliver desuden automatisk krypteret. Jo længere adgangskoden er, jo stærkere er krypteringen.

- Klik på fanen **Filer**.
- $\geq$ Vælg **Oplysninger | Indstil adgangskode**.

Dialogboksen **Indstil adgangskode** vises.

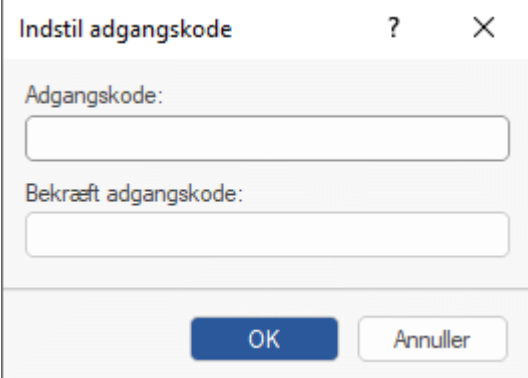

- Angiv adgangskoden i det øverste felt.
- Gentag adgangskoden i det nederste felt. Bekræft ved at klikke på OK.

Fra nu af bliver du bedt om at angive adgangskoden, hver gang du prøver at åbne dokumentet i MindView.

Du kan ændre adgangskoden ved at angive en ny adgangskode i dialogboksen.

Du kan fjerne adgangskoden ved at fjerne al tekst i begge felter og gemme dokumentet.

**A** Sørg for ikke at miste adgangskoden! Det er ikke muligt at åbne et dokument, der er beskyttet *med en adgangskode i MindView, uden at angive den korrekte adgangskode.*

#### **Kontrol af et mind map**

Inden du eksporterer dit mind map til andre formater eller sender det til dine kolleger, kan det være en god idé at kontrollere listen over filer, du har inkluderet i det. På denne måde kan du også opdage potentielle problemer, eksempelvis at en datafil, som du har tilføjet som vedhæftet fil på et emne, ikke længere findes i den mappe, du angav, da du tilføjede den.

Klik på fanen **Filer**.

Ď

Vælg **Oplysninger | Datafiler** for at åbne nedenstående dialogboks: ×

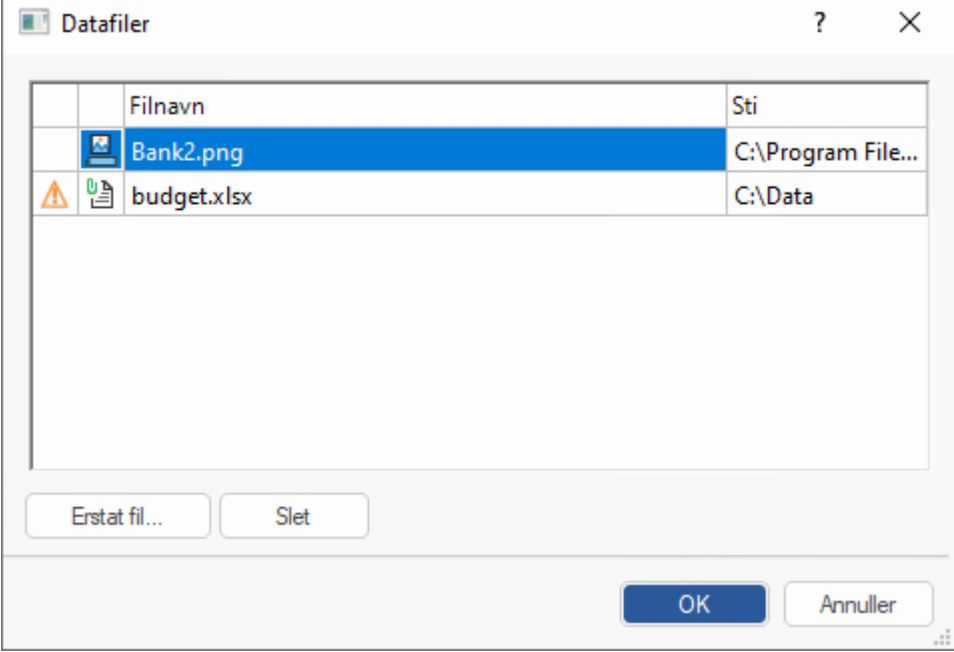

Dialogboksen indeholder en række kolonner:

- Et advarselsikon  $\triangle$  i den første kolonne angiver, at der er et problem. Hold musemarkøren over ikonet for at få flere oplysninger om, hvad problemet er.
- Den anden kolonne indeholder ikoner, som viser, hvilket element datafilen findes i: ۰ emnebillede, frit billede, vedhæftet fil og så videre.
- **•** Den tredje kolonne viser navnene på datafilerne.
- Den fjerde kolonne indeholder stierne til filerne.
- Du kan erstatte en fil med en anden eller angive en anden placering for filen ved at markere × filen på listen og klikke på **Erstat fil**. Du kan også bare dobbeltklikke på filnavnet i dialogboksen og søge efter den nye fil eller filplacering.

# <span id="page-157-0"></span>**Brug af kilder og kildehenvisninger**

### **Administration af kilder**

Hvis du arbejder på et forskningsprojekt eller er ved at skrive en opgave, skal du sandsynligvis inkludere en litteraturliste i den færdige tekst. I MindView kan du samle og organisere posterne på denne litteraturliste (kaldet **kilder** i MindView) og bruge dem i dit mind map.

Hvis du vil tilføje kildehenvisninger for bestemte elementer i dit mind map, skal du oprette en eller flere kilder først. Det er dog ikke nødvendigt at bruge kildehenvisninger. Du kan oprette så mange kilder, du vil, og nøjes med at bruge dem som litteraturliste uden at henvise til dem fra dit mind map. Se ["Brug af kildehenvisninger"](#page-163-0) for at få flere oplysninger om indsætning af kildehenvisninger.

Du kan importere kilder til dit mind map, og du kan eksportere kilder i forskellige formater, så du kan bruge dem andre steder. Se ["Import og eksport af kilder"](#page-161-0) for at få flere oplysninger. Hvis du eksporterer et mind map til Microsoft Word, kan du inkludere kilderne som litteraturliste i det eksporterede dokument. Se ["Eksport til Microsoft Word"](#page-280-0) for at få flere oplysninger.

Hvis du bruger værktøjslinjen Opsnap til at opsnappe tekst eller billeder fra websteder eller andre dokumenter, bliver kilden til den tekst eller de billeder, du opsnapper, automatisk føjet til listen over kilder. Se ["Opsnapning af tekst og billeder"](#page-111-0) for at få flere oplysninger om brug af værktøjslinjen Opsnap. Hvis du bruger appen MindView Assist til at oprette research-noter, kan du føje kilder til dine noter. Når du indsætter en note fra panelet Research i dit MindView-dokument, bliver kilden automatisk føjet til listen over kilder i dokumentet. Du kan få flere oplysninger om at arbejde med kilder i MindView Assist i ["Arbejde med mapper, projekter og kilder"](#page-364-0).

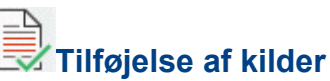

Vælg **Gennemse | Kilder | Administrer kilder** for at åbne dialogboksen **Kilder**.

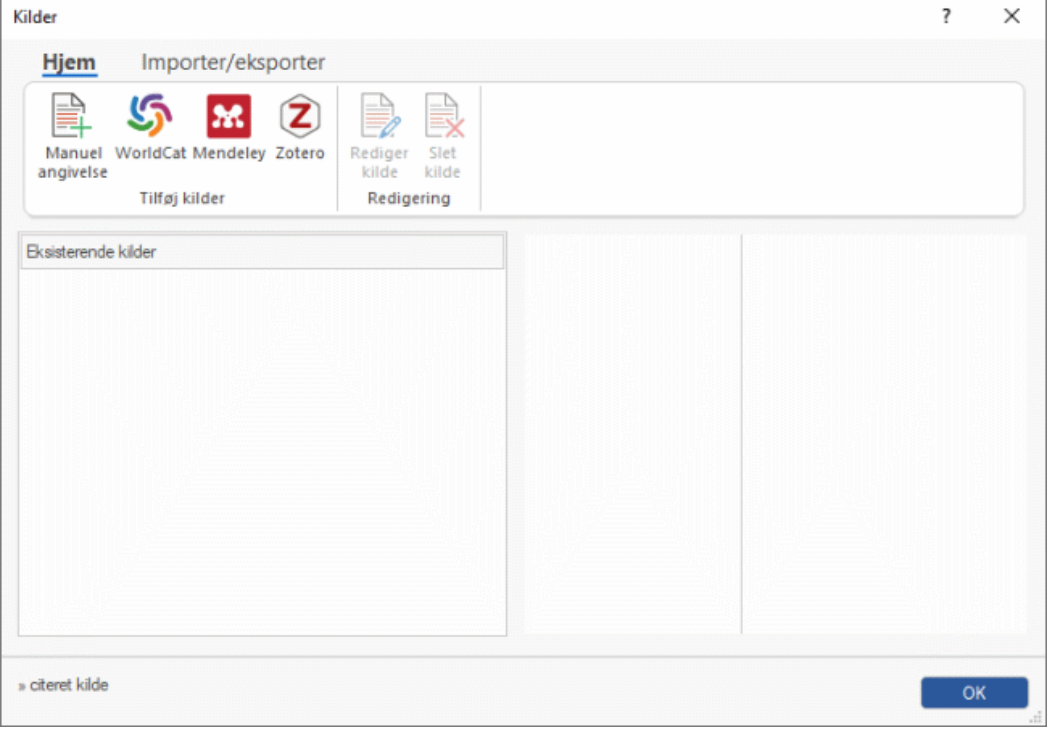

*Du kan også åbne denne dialogboks ved at vælge Indsæt | Forbindelser | Kildehenvisning og vælge Administrer kilder i undermenuen eller ved at højreklikke på et element i dit mind map og vælge Indsæt | Kildehenvisning | Administrer kilder eller Kildehenvisning | Administrer kilder i genvejsmenuen.*

Du kan nu søge efter kilder i onlinebibliotekskataloget WorldCat eller angive oplysninger om kilden manuelt.

Se ["Import og eksport af kilder"](#page-161-0) for at få flere oplysninger om at importere kilder fra en Mendeleyeller Zotero-konto eller en fil

#### **Søgning efter kilder i WorldCat-kataloget**

Klik på **WorldCat**.

Dialogboksen **Tilføj ny kilde** åbnes, og fanen **Kilderesultater** er valgt.

*Du kan også åbne denne dialogboks, mens du indsætter kildehenvisninger, ved at klikke på Ny kilde i dialogboksen Indsæt kildehenvisning og vælge WorldCat i undermenuen.*

- Angiv dine søgekriterier (f.eks. forfatterens eller tidsskriftets navn) i søgefeltet under fanen **Kilderesultater**.
- Vælg en kildetype og et kildesprog, der skal søges efter, på rullelisterne.
- Klik på **Søg**.

Søgeresultaterne fra WorldCat vises i dialogboksen.

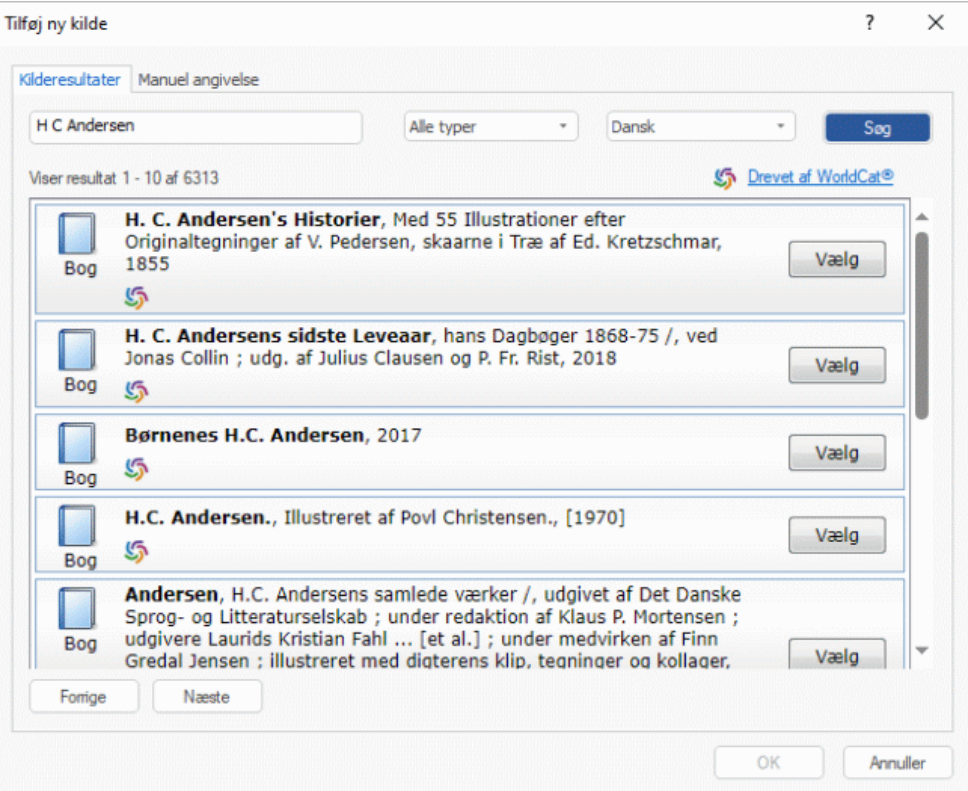

De fundne kildetyper vises med ikoner:

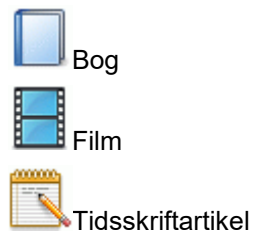

Brug knapperne **Forrige** og **Næste** til at navigere mellem resultatsiderne (hvis der er mere end × én).

Klik på knappen **Vælg** ud for den kilde, du vil inkludere.  $\mathbf{r}$ 

Du kan også klikke på ikonet **WorldCat** for at se resultatet på WorldCats websted. Programmet skifter til fanen **Manuel angivelse**. Her kan du tilføje flere oplysninger om den valgte kilde.

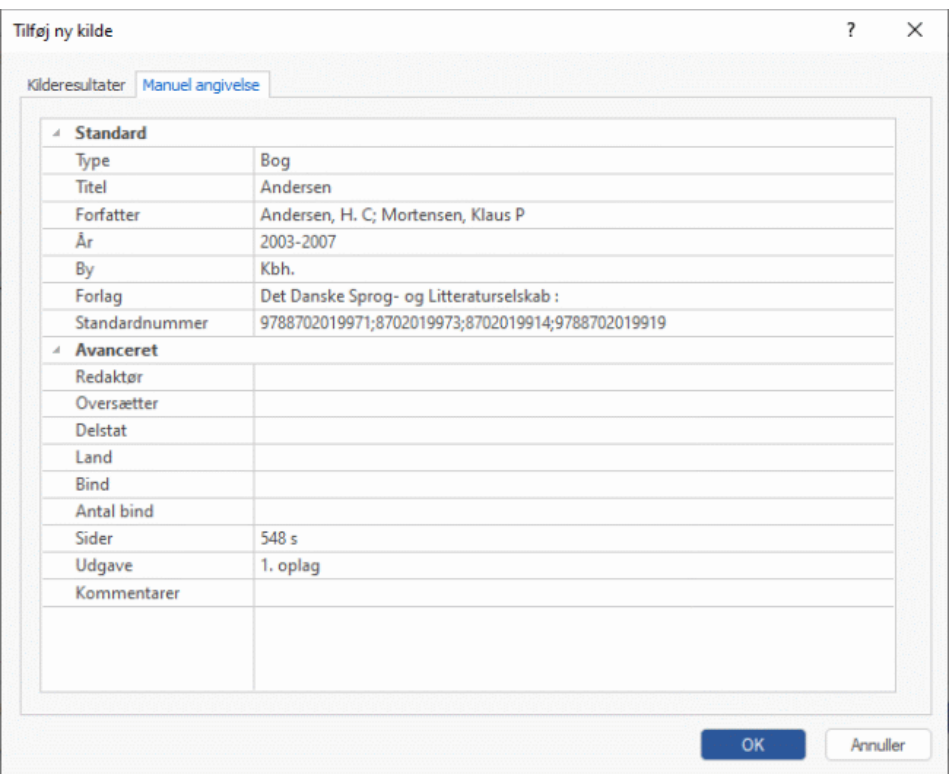

Klik på OK for at føje kilden til dit mind map.

Du kan også skifte til fanen **Manuel angivelse** for at indtaste kildeoplysninger manuelt uden at have søgt på WorldCat først. Se nedenfor.

#### **Manuel angivelse af kildeoplysninger**

Klik på **Manuel angivelse**.

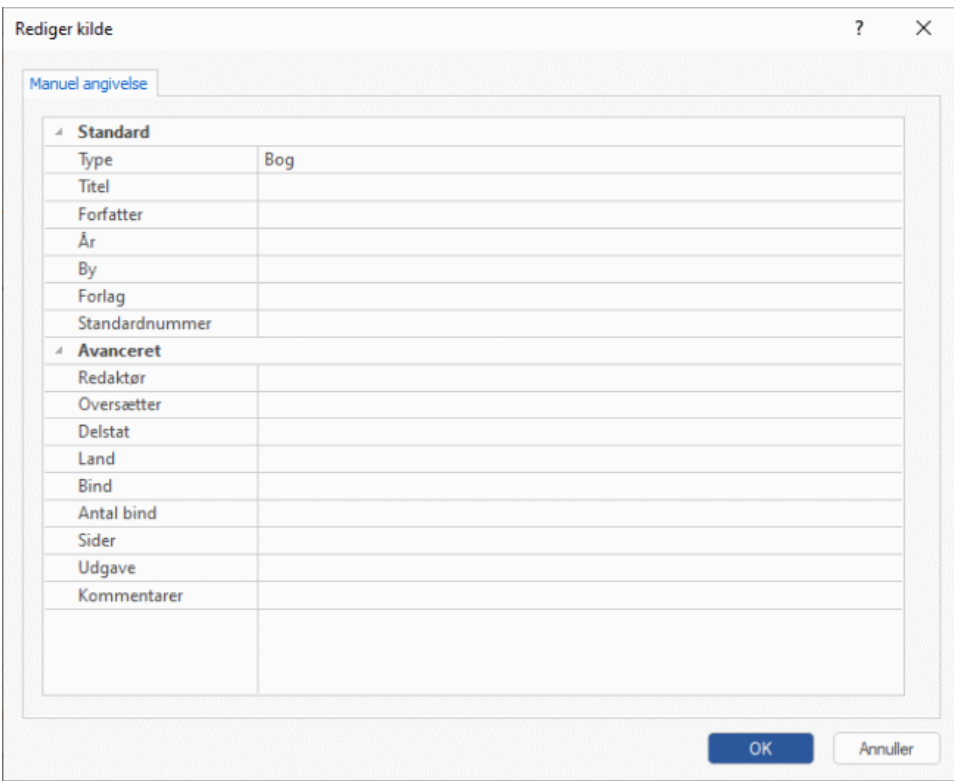

Dialogboksen **Rediger kilde** åbnes.

*Du kan også åbne denne dialogboks, mens du indsætter kildehenvisninger, ved at klikke på Ny kilde i dialogboksen Indsæt kildehenvisning og vælge Manuel angivelse i undermenuen.*

- Vælg den type kilde, der skal tilføjes, på rullelisten **Type**: **Bog**, **Film**, **Websted** eller **Tidsskriftartikel**.
- Angiv de ønskede oplysninger om den nye kilde i felterne under rullelisten.

Hvilke felter der vises, afhænger af den valgte kildetype.

▶ Klik på OK for at føje kilden til dit mind map.

### **Visning og administration af kilder**

Når du har tilføjet en eller flere kilder, vises de i dialogboksen **Kilder**. Hvis du har indsat kildehenvisninger i dokumentet som beskrevet i ["Brug af kildehenvisninger"](#page-163-0), er de kilder, som kildehenvisningerne refererer til, angivet med pile.

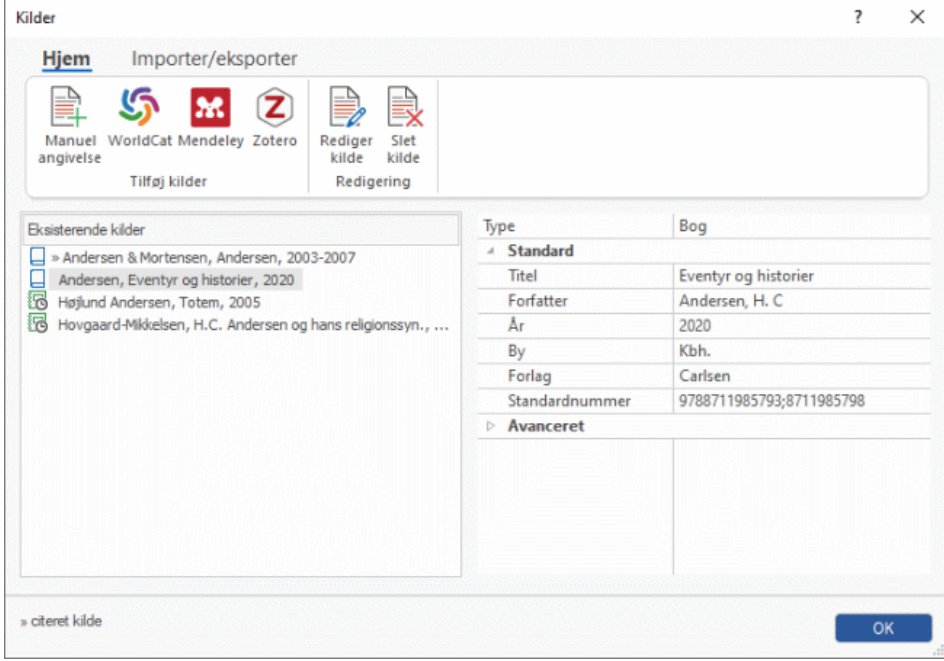

#### **Redigering af en kilde**

- Markér den kilde, du vil redigere, under **Eksisterende kilder**.
- × Rediger kilden i ruden til højre, eller klik på **Rediger kilde** for at åbne dialogboksen **Rediger kilde** og redigere kilden derfra.
- Klik på OK for at opdatere kilden i dit mind map, når du er færdig med at redigere felterne.

*Hvis du redigerer en kilde, du har importeret andetsteds fra, skal du huske, at opdateringen af kilden kun gælder for dit MindView-dokument. Det kan være en god idé at sikre, at dine kilder er ensartede overalt, ved at eksportere den redigerede kilde fra MindView og importere den til din konto på Mendeley, Zotero eller andetsteds. Se ["Import og eksport af kilder"](#page-161-0) for at få flere oplysninger.*

#### **Sletning af en kilde**

- Markér den kilde, du vil slette, i dialogboksen **Kilder**.
- Y. Klik på **Slet kilde**.

Hvis du sletter en kilde, der citeres i et emne eller et andet element i dit mind map, bliver kildehenvisningen ikke slettet, men forbindelsen mellem kildehenvisning og kilde går tabt. Hvis du senere eksporterer dit mind map til Microsoft® Word, vil der være en fejlmeddelelse i det eksporterede dokument, fordi Word ikke kan finde en kilde til kildehenvisningerne.

## <span id="page-161-0"></span>**Import og eksport af kilder**

Ud over at oprette kilder som beskrevet i ["Administration af kilder"](#page-157-0) kan du importere kilder fra forskellige filformater og fra online-referencesystemerne Mendeley og Zotero. Dermed kan du hurtigt tilføje kilder, du har samlet andetsteds, i dit mind map, så du ikke behøver at bruge tid på at finde dem igen. Du kan desuden eksportere kilder til forskellige filformater for at bruge dem i andre mind maps, importere dem til din Mendeley- eller Zotero-konto eller bruge dem andetsteds. MindView understøtter en række forskellige filformater, herunder RIS (Research Information Systems) og XMLformatet til litteraturlister i Microsoft Word.

Hvis du eksporterer dit mind map til et Microsoft Word-dokument, kan du inkludere dine kilder som litteraturliste i det eksporterede dokument. Se ["Eksport til Microsoft Word"](#page-280-0) for at få flere oplysninger.

#### **Import af kilder fra filer**

Vælg **Gennemse | Kilder | Administrer kilder** for at åbne dialogboksen **Kilder**, og klik på fanen **Importer/eksporter**.

*Du kan også få adgang til dialogboksen ved at vælge Indsæt | Forbindelser | Kildehenvisning og vælge Administrer kilder i undermenuen eller ved at højreklikke på et element i dit mind map og vælge Indsæt | Kildehenvisning | Administrer kilder eller Kildehenvisning | Administrer kilder i genvejsmenuen.*

- Vælg **Data | Importer**.
- Vælg det filformat, du vil importere, på rullelisten. ×

Litteraturlisteformater (\*.xml:\*.ris) Litteraturlisteformater (\*.xml:\*.ris) MindView-XML-format til litteraturlister (\*.xml) Microsoft Word-XML-format til litteraturlister (\*.xml) Research Information Systems (RIS) (\*.ris)

× Find, markér, og åbn den fil, der skal importeres, for at føje dens indhold til din liste over kilder.

Hvis du importerer en kilde, der allerede fandtes i dit mind map, bevares begge versioner af kilden. Hvis du eksempelvis havde tilføjet en bestemt tidsskriftartikel på din liste over kilder og derefter importerer den samme tidsskriftartikel fra en fil, vil den samme artikel optræde to steder på listen over kilder. Når du importerer kilder, bør du sikre dig, at du ikke ender med at have dobbelte kilder, og slette de overflødige kilder, hvis det er nødvendigt. Dette gælder også, når du importerer fra Mendeley eller Zotero som beskrevet herunder.

#### **Import af kilder fra Mendeley eller Zotero**

- Klik på **Mendeley** eller **Zotero** i dialogboksen **Kilder**.
- Log på den Mendeley- eller Zotero-konto, du vil bruge, i den dialogboks, der åbnes, eller × bekræft, at du vil fortsætte med den aktuelle konto, hvis du allerede er logget på.

*Du kan også få adgang til denne dialogboks, mens du indsætter kildehenvisninger, ved at klikke på Ny kilde i dialogboksen Indsæt kildehenvisning og vælge Mendeley eller Zotero i undermenuen.*

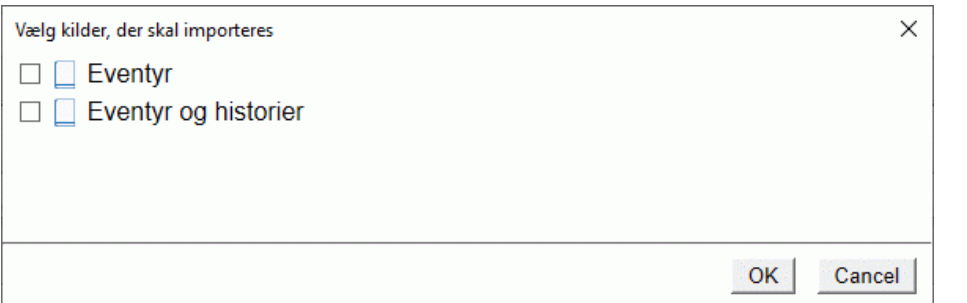

Markér de kilder, du vil importere, og klik på **OK**.

#### **Eksport af kilder til filer**

- Vælg **Data | Eksporter** under fanen **Importer/eksporter** i dialogboksen **Kilder**.
- Vælg en placering og et filformat til den eksporterede fil, og klik på **Gem**.

*Hvis du vil importere de eksporterede kilder i et referencesystem, bør du overveje at bruge RIS-formatet, som er vidt udbredt til forskningsinformation.*

#### <span id="page-163-0"></span>**Brug af kildehenvisninger**

En kildehenvisning er en reference til en kilde, som regel et udgivet værk. Der er mange måder at håndtere kildehenvisninger på, men den mest gængse er at indsætte et sidetal samt navnet på den citerede kilde eller forfatterne til den i parentes. Henvisningen kan eventuelt ledsages af et direkte citat fra kilden i anførselstegn som i følgende eksempel:

"Der var engang en fattig prins; han havde et kongerige, der var ganske lille, men det var da altid stort nok til at gifte sig på, og gifte sig, dét ville han" (H. C. Andersen, 181)

Der skal oplyses fuldstændige detaljer om den citerede kilde i litteraturlisten (eftersom de basale oplysninger i parentesen ikke er tilstrækkelige til at identificere det citerede værk korrekt).

Det er ikke muligt at indsætte citater automatisk i MindView. Hvis du har brug for at inkludere et citat (hvilket kun er muligt i tekstnoter), skal du skrive det manuelt. Du kan dog bruge MindView til at indsætte kildehenvisninger i tekstnoter for at knytte citatet til en kilde. Du kan også indsætte kildehenvisninger direkte på temaet eller emnerne i dit mind map samt i vedhæftede filer og hyperlinks.

*Du kan også bruge værktøjslinjen Opsnap til at markere tekst, som du vil bruge i citater, i dokumenter og på websteder. Der oprettes automatisk en kilde (men ikke en kildehenvisning) for den opsnappede tekst i MindView. Se ["Opsnapning af tekst og billeder"](#page-111-0) for at få flere oplysninger.*

Hvis du eksporterer dit mind map til Microsoft® Word, bliver de kildehenvisninger, du har tilføjet, automatisk anbragt på den korrekte placering i Word-dokumentet. Fuldstændige detaljer om de tilhørende kilder bliver placeret i afsnittet Litteraturliste bagest i Word-dokumentet, hvis du vælger at eksportere dem. Se ["Eksport til Microsoft Word"](#page-280-0) for at få flere oplysninger.

For at indsætte en kildehenvisning skal du først oprette den kilde, der skal refereres til, i dit mind map. Se ["Administration af kilder"](#page-157-0) for at få flere oplysninger.

#### **Indsætning af en kildehenvisning i en tekstnote**

- Åbn den tekstnote, hvor kildehenvisningen skal indsættes.
- Anbring markøren der, hvor kildehenvisningen skal indsættes i noten.
- × (Valgfrit) Indtast et citat fra kilden.
- Gør et af følgende: ÷.
	- Vælg **Rediger | Kildehenvisning | Kildehenvisning**, og klik på **Indsæt kildehenvisning** i undermenuen.
	- Vælg **Indsæt | Forbindelser | Kildehenvisning**, og klik på **Indsæt kildehenvisning** i undermenuen.

Dialogboksen **Indsæt kildehenvisning** åbnes.

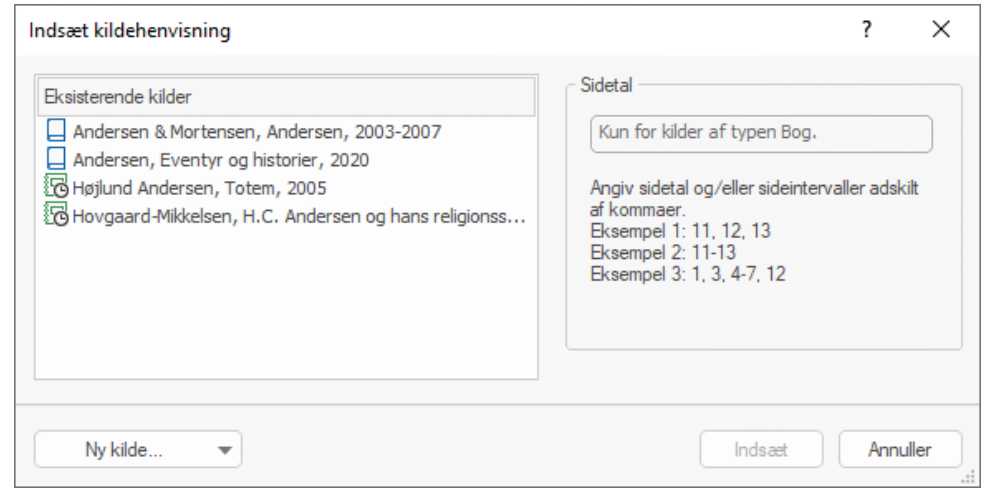

× Markér en kilde på listen **Eksisterende kilder**.

*Hvis du ikke har oprettet nogen kilder endnu, kan du klikke på Ny kilde for at gøre det. Se ["Administration af kilder"](#page-157-0) for at få flere oplysninger.*

- (Valgfrit; kun for kildehenvisninger til bøger og artikler) Indsæt sidetal i feltet **Sidetal**. ×
- Klik på **Indsæt**.

Kildehenvisningen indsættes nu i noten.

#### **Indsætning af en kildehenvisning på et tema eller emne**

Du kan også indsætte kildehenvisninger direkte på et tema eller emne.

For at gøre dette skal du markere temaet eller emnet, vælge **Indsæt | Forbindelser | Kildehenvisning**, klikke på **Indsæt kildehenvisning** i undermenuen og følge den samme fremgangsmåde som beskrevet ovenfor for tekstnoter.

Når du indsætter en kildehenvisning på et tema eller emne, kan kildehenvisningen ikke ses på selve temaet eller emnet. Du kan få vist en liste over kildehenvisninger, du har indsat på et tema eller emne, ved at markere temaet eller emnet, vælge **Indsæt | Forbindelser | Kildehenvisning** og klikke på **Administrer kildehenvisninger**.

# **Indsætning af en kildehenvisning på en vedhæftet fil eller et hyperlink**

Du kan også indsætte kildehenvisninger på vedhæftede filer og hyperlinks.

Gør følgende:

- Markér temaet eller emnet med den vedhæftede fil eller hyperlinket.
- Hold musemarkøren over papirklipsikonet  $\mathbb Q$  til højre for emneetiketten for at få vist de vedhæftede filer eller hyperlinks.
- Højreklik på den vedhæftede fil eller hyperlinket på popop-listen, og vælg **Kildehenvisning | Indsæt kildehenvisning** i genvejsmenuen.
- × Følg resten af den fremgangsmåde, der er beskrevet ovenfor for tekstnoter.

Som med temaer og emner kan kildehenvisninger på vedhæftede filer og hyperlinks ikke ses. Hvis du vil se en liste over kildehenvisninger, du har indsat på en vedhæftet fil eller et hyperlink, skal du højreklikke på filen eller hyperlinket og vælge **Kildehenvisning | Administrer kildehenvisninger** i genvejsmenuen.

#### **Visning og administration af kildehenvisninger**

- Markér det element, der indeholder kildehenvisningen, og gør et af følgende: ×
	- For tekstnoter, temaer og emner skal du vælge **Indsæt | Forbindelser | Kildehenvisning** og klikke på **Administrer kildehenvisninger** i undermenuen.
	- For vedhæftede filer og hyperlinks skal du vælge **Kildehenvisning | Administrer kildehenvisninger** i genvejsmenuen.

Dialogboksen **Administrer kildehenvisninger** åbnes.

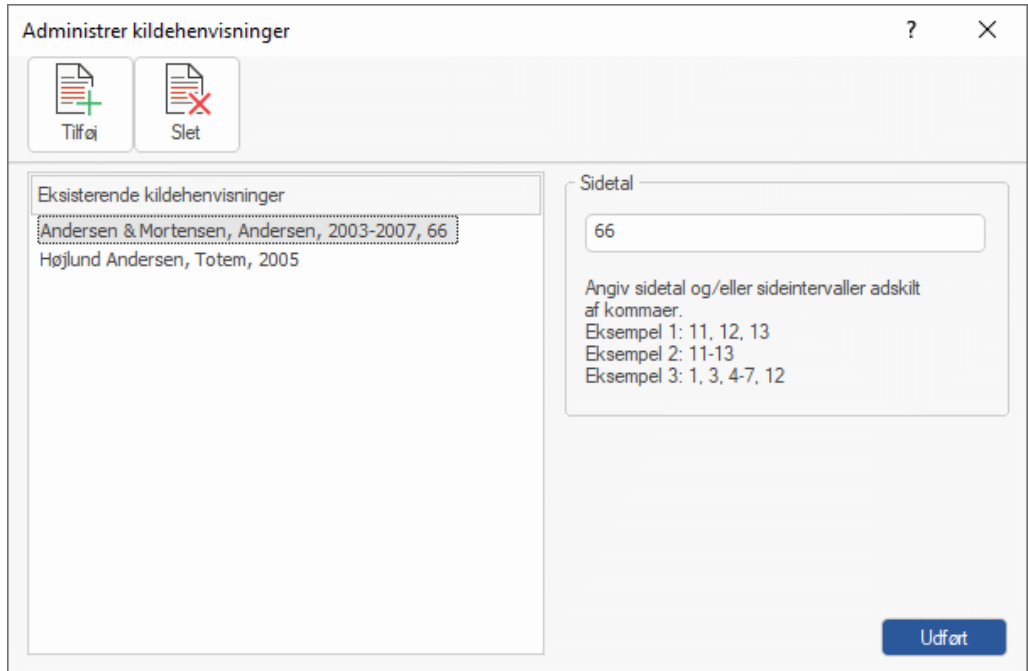

- Du kan nu gøre følgende:
	- Tilføje en ny kildehenvisning ved at klikke på knappen **Tilføj** øverst i dialogboksen.
	- Fjerne en kildehenvisning ved at markere den og klikke på knappen **Slet** øverst i dialogboksen.

Herved slettes kildehenvisningen, men ikke selve kilden, som stadig er inkluderet i dit mind map.

- Redigere sidetallene i kildehenvisningen (kun bøger og artikler).
- Klik på **Udført** for at gemme ændringerne.

# **Brug af paneler og dialogbokse**

#### **Brug af billedkataloget**

Billedkataloget indeholder et stort udvalg af clipart-billeder i høj kvalitet inddelt i to hovedkategorier, Erhverv og Uddannelse, samt mange forskellige underkategorier eller temaer.

Du kan gratis bruge alle elementer i billedkataloget i dine mind maps.

Du kan få adgang til billedkatalogets indhold via panelet Billeder i højre side af MindView-vinduet. Du kan også gemme dine egne elementer i billedkataloget fra panelet Billeder. På denne måde kan du bruge dem, når du vil, ved at trække dem ind i dine mind maps fra panelet Billeder.

Endelig kan du oprette forbindelse mellem dine kategorier i brugerområdet og mapper på harddisken eller netværket, så du kan få vist og bruge indholdet af disse mapper. Denne funktion er især nyttig, når flere brugere vil benytte de samme elementer i en delt netværksmappe.

Du kan eksempelvis knytte en af dine brugerkategorier til en mappe med forskellige typer elementer, f.eks. videoer eller lyde, som du derefter kan trække hen på dine emner som vedhæftede objekter.

Klik på fanen **Billeder** i højre side af arbejdsområdet, eller vælg **Vis | Vis/skjul | Paneler | Billeder** for at åbne panelet Billeder.

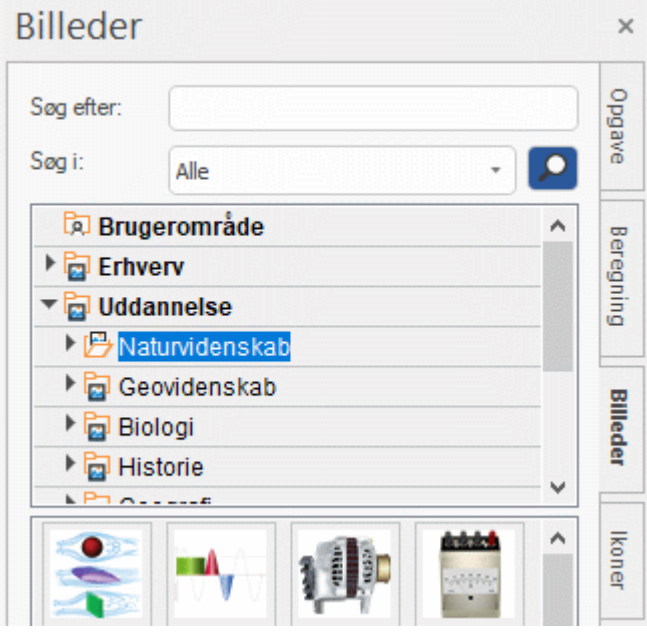

*Du kan gøre panelet Billeder større eller mindre ved at holde musemarkøren over en af dets kanter, til markøren ændres til en dobbeltpil, og derefter trække i kanten med musen.*

## **Oversigt over panelet Billeder**

I panelet Billeder vises billedkatalogets indhold opdelt i en række kategorier. Ud over hovedkategorierne Erhverv og Uddannelse og deres undermapper, findes følgende kategorier:

- **Brugerområde:** Dette område er til din personlige brug. Du kan tilføje elementer i det (også ved at trække i dem), oprette så mange underkategorier, du har brug for, og oprette forbindelse mellem en eller flere brugerkategorier og en ekstern mappe. Se ["Tilføjelse af](#page-169-0)  [elementer i billedkataloget"](#page-169-0) nedenfor for at få flere oplysninger.
- **Foretrukne:** Placer alle elementer, du gerne vil kunne finde hurtigt igen, i denne kategori.
- **Seneste:** Når du tilføjer et element fra billedkataloget i dit dokument, kopieres elementet automatisk til kategorien Seneste. På denne måde kan du hurtigt finde elementer, du har brugt for nylig, hvis du vil bruge dem igen.
- **Søgeresultat:** Denne kategori vises kun, når du har søgt i billedkataloget. Det viser alle de elementer i kataloget, der svarer til dine søgekriterier.

# **Gennemsyn af billedkataloget**

- Hvis du vil have vist indholdet af en kategori, kan du markere den i panelet Billeder ved at klikke på den eller ved at trykke på pil op eller pil ned på tastaturet.
	- En højrepil ud for kategoriens navn betyder, at kategorien har underkategorier.
- × Klik på denne pil, eller tryk på højre pil på tastaturet, for at vist en liste over underkategorier.

▶ aturvidenskab ▶ a Geovidenskab

Du kan skjule en kategori igen ved at klikke på pilen eller ved at trykke på venstre pil på tastaturet.

Du kan se nærmere på et bestemt element ved at holde musemarkøren over det. ×

Herved får du vist en større version af elementet samt oplysninger om eksempelvis navn og størrelse.

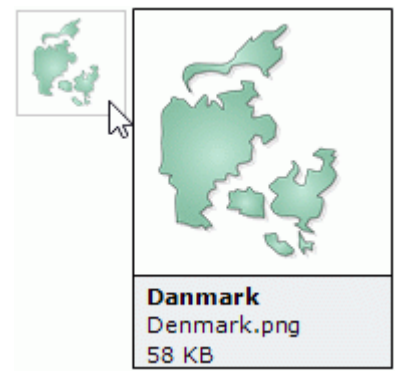

× Du kan indsætte et element fra billedkataloget i dit mind map ved blot at trække det ind i dit mind map fra panelet Billeder.

## **Brug af kategorien Foretrukne**

Hvis du ofte bruger de samme elementer, kan du hurtigt finde dem igen ved at placere dem i kategorien Foretrukne. Du kan gøre dette på to måder:

- Højreklik på det pågældende element, og vælg **Føj til Foretrukne** i genvejsmenuen.
- Træk elementet fra dets kategori i panelet Billeder til kategorien Foretrukne.

Elementet kopieres nu til kategorien Foretrukne. Hvis du senere vil fjerne det fra kategorien igen, kan du højreklikke på det igen og vælge **Fjern fra Foretrukne** i genvejsmenuen.

## **Søgning i billedkataloget**

Hvis du skal bruge et billede om et bestemt emne (f.eks. Europa), kan du søge på emnet i hele kataloget fra panelet Billeder:

- Skriv et søgeord i feltet **Søg efter**. Hvis du eksempelvis arbejder på et mind map med ÷. beskrivelser af en række lande og vil indsætte deres flag, kan du starte med at skrive ordet "flag". Når du indtaster det tredje bogstav ("a"), vises der bl.a. billeder af flag i kategorien Søgeresultat.
- (Valgfrit) hvis du vil begrænse søgningen til en bestemt kategori, kan du vælge denne kategori på rullelisten **Søg i** og klikke på ikonet **Søg** for at påbegynde søgningen.
- Rul nedad i kategorien Søgeresultat, til du finder det flag, du skal bruge.

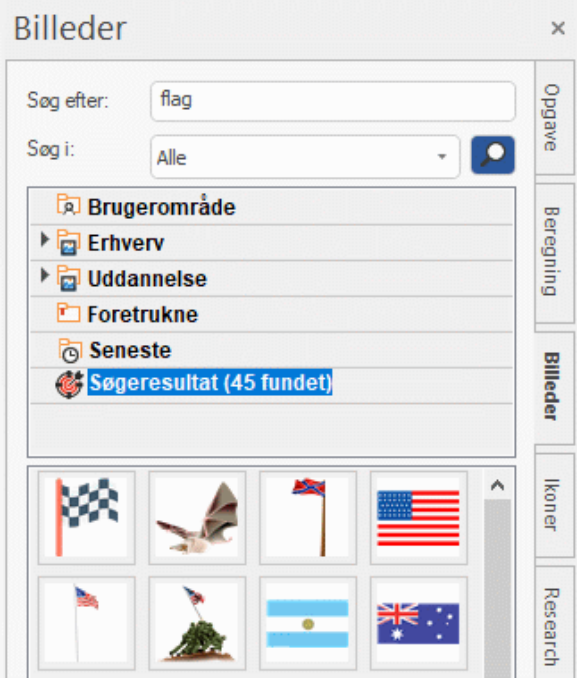

*Under søgningen ændres ikonet Søg kortvarigt til . Du kan når som helst afbryde en søgning ved at klikke på dette ikon.*

Søgninger i billedkataloget er baseret på nøgleord. Elementerne i billedkataloget har mange forskellige nøgleord, så du hurtigt kan finde det, du skal bruge. Du kan for eksempel søge på følgende nøgleord:

mennesker, mænd, kvinder, børn, bygninger, symboler, lande, kort, flag, dyr, planter, computere, transport

Når du har indtastet de første bogstaver af et ord eller hele ordet i feltet **Søg efter**, søges der i alle de nøgleord, der er knyttet til elementerne i billedkataloget. Alle elementer med et nøgleord, der indeholder de indtastede bogstaver, vises i kategorien Søgeresultat.

Du kan få vist de nøgleord, der er knyttet til et bestemt element, og tilføje dine egne på følgende måde:

- × Højreklik på elementet i billedkatalogets visningsområde.
- Vælg **Egenskaber** i genvejsmenuen.

#### Dialogboksen **Egenskaber** vises.

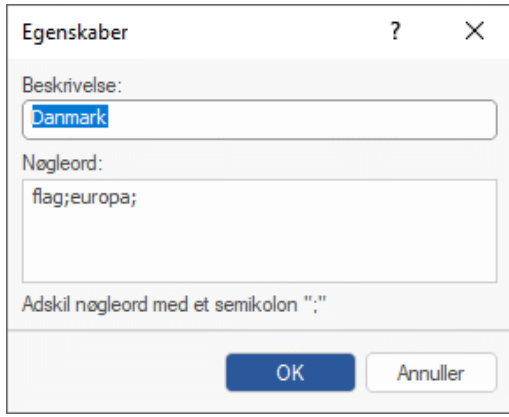

Indtast de nye nøgleord, du vil knytte til elementet. Adskil dem med semikolon.

I dialogboksen Egenskaber kan du også redigere eller fjerne uønskede nøgleord, og du kan ændre den beskrivelse, der vises, når du får vist en større udgave af elementet.

## <span id="page-169-0"></span>**Tilføjelse af elementer i billedkataloget**

Du kan placere dine egne elementer i billedkataloget til senere brug, enten i en eksisterende kategori eller i brugerområdet. Du kan også oprette, omdøbe eller slette dine egne kategorier i brugerområdet.

Alle de elementer, du føjer til en af de eksisterende kategorier i panelet Billeder, vises med lille genvejsikon. Det betyder, at selve billedet ikke er kopieret til billedkataloget, men at der er indsat et link til elementet på dets oprindelige placering.

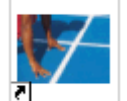

Alle de elementer, du føjer til en af kategorierne i brugerområdet, vises med en lille grå pil.

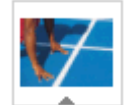

Du kan føje et element til billedkataloget på flere måder. Her er en af dem:

- × Markér den kategori, du vil føje elementet til, i panelet Billeder.
- × Højreklik i kategorien, og vælg **Tilføj element** i genvejsmenuen.
- ▶ Vælg det ønskede element i dialogboksen Åbn.

Du kan også tilføje elementer ved at trække dem til den ønskede kategori fra Stifinder eller skrivebordet.

#### **Omdøbning af et element**

Du kan give alle de elementer, du føjer til billedkataloget, passende navne eller omdøbe eksisterende elementer på følgende måde:

- Højreklik på det element, du vil omdøbe, og vælg **Egenskaber** i genvejsmenuen.
- $\blacktriangleright$  Indtast en ny beskrivelse af elementet.

Den nye beskrivelse bliver vist, når du får vist en større udgave af elementet.

#### **Sletning af et element**

Du kan slette alle elementer, du har føjet til billedkataloget, på følgende måde:

Højreklik på elementet, og vælg **Slet** i genvejsmenuen, eller markér elementet, og tryk på × Delete.

#### **Oprettelse af en kategori i brugerområdet**

Du kan oprette dine egne kategorier i brugerområdet på følgende måde:

- Højreklik i brugerområdet eller i den underkategori i brugerområdet, hvor du vil oprette den nye y. kategori.
- Vælg **Opret kategori** i genvejsmenuen.
- ÷. Skriv navnet på den nye kategori i det hvide felt.

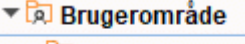

▼ <mark>ब्रि</mark> Projekter **BA** Skole

Du kan også omdøbe eller slette en kategori i brugerområdet ved at højreklikke på den og vælge henholdsvis **Omdøb kategori** eller **Slet kategori** i genvejsmenuen.

# **Tilknytning af en kategori i brugerområdet til en ekstern mappe**

I MindView kan du knytte en eller flere af dine brugerkategorier til en mappe på harddisken eller en delt netværksmappe. Denne funktion er især nyttig, når flere brugere vil benytte de samme elementer i en delt netværksmappe.

Du kan også knytte en af dine brugerkategorier til en mappe med forskellige typer elementer, f.eks. videoer eller lyde, som du derefter kan trække hen på dine emner som vedhæftede objekter.

- Højreklik i brugerområdet eller en af underkategorierne i det.
- Vælg **Forbind med mappe** i genvejsmenuen.

Dialogboksen **Forbind kategori med mappe** vises.

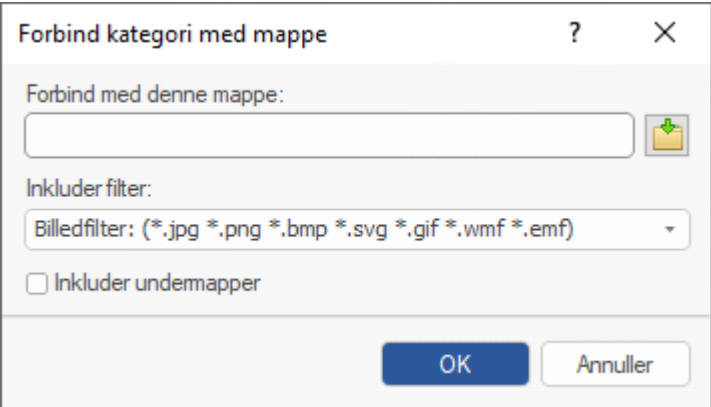

- Indtast stien til den mappe, du vil oprette forbindelse til, eller find den med knappen Gennemse × .
- Vælg det ønskede filter. Hvis du eksempelvis kun vil have vist tilgængelige videofiler i mappen, skal du vælge videofilteret.

Bemærk, at du også kan angive dit eget filter, eksempelvis \*.bmp; \*.jpg (med et semikolon mellem de forskellige formater som vist her), for kun at få vist filer i disse formater. Du kan også skrive \*.\* for at få vist alle filer i den mappe, der oprettes forbindelse til.

Y. (Valgfrit) Markér afkrydsningsfeltet **Inkluder undermapper**, hvis du også vil have vist indholdet i alle undermapper under den tilknyttede mappe.

Der oprettes nu en ny kategori i brugerområdet med alt det indhold i den tilknyttede mappe, der svarer til det anvendte filter. Den nye kategori har samme navn som den mappe, du har oprettet forbindelse til. Den har et særligt ikon for at vise, at kategorien er knyttet til en mappe.

#### **Billeder**

Hvis indholdet i den tilknyttede mappe kan ændre sig, mens du arbejder med billedkataloget, eksempelvis fordi mappen er en delt netværksmappe, som andre brugere også har adgang til, kan du opdatere kategorien for at sikre dig, at du får vist det nyeste indhold.

Højreklik på den tilknyttede kategori, og vælg **Opdater** i genvejsmenuen.

Bemærk, at du også kan opdatere eventuelle undermapper i den tilknyttede kategori.

# *Hvis den tilknyttede mappe er meget stor, kan opdateringen tage et stykke tid. Du kan afbryde den ved at højreklikke på den tilknyttede kategori og vælge Stop opdatering i genvejsmenuen.*

Endelig kan du også vælge et andet filter til at få vist indholdet, og du kan ændre tilknytningen ved at oprette forbindelse til en anden mappe på følgende måde:

- Højreklik i den tilknyttede kategori, og vælg **Rediger** i genvejsmenuen.
- Vælg en anden sti og/eller et andet filter i dialogboksen Forbind kategori med mappe som × beskrevet ovenfor.

Du kan når som helst afbryde forbindelsen for en tilknyttet kategori på følgende måde:

Højreklik i den tilknyttede kategori, og vælg **Ophæv forbindelse** i genvejsmenuen.

Hvis du afbryder forbindelsen for en tilknyttet kategori, fjernes forbindelsen mellem dit brugerområde og den mappe, du havde oprettet forbindelse til. Den eksterne mappe eller dens indhold påvirkes dog ikke på nogen måde.

# **Nulstilling af billedkataloget**

Du kan når som helst nulstille billedkataloget til det oprindelige indhold på følgende måde:

- Klik på fanen **Filer**.
- Vælg **Indstillinger**.
- Klik på **Indstillinger** i venstre side.
- Indstil **Gendan billedkatalog** til Ja
- Klik på OK.

Brugerområdet bliver ikke ændret, men eventuelle elementer, du måtte have føjet til en anden kategori, bliver fjernet.

# **Brug af dialogboksen Egenskaber**

**ED** I dialogboksen Egenskaber vises egenskaberne for det aktuelt markerede element i MindView, eksempelvis temaet, et emne eller en fri kommentar. Hvis der ikke er markeret noget, vises egenskaberne for den aktuelle visning.

Du kan bruge dialogboksen Egenskaber til at finjustere disse elementer.

*I stedet for at forbedre emnernes udseende ved at indstille egenskaber enkeltvis er det normalt lettere at bruge fanen Formater, der vises til højre i båndet, når emnet er markeret. Med indstillingerne under denne fane kan du vælge former, farver og andre samlede attributter på én gang. På samme måde kan du under fanen Design vælge foruddefinerede layout og typografier til hele dit mind map på én gang.*

#### **Bemærkninger:**

Egenckaher

- $\bullet$ Hvis dialogboksen Egenskaber ikke er synlig, kan du vælge **Vis | Vis/skjul | Paneler | Egenskaber** for at åbne den.
- De egenskaber, der beskrives, gælder ikke altid for alle visninger. I dialogboksen Egenskaber kan du kun se de egenskaber, der er relevante for det markerede element i den aktuelle visning.

*Du kan ændre størrelsen af dialogboksen Egenskaber, og du kan frigøre og fastgøre den efter behov. Se ["Brug af panelerne i MindView"](#page-40-0) i emnet ["Indstilling af arbejdsområdet"](#page-37-0) for at få flere oplysninger.*

Nedenstående billede af dialogboksen Egenskaber viser de generelle egenskaber for et emne. Afhængigt af det markerede element kan dialogboksen indeholde flere afsnit med egenskaber for andre dele af elementet, eksempelvis en emneetiket eller et emnebillede. Alle afsnit af dialogboksen er som standard synlige, men du kan skjule eller udvide afsnittene efter behov ved at klikke på pilene ud for afsnittenes titler.

Du kan få en fuldstændig beskrivelse af alle de egenskaber, der gælder for forskellige elementer i MindView, i afsnittet "Reference".  $-$ 

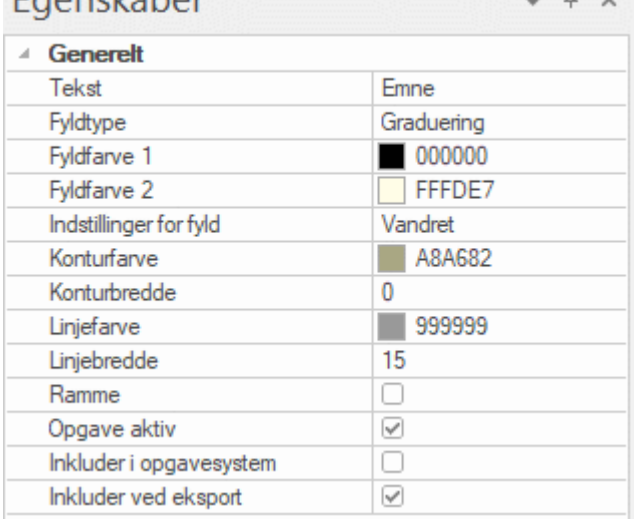

#### Du kan foretage den samme ændring af flere elementer på én gang ved at markere de pågældende elementer først. Lad os eksempelvis forestille os, at du vil ændre farven på tre ud af ti emner i dit mind map. Det eneste, du skal gøre, er at markere de pågældende tre emner og derefter vælge farven i egenskaben Fyldfarve.

#### **Redigering af egenskaber**

Hvordan du skal redigere egenskaberne, afhænger af deres type:

- **Etiket:** Skriv det nye navn, eller rediger det eksisterende navn, i inputfeltet.
- $\bullet$ **Tal:** Skriv den nye værdi i inputfeltet.
- **Afkrydsningsfelt:** Klik på feltet for at markere det; klik igen for at fjerne markeringen.
- **Sti:** Skriv et nyt mappe- eller filnavn, eller rediger det eksisterende. Du kan også klikke på knappen Gennemse i højre side af inputfeltet.
- **Farve:** Klik på den lille firkant, og vælg den nye farve i Windows-dialogboksen. I øverste venstre hjørne af dialogboksen vises alle de foruddefinerede farver. Du kan definere din egen farve ved at klikke på den ønskede farve i farvefeltet i højre side og bruge skyderen længst til højre i dialogboksen til at justere attributterne for farven. Du kan også manuelt angive RGBværdier (niveauerne for rød, grøn og blå) eller Hue (nuance), Sat (mætning) og Lum (lysstyrke). Den letteste måde at eksperimentere med farver på er at holde museknappen nede og bevæge musemarkøren rundt i farvefeltet. Du kan gemme en farve til senere brug ved at klikke på Føj til egne farver.

 $\mathbf{r}$ Når du har foretaget den ønskede ændring, skal du gemme den ved at trykke på Enter.

 $\bullet$ *Du kan også bruge piletasterne Op og Ned til at navigere mellem egenskaberne og trykke på Enter for at redigere den markerede egenskab.*

# **Brug af panelet Oversigt**

**瑞** I panelet Oversigt får du en miniaturevisning af hele dokumentet.

Du kan få vist panelet Oversigt ved at vælge **Vis | Vis/skjul | Paneler | Oversigt**.

S) Panelet Oversigt er kun tilgængeligt i Mind Map-visningerne.

*Du kan ændre størrelsen af panelet Oversigt, og du kan frigøre og fastgøre det efter behov. Se ["Brug af panelerne i MindView"](#page-40-0) i emnet ["Indstilling af arbejdsområdet"](#page-37-0) for at få flere oplysninger.*

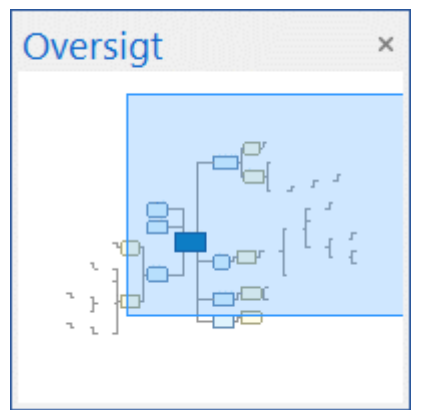

Hvis dit mind map er stort, kan du med panelet Oversigt hurtigt komme rundt til dets forskellige dele.

- Hold musemarkøren over den blå firkant i panelet Oversigt, til markøren ændres til en hånd. ×
- $\geq$ Træk firkanten til den del af dit mind map, du vil have vist, og slip museknappen.

Arbejdsområdet skifter for at afspejle firkantens nye placering. Bemærk, at rulleskakterne i arbejdsområdet også afspejler den ændrede visning.

Du kan opnå den samme virkning med rulleskakterne i arbejdsområdet, men panelet Oversigt har den fordel, at det viser hele dit mind map.

# **Brug af objektlisten**

**图** Med objektlisten kan du få et fuldstændigt overblik over de objekter, der er placeret på det markerede tema eller emne. Du kan bruge den til at udføre forskellige handlinger på dem, eksempelvis at aktivere dem, slette dem eller få vist deres egenskaber i dialogboksen Egenskaber.

Ò, Hvis objektlisten ikke er synlig, kan du vælge **Vis | Vis/skjul | Paneler | Objektliste** for at åbne den.

Objektliste  $\ensuremath{\mathnormal{\sqcup}}$  $\times$ marreferat.odt  $\Box$  DSC\_0009.jpg o interview.mp3

*Du kan ændre størrelsen af objektlisten, og du kan frigøre og fastgøre den efter behov. Se ["Brug af panelerne i MindView"](#page-40-0) i emnet ["Indstilling af arbejdsområdet"](#page-37-0) for at få flere oplysninger.*

#### **Arbejde med objekter på objektlisten**

Du kan gøre følgende på objektlisten:

Markere et objekt ved at klikke på dets navn.

Indholdet af dialogboksen Egenskaber ændres straks til at vise egenskaberne for det markerede objekt, som du herefter kan redigere efter behov.

- Aktivere et objekt ved at dobbeltklikke på dets navn eller vælge **Udfør** i genvejsmenuen.
- Flytte et objekt op eller ned på listen ved at trække og slippe det. Dette er kun relevant, hvis du vil eksportere dokumentet, og objekterne skal eksporteres i en bestemt rækkefølge. Det er nemlig rækkefølgen på objektlisten, der afgør, hvilken rækkefølge de eksporteres i.
- Slette et objekt ved at vælge **Slet** i genvejsmenuen. $\bullet$

# <span id="page-176-0"></span>**Brug af visninger**

# **Brug af forskellige visninger**

I MindView kan du få vist dit mind map på forskellige måder afhængigt af, hvad du foretrækker, hvilke data du arbejder med, og hvad du vil bruge dit mind map til.

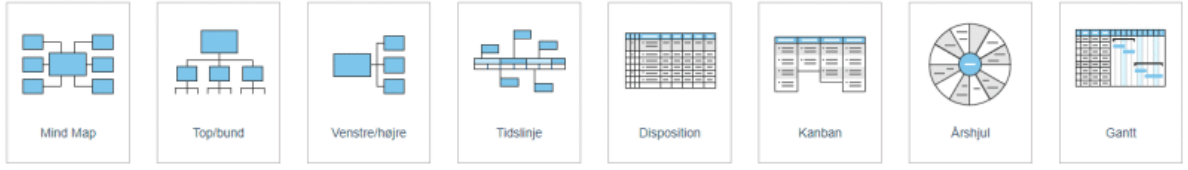

De første visninger kaldes under ét Mind Map-visningerne og er traditionelle mind maps:

- I **Mind Map**-visningen vises dit mind map med temaet i midten. Alle emnerne udgår fra temaet i urets retning. Se ["Brug af Mind Map-visningen"](#page-181-0) for at få flere oplysninger.
- **The I Top/bund**-visningen vises dit mind map som en hierarkisk pyramide med temaet øverst, hovedemnerne umiddelbart under temaet, underemnerne under hovedemnerne og så videre. Se ["Brug af Top/bund-visningen"](#page-182-0) for at få flere oplysninger.
- I **Venstre**-visningen vises dit mind map som en liste over emner placeret til venstre for temaet. Se ["Brug af Venstre/højre-visningen"](#page-183-0) for at få flere oplysninger.
- I **Højre**-visningen vises dit mind map som en liste over emner placeret til højre for temaet. Se ["Brug af Venstre/højre-visningen"](#page-183-0) for at få flere oplysninger.

De øvrige visninger er specifikke visninger, som er tilpasset bestemte formål:

- QQo **<u>I</u>D** I Tidslinje-visningen kan du få vist alle de emner i dit map, der indeholder tidsoplysninger, i kronologisk rækkefølge langs en vandret tidsakse. Se ["Brug af](#page-184-0)  [Tidslinjevisningen"](#page-184-0) for at få flere oplysninger.
	- **Disposition-**visningen vises dit mind map som en hierarkisk opgaveliste, som du kan udvide og skjule efter behov. Se ["Brug af Dispositionsvisningen"](#page-191-0) for at få flere oplysninger.
	- I **Kanban**-visningen vises samtlige emner i dokumentet som opgaver på en Kanban-tavle inddelt i svømmebaner. Se ["Brug af Kanban-visningen"](#page-195-0) for at få flere oplysninger.
	- I **Årshjul**-visningen vises dit mind map som et årshjul og giver dig et hurtigt visuelt overblik over de opgaver, du skal nå i årets løb. Se ["Brug af Årshjul-visningen"](#page-200-0) for at få flere oplysninger.
	-
	- <sup>I</sup>l Gantt-visningen kan du oprette, redigere og administrere projektplaner i henhold til retningslinjerne for projektstyring. Se ["Brug af Gantt-visningen"](#page-204-0) og de efterfølgende emner for at få flere oplysninger.

# **Valg af en anden visning**

For at oprette et nyt dokument i en bestemt visning skal du vælge **Filer | Ny** og vælge den visning, du vil have, eller blot klikke på visningen fra fanen **Hjem** i Backstage-visningen.

Når du har oprettet dokumentet, kan du når som helst få det vist i en anden visning ved at gøre et af følgende:

- Vælge den ønskede visning i panelet **Hjem | Visning** eller **Vis | Visning** i båndet  $\bullet$
- Højreklikke i arbejdsområdet og vælge **Vis map som** i genvejsmenuen.

Højreklikke i arbejdsområdet og vælge den ønskede visning på den flydende værktøjslinje, der vises over genvejsmenuen.

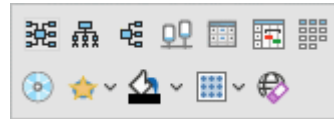

Den flydende værktøjslinje indeholder muligvis også andre indstillinger, der er relevante for den valgte visning.

- Trykke på Ctrl + Skift + det tal, som svarer til den ønskede visning:
	- 1: Mind Map, 2: Top/bund, 3: Venstre/højre, 4: Tidslinje, 5: Disposition, 6: Kanban, 7: Årshjul og 8: Gantt

#### **Visninger og dokumentindhold**

At skifte visning påvirker kun, hvordan dokumentet bliver vist. Indholdet af dokumentet bliver ikke ændret, medmindre du selv ændrer det i den nye visning. (Den eneste undtagelse fra denne regel er Gantt-visningen. Hvis du skifter til denne visning, ændres dokumentet automatisk til Gantt-tilstand, hvilket kan have konsekvenser for dine data; se nedenfor for at få flere oplysninger).

Det giver dig fleksibiliteten til at redigere og præsentere dine data, som du vil, uden at komme til at ændre dem ved et uheld. Du kan eksempelvis oprette en opgaveliste i Dispositionsvisningen og derefter skifte til Mind Map-visningen for at brainstorme nye ideer eller til Tidslinje- eller Årshjulvisningen for at få et godt overblik over opgavernes rækkefølge. Dine data bliver ikke påvirket af nogen af disse ændringer.

#### **Dokumenttilstande**

For at få mest muligt ud af visse visninger kan du imidlertid skifte dokumenttilstand. Der er tre forskellige dokumenttilstande i MindView:

- **Gantt-tilstand** er standardindstillingen, når du opretter et nyt dokument i Gantt-visningen. I Gantt-tilstand er dokumentet underlagt projektstyringsregler. Det betyder, at opgaver afhænger af hinanden, at du kun kan planlægge opgaver til arbejdsdage (som defineret i projekt- og ressourcekalenderne), og at du kan indsætte opgaver mellem 1984 og 2049. Du kan angive opgavers prioritet på en skala fra 0 til 1000.
- **Opgavetilstand** er standardindstillingen, når du opretter et nyt dokument i alle andre visninger end Gantt- og Tidslinjevisningen. I opgavetilstand er alle opgaver i dit dokument uafhængige af hinanden, og du kan redigere alle oplysninger om hver enkelt opgave. Som i Gantt-tilstand kan du indsætte opgaver mellem 1984 og 2049, og du kan definere prioriteten for hver enkelt opgave som Lav, Normal eller Høj
- **Tidslinjetilstand** er standardindstillingen, når du opretter et nyt dokument i Tidslinjevisning. I tidslinjetilstand kan du indsætte opgaver og begivenheder i en tidsperiode fra 5.000.000 f.Kr. til 3000 e.Kr., og du kan definere prioriteten for hver enkelt opgave som Lav, Normal eller Høj.

Du kan få alle detaljer om, hvordan data håndteres i de tre dokumenttilstande, under ["Oversigt](#page-178-0)  [over dokumenttilstande"](#page-178-0) herunder.

#### **Valg af en anden dokumenttilstand**

- Klik på fanen **Opgave** i højre side af arbejdsområdet, eller vælg **Vis | Vis/skjul | Paneler | Opgave** for at åbne panelet.
- Klik på **Dokumenttilstand**, vælg den ønskede tilstand i den dialogboks, der åbnes, og klik på × OK.

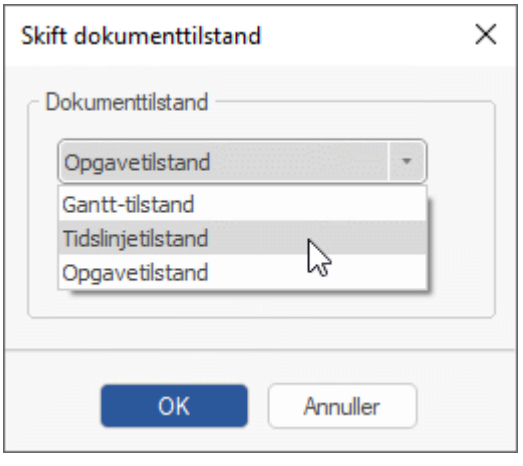

*Du kan også skifte mellem Gantt-tilstand og opgavetilstand ved at klikke på afkrydsningsfeltet Gantt-tilstand i panelet Opgave eller skifte til Gantt-tilstand ved at vælge Gantt-visningen.*

Gantt-tilstand

- ▶ Tjek, at de ændringer af dokumentet, som vises i dialogboksen, er acceptable. Dette er mest relevant, hvis du allerede har angivet tids- eller opgaveoplysninger i dokumentet.
- Klik på **OK** for at ændre dokumenttilstanden eller på **Annuller** for at bevare den nuværende tilstand.

MindView 9 understøtter alle dokumenttilstande. Ældre versioner og MindView Online understøtter muligvis ikke alle tilstande.

# <span id="page-178-0"></span>**Overblik over dokumenttilstande**

Nedenstående tabel opsummerer de vigtigste egenskaber ved de tre dokumenttilstande og beskriver konsekvenserne, hvis du skifter fra en til en anden.

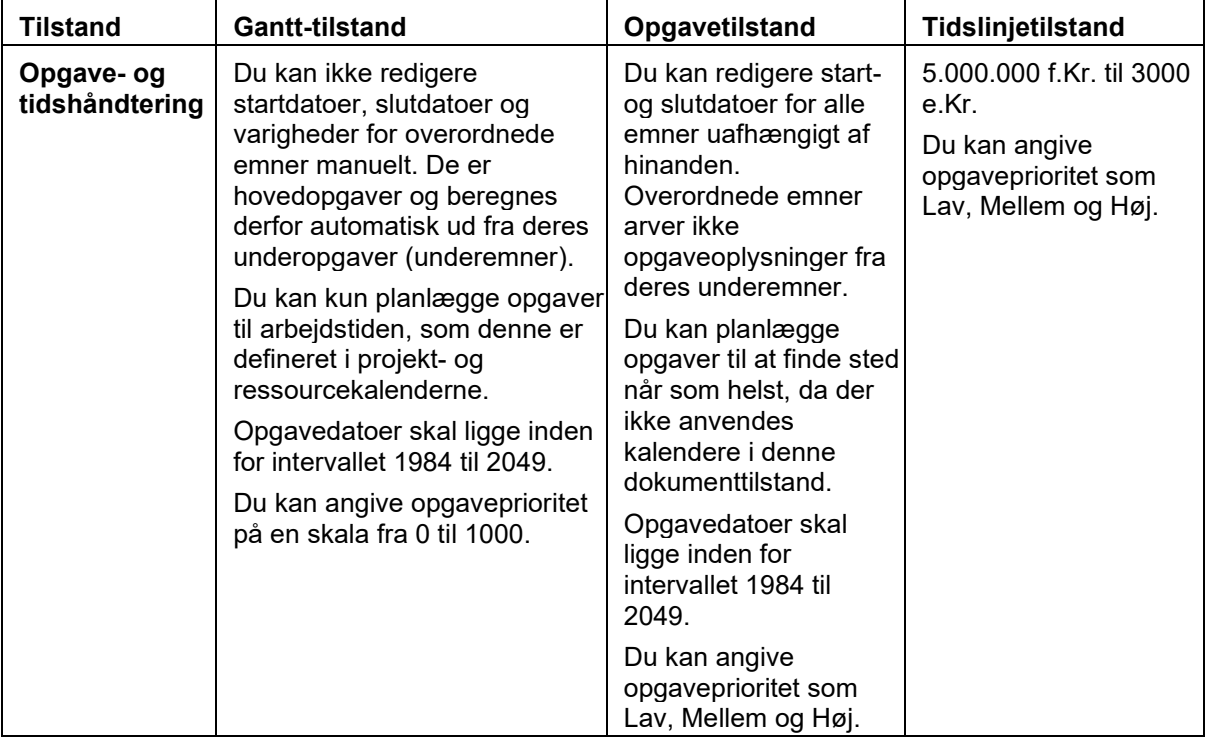

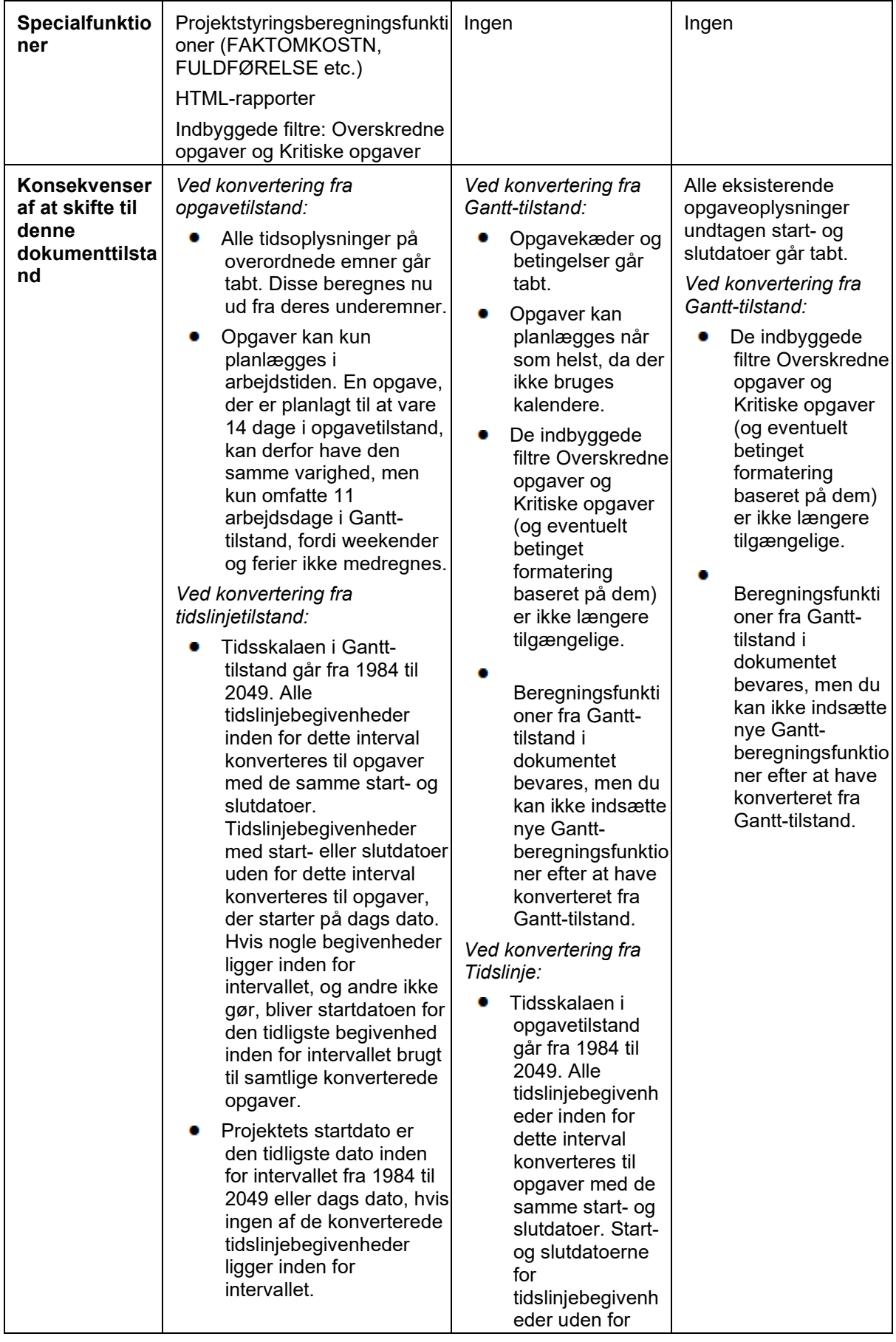
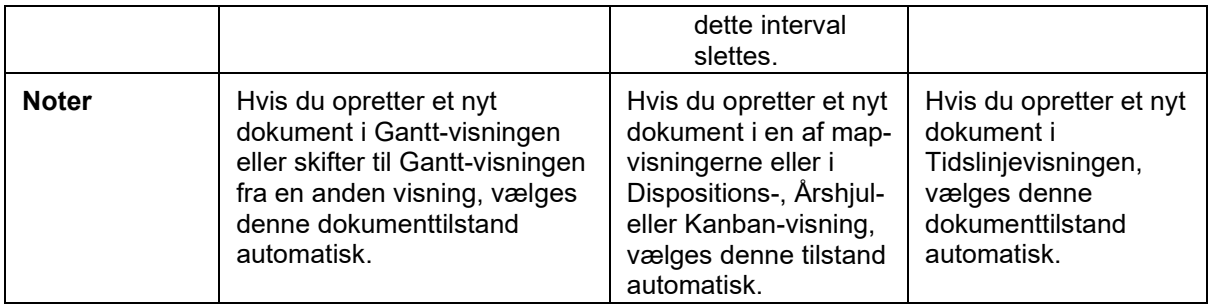

## **Brug af Mind Map-visningen**

I denne visning vises dit mind map med temaet i midten. Alle emnerne udgår fra temaet i urets retning. Det er en god visning, når du vil brainstorme alle de ideer, der vedrører emnet for dit mind map, uden at skulle bekymre dig om at vurdere dem eller strukturere dem.

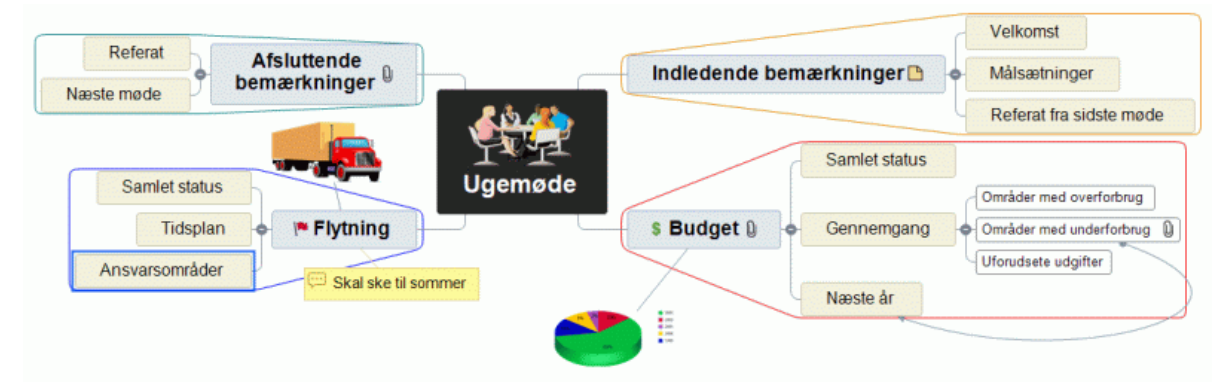

I de fleste af emnerne i denne brugervejledning antages det, at du bruger en af map-visningerne, dvs. Mind Map, Top/bund eller Venstre/højre. Se de øvrige emner i afsnittet "Brug af visninger" for at få flere oplysninger om procedurer, som er specifikke for bestemte visninger i MindView. Se "Brug af [forskellige visninger"](#page-176-0) for at få flere oplysninger om at bruge og vælge visninger.

## **Brug af Top/bund-visningen**

I denne visning vises dit mind map som en hierarkisk pyramide med temaet øverst, hovedemnerne umiddelbart under temaet, underemnerne under hovedemnerne og så videre. Den er nyttig til at præsentere strukturerede data, der skal vises hierarkisk fra øverste til nederste niveau.

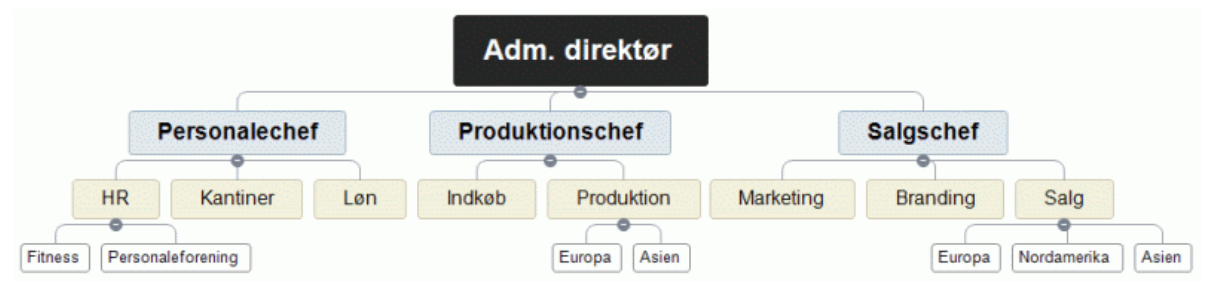

I de fleste af emnerne i denne brugervejledning antages det, at du bruger en af map-visningerne, dvs. Mind Map, Top/bund eller Venstre/højre. Se de øvrige emner i afsnittet "Brug af visninger" for at få flere oplysninger om procedurer, som er specifikke for bestemte visninger i MindView. Se ["Brug af](#page-176-0)  [forskellige visninger"](#page-176-0) for at få flere oplysninger om at bruge og vælge visninger.

 $\frac{1}{2}$ । denne visning kan du vælge, at underemnerne skal vises lodret, ved at vælge denne løsning i galleriet **Layout** under fanen **Design**.

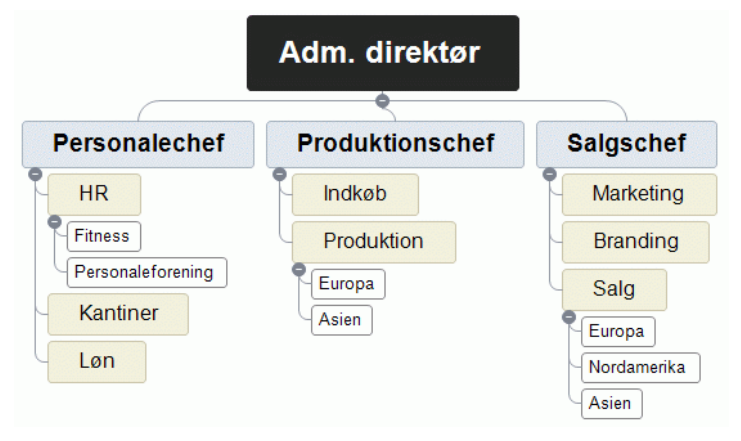

## **Brug af Venstre/højre-visningen**

I denne visning vises dit mind map som en liste over emner placeret til venstre eller højre for temaet. Den er nyttig, når du skal præsentere strukturerede data som en liste (eksempelvis trinene i en fremgangsmåde) og ønsker at gennemgå hvert enkelt punkt på listen grundigt, inden du går videre til det næste.

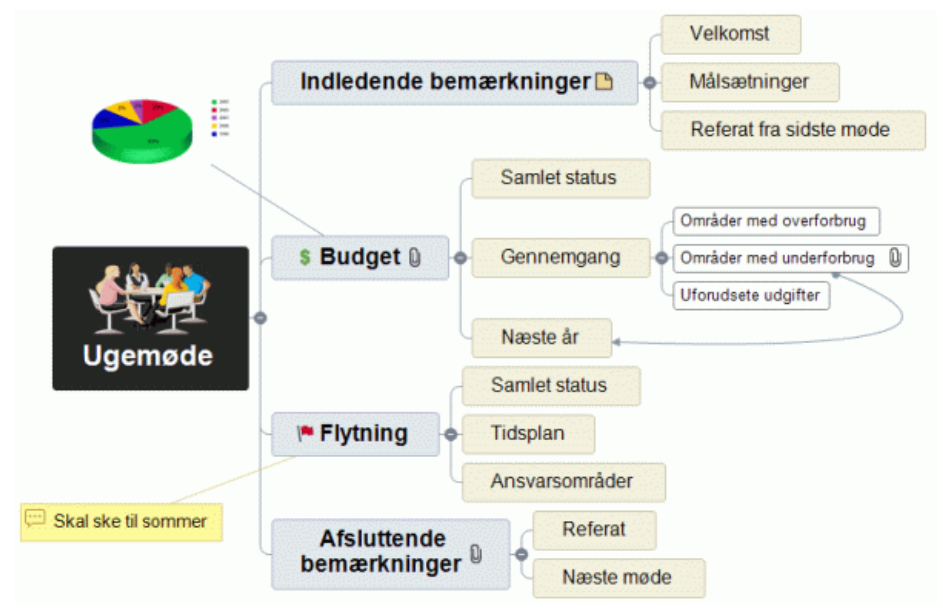

I de fleste af emnerne i denne brugervejledning antages det, at du bruger en af map-visningerne, dvs. Mind Map, Top/bund eller Venstre/højre. Se de øvrige emner i afsnittet "Brug af visninger" for at få flere oplysninger om procedurer, som er specifikke for bestemte visninger i MindView. Se "Brug af [forskellige visninger"](#page-176-0) for at få flere oplysninger om at bruge og vælge visninger.

I denne visning kan du skifte retning fra højre til venstre eller omvendt ved at vælge den ønskede retning i galleriet **Layout** under fanen **Design**.

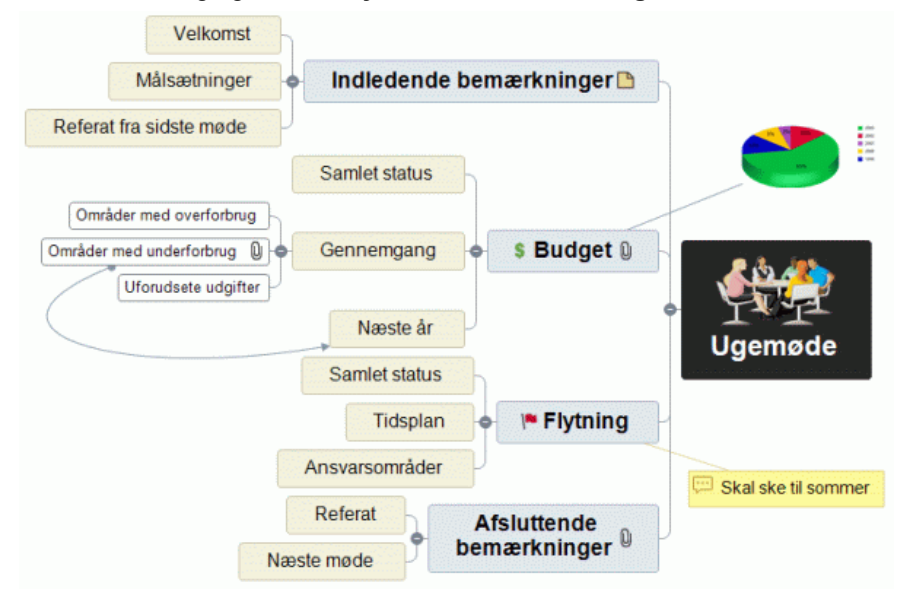

## **Brug af Tidslinjevisningen**

# **OP O**

**OD** I Tidslinjevisningen får du vist alle de emner i dit dokument, der indeholder tidsoplysninger, i kronologisk rækkefølge langs en vandret tidsakse. Når du kombinerer Tidslinjevisningen med dokumenttypen Tidslinje, kan du bruge de forskellige tidsskalaer (standard, historisk, geologisk, daglig og ugentlig) til at præsentere mange forskellige begivenheder, fra en produktlancering over biers livscyklus til en oldtidscivilisations storhed og fald.

\$ Hvilket datoformat du ser i MindView, afhænger af computerens indstillinger.

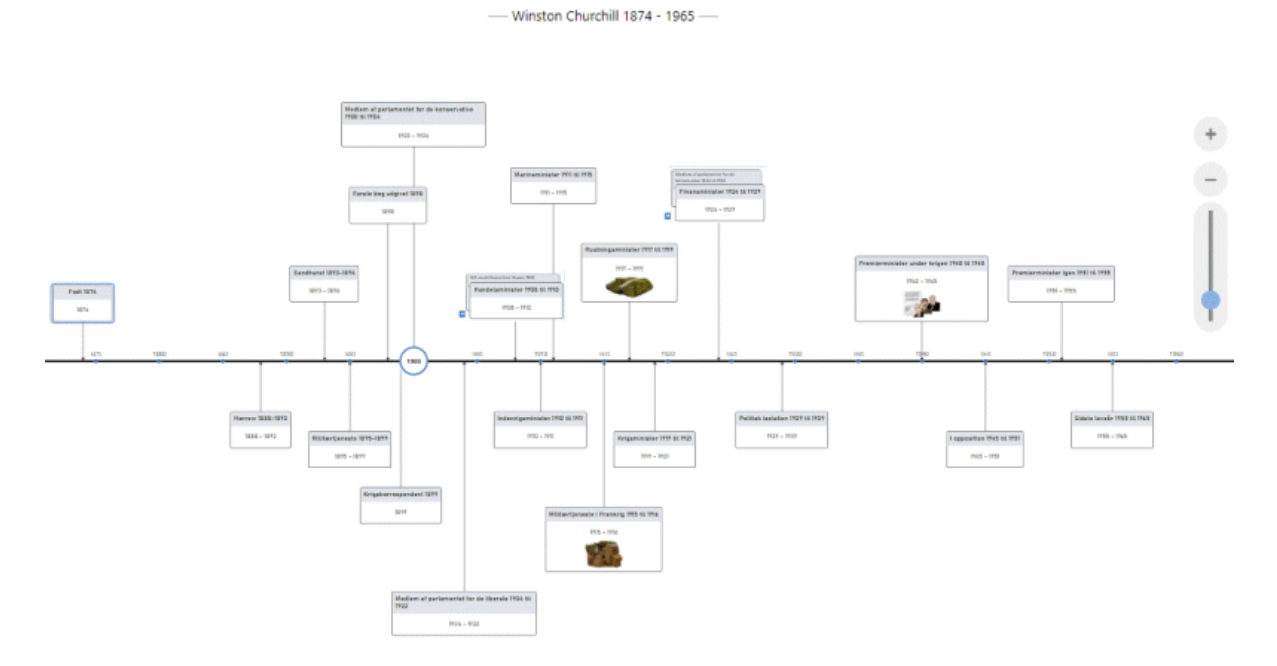

## **Elementer i Tidslinjevisningen**

Som alle andre visninger indeholder Tidslinjevisningen en række komponenter:

**Dispositionen**

Dette panel viser alle emner i dit mind map som en hierarkisk liste, som du kan udvide  $\boxplus$  og skiule  $\Xi$  efter behov.

Alle emner vises, også emner uden tidsoplysninger. Du kan klikke på øjeikonerne i kolonnen til venstre for at skjule <sup>og</sup> og vise  $\infty$  et emne på tidslinjen. Emner uden tidsoplysninger vises med et låseikon  $\mathbb G$  og vises ikke på tidslinjen. Så snart du føjer tidsoplysninger til et emne, bliver det vist på tidslinjen, og låseikonet ændres til et øjeikon. Emner, som er skjult på tidslinjen, er stadig synlige i dispositionen.

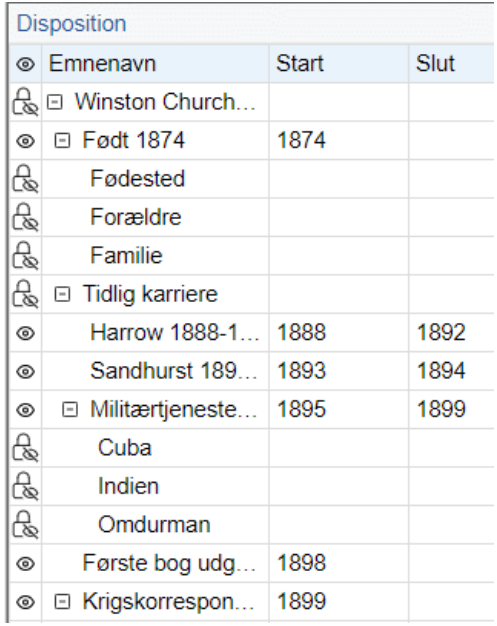

Du kan lukke dispositionen ved at klikke på ikonet Luk ×. Du kan åbne den igen ved at vælge **Disposition | Vis disposition** under fanen Tidslinjeværktøjer eller ved at klikke på Disposition til venstre for tidslinjen.

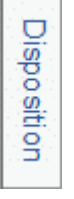

#### **Tidslinjen**  $\bullet$

Tidslinjen viser alle de emner i dit mind map, der indeholder tidsoplysninger, i kronologisk rækkefølge langs en tidsakse.

Alle emner og underemner med tidsoplysninger bliver vist, uanset hvilken hierarkisk struktur dit mind map har.

Bemærk, at hvis ingen af dine emner indeholder tidsoplysninger, når du skifter til Tidslinjevisning, er tidslinjen tom.

#### Panelet **Opgave**

Dette panel vises i højre side af arbejdsområdet. Her kan du angive tids- og opgaveoplysninger og skifte dokumenttilstand.

Se ["Indsætning af tidslinjedata"](#page-101-0), ["Indsætning af opgavedata"](#page-97-0) og ["Brug af forskellige visninger"](#page-176-0) for at få flere oplysninger om disse handlinger.

Ud over at bruge panelet Opgave kan du også indtaste tidsoplysninger direkte i dispositionen som beskrevet herunder.

Hvis panelet Opgave ikke er synligt, kan du klikke på fanen **Opgave** i højre side af arbejdsområdet eller vælge **Vis | Vis/skjul | Paneler |Opgave**.

#### Fanen **Tidslinjeværktøjer**

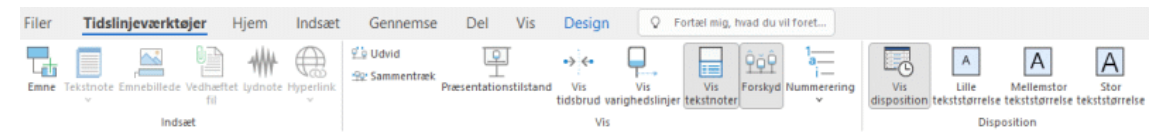

Denne værktøjslinje vises, når du skifter til Tidslinjevisningen. Du kan bruge dens ikoner til at udføre forskellige handlinger på din tidslinje som beskrevet herunder.

## **Brug af dispositionen**

Dispositionen viser alle emner i dit mind map, også emner uden tidsoplysninger. Selve tidslinjen viser dog kun emner med tidsoplysninger.

Emnerne vises i dispositionen i den rækkefølge, de blev oprettet i. Hvis du har oprettet dem i en anden visning, eksempelvis Mind Map-visningen, bliver de derfor vist i dispositionen i samme rækkefølge som i Mind Map-visningen (i urets retning fra øverst til højre) og ikke i kronologisk rækkefølge.

Hvis du markerer et emne i dispositionen, markeres det automatisk på tidslinjen. Der rulles på tidslinjen for at gøre emner synlige, hvis det er nødvendigt. Hvis du markerer et emne på tidslinjen, markeres det omvendt også i dispositionen.

Du kan indsætte tidsoplysninger på et emne i dispositionen ved at klikke på den relevante celle under Start eller Slut.

Alle ændringer, du foretager i dispositionen, vises straks på selve tidslinjen.

## **Brug af tidslinjen**

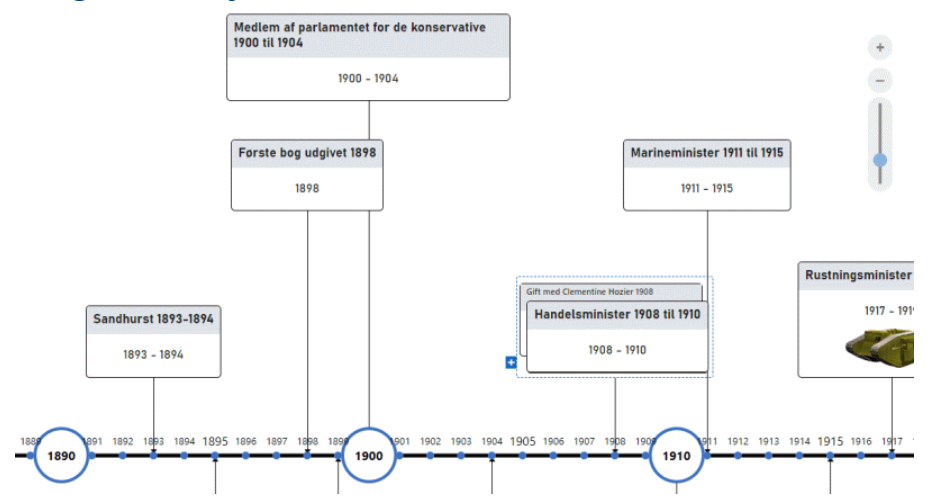

## **Valg af layout og typografi**

Du kan tilpasse udseendet af din tidslinje, når du vil, ved hjælp af en række designindstillinger.

- Klik på fanen **Design** længst til højre i båndet. ×
- × Gennemse galleriet under **Layout** for at finde dit foretrukne layout.
- × Gennemse galleriet under **Typografier** for at finde din foretrukne typografi.
- × (Valgfrit) Tilpas udseendet af din tidslinje yderligere ved hjælp af indstillingerne i panelerne **Vis** og **Egenskaber**.
- S. (Valgfrit) Du kan fortryde dine ændringer og vende tilbage til den oprindelige typografi for hele tidslinjen ved at vælge **Effekter | Nulstil typografi**.

## **Indsætning af emner**

Ud over at bruge dispositionen kan du indsætte begivenheder (emner) direkte på selve tidslinjen:

Placer markøren der, hvor begivenheden skal placeres på tidslinjen, og dobbeltklik i ×. arbejdsområdet.

En lodret linje ved siden af markøren hjælper dig med at se, hvor begivenheden bliver indsat.

× Angiv de nødvendige oplysninger i dialogboksen.

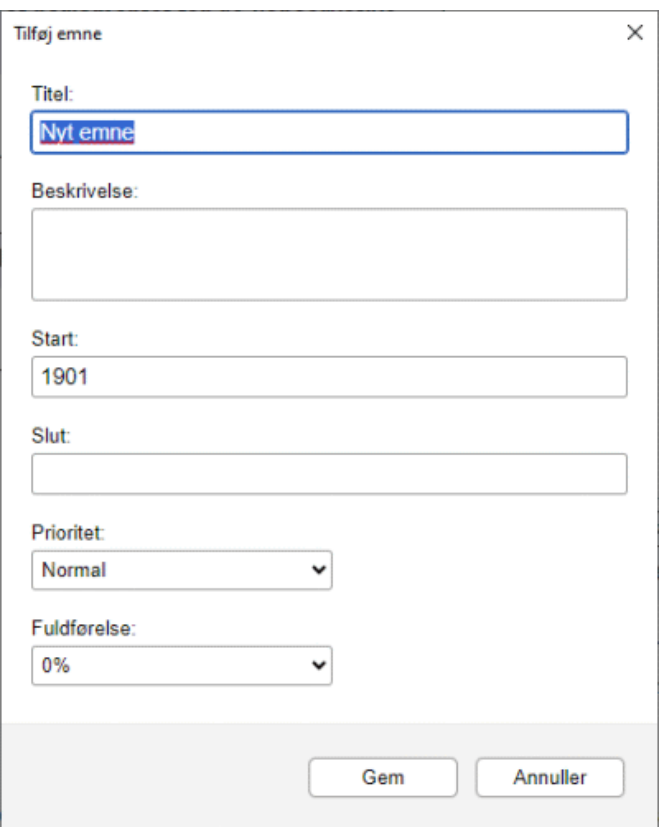

Mulighederne i dialogboksen afhænger af dokumenttilstanden. Se ["Brug af forskellige](#page-176-0)  [visninger"](#page-176-0) for at få flere oplysninger om forskellene på dokumenttilstande.

Emnet indsættes nu på det korrekte sted på tidslinjen.

#### **Flytning af begivenheder**

Du kan flytte begivenheder på tidslinjen ved at trække dem til et andet starttidspunkt. Bemærk: Hvis der var angivet et sluttidspunkt for begivenheden, flyttes dette sluttidspunkt også, så varigheden forbliver den samme.

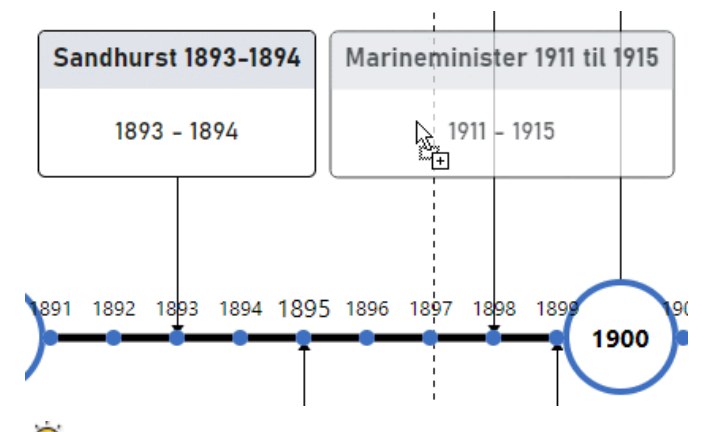

*Hvis du vil placere begivenhederne mere præcist, kan du redigere start- og slutdatoerne i panelet Opgave.*

#### **Tilføjelse af objekter og elementer**

Når du arbejder på tidslinjen, kan du på samme måde som i alle andre visninger tilføje ikoner, billeder, tekstnoter, kommentarer og emneforbindelser for alle de emner, der vises på tidslinjen. Du kan også vedhæfte objekter som tekstfiler, videofiler, lydfiler og så videre.

- **>** Markér det ønskede emne på tidslinjen.
- Vælg den relevante kommando i båndet eller i emnets genvejsmenu.

Du kan få flere oplysninger om disse fremgangsmåder i ["Indsætning af ikoner"](#page-80-0), ["Indsætning af](#page-83-0)  [billeder"](#page-83-0), ["Indsætning af tekstnoter"](#page-72-0), ["Indsætning af kommentarer"](#page-77-0), ["Vedhæftning af objekter"](#page-89-0), ["Oprettelse af hyperlinks"](#page-91-0) og ["Oprettelse af emneforbindelser"](#page-95-0).

## **Visning af tidslinjen**

## **Zoom, rulning og panorering**

Du kan let zoome, rulle og panorere på tidslinjen med musen og/eller tastaturet:

- Brug musehjulet til at rulle lodret i tidslinjevisningen.
- Hold Skift-tasten nede, mens du bruger musehjulet, for at panorere på tidslinjen.
- Hold Ctrl-tasten nede, mens du bruger musehjulet, for at zoome ind og ud (så tidslinjen og alle elementer på den bliver større eller mindre).

*Du kan også bruge ikonet Zoom i nederste højre hjørne af arbejdsområdet eller trykke på Ctrl +/-. Se ["Zoom ind og ud"](#page-68-0) for at få flere oplysninger om alle zoom-funktioner.*

#### **Udvidelse og sammentrækning**

Du kan øge eller mindske detaljeringsgraden på tidsaksen ved at gøre et af følgende:

- Øg eller formindsk skalaen på tidsaksen ved at klikke på **Vis | Udvid** eller **Vis | Sammentræk**  under fanen Tidslinjeværktøjer.
- Flyt markøren til den placering, du vil udvide eller sammentrække, og hold tasterne Skift og Ctrl nede, mens du bruger musehjulet.

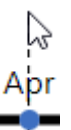

Brug skyderen eller plus/minus-knapperne til at udvide eller sammentrække visningen.

- Komprimer tidslinjen ved at vælge **Præsentationstilstand** under fanen Tidslinjeværktøjer. Dette vil fjerne tomme perioder.
- Indsæt tidsbrud på tidsaksen ved at vælge **Tidsbrud** under fanen Tidslinjeværktøjer. Dette optimerer pladsforbruget vandret, når begivenhederne ikke er jævnt fordelt langs tidslinjen.

Hvis du øger detaljeringsgraden, bliver tidslinjen mindre kompakt, fordi en bestemt tidsperiode optager mere plads langs den vandrette akse. Du kan derfor se flere detaljer på tidsaksen.

#### **Visning af begivenheder**

Hvis to eller flere begivenheder befinder sig på samme placering på tidslinjen, har du flere muligheder for at få dem vist.

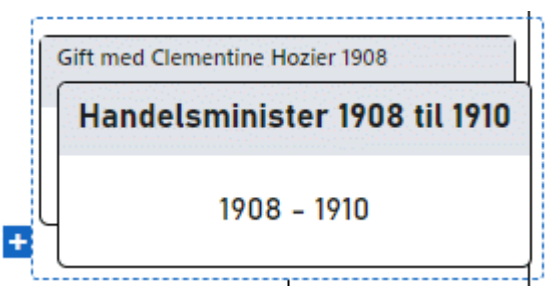

- Klik på en af de bageste begivenheder for at placere den forrest.  $\bullet$
- Klik på plus-ikonet  $\pm$  for at få vist begivenhederne side om side.

Du har en række andre visningsmuligheder:

Du kan få vist start- og sluttidspunkterne for begivenheder på tidslinjen under etiketten ved at S. vælge **Vis | Vis/skjul | Emnedata** (eller højreklikke i arbejdsområdet og vælge **Vis/skjul**) og vælge **Start-/sluttidspunkt** i undermenuen.

*Du kan derefter få vist eller skjule tidsoplysningerne på de enkelte emner ved hjælp af ikonet Emnedata under fanen Formater (eller menupunktet Vis/skjul i genvejsmenuen for emnet).*

- Hvis du både har indtastet et start- og et sluttidspunkt for en bestemt begivenhed, kan du få vist begivenhedens varighed som en linje under tidsaksen ved at klikke på **Vis | Vis varighedslinjer** under fanen Tidslinjeværktøjer.
- Du kan få vist eller skjule tekstnoter på dine begivenheder ved at klikke på **Vis | Vis tekstnoter** under fanen Tidslinjeværktøjer.
- Du kan få vist begivenhederne på tidslinjen forskudt (så de ikke vises side om side) ved at klikke på **Vis | Forskyd** under fanen Tidslinjeværktøjer.
- Med ikonet **Nummerering Funder fanen Tidslinjeværktøjer eller Hjem kan du give emnerne** på tidslinjen fortløbende numre ud fra deres rækkefølge i tidslinjedispositionen. Det kan hjælpe dig med at identificere, hvilket hovedemne de forskellige underemner tilhører, hvis der er flere niveauer emner på din tidslinje.
- Som i de andre visninger kan du få vist vedhæftede objekter ved at klikke på papirklipsikonet **.**
- Du kan bruge funktionen **Bogmærker** i til at indsætte bogmærker på tidslinjen, så du hurtigt kan finde bestemte begivenheder igen. Se ["Visning af et mind map"](#page-63-0) for at få flere oplysninger.
- Du kan bruge værktøjslinjen **Smart Nav** til hurtig navigation på tidslinjen med fire praktiske værktøjer. Se ["Visning af et mind map"](#page-63-0) for at få flere oplysninger.
- Som i de andre visninger kan du også bruge ikonet **Anvend emnefokus** under fanen Vis for kun at få vist et bestemt emne. Klik på ikonet **Ryd emnefokus** i for at få vist hele tidslinjen igen.

*Hvis det valgte emne ikke har nogen underemner, eller hvis underemnerne ikke indeholder tidsoplysninger, er tidslinjen tom.*

Du kan få flere oplysninger om denne fremgangsmåde i emnet ["Fokus på et emne"](#page-126-0) i afsnittet Videregående opgaver.

Endelig kan du bruge ikonet **Filter** II under fanen Vis til at skjule alle de emner på tidslinjen, der ikke lever op til de filterkriterier, du har defineret. Du kan også bruge funktionen **Betinget formatering til** at fremhæve de emner, som lever op til filterkriterierne, men stadig se de øvrige emner.

Du kan få flere oplysninger om denne fremgangsmåde i emnerne ["Filtrering af et mind map"](#page-127-0) og ["Brug af betinget formatering"](#page-132-0).

# **Udskrivning af tidslinjen**

Du kan udskrive din tidslinje på samme måde som i Mapvisningerne.

I MindView kan du fordele udskriften over flere sider, hvilket er særdeles nyttigt til tidslinjer. Ved at øge antallet af sider vandret kan du f.eks. opnå en læsevenlig udskrift af hele tidslinjen fordelt over flere sider.

Du kan få en fuld beskrivelse af alle udskrivningsindstillinger under ["Udskrivning af et mind map"](#page-70-0).

## <span id="page-191-0"></span>**Brug af Dispositionsvisningen**

I Dispositionsvisningen vises dit mind map som en hierarkisk opgaveliste, som du kan udvide og skjule efter behov. Den gør det let at navigere gennem dokumentet fra øverst til nederst og giver dig en anden metode til at brainstorme ideer.

Den er særligt nyttig, når du skal udarbejde en opgaveliste, fordi du kan få vist samtlige opgaveegenskaber på én gang og hurtigt kan redigere dem ved at klikke i den relevante celle. Du kan dele opgaver med andre MindView-brugere via opgavesystemet. Se ["Brug af opgavesystemet"](#page-252-0) for at få flere oplysninger.

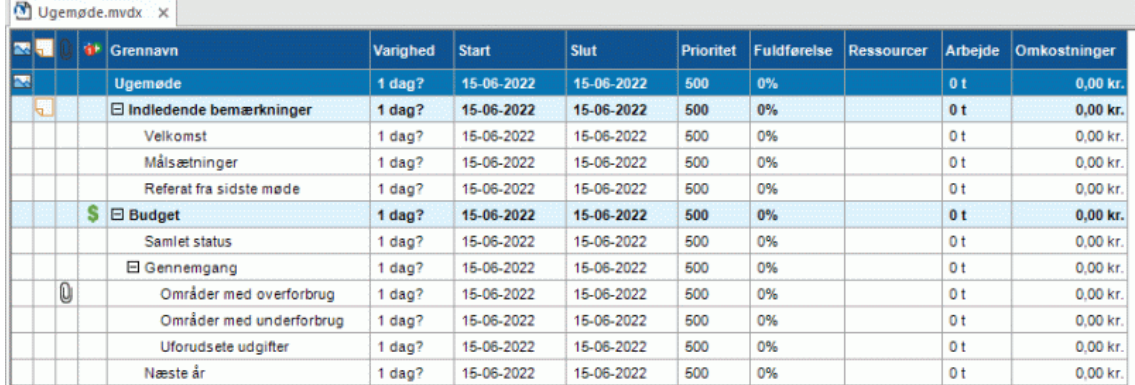

At skifte visning påvirker kun, hvordan dit mind map bliver vist. Indholdet af dit mind map bliver ikke ændret, medmindre du selv ændrer det i Dispositionsvisningen.

## **Elementer i Dispositionsvisningen**

Dispositionsvisningen består af en række kolonner. Nogle af disse vises kun, hvis et eller flere punkter i dispositionen indeholder det pågældende element:

- (Kun dokumenter gemt på MindView Drive) Et **låseikon** i den første kolonne angiver, at emnet er låst for at begrænse adgang for en eller flere brugere. Hold musemarkøren over ikonet for at se, hvem der har adgang til emnet. Se ["Samarbejde om et dokument på MindView](#page-262-0)  [Drive"](#page-262-0) for at få flere oplysninger om emnelåsning og onlinesamarbejde.
- Et **boamærkeikon v** i den næste kolonne angiver, at emnet er blevet markeret med  $\bullet$ funktionen Bogmærke, så du hurtigt kan finde det igen i dit mind map. Se ["Visning af et mind](#page-63-0)  [map"](#page-63-0) for at få flere oplysninger om denne funktion.
- Et **billedikon** i den næste kolonne betyder, at der er et emnebillede. Du kan holde musemarkøren over ikonet for at få vist et eksempel på billedet. Dobbeltklik på ikonet for at få vist billedet i den billedfremviser, der bruges til den pågældende filtype på computeren.
- Et gult kommentarikon **i den næste kolonne betyder**, at der er en kommentar på emnet.  $\bullet$ Du kan holde musemarkøren over ikonet for at åbne kommentaren.
- Et **papirklipsikon** i den næste kolonne betyder, at der er vedhæftede objekter på emnet (tekstnoter, tekstfiler, videofiler og så videre), eller at det er knyttet til et andet emne med en emneforbindelse. Du kan få vist det vedhæftede objekt ved at holde musemarkøren over ikonet for at få vist en popop-liste med de vedhæftede objekter. Klik på det ønskede objekt på listen for at åbne det i den tilknyttede fremviser.
- Hvis du har indsat et eller flere **ikoner** på emnet, vises disse i den sidste kolonne inden emneetiketten.
- Som standard viser kolonnerne i højre side af visningen de **Start** og **Slut**-datoer, du kan indsætte på et emne for at beskrive en opgave, og dens **Prioritet**, **Fuldførelse** og **Ressourcer**. Se ["Indsætning af opgavedata"](#page-97-0) for at få flere detaljer om disse felter.
- Hvis du arbejder på en projektplan, vises kolonnen **Varighed** også samt kolonnerne **Arbejde** og **Omkostninger**. Se ["Brug af Gantt-visningen"](#page-204-0) for at få flere oplysninger om projektplaner.

Hvis du arbejder på en tidslinje, viser kolonnerne i højre side af visningen som standard det **Starttidspunkt** og **Sluttidspunkt**, der er knyttet til hver enkelt begivenhed på tidslinjen. Se ["Indsætning af tidslinjedata"](#page-101-0) for at få flere detaljer om disse felter.

Du kan få vist og skjule kolonnerne i Dispositionsvisningen, som du vil:

- × Klik på fanen **Dispositionsværktøjer**.
- × Vælg **Vis | Kolonner**.
- × Vælg eller fravælg kolonneoverskrifter efter behov.

*Du kan også højreklikke på kolonneoverskriften i Dispositionsvisningen og vælge eller fravælge kolonner efter behov.*

## **Brug af dispositionen**

#### **Ændring af kolonnerækkefølgen**

Du kan ændre kolonnerækkefølgen ved ganske enkelt at trække og slippe kolonnerne efter behov.

Klik på overskriften i den kolonne, du vil flytte, og hold museknappen nede.

Musemarkøren skifter form  $\frac{1}{2}$  for at angive, at kolonnen nu kan flyttes.

Hold museknappen nede, og træk kolonnen mod venstre eller højre til den ønskede placering. ×

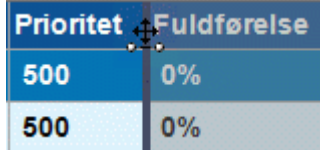

En lodret sort linje viser, hvor kolonnen vil blive indsat, når du slipper museknappen.

#### **Valg af farveskema**

Du kan vælge forskellige farveskemaer til din disposition:

Vælg et andet farveskema ved at klikke på fanen **Design** og se, hvordan de forskellige valgmuligheder under Farveskema påvirker diagrammet, inden du klikker på den ønskede indstilling.

#### **Indsætning af et emne**

Du kan **tilføje** og **slette** hovedemner, overemner og underemner i Dispositionsvisningen på samme måde som i Map-visningerne.

## **Flytning af et emne**

Du kan flytte et helt emne, inklusive eventuelle indsatte underemner og vedhæftede objekter, til et andet emne i dispositionen. Mens du organiserer dine ideer, kan du eksempelvis beslutte dig for at konvertere et underemne til et hovedemne ved at flytte det pågældende underemne til temaet eller flytte et underemne til et andet hovedemne ved at flytte det pågældende underemne til et andet hovedemne.

- Markér det emne, du vil flytte til en anden placering, ved at klikke på det. ×
- × Hold museknappen nede, og træk emnet til den ønskede placering. Musemarkøren skifter form og viser, hvor emnet vil blive indsat, hvis du slipper museknappen. I nedenstående eksempel bliver emnet "Næste år" et underemne til emnet "Samlet status" ved

at trække det til den placering, der er angivet med rødt med ikonet **Flyt** .

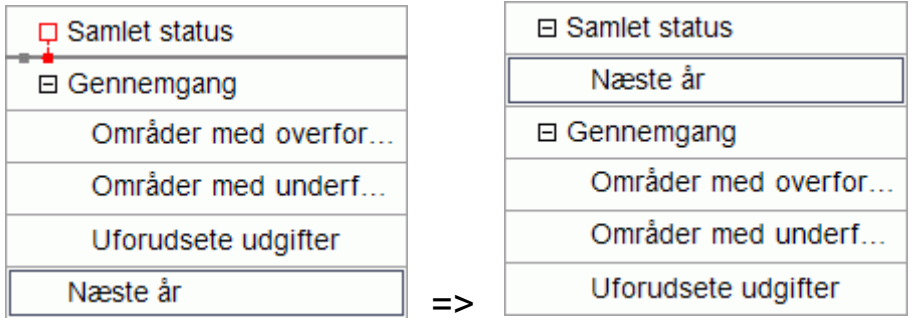

Hvis emnet "Næste år" trækkes mod venstre, til ikonet Flyt er over prikken længst til venstre, bliver opgaven på det samme niveau i hierarkiet (med andre ord som et underemne til "Budget") og indsættes mellem "Samlet status" og "Gennemgang".

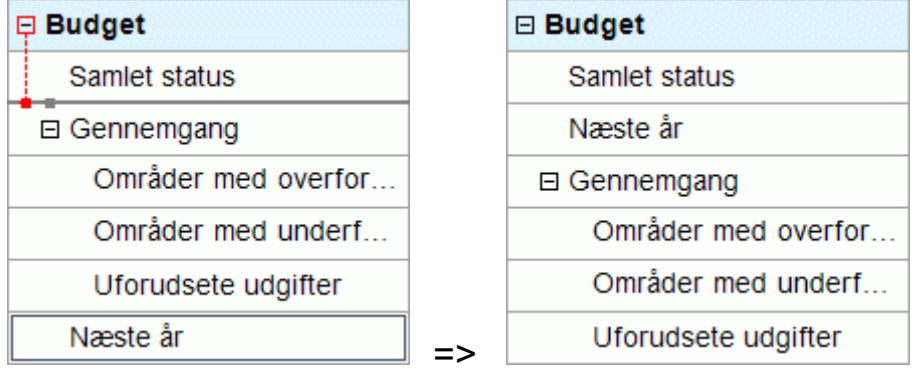

- Du kan også vælge ikonet **Ryk ind <sup>33</sup> under fanen Dispositionsværktøjer (eller trykke på Alt + Skift + højre**) for at flytte det eller de markerede emner ét niveau ned i hierarkiet, så de bliver underemner til de foregående emner i dispositionen.
- Omvendt kan du også vælge ikonet Ryk ud **E**eller trykke på Alt + Skift + venstre) for at flytte det eller de markerede emner ét niveau op i hierarkiet.
- Endelig kan du også vælge ikonerne **Flyt op** <sup><del>⊆</del></sup> og **Flyt ned <sup>↓</sup> (eller trykke på Ctrl + op** eller **Ctrl + ned**) for at flytte det markerede emner op eller ned på det samme niveau.

## **Klipning, kopiering og indsætning af emner**

Du kan bruge de almindelige funktioner Klip, Kopier og Sæt ind på alle emner eller grupper af emner i dispositionen som beskrevet under ["Flytning af et emne"](#page-120-0). Du kan eksempelvis kopiere eller flytte et helt emne (eller en gruppe emner) med alle underemner og vedhæftede objekter til en anden del af dispositionen, på samme niveau eller et højere eller lavere niveau i hierarkiet.

Hvis du vil udføre disse handlinger på en gruppe emner, skal du først markere dem:

- Du kan markere en gruppe emner, der ligger ved siden af hinanden, ved at markere det første emne, holde **Skift** nede og markere det sidste emne i gruppen.
- Du kan markere flere emner, der ikke ligger ved siden af hinanden, ved at markere det første emne, holde **Ctrl** nede og markere de øvrige emner efter tur.

#### **Tilføjelse af objekter og elementer**

Du kan indsætte emnebilleder, ikoner, tekstnoter, lydnoter og kommentarer på et emne på samme måde som i Map-visningerne. Du kan få flere oplysninger om disse fremgangsmåder i emnerne ["Indsætning af billeder"](#page-83-0), ["Indsætning af ikoner"](#page-80-0), ["Indsætning af tekstnoter"](#page-72-0) og "Indsætning af [kommentarer"](#page-77-0) i afsnittet "Indsætning og tilføjelse af elementer".

Du kan også vedhæfte objekter som tekstfiler, videofiler, lydfiler, hyperlinks og så videre som i Mapvisningerne. Se ["Vedhæftning af objekter"](#page-89-0) og ["Oprettelse af hyperlinks"](#page-91-0) for at få flere oplysninger.

Der gælder visse begrænsninger, når du arbejder i Dispositionsvisningen:

- Du kan ikke indsætte eller få vist frie billeder.
- Du kan ikke indsætte eller få vist frie kommentarer.

Du kan ikke oprette emneforbindelser. Eksisterende emneforbindelser bliver dog vist på popoplisten med papirklipsikonet og kan aktiveres fra listen.

## **Visning af dispositionen**

Du kan vælge tekststørrelse til dispositionen ved at klikke på et af **tekststørrelse**-ikonerne under fanen Dispositionsværktøjer.

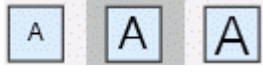

- Du kan få vist eller skjule tekstnoter til de enkelte emner i selve dispositionen ved at vælge **Vis | Vis tekstnoter** under fanen Dispositionsværktøjer. Du kan rulle op og ned i længere tekstnoter ved at klikke på de små ikoner **i vallet** nederst i noten.
- Du kan **udvide** eller **skjule** et bestemt emne eller en række emner ved at klikke på plus **E**l og  $\bullet$ minus til venstre for emneetiketten eller ved at trykke på **Ctrl + højre** for at udvide og **Ctrl + venstre** for at skjule.
- Med ikonet **Nummerering** under fanen Dispositionsværktøjer eller Hjem kan du give emnerne i dispositionen fortløbende numre. Du kan vælge mellem forskellige nummereringsindstillinger.
- Som i alle andre visninger kan du bruge ikonet **Detaljeniveau** under fanen Vis til at få vist ét, to, tre eller fire niveauer emner. Du kan få vist alle emner på alle niveauer ved at klikke på ikonet **Vis alle niveauer** .

*Du kan også trykke på Ctrl + 1 for at få vist ét niveau emner, Ctrl + 2 for at få vist to niveauer emner og så videre. Hvis du trykker på Ctrl + 5, vises alle niveauer.*

Som i de andre visninger kan du bruge ikonet **Anvend emnefokus Eunder fanen Vis for kun** at få vist et bestemt emne. Klik på ikonet **Ryd emnefokus** for at få vist hele dispositionen igen

Du kan få flere oplysninger om denne fremgangsmåde i ["Fokus på et emne"](#page-126-0).

Endelig kan du bruge ikonet **Filter V**under fanen Vis til at skjule alle de emner i dispositionen, der ikke lever op til de filterkriterier, du har defineret. Du kan også bruge funktionen **Betinget formatering til** at fremhæve de emner, som lever op til filterkriterierne, men stadig se de øvrige emner.

Du kan få flere oplysninger om denne fremgangsmåde i emnerne ["Filtrering af et mind map"](#page-127-0) og ["Brug af betinget formatering"](#page-132-0).

## **Udskrivning af dispositionen**

Du kan udskrive din disposition på samme måde som i Map-visningerne.

Du kan få en fuld beskrivelse af alle udskrivningsindstillinger under ["Udskrivning af et mind map"](#page-70-0).

## **Brug af Kanban-visningen**

Kanban-visningen viser samtlige emner i dit dokument som opgaver på en Kanban-tavle. Opgaverne er inddelt i svømmebaner efter status, så du hurtigt kan få et visuelt overblik over, hvad du mangler at gøre.

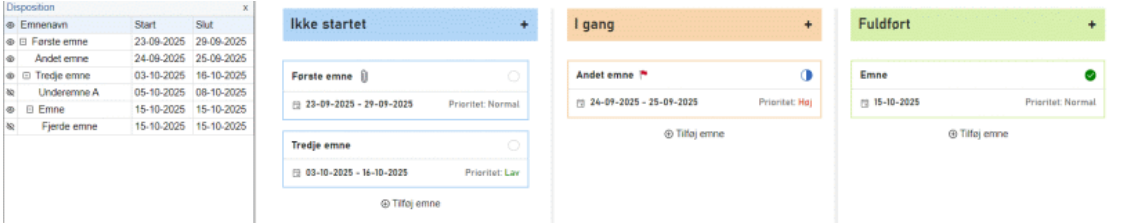

## **Elementer i Kanban-visningen**

Som alle andre visninger består Kanban-visningen af flere komponenter:

**Dispositionen**

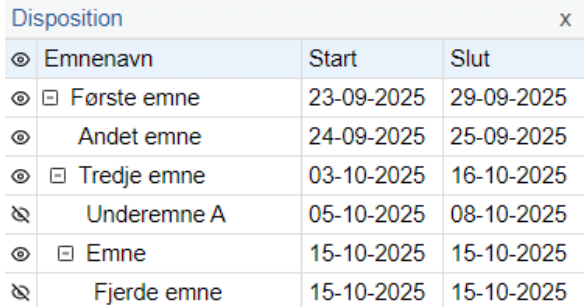

Dette panel viser emnerne i dit mind map som en hierarkisk opgaveliste.

#### **Svømmebanerne**

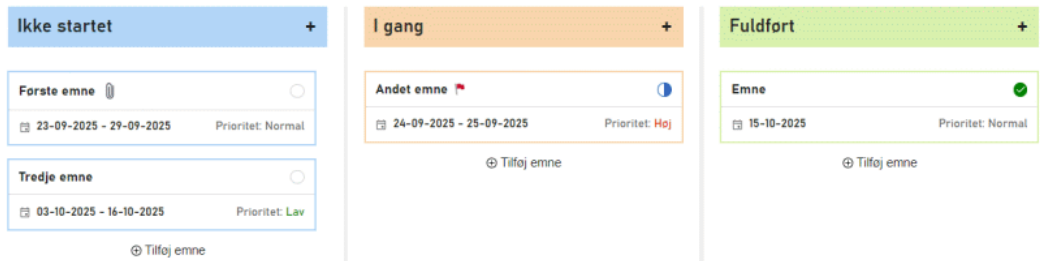

Svømmebanerne viser opgaverne inddelt efter prioritet, fuldførelse eller ressourcer. Som standard vises opgaverne efter fuldførelse, men du kan vælge et andet layout under **Design | Layout**.

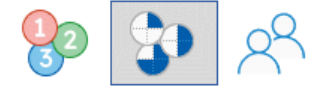

#### Panelet **Opgave**

Dette panel vises i højre side af arbejdsområdet. Her kan du redigere alle oplysninger om den markerede opgave som beskrevet under ["Indsætning af opgavedata"](#page-97-0).

Hvis panelet Opgave ikke er synligt, kan du klikke på fanen **Opgave** i højre side af arbejdsområdet eller vælge **Vis | Vis/skjul | Paneler | Opgave**.

#### Fanen **Kanban-værktøjer**

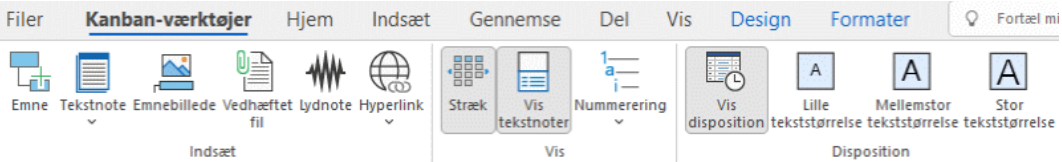

Denne værktøjslinje vises, så snart du skifter til Kanban-visningen. Du kan bruge dens ikoner til at udføre forskellige handlinger med din Kanban-tavle som beskrevet herunder.

## **Tilføjelse af opgaver**

- Gør et af følgende for at tilføje en opgave i Kanban-visningen:
	- Klik på plus-tegnet i overskriften for en svømmebane eller på **Tilføj emne** nederst i en svømmebane, og indtast oplysninger om opgaven i den dialogboks, der åbnes.

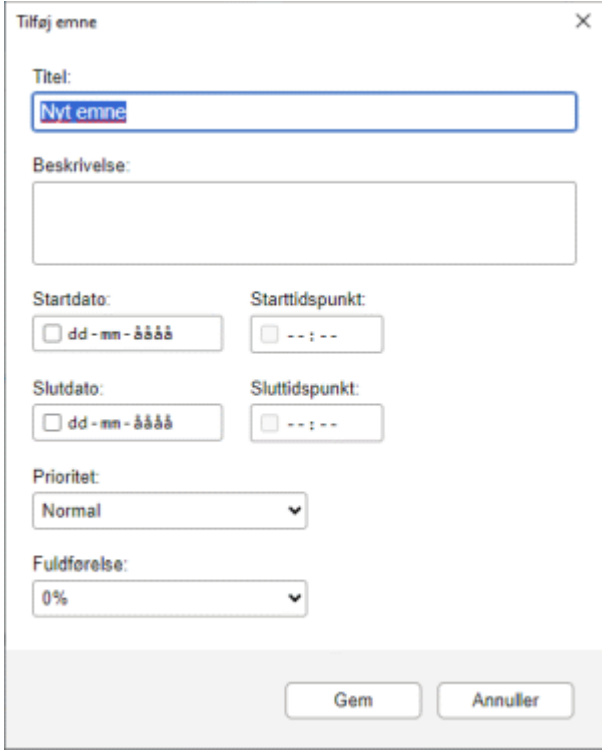

- Markér en eksisterende opgave i en svømmebane, tryk på Insert for at indsætte en ny underopgave, og indtast oplysninger om opgaven i den dialogboks, der åbnes.
- Markér en eksisterende opgave i dispositionen eller en svømmebane, og brug kommandoerne under fanen **Hjem** eller **Indsæt** i båndet til at indsætte en opgave, overopgave eller underopgave eller et nyt tema.

Den nye opgave vises i dispositionen og i den relevante svømmebane.

Hvis du tilføjede opgaven ved at klikke i en svømmebane og ikke angav prioritet, fuldførelse eller ressourcer, får opgaven standardværdien for den valgte svømmebane og det valgte layout. Hvis du for eksempel føjede den til svømmebanen **Fuldført** i layoutet Fuldførelse, er fuldførelsen for den nye opgave 100 procent. Du kan redigere andre oplysninger om den nye opgave med dispositionen eller panelet Opgave som beskrevet i ["Indsætning af opgavedata"](#page-97-0).

Fra panelet Opgave kan du føje opgaver til det online opgavesystem, så du kan få adgang til dem fra MindView Assist og tildele dem til andre MindView-brugere. Se ["Brug af opgavesystemet"](#page-252-0) for at få flere oplysninger.

#### **Flytning af opgaver mellem svømmebaner**

Du kan flytte opgaver mellem svømmebaner ved at gøre et af følgende:

Rediger opgavens prioritet, fuldførelse eller ressourcer fra panelet Opgave eller ved at dobbeltklikke på opgaven i dens svømmebane for at genåbne opgavedialogboksen, der er vist ovenfor. Hvis opgaven hører til en anden svømmebane som resultat af dine ændringer, bliver den automatisk flyttet til den rette bane.

Brug musen til at trække opgaver fra svømmebane til svømmebane. Prioritet, fuldførelse eller ressourcer for den opgave, du flytter, bliver automatisk opdateret afhængigt af det valgte layout.

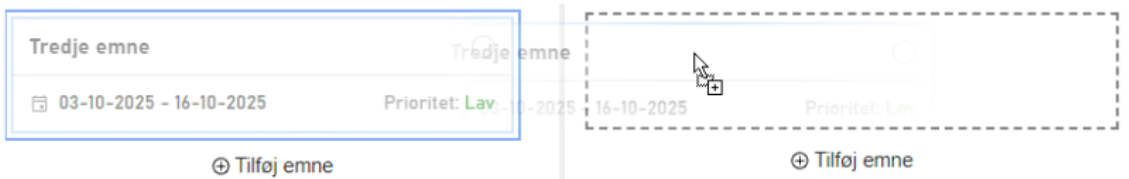

- **I layoutet Prioritet opdateres opgavens prioritet afhængigt af svømmebanen.**
- **I layoutet Fuldførelse bliver opgaver, som du flytter til svømmebanen <b>I gang**, automatisk indstillet til 50 % fuldførelse. Opgaver i de andre to svømmebaner indstilles til henholdsvis 0 og 100 % fuldførelse.
- **Ilayoutet Ressourcer er der én svømmebane pr. ressource, der er defineret i dokumentet,** samt en svømmebane til ikke-tildelte opgaver. Hvis du trækker en opgave fra en svømmebane til en anden, bliver dens tildelte ressourcer automatisk opdateret. Ressourcen i den oprindelige svømmebane er ikke længere tilknyttet opgaven; i stedet bliver ressourcen i den nye svømmebane tilknyttet. Hvis du flytter en opgave til svømmebanen **Uden mappe**, fiernes alle tildelte ressourcer fra den.

ø Du kan bruge panelet Opgave til at tildele flere ressourcer til én opgave som beskrevet under ["Tildeling af ressourcer"](#page-221-0). Hvis du gør dette, oprettes der en kopi af opgaven i hver relevant svømmebane. Hvis du først havde tildelt en opgave til ressource A og senere tildeler ressource B til den samme opgave, vises opgaven i både svømmebane A og B. Du kan fjerne en af disse ressourcer fra opgaven igen ved ganske enkelt at trække kopien i svømmebane B over i svømmebane A eller omvendt.

## **Sletning af opgaver**

- ▶ Gør et af følgende for at slette en opgave:
	- Markér den i dispositionen eller svømmebanen, og tryk på Delete, eller vælg **Hjem | Redigering | Slet** .
	- Højreklik på opgaven i svømmebanen, og vælg **Slet | Helt emne** i genvejsmenuen.

Hvis opgaven er tildelt mere end én ressource, slettes opgaven ikke helt, hvis du sletter den fra den ene ressources svømmebane i layoutet Ressourcer. Kun den pågældende ressource fjernes fra opgaven.

## **Visningsmuligheder i Kanban-visningen**

Dispositionen viser samtlige opgaver, også opgaver uden start- eller slutdato. Du kan klikke på øjeikonerne i kolonnen til venstre for at skjule @eller få vist \ en opgave i svømmebanerne. Opgaver, der er skjult i svømmebanerne, forbliver synlige i dispositionen. Du kan udvide Elog skjule  $\Xi$  sektioner i opgavelisten for at få et bedre overblik over opgaver og underopgaver.

Hvis du markerer en opgave i dispositionen, markeres den automatisk i svømmebanerne, og omvendt. Hvis det er nødvendigt, ruller svømmebanerne for at vise den markerede opgave.

Du kan trække en opgave til en anden placering i dispositionen med musen. Den røde linje viser, hvor emnet bliver placeret, når du slipper museknappen.

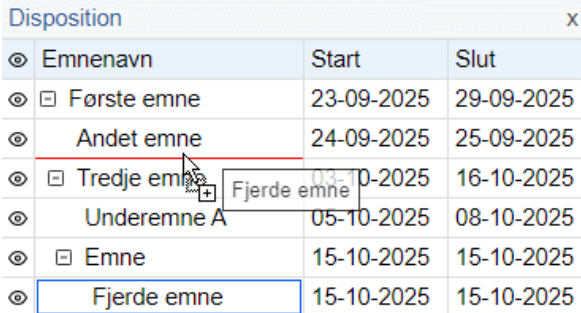

Du kan lukke dispositionen ved at klikke på ikonet Luk X. Du kan genåbne det ved at klikke på **Disposition** til venstre for svømmebanerne. Du kan også vise dispositionen ved at vælge **Kanban-værktøjer | Disposition | Vis disposition**.

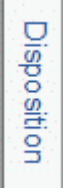

Du kan rulle op og ned i hver enkelt svømmebane for at se opgaver i bunden af banen.

For at give dig et hurtigt overblik vises prioriteten og fuldførelsesprocenten for hver opgave, uanset hvilket layout der er valgt:  $\bullet$  betyder eksempelvis 50 % fuldførelse, og  $\bullet$  betyder, at opgaven er fuldført.

**Prioritet: Normal** 

- Vælg **Kanban-værktøjer | Vis | Stræk** eller **Design | Egenskaber | Stræk**, hvis svømmebanerne skal optage al den tilgængelige plads i arbejdsområdet. Når denne indstilling er valgt, justeres svømmebanernes bredde automatisk, hvis du åbner eller lukker panelet Opgave eller andre paneler, eller hvis du ændrer bredden af dispositionen.
- Vis eller skjul tekstnoter for dine opgaver ved at vælge **Kanban-værktøjer | Vis | Vis tekstnoter** eller **Design | Egenskaber | Vis tekstnoter**.
- Du kan indskrænke Kanban-visningen til ét, to, tre eller fire niveauer opgaver ved at vælge **Vis | Detaljer | Detaljeniveau** og vælge de ønskede niveauer i undermenuen. Klik på ikonet **Vis alle niveauer <b>fo** for at få vist alle niveauer.

*Du kan også trykke på Ctrl + 1 for kun at få vist ét niveau emner, Ctrl + 2 for at få vist to niveauer og så videre. Ctrl + 5 viser alle niveauer.*

- Ikonet **Nummerering E** under fanen Kanban-værktøjer giver dig mulighed for at nummerere opgaverne på din Kanban-tavle i rækkefølge efter deres rækkefølge i dispositionen.
- Som i de andre visninger kan du også bruge ikonet **Anvend emnefokus invendental vister** under fanen Vis til at begrænse visningen til et bestemt emne. Klik på ikonet **Ryd emnefokus** for at få vist hele Kanban-tavlen igen.

Se ["Fokus på et emne"](#page-126-0) for at få flere oplysninger.

- Ikonet **Undermaps** <sup>be</sup> under fanerne Hjem og Vis giver dig mulighed for at oprette undermaps til at vise bestemte opgaver. Se ["Oprettelse af undermaps med udvalgte emner"](#page-146-0) for at få flere oplysninger.
- Ikonet **Filter** I under fanen Vis giver dig mulighed for at skjule alle de opgaver, som ikke lever op til de filterkriterier, du har defineret. Du kan også bruge funktionen **Betinget formatering**  $E$  til at fremhæve opgaver, som opfylder filterkriterierne, men stadig kunne se de andre opgaver.

Se emnerne ["Filtrering af et mind map"](#page-127-0) og ["Brug af betinget formatering"](#page-132-0) for at få flere oplysninger om denne procedure.

Hvis du har indsat kommentarer, frie kommentarer, frie billeder eller emneforbindelser på dine opgaver i en anden visning, er de ikke synlige i Kanban-visningen. Du kan få dem vist ved at skifte tilbage til en anden visning, f.eks. Mind Map-visningen.

# **Valg af typografi**

I MindView kan du definere udseendet af din Kanban-tavle ved at bruge forskellige designfunktioner.

- Klik på fanen **Design** i højre side af båndet. ×
- × Gennemse galleriet **Typografier** for at finde den typografi, du foretrækker.
- × (Valgfrit) Du kan tilpasse udseendet af din Kanban-tavle endnu mere med indstillingerne i panelet **Egenskaber**.

## **Brug af Kanban-visningen i Gantt-tilstand**

Hvis du arbejder i Gantt-tilstand, påvirker det, hvordan du bruger Kanban-visningen.

- Du kan ikke redigere varighed, start- og slutdato og prioritet for hovedopgaver individuelt, da de er summen af deres underopgaver.
- Hvis du indsætter en underopgave for en eksisterende opgave i Gantt-tilstand, bliver den eksisterende opgave til en hovedopgave.

Se ["Brug af forskellige visninger"](#page-176-0) for at få flere oplysninger om dokumenttilstande.

## **Udskrivning af Kanban-tavlen**

Du kan udskrive din Kanban-tavle på samme måde som med map-visningerne.

I MindView kan du fordele udskriften over flere sider, hvilket er særdeles nyttigt med Kanban-tavler med mange opgaver og lange svømmebaner. Se ["Udskrivning af et mind map"](#page-70-0) for at få en komplet beskrivelse af udskrivningsfunktionerne.

## **Brug af Årshjul-visningen**

 $\circ$ I denne visning vises dit mind map som et årshjul, der giver dig et hurtigt visuelt overblik over de opgaver, du skal nå i årets løb. Du kan få flere detaljer ved at zoome ind på et bestemt kvartal eller en bestemt måned, og du kan hurtigt rulle fra år til år.

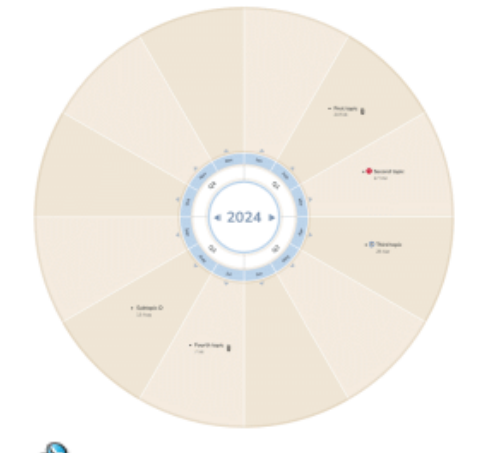

G Hvis dokumentet indeholder opgaver med startdatoer i forskellige år, vises det første af disse år, når du åbner dokumentet eller skifter til Årshjul-visningen. Hvis dokumentet eksempelvis indeholder opgaver med startdatoer i 2024, 2025 og 2026, åbnes Årshjul-visningen som standard i 2024.

## **Elementer i Årshjul-visningen**

Som alle andre visninger består Årshjul-visningen af flere komponenter:

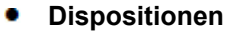

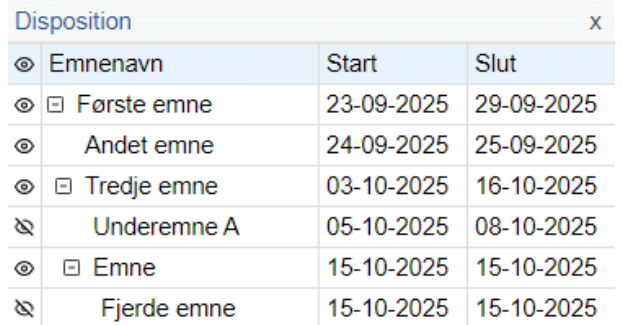

Dette panel viser emnerne i dit mind map som en hierarkisk opgaveliste.

**Årshjulet**

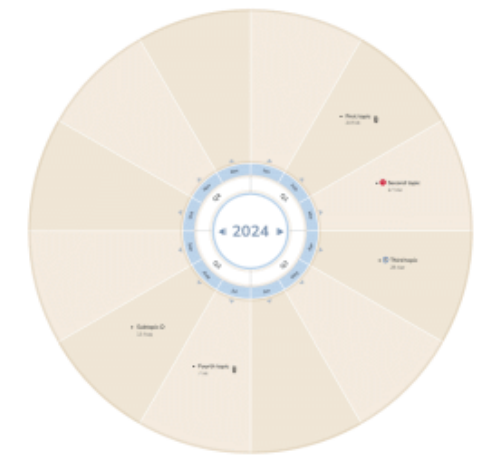

Årshjulet viser samtlige opgaver inddelt i kvartaler og måneder. Opgaverne vises på årshjulet efter startdato.

#### Panelet **Opgave**

Dette panel vises i højre side af arbejdsområdet. Her kan du redigere alle oplysninger om den markerede opgave som beskrevet under ["Indsætning af opgavedata"](#page-97-0).

Hvis panelet Opgave ikke er synligt, kan du klikke på fanen **Opgave** i højre side af arbejdsområdet eller vælge **Vis | Vis/skjul | Paneler | Opgave**.

Fanen **Årshjulsværktøjer**

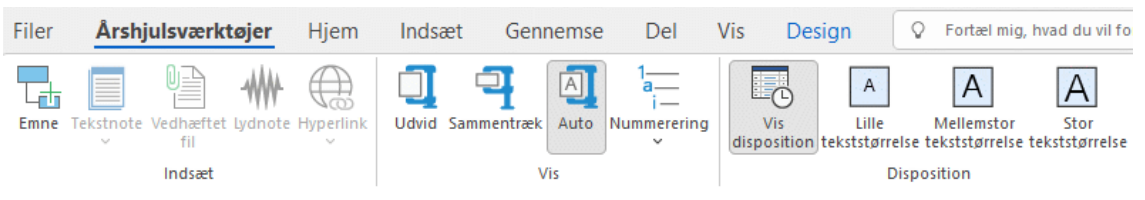

Denne værktøjslinje vises, så snart du skifter til Årshjul-visningen. Du kan bruge dens ikoner til at udføre forskellige handlinger med dit årshjul som beskrevet herunder.

#### **Tilføjelse af opgaver**

- Gør et af følgende for at tilføje en opgave i Årshjul-visningen:
	- Dobbeltklik på den måned, hvor du vil tilføje opgaven, og indtast oplysninger om opgaven i den dialogboks, der åbnes.

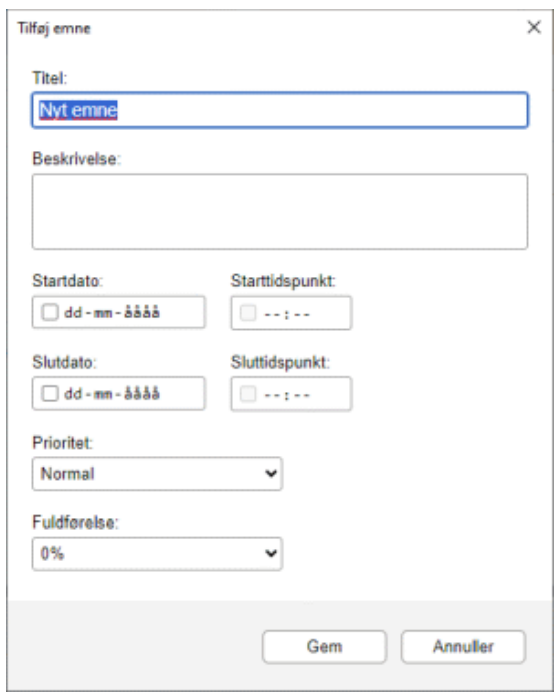

- Markér en eksisterende opgave på årshjulet, tryk på Insert for at indsætte en ny underopgave, og indtast oplysninger om opgaven i den dialogboks, der åbnes.
- Markér en eksisterende opgave i dispositionen eller på årshjulet, og brug kommandoerne under fanen **Hjem** eller **Indsæt** i båndet til at indsætte en opgave, overopgave eller underopgave eller et nyt tema.

Den nye opgave vises i dispositionen og på årshjulet. Du kan redigere opgaven fra panelet Opgave som beskrevet i ["Indsætning af opgavedata"](#page-97-0) eller ved at dobbeltklikke på opgaven for at genåbne den dialogboks, som er vist ovenfor.

Fra panelet Opgave kan du føje opgaver til det online opgavesystem, så du kan få adgang til dem fra MindView Assist og tildele dem til andre MindView-brugere. Se ["Brug af opgavesystemet"](#page-252-0) for at få flere oplysninger.

## **Sletning af opgaver**

▶ Gør et af følgende for at slette en opgave:

- Markér den i dispositionen eller på årshjulet, og tryk på Delete, eller vælg **Hjem | Redigering | Slet** .
- Højreklik på opgaven på årshjulet, og vælg **Slet | Helt emne** i genvejsmenuen.

## **Visningsmuligheder i Årshjul-visningen**

Dispositionen viser samtlige opgaver, også opgaver uden start- eller slutdato. Du kan klikke på øjeikonerne i kolonnen til venstre for at skjule ®eller få vist <sup>®</sup> en opgave på årshjulet. Opgaver, der er skjult på årshjulet, forbliver synlige i dispositionen. Du kan udvide Elog skjule  $\Xi$  sektioner i opgavelisten for at få et bedre overblik over opgaver og underopgaver.

Hvis du markerer en opgave i dispositionen, markeres den automatisk på årshjulet, og omvendt.

Du kan trække en opgave til en anden placering i dispositionen med musen. Den røde linje viser, hvor emnet bliver placeret, når du slipper museknappen.

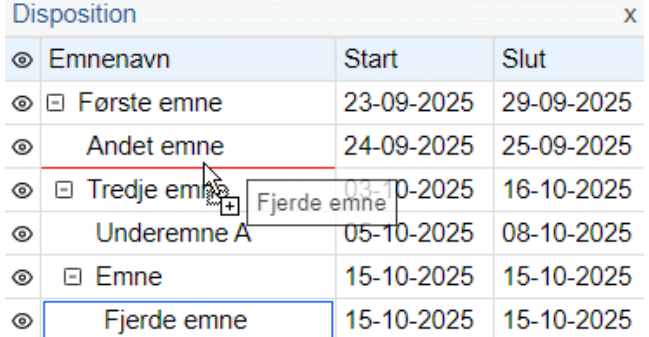

Du kan lukke dispositionen ved at klikke på ikonet Luk X. Du kan genåbne det ved at klikke på **Disposition** til venstre for årshjulet. Du kan også vise dispositionen ved at vælge **Årshjulsværktøjer | Disposition | Vis disposition**.

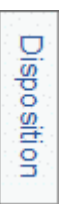

Du kan fokusere på bestemte perioder på årshjulet ved at klikke på dets elementer. Klik på pilen mod venstre eller højre i midten af årshjulet for at vælge et andet år.

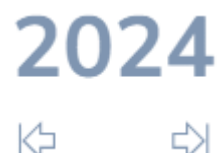

Klik på etiketten for et kvartal for at fokusere på dette kvartal.

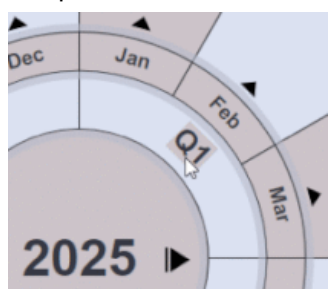

⇨

Årshjulet viser nu kun de tre måneder i det valgte kvartal, hvilket giver dig et mere detaljeret overblik over dine opgaver.

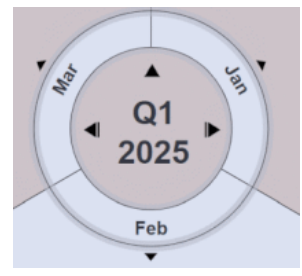

Klik på den opadgående pil for at gå tilbage til årsvisningen.

- Du kan zoome ind og ud som beskrevet i ["Zoom ind og ud"](#page-68-0).
- Du kan indskrænke Årshjul-visningen til ét, to, tre eller fire niveauer opgaver ved at vælge **Vis | Detaljer | Detaljeniveau** og vælge de ønskede niveauer i undermenuen. Klik på ikonet **Vis alle niveauer for at få vist alle niveauer.**

*Du kan også trykke på Ctrl + 1 for kun at få vist ét niveau emner, Ctrl + 2 for at få vist to niveauer og så videre. Ctrl + 5 viser alle niveauer.*

- Ikonet **Nummerering in all and the fanen Årshjulsværktøjer giver dig mulighed for at nummerere** opgaverne på dit årshjul i rækkefølge efter deres rækkefølge i dispositionen.
- Som i de andre visninger kan du også bruge ikonet **Anvend emnefokus** i under fanen Vis til at begrænse visningen til et bestemt emne. Klik på ikonet **Ryd emnefokus** for at få vist hele årshjulet igen.

G Hvis det markerede emne ikke indeholder tidsoplysninger, er årshjulet tomt.

Se ["Fokus på et emne"](#page-126-0) for at få flere oplysninger.

- Ikonet **Undermaps** <sup>be</sup> under fanerne Hjem og Vis giver dig mulighed for at oprette undermaps til at vise bestemte opgaver. Se ["Oprettelse af undermaps med udvalgte emner"](#page-146-0) for at få flere oplysninger.
- Ikonet **Filter** II under fanen Vis giver dig mulighed for at skjule alle de opgaver, som ikke lever op til de filterkriterier, du har defineret. Du kan også bruge funktionen **Betinget formatering** til at fremhæve opgaver, som opfylder filterkriterierne, men stadig kunne se de andre opgaver.

Se emnerne ["Filtrering af et mind map"](#page-127-0) og ["Brug af betinget formatering"](#page-132-0) for at få flere oplysninger om denne procedure.

Hvis du har indsat kommentarer, frie kommentarer, frie billeder eller emneforbindelser på dine opgaver i en anden visning, er de ikke synlige i Årshjul-visningen. Du kan få dem vist ved at skifte tilbage til en anden visning, f.eks. Mind Map-visningen.

# **Valg af typografi**

I MindView kan du definere udseendet af dit årshjul ved at bruge forskellige designfunktioner.

- Klik på fanen **Design** i højre side af båndet.
- Gennemse galleriet **Typografier** for at finde den typografi, du foretrækker.
- Vælg **Udvid** i gruppen **Egenskaber** for at forstørre årshjulet i arbejdsområdet, **Sammentræk** × for at gøre det mindre eller **Auto** (standardindstillingen) for automatisk at tilpasse årshjulets størrelse efter indholdet.

*Uanset hvilken indstilling du har valgt i gruppen Egenskaber, kan du trykke på F4 for at tilpasse årshjulet efter den tilgængelige plads i arbejdsområdet.*

# **Udskrivning af årshjulet**

Du kan udskrive dit årshjul på samme måde som med map-visningerne. Se ["Udskrivning af et mind](#page-70-0)  [map"](#page-70-0) for at få en komplet beskrivelse af udskrivningsfunktionerne.

## <span id="page-204-0"></span>**Brug af Gantt-visningen**

Gantt-visningen i MindView er beregnet til at oprette, redigere og administrere projektplaner i henhold til retningslinjerne for projektstyring.

En projektplan er en række indbyrdes afhængige opgaver, der skal udføres i en bestemt rækkefølge. Hvis din organisation eksempelvis står for at skulle flytte til et nyt kontor, kan I ikke gå i gang med at indrette kontoret, før I har underskrevet lejeaftalen. Projektplaner har en specifik startdato, som svarer til starten på den første opgave (eksempelvis at definere jeres krav til det nye kontor), og en specifik slutdato, der svarer til afslutningen på den sidste opgave (eksempelvis at flytte ind).

Hvis timingen for en opgave ændres, påvirker det alle de opgaver, der afhænger af den. Hvis en opgave bliver færdig før tid, genberegner MindView således automatisk datoerne for alle de opgaver, der afhænger af den, for at udnytte den sparede tid. Hvis en opgave omvendt bliver forsinket, bliver alle de opgaver, der afhænger af den, automatisk flyttet, hvilket muligvis kan påvirke slutdatoen for hele projektet.

Inden for projektstyring er et Gantt-diagram den mest almindelige og populære måde at visualisere projektplaner på. Den viser opgaverne som vandrette søjler med en kalender i baggrunden. I Ganttvisningen i MindView vises emnerne i dit mind map på denne måde. Hvert hovedemne eller underemne repræsenterer en opgave i projektet.

Ġ Hvilket datoformat du ser i MindView, afhænger af computerens indstillinger. I denne dokumentation bruger vi det mest udbredte internationale format og sætter datoen først, eksempelvis 1-sep-2022 eller 01/09/22.

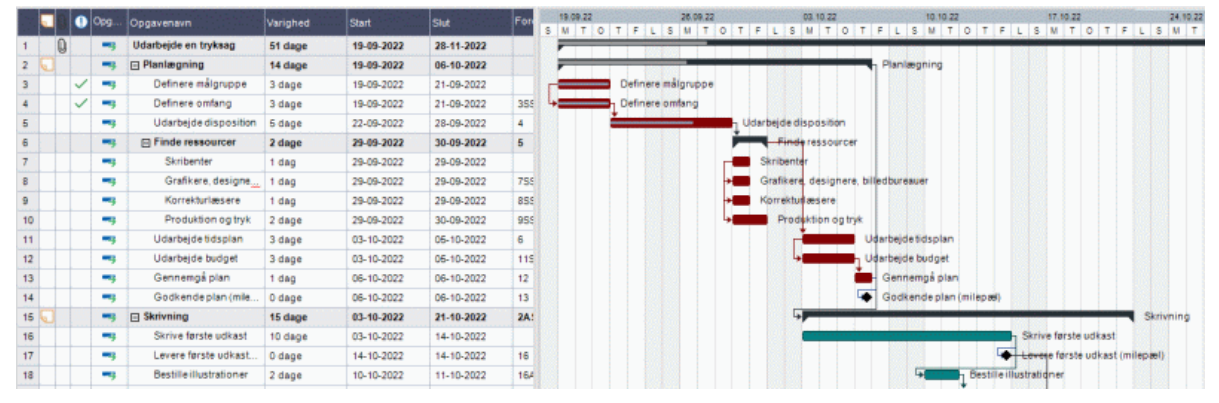

Med Gantt-visningen kan du opbygge og administrere komplette projektplaner i dette veldefinerede standardformat. Du kan let tilføje eller fjerne opgaver, indstille eller ændre opgavernes varighed (søjlernes længde), sammenkæde opgaver (eksempelvis for at få en bestemt opgave til at følge direkte efter en anden) og tilføje betingelser (eksempelvis for at angive, at en bestemt opgave ikke må slutte senere end en bestemt dato).

For at hjælpe dig i gang inkluderer MindView en række forskellige køreklare projektplaner til almindelige erhvervsaktiviteter (arrangere en messe, udarbejde en publikation, lancere et nyt produkt og så videre). Du kan bruge dem til undervisning eller som udgangspunkt for dine egne projektplaner.

Du kan bruge disse skabeloner ved at klikke på fanen **Filer**, vælge **Ny | Ny ud fra skabelon** og gennemse kategorien Business.

Du kan se, hvordan du opretter og udvikler en projektplan, under ["Opsætning af en projektplan"](#page-210-0).

## **Skift til Gantt-visningen**

Hvis du skifter til Gantt-visningen, ændres dokumentet automatisk til Gantt-tilstand, hvis det ikke allerede er i denne tilstand. De væsentligste konsekvenser af dette er følgende:

- Alle overordnede emner bliver til hovedopgaver. Deres startdatoer, slutdatoer og varigheder beregnes nu automatisk ud fra deres underemner og kan ikke længere redigeres manuelt. Eventuelle eksisterende tidsoplysninger knyttet til overordnede emner går tabt.
- Der kan kun planlægges opgaver i arbejdstiden, som denne er defineret i projektkalenderne.

Se ["Brug af forskellige visninger"](#page-176-0) for at få flere oplysninger.

Der er andre vigtige regler vedrørende sammenkædning og betingelser. Disse er beskrevet i de efterfølgende emner. Når du arbejder på en projektplan, gælder disse projektstyringsregler altid, selv hvis du kortvarigt skifter til en anden visning end Gantt-visningen, eksempelvis for at brainstorme din plan i en af Mind Map-visningerne eller for at se den som en tidslinje, en Kanban-tavle eller et årshjul. Det betyder, at alle de ændringer, du foretager af opgaverne i din projektplan i en af disse andre visninger, også følger reglerne for projektstyring.

#### **Elementer i Gantt-visningen**

Som alle andre visninger indeholder Gantt-visningen en række komponenter:

**Gantt-dispositionen**

Dette område vises i venstre side af Gantt-visningen og viser alle dine projektopgaver som en hierarkisk liste, som du kan udvide og skjule efter behov.

Opgaverne vises i den rækkefølge, de blev oprettet i. Hvis du har oprettet dem i en anden visning, eksempelvis Mind Map-visningen, bliver de derfor vist i Gantt-dispositionen i samme rækkefølge som i Mind Map-visningen (i urets retning fra øverst til højre) og ikke i kronologisk rækkefølge.

#### **Gantt-diagrammet**

Gantt-diagrammet vises i højre side af visningen og viser hver enkelt projektopgave grafisk som en søjle, der går fra startdatoen til slutdatoen. Weekends og andre fridage er angivet med skravering. Opgaverelationer vises med linjer mellem de relaterede opgaver. Opgavesøjlerne for inaktive opgaver er gennemsigtige, så de er lette at kende fra aktive opgaver (som har farvede opgavesøjler).

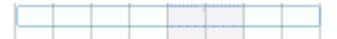

#### **Panelet Opgave**

Dette panel vises i højre side af arbejdsområdet. Det giver dig en alternativ metode til at angive opgavedata som varighed, prioritet, fuldførelse eller ressourcer.

Panelet Opgave er beskrevet i detaljer under ["Indsætning af opgavedata"](#page-97-0).

Hvis det ikke er synligt, kan du klikke på fanen **Opgave** i højre side af arbejdsområdet eller vælge **Vis | Vis/skjul | Paneler | Opgave**.

 $\bullet$ **Fanen Gantt-værktøjer**

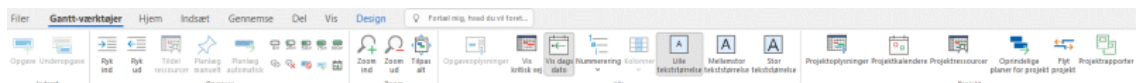

Denne værktøjslinje vises, når du skifter til Gantt-visningen. Du kan bruge dens ikoner til at udføre forskellige handlinger på dine projektopgaver som beskrevet i de følgende emner.

## **Brug af Gantt-dispositionen**

Gantt-dispositionen består af en række kolonner. Nogle af disse vises kun, hvis det pågældende element findes i en eller flere projektopgaver:

- Den første kolonne er kolonnen **Nr.** Den viser det unikke nummer, opgaven automatisk har fået tildelt. Numrene i denne kolonne svarer ikke nødvendigvis til den rækkefølge, opgaverne bliver udført i.
- (Kun dokumenter gemt på MindView Drive) Et **låseikon** i den næste kolonne angiver, at emnet er låst for at begrænse adgang for en eller flere brugere. Hold musemarkøren over ikonet for at se, hvem der har adgang til emnet. Se ["Samarbejde om et dokument på MindView](#page-262-0)  [Drive"](#page-262-0) for at få flere oplysninger om emnelåsning og onlinesamarbejde.
- Et **bogmærkeikon**  $\sqrt{\ }$  i den næste kolonne angiver, at emnet er blevet markeret med  $\bullet$ funktionen Bogmærke, så du hurtigt kan finde den igen i dit mind map. Se ["Visning af et mind](#page-63-0)  [map"](#page-63-0) for at få flere oplysninger om denne funktion.
- Et **billedikon** i den næste kolonne betyder, at der er et emnebillede. Du kan holde musemarkøren over ikonet for at få vist et eksempel på billedet. Dobbeltklik på ikonet for at få vist billedet i den billedfremviser, der bruges til den pågældende filtype på computeren.
- Et **gult kommentarikon** i den næste kolonne betyder, at der er en kommentar i opgaven. Du kan holde musemarkøren over ikonet for at åbne kommentaren.
- Et **papirklipsikon**  $\mathbb{U}$  i den næste kolonne betyder, at der er vedhæftede objekter i opgaven (tekstnoter, tekstfiler, videofiler og så videre), eller at den er knyttet til en anden opgave med en emneforbindelse. Du kan få vist det vedhæftede objekt ved at holde musemarkøren over ikonet for at få vist en popop-liste med de vedhæftede objekter. Klik på det ønskede objekt på listen for at åbne det i den tilknyttede fremviser.
- Hvis du har indsat et eller flere **ikoner** på emnet, vises disse i den næste kolonne.

Gantt-dispositionen indeholder desuden en række kolonner, der er specifikke for projektstyring:

**Indikatorer:** Hvis du har indsat en betingelse på en opgave, eksempelvis for at angive, at den senest skal slutte på en bestemt dato, vises der et betingelsesikon  $\Box$  i kolonnen lige inden kolonnen Planlægningstilstand. Du kan finde detaljerede oplysninger om betingelser i ["Brug af](#page-237-0)  [betingelser"](#page-237-0).

Hvis du har gjort en opgave inaktiv for at forhindre, at den påvirker planlægningen af projektet, vises ikonet  $\bigcirc$  i denne kolonne. Du kan få flere oplysninger om inaktive opgaver under ["Indstilling af en opgave som inaktiv"](#page-243-0) i emnet ["Forbedring af en projektplan"](#page-241-0).

**Planlægningstilstand:** Denne kolonne viser, om en opgave er planlagt automatisk <sup>e</sup> manuelt  $\overrightarrow{x}$ . Du kan skifte tilstand for en opgave ved at klikke på ikonet i denne kolonne og vælge en anden tilstand på rullelisten.

g) Dette emne forudsætter, at opgaverne i dit projekt planlægges automatisk. Du kan få flere oplysninger om manuel opgaveplanlægning under ["Brug af planlægningstilstande"](#page-227-0).

- **Opgavenavn:** Her vises navnet på hver enkelt opgave. Opgaver med en eller flere underopgaver vises med fed skrift. Disse opgaver (som svarer til hovedemner i Mind Mapvisningen) kaldes hovedopgaver. Almindelige opgaver (som svarer til emner uden underemner i Mind Map-visningen) vises med normal skrift og er indrykket for at vise deres niveau. Se afsnittet ["Gruppering af opgaver"](#page-218-0) i ["Oprettelse og redigering af opgaver"](#page-216-0). Navnene på inaktive opgaver er gennemstreget (eksempelvis **Idé**).
- **Varighed:** Den mængde arbejdstid opgaven vil tage. Tidsenheden vises i kolonnen: minutter, timer, dage, uger og måneder. Bogstavet **f** inden tidsenheden angiver forløbet tid. Det betyder, at opgaven varer nøjagtigt den angivne tid, uanset hvad der er defineret som arbejdstid og fritid i projektkalenderen. Et spørgsmålstegn betyder, at tallet stadig er et estimat. I MindView får nye opgaver og opgaver uden angivet varighed som standard tildelt en varighed på én dag. Du kan få flere oplysninger om kalendere i ["Definition af kalendere"](#page-212-0).

Opgavesøjlen for en hovedopgave er indstillet til automatisk at gå fra starten af dens første underopgave til afslutningen af dens sidste underopgave. Du kan ikke ændre varigheden af en hovedopgave direkte.

G Når varigheden angives i dage, uger eller måneder, er tallet i kolonnen Varighed (eksempelvis "2 dage") afhængigt af det antal arbejdstimer, der er defineret som standard pr. dag, uge og måned i dialogboksen Indstillinger for projektkalendere (vælg **Gantt-værktøjer | Projekt | Projektkalendere**).

Du kan få flere oplysninger om varighed under ["Angivelse af opgavens varighed"](#page-216-1) i emnet ["Oprettelse og redigering af opgaver"](#page-216-0).

**Start:** Opgavens nuværende startdato. I MindView planlægges nye opgaver som standard til at starte på projektets startdato, som er defineret i dialogboksen Projektoplysninger (vælg **Ganttværktøjer | Projekt | Projektoplysninger**).

Du kan angive faste startdatoer, men det er bedst at lade MindView indstille dem automatisk ud fra afhængighederne mellem de forskellige opgaver. Se ["Angivelse af start-](#page-217-0) og slutdatoer" i emnet ["Oprettelse og redigering af opgaver"](#page-216-0) for at få flere oplysninger.

Startdatoen for en hovedopgave indstilles automatisk til at være startdatoen for den første af dens underopgaver.

**Slut:** Opgavens nuværende slutdato. I MindView beregnes slutdatoen for en opgave ud fra dens startdato og varighed. Der tages hensyn til den arbejds- og fritid, der er defineret i projektkalenderen. Medmindre varigheden angives som forløbet tid, planlægges der i MindView kun arbejde på opgaver i arbejdstiden. Du kan få flere oplysninger om kalendere i ["Definition af kalendere"](#page-212-0).

Du kan angive faste slutdatoer, men det er bedst at lade MindView indstille dem automatisk ud fra afhængighederne mellem de forskellige opgaver.

Slutdatoen for en hovedopgave indstilles automatisk til at være slutdatoen for den sidste af dens underopgaver.

- **Foregående opgaver:** Hvis en opgave er kædet sammen med en eller flere tidligere (foregående) opgaver, vises numrene på disse opgaver i denne kolonne. Opgavernes numre vises i den første kolonne. Se ["Brug af sammenkædning"](#page-231-0) for at få flere oplysninger om afhængigheder mellem opgaver.
- **Fuldførelse:** Fuldførelsesprocenten for opgaven.
- **Prioritet:** Opgavens prioritet.
- **Ressourcer:** Hvis du har tildelt ressourcer til en opgave, vises de i denne kolonne. Se ["Tildeling af ressourcer"](#page-221-0).
- **Arbejde:** Hvis du har tildelt ressourcer til en opgave, vises den samlede arbejdsværdi for opgaven i denne kolonne. Se ["Tildeling af ressourcer"](#page-221-0).
- **Omkostninger:** Hvis du har tildelt ressourcer til en opgave og defineret en pris for disse ressourcer, vises de samlede omkostninger for de ressourcer, der er tildelt opgaven, i denne kolonne. Se ["Tildeling af ressourcer"](#page-221-0).

Du kan få vist og skjule kolonnerne i Gantt-dispositionen, som du vil:

- Klik på fanen **Gantt-værktøjer**.
- Vælg **Vis | Kolonner**. ×
- × Vælg eller fravælg kolonneoverskrifter efter behov.

*Du kan også højreklikke på kolonneoverskriften i Gantt-dispositionen og vælge eller fravælge kolonner efter behov.*

Gantt-dispositionen fungerer på nøjagtig samme måde som den almindelige Dispositionsvisning. Når du arbejder i Gantt-dispositionen, kan du eksempelvis gøre følgende:

- Tilføje, slette, flytte, klippe, kopiere og indsætte opgaver på nøjagtigt samme måde som i Dispositionsvisningen
- Tilføje emnebilleder, ikoner, tekstnoter, lydnoter og kommentarer på alle dine emner
- Vedhæfte objekter som tekstfiler, videofiler, lydfiler, hyperlinks og så videre
- Vælge tekststørrelse ved at klikke på et af **tekststørrelse**-ikonerne under fanen Ganttværktøjer

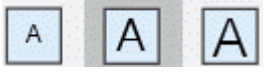

- Bruge ikonet **Nummerering Funder fanen Gantt-værktøjer eller Hjem til at give opgaverne** fortløbende numre. Du kan vælge mellem forskellige nummereringsindstillinger.
- Bruge ikonet **Detaljeniveau** under fanen Vis til at bestemme, hvor mange niveauer opgaver der skal være synlige
- Bruge ikonet **Anvend emnefokus** for kun at få vist en bestemt opgave og klikke på ikonet **Ryd emnefokus** for at få vist hele projektplanen igen

Bruge ikonet Filter **II** under fanen Vis til at skjule alle de opgaver, der ikke lever op til de filterkriterier, du har defineret. Du kan også bruge funktionen **Betinget formatering <sup>La</sup>til at** fremhæve de emner, som lever op til filterkriterierne, men stadig se de øvrige emner.

Du kan få flere oplysninger om disse handlinger under ["Brug af Dispositionsvisningen"](#page-191-0).

## **Visning af Gantt-diagrammet**

Du kan ændre den tidsskala, der vises øverst i Gantt-diagrammet, for at få vist dine opgaver med flere eller færre detaljer. Gør følgende:

- Klik på ikonet **Zoom ind** under fanen Gantt-værktøjer (eller tryk på **Ctrl + "+"**) for at få vist tidsplanen med flere detaljer. Du kan eksempelvis skifte fra visning af måneder og uger til visning af dage og timer.
- Klik på ikonet **Zoom ud** (eller tryk på **Ctrl + "-"**) for at få vist længere tidsperioder. Du kan eksempelvis skifte fra visning af måneder og uger til visning af år og kvartaler.
- **•** Vælg **Tilpas alt <sup>\$</sup>,** eller tryk på **F4**, for at lade MindView vælge detaljeniveau, så hele projektplanen vises på skærmen.

Du kan også få vist diagrammet i fuldskærmstilstand for at give det så meget plads på skærmen som muligt:

- **▶ Vælg Vis I Zoom I Fuld skærm <b>F**el, eller tryk på F9.
- Du kan vende tilbage til normal visning ved at vælge **Luk fuld skærm** på den flydende  $\mathbf{p}_\mathrm{c}$ værktøjslinje, ved at trykke på **Esc** eller ved at trykke på **F9** igen.

Du kan også vælge mellem flere kombinationer af kalenderoverskrifter på følgende måde:

S. Dobbeltklik på overskrifterne (niveauerne) øverst i kalendervisningen for at åbne dialogboksen **Gantt-tidsskala**.

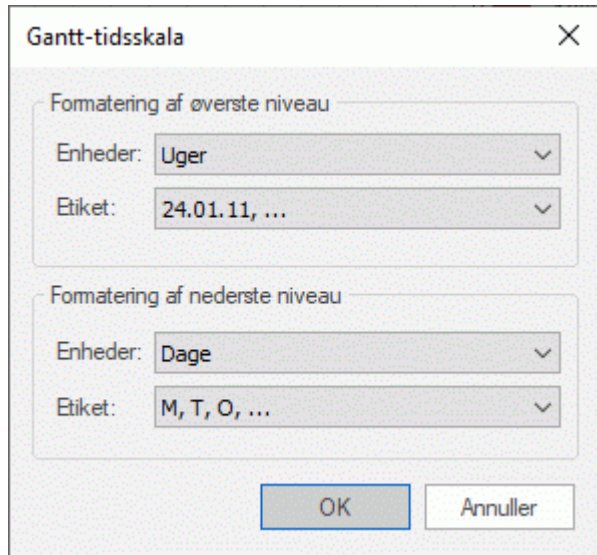

- Vælg en enhed og en etiket til det **øverste niveau** (den øverste overskrift).
- Vælg en enhed og en etiket til det **nederste niveau** (den nederste overskrift).

Bemærk, at dine valgmuligheder for nederste niveau afhænger af, hvad du har valgt for øverste niveau.

Hvis den opgave, du vil se, ligger uden for den tidsperiode, der vises i Gantt-diagrammet, kan du få vist den pågældende del af projektplanen og den relevante opgavesøjle på følgende måde:

Markér opgaven i Gantt-dispositionen, og klik på G**å til markeret opgave <sup>P</sup>under fanen**  $\mathcal{D}^{\mathcal{A}}$ Gantt-værktøjer.

**D**u kan få vist Gantt-diagrammet fra dags dato og fremefter ved at klikke på ikonet Gå til dags *dato under fanen Gantt-værktøjer.*

# **Tilpasning af Gantt-diagrammet**

I MindView kan du definere, hvordan Gantt-diagrammet og de enkelte opgavesøjler skal vises.

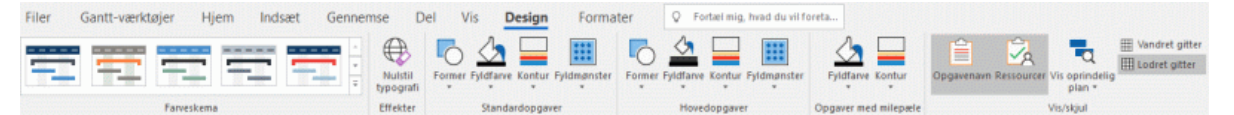

## **Tilpasning af den generelle visning**

- Du kan vælge et andet farveskema til hele diagrammet ved at klikke på fanen **Design** og se, × hvordan de forskellige valgmuligheder under Farveskema påvirker diagrammet, inden du klikker på den ønskede indstilling.
- × (Valgfrit) Du kan fortryde dine ændringer og vende tilbage til den oprindelige typografi for hele diagrammet ved at vælge **Effekter | Nulstil typografi**.

Under fanen Design kan du også anvende andre globale indstillinger for Gantt-diagrammet:

- Du kan få vist opgavenavnet og/eller ressourcenavnene efter de enkelte opgavesøjler ved at vælge **Vis/skjul | Opgavenavn** og/eller **Vis/skjul | Ressourcer**.
- Med knapperne **Vandret gitter** og **Lodret gitter** kan du slå de vandrette og lodrette gitterlinjer til og fra i Gantt-diagrammet.
- Du kan få vist dags dato med en lodret linje i Gantt-diagrammet ved at vælge **Vis | Vis dags dato** under fanen **Gantt-værktøjer**.

*Du kan ændre linjens farve i dialogboksen Egenskaber. Se ["Egenskaber for visninger:](#page-370-0)  [Generelt"](#page-370-0) for at få flere oplysninger.*

Sluttelig kan du også vælge, hvilken farve der skal bruges til at identificere de opgaver, som  $\bullet$ ligger på den kritiske vej (**Vis | Vis kritisk vej** under fanen **Gantt-værktøjer**), og du kan angive højden af opgavesøjler, hovedopgavesøjler og milepæle i dialogboksen Egenskaber.

## **Tilpasning af opgavesøjler**

Under fanen Design kan du også ændre **form**, **fyldfarve**, **konturfarve** og **fyldmønster** for opgavesøjlerne for hovedopgaver og almindelige opgaver på én gang:

- × Klik på fanen **Design** længst til højre i båndet.
- × Gennemse indstillingerne i panelerne Standardopgaver og Hovedopgaver for at finde din foretrukne typografi.

Hvis du har brug for at kunne skelne bestemte opgaver fra andre, kan du også tilpasse dem individuelt:

- Markér den eller de opgaver, der skal tilpasses. ×
- × Klik på fanen **Formater**, og vælg de ønskede indstillinger.

Hvis du får brug for det, kan du fortryde dine ændringer og gendanne den oprindelige typografi, der er defineret for opgavesøjlen under fanen Design, ved at vælge **Nulstil typografi**.

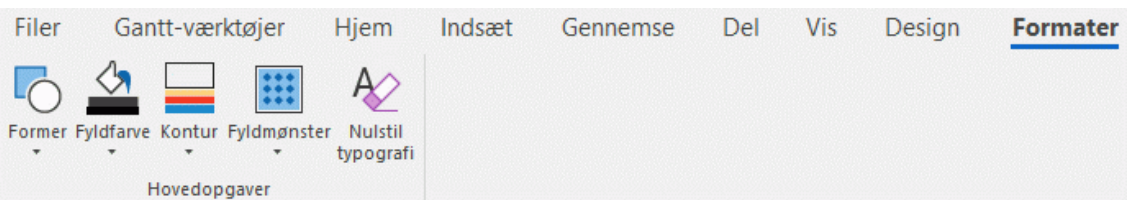

Hvis du har valgt at få vist opgavenavne og/eller ressourcenavne efter opgavesøjlerne, kan du give disse etiketter andre farver i dialogboksen Egenskaber.

Du kan få flere oplysninger om andre måder at tilpasse visningen af din projektplan på i Gantt-visningen under ["Forbedring af en projektplan"](#page-241-0).

## <span id="page-210-0"></span>**Projektstyring i Gantt-tilstand**

## **Opsætning af en projektplan**

Du bør følge nedenstående trin, når du opretter, udvikler, administrerer og reviderer en projektplan.

- (Valgfrit) Begynd med at brainstorme alle de opgaver, som udgør projektplanen, i en af de almindelige Mind Map-visninger (Mind Map, Top/bund eller Venstre/højre), og brug panelet Opgave til at indtaste foreløbige opgavedata.
- ▶ Definer projektindstillinger som startdato, slutdato og planlægningstilstand. Se "Definition af [globale projektindstillinger"](#page-211-0) for at få flere oplysninger.
- (Valgfrit) Definer projektkalenderen. Du kan springe dette trin over, hvis du allerede har indstillet passende standardkalendere. Se ["Definition af kalendere"](#page-212-0) for at få flere oplysninger.
- (Valgfrit) Opret den globale ressourceliste. I MindView kan du definere ressourcer i takt med, at du får brug for dem. Det er dog i reglen hurtigere at begynde med at konfigurere en global ressourceliste, hvor du derefter kan vælge ressourcer, som skal tildeles til de forskellige projektopgaver. Se ["Tildeling af ressourcer"](#page-221-0) for at få flere oplysninger.
- Indtast eller rediger opgavernes navne og varighed. Se ["Oprettelse og redigering af opgaver"](#page-216-0). **Security**
- Tildel ressourcer til opgaverne. Se ["Tildeling af ressourcer"](#page-221-0).  $\mathbf{r}$
- Opret sammenkædninger for at angive afhængigheder mellem projektopgaverne. Se ["Brug af](#page-231-0)  × [sammenkædning"](#page-231-0).
- Indstil betingelser for opgaverne efter behov. Se ["Brug af betingelser"](#page-237-0). ×
- Foretag de sidste ændringer af projektplanen, og gem en oprindelig plan til senere brug. Se × ["Forbedring af en projektplan"](#page-241-0).
- $\mathbf{r}$ Når projektet er i gang, bør du gennemgå det regelmæssigt for at opdage potentielle problemer eller planlægningskonflikter og foretage eventuelle nødvendige ændringer. Se ["Gennemgang](#page-245-0)  [af en projektplan"](#page-245-0).
- (Valgfrit) Hvis du har brug for at udvide din projektplan endnu mere, kan du eksportere den til Microsoft Project for at udnytte de avancerede projektstyringsfunktioner i dette program. Du kan få flere oplysninger under ["Eksport til Microsoft Project"](#page-298-0).
- ×. Du kan også oprette forskellige rapporter i HTML-format ud fra projektplanen eller eksportere planen til Microsoft Outlook som en række opgaver eller i XML-format. Se ["Oprettelse af](#page-276-0)  [projektrapporter"](#page-276-0) og ["Eksport af en projektplan"](#page-250-0).

## <span id="page-211-0"></span>**Definition af globale projektindstillinger**

ETT |<br>Inden du planlægger opgaverne i din projektplan i detaljer, er det en god idé at gennemgå de globale indstillinger, eksempelvis startdatoen og planlægningstilstanden.

S. Du kan få vist disse indstillinger ved at vælge **Projekt | Projektoplysninger** under fanen **Gantt-værktøjer**.

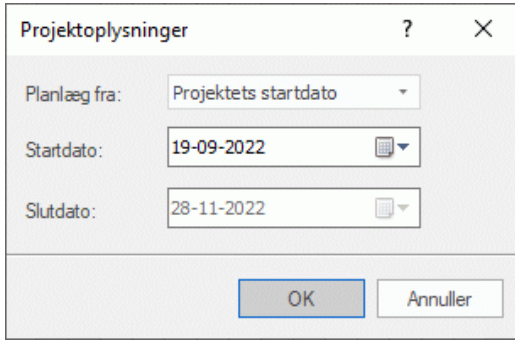

Denne dialogboks indeholder generelle projektoplysninger, som er vigtige for at fastlægge, hvordan projektopgaverne skal planlægges.

**Planlæg fra:** Definerer planlægningstilstanden for projektet. Det mest almindelige er at planlægge projektet fra startdatoen. I denne tilstand skal opgaverne som standard starte så tidligt som muligt, så hele projektet afsluttes på den tidligst mulige dato. Hvis du planlægger baglæns fra projektets slutdato, planlægges opgaverne til at starte så sent som muligt, så hele projektet afsluttes på den angivne slutdato. Det anbefales ikke at planlægge fra slutdatoen, da det ikke giver mulighed for mellemliggende tid mellem opgaverne. Selv hvis du har en fast deadline for projektet, er planlægning fra startdatoen den mest fleksible løsning. Det sikrer, at hver enkelt opgave bliver fuldført på den tidligst mulige dato, så der bliver så megen mellemliggende tid som muligt. Det er en fordel i tilfælde af uforudsete problemer eller forsinkelser.

**Startdato:** Angiver den første dag for den første opgave. Feltet indstilles som standard til dags dato. Hvis projektet skal starte på et senere tidspunkt, eller hvis du er ved at planlægge et projekt, der faktisk allerede er i gang, kan du angive den faktiske startdato i dette felt.

Alle de opgaver, du planlægger, planlægges som standard til at starte på projektets startdato, medmindre du specifikt planlægger dem til andre tidspunkter eller sammenkæder dem med andre opgaver.

Hvis du planlægger fra startdatoen, beregner MindView automatisk projektets slutdato baseret på varigheden af opgaverne i projektet, opgavernes relationer og projektkalenderen.

**Slutdato:** Angiver den sidste dag for den sidste opgave. Hvis du planlægger fra slutdatoen, beregner MindView automatisk projektets startdato. Som før er beregningen baseret på varigheden af opgaverne i projektet, opgavernes relationer og projektkalenderen.

## <span id="page-212-0"></span>**Definition af kalendere**

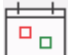

Kalendere og kalenderindstillinger leverer de grundlæggende oplysninger om arbejds- og fritid, som bruges i MindView til at planlægge opgaverne i en projektplan. MindView tillader ikke, at der udføres arbejde på fridage eller i fritiden.

Der findes tre typer kalender:

#### **Standardkalenderen**

Standardkalenderen indeholder de grundlæggende indstillinger for alle nye MindViewprojekter, du opretter. Du kan redigere disse standardindstillinger, så de afspejler din virksomheds normale arbejdsdage og -tider, og dermed minimere det antal ændringer, der er nødvendige, når du opretter en ny projektplan.

#### **Projektkalenderen**

Hver projektplan har sin egen projektkalender. Dens indstillinger påvirker, hvordan projektopgaverne planlægges i MindView. Når du opretter et nyt dokument, er projektkalenderen som udgangspunkt identisk med standardkalenderen.

Projektkalenderen gemmes sammen med de øvrige projektegenskaber, hver gang du gemmer dokumentet.

#### **Ressourcekalenderne**

Disse kalendere definerer arbejds- og fritid for de ressourcer, der arbejder på projektet. Hver ressource har sin egen kalender. De er som udgangspunkt identiske med projektkalenderen.

Eventuelle ændringer, du foretager af projektkalenderen, overføres automatisk til alle ressourcekalendere. Hvis du har foretaget specifikke ændringer af arbejdstiden for en bestemt ressource, bliver ændringerne imidlertid bevaret.

Du kan få flere oplysninger om ressourcer og deres tilgængelighed under ["Tildeling af](#page-221-0)  [ressourcer"](#page-221-0).

G Manuelt planlagte opgaver tager ikke hensyn til ressourcekalendere. Du kan få flere oplysninger om manuel opgaveplanlægning under ["Brug af planlægningstilstande"](#page-227-0).

## **Redigering af standard- og projektkalendere**

Du kan redigere begge kalendertyper og de relevante indstillinger:

- × For at redigere **standardkalenderen** skal du klikke på fanen **Filer**, vælge **Indstillinger** og åbne panelet **Kalender**. De ændringer, du foretager her, påvirker kun de indledende indstillinger for nye dokumenter, ikke eksisterende dokumenter.
- For at redigere **projektkalenderen** skal du vælge **Projekt | Projektkalendere** under fanen × **Gantt-værktøjer**. De ændringer, du foretager her, påvirker kun det nuværende dokument.

De to dialogbokse er næsten ens. I det følgende beskrives samtlige indstillinger, men der vises kun billeder af dialogboksene for projektkalendere.

#### *Definition af kalenderindstillinger*

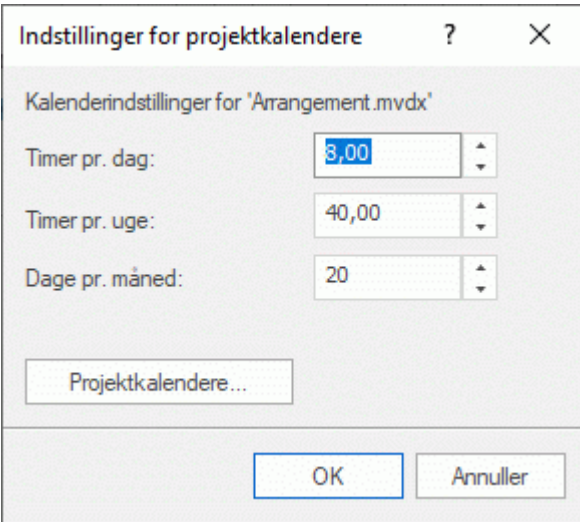

**Timer pr. dag:** Definerer antallet af arbejdstimer på en almindelig arbejdsdag, eksempelvis 8. Du kan angive en værdi som decimaltal (f.eks. ved at indtaste 7,5 for at angive 7 timer og 30 minutter). MindView bruger denne værdi til at beregne opgavevarigheder, der angives i dage.

**Avancerede noter:** Denne og de næste to indstillinger fastlægger den mængde arbejdstid, MindView tildeler en opgave, når du angiver en varighed i dage, uger eller måneder.

Når du angiver varigheder, konverterer MindView dem altid til minutter og bruger denne værdi i sine beregninger. MindView bruger de almindelige værdier til at konvertere timer til minutter: Én time er således lig med 60 minutter. Hvis du angiver en varighed i dage, uger eller måneder (og ikke har indtastet et **f** for at angive, at varigheden er forløbet tid), bruger MindView dog antallet af arbejdstimer pr. dag, uge eller måned som defineret her til at beregne det antal minutter, der skal bruges.

Ud fra det antal arbejdsdage og arbejdstimer, der er fastlagt i projektkalenderen, beregner programmet herefter det antal dage, der skal bruges på opgaven, og beregner dens slutdato. Det er derfor en god idé at sikre, at de værdier, du vælger her, svarer så nøje til den arbejdstid, der er fastlagt i kalenderen, som muligt. Det får dataene i kolonnen Varighed i Ganttdispositionen til at svare nøjere til opgavesøjlernes længde.

Hvis du ændrer disse indstillinger efter at have indtastet opgaver, ændrer du ikke deres reelle varighed (fordi denne er gemt i minutter) eller længden af opgavesøjlerne (fordi mængden af arbejde ikke er ændret), men det viste antal dage, uger og måneder i kolonnen Varighed vil ændre sig.

Du kan få flere oplysninger om varighed, startdatoer og slutdatoer under ["Oprettelse og](#page-216-0)  [redigering af opgaver"](#page-216-0).

**Timer pr. uge:** Definerer antallet af arbejdstimer på en almindelig arbejdsuge, eksempelvis 40. Du kan angive en værdi som decimaltal. MindView bruger denne værdi til at beregne opgavevarigheder, der angives i uger.

**Dage pr. måned:** Definerer antallet af arbejdsdage på en almindelig arbejdsmåned, eksempelvis 20. Du skal angive værdien som et heltal. MindView bruger denne værdi til at beregne opgavevarigheder, der angives i måneder.

#### *Ændring af kalenderne*

Klik på **Projektkalendere** i dialogboksen Indstillinger for projektkalendere for at åbne selve kalenderen (eller **Standardkalender** i panelet **Kalender** under **MindView-indstillinger**, hvis du skal ændre indstillingerne for standardkalenderen).

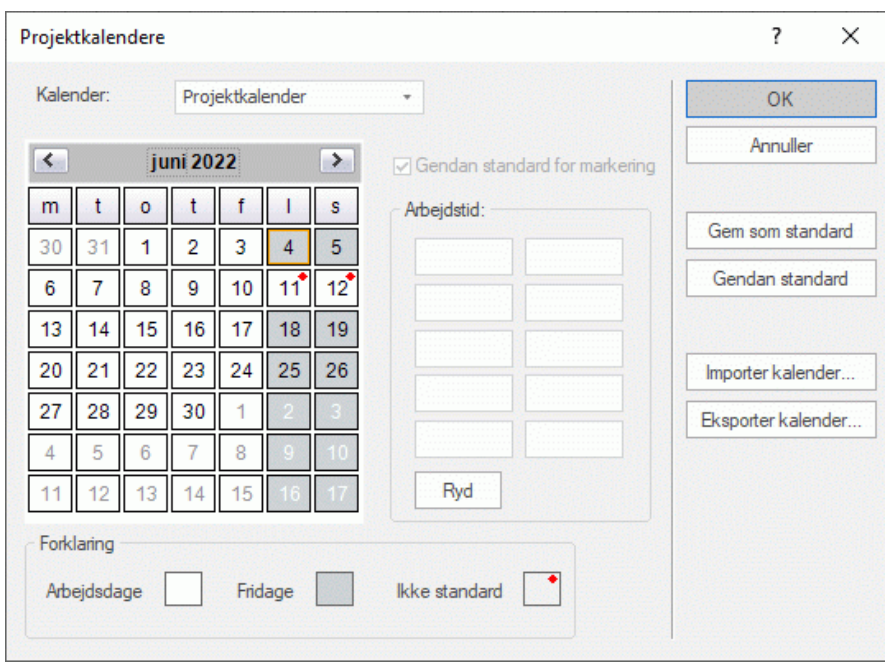

Arbejdsdage vises med hvidt, og fridage vises med gråt.

- I projektkalenderen betyder en rød prik på en bestemt dag, at arbejdstiden for den pågældende dag afviger fra den, der er indstillet i standardkalenderen.
- I standardkalenderen betyder en rød prik, at du har ændret arbejdstiden for den pågældende dag efter at have åbnet dialogboksen. De røde prikker forsvinder, når du gemmer standardkalenderen.

Bemærk, at placeringen af de røde prikker i dine projektkalendere kan ændre sig, hvis du redigerer standardkalenderen. Det betyder ikke, at dine projektplaner er blevet ændret, kun at forskellene mellem standard- og projektkalenderne har ændret sig.

 $\blacktriangleright$  Du kan se arbeidstiden for en bestemt dag ved at klikke på dagen for at markere den.

Arbejdstimerne vises i felterne til højre for kalenderen.

#### Visning af en bestemt dag

Hvis den dag, du vil se på, ikke er vist på kalenderen i øjeblikket, kan du finde den ved at bruge de forskellige funktioner i kalenderoverskriften:

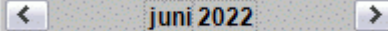

- Klik på pilene i hver side af kalenderoverskriften, til den ønskede måned og det ønskede år vises.
- Klik på årstallet i overskriften, og brug pilene til at vælge det ønskede år.
- Klik på måneden i overskriften, og vælg den ønskede måned på rullelisten.

#### Markering af en eller flere dage

Hvis du vil ændre de arbejdstider, der er defineret i kalenderen, skal du først markere den eller de dage, som skal ændres:

- Markér én dag ved blot at klikke på den.
- Markér en række dage ved siden af hinanden ved at markere den første dag og trække med musen til den sidste dag i perioden. Du kan også markere den første dag, holde Skift nede og klikke på den sidste dag i perioden.
- Markér flere dage, der ikke ligger ved siden af hinanden, ved at markere den første dag og derefter holde Ctrl nede, mens du markerer alle de øvrige dage.
- Du kan markere eksempelvis alle fredage ved at klikke på f i kolonneoverskriften. Dette gælder i hele projektets varighed, ikke kun den viste måned. Du kan markere flere kolonner ved at klikke på dem, mens du holder Skift eller Ctrl nede.

Redigering af en eller flere dage

Markér en eller flere dage som beskrevet ovenfor.

Hvis du markerer flere dage med forskellige arbejdstider, viser felterne til højre arbejdstiderne for den første dag i den markerede periode.

Nu kan du foretage ændringer:

- Du kan ændre arbejdstiden ved at indtaste nye værdier i felterne til højre.
- Du kan gøre den eller de markerede dage til fridage ved at klikke på **Ryd** for at fjerne den angivne arbeidstid fra felterne.
- Du kan gendanne standardarbejdstiden i kalenderen ved at markere afkrydsningsfeltet **Gendan standard for markering**.

Lagring og gendannelse af standardværdier

- Du kan gemme den aktuelle projektkalender som ny standardkalender ved at åbne dialogboksen **Projektkalendere** og klikke på **Gem som standard**. Den eksisterende standardkalender bliver overskrevet.
- Du kan gendanne standardværdierne i standardkalenderen for alle indstillinger i projektkalenderen ved at åbne dialogboksen **Projektkalendere** og klikke på **Gendan standard**.

Du kan gendanne de oprindelige indstillinger for standardkalenderen i MindView på følgende måde:

- Åbn dialogboksen **Standardkalender** (klik på fanen **Filer**, vælg **Indstillinger**, og åbn panelet **Kalender**).
- Klik på **Importer kalender**.
- Gå til:

C:\Programmer\MatchWare\MindView 9.0\UserData\Gantt

Vælg filen **default045.xml**.

Din nuværende standardkalender bliver nu overskrevet med den oprindelige danske standardkalender i MindView.

Klik på **Gem** i dialogboksen Standardkalender for at gemme den gendannede standardkalender.

#### Import og eksport af kalendere

Du kan importere kalendere fra andre projekter eller eksportere dine egne kalendere, så dine kolleger kan bruge dem.

Du kan importere en tidligere gemt MindView-kalender ved at klikke på **Importer kalender**. Dine eksisterende indstillinger bliver overskrevet.

*Du kan også importere kalenderen fra et eksisterende Microsoft Project-dokument ved at eksportere dokumentet til XML fra Microsoft Project og derefter vælge det eksporterede XMLdokument i denne dialogboks.*

Du kan eksportere din nuværende kalender, eksempelvis til brug i et andet projekt, ved at klikke på **Eksporter kalender**.

Når MindView-kalenderen eksporteres, bliver den gemt i MindView XML-format.

#### **Redigering af ressourcekalendere**

- Brug rullelisten øverst i dialogboksen **Projektkalendere** til at vælge den ressource, hvis kalender du vil redigere.
- Foretag de nødvendige ændringer. Fremgangsmåden for at redigere en ressourcekalender er fuldstændig den samme som for en projektkalender.

Du kan få flere oplysninger om ressourcer og deres tilgængelighed under ["Tildeling af ressourcer"](#page-221-0).
## <span id="page-216-1"></span>**Oprettelse og redigering af opgaver**

Når du arbejder i Gantt-visningen, kan du bruge Gantt-dispositionen til at arbejde på opgaver på nøjagtig samme måde som i Dispositionsvisningen. Du kan for eksempel gøre følgende:

- Tilføje, slette, flytte, klippe, kopiere og indsætte opgaver som i Dispositionsvisningen
- Tilføje emnebilleder, ikoner, tekstnoter, lydnoter og kommentarer i alle dine opgaver
- Vedhæfte objekter som tekstfiler, videofiler, lydfiler, hyperlinks og så videre
- Bruge ikonet **Nummerering Funder fanen Gantt-værktøjer eller Hjem til at give opgaverne** fortløbende numre. Du kan vælge mellem forskellige nummereringsindstillinger.
- Bruge ikonet **Detaljeniveau Launder fanen Vis til at bestemme, hvor mange niveauer opgaver** der skal være synlige
- Bruge ikonet **Anvend emnefokus** for kun at få vist en bestemt opgave og klikke på ikonet **Ryd emnefokus** for at få vist hele projektplanen igen
- Bruge ikonet **Filter** under fanen Vis til at skjule alle de opgaver, der ikke lever op til de filterkriterier, du har defineret. Du kan også bruge funktionen **Betinget formatering** E til at fremhæve opgaver, som lever op til filterkriterierne, men stadig se de øvrige opgaver.

Du kan få flere oplysninger om disse handlinger under ["Brug af Dispositionsvisningen"](#page-191-0).

- Ġ Du kan også oprette opgaver i projektplanen på andre måder:
- Ved at importere en opgaveliste fra Microsoft Outlook og konvertere den til en projektplan. Du kan få flere oplysninger om importproceduren under ["Import fra Microsoft Outlook"](#page-336-0).
- Ved at importere et projekt fra Microsoft Project, direkte eller via Microsoft Project XMLformatet.

Du kan få flere oplysninger under ["Import fra Microsoft Project"](#page-338-0) og ["Import fra XML"](#page-339-0).

Ved at kopiere en opgaveliste fra et andet program som Microsoft Excel, Microsoft Word eller Microsoft Project og indsætte den i Gantt-dispositionen.

ى Alle de opgaver, du opretter i et Gantt-projekt i MindView, får som standard planlægningstilstanden **Automatisk planlagt** og opgavetypen **Faste enheder**. Du kan få flere oplysninger om planlægningstilstande og opgavetyper under ["Brug af planlægningstilstande"](#page-227-0) og ["Brug af opgavetyper"](#page-229-0). Du kan ændre disse standardindstillinger i dialogboksen MindViewindstillinger. Du kan få flere oplysninger under ["Overordnede indstillinger"](#page-44-0).

Du kan dele opgaver med andre MindView-brugere via opgavesystemet. Se "Brug af [opgavesystemet"](#page-252-0) for at få flere oplysninger.

#### <span id="page-216-0"></span>**Angivelse af opgavens varighed**

Automatisk planlagte opgaver har som standard en varighed på én dag og vises med et spørgsmålstegn for at angive, at denne varighed kun er et estimat. Så snart du redigerer varigheden, forsvinder spørgsmålstegnet.

Du kan ændre opgavens varighed på forskellige måder:

- I Gantt-diagrammet kan du holde musemarkøren over enden af opgavesøjlen, til den ændres til + $\leftrightarrow$ , og derefter trække enden af søjlen mod venstre eller højre.
- I Gantt-dispositionen kan du indtaste et antal dage i den relevante celle i kolonnen **Varighed**. Du kan indsætte et eller flere bogstaver efter tallet for at angive andre tidsenheder end dage: **m** (minutter), **t** (timer), **d** (dage, standardværdien), **u** (uger) og **md** (måneder). Du kan indsætte bogstavet **f** inden tidsenheden (eksempelvis **3fd**) for at angive forløbet tid. Hvis du gør dette, varer opgaven nøjagtigt den angivne tid, uanset hvad der er defineret som arbejdstid og fritid i projektkalenderen.

Du kan indikere, at varigheden stadig kun er et estimat, ved at indsætte et spørgsmålstegn.

Markér opgaven, og vælg **Vis | Opgaveoplysninger** under fanen Gantt-værktøjer for at åbne dialogboksen Opgaveoplysninger. Indtast en værdi i feltet Varighed som beskrevet ovenfor.

*Du kan også åbne dialogboksen Opgaveoplysninger ved at trykke på Skift + F2 eller ved at dobbeltklikke på opgavesøjlen i Gantt-diagrammet*

Markér opgaven, gå til panelet **Opgave**, og indtast en værdi i feltet Varighed som beskrevet ovenfor.

Opgavens varighed vises nu i Gantt-diagrammet med en søjle, der løber fra startdatoen til slutdatoen.

Hvis du bruger manuel opgaveplanlægning, kan du også indtaste en vilkårlig tekst i feltet Varighed (for eksempel "nogle få dage") eller Start/Slut (for eksempel "i morgen") for opgaverne ud over de værdier og tidsenheder, der er beskrevet herover. Du kan få flere oplysninger om manuel opgaveplanlægning under ["Brug af planlægningstilstande"](#page-227-0).

Nu har opgaven en varighed, men der er stadig ikke knyttet noget arbejde til den, for du har endnu ikke tildelt nogen ressourcer til den. Arbejdet er den indsats, de tildelte ressourcer skal yde for at fuldføre opgaven. Du kan få flere oplysninger om arbejde og indvirkningen af at tilføje ressourcer til opgaver under ["Tildeling af ressourcer"](#page-221-0).

**Avancerede noter:** Når du angiver varigheder, eksempelvis "4 timer", konverterer MindView dem til minutter og bruger denne værdi i sine beregninger. MindView bruger de almindelige værdier til at konvertere timer til minutter: Én time er således lig med 60 minutter. Hvis du angiver en varighed i dage, uger eller måneder (og ikke har indsat et **f** for at angive forløbet tid), bruger MindView dog det antal arbejdstimer pr. dag, uge eller måned, som er angivet i dialogboksen Indstillinger for projektkalendere (vælg Projekt | Projektkalendere under fanen Gantt-værktøjer) til at beregne det antal minutter, der skal gemmes. Se ["Definition af kalendere"](#page-212-0) for at få flere oplysninger om disse indstillinger.

Varigheden definerer den mængde arbejdstid, du tildeler en opgave, mens opgavesøjlens længde viser, hvor lang tid opgaven faktisk vil tage. Det er ikke nødvendigvis det samme. Eksempelvis planlægger MindView ikke arbejde på fridage, og alle opgavesøjler, der løber hen over en weekend, bliver derfor automatisk forlænget for at tage højde for dette. Hvis din arbejdsdag er fastlagt til at vare 8 timer, men arbejdstiden er begrænset til 4 timer om dagen for de pågældende dage i kalenderen, vil en opgave med en varighed på én dag (8 timer) på samme måde faktisk tage to dage (a 4 timer) at fuldføre.

De etiketter, der vises i kolonnen Varighed, eksempelvis "2 dage", er beregnet ud fra det beregnede antal minutter for hver opgave. Hvis varigheden først blev angivet i dage, uger eller måneder, bruger MindView det antal arbejdstimer pr. dag, uge eller måned, der er defineret i dialogboksen Projektkalendere, til at konvertere det gemte antal minutter til dage, uger eller måneder igen. Hvis du ændrer antallet af arbejdstimer pr. dag, uge eller måned i denne dialogboks, vil tallene i kolonnen Varighed derfor ændre sig, men det underliggende antal minutter, og dermed søjlernes længde, vil forblive det samme.

### <span id="page-217-0"></span>**Angivelse af start- og slutdatoer**

*Det kan være fristende at indtaste specifikke start- og slutdatoer for dine opgaver, men det anbefales ikke at gøre det, medmindre du er klar over konsekvenserne. Det er bedre at sammenkæde opgaverne, så de følger hinanden logisk, og lade MindView beregne datoerne automatisk. I MindView og lignende projektstyringsprogrammer er en specifik startdato for en automatisk planlagt opgave reelt det samme som at angive en Start tidligst-betingelse. På samme måde svarer en specifik slutdato til at angive en Afslut tidligst-betingelse. Det er helt legitimt at indsætte betingelser på denne måde, hvis dine opgaver er nødt til at overholde disse betingelser, men det er bedst at undgå det, hvis det er muligt, da det begrænser projektplanens fleksibilitet. Du kan få flere oplysninger om de forskellige typer betingelser og deres virkning under ["Brug af](#page-237-0)  [betingelser"](#page-237-0).*

Hvis du ønsker at angive start- og slutdatoer frit for dine opgaver, uden at MindView automatisk indsætter betingelser i dem, kan du skifte opgavetilstand fra automatisk til manuel planlægning. Du kan få flere oplysninger om manuel opgaveplanlægning under ["Brug af planlægningstilstande"](#page-227-0). Du kan angive en specifik startdato på forskellige måder:

- Hold musemarkøren over opgavesøjlens midte, og træk søjlen til den nye placering.
- Klik på knappen **Start** for opgaven i Gantt-dispositionen, og indtast eller vælg en dato.
- Markér opgaven. I panelet **Opgave** skal du vælge en dato i feltet Startdato.
- Markér opgaven, og vælg **Vis | Opgaveoplysninger** under fanen Gantt-værktøjer for at åbne dialogboksen Opgaveoplysninger. Vælg en dato i feltet Start.

*Du kan også åbne dialogboksen Opgaveoplysninger ved at trykke på Skift + F2 eller ved at dobbeltklikke på opgavesøjlen i Gantt-diagrammet*

Du kan angive en slutdato på følgende måder:

- Klik på knappen **Slut** for opgaven i Gantt-dispositionen, og indtast eller vælg en dato.
- Markér opgaven. I panelet **Opgave** skal du vælge en dato i feltet Slutdato.
- Markér opgaven, og vælg **Vis | Opgaveoplysninger** under fanen Gantt-værktøjer for at åbne dialogboksen Opgaveoplysninger. Vælg en dato i feltet Slut.

G Hvis du bruger manuel opgaveplanlægning, kan du også indtaste en vilkårlig tekst i feltet Varighed (for eksempel "nogle få dage") eller Start/Slut (for eksempel "i morgen") for opgaverne. Du kan få flere oplysninger om manuel opgaveplanlægning under ["Brug af planlægningstilstande"](#page-227-0).

Når du indtaster en specifik start- eller slutdato for en automatisk planlagt opgave, vises der et betingelsesikon  $\Box$  ud for opgavens navn i Gantt-dispositionen. Hvis du holder musemarkøren over dette ikon, vises der et værktøjstip med detaljer om betingelsen.

Sådan fjerner du en betingelse indstillet med en specifik start- eller slutdato

Åbn dialogboksen **Opgaveoplysninger**, og fjern markeringen i afkrydsningsfeltet **Betingelsesdato**.

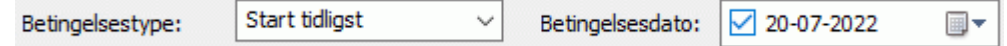

#### **Angivelse af faste omkostninger for en opgave**

Prisen for en opgave afhænger ofte af de ressourcer, der er tildelt opgaven. Prisen kan eksempelvis afhænge af det antal arbejdstimer eller den mængde råmaterialer (eksempelvis tømmer og maling), det har krævet at fuldføre opgaven. I MindView har du imidlertid også mulighed for at angive faste omkostninger for opgaver, der ikke er afhængige af ressourcer. Hvis en underleverandør eksempelvis har givet en fast pris på arbejde, han skal udføre på projektet, eller hvis prisen på en opgave på anden måde er kendt på forhånd, kan du angive beløbet som faste omkostninger.

Du kan få flere oplysninger om at tildele ressourcer til dit projekt under ["Tildeling af ressourcer"](#page-221-0).

Du kan angive faste omkostninger på to måder:

- Angiv beløbet i kolonnen Faste omkostninger i Gantt-dispositionen. Kolonnen Faste omkostninger er ikke vist som standard. Du kan få flere oplysninger om at få vist og skjule kolonner i Gantt-dispositionen under ["Brug af Gantt-visningen"](#page-204-0). eller
- Angiv beløbet i kolonnen Omkostninger uden at have tildelt nogen ressourcer. Omkostningerne  $\bullet$ kopieres automatisk til kolonnen Faste omkostninger.

#### **Gruppering af opgaver**

Du kan gruppere opgaver ved at oprette underopgaver under en overordnet opgave, som kaldes en **hovedopgave**. Det gør det muligt at opdele projektet i logiske enheder, hver med sin egen gruppe

opgaver. Hovedopgavernes startdatoer, slutdatoer og varigheder beregnes automatisk ud fra deres underopgaver.

En hovedopgave vises i Gantt-diagrammet som en helfarvet søjle, der løber fra starten af den første underopgave til slutningen af den sidste.

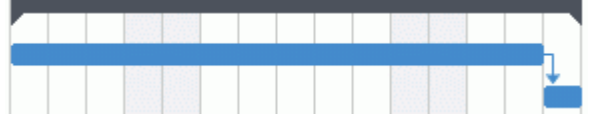

Hvis du føjer underopgaver til en opgave, der allerede har fået tildelt en varighed, bliver denne tildelte varighed automatisk erstattet af en ny, beregnet varighed baseret på underopgaverne. Når en opgave bliver til en hovedopgave, kan du ikke længere angive dens startdato, slutdato eller varighed manuelt. Hvis du ændrer disse tidsoplysninger for en underopgave, bliver hovedopgavens varighed automatisk tilpasset for at afspejle ændringen. Hvis du selv vil indstille startdatoen, slutdatoen eller varigheden af dine hovedopgaver, så de ikke er afhængige af placeringen af deres underopgaver, kan du skifte planlægningstilstand for hovedopgaverne fra automatisk til manuel planlægning. Du kan få flere oplysninger om manuel opgaveplanlægning under ["Brug af](#page-227-0)  [planlægningstilstande"](#page-227-0).

Varigheden af en hovedopgave er antallet af tilgængelige arbejdsdage mellem dens start- og slutdato, uanset om der faktisk udføres arbejde på en given dag. Tallet beregnes ud fra antallet af tilgængelige arbejdstimer mellem de to datoer som angivet i projektkalenderen og det angivne antal timer pr. dag i dialogboksen **Indstillinger for projektkalendere**. Du kan få flere oplysninger om kalenderindstillinger under ["Definition af kalendere"](#page-212-0).

Underopgaver er underemner, og du kan oprette dem i Gantt-visningen på samme måde som i alle andre visninger. Den overordnede opgave konverteres automatisk til en hovedopgave, når du tilføjer den første underopgave.

Du kan konvertere en eksisterende opgave til en underopgave eller flytte den til et andet niveau i opgavehierarkiet på samme måde som i Dispositionsvisningen:

- Markér den opgave, du vil flytte til en anden placering, ved at klikke på den.
- Hold museknappen nede, og træk opgaven til den ønskede placering.

Musemarkøren skifter form og viser, hvor opgaven vil blive indsat, hvis du slipper museknappen.

I nedenstående eksempel bliver opgaven 2.4 en underopgave til opgaven 2.1 ved at trække

den til den placering, der er angivet med rødt med ikonet **Flyt** .

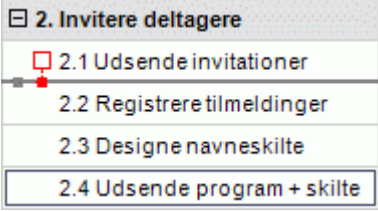

Hvis opgaven 2.4 trækkes mod venstre, til ikonet **Flyt** er over prikken længst til venstre, bliver opgaven på det samme niveau i hierarkiet (med andre ord som en underopgave til opgaven 2. Invitere deltagere) og indsættes mellem opgaverne 2.1 og 2.2.

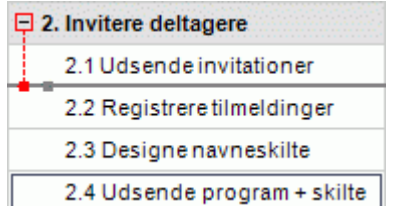

Du kan også klikke på ikonet **Ryk ind <sup>→</sup> under fanen Gantt-værktøjer (eller trykke på Alt + Skift + højre**) for at flytte den eller de markerede opgaver ét niveau ned i hierarkiet, så de bliver underopgaver til de foregående opgaver i Gantt-dispositionen.

Omvendt kan du også klikke på ikonet Ryk ud **E**leller trykke på Alt + Skift + venstre) for at flytte den eller de markerede opgaver ét niveau op i hierarkiet.

Temaet i dit mind map, den første opgave i Gantt-dispositionen, er en hovedopgave, der løber i hele projektplanens længde. Enden af hovedopgavens opgavesøjle viser projektets aktuelle slutdato.

Du kan udvide og skjule hovedopgaver som i Dispositionsvisningen. Se ["Brug af](#page-191-0)  [Dispositionsvisningen"](#page-191-0) for at få flere oplysninger. At skjule hovedopgaver er en praktisk måde at gøre store projektplaner mere overskuelige på.

#### **Angivelse af andre opgaveegenskaber**

Du kan angive mange andre egenskaber for opgaverne i din projektplan. Du kan for eksempel gøre følgende:

- $\bullet$ Definere en opgave som en milepæl
- $\bullet$ Angive en deadline for en opgave
- $\bullet$ Give en opgave en prioritet
- Angive en opgaves fuldførelse i procent  $\bullet$
- Skjule en opgavesøjle i Gantt-diagrammet  $\bullet$
- Gøre en opgave inaktiv  $\bullet$

Disse handlinger er beskrevet i detaljer under ["Forbedring af en projektplan"](#page-241-0).

### <span id="page-221-0"></span>**Tildeling af ressourcer**

I MindView kan du tildele ressourcer til dine opgavelister og projektplaner. Ressourcer er de personer og materialer, du skal bruge for at fuldføre de opgaver, der skal løses.

I MindView kan du definere to typer ressourcer:

#### **Arbejdsressourcer**

Arbejdsressourcer er de personer, der udfører arbejdet.

For hver arbejdsressource kan du definere personens tilgængelighed (med andre ord hvor meget af personens arbejdsdag, han eller hun kan bruge på opgaver) og pris (med andre ord hvor meget personen skal betales pr. arbejdsenhed).

Arbejdsressourcer har også deres egen kalender, hvor deres arbejdstid og fritid er defineret. Ressourcekalenderne er som udgangspunkt identiske med projektkalenderen. Du kan få flere oplysninger under ["Definition af ressourcekalendere"](#page-225-0) nedenfor.

#### **Materialeressourcer**

Materialeressourcer er de forbrugsvarer (papir, elektricitet, søm, sand og så videre), du skal bruge for at gennemføre projektet.

Du kan knytte en enhedspris til hver materialeressource, så du kan holde øje med, hvor meget projektets arbejds- og materialeressourcer koster i alt.

Hvis du arbejder på en enkel opgaveliste (hvor dokumentet med andre ord er i opgavetilstand), antages alle ressourcer at være af typen Arbejde, og du kan ikke definere deres tilgængelighed eller pris. Det har ingen indvirkning på opgavens varighed at føje ressourcer til den.

G Hvis du arbejder på en projektplan (hvor dokumentet med andre ord er i Gantt-tilstand, typisk på et Gantt-projekt), kan det dog påvirke opgavens varighed, hvis du føjer ressourcer til den. Du kan få flere oplysninger om dette under ["Om indsatsbaseret planlægning"](#page-225-1) herunder.

Alle de ressourcer, der anvendes i projektet, vises på ressourcelisten for hele projektet. Den kaldes den **globale ressourceliste**. Det går som regel hurtigere, hvis du begynder med at konfigurere den globale ressourceliste og derefter bruger den til at vælge de ressourcer, du vil bruge på de forskellige opgaver. Du kan dog også oprette ressourcer efter behov ved at tildele dem til opgaverne.

### **Tildeling af ressourcer til opgaver**

Sådan tildeler du ressourcer til en opgave:

- $\blacktriangleright$  Markér opgaven.
- I panelet **Opgave** skal du indtaste ressourcenavnene i feltet **Ressourcer**. Adskil de enkelte navne med semikolon.

Hvis den globale ressourceliste for projektet allerede indeholder ressourcer, vises der en rulleliste, hvor du kan vælge navne.

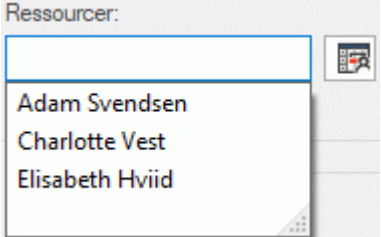

Ressourcer, der ikke allerede findes på den globale ressourceliste, og som du opretter ved at indtaste dem på denne måde, antages at være af typen **Arbejde**, med andre ord menneskelige ressourcer. Ressourcer af typen **Materiale** skal oprettes på den globale ressourceliste som beskrevet under ["Konfiguration af en global ressourceliste"](#page-223-0) herunder.

De ressourcer, du har angivet ovenfor, er nu tildelt til opgaven. Hvis de ikke allerede fandtes på den globale ressourceliste, er de desuden nu føjet til den.

*Hvor det er muligt, er det bedre at vælge ressourcer i stedet for at skrive deres navne. Dermed undgår du risikoen for at stave ressourcenavnene forkert på den globale ressourceliste.*

Du kan fjerne en tildelt ressource ved ganske enkelt at slette den fra feltet. Bemærk, at ressourcen dermed fjernes fra opgaven, men ikke fra den globale ressourceliste.

Du kan også tildele ressourcer til en opgave fra dialogboksen **Opgaveoplysninger**:

Klik på knappen **Ressourcer E**til højre for feltet Ressourcer. ×

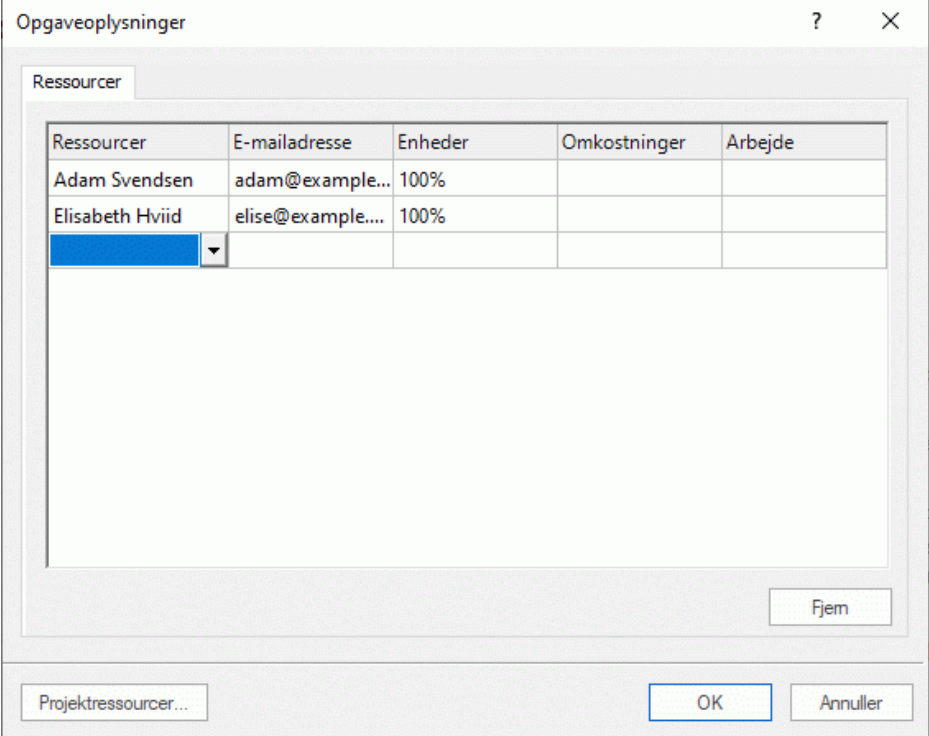

- Klik på en tom række under fanen **Ressourcer**, og angiv ressourcen ved at indtaste den eller × vælge den på rullelisten.
- (Valgfrit) Hvis du også vil bruge MindView til at distribuere opgaverne, skal du indtaste en e-× mailadresse for ressourcen. Du kan få mere at vide under ["Eksport til opgaveliste](#page-294-0) i Microsoft [Outlook"](#page-294-0). Dette gælder kun for ressourcer af typen Arbejde (dvs. menneskelige ressourcer).

g) Når en e-mailadresse først er indtastet, kan den kun redigeres ved at klikke på **Projektressourcer** nederst i dialogboksen for at åbne den globale ressourceliste.

(Valgfrit) Feltet **Enheder** viser, hvor meget af den pågældende ressources ledige tid der bliver × brugt til at arbejde på opgaven. Som standard antages det, at ressourcer kan afsætte 100 % af deres arbejdstid til opgaven. Hvis en ressource kun er ledig noget af tiden, eksempelvis fordi han eller hun også har andre forpligtelser, kan du her angive, hvor stor en del af sin arbejdstid den pågældende ressource kan bruge på opgaven. Du kan også angive en højere værdi, eksempelvis 300 %, hvis ressourcen er en "virtuel" ressource, som repræsenterer en gruppe svarende til tre menneskelige ressourcer.

S Værdien i Enheder er baseret på ressourcens tilgængelighed som angivet i ressourcekalenderen. Alle ressourcekalendere er som udgangspunkt identiske med projektkalenderen. Hvis du har ændret ressourcens kalender for at angive, at personen har et andet arbejdsmønster, vil værdien i feltet Enheder være baseret på denne ændrede ressourcekalender. Du kan få flere oplysninger om ressourcekalendere under ["Definition af](#page-225-0)  [ressourcekalendere"](#page-225-0) nedenfor.

Hvis ressourcen er en materialeressource, skal du indtaste det antal enheder, du har brug for til opgaven.

Feltet **Omkostninger** er et beregnet felt, som viser omkostningerne for ressourcen for den pågældende opgave. For menneskelige ressourcer (af typen Arbejde) er de baseret på den procentsats, der er angivet under Enheder, prisen pr. enhed for ressourcen og opgavens varighed. For materialeressourcer (af typen Materiale) er de baseret på antallet af enheder og prisen pr. enhed. Feltet Omkostninger er et beregnet felt og kan derfor ikke redigeres.

Bemærk, at feltet Omkostninger ikke automatisk opdateres, når du redigerer feltet Enheder. Det opdateres først, når du lukker dialogboksen.

Du kan se, hvordan du angiver prisen pr. enhed for en ressource, under "Konfiguration af en [global ressourceliste"](#page-223-0) nedenfor.

Du kan ændre det symbol, der bruges til at vise prisen, dets placering og antallet af decimaler. Se ["Overordnede indstillinger"](#page-44-0) for at få flere oplysninger.

Feltet **Arbejde** er et beregnet felt, som viser de samlede arbejdstimer for den valgte menneskelige ressource for den pågældende opgave. Det er baseret på den procentsats, der er angivet under Enheder, ressourcekalenderen og opgavens varighed. For materialeressourcer er feltet ikke relevant og er derfor altid indstillet til 0. I lighed med feltet Omkostninger er Arbejde et beregnet felt, som ikke kan redigeres, men opdateres automatisk, når du lukker dialogboksen.

G Felterne Enheder, Omkostninger og Arbejde er kun tilgængelige, når dokumentet er i Gantttilstand.

Du kan fjerne en tildelt ressource ved at markere den og klikke på **Fjern**. Bemærk, at ressourcen dermed fjernes fra opgaven, men ikke fra den globale ressourceliste.

Hvis du arbejder på en projektplan i Gantt-visningen, kan du også angive ressourcer på andre måder:

- Markér opgaven, og vælg **Opgaver | Tildel ressourcer** under fanen Gantt-værktøjer.
- Markér opgaven, og vælg Vis | Opgaveoplysninger **budgaven fanen Gantt-værktøjer. Klik på** fanen **Ressourcer** i dialogboksen Opgaveoplysninger, der åbnes.

*Du kan også åbne dialogboksen Opgaveoplysninger ved at trykke på Skift + F2 eller ved at dobbeltklikke på opgavesøjlen i Gantt-diagrammet*

Klik i cellen **Ressourcer** for opgaven længst til højre i Gantt-dispositionen. Indtast ressourcenavnene adskilt af semikolon.

*Når en bestemt ressource er knyttet til en opgave, kan du få vist detaljer om den ved at dobbeltklikke på dens navn i feltet Ressourcer i panelet Opgave.*

### <span id="page-223-0"></span>**Konfiguration af en global ressourceliste**

I MindView kan du, som vi lige har set, definere ressourcer i takt med, at du får brug for dem. Det er dog i reglen mere effektivt at begynde med at konfigurere en global ressourceliste, hvor du derefter kan vælge ressourcer, som skal tildeles til de forskellige opgaver.

Den globale ressourceliste for en opgaveliste eller projektplan gemmes, hver gang du gemmer dokumentet. Hver opgaveliste eller projektplan har sin egen globale ressourceliste.

Du kan få adgang til den globale liste over tilgængelige ressourcer på forskellige måder:

- Klik på linket **Projektressourcer** nederst i panelet **Opgave**.
- Åbn dialogboksen **Opgaveoplysninger** for en opgave, klik på fanen **Ressourcer** i den, og klik på knappen **Projektressourcer** i nederste venstre hjørne.
- Hvis du arbejder på en projektplan i Gantt-visningen, kan du vælge **Projekt | Projektressourcer** under fanen Gantt-værktøjer.

I dialogboksen **Projektressourcer** vises alle de ressourcer, der lige nu er tildelt til opgaver, samt alle de ressourcer, du importerer eller indtaster direkte.

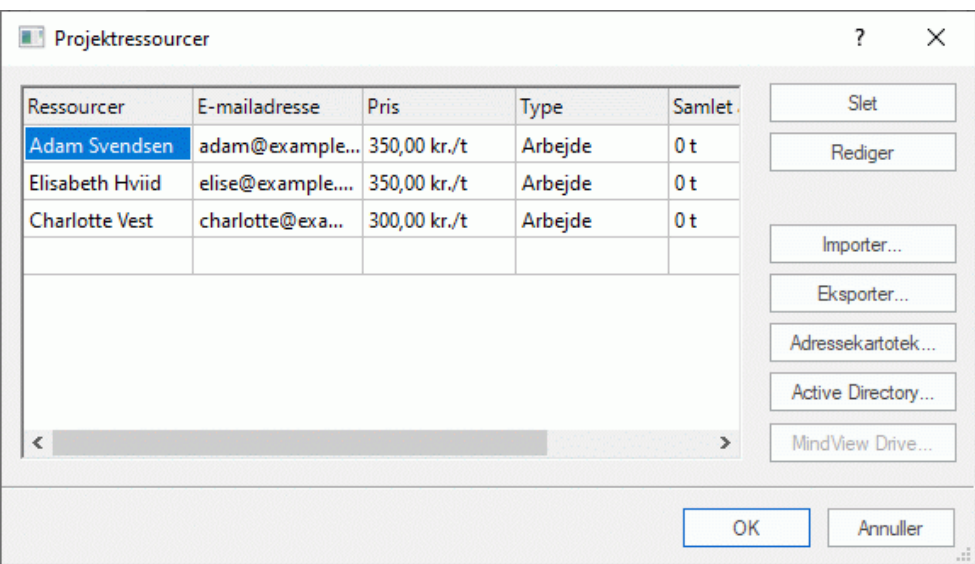

Du kan føje en ny ressource til listen ved at klikke i det første tomme felt og derefter skrive ressourcenavnet.

Hvis du også vil bruge MindView til at distribuere opgaverne, skal du indtaste en e-mailadresse for ressourcen. Du kan få mere at vide under ["Eksport til opgaveliste](#page-294-0) i Microsoft Outlook". Dette gælder kun for ressourcer af typen Arbejde (dvs. menneskelige ressourcer).

▶ (Valgfrit) Hvis du vil kunne spore de samlede omkostninger for projektet, kan du angive prisen pr. enhed for ressourcen i feltet **Pris**. Standardenheden er **t** (i timen), men du kan angive andre tidsenheder: **m** (i minuttet), **d** (pr. dag), **u** (pr. uge), **md** (pr. måned) og **å** (pr. år). For at angive en pris på kr. 3200 om dagen skal du eksempelvis skrive 3200/d.

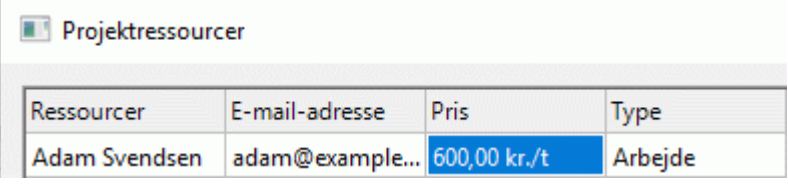

G Du kan ændre det symbol, der bruges til at vise prisen, dets placering og antallet af decimaler. Se ["Overordnede indstillinger"](#page-44-0) for at få flere oplysninger.

× (Valgfrit) Alle ressourcer antages som standard at være af typen Arbejde, med andre ord menneskelige ressourcer. I kolonnen **Type** kan du ændre ressourcetypen fra Arbejde til Materiale.

Prisen for en materialeressource er dens pris pr. enhed.

Hvis du vil angive en måleenhed for en materialeressource (f.eks. tons, kubikmeter, kasser etc.), kan du gøre det ved at klikke på knappen **Rediger** og indtaste oplysningerne i feltet **Materialeetiket** i den dialogboks, der vises.

Felterne Pris og Type er kun tilgængelige, når dokumentet er i Gantt-tilstand.

Du kan udføre andre handlinger i dialogboksen **Projektressourcer**:

Du kan se de samlede arbejdstimer og omkostninger for hver enkelt projektressource i kolonnerne **Samlet arbejde** og **Samlede omkostninger**. Disse kolonner opdateres automatisk, når du tildeler ressourcer til projektopgaver. For materialeressourcer viser kolonnen Samlet arbejde det samlede antal enheder, der er anvendt til projektet.

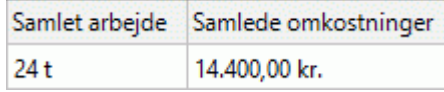

తి

Du kan slette en eller flere ressourcer ved at markere dem og klikke på **Slet**.

*Brug tasten Skift til at markere ressourcer ved siden af hinanden og tasten Ctrl til at markere ressourcer, der ikke er placeret ved siden af hinanden.*

Du kan importere en global ressourceliste, du tidligere har eksporteret, ved at klikke på **Importer** og vælge den ønskede liste.

*Du kan også importere ressourcelisten fra et eksisterende Microsoft Project-dokument ved at eksportere dokumentet til XML fra Microsoft Project og derefter vælge det eksporterede XML-dokument i denne dialogboks.*

Du kan eksportere den globale ressourceliste for at bruge den i andre dokumenter eller dele den med dine kolleger ved at klikke på **Eksporter** og vælge et mappe- og filnavn til den eksporterede liste.

g) Når den globale ressourceliste eksporteres, bliver den gemt i MindView XML-format.

- Du kan importere en eller flere ressourcer fra dit adressekartotek i Microsoft Outlook ved at klikke på **Adressekartotek**, markere navnene på de kontakter, du vil tilføje som ressourcer, i dialogboksen fra Outlook, klikke på knappen Tilføj og klikke på OK.
- Du kan importere en eller flere ressourcer fra Active Directory-databasen i Windows ved at klikke på **Active Directory**. Klik på knappen Avanceret og derefter på knappen Find nu i den dialogboks, der åbnes. Markér den eller de brugere, du vil tilføje som ressourcer, nederst i dialogboksen, og klik på OK. Active Directory er en central database, som bruges i Windows til at opbevare oplysninger om organisationens netværk (såsom ressourcer, tjenester og brugere).
- Hvis du arbejder på et onlinedokument, der er gemt på MindView Drive, kan du ved at klikke på **MindView Drive** vælge ressourcer på en liste over registrerede brugere på din konto. Du kan få flere oplysninger om MindView Drive under ["Om onlinearbejdsområder"](#page-256-0).

## <span id="page-225-0"></span>**Definition af ressourcekalendere**

Kalendere benyttes kun, hvis dokumentet er i Gantt-tilstand.

Når du opretter en ny ressource, oprettes der en ressourcekalender til den i MindView. Her defineres ressourcens arbejds- og fritid. Ressourcekalenderne er som udgangspunkt identiske med projektkalenderen. Hvis alle dine ressourcer følger det arbejdsmønster, der er defineret i projektkalenderen, behøver du ikke at redigere nogen af deres kalendere. Hvis nogle af dine ressourcer for eksempel derimod kun arbejder på deltid, kan du angive dette i deres kalendere, så MindView kan tage højde for dette under planlægning af de opgaver, ressourcerne er blevet tildelt.

Manuelt planlagte opgaver tager ikke hensyn til ressourcekalendere. Du kan få flere oplysninger om manuel opgaveplanlægning under ["Brug af planlægningstilstande"](#page-227-0).

Eventuelle ændringer, du foretager af projektkalenderen, overføres automatisk til alle ressourcekalendere. Hvis du har foretaget specifikke ændringer af arbejdstiden for en bestemt ressource, bliver ændringerne imidlertid bevaret.

<span id="page-225-1"></span>Du kan få flere oplysninger om redigering af en ressourcekalender under ["Definition af kalendere"](#page-212-0).

### **Om indsatsbaseret planlægning**

Indsatsbaseret planlægning er kun relevant for automatisk planlagte opgaver. Du kan få flere oplysninger om manuel opgaveplanlægning under ["Brug af planlægningstilstande"](#page-227-0).

Inden du tildeler ressourcer til en opgave i et Gantt-projekt, er der ikke knyttet noget arbejde til opgaven. Ved at tildele ressourcer til en opgave definerer du dens arbejdsværdi; med andre ord den indsats, som ressourcen eller ressourcerne skal bruge på opgaven for at fuldføre den.

For hver enkelt ressource defineres arbejdet med følgende planlægningsformel: **Arbejde = varighed x enheder**.

Opgavens samlede arbejdsværdi er summen af alt det arbejde, de enkelte ressourcer udfører.

Hvis du derfor kun har én ressource, som bruger 100 % af sin tid på opgaven, vil arbejdsværdien for opgaven være den samme som varigheden, hvilket nedenstående eksempel illustrerer.

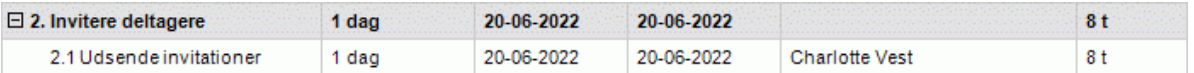

Generelt afviger arbejdsværdien kun fra varigheden, hvis du tildeler mere end én ressource til en opgave, eller hvis ressourcen ikke arbejder på fuld tid på opgaven.

Nedenstående eksempel viser den virkning, det har at tilføje endnu en ressource (Adam, som også arbejder 100 % af sin tid) for opgaven. Da Adam også yder 8 timers arbejde, stiger opgavens samlede arbejdsværdi fra 8 til 16 timer, men varigheden er stadig kun 1 dag.

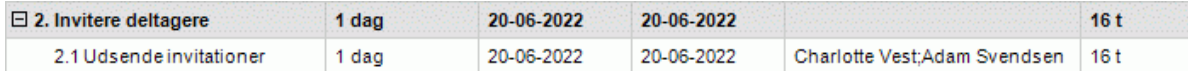

Du vil måske gerne opnå et andet resultat: Når du føjer endnu en fuldtidsressource til opgaven, bør den kunne løses på den halve tid, fordi den mængde arbejde, det kræver at fuldføre opgaven, forbliver den samme. Denne planlægningsmetode kaldes **indsatsbaseret planlægning**. I MindView bruges der som standard ikke indsatsbaseret planlægning, men du kan vælge at aktivere denne planlægningsmetode for dine opgaver. Hvis indsatsbaseret planlægning er aktiveret, giver det nedenstående resultat at tilføje Adam til opgaven i ovenstående eksempel:

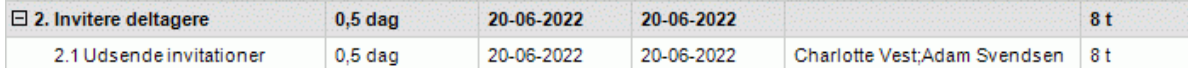

Du kan se, at mængden af arbejde forbliver den samme (8 timer), men at varigheden er faldet til en halv dag.

Du kan aktivere indsatsbaseret planlægning for en opgave ved at åbne dialogboksen **Opgaveoplysninger**, vælge fanen **Generelt** og markere afkrydsningsfeltet **Indsatsbaseret**.

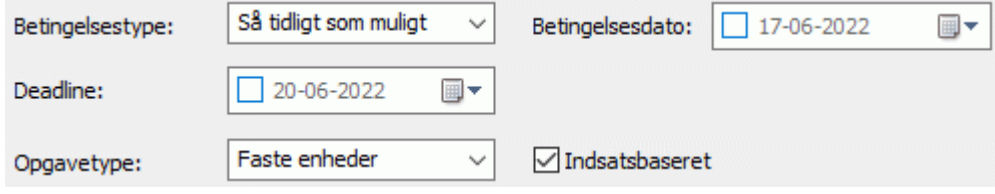

Indsatsbaseret planlægning påvirker kun planlægningen af en opgave, når du tilføjer eller fjerner ressourcer fra den. Metoden er uafhængig af opgavens type. Du kan få flere oplysninger om opgavetyper under ["Brug af opgavetyper"](#page-229-0).

Hvis du vil bruge indsatsbaseret planlægning til alle opgaver i de projekter, du opretter i MindView, kan du angive dette under **Indstillinger**. Se ["Overordnede indstillinger"](#page-44-0) for at få flere oplysninger. Du kan også vælge kun at aktivere indsatsbaseret planlægning for nye opgaver i det åbne dokument. Du kan gøre dette ved at klikke på fanen **Filer**, vælge **Indstillinger**, klikke på **Indstillinger** i den dialogboks, der åbnes, og indstille **Nye opgaver er indsatsbaserede** til Ja under **Gantt-tilstand | Planlægning**.

## <span id="page-227-0"></span>**Brug af planlægningstilstande**

Opgaver i MindView er som standard automatisk planlagt. Det betyder, at hvis timingen for en opgave ændres, påvirker det alle de opgaver, der afhænger af den. Hvis en opgave bliver færdig før tid, genberegner MindView således automatisk datoerne for alle de opgaver, der afhænger af den, for at udnytte den sparede tid. Hvis en opgave omvendt bliver forsinket, bliver alle de opgaver, der afhænger af den, automatisk flyttet, hvilket muligvis kan påvirke slutdatoen for hele projektet.

I visse situationer kan du imidlertid have brug for at indsætte opgaver som "pladsholdere", hvor oplysningerne om starttidspunkt, sluttidspunkt eller varighed enten mangler eller er ufuldstændige, og hvor du gerne vil forhindre, at opgaverne bliver flyttet i MindView. Dette kan være særlig nyttigt i de tidlige stadier af et projekt, hvor de nøjagtige oplysninger om mange opgaver endnu ikke er kendt. I sådanne situationer giver manuel opgaveplanlægning større frihed. Da opgavehåndteringen er langt mindre automatiseret, kræver den imidlertid også, at du administrerer starttidspunkt, sluttidspunkt og varighed for hver enkelt manuelt planlagt opgave mere detaljeret, end du behøver med automatisk planlægning.

### **Skift til manuel planlægning**

Du kan konvertere en markeret opgave i Gantt-dispositionen fra automatisk til manuel planlægning på flere måder:

- Ved at klikke på **Planlæg manuelt** vander fanen Gantt-værktøjer
- Ved at klikke på **Opgaveoplysninger** under fanen Gantt-værktøjer og vælge **Manuelt planlagt** i dialogboksen Opgaveoplysninger
- Ved at klikke på ikonet i kolonnen Planlægningstilstand i Gantt-dispositionen og vælge **Manuelt planlagt** på rullelisten

Du kan når som helst konvertere manuelt planlagte opgaver til automatisk planlagte opgaver igen ved at gentage denne proces, men i stedet vælge automatisk planlægning. Se "Konvertering af manuelt planlagte opgaver til automatisk planlægning" herunder for at få flere oplysninger om konsekvenserne af dette.

*Du kan angive, at alle nye opgaver skal planlægges manuelt, i dialogboksen MindViewindstillinger. Du kan ændre denne standardindstilling for alle projekter, du opretter i MindView, eller kun for det aktuelle dokument. Se ["Overordnede indstillinger"](#page-44-0) for at få flere oplysninger.*

### **Angivelse af starttidspunkt, sluttidspunkt og varighed**

Manuelt planlagte opgaver bruges ofte som pladsholdere i projektplanen, indtil du får mere pålidelige oplysninger om opgaverne. Du behøver derfor ikke at angive starttidspunkt, sluttidspunkt eller varighed for manuelt planlagte opgaver, og du har mulighed for at skrive vilkårlig tekst som "et par dage" eller "efter opstartsmødet" i felterne Start, Slut og Varighed.

Du kan også angive starttidspunkt, sluttidspunkt og varighed på samme måde som for automatisk planlagte opgaver, også i korte datoformater som 1d og 4t. Du kan få flere oplysninger om dette under ["Angivelse af opgavens varighed"](#page-216-0) og ["Angivelse af start-](#page-217-0) og slutdatoer" i ["Oprettelse og](#page-216-1)  [redigering af opgaver"](#page-216-1).

Hvis værdierne for starttidspunkt, sluttidspunkt og varighed ikke er i et genkendeligt format, bruges de ikke til projektplanlægningen i MindView.

Når der er angivet planlægningsoplysninger i et genkendeligt format, vises der start- og slutmarkører i Gantt-diagrammet som vist nedenfor. Hvis der ikke er, vises der et spørgsmålstegn over ikonet **Manuelt planlagt** i kolonnen Planlægningstilstand i Gantt-dispositionen.

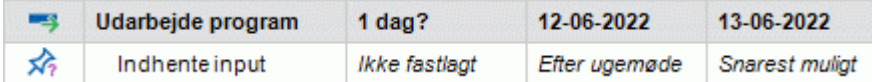

#### *Manuelt planlagte hovedopgaver*

Hovedopgaver kan også planlægges manuelt. Hvis de er, har de den varighed, du har angivet, og opsummerer ikke nødvendigvis varigheden af deres underopgaver.

I nedenstående eksempel kan du se en manuelt planlagt opgave, som har en kortere varighed end søjlen for den manuelt planlagte hovedopgave over den.

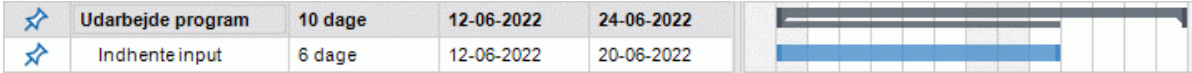

Søjlen for hovedopgaven viser varigheden af den manuelt planlagte hovedopgave. Den lille søjle under hovedsøjlen opsummerer underopgaverne som normalt for at vise, om der er en uoverensstemmelse mellem den varighed, du har angivet for hovedopgaven, og underopgavernes samlede varighed. Hvis varigheden af en eller flere underopgaver under en manuelt planlagt hovedopgave er længere end hovedopgavens varighed, bliver den lille opsummeringssøjle rød for at advare dig som vist i eksemplet nedenfor.

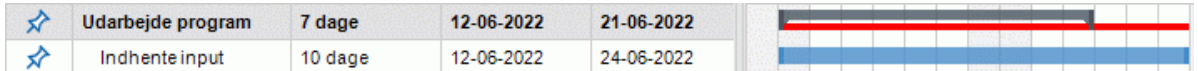

#### *Indvirkning på opgavekæder*

Hvis du ændrer start- eller slutdatoen eller varigheden af en manuelt planlagt opgave, påvirkes alle efterfølgende opgaver af denne ændring (medmindre de også er manuelt planlagt). Det har dog ingen indvirkning på en manuelt planlagt opgave at ændre start- eller sluttidspunktet eller varigheden af en foregående opgave.

Hvis du redigerer en sammenkædning mellem en manuelt planlagt opgave og dens foregående opgave (eksempelvis ved at ændre sammenkædningstypen fra Start til Afslutning (SA) til Afslutning til Start (AS) i dialogboksen Opgaveoplysninger), vil det påvirke opgaven, hvis indstillingen **Opdater manuelt planlagte opgaver ved redigering af sammenkædninger** er indstillet til Ja i dialogboksen MindView-indstillinger. Se ["Overordnede indstillinger"](#page-44-0) for at få flere oplysninger.

### **Ressourcer og kalendere**

Du kan tildele ressourcer til manuelt planlagte opgaver, men ressourcekalendere påvirker ikke manuelt planlagte opgaver. Projektkalendere (med andre ord den arbejds- og fritid, der er defineret i dem) påvirker derimod manuelt planlagte opgaver.

#### **Betingelser og opgavetyper**

Betingelser og opgavetyper er ikke relevante, når du arbejder med manuelt planlagte opgaver.

### **Konvertering af manuelt planlagte opgaver til automatisk planlægning**

Når du kender alle oplysninger om en manuelt planlagt opgave, kan det være en fordel at konvertere den til automatisk planlægning for at lette projektstyringen.

- Hvis du har angivet tilstrækkelige genkendelige planlægningsoplysninger om den manuelt planlagte opgave, ændres disse oplysninger ikke, når opgaven konverteres.
- Hvis du ikke har, konverteres opgaven til en automatisk planlagt opgave med en varighed på én dag og et starttidspunkt på projektets startdato.

Kontrollér altid, at planlægningsoplysningerne for de manuelt planlagte opgaver er korrekte, inden du konverterer dem til automatisk planlagte opgaver. Det er særlig vigtigt for store projekter med mange opgaver.

### <span id="page-229-0"></span>**Brug af opgavetyper**

Opgavetyper er kun relevante for automatisk planlagte opgaver. Du kan få flere oplysninger om manuel opgaveplanlægning under ["Brug af planlægningstilstande"](#page-227-0).

Som beskrevet i ["Tildeling af ressourcer"](#page-221-0) er det ved at tildele ressourcer til en opgave i et Ganttprojekt, at du definerer dens arbejdsværdi; med andre ord den indsats, som ressourcen eller ressourcerne skal bruge på opgaven for at fuldføre den.

For hver enkelt ressource defineres arbejdet med følgende planlægningsformel: **Arbejde = Varighed x Enheder**, hvor Varighed er opgavens varighed, og Enheder er ressourcens tilgængelighed for opgaven i procent.

Opgavens samlede arbejdsværdi er summen af alt det arbejde, de enkelte ressourcer udfører.

### **Om opgavetyper**

#### *Opgaver med Faste enheder*

Alle de opgaver, du opretter i et Gantt-projekt i MindView, har som standard opgavetypen **Faste enheder**. Det betyder, at den tilgængelighed i procent for hver ressource (enheder), som du definerede, da du tildelte ressourcer til opgaven, altid forbliver den samme, uanset hvilke ændringer du måtte foretage af værdierne for Varighed eller Arbejde.

- Hvis du eksempelvis øger opgavens varighed, bliver arbejdsværdien genberegnet og øget tilsvarende.
- Hvis du øger opgavens arbejdsværdi, bliver varigheden genberegnet og øget tilsvarende.
- I begge tilfælde forbliver ressourcernes tilgængelighed i procent (enhederne) uændret.

Lad os som et eksempel se på en opgave, der tager én dag (**Varighed** = 1 dag). Opgaven er tildelt Charlotte og Adam, der begge arbejder 100 % af deres tilgængelige tid på opgaven (**Enheder** = 100 %).

Opgavens **Arbejde** er derfor 16 timer (8 timer for Charlotte og 8 for Adam).

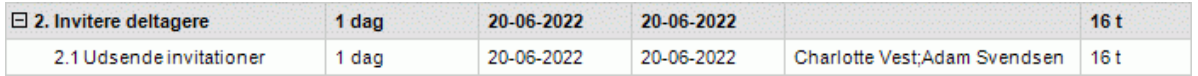

I det første eksempel øger vi varigheden fra 1 til 2 dage. Arbejdsværdien øges derfor automatisk til 32 timer.

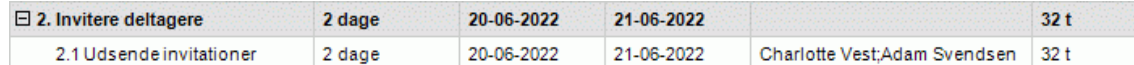

I det andet eksempel mindsker vi arbejdsværdien fra 16 til 8 timer. Varigheden mindskes derfor automatisk til en halv dag.

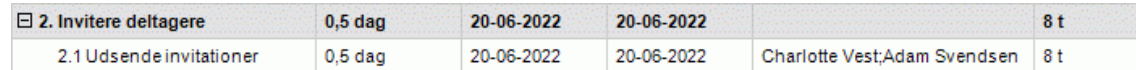

I begge tilfælde bliver enheden for både Charlotte og Adam uændret på 100 %.

Imidlertid svarer denne standardindstilling måske ikke til, hvad du har brug for. Derfor understøtter MindView også to andre opgavetyper: **Fast varighed** og **Fast arbejde**.

At en opgave har typen Faste enheder betyder ikke, at du ikke kan ændre ressourcernes tilgængelighed i procent (enhederne). Typen definerer blot, hvad der sker, når du ændrer de to andre værdier i planlægningsformlen, altså Varighed og Arbejde.

#### *Opgaver med Fast arbejde*

Hvis en opgave har typen **Fast arbejde**, og du ændrer værdien for Enheder eller Varighed for opgaven, genberegnes den anden værdi tilsvarende i MindView.

- Hvis du eksempelvis øger ressourcens tilgængelighed i procent (enheder), bliver varigheden genberegnet og mindsket tilsvarende.
- Hvis du øger opgavens varighed, bliver ressourcens tilgængelighed i procent genberegnet og mindsket tilsvarende.

Du kan stadig ændre værdien af Arbejde for opgaver af typen Fast arbejde. Typen definerer blot, hvad der sker, når du ændrer de to andre værdier i planlægningsformlen, altså Varighed og Enheder.

Lad os igen se på opgaven, der tager én dag (**Varighed** = 1 dag). Opgaven er tildelt Charlotte og Adam, der begge arbejder 100 % af deres tilgængelige tid på opgaven (**Enheder** = 100 %).

Opgavens **Arbejde** er 16 timer (8 timer for Charlotte og 8 for Adam).

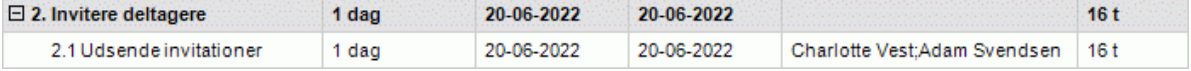

I det første eksempel mindsker vi tilgængeligheden i procent (enheder) til 50 % for både Charlotte og Adam. Da arbejdsværdien skal forblive konstant, øges varigheden automatisk til 2 dage.

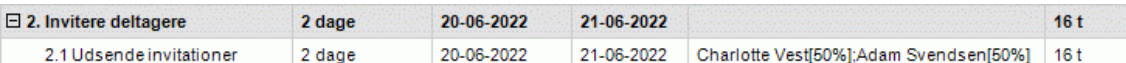

I det andet eksempel mindsker vi opgavens varighed fra 1 til 0,5 dag. Da arbejdsværdien igen skal forblive konstant, øges tilgængeligheden i procent (enheder) automatisk til 200 % for både Charlotte og Adam.

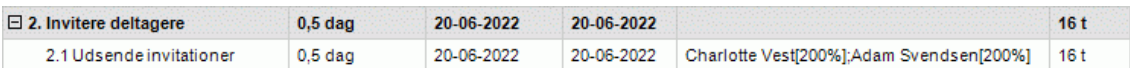

I begge tilfælde er arbejdsværdien forblevet konstant: 16 timer.

#### *Opgaver med Fast varighed*

Hvis en opgave har typen **Fast varighed**, og du ændrer værdien for Enheder eller Arbejde for opgaven, genberegnes den anden værdi tilsvarende i MindView.

- Hvis du eksempelvis øger ressourcens tilgængelighed i procent (enheder), bliver arbejdsværdien genberegnet og øget tilsvarende.
- Hvis du øger opgavens arbejdsværdi, bliver ressourcens tilgængelighed i procent genberegnet  $\bullet$ og øget tilsvarende.

Du kan stadig ændre værdien af Varighed for opgaver af typen Fast varighed. Typen definerer blot, hvad der sker, når du ændrer de to andre værdier i planlægningsformlen, altså Enheder og Arbeide.

Lad os igen se på opgaven, der tager én dag (**Varighed** = 1 dag). Opgaven er tildelt Charlotte og Adam, der begge arbejder 100 % af deres tilgængelige tid på opgaven (**Enheder** = 100 %).

Opgavens **Arbejde** er 16 timer (8 timer for Charlotte og 8 for Adam).

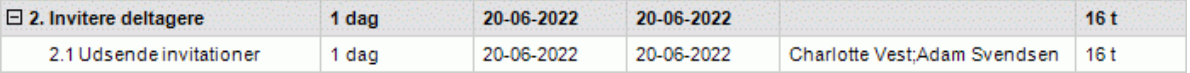

I det første eksempel mindsker vi tilgængeligheden i procent (enheder) til 50 % for både Charlotte og Adam. Da varighedsværdien skal forblive konstant, mindskes arbejdsværdien automatisk til 8 timer.

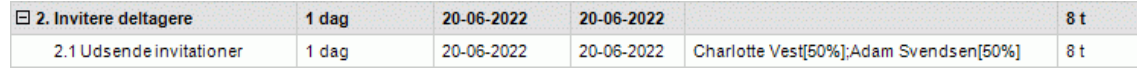

I det andet eksempel øger vi arbejdsværdien fra 16 til 32 timer. Da varighedsværdien igen skal forblive konstant, øges tilgængeligheden i procent (enheder) automatisk til 200 % for både Charlotte og Adam.

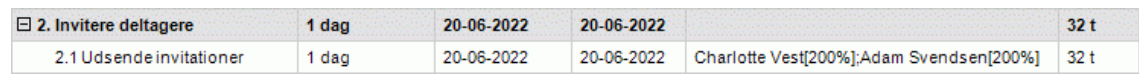

I begge tilfælde er varigheden forblevet konstant: 1 dag.

#### *Opsummering*

Effekten af at ændre enheder, arbejde og varighed for opgaver af de forskellige typer er opsummeret i nedenstående tabel:

<span id="page-231-0"></span>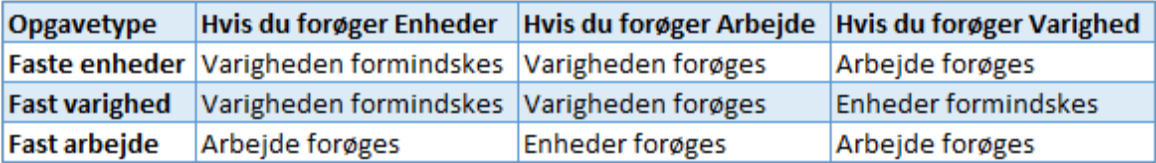

### **Ændring af opgavetypen**

Hvis du vil ændre opgavetypen, skal du markere opgaven og vælge **Vis | Opgaveoplysninger Eil under fanen Gantt-værktøjer.** 

*Du kan også åbne dialogboksen Opgaveoplysninger ved at trykke på Skift + F2 eller ved at dobbeltklikke på opgavesøjlen i Gantt-diagrammet.*

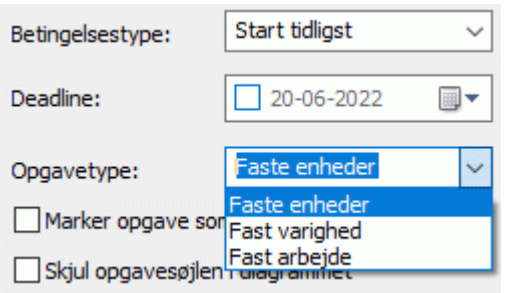

Hvis opgavetypen indstilles til Fast arbejde, aktiveres indstillingen Indsatsbaseret automatisk. Indsatsbaseret planlægning kan ikke være deaktiveret for opgaver af typen Fast arbejde, da arbejdsværdien skal forblive konstant. Du kan få flere oplysninger under ["Om indsatsbaseret](#page-225-1)  [planlægning"](#page-225-1) i emnet ["Tildeling af ressourcer"](#page-221-0).

Hvis du vil bruge den samme opgavetype til alle opgaver i de dokumenter, du opretter, kan du angive dette i dialogboksen **MindView-indstillinger**. Se ["Overordnede indstillinger"](#page-44-0) for at få flere oplysninger. Du kan også vælge kun at anvende en bestemt opgavetype til nye opgaver i det åbne dokument. Du kan gøre dette ved at klikke på fanen **Filer**, vælge **Oplysninger | Egenskaber** og indstille **Standardopgavetype** til din foretrukne opgavetype.

# **Brug af sammenkædning**

Opgaverne i en projektplan skal normalt udføres i en bestemt rækkefølge. Inden en publikation kan udgives, skal den eksempelvis skrives, og der skal læses korrektur på den. I MindView kan du angive denne rækkefølge ved at sammenkæde opgaverne, så de afhænger af hinanden. Opgaver sammenkædes som standard med en Afslutning til start-relation (afhængighed). Det betyder, at den første opgave, du vælger (den **foregående** opgave) skal afsluttes, inden den næste opgave (den **efterfølgende** opgave) kan starte, og så videre.

I Gantt-diagrammet vises dette ved hjælp af linjer med pilespidser, som knytter hver enkelt opgave sammen med den efterfølgende opgave. Pilespidsen viser opgavekædens retning: fra den foregående opgave til den efterfølgende opgave.

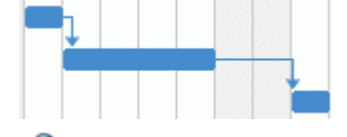

Du kan også få vist opgavekæder i Mind Map-visningerne. Se ["Visning af opgavekæder i en](#page-236-0)  [Mind Map-visning"](#page-236-0) herunder for at få flere oplysninger.

En opgave kan have mere end én foregående opgave. Hvis det er tilfældet, bliver opgavens startdato bestemt ud fra, hvilken af de foregående opgaver der giver den seneste startdato. Datoer og tidspunkter kan ændre sig i løbet af et projekt, og derfor kan det også variere, hvilken foregående opgave der bestemmer opgavens startdato.

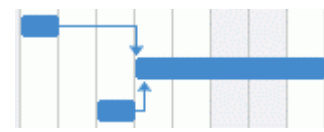

På samme måde kan en opgave have flere efterfølgende opgaver. Hvis det er tilfældet, bestemmer opgaven startdatoen for alle sine efterfølgende opgaver.

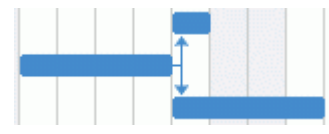

Hvis du planlægger projektet ud fra dets startdato (se ["Definition af globale projektindstillinger"](#page-211-0)), beregnes projektets slutdato automatisk i MindView ud fra opgavernes varighed, opgavernes afhængigheder og projektkalenderen.

Muligheden for at sammenkæde opgaver på denne måde er det, der gør projektstyringssoftware så effektiv. Hvis du ændrer varigheden af en eller flere opgaver, tilføjer en opgave eller fjerner en opgave fra en kæde af sammenkædede opgaver, bliver alle datoer automatisk genberegnet for at bevare de opgaveafhængigheder, du har defineret.

S) Hvis dit projekt indeholder manuelt planlagte opgaver, og eventuelle ændringer af sammenkædningerne mellem disse opgaver og deres foregående opgaver ikke skal have nogen indvirkning på dem, kan du slå indstillingen **Opdater manuelt planlagte opgaver ved redigering af sammenkædninger** fra i dialogboksen MindView-indstillinger. Se ["Overordnede indstillinger"](#page-44-0) for at få flere oplysninger.

### **Sammenkædning af opgaver**

Du kan sammenkæde opgaver på følgende måder:

Markér de opgaver, du vil sammenkæde, i den rækkefølge, de skal sammenkædes i, ved at holde Skift nede, mens du klikker på dem (for opgaver, der ligger ved siden af hinanden), eller ved at holde Ctrl nede, mens du klikker (for opgaver, der ikke ligger ved siden af hinanden). Klik herefter på ikonet **Sammenkæd <sup>@</sup>under fanen Gantt-værktøjer.** 

### *Du kan også trykke på Ctrl + F2.*

Hold musemarkøren på den foregående opgaves opgavesøjle. Når markøren ændres til et ikon med fire pile, skal du holde museknappen nede og flytte markøren nedad (eller opad), så der trækkes en linje fra opgavesøjlen og vises et kædeikon under markøren. Træk linjen hen til opgavesøjlen for den efterfølgende opgave, og slip museknappen.

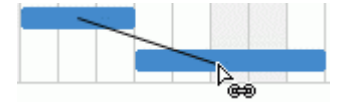

- Markér den opgave, der skal være efterfølgende opgave. Klik i cellen **Foregående opgaver** i Gantt-dispositionen, og indtast nummeret eller numrene på den eller de foregående opgaver. Adskil numrene med semikolon.
- Markér den opgave, der skal være efterfølgende opgave, og vælg **Opgaveoplysninger**  under fanen Gantt-værktøjer for at åbne dialogboksen Opgaveoplysninger. Klik på fanen Foregående opgaver, og markér den eller de foregående opgaver.

*Du kan også åbne dialogboksen Opgaveoplysninger ved at trykke på Skift + F2 eller ved at dobbeltklikke på opgavesøjlen i Gantt-diagrammet.*

G Alle disse metoder resulterer i en standardrelation mellem opgaverne, nemlig Afslutning til start. Nedenfor kan du se, hvordan du kan oprette andre typer relationer.

I nedenstående eksempel er korrekturopgaven (efterfølgende opgave) blevet kædet sammen med skriveopgaven (foregående opgave). Korrekturlæsningen kan ikke starte, før teksten er skrevet færdig. Hvis skriveprocessen bliver forsinket eller tager længere tid end planlagt, genberegnes startdatoen for korrekturopgaven automatisk, så opgaverelationen bevares.

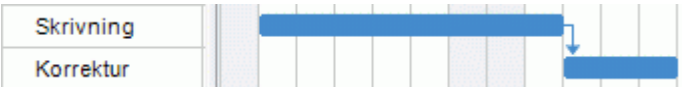

Hovedopgaver kan sammenkædes på samme måde som alle andre opgaver, men ikke med deres egne underopgaver. At sammenkæde en hovedopgave med en anden hovedopgave har samme virkning som at sammenkæde dens sidste underopgave med samtlige underopgaver i den efterfølgende hovedopgave. For at gøre det lettere at overskue projektplanen er det som regel bedst kun at sammenkæde hovedopgaver med hovedopgaver og underopgaver med underopgaver (inden for den samme hovedopgave) som vist her:

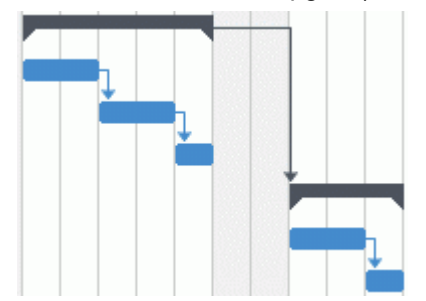

Du kan også vælge kun at sammenkæde almindelige opgaver. Kæder fra hovedopgaver til almindelige opgaver kan gøre visningen uoverskuelig.

En hovedopgave kan kun sammenkædes med sine foregående opgaver med en Afslutning til start- eller Start til start-relation.

### **Ophævning af sammenkædning**

Du kan ophæve sammenkædningen af opgaver på følgende måder:

Markér opgaverne ved at holde Skift eller Ctrl nede, mens du klikker på dem, og klik derefter på ikonet Ophæv sammenkædning **Wunder fanen Gantt-værktøjer.** 

## *Du kan også trykke på Ctrl + Skift + F2.*

- Højreklik på den sammenkædning, du vil ophæve, i Gantt-diagrammet, og vælg **Rediger forbindelse** i genvejsmenuen. Dialogboksen Opgaveoplysninger åbnes. Markér den foregående opgave, du vil fjerne, og klik på Slet.
- Markér den opgave, hvor du vil fjerne de foregående opgaver. Klik i cellen **Foregående opgaver** i Gantt-dispositionen, og slet nummeret eller numrene på den eller de foregående opgaver, du vil fjerne.
- Markér den opgave, hvor du vil fjerne de foregående opgaver, og vælg **Opgaveoplysninger Lunder fanen Gantt-værktøjer for at åbne dialogboksen Opgaveoplysninger. Klik på fanen** Foregående opgaver, markér de foregående opgaver, du vil fjerne, og klik på Slet.

#### <span id="page-233-0"></span>**Definition af overlappende eller mellemliggende tid**

Du kan tilføje **overlappende** eller **mellemliggende** tid for at flytte en sammenkædning fremad eller bagud, så den efterfølgende opgave starter tidligere eller senere, end den ellers ville. For en almindelig Afslutning til start-relation giver det enten et overlap (overlappende tid), så den efterfølgende opgave starter, før den foregående opgave er afsluttet, eller en forsinkelse (mellemliggende tid), så den efterfølgende opgave starter et stykke tid efter, at den foregående opgave er afsluttet.

Hvis du eksempelvis er ved at planlægge produktionen af en markedsføringsbrochure, kan du bruge overlappende tid til at angive, at udviklingen af det grafiske layout skal starte, nogle dage før skriveprocessen er afsluttet. De to opgaver er dog stadig sammenkædet, så en forsinkelse af skriveprocessen vil også forsinke udviklingen af det grafiske layout.

- × Markér den efterfølgende opgave, og vælg **Opgaveoplysninger** for at åbne dialogboksen Opgaveoplysninger.
- Klik på knappen **Foregående opgaver**.×

× I panelet **Mellemliggende tid** skal du angive den ønskede overlappende eller mellemliggende tid. Et positivt tal betyder mellemliggende tid (forsinkelse), mens en negativ værdi betyder overlappende tid. Du kan indtaste bogstaver efter tallet, eksempelvis u for uger, som beskrevet i afsnittet ["Angivelse af opgavens varighed"](#page-216-0) i ["Oprettelse og redigering af opgaver"](#page-216-1).

Du kan også indtaste værdier i procent. Hvis du eksempelvis skriver "-25%", starter opgaven, når den foregående opgave er 75 % færdig. Bemærk, at procentsatsen gælder for varigheden af den foregående opgave.

I nedenstående eksempel begynder vi med tre sammenkædede opgaver (for at spare plads er kolonnerne Start og Slut ikke vist):

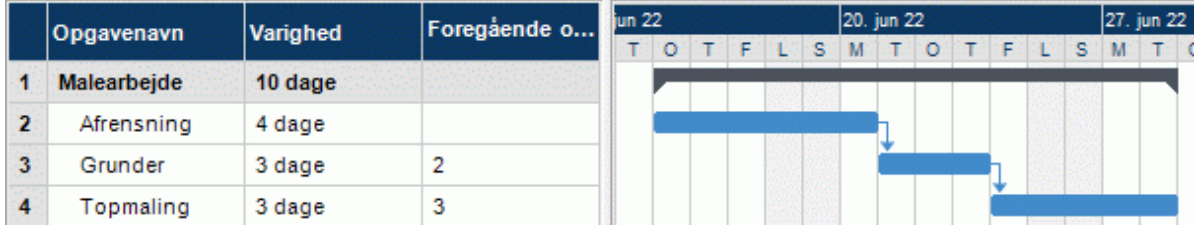

Bemærk, at kolonnen Foregående opgaver viser nummeret på den foregående opgave. Erfaringen viser, at vi kan begynde at påføre grunder, når afrensningen er tre fjerdedele færdig; med andre ord når der kun mangler 25 % af afrensningsarbejdet. For at give det ønskede overlap indtaster vi en mellemliggende tid på -25 % som beskrevet ovenfor.

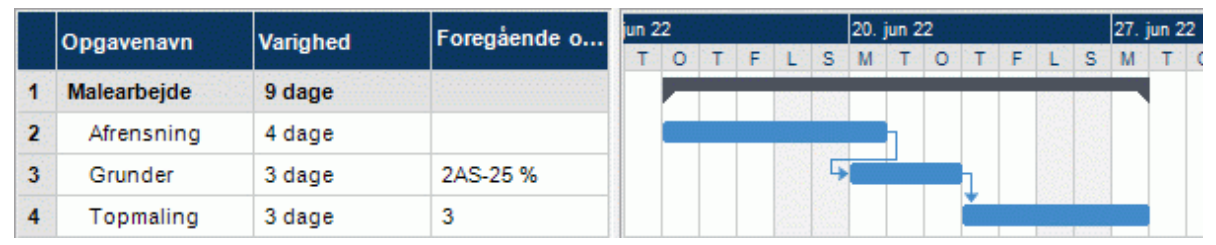

Der er i øjeblikket afsat 4 arbejdsdage til afrensningen, og påføringen af grunder starter derfor efter den tredje arbejdsdag. Som altid er der ikke planlagt arbejde på fridage. Bemærk, at kolonnen **Foregående opgaver** nu viser sammenkædningstypen (AS, eller Afslutning til start) og den indtastede overlappende tid (-25 %).

Nu vil vi indsætte et mellemrum på 1 dag efter grunderopgaven for at sikre, at grunderen er helt tør, inden vi påfører malingen. For at give den ønskede forsinkelse indtaster vi en mellemliggende tid på 1 dag som beskrevet ovenfor:

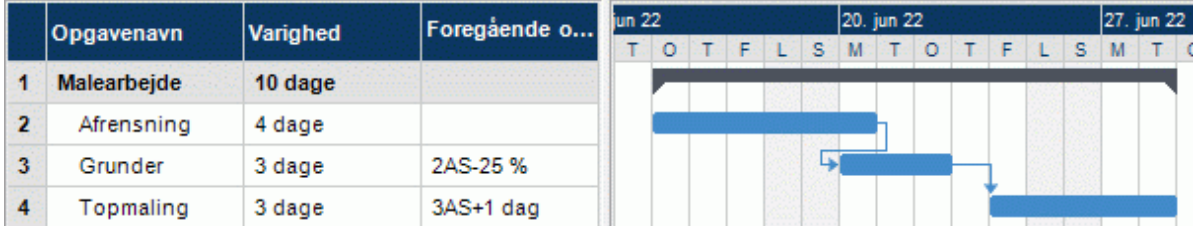

Hvis vi nu bliver nødt til at ændre varigheden af afrensningsopgaven til 8 dage, bliver alting rykket. Overlappet på 25 % (som nu udgør 2 arbejdsdage) og forsinkelsen på 1 dag bevares imidlertid.

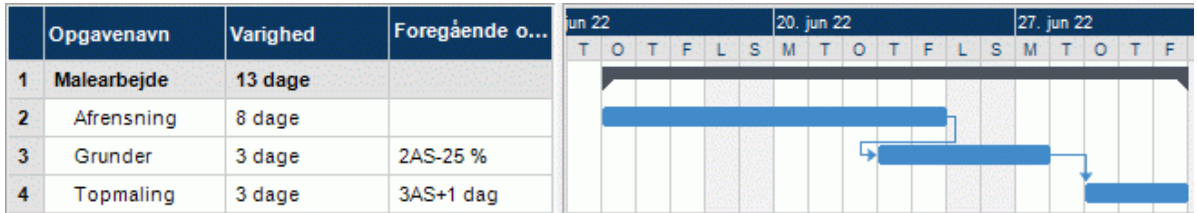

Ovenstående eksempel viser opgaver, der er sammenkædet med den almindelige Afslutning til start-relation, men du kan indsætte overlappende eller mellemliggende tid i alle typer opgaverelationer.

*Hvis du trækker i sammenkædede opgavesøjler, bliver der ikke indstillet overlappende eller mellemliggende tid. I stedet indstilles der en betingelse, som går forud for sammenkædningen. Se ["Brug af betingelser"](#page-237-0) for at få flere oplysninger.*

### **Brug af andre opgaverelationer**

MindView understøtter fire forskellige typer relationer (afhængigheder) mellem opgaver:

- **Afslutning til start (AS) – standardrelationen:** Opgaven kan ikke starte, før den foregående opgave er afsluttet, men den kan starte senere. Dette er den mest almindelige type relation. Det er desuden den eneste sammenkædning, du kan oprette ved at klikke på ikonet Sammenkæd <sup>@</sup> som beskrevet ovenfor. Som regel starter den efterfølgende opgave, så snart den foregående opgave er afsluttet. Du kan indsætte et overlap eller en forsinkelse ved at bruge overlappende eller mellemliggende tid. Hvis slutdatoen for den foregående opgave flyttes, gør startdatoen for den efterfølgende opgave det imidlertid også.
- **Start til start (SS):** Opgaven kan ikke starte, før den foregående opgave starter, men den kan starte senere. Dette kan være nyttigt, hvis du har en opgave, hvor startdatoen afhænger af startdatoen for en anden opgave.
- **Afslutning til afslutning (AA):** Opgaven kan ikke afsluttes, før den foregående opgave er afsluttet, men den kan afsluttes senere.
- **Start til afslutning (SA):** Opgaven kan ikke afsluttes, før den foregående opgave er startet, men den kan afsluttes senere. Denne opgaverelation bruges sjældent.

Sådan ændrer du relationen mellem to opgaver:

Markér den efterfølgende opgave, og vælg **Opgaveoplysninger** for at åbne dialogboksen ×. Opgaveoplysninger.

*Du kan også bare dobbeltklikke på sammenkædningen mellem den foregående og efterfølgende opgave i Gantt-diagrammet.*

- × Markér den foregående opgave under fanen **Foregående opgaver**.
- I panelet **Type** skal du vælge den nye relationstype. ×

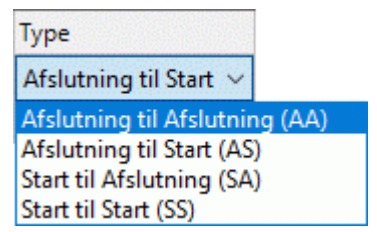

#### *Eksempel*

Nedenstående projektplan, der beskriver et projekt med at udarbejde en publikation, illustrerer alle disse typer relationer.

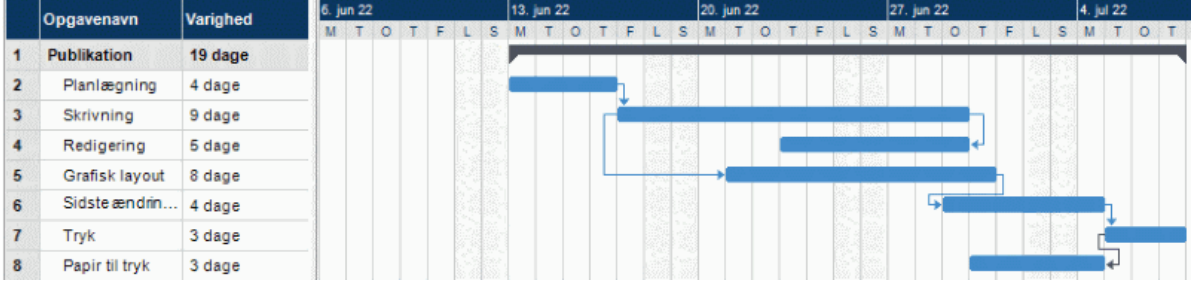

Eksemplet viser følgende:

- Skriveopgaven følger direkte efter planlægningsopgaven. Hvis slutdatoen for planlægningsopgaven ændres, ændres startdatoen for skriveopgaven også. Dette er en normal **Afslutning til start**-relation.
- Redigeringsopgaven begynder et stykke vej inde i skriveopgaven. Forfatterne og redaktørerne samarbejder, til teksten er færdig. Deres opgaver afsluttes i praksis på samme tid. Hvis

slutdatoen for skriveopgaven ændres, ændres slutdatoen for redigeringsopgaven også. Dette er en **Afslutning til afslutning**-relation.

- Udarbejdelsen af det grafiske layout afhænger af, hvornår skriveprocessen går i gang. I dette tilfælde er der introduceret mellemliggende tid, så det grafiske arbejde ikke starter præcis samtidig med skriveprocessen. Hvis startdatoen for skriveopgaven ændres, ændres starttidspunktet for det grafiske arbejde dog også. Dette er en **Start til start**-relation.
- Den sidste ændringsopgave afhænger af, at det grafiske layout er færdigt, men der er indsat et overlap, så den faktisk begynder, to arbejdsdage inden det grafiske layout er færdigt. Hvis det grafiske arbejde bliver forsinket, bliver de sidste ændringer det også. Dette er en normal **Afslutning til start**-relation.
- Trykningen begynder, når de sidste ændringer er indført. Dette er også en **Afslutning til start**relation.
- Papiret skal flyttes fra lageret til trykkeriet, før trykningen kan starte, men dette har ikke noget at gøre med nogen af de øvrige opgaver. Trykkerne har ikke megen plads og vil ikke have papiret ind, før de skal bruge det. Starttidspunktet for trykningen bestemmer derfor, hvornår papiret skal leveres. Hvis starttidspunktet for trykningen ændres, ændres slutdatoen for levering af papiret til trykkeriet også. Dette er en **Start til afslutning**-relation.

I dette eksempel har hver enkelt opgave én foregående opgave, hvilket er den enkleste løsning. En opgave *kan* dog have flere foregående opgaver. Hvis det er tilfældet, bør du nøje overveje, om det kan få uønskede konsekvenser. Hvis du eksempelvis føjede endnu en foregående opgave til opgaven Papir til trykkeri ovenfor, kunne denne foregående opgave muligvis flytte Papir til trykkeri, så dens slutdato lå efter starten på trykningen.

### <span id="page-236-0"></span>**Visning af opgavekæder i en Mind Map-visning**

Når du har defineret en opgavekæde i Gantt-visningen, kan du også få den vist i Mind Mapvisningerne (Mind Map, Top/bund og Venstre/højre). Opgavekæderne vises som linjer, der forbinder de to emner, som repræsenterer de sammenkædede opgaver. Der vises som standard en etiket, som viser opgaverelationen, ved siden af forbindelseslinjen.

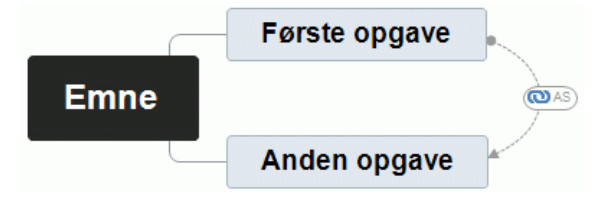

Opgavekæder er som standard ikke synlige, men du kan få dem vist med kommandoen **Emnedata** under fanen Vis. Se ["Visning af et mind map"](#page-63-0) for at få flere oplysninger.

Opgavekæder i Mind Map-visningerne minder om emneforbindelser, og du kan redigere dem på en tilsvarende måde:

- Du kan bruge fanen Formater og dialogboksen Egenskaber til at formatere opgavekæden.
- Du kan ændre kurven for opgavekæden.
- Du kan slette opgavekæden. Bemærk, at hvis du gør dette, sletter du hele opgavekæden (i alle visninger inklusive Gantt-visningen), ikke bare forbindelseslinjen.

Du kan få flere oplysninger om redigeringsmulighederne under ["Oprettelse af emneforbindelser"](#page-95-0) og ["Egenskaber for opgavekæder: Generelt"](#page-386-0). Se ["Brug af dialogboksen Egenskaber"](#page-172-0) for at få en generel beskrivelse af dialogboksen Egenskaber.

*Hvis dit mind map også indeholder emneforbindelser, er det en god idé at formatere opgavekæderne på en anden måde, så det bliver lettere at skelne mellem de to typer forbindelser.*

## <span id="page-237-0"></span>**Brug af betingelser**

Betingelser er kun relevante for automatisk planlagte opgaver. Du kan få flere oplysninger om manuel opgaveplanlægning under ["Brug af planlægningstilstande"](#page-227-0).

Betingelser bestemmer, hvor fleksibelt MindView kan planlægge og ændre opgaver, ved at indføre begrænsninger på opgavernes start- eller slutdatoer.

MindView understøtter otte typer opgavebetingelser, som giver forskellige grader af fleksibilitet.

### **Betingelsestyper**

To af betingelserne er så fleksible, at de faktisk slet ikke betragtes som betingelser:

- **Så tidligt som muligt:** Dette er standardbetingelsen, når du planlægger et projekt fra startdatoen, hvilket er det mest almindelige (se ["Definition af globale projektindstillinger"](#page-211-0)). Prøv at bruge denne standardbetingelse, når det er muligt, da det giver den størst mulige fleksibilitet under planlægningen i MindView. Hvis du anvender denne betingelse på en opgave, der ikke er sammenkædet med andre, planlægges opgaven til at starte på projektets startdato. Hvis du anvender den på en opgave, der er sammenkædet med andre, starter opgaven, så snart afhængighederne i forhold til de foregående opgaver tillader det.
- **Så sent som muligt:** Dette er standardbetingelsen, når du planlægger et projekt fra slutdatoen. Hvis du anvender denne betingelse på en opgave, der ikke er sammenkædet med andre, planlægges opgaven, så dens slutdato falder sammen med projektets slutdato. Hvis du anvender den på en opgave, der er sammenkædet med en efterfølgende opgave, bliver opgaven planlagt til at slutte, når den efterfølgende opgave skal starte. Generelt bør du undlade at bruge denne betingelse, da den ikke giver nogen mellemliggende tid, som du kan bruge til at løse eventuelle problemer. Hvis opgaven bliver forsinket, vil det sandsynligvis påvirke projektets slutdato.

Følgende betingelser begrænser alle fleksibiliteten af opgaveplanlægningen i MindView. Det kan være fristende at bruge dem, hvis du er nybegynder inden for projektstyring, men du skal være klar over konsekvenserne. Hvis du begrænser brugen af dem (især de sidste to), kan du udnytte de automatiske planlægningsfunktioner i MindView fuldt ud.

**Start tidligst <b>:** Denne betingelse betyder, at opgaven ikke må starte før den angivne dato, uanset om den er sammenkædet med andre opgaver eller ej. MindView har dog stadig mulighed for at lade opgaven starte senere end den angivne dato.

*Hvis du ændrer startdatoen for en opgave, eksempelvis ved at indtaste en ny dato i Ganttdispositionen eller ved at flytte opgavesøjlen i Gantt-diagrammet, anvendes denne betingelse automatisk.*

*Hvis du trækker en sammenkædet opgave bagud, indstilles der en Start tidligst-betingelse med den startdato, som svarer til opgavesøjlens nye placering, men søjlen bevæges straks tilbage til den oprindelige placering. Dette skyldes, at den startdato, der er fastlagt af sammenkædningen, ligger senere end startdatoen i Start tidligst-betingelsen. Datoen i Start tidligst-betingelsen bliver derfor anvendt, men det ændrer ikke ved den oprindelige planlægning af opgaven.*

Start senest **in**: Denne betingelse betyder, at opgaven ikke må starte senere end den angivne dato, uanset om den er sammenkædet med andre opgaver eller ej. MindView har dog stadig mulighed for at lade opgaven starte tidligere end den angivne dato.

*Når du planlægger et projekt fra slutdatoen, bliver denne betingelse automatisk anvendt, hvis du ændrer opgavens startdato.*

Afslut tidligst  $\Box$ : Denne betingelse betyder, at opgaven ikke må slutte før den angivne dato, uanset om den er sammenkædet med andre opgaver eller ej. MindView har dog stadig mulighed for at lade opgaven slutte senere end den angivne dato.

*Hvis du ændrer slutdatoen for en opgave, anvendes denne betingelse automatisk.*

Afslut senest **b**: Denne betingelse betyder, at opgaven ikke må slutte senere end den angivne dato, uanset om den er sammenkædet med andre opgaver eller ej. MindView har dog stadig mulighed for at lade opgaven slutte tidligere end den angivne dato.

*Når du planlægger et projekt fra slutdatoen, bliver denne betingelse automatisk anvendt, hvis du ændrer opgavens slutdato eller flytter dens opgavesøjle i Gantt-diagrammet.*

- **Skal starte den <b>in**: Denne faste betingelse betyder, at opgaven skal starte på den angivne dato, uanset om den er sammenkædet med andre opgaver eller ej. Selv hvis den foregående opgave afsluttes tidligere, kan MindView ikke flytte opgaven med betingelsen for at udnytte den sparede tid.
- **Skal afsluttes den <b>b**: Denne faste betingelse betyder, at opgaven skal slutte på den angivne dato, uanset om den er sammenkædet med andre opgaver eller ej. Som ovenfor kan MindView ikke flytte opgaven med betingelsen for at udnytte den sparede tid, selv hvis den foregående opgave afsluttes tidligere.

Hvis du anvender en af disse betingelser på en opgave, vises der et betingelsesikon ud for opgavens navn i Gantt-dispositionen. Hvis du holder musemarkøren over dette ikon, vises der et værktøjstip med detaljer om betingelsen.

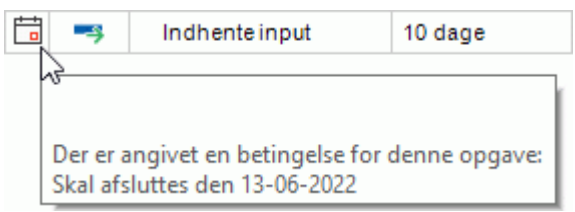

*Hvis du beslutter dig for at anvende en af disse betingelser på en opgave, er det en god idé at vedlægge en note eller kommentar for opgaven for at forklare, hvorfor du har gjort det. Hvis betingelsen på et senere tidspunkt forårsager planlægningskonflikter, som projektet skrider frem, kan du læse noten og afgøre, om du vil bevare betingelsen, ændre den eller fjerne den helt. Denne type noter gør det også let for dig at skelne mellem opgaver, du selv har indsat betingelser for, og opgaver, som du har indsat betingelser for uden at være klar over det, for eksempel ved at flytte opgavesøjlen eller redigere start- eller slutdatoen manuelt.*

Du kan nogle gange undgå at bruge betingelser ved at angive deadlines i stedet (se ["Indstilling af](#page-242-0)  [deadlines"](#page-242-0) i emnet ["Forbedring af en projektplan"](#page-241-0)). Hvis du har en vigtig skæringsdato, er det som regel bedre at angive en deadline for opgaven i stedet for at indstille en betingelse som Skal afsluttes den. Betingelsen begrænser ikke bare planlægningsfleksibiliteten i MindView; den kan faktisk også øge risikoen for, at du overskrider din deadline, som vist i nedenstående eksempel.

*Effekten af en betingelse er ikke altid indlysende, når du planlægger en projektplan fra slutdatoen. Sørg for at tjekke, at den faktisk giver det resultat, du vil have.*

#### *Eksempel*

Nedenstående eksempel viser en række opgaver i forbindelse med at udarbejde en brochure til en direct mail-kampagne. Kampagnen skal starte 19. september. Opgaverne er sammenkædet, men vi har indstillet en Skal afsluttes den-betingelse til 16. september for trykkeopgaven. Det er den seneste dato, hvor det vil være muligt at gå i gang med kampagnen den efterfølgende mandag, 19. september. Som altid går en betingelse forud for en sammenkædning. Ved at indstille en Skal afsluttes den-betingelse til 16. september har vi faktisk flyttet opgaven, så den afsluttes nøjagtigt den 16. september, uanset om den kunne have været afsluttet tidligere eller ej.

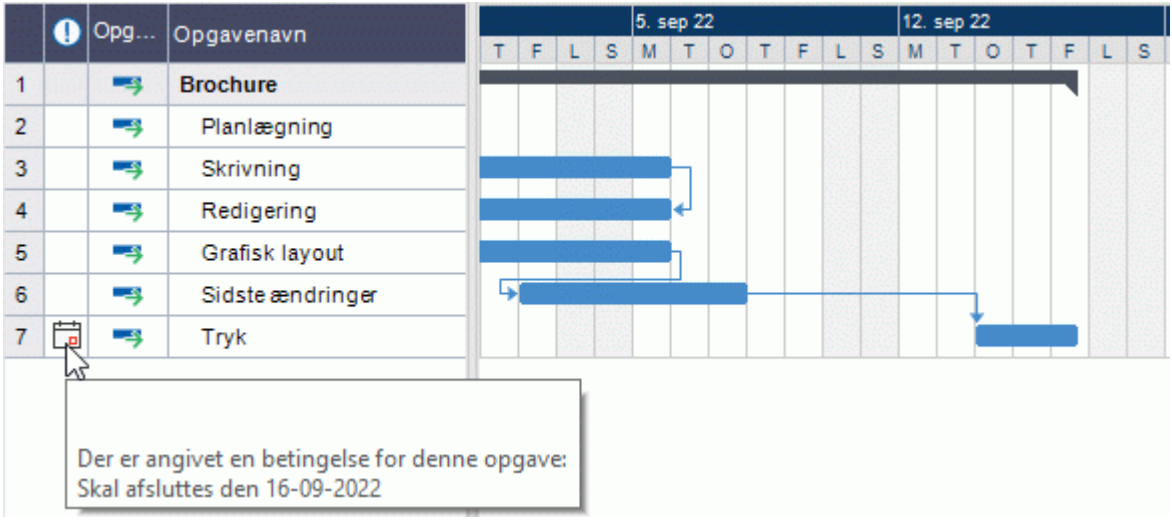

Problemet med dette er, at hvis trykkeopgaven tager længere tid end forventet, kan vi ikke nå at blive færdige til udsendelsesdatoen. Det ville være langt bedre at bruge den uudnyttede tid efter indførelsen af de sidste ændringer til at komme i gang med trykningen. Vi er dog stadig nødt til at holde øje med vores deadline 16. september. For at gøre dette fjerner vi betingelsen fra trykkeopgaven, så dens startdato fastsættes af sammenkædningen, og vi indsætter en deadlinemarkør i stedet.

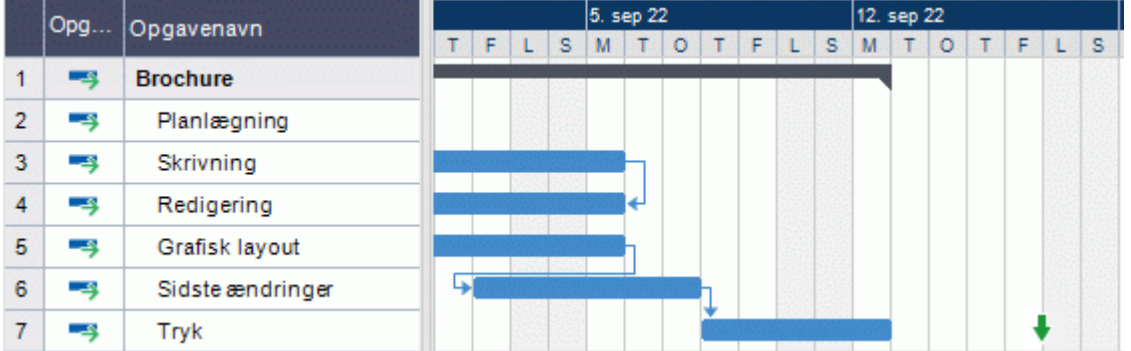

Nu er der et mellemrum mellem afslutningen af trykkeopgaven og vores deadline, og denne deadline er tydeligt vist. Det er nu langt mindre sandsynligt, at trykkeopgaven vil være en del af den kritiske vej, og deadline-indikatoren advarer os, hvis opgaven overskrider sin deadline.

### **Samspillet mellem afhængigheder og betingelser for opgaver**

Opgavernes timing påvirkes af de indstillede betingelser og af eventuelle sammenkædninger, der skaber afhængigheder mellem opgaverne. I visse tilfælde kan det føre til planlægningskonflikter at indstille en betingelse for en opgave, der er kædet sammen med en anden. I tilfælde af en konflikt går betingelsen altid forud for opgavens afhængigheder.

Dette er vist i nedenstående eksempel. Opgaven Tryk er sammenkædet med opgaven Sidste ændringer med en almindelig Afslutning til start-relation. Opgaven Sidste ændringer slutter 15. september. Under normale omstændigheder ville det betyde, at opgaven Trykning ikke kan starte før 16. september. Da du skal bruge de trykte materialer til direct mail-kampagnen 19. september, har du imidlertid angivet en Skal afsluttes den-betingelse til 16. september for opgaven Trykning, hvilket vises med betingelsesindikatoren. Eftersom en betingelse på en opgave altid går forud for opgavens eventuelle relationer til andre opgaver, er startdatoen for opgaven Trykning automatisk blevet flyttet, så opgaven slutter 16. september.

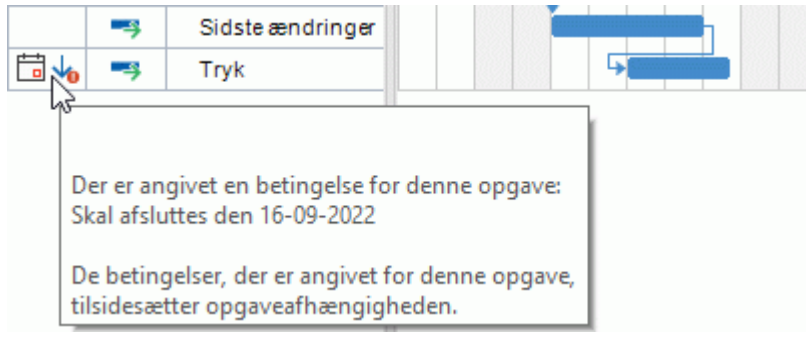

I dette tilfælde har betingelsen ført til et ulogisk forhold til den foregående opgave: Trykningen er nu planlagt til at starte, før de sidste ændringer er på plads. Bemærk, at MindView udpeger dette som et muligt problem med ikonet in som viser, at en opgaveafhængighed er tilsidesat af en betingelse.

Hvis du senere beslutter dig for at fjerne betingelsen, eksempelvis fordi kampagnen er blevet udskudt, bliver afhængigheden mellem de to opgaver atter gennemtvunget som vist her:

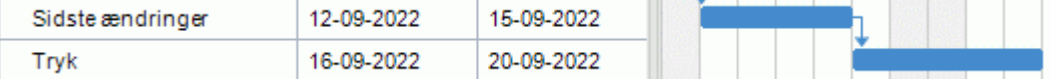

Du kan få flere oplysninger om at finde og løse eventuelle planlægningskonflikter under ["Gennemgang af en projektplan"](#page-245-0).

### **Indstilling af en betingelse**

Sådan indstiller du en betingelse for en opgave:

- Markér opgaven, og vælg **Opgaveoplysninger** for at åbne dialogboksen × Opgaveoplysninger.
- Vælg en betingelsestype. For alle andre betingelser end Så tidligt som muligt og Så sent som × muligt skal du også angive en betingelsesdato.

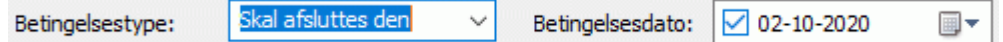

Som nævnt ovenfor anvendes der automatisk en Start tidligst-betingelse, hvis du ændrer startdatoen for en opgave ved at redigere den i Gantt-dispositionen eller ved at flytte dens opgavesøjle i Ganttdiagrammet (hvis du planlægger fra projektets startdato). Hvis du ændrer slutdatoen for en opgave, anvendes der en Afslut tidligst-betingelse.

Hvis du planlægger fra slutdatoen, anvendes der en Start senest-betingelse, hvis du ændrer startdatoen for en opgave. Hvis du ændrer slutdatoen for en opgave, anvendes der en Afslut senestbetingelse.

× Du kan fjerne en fast betingelse ved at vælge Så tidligt som muligt (eller Så sent som muligt, hvis du planlægger fra slutdatoen) i dialogboksen **Opgaveoplysninger** for opgaven.

## <span id="page-241-0"></span>**Forbedring af en projektplan**

Du kan gøre en række ting for at gøre din projektplan lettere at bruge. Eksempel:

- Du kan indsætte forklarende noter i dine opgaver. Dette er særlig nyttigt for opgaver med betingelser. Betingelser tilsidesætter sammenkædninger og kan føre til ulogiske situationer eller planlægningskonflikter i planen, så du bør holde øje med dem.
- Du kan fremhæve den kritiske vej, så du hurtigt kan se, hvilke opgaver der i øjeblikket påvirker projektets slutdato direkte.
- Du kan indsætte milepæle eller deadlines for at markere vigtige datoer.
- Du kan give dine opgaver prioriteter.
- Du kan få vist fuldførelsen for en opgave i procent på opgavesøjlen.
- Du kan forhindre, at bestemte opgaver vises i Gantt-diagrammet, ved at skjule deres opgavesøjler.
- Du kan gøre bestemte opgaver inaktive, så de ikke længere påvirker projektplanlægningen.
- Du kan tilpasse visningen af projektplanen i Gantt-diagrammet.
- Du kan gemme en eller flere oprindelige projektplaner til senere brug.

Alle disse handlinger beskrives i detaljer nedenfor.

#### **Tilføjelse af noter**

Du kan føje noter og kommentarer til alle opgaver på samme måde som i alle andre MindViewvisninger. Se ["Indsætning af tekstnoter"](#page-72-0) og ["Indsætning af kommentarer"](#page-77-0).

#### **Visning af den kritiske vej**

I en projektplan er den kritiske vej de opgaver eller sammenkædede opgaver, som ikke kan forsinkes uden at forsinke hele projektet. En opgave ligger på den kritiske vej, hvis en ændring af dens startdato eller varighed påvirker projektets slutdato (eller startdato, hvis du planlægger fra projektets slutdato).

Det er derfor altafgørende for vellykket projektstyring altid at holde godt øje med status for dine kritiske opgaver. Hvis den samlede varighed er for lang, er en forkortelse af den kritiske vej den eneste mulighed, du har for at forkorte varigheden og flytte slutdatoen længere fremad.

× Du kan slå visning af den kritiske vej til og fra ved at klikke på **Vis kritisk vej kunder** fanen Gantt-værktøjer. Opgaverne på den kritiske vej fremhæves med rødt.

*Du kan ændre den farve, der skal bruges til at fremhæve de kritiske opgaver, i dialogboksen Egenskaber. Se ["Egenskaber for visninger: Generelt"](#page-370-0) for at få flere oplysninger.*

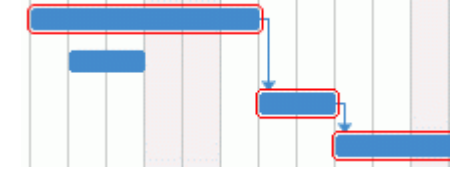

#### **Indstilling af milepæle**

En milepæl er en opgave med en varighed på nul. Den vises som en helfarvet ruder i Ganttdiagrammet. Milepæle bruges som regel til at angive vigtige datoer i projektplanen, ofte vigtige begivenheder eller mål. Du kan eksempelvis bruge milepæle til at markere en ønsket afslutningsdato eller et projektevalueringsmøde.

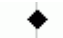

Som alle andre opgaver kan en milepæl sammenkædes med andre opgaver. Milepæle bruges dog i reglen som faste markører og sammenkædes derfor normalt ikke med andre opgaver.

Sådan indsætter du en milepæl:

× Opret en opgave, og giv den en varighed på 0. Sådan konverterer du en opgave til en milepæl:

- Markér opgaven, og giv den en varighed på 0, eller
- Markér opgaven, og vælg **Opgaveoplysninger** under fanen Gantt-værktøjer for at åbne dialogboksen Opgaveoplysninger. Markér afkrydsningsfeltet **Marker opgave som milepæl**.

Sådan konverterer du en milepæl til en opgave:

Markér milepælen, og giv den en varighed på andet end 0. ×

#### <span id="page-242-0"></span>**Indstilling af deadlines**

Du kan føje en deadline-markør til alle opgaver. Det påvirker ikke nogen af Gantt-beregningerne i MindView, men anbringer en synlig markør i Gantt-diagrammet som påmindelse.

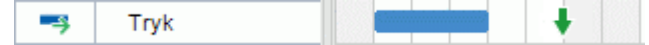

Hvis opgavens slutdato bliver flyttet til efter deadline, vises der et ikon for overskredet deadline i kolonnen Indikatorer i Gantt-dispositionen.

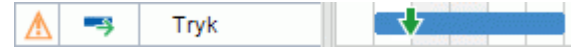

Sådan føjer du en deadline til en opgave:

Markér opgaven, og vælg **Opgaveoplysninger** for at åbne dialogboksen Opgaveoplysninger. Vælg deadline-datoen i feltet **Deadline**.

Du kan fjerne en deadline fra en opgave ved at åbne dialogboksen Opgaveoplysninger igen og fjerne markeringen i afkrydsningsfeltet Deadline.

### **Tildeling af prioriteter**

Du kan tildele prioriteter til en opgave på følgende måder:

- Markér opgaven, og vælg **Opgaveoplysninger** for at åbne dialogboksen Opgaveoplysninger. Indtast et prioritetsnummer i feltet **Prioritet**.
- Markér opgaven. I panelet **Opgave** skal du herefter indtaste et prioritetsnummer i feltet **Prioritet**.

Prioriteter kan gå fra 0 til 1000, hvor 0 er laveste prioritet, og 1000 er højeste prioritet. Du behøver ikke at bruge hele skalaen, men kan bruge et vilkårligt interval, der er praktisk for dig, eksempelvis fra 1 til 10.

#### **Angivelse af fuldførelse**

Du kan angive, hvor langt en opgave er fra at være fuldført, ved at angive dens fuldførelse i procent. Status vises med en helfarvet linje på opgavesøjlen.

Du kan angive eller ændre procentsatsen for fuldførelse på følgende måde:

- Markér opgaven, og klik på et af ikonerne for **fuldførelsesniveau DE 25x 50x 75x 100x** under fanen **Gantt-værktøjer**.
- Hold musemarkøren over opgavesøjlens venstre ende (eller over højre ende af fuldførelseslinjen, hvis der allerede er angivet en fuldførelsesprocent for opgaven), til den ændres til  $\overleftrightarrow{ }$  . Træk den derefter mod højre eller venstre, til den ønskede fuldførelse er
	- indstillet.
- Markér opgaven, og vælg **Opgaveoplysninger F**for at åbne dialogboksen Opgaveoplysninger. Vælg en værdi i feltet **Fuldførelse (%)**.
- Markér opgaven. I panelet **Opgave** skal du vælge en værdi i feltet **Fuldførelse**.

#### **Skjulning af en opgavesøjle**

Hvis du arbejder på en omfattende projektplan med mange opgaver, kan det være nyttigt at skjule nogle af opgavesøjlerne i Gantt-diagrammet for at gøre det lettere at overskue. Det kan gøre det lettere for dig at koncentrere dig om de vigtigste opgaver.

Sådan skjuler du en opgavesøjle i Gantt-diagrammet:

Markér opgaven, og vælg **Opgaveoplysninger** for at åbne dialogboksen × Opgaveoplysninger. Markér afkrydsningsfeltet **Skjul opgavesøjlen i diagrammet**.

Opgaven er stadig inkluderet i Gantt-dispositionen, men opgavesøjlen vises ikke længere i Ganttdiagrammet.

#### **Indstilling af en opgave som inaktiv**

Hvis du vil beholde en opgave i projektplanen, men vil forhindre den i at påvirke planlægningen, kan du gøre den inaktiv. Dette kan eksempelvis være nyttigt, hvis du er nødt til at fjerne en række opgaver fra projektet af budget- eller tidsmæssige årsager, men vil bevare oplysningerne om dem. På denne måde kan du indføre dem igen på et senere tidspunkt, hvis du får flere penge eller mere tid.

Når en opgave er inaktiv, bliver der ikke taget højde for den under planlægningen. Dens datoer, varighed og eventuelle tildelte ressourcer har dermed ikke længere nogen indvirkning på nogen andre opgaver i projektplanen.

Du kan gøre en opgave inaktiv på forskellige måder:

- Markér opgaven, og klik på ikonet **Deaktiver opgave<sup> Fo</sup>under fanen Gantt-værktøjer**.
- Markér opgaven, og vælg **Opgaveoplysninger** for at åbne dialogboksen Opgaveoplysninger. Markér afkrydsningsfeltet **Inaktiv**.
- Højreklik på opgavenavnet i Gantt-dispositionen, og vælg **Deaktiver opgave** i genvejsmenuen.

Du kan aktivere en inaktiv opgave igen ved at gentage en af ovenstående handlinger.

Inaktive opgaver vises med en særlig indikator  $\bigcirc$  i Gantt-dispositionen. Opgavenavnene er gennemstreget i Gantt-dispositionen, og deres opgavesøjler er gennemsigtige i Gantt-diagrammet.

I Hvis du gør en hovedopgave inaktiv, bliver alle dens underopgaver også inaktive.

*Vær forsigtig, når du gør en opgave, som er sammenkædet med andre opgaver, inaktiv. Hvis du gør en opgave inaktiv, og opgaven har efterfølgende opgaver, bliver de efterfølgende opgaver flyttet, som om den inaktive opgave var blevet slettet. Hvis du vil bevare sammenkædningen mellem to opgaver, efter at du har gjort en opgave imellem dem inaktiv, bliver du nødt til at sammenkæde opgaverne igen manuelt.*

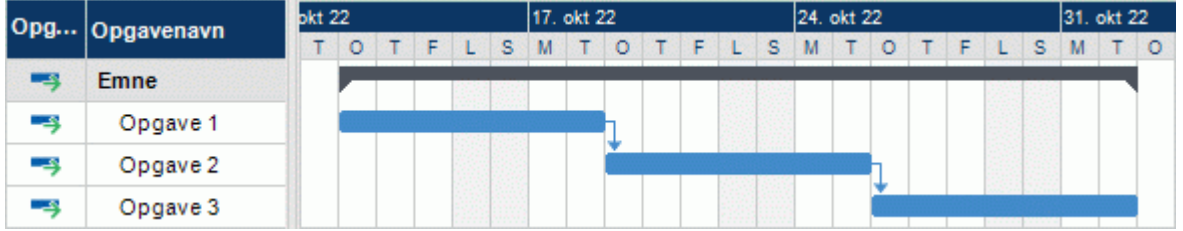

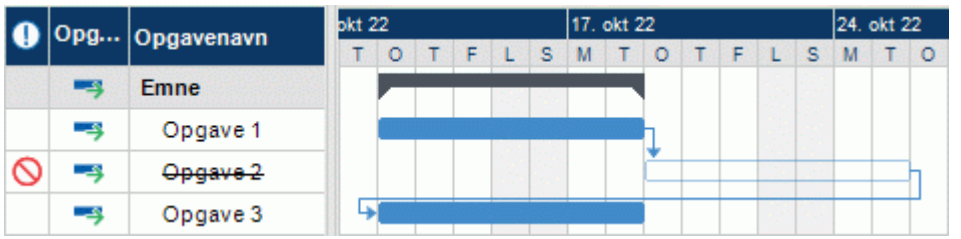

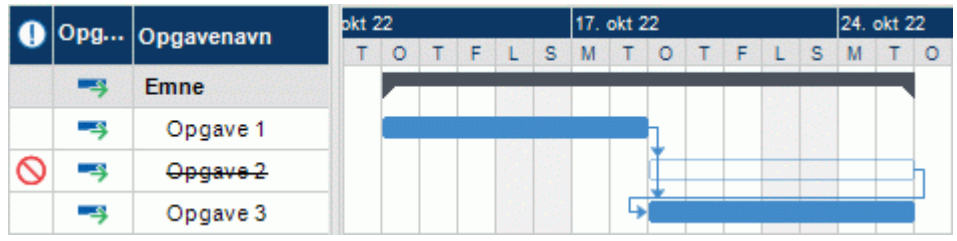

### **Tilpasning af visningen af Gantt-diagrammet**

Du kan få flere oplysninger om dette i afsnittet "Tilpasning af Gantt-diagrammet" under "Brug af [Gantt-visningen"](#page-204-0).

### <span id="page-244-0"></span>**Oprettelse af en oprindelig plan**

Når din projektplan er færdig, kan du gemme en oprindelig plan. En oprindelig plan er et øjebliksbillede af dit projekt, som viser projektets oprindelige omfang, omkostninger og tidsplan. Ved at gemme en nøjagtig oprindelig plan, inden projektet går i gang (med andre ord inden der er udført arbejde på det), får du et referencepunkt, som du kan bruge til at vurdere projektets status senere.

**▶ Vælg Gantt-værktøjer | Projekt | Oprindelige planer for projekt ■, og klik på Opret.** 

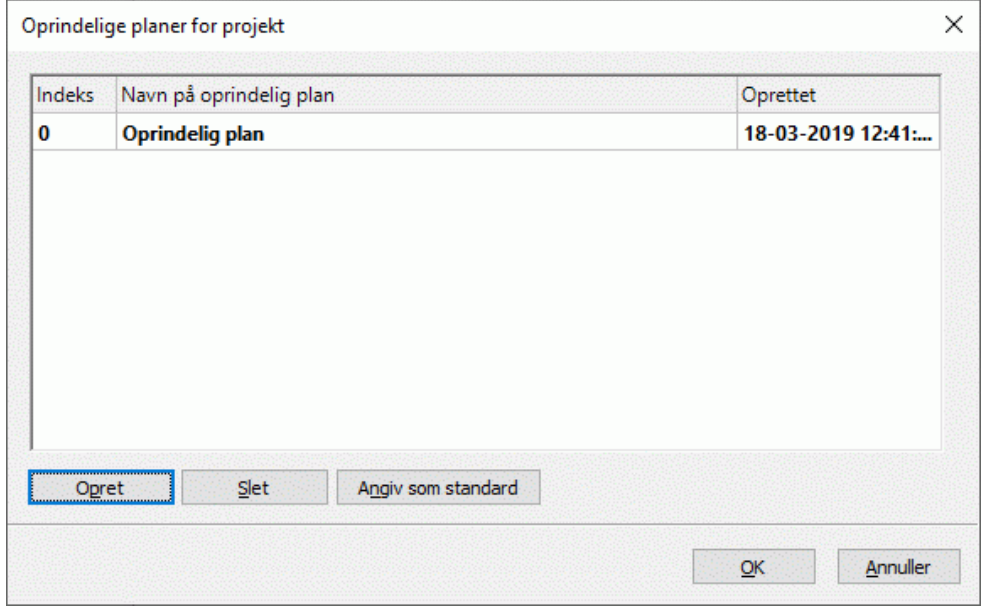

- (Valgfrit) Klik på navnet på den oprindelige plan for at redigere det.
- Hvis du har oprettet mere end én oprindelig plan, skal du vælge én af planerne som standard ved at markere den på listen over oprindelige planer og klikke på **Angiv som standard**.

g, Dette er vigtigt, hvis du bruger projektrapporter til at følge status for projektet eller bruger beregningsfunktioner, som er afhængige af oplysninger fra den valgte oprindelige plan. Du kan få flere oplysninger under ["Oprettelse af projektrapporter"](#page-276-0), ["Indsætning af beregningsværdier"](#page-104-0) og ["Liste over beregningsfunktioner"](#page-387-0).

Du kan oprette så mange oprindelige planer, du vil. Vær dog opmærksom på, at filstørrelsen for dit mind map øges, hvis du tilføjer mange oprindelige planer.

Du kan få flere oplysninger om oprindelige planer og sporing af projektstatus under ["Gennemgang af](#page-245-0)  [en projektplan"](#page-245-0).

## <span id="page-245-0"></span>**Gennemgang af en projektplan**

Det er en god idé at gennemgå din projektplan regelmæssigt for at se efter konflikter eller andre problemer. Det giver dig mulighed for at foretage de ændringer, der er nødvendige for at fjerne dem.

#### **Kontrol af deadlines**

Er der opgaver, som har overskredet deres deadline? Hvis der er, kan du se advarselsmærker i kolonnen Indikatorer:

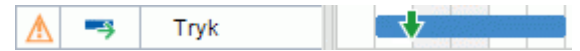

Du kan blive nødt til at ændre planlægningen af opgaverne for at løse problemet. Hvis overskridelsen er acceptabel, kan du også ændre deadline ved at åbne dialogboksen Opgaveoplysninger (dobbeltklik på opgavesøjlen) og angive en ny dato. Du kan også fjerne deadline helt ved at fjerne markeringen i afkrydsningsfeltet Deadline.

### **Kontrol af projektets slutdato**

Er projektet på rette kurs? Kontrollér, at projektets slutdato ser fornuftig ud.

Hvis du planlægger projektet ud fra dets startdato (se ["Definition af globale projektindstillinger"](#page-211-0)), beregnes projektets slutdato automatisk i MindView ud fra opgavernes varighed, opgavernes afhængigheder og projektkalenderen.

Du kan tjekke projektets slutdato på flere måder:

Se på slutdatoen for den første opgave i projektplanen i Gantt-dispositionen eller Ganttdiagrammet. Denne opgave er hovedopgave for hele projektet.

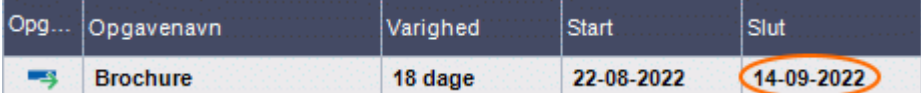

Se på slutdatoen for den sidste opgave i projektplanen i Gantt-dispositionen eller Ganttdiagrammet.

*Hvis opgavesøjlen for den sidste opgave ikke er synlig i Gantt-diagrammet, kan du markere opgaven i Gantt-dispositionen og klikke på Gå til markeret opgave under fanen Gantt-værktøjer.*

Vælg **Projekt | Projektoplysninger** under fanen Gantt-værktøjer for at få vist projektets overordnede start- og slutdato.

Hvis slutdatoen ligger for sent, og forslagene i de følgende afsnit ikke hjælper, kan du blive nødt til at tildele flere ressourcer til en eller flere opgaver. Hvis du eksempelvis sætter to personer til at løse en opgave i stedet for én, kan du ofte halvere dens varighed.

*Hvis projektets slutdato ikke længere er realistisk, og du er nødt til at udsætte hele projektet, kan du bruge kommandoen Flyt projekt. Se ["Flytning af projektet"](#page-249-0) nedenfor for at få flere oplysninger.*

### **Kontrol af projektets startdato**

Hvis opgaver, som ikke har betingelser, starter senere, end du havde forventet, bør du kontrollere projektets startdato (vælg **Projekt | Projektoplysninger** under fanen Gantt-værktøjer).

I nedenstående eksempel starter Opgave 1 og Opgave 2 faktisk på projektets startdato, som de skal. Opgave 3 har imidlertid en Skal starte den-betingelse, som ligger *tidligere* end projektets startdato. Det forlænger i realiteten projektet baglæns, så det starter inden den officielle startdato. Dette kan også ske, når en opgave får en overlappende tid, der skubber dens startdato til *inden* projektets startdato.

Projektets startdato ændres imidlertid ikke, og alle nye opgaver, du tilføjer, planlægges til at starte på den officielle startdato.

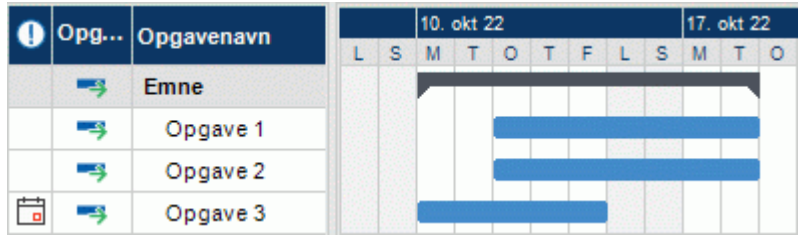

### **Kontrol af afhængigheder**

Er alle sammenkædningerne mellem opgaverne virkelig nødvendige? Ved at ophæve sammenkædningen af opgaver, der faktisk ikke er afhængige af hinanden, kan du gøre brug af al den tilgængelige mellemliggende tid. Det kan forkorte tidsplanen og gøre den mere fleksibel.

Du kan også overveje, om nogle af opgaverne eventuelt kan overlappe hinanden for at forkorte projektets overordnede varighed. Hvis de kan, skal du angive passende overlappende tid (se ["Definition af overlappende eller mellemliggende tid"](#page-233-0) i emnet ["Brug af sammenkædning"](#page-231-0)). En anden mulighed er at ændre nogle af dine Afslutning til start-relationer til enten Afslutning til afslutning eller Start til start, hvis din tidsplan tillader det.

### **Kontrol af betingelser**

Fungerer betingelserne, som de skal? I kolonnen Indikatorer i Gantt-dispositionen kan du se, hvilke opgaver der har betingelsesmarkører . Hvis du har tilføjet noter med forklaringer af de betingelser, du har indsat, kan du læse disse noter for at tjekke, at betingelserne stadig har den ønskede effekt. Se også, om der er opgaver, som har betingelser uden noter. De kan være blevet oprettet ved en fejl og forårsage problemer.

Ligger opgaverne med betingelser der, hvor du forventer? Passer de sammen med de omkringliggende opgaver? Kontrollér, at start- og slutdatoerne hverken ligger for tidligt eller for sent.

Se, om der er uventede overlap eller mellemrum (se nedenfor) mellem sammenkædede opgaver. Dette kan ofte skyldes en fast betingelse på en af opgaverne. Hvis det er tilfældet, bør der være en betingelsesmarkør i kolonnen Indikatorer. Husk dog på, at overlap og mellemrum også kan skyldes, at der med vilje er indsat overlappende og mellemliggende tid. Du kan bruge kolonnen Foregående opgaver i Gantt-dispositionen til at kontrollere, om der er overlappende eller mellemliggende tid.

Betingelser tilsidesætter sammenkædninger og kan derfor medføre konflikter i din tidsplan. Disse vises med ikonet **in** i kolonnen Indikatorer. I nedenstående eksempel tager de sidste ændringer eksempelvis længere tid end forventet, men Skal afsluttes den-betingelsen på trykkeopgaven forhindrer den i at blive flyttet. Resultatet er, at trykningen nu er planlagt til at starte, inden de sidste ændringer er indført.

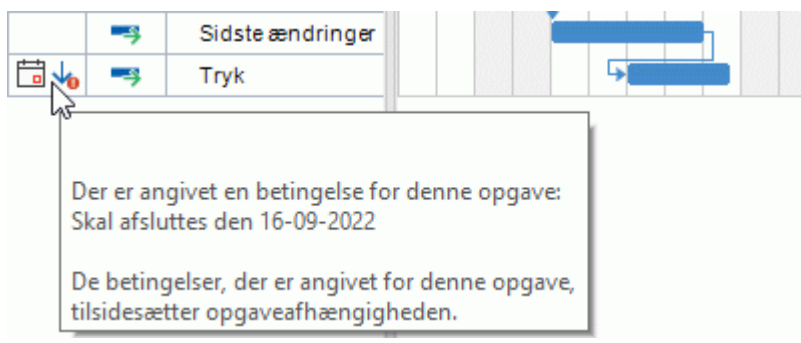

Hvis du stadig vil fastholde, at trykningen skal afsluttes den 16. september, kan du løse problemet på følgende måde:

- Dobbeltklik på opgavesøjlen for trykkeopgaven for at åbne dialogboksen **Opgaveoplysninger**.
- Fjern den faste betingelse ved at fjerne markeringen i afkrydsningsfeltet **Betingelsesdato** og vende tilbage til standardbetingelsen Så tidligt som muligt. Starttidspunktet for trykningen bestemmes nu af sammenkædningen med Sidste ændringer.
- × Vælg 16. september i feltet **Deadline** for at sætte en deadline-markør på trykkeopgaven, så du bliver mindet om den krævede afslutningsdato. Deadlinemarkøren er kun en markør. Den angiver ikke nogen betingelser. Klik på OK for at lukke dialogboksen.
- Afkort den tid, der er afsat til de sidste ændringer (eller en af de foregående opgaver), eksempelvis ved at tildele flere personer til opgaven, så trykningen afsluttes til den angivne deadline eller tidligere.

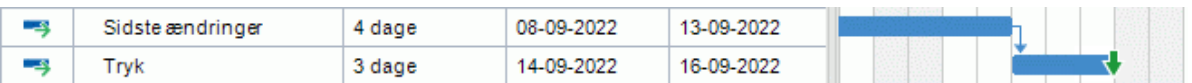

### **Søgning efter mellemrum**

Er der mellemrum i tidsplanen, hvor der kunne foregå arbejde, men ikke gør det? Der kan opstå mellemrum, når en opgave har en fast betingelse. Den foregående opgave afsluttes før tid, hvorved der opstår et mellemrum (mellemliggende tid). På grund af betingelsen kan opgaven ikke flyttes fremad for at udnytte den mellemliggende tid.

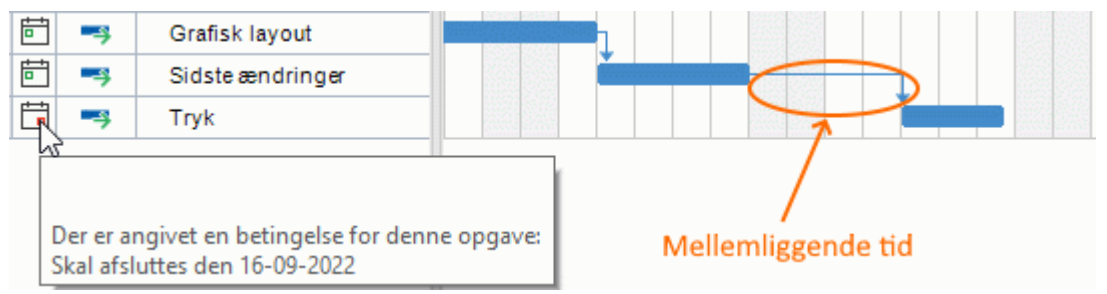

Du kan løse denne type problem og udnytte den mellemliggende tid ved at fjerne den faste betingelse og i stedet bruge standardbetingelsen Så tidligt som muligt.

### **Kontrol af den kritiske vej**

Er der opgaver på den kritiske vej, som ikke bør være der? En opgave er på den kritiske vej, hvis den bidrager direkte til projektets varighed. Hvis du fjerner en opgave fra den kritiske vej, bliver projektet kortere.

 $\mathbf{r}$ Vælg **Vis kritisk vej** for at få fremhævet opgaverne på den kritiske vej i rødt.

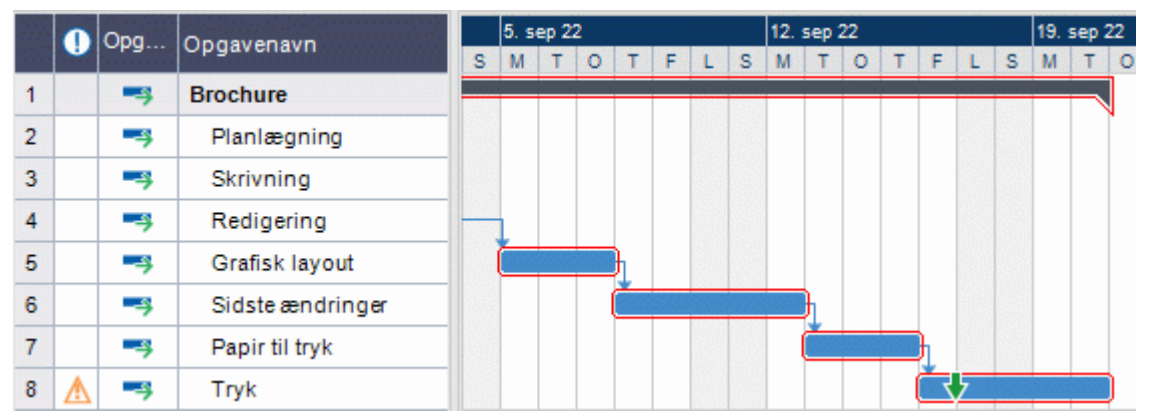

I dette eksempel er opgaven Papir til tryk på den kritiske vej, men faktisk kunne opgaven godt løses samtidig med de øvrige opgaver. Trykkeopgaven overskrider sin deadline (den grønne pil), og derfor er der et udråbstegn. Hvis du fjerner opgaven Papir til tryk fra den kritiske vej, forkortes projektets varighed, og deadline for afslutning af trykkeopgaven bliver overholdt:

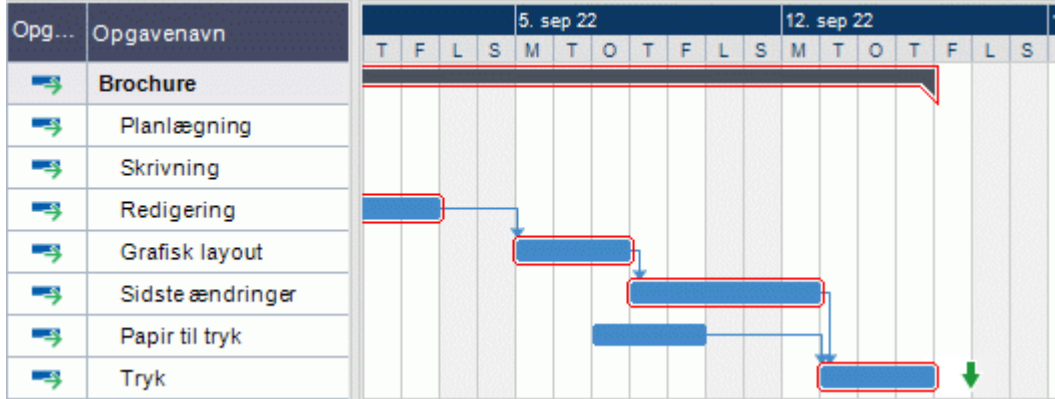

En anden nyttig måde at fjerne en opgave fra den kritiske vej på er at ændre en Afslutning til startrelation til en Afslutning til afslutning- eller Start til start-relation.

### **Sammenligning med en oprindelig projektplan**

Hvis du oprettede en oprindelig plan, da du var færdig med at definere projektplanen (som beskrevet under ["Oprettelse af en oprindelig plan"](#page-244-0) i ["Forbedring af en projektplan"](#page-241-0)), kan du sammenligne den nuværende status for projektet med denne oprindelige plan.

#### *Visning af den oprindelige plan i Gantt-diagrammet*

Vælg **Design | Vis/skjul | Vis oprindelig plan** .

Hvis du har oprettet mere end én oprindelig plan, skal du vælge den plan, du vil have vist, på rullelisten.

Den valgte oprindelige plan vises nu som en linje under hver enkelt opgave, så du hurtigt kan se, om dine opgaver følger tidsplanen eller ligger for tidligt eller for sent sammenlignet med den oprindelige plan.

#### *Dokumentation af udvikling med flere oprindelige planer*

Det kan være nyttigt at oprette nye oprindelige planer med jævne mellemrum for at dokumentere udviklingen i projektet. Du kan eksempelvis oprette nye planer hver uge eller hver måned. Disse planer kan dermed vise, hvordan projektplanen har udviklet sig med tiden, eksempelvis fordi du har tilføjet, redigeret, opdateret og fjernet opgaver i projektet.

Du kan tilføje flere oprindelige planer ved at følge den fremgangsmåde, der er beskrevet under ["Forbedring af en projektplan"](#page-241-0). Husk at vælge den korrekte oprindelige plan som standard til brug i projektrapporter (se nedenfor).

*Giv dine oprindelige planer navne, der er lette at tyde (eksempelvis "Opfølgning på projektet pr. 23. marts"), så du let kan kende forskel på dem og hurtigt kan vælge den rette oprindelige plan til at følge udviklingen i Gantt-diagrammet.*

#### *Brug af den oprindelige standardplan i projektrapporter*

Den oprindelige plan, du har valgt som standard, bruges til at følge projektudviklingen i projektrapporter. Se ["Oprettelse af projektrapporter"](#page-276-0) for at få flere oplysninger.

#### **Filtrering af opgaver**

En nyttig måde at gennemse et projekt på er at filtrere opgaverne ud fra relevante kriterier. Du kan få flere oplysninger om definition af filtre under ["Filtrering af et mind map"](#page-127-0).

Med filterfunktionen kan du eksempelvis vælge kun at få vist opgaver med en bestemt start- eller slutdato, varighed, deadline, betingelse, prioritet eller fuldførelsesprocent. Du kan også filtrere projektet, så det kun viser opgaver, der involverer bestemte ressourcer. Du kan også bruge funktionen **Betinget formatering** til at fremhæve opgaver, som lever op til filterkriterierne, men stadig se de øvrige opgaver. Se ["Brug af betinget formatering"](#page-132-0) for at få flere oplysninger.

Med parameteren **Samlet mellemliggende tid** kan du nøjes med at få vist opgaver på den kritiske vej (ved at angive en værdi på nul) eller opgaver med en vis mængde mellemliggende tid; med

andre ord opgaver, som kan forlænges eller forsinkes, uden at det påvirker projektets slutdato. For eksempel ville du med filterkriteriet "Samlet mellemliggende tid er større end 4 dage" kun få vist opgaver, der kunne forsinkes med 5 dage eller mere uden at påvirke projektets slutdato. Dette kunne være en stor hjælp til at optimere ressourcetildelingen, eksempelvis ved at flytte ressourcer fra opgaver med megen mellemliggende tid til mere vigtige opgaver.

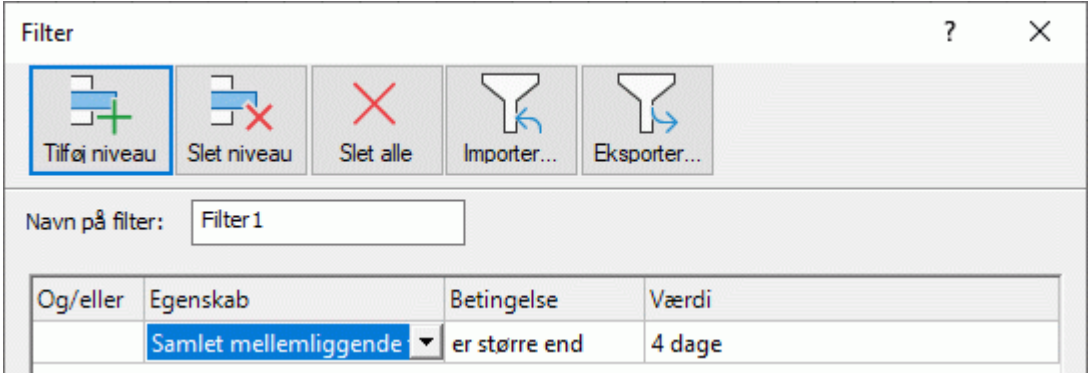

### <span id="page-249-0"></span>**Flytning af projektet**

Du kan flytte hele projektet ved at vælge en ny start- eller slutdato. Dermed kan du hurtigt ændre planlægningen af hele projektet uden at skulle opdatere hver enkelt opgave.

Vælg **Gantt-værktøjer | Projekt | Flyt projekt**. ×

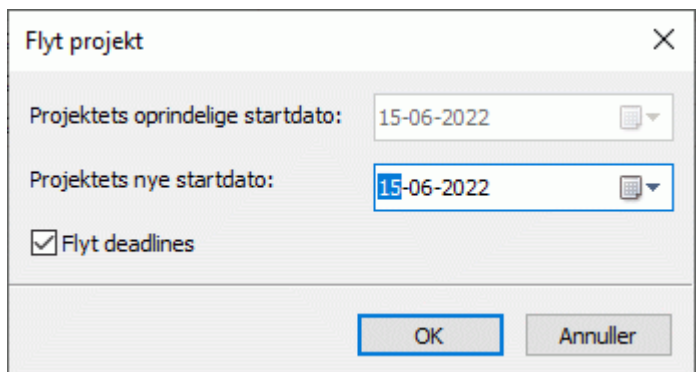

Vælg en ny startdato til projektet. ×

> Hvis projektet planlægges fra slutdatoen, har du i stedet mulighed for at vælge en ny slutdato for projektet. Se ["Definition af globale projektindstillinger"](#page-211-0) for at få flere oplysninger.

y. (Valgfrit) Hvis du ikke vil opdatere projektets deadlines, skal du fjerne markeringen i afkrydsningsfeltet **Flyt deadlines**.

Start- og slutdatoerne for alle projektopgaver ændres nu, så de passer til de nye start- og slutdatoer.

### **Eksport af en projektplan**

Alle eksportmetoder i MindView er tilgængelige, når du arbejder på en projektplan. Følgende eksportmetoder er særligt relevante for projektplaner:

**Oprettelse af rapporter:** Med denne funktion kan du oprette en række rapporter i HTML-format, eksempelvis Hovedopgaver, Kritiske opgaver og Igangværende opgaver. Se ["Oprettelse af](#page-276-0)  [projektrapporter"](#page-276-0) for at få flere oplysninger.

**Eksport til HTML:** Denne eksportmetode er kun tilgængelig, når du får vist projektplanen i en anden visning end Gantt-visningen. Den gør det muligt at eksportere en projektplan som et almindeligt websted. Se ["Eksport til HTML: oversigt"](#page-306-0) for at få flere oplysninger.

**Eksport til opgaveliste i Microsoft Outlook:** Med denne eksportmetode kan du eksportere en projektplan som en række opgaver og placere dem i en mappe i Outlook, som du vælger. Du kan få flere oplysninger under ["Eksport til Microsoft Outlook"](#page-294-0).

**Eksport til Microsoft Project:** Med denne eksportmetode kan du bruge de avancerede projektstyringsfunktioner i Microsoft Project til at videreudvikle din projektplan. Se ["Eksport til](#page-298-0)  [Microsoft Project"](#page-298-0) for at få flere oplysninger.

**Eksport til XML:** Med denne eksportmetode kan du eksportere din projektplan i to forskellige XMLformater, nemlig MindView XML og Microsoft Project XML. Se ["Eksport til XML"](#page-305-0) for at få flere oplysninger.

# **Udskrivning af en projektplan**

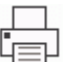

Du kan udskrive din projektplan på samme måde som i map-visningerne.<br>Du kan udskrive din projektplan på samme måde som i map-visningerne. I MindView kan du fordele udskriften over flere sider, hvilket er særdeles nyttigt til projektplaner. Ved at øge indstillingerne for vandret og lodret sidefordeling kan du f.eks. opnå en læsevenlig udskrift af hele planen fordelt over flere sider. Når du udskriver Gantt-diagrammet, kan du desuden vælge det datoområde, der skal udskrives.

Du kan få en fuld beskrivelse af alle udskrivningsindstillinger under ["Udskrivning af et mind map"](#page-70-0).
## **Deling og samarbejde**

### **Brug af opgavesystemet**

Det online opgavesystem i MindView gør det let at dele MindView-opgaver med andre og få adgang til dem overalt.

Når du føjer en opgave til opgavesystemet og synkroniserer den fra MindView, synkroniseres opgaven med din MindView-konto, hvorefter du også kan åbne og redigere opgaven fra appen MindView Assist. Du kan tilføje opgaver fra panelet Opgave som beskrevet i ["Indsætning af](#page-97-0)  [opgavedata"](#page-97-0), direkte fra Backstage-visningen som beskrevet herunder eller fra MindView Assist som beskrevet i ["Arbejde med opgaver"](#page-362-0).

En opgave, du føjer til opgavesystemet, bliver som standard tildelt dig, medmindre du allerede har føjet en eller flere ressourcer til opgaven. Du kan tildele opgaven til en anden MindView-bruger, og andre brugere kan tildele opgaver til dig.

Opgaver kan kun synkroniseres af deres ejere og kun, hvis de er tildelt til én person. Ejeren skal have en MatchWare-konto, som er knyttet til den e-mailadresse, der blev brugt ved tildeling af opgaven.

Du kan oprette projekter i opgavesystemet for at holde styr på dine opgaver, for eksempel for at holde dine skoleopgaver adskilt fra dine arbejdsopgaver. Projekterne i opgavesystemet er organisationsredskaber, som er beregnet til at hjælpe dig med at organisere dine opgaver. De kan ikke bruges til projektstyring som i Gantt-projekter. Se ["Brug af Gantt-visningen"](#page-204-0) for at få flere oplysninger om projektstyring i MindView.

Ò, Hvis en opgave er oprettet i et MindView-dokument, kan du ikke knytte den til et projekt. Kolonnen Projekt viser i stedet navnet på det dokument, opgaven kommer fra.

Alle emner i MindView kan betragtes som opgaver og bruges som opgaver, hvis de indeholder tidsoplysninger. Se definitionen af ["Emne"](#page-18-0) i ["Vigtige begreber"](#page-18-1).

## **Synkronisering af opgaver**

Du skal manuelt synkronisere dine opgaver med opgavesystemet. Når du har tilføjet eller redigeret en eller flere opgaver og gemt dokumentet, men ændringerne endnu ikke er synkroniseret, vises der en påmindelse om dette øverst i arbejdsområdet i MindView.

Opgaver afventer synkronisering. Synkroniser

Påmindelsen vises også som et udråbstegn ved knappen **Opgavesynkronisering** fanen Del.

For at synkronisere alle opgaver skal du vælge **Del | Opgaver | Opgavesynkronisering**, klikke på **Synkroniser alle opgaver** på statusbjælken eller klikke på knappen **Synkroniser** i påmindelsen øverst i arbejdsområdet.

Synkroniser alle opgaver<sub>(100%</sub> دته

Hvis du kun vil synkronisere opgaver fra MindView til opgavesystemet eller omvendt, skal du klikke på pilen nederst på knappen **Opgavesynkronisering** og vælge den ønskede indstilling. Hvis du vælger **Deaktiver opgavesynkronisering**, bliver alle opgaver i dokumentet fjernet fra opgavesystemet.

*Denne indstilling har samme funktion som at fjerne markeringen i afkrydsningsfeltet Inkluder i opgavesystem i panelet Opgave for alle opgaver i dokumentet.*

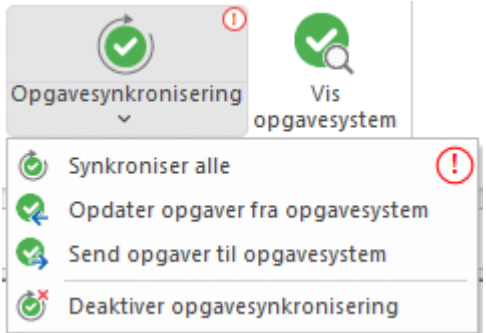

Ved synkronisering bliver alle oplysninger undtagen opgaveressourcer synkroniseret.

I Gantt-tilstand synkroniseres start- og slutdatoer ikke fra opgavesystemet til MindView. Se ["Brug](#page-176-0)  [af forskellige visninger"](#page-176-0) for at få flere oplysninger om dokumenttilstande.

Hvis du opretter et dokument med en række opgaver tildelt til dig selv, føjer dem til opgavesystemet og derefter sender dokumentet til en anden bruger, kan denne bruger ikke synkronisere dine opgaver. Brugeren kan dog tilføje nye opgaver tildelt til sig selv og synkronisere dem som normalt.

### **Arbejde med opgaver fra Backstage-visningen**

Du kan få et hurtigt overblik over opgaver tildelt til dig ved at vælge **Filer** for at åbne Backstage-visningen og kigge i afsnittet Opgaver i nederste højre hjørne.

Du kan klikke på knapperne for kun at få vist planlagte opgaver (ikke-fuldførte opgaver, hvor deadline er lig med eller større end dags dato) eller overskredne opgaver (ikke-fuldførte opgaver, hvor deadline var før dags dato).

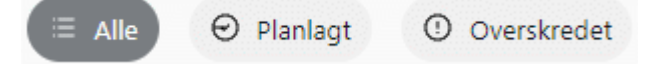

Se ["Brug af Backstage-visningen"](#page-49-0) for at få flere oplysninger om Backstage-visningen.

Fra Backstage-visningen kan du også få vist, redigere og slette opgaver i opgavesystemet.

Vælg **Filer | Opgavesystem** eller **Del | Opgaver | Vis opgavesystem** . ×

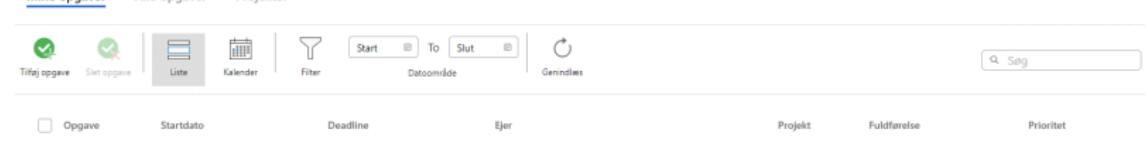

#### **Visning af opgaver eller projekter**

- × Klik på **Mine opgaver**, **Alle opgaver** eller **Projekter** øverst i opgavesystemvisningen for at se opgaver tildelt dig, alle opgaver du har oprettet eller har fået tildelt eller projekter, du har oprettet eller er medlem af.
	- I opgavevisningerne kan du få vist opgaverne på en liste eller i en kalender. I  $\bullet$ kalendervisningen kan du vælge mellem dags-, uge- eller månedsvisning.
	- I opgavevisningerne kan du filtrere de viste opgaver efter datoområde.
	- I både opgave- og projektvisningerne kan du klikke på Genindlæs vicht at synkronisere de viste elementer manuelt og opdatere visningen.
	- I både opgave- og projektvisningerne vises opgaver, der er oprettet i et MindViewdokument, med et MindView-logo .

### **Tilføjelse af en opgave**

- Klik på **Tilføj opgave** under fanen **Mine opgaver** eller **Alle opgaver**.
- Angiv alle nødvendige detaljer om opgaven i den dialogboks, der åbnes, eksempelvis titel, startdato, deadline, prioritet og fuldførelse.

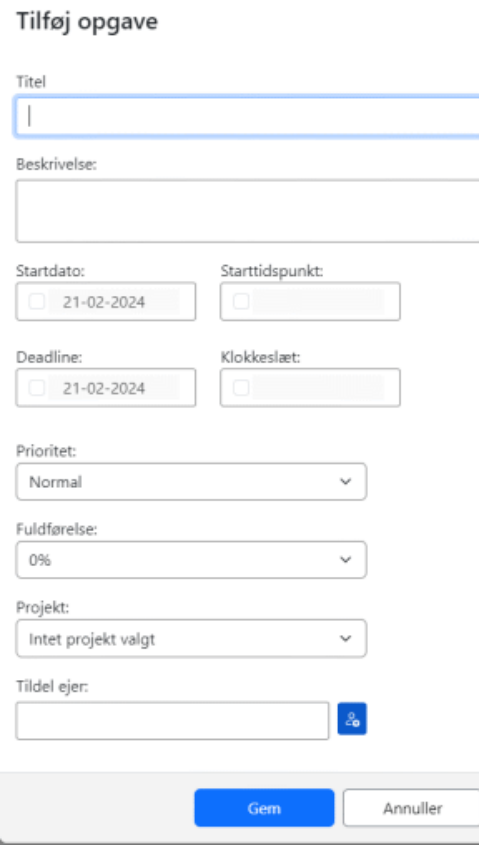

Du kan føje opgaven til et projekt. Se nedenfor for at få flere oplysninger.

Du kan tildele opgaven til en anden ejer. Hvis du gør dette, får ejeren besked via e-mail og kan åbne opgaven fra sin MindView-konto.

▶ Gem opgaven for at lukke dialogboksen. Den nye opgave vises under fanen.

### **Redigering af en opgave**

- Klik på opgaven under fanen **Mine opgaver** eller **Alle opgaver**.
- × Rediger opgaven i den dialogboks, der åbnes, og gem den.

Hvis dokumentet er i Gantt-tilstand, kan du ikke redigere start- og sluttidspunkter og varighed for hovedopgaver, da hovedopgaver nedarver disse oplysninger fra deres underopgaver.

#### **Sletning af en opgave**

Markér opgaven under fanen **Mine opgaver** eller **Alle opgaver**, og klik på **Slet opgave**.

Hvis du sletter en opgave fra opgavesystemet, og opgaven oprindelig blev oprettet i et MindViewdokument, slettes den ikke fra det pågældende dokument. Afkrydsningsfeltet Inkluder i opgavesystem i panelet Opgave vil dog ikke være markeret for opgaven ved den næste synkronisering. Hvis du omvendt sletter en opgave fra dokumentet, bliver den fjernet fra opgavesystemet ved den næste synkronisering.

Hvis opgaven tilhører et projekt, kan du også slette den derfra. Se nedenfor.

### **Brug af projekter**

Du kan bruge projekter i opgavesystemet til at organisere opgaver, du har oprettet i Backstagevisningen eller fra MindView Assist.

Du kan oprette et projekt ved at vælge fanen **Projekter** og klikke på **Nyt projekt**. × Nyt projekt

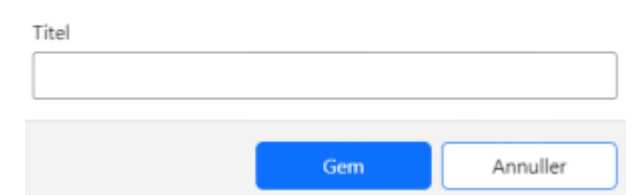

Angiv en titel på det nye projekt, og klik på **Gem**.

Når projektet er oprettet, kan du føje opgaver til det fra dialogboksen til opgaveredigering. Du kan også klikke på projektet for at se en liste over opgaver i projektet. Fra denne liste kan du klikke på hver enkelt opgave for at redigere den, eller du kan slette den som beskrevet ovenfor.

For at slette et projekt skal du markere det på listen og klikke på **Slet projekt**.

Hvis du sletter et projekt, bliver alle eventuelle opgaver i projektet fjernet fra det. Selve opgaverne slettes ikke.

### **Om onlinearbejdsområder**

Et onlinearbejdsområde er et websted, hvor du kan gemme dine dokumenter og få adgang til dem fra enhver computer eller enhed med internetadgang. Med MindView kan du gemme filer i flere forskellige typer onlineadgangsområde.

Ud over at give dig adgang til dine MindView-filer, uanset hvor du er, hjælper onlinearbejdsområder dig med at samarbejde med andre. Andre brugere (eksempelvis dine kolleger eller medstuderende) kan også få adgang til dine dokumenter, hvis du har givet tilladelse til det. Hvis du bruger MindView Drive, kan du endda samarbejde med andre brugere om det samme dokument på samme tid.

Se ["Administration af onlinearbejdsområder"](#page-257-0) og ["Åbning og lagring af onlinedokumenter"](#page-260-0) for at få generelle oplysninger om at arbejde med onlinearbejdsområder.

### **MindView Drive**

Dette onlinearbejdsområde er specifikt for MatchWare og er tæt integreret med MindView. Du kan åbne filer gemt på MindView Drive fra PC-versionen af MindView og fra MindView Online. Så snart du har logget på din MindView-konto som beskrevet under ["Login"](#page-24-0), har du automatisk adgang til MindView Drive.

Som nævnt ovenfor kan du med MindView Drive samarbejde med andre brugere om det samme dokument på samme tid. Ændringer af dokumentet gemmes løbende, så alle brugere straks kan se ændringerne. Hvis det er nødvendigt, kan du give tilladelser på emneniveau i dit mind map, så det eksempelvis kun er bestemte brugere der kan foretage ændringer af bestemte emner. Ved at kombinere denne funktion med undermap-funktionen kan du effektivt styre dokumentsamarbejdet.

Se ["Samarbejde om et dokument på MindView Drive"](#page-262-0) og ["Administration af filer på MindView Drive"](#page-266-0) for at få flere oplysninger om at bruge MindView Drive. Se ["Oprettelse af undermaps med udvalgte](#page-146-0)  [emner"](#page-146-0) for at få flere oplysninger om undermap-funktionen.

### **Andre onlinearbejdsområder**

Følgende onlinearbejdsområder giver også mulighed for at gemme og åbne filer og mapper online og dele dem med andre brugere. De tillader dog ikke flerbrugerredigering på samme tid. Når du arbejder på et dokument, der er gemt på et af disse arbejdsområder, låses det, så andre brugere ikke kan få adgang til det, mens du arbejder på det.

Se dokumentationen til det pågældende onlinearbejdsområde for at få flere oplysninger om at administrere og dele filer og mapper samt bruge arbejdsområdet generelt.

- **Microsoft SharePoint**
- **Google Drive**
- **Microsoft OneDrive**

*Du kan også samarbejde med andre brugere ved hjælp af filsynkroniseringstjenester, der synkroniserer filerne på din computer med andre computere, websteder og enheder. Med denne type samarbejde opretter, redigerer og gemmer du dokumenterne på din egen computer og overlader delingen til den valgte synkroniseringstjeneste, og metoden beskrives derfor ikke yderligere i denne dokumentation. Se dokumentationen til synkroniseringstjenesten for at få flere oplysninger.*

### <span id="page-257-0"></span>**Administration af onlinearbejdsområder**

For at bruge MindView Drive skal du blot logge på din MindView-konto som beskrevet under ["Login"](#page-24-0). For at bruge andre onlinearbejdsområder skal du angive forbindelsesoplysninger som beskrevet i dette emne. Alle de onlinearbejdsområder, du tilføjer på denne måde, bliver vist, så du kan vælge dem, når du åbner eller gemmer et dokument online fra Backstage-visningen eller fanen **Del** i båndet.

### **Tilføjelse af forbindelsesoplysninger**

- Gør et af følgende for at åbne dialogboksen **Administrer onlinearbejdsområder**:
	- Klik på fanen **Filer**, vælg **Åbn** eller **Gem som**, og vælg **Administrer steder**.
	- Klik på fanen **Del**, vælg **Åbn online** eller **Gem online**, og vælg **Administrer steder**.

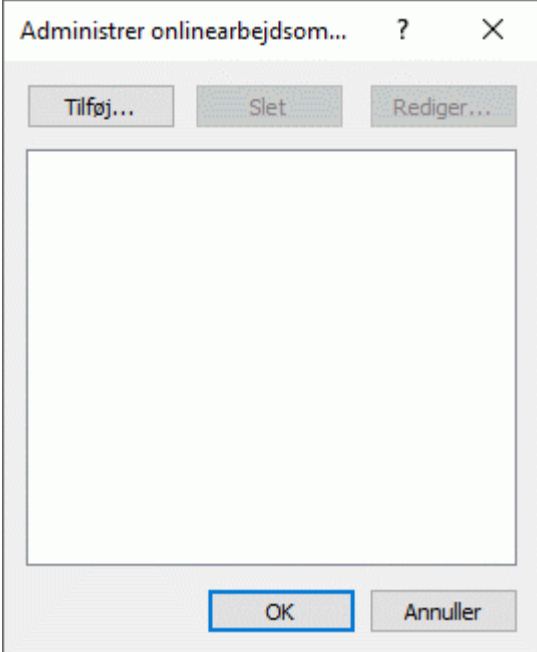

- × Klik på **Tilføj**.
- × Vælg, hvilken type onlinearbejdsområde du vil tilføje.

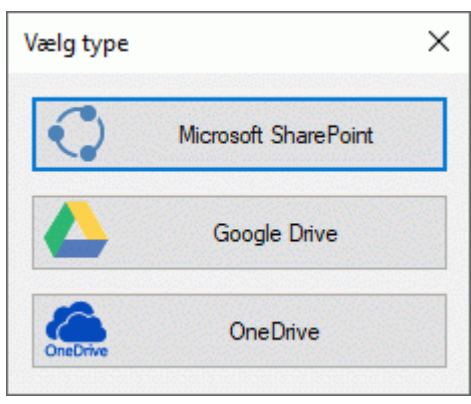

Du kan kun have ét onlinearbejdsområde af typen Google Drive eller Microsoft OneDrive, da URL-adressen for disse arbejdsområder altid er den samme. Du kan derimod have så mange onlinearbejdsområder af typen Microsoft SharePoint, du vil, så længe de har forskellige URL-adresser.

*Du kan også åbne dialogboksen Vælg type direkte ved at vælge Filer | Åbn eller Gem som og klikke på Tilføj et sted.*

× Angiv de krævede oplysninger: For Microsoft SharePoint-arbejdsområder skal du angive navnet, URL-adressen, brugernavnet og adgangskoden for arbejdsområdet. Test forbindelsen ved at klikke på **Test**, og klik derefter på **Gem**.

Kontrollér, at URL-adressen på arbejdsområdet er angivet korrekt, og at du har fået den korrekte protokol med (eksempelvis HTTP eller HTTPS). Der kan opstå forbindelsesproblemer, hvis du bruger den forkerte adresse eller protokol.

For Google Drive- og Microsoft OneDrive-arbejdsområder behøver du kun at angive et navn på arbejdsområdet. Når du senere tilgår arbejdsområdet for at gemme eller åbne filer, bliver du bedt om at logge ind via et browservindue.

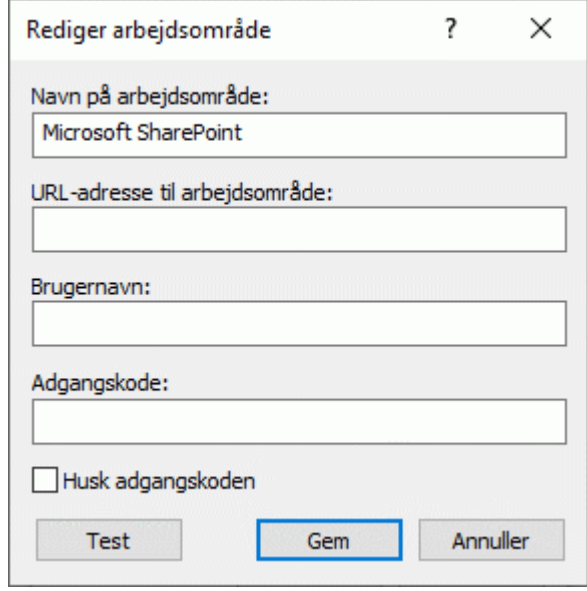

Klik på OK.

Arbejdsområdet føjes til din liste over onlinearbejdsområder, og du kan få adgang til det som beskrevet under ["Åbning og lagring af onlinedokumenter"](#page-260-0).

### **Redigering eller sletning af forbindelsesoplysninger**

- × Åbn dialogboksen **Administrer onlinearbejdsområder** som beskrevet ovenfor.
- × Markér et eksisterende onlinearbejdsområde, og klik på **Rediger** eller **Slet**.

Hvis du klikker på **Rediger**, kan du redigere navnet og/eller andre forbindelsesoplysninger for arbejdsområdet.

Hvis du klikker på **Slet**, bliver du bedt om at bekræfte, at du vil slette arbejdsområdet.

Selve arbejdsområdet eller de filer, der er gemt på det, bliver ikke slettet, hvis du sletter forbindelsesoplysningerne.

Hvis du vil afbryde forbindelsen til MindView Drive, skal du logge af din MindView-konto.

#### **Administration af mapper eller filer på et onlinearbejdsområde**

Når du arbejder på et dokument, der er gemt på et onlinearbejdsområde, kan du administrere dine filer og mapper på dette arbejdsområde.

Vælg **Del | Onlinearbejdsområde | Administrer filer**.

Hvis dokumentet er gemt på MindView Drive, kan du også vælge **Filer | Administrer filer**.

Du har kun adgang til disse kommandoer, hvis du har åbnet et dokument gemt på et onlinearbejdsområde.

Der åbnes nu en side til administration af filer og mapper:

- Hvis dokumentet er gemt på MindView Drive, bliver du ført til administrationssiden for filer og mapper i Backstage-visningen. Se ["Administration af filer på MindView Drive"](#page-266-0) for at få flere oplysninger.
- Hvis dokumentet er gemt på et andet onlinearbejdsområde, bliver du ført til en webside for  $\bullet$ dette arbejdsområde. Se dokumentationen for det pågældende arbejdsområde for at få flere oplysninger.

Du bliver altid ført til administrationssiden for det onlinearbejdsområde, hvor den aktuelt åbne fil er gemt. Hvis du har flere onlinedokumenter åbne på samme tid, og de er gemt på forskellige onlinearbejdsområder, skal du sørge for at vælge det rigtige dokument (eksempelvis ved at skifte til det rigtige programvindue eller ved at bruge vinduesnavigation), inden du klikker på **Administrer filer**.

### <span id="page-260-0"></span>**Åbning og lagring af onlinedokumenter**

I dette emne forklares det, hvordan du kan åbne MindView-dokumenter gemt på MindView Drive og andre onlinearbejdsområder, og hvordan du kan gemme dokumenter på et sådant arbejdsområde, uanset om de oprindeligt var gemt online eller ej.

### **Åbning af et onlinedokument**

Vælg **Filer | Åbn** eller **Del | Åbn online**. ×

> *Du kan også åbne en fil gemt på MindView Drive ved at vælge Filer | Administrer filer og klikke på den række, filen vises i.*

Vælg det ønskede onlinearbejdsområde. Du skal muligvis logge ind via en webbrowser.

Hvis det arbejdsområde, du vil bruge, ikke vises, skal du logge på eller tilføje forbindelsesoplysninger som beskrevet i ["Administration af onlinearbejdsområder"](#page-257-0).

× Find evt. den ønskede mappe på det valgte onlinearbejdsområde, og markér og åbn filen.

Når du arbejder på et onlinedokument, vises der en påmindelse om dette øverst i arbejdsområdet.

(i) Dette er et onlinedokument.

### **Brug af MindView Drive**

Fanen **Mine maps** på MindView Drive viser dine filer og mapper, og fanen **Delt med mig** viser alle filer og mapper, som andre MindView Drive-brugere har delt med dig, hvis der er nogen. Eventuelle filer oprettet i MindView Online vises også og kan åbnes.

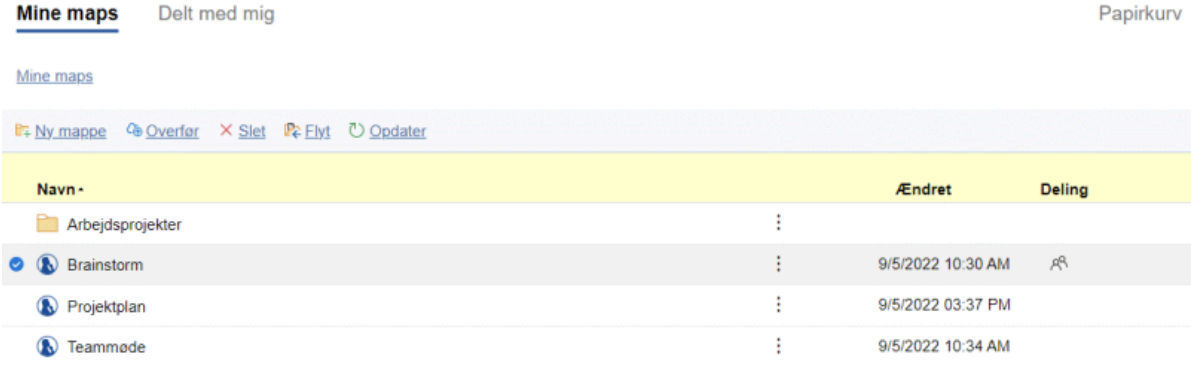

Find den fil, du vil åbne, under fanen **Mine maps** eller **Delt med mig**, og klik på den. Hvis filen er delt med andre brugere, kan flere brugere redigere den samtidig. Se ["Samarbejde](#page-262-0)  [om et dokument på MindView Drive"](#page-262-0) for at få flere oplysninger.

Ud over at kunne åbne filer har du en række administrationsmuligheder for mapper og filer. Se ["Administration af filer på MindView Drive"](#page-266-0) for at få flere oplysninger om disse muligheder og om de viste faner.

Hvis dine dokumenter er gemt på en anden type onlinearbejdsområde, kan du få flere oplysninger om, hvordan du bruger det, i dokumentationen eller på webstedet for det pågældende onlinearbejdsområde.

### **Lagring af et onlinedokument**

Dokumenter, der er gemt på MindView Drive, gemmes automatisk, når du foretager ændringer af dem. Du behøver derfor ikke aktivt at gemme dem, medmindre du vil gemme dem under et andet navn eller i en anden mappe. På alle andre onlinearbejdsområder skal du aktivt gemme dokumentet.

- Vælg **Filer | Gem som** eller **Del | Gem online**. Þ
- $\geq$ Vælg det ønskede arbejdsområde som beskrevet ovenfor.
- Vælg den mappe, dokumentet skal gemmes i, og angiv et filnavn.
- Klik på **Gem**.

### <span id="page-262-0"></span>**Samarbejde om et dokument på MindView Drive**

Hvis et dokument er gemt på MindView Drive, kan flere personer arbejde på det i MindView på én gang. Det kræver blot, at ejeren har delt den mappe, som indeholder dokumentet, eller selve dokumentet med andre brugere, og at disse brugere har fået de nødvendige adgangsrettigheder.

Hver gang en bruger foretager en ændring af dokumentet i MindView, gemmes ændringen automatisk på MindView Drive og kan ses af andre brugere af dokumentet i MindView. Alle brugere kan dermed se alle ændringer fra alle andre brugere i takt med, at arbejdet skrider frem.

Adgangsrettighederne til MindView-dokumenter og -mapper administreres direkte fra MindView på følgende måde.

### <span id="page-262-1"></span>**Invitation til samarbejde om et online-dokument fra MindView**

Inden du kan dele et dokument med andre brugere, skal du gemme det på MindView Drive. Dokumentet skal desuden være åbent.

- Gør et af følgende:
	- Vælg **Filer | Del | Del**.
	- Vælg **Del | Samarbejde | Del**.
	- Vælg **Filer | Administrer filer**, og del filen som beskrevet under ["Muligheder for enkelte](#page-267-0)  [mapper og filer"](#page-267-0) i ["Administration af filer på MindView Drive"](#page-266-0).

Hvis du ikke er logget på din MindView-konto, eller hvis dokumentet ikke allerede er gemt på MindView Drive, bliver du bedt om at gøre dette, før du kan fortsætte. Se ["Login"](#page-24-0) og ["Åbning](#page-260-0)  [og lagring af onlinedokumenter"](#page-260-0) for at få flere oplysninger.

#### Nedenstående dialogboks vises.

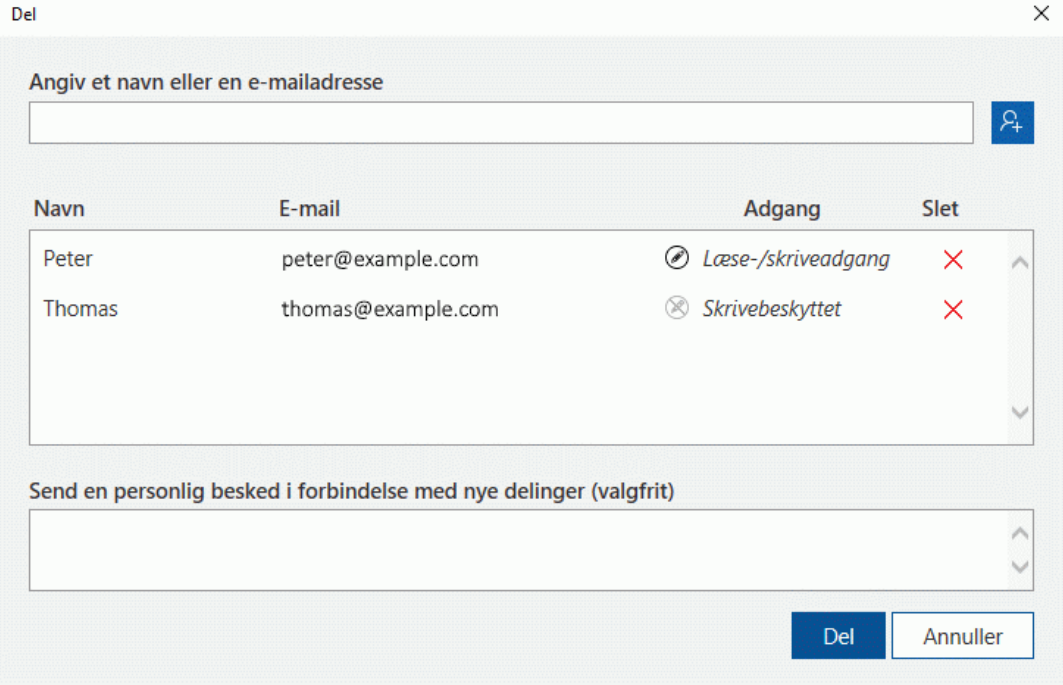

Gør et af følgende for at dele dokumentet med en anden bruger. ×

Angiv brugerens navn eller e-mailadresse i feltet øverst i dialogboksen, og tryk på Enter.

Du kan kun tilføje en bruger ved at skrive vedkommendes navn, hvis brugeren tilhører den samme MindView-konto som dig. Hvis det ikke er tilfældet, skal du tilføje brugere ved hjælp af deres e-mailadresser.

Klik på kontaktpersonikonet  $\frac{a_1}{b_1}$  for at vælge en eller flere brugere fra din MindView-konto.

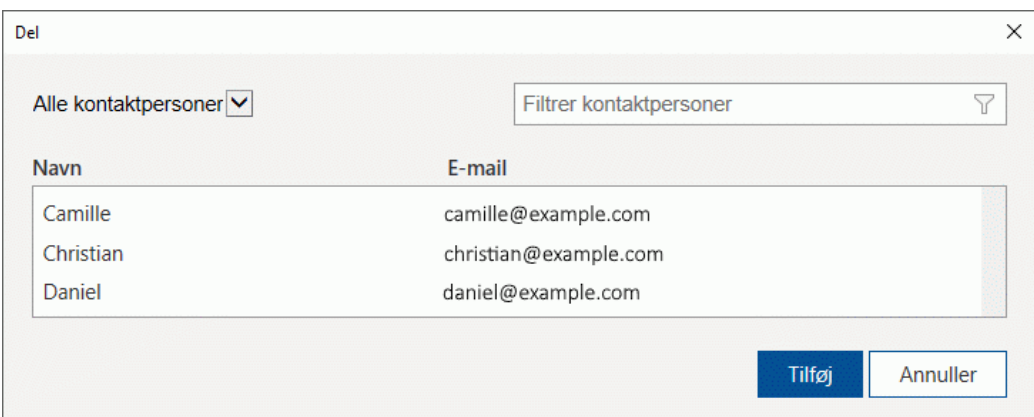

*Du kan filtrere listen over kontaktpersoner med feltet Filtrer kontaktpersoner eller ved at klikke på rullelisten Alle kontaktpersoner og vælge brugere, grupper eller alle kontaktpersoner.*

(Valgfrit) Klik i kolonnen **Adgang** for at vælge et adgangsniveau.

Brugere får som standard læse-skriveadgang til delte filer, men du kan ændre dette, så en bruger kun har læseadgang.

(Valgfrit) Skriv en personlig besked til de brugere, du lige har tilføjet. ×

*Hvis brugerne skal arbejde på bestemte undermaps i dit mind map, kan du fortælle dem det her. Se ["Oprettelse af undermaps med udvalgte emner"](#page-146-0) for at få flere oplysninger.*

Klik på **Del** for at dele dokumentet med de viste brugere.

De brugere, du har inviteret, kan nu åbne dit MindView-dokument fra MindView Drive. Hvis du har givet dem læse-skriveadgang, kan de også redigere det efter behov.

Når mere end én bruger arbejder på det delte dokument på samme tid, vises der et ikon  $\mathbb{R}^3$  ved siden af zoom-skyderen på statuslinjen. Du kan holde musemarkøren over ikonet for at se, hvilke brugere der arbejder på dokumentet i øjeblikket.

### **Fjernelse af brugere fra et delt dokument**

Du kan fjerne en eller flere brugere, så dokumentet ikke længere er delt med dem, ved at klikke på **Slet** ud for hver enkelt bruger og klikke på **Del**.

### **Emnelåsning**

Ud over at give andre brugere adgang til dine dokumenter kan du også angive tilladelser for individuelle emner i dit mind map fra MindView, så det kun er bestemte brugere, der kan foretage ændringer af disse emner.

Begrænsninger af denne type vises med et låseikon **til** til højre for emneetiketten. Ved at holde musemarkøren over dette ikon kan du få flere oplysninger om de redigeringsbegrænsninger, der gælder for emnet.

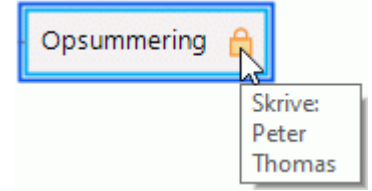

- Åbn dokumentet på MindView Drive. Se ["Åbning og lagring af onlinedokumenter"](#page-260-0) for at få flere × oplysninger.
- Markér det relevante emne.
- Vælg **Del | Emnelåsning | Administrer låse**.

Dialogboksen **Emnelåsning** vises.

Klik på **Tilføj**, og vælg den eller de brugere, som du vil give bestemte tilladelser i forhold til emnet.

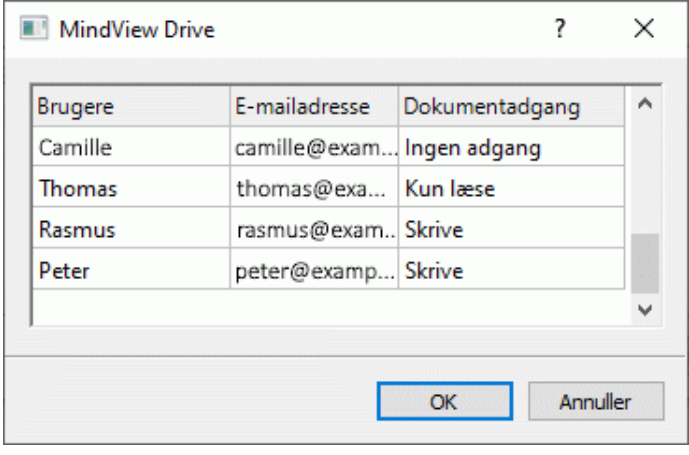

I kolonnen **Dokumentadgang** kan du se, hvilke adgangsrettigheder hver enkelt bruger har til hele dokumentet på MindView Drive. Disse adgangsrettigheder skal svare til de emnetilladelser, du vil give de valgte brugere. Lad os for eksempel forestille os, at du vil give brugeren Thomas skriveadgang til emnet. Hvis Thomas kun har læseadgang til dokumentet, kan du godt give ham skriveadgang til emnet, men han vil ikke kunne udnytte denne skriveadgang og redigere emnet, før du giver ham skriveadgang til hele dokumentet.

- Klik på OK.
- **I** dialogboksen **Emnelåsning** skal du nu give hver enkelt valgt bruger de ønskede tilladelser: **Kun læse** eller **Skrive** (læse- og skriveadgang). De tilladelser, du giver, gælder for det markerede emne og alle dets underemner.

Hvis du giver en bestemt bruger skriveadgang til et emne, bliver alle andre brugere med adgang til dokumentet (undtagen dig selv, der ejer dokumentet) automatisk begrænset til kun at have læseadgang til emnet. Det er derfor ikke nødvendigt at give dem læseadgang enkeltvis.

Du kan selvfølgelig give en eller flere andre brugere skriveadgang til det samme emne eller nogle af dets underemner. Dermed kan du aktivere flerbrugerredigering: Alle brugere med skriveadgang kan arbejde på det samme emne på samme tid.

Som ejer af dokumentet er du ikke begrænset af nogen skrivetilladelser, du har givet til andre brugere. Du kan altid redigere emnet.

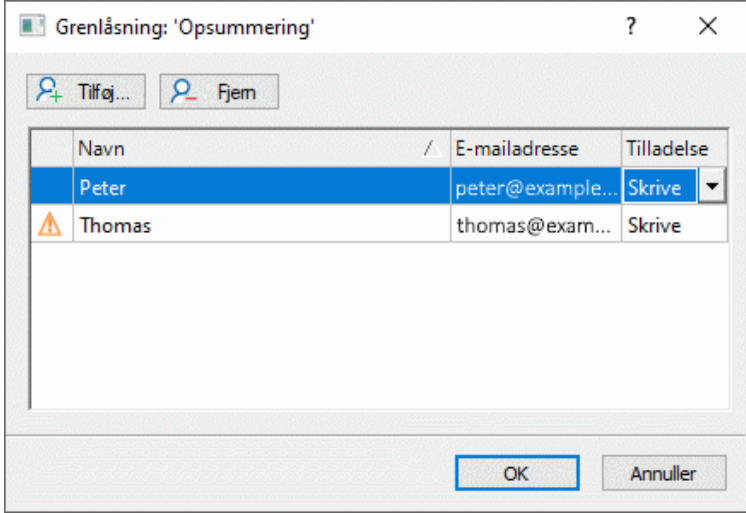

Hvis en bruger ikke har tilstrækkelige adgangsrettigheder til selve dokumentet til, at han eller hun kan udnytte de emnetilladelser, du har valgt her, vises der et advarselsikon  $\triangle$  ud for brugerens navn. Som beskrevet ovenfor træder de tilladelser, du giver på emneniveau, først i kraft, når de pågældende brugere også har den fornødne adgang til hele dokumentet.

Klik på OK.

Der vises nu et låseikon **til højre for emneetiketten. Hvis du holder musemarkøren over ikonet**, får du vist en oversigt over de tilladelser, du har givet.

Som ejer kan du når som helst ændre disse tilladelser ved at markere emnet og klikke på **Administrer låse**.

Du kan også når som helst fjerne alle tilladelser på et låst emnet ved at markere det og klikke på **Fjern alle låse** .

*Du kan oprette et eller flere undermaps, som viser de låste emner, og dermed gøre det lettere for andre brugere at se, hvilken del af dit mind map de skal arbejde på. Samtidig sikrer du, at det faktisk kun er disse brugere, som kan redigere de valgte emner. Se ["Oprettelse af undermaps med udvalgte](#page-146-0)  [emner"](#page-146-0) for at få flere oplysninger.*

### **Dokumentlåsning**

Ud over at låse bestemte emner kan du også låse hele dokumentet ved at give skrivetilladelse til dokumentet til en bestemt bruger. Derved forhindrer du alle andre brugere i at foretage nogen form for ændringer af dokumentet såsom at indsætte billeder og frie kommentarer.

Som ejer af dokumentet er du ikke begrænset af nogen skrivetilladelser, du har givet til andre brugere. Du kan altid redigere dokumentet. Du kan dog forhindre alle andre brugere i at redigere dokumentet ved at give dig selv skrivetilladelse til det. Fremgangsmåden for at gøre dette er næsten den samme som den, der er beskrevet ovenfor:

- × Åbn dokumentet på MindView Drive.
- Klik i arbejdsområdet for at sikre, at der ikke er markeret nogen emner. ×
- × Vælg **Del | Emnelåsning | Administrer låse**.
- **Følg resten af den fremgangsmåde, der er beskrevet ovenfor.**

### <span id="page-266-0"></span>**Administration af filer på MindView Drive**

Du kan administrere dine filer og mapper på MindView Drive direkte fra Backstage-visningen i MindView.

Se ["Administration af onlinearbejdsområder"](#page-257-0) for at få flere oplysninger om fil- og mappehåndtering på andre onlinearbejdsområder.

Vælg **Filer | Administrer filer**.

Hvis du arbejder på et dokument, der er gemt på MindView Drive, kan du også vælge **Del | Onlinearbejdsområde | Administrer filer**.

Der åbnes en side til fil- og mappeadministration, som viser alle dine filer og mapper på MindView Drive.

Hvis du ikke er logget på din MindView-konto, kan du ikke få adgang til siden.

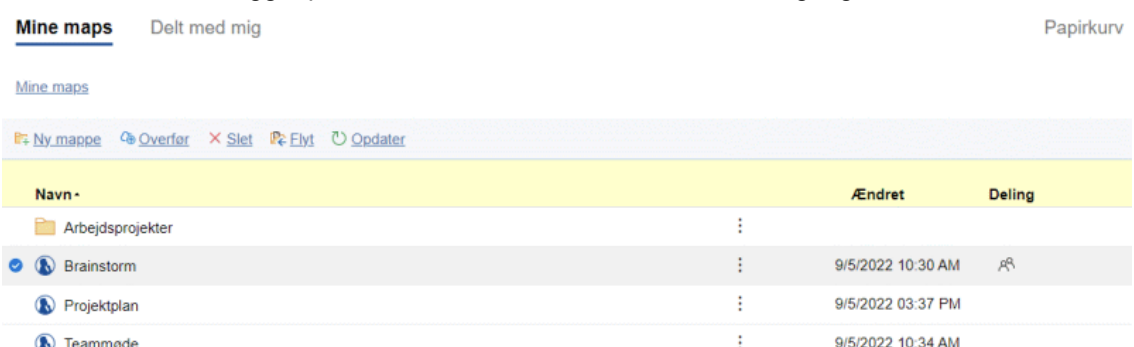

Siden er opdelt i tre faner.

- Fanen **Mine maps** viser dine filer og mapper på MindView Drive, herunder filer, som du har delt med andre brugere, hvis der er nogen. Disse filer er markeret med et ikon  $\mathcal{R}^{\mathsf{S}}$  i kolonnen **Deling**.
- Fanen **Delt med mig** viser alle de filer og mapper, som andre MindView Drive-brugere har delt med dig, hvis der er nogen.

Du kan få flere oplysninger om deling af filer under ["Samarbejde om et dokument på](#page-262-0)  [MindView Drive"](#page-262-0).

Fanen **Papirkurv** viser alle de filer, du har slettet, og giver dig mulighed for at gendanne dem som beskrevet under "Muligheder under fanen Papirkury" nedenfor, medmindre du slettede dem for mere end 30 dage siden.

Under fanerne **Mine maps** og **Delt med mig** kan du markere en fil eller mappe ved at holde musemarkøren til venstre for filen eller mappen, til der vises et blåt flueben  $\bullet$ , og derefter klikke på fluebenet. Hvis du klikker på navnet på filen eller mappen, åbnes den. Under fanen **Papirkurv** kan du markere en fil ved at klikke på dens navn. Hvis du vil åbne filen, skal du først gendanne den.

### **Muligheder under fanen Mine maps**

#### **Oprettelse af en ny mappe**

**E** Klik på **Ny mappe** <sup>E</sup> +, og angiv navnet på mappen.

### **Oprettelse af en ny undermappe**

- Åbn den mappe, hvor den nye undermappe skal placeres.
- **E** Klik på Ny mappe E<sup>⊥</sup>, og angiv navnet på mappen.

#### **Overførsel af en fil til MindView Drive**

Åbn den mappe, filen skal overføres til.

**EXTEREN Klik på Overfør <sup>(</sup>⊕**, og markér filen på din computer eller enhed.

Filen overføres til MindView Drive og vises i den valgte mappe.

Vedhæftede filer i den oprindelige fil bliver ikke overført til MindView Drive, medmindre du pakker dit mind map inden overførslen som beskrevet i ["Pakning af et mind map"](#page-272-0). Hvis du åbner filen på MindView Drive fra den computer, hvor den oprindelige fil er placeret, er de vedhæftede filer dog tilgængelige.

#### **Sletning af en fil eller mappe**

- Markér den fil eller mappe, der skal slettes.
- Klik på **Slet** .

Slettede filer flyttes til papirkurven, hvor du kan gendanne dem i en periode. Slettede mapper slettes permanent, medmindre du gendanner filer, som var placeret i de pågældende mapper. Se "Muligheder under fanen Papirkury" herunder for at få flere oplysninger.

Du kan ikke slette et åbent mind map.

### **Flytning af en fil eller mappe**

- Markér den fil eller mappe, der skal flyttes.  $\mathbf{r}$
- $\blacktriangleright$  Klik på **Flyt**  $\mathbb{R}$
- Vælg en destinationsmappe i den dialogboks, der åbnes, og klik på **OK**.

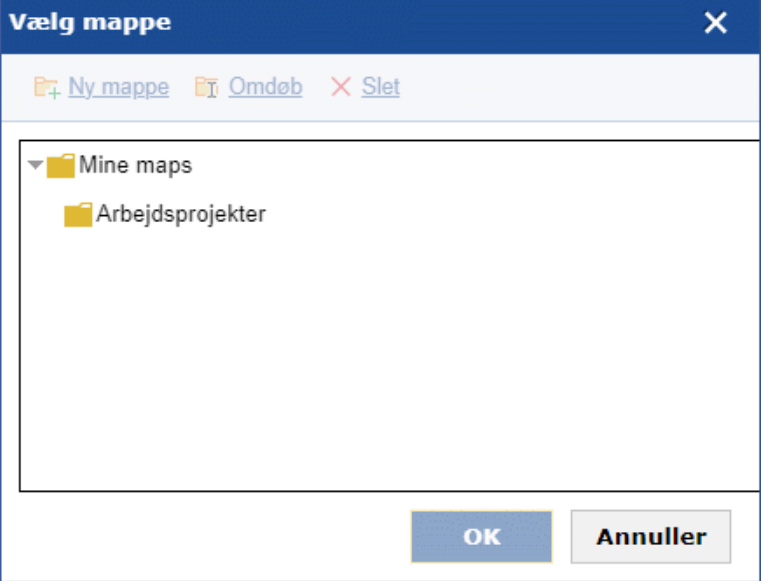

Du kan oprette, omdøbe og slette destinationsmapper ved hjælp af funktionerne i dialogboksen.

### **Opdatering af visningen**

**EXPLA** Klik på **Opdater D**.

#### <span id="page-267-0"></span>**Muligheder for enkelte mapper og filer**

- $\blacktriangleright$  Klik på de tre prikker  $\frac{1}{2}$  til højre for mappens eller filens navn, og gør derefter et af følgende:
	- **•** Klik på **Omdøb**  $\overline{11}$ , og indtast det nye navn for at ændre mappens eller filens navn.
	- **•** Klik på **Slet** × for at slette mappen eller filen.
	- Klik på **Del** ♦ for at dele mappen eller filen med andre som beskrevet under "Invitation til [samarbejde om et online-dokument fra MindView"](#page-262-1) i ["Samarbejde om et dokument på](#page-262-0)  [MindView Drive"](#page-262-0).
- (Kun filer) Klik på **Hent** for at hente en kopi af filen, og vælg en placering, hvis du bliver bedt om det.
- (Kun filer) Klik på **Dupliker** for at oprette en kopi af filen i den samme mappe på MindView Drive.

*Denne funktion er nyttig, hvis du hurtigt vil oprette kopier af filer, eksempelvis for at bruge dem som skabeloner på MindView Drive.*

(Kun filer) Klik på **Historik** for at se en liste over tidligere versioner af filen. Klik på **Gendan** ud for en bestemt version for at gendanne denne version af filen som et nyt dokument.

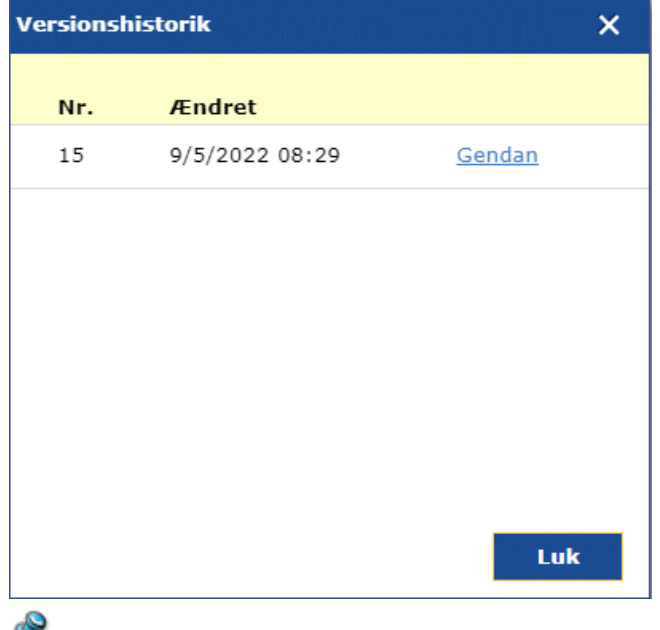

Der oprettes automatisk nye versioner af et MindView-dokument, når du lukker dokumentet i MindView. Hvis du bruger MindView Online til at redigere dokumentet, oprettes der automatisk en ny version efter en periode, når du har foretaget en eller flere ændringer.

### **Muligheder under fanen Delt med mig**

Under fanen **Delt med mig** kan du se en liste over brugere, som har delt filer og mapper med dig, hvis der er nogen. Hvis du klikker på et brugernavn, kan du se alle de filer og mapper, den pågældende bruger har delt med dig.

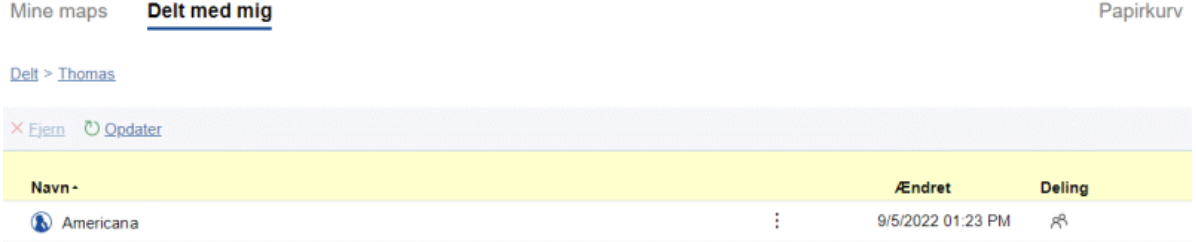

Du kan åbne filen for at redigere den, hente eller duplikere den og opdatere visningen som beskrevet ovenfor. Hvis du duplikerer en fil, der er delt med dig, bliver kopien placeret under fanen **Mine maps**, ikke fanen **Delt med mig**. Hvis du afslutter delingen med en bruger som beskrevet herunder, bliver eventuelle kopier, du har lavet af de filer, brugeren har delt med dig, derfor ikke slettet.

#### **Afslutning af deling**

Hvis du ikke længere ønsker at have adgang til de filer, en anden bruger har delt med dig, kan du fjerne den pågældende bruger fra fanen **Delt med mig** og dermed afslutte delingen med denne bruger.

Markér den bruger, du vil fjerne, på listen over brugere, som har delt filer og mapper med dig, × og klik på **Fjern** .

Du skal markere brugeren, ikke de enkelte delte filer.

#### **Noter**

- Den bruger, du har fjernet, kan fortsat dele filer med andre brugere, og filerne bliver ikke slettet eller fjernet.
- Brugeren kan dele filerne eller mapperne med dig igen, hvis det bliver nødvendigt.

### <span id="page-269-0"></span>**Muligheder under fanen Papirkurv**

Filer under fanen **Papirkurv** bliver slettet permanent 30 dage efter, at du flyttede dem til papirkurven. Indtil da kan du gendanne dem ved at gøre et af følgende:

- Markér filen, og klik på Gendan **N**.  $\bullet$
- Klik på de tre prikker: til højre for filnavnet, og klik på Gendan **N**.  $\bullet$

Filerne gendannes i deres oprindelige mappe på MindView Drive. Hvis du slettede den oprindelige mappe efter at have slettet filen, bliver mappen gendannet sammen med filen. Hvis du havde slettet andre filer i den gendannede mappe, bliver de ikke automatisk gendannet, men du kan gøre det manuelt, hvis de ikke er blevet slettet permanent.

Som på de andre to faner kan du klikke på **Opdater** U for at opdatere visningen.

# **Præsentation og udsendelse**

### **Præsentation af et mind map**

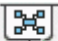

 $\Box$  Med præsentationstilstanden i MindView kan du, emne for emne og på hele skærmen, præsentere dit mind map for dine tilhørere. Gør følgende:

#### y. Vælg **Vis | Vindue | Præsentationstilstand**.

Dit mind map vises nu i fuldskærmstilstand, og der vises en lille værktøjslinje med ikoner.

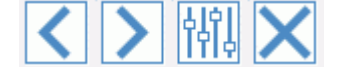

Du kan bruge ikonerne til at gøre følgende:

- Klik på ikonet **Tilbage for at gå til emnet inden det markerede emne i hierarkiet. Ved at** klikke flere gange på dette ikon præsenterer du emnerne i dit mind map i omvendt rækkefølge (mod urets retning).
- Klik på ikonet **Næste** for at gå til emnet efter det markerede emne i hierarkiet. Ved at  $\bullet$ klikke flere gange på dette ikon præsenterer du emnerne i dit mind map i normal rækkefølge (i urets retning).
- Klik på ikonet **Indstillinger ITI+** for at konfigurere præsentationstilstanden.
- Klik på ikonet **Afslut** for at gå tilbage til den normale designtilstand for dit mind map.

### **Konfiguration af præsentationstilstanden**

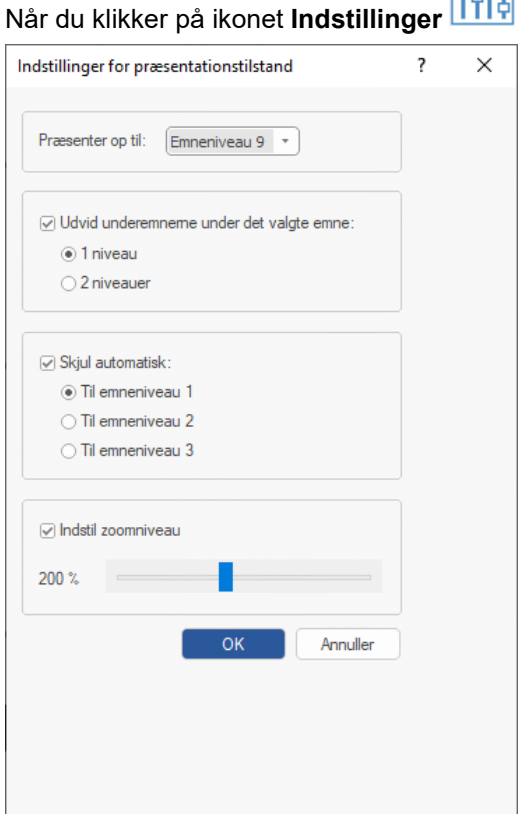

Når du klikker på ikonet **Indstillinger ITIP**, vises følgende dialogboks.

**Præsenter op til:** I dette felt kan du vælge, hvor mange emneniveauer der skal vises, når du klikker på ikonerne Næste og Tilbage. Hvis du eksempelvis vælger at præsentere op til emneniveau 2 i dit mind map, kan du med ikonerne Næste og Tilbage skifte til hovedemnerne og det første niveau underemner, men ikke til underemner på lavere niveauer.

**Udvid underemnerne under det valgte emne:** I dette felt kan du vælge, hvor mange niveauer underemner der skal vises for et bestemt emne, når det pågældende emne er markeret. Hvis du eksempelvis vælger at udvide underemnerne med 2 niveauer og derefter præsenterer et hovedemne (så det pågældende hovedemne er markeret), udvides underemnerne til det markerede emne og disses underemne automatisk i MindView.

**Skjul automatisk:** I dette felt kan du vælge, hvor mange niveauer emner i dit mind map *bortset fra* det markerede emne der skal være synlige. Du indstiller med andre ord, hvor mange niveauer underemner der skal være synlige i dit mind map på et givet tidspunkt. Hvis du eksempelvis vælger automatisk at skjule emnerne til emneniveau 3, vises der altid 3 niveauer underemner for alle andre emner end det markerede emne i MindView. (Det markerede emne styres af parameteren "Udvid underemnerne" ovenfor). Når du er i præsentationstilstand, får du derfor vist temaet, hovedemnerne og det første niveau underemner.

**Indstil zoomniveau:** Her kan du indstille den zoom-faktor, der skal bruges, når du præsenterer dit mind map. Hvis du eksempelvis har valgt at få vist alle niveauer underemner, kan du ved at mindske zoom-faktoren sikre dig, at alle de emner, der skal præsenteres, altid kan ses på skærmen, uden at du behøver at rulle vandret eller lodret.

### <span id="page-272-0"></span>**Pakning af et mind map**

Med denne funktion kan du let distribuere dit mind map til andre brugere.

Med nogle få museklik kan du oprette en komplet, pakket version af dit mind map, som du kan sende via e-mail, dele med andre via netværket eller distribuere med et USB-flashdrev.

- Klik på fanen **Filer**.
- × Vælg **Oplysninger | Pak**.

Når du klikker på OK i den dialogboks, der vises, bliver alle eksterne filer, der er knyttet til dit mind map (frie billeder, emnebilleder, vedhæftede filer og så videre), integreret i .mvdx-filen.

Når dit mind map er pakket, kan du arbejde videre med det som normalt. Alle vedhæftede filer, som du aktiverer fra dit mind map, åbnes i det relevante eksterne program, så du kan redigere dem efter behov. Når du lukker det eksterne program, bliver alle ændringer af den vedhæftede fil gemt i den version, der er integreret i .mvdx-filen.

#### **Bemærkninger:**

- Når du har pakket et mind map, bliver alle filer, du efterfølgende tilføjer (frie billeder, emnebilleder, vedhæftede filer og så videre), automatisk pakket i .mvdx-filen.
- Hvis du har brugt kommandoen Ekstra mapper til at angive en liste over mapper, der skal inkluderes ved eksport til HTML eller pakning, bliver alle filer i disse mapper også integreret i .mvdx-filen, når du pakker dit mind map. Se ["Ekstra mapper"](#page-279-0) for at få flere oplysninger om denne kommando.
- Hvis der er flere mind maps (temaer) i MindView-visningen, bliver de alle pakket i .mvdx-filen.
- Når et pakket mind map åbnes i MindView, bliver alle de vedhæftede filer, der er pakket i det, kontrolleret som det første. Hvis den oprindelige version af en af disse filer er blevet opdateret, siden du pakkede dette mind map, og versionen i dit mind map dermed ikke længere er den nyeste, vises der en meddelelse om dette. Du får mulighed for at opdatere dit mind map til den seneste version.

### **Udpakning af et mind map**

### Som nævnt ovenfor kan du arbejde i et pakket mind map som normalt, men du har også mulighed for at udpakke det. Det kan være nyttigt, hvis du vil finde de individuelle filer, der er vedhæftet i dit mind map, eller hvis du vil reducere størrelsen af .mvdx-filen.

Gør følgende:

- Klik på fanen **Filer**.
- Vælg **Oplysninger | Udpak**. ×
- Vælg en mappe, hvor filerne i dit mind map skal placeres. ×

Hvis du har brugt kommandoen Ekstra mapper til at angive en liste over mapper, der skulle inkluderes i det pakkede mind map, inden du pakkede det (se ovenfor), bliver disse ekstra mapper automatisk oprettet i destinationsmappen, når du udpakker dit mind map. De relevante eksterne filer bliver herefter placeret i disse mapper.

### **Samling af pakkede mind maps i et hoveddokument**

Du kan let samle flere pakkede mind maps i ét hoveddokument ved hjælp af pakkefunktionen:

- Åbn hoveddokumentet i MindView. b.
- Y. Åbn hvert enkelt pakket mind map efter tur.
- Flet de enkelte mind maps ind i hoveddokumentet ved at kopiere temaet (Ctrl + C) og indsætte × det på det relevante emne i hoveddokumentet. Se ["Flytning af et emne"](#page-120-0) for at få flere oplysninger om kopiering og indsætning af emner.

Sørg for ikke at lukke nogen af de pakkede mind maps, før du har gemt hoveddokumentet.

## **Udsendelse af et mind map**

Med denne funktion kan du let sende dit mind map til andre brugere via e-mail.

- Klik på fanen **Filer**.
- Vælg **Del | E-mail**. ×

Der vises en meddelelse for at spørge, om du vil pakke dit mind map som én fil, inden det sendes:

 $\bullet$ Vælg **Ja**, hvis alle eksterne filer, der er knyttet til dit mind map (frie billeder, emnebilleder, vedhæftede filer og så videre), skal integreres i .mvdx-filen.

Se ["Pakning af et mind map"](#page-272-0) for at få flere oplysninger om pakkefunktionen.

Vælg **Nej**, hvis du vil sende .mvdx-filen uden nogen af de tilknyttede filer.

Der oprettes en ny meddelelse i dit standard-mailprogram. Meddelelsen indeholder dit mind map og et link til en gratis MindView-fremviser, som modtagerne af meddelelsen kan bruge, hvis de ikke har MindView på computeren. Det eneste, du skal gøre, er at angive modtagernes navne og et emne for meddelelsen, inden du sender den.

### **Udgivelse af et mind map**

Hvis du er logget på din MindView-konto som beskrevet i ["Login"](#page-24-0), kan du udgive dit mind map på MatchWares mind map-bibliotek online.

Når du udgiver et mind map, kan alle få vist og hente det fra mind map-biblioteket. Du kan også dele det offentlige mind map med andre brugere via e-mail og sociale medier.

*Udgiv ikke mind maps, som indeholder fortrolige oplysninger! Udgivne maps er offentligt tilgængelige. Gennemse servicevilkårene under ["MatchWare-licensaftale"](#page-5-0), hvis du er i tvivl om, hvilke bestemmelser offentlige mind maps er underlagt. Vær også opmærksom på, at selv om du kan slette et offentligt mind map og dermed fjerne det fra mind map-biblioteket online, kan andre brugere have hentet og delt det, inden du slettede det. Udgiv kun et mind map, hvis du er sikker på, at indholdet er egnet til udgivelse og deling.*

Hvis du udgiver et mind map, du har udgivet tidligere, bliver det eksisterende offentlige mind map overskrevet. Du får vist en meddelelse om dette, når du begynder at udgive dit mind map.

### **Udgivelse af et mind map**

Vælg **Filer | Del | Udgiv**.

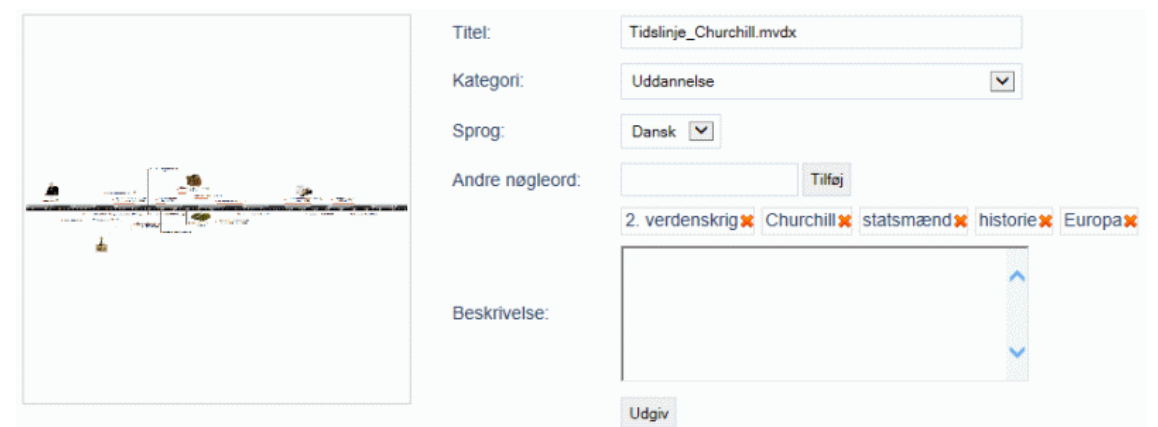

Rediger eventuelt titlen, og vælg en kategori til dit mind map. ×

*Det er især en god idé at redigere titlen, hvis du oprindeligt havde brugt en generisk arbejdstitel som "Emne". En bedre og mere beskrivende titel øger sandsynligheden for, at andre brugere finder og bruger det offentlige mind map.*

- ×. (Valgfrit) Angiv, hvilket sprog der bruges i dit mind map.
- (Valgfrit) Angiv en beskrivelse af dit mind map. ×
- (Valgfrit) Indsæt nøgleord, der beskriver dit mind map, ved at indtaste teksten til hvert enkelt nøgleord (op til 20 tegn) i feltet **Andre nøgleord** og trykke på Enter eller klikke på **Tilføj**. Du

kan slette et eksisterende nøgleord ved at klikke på det røde kryds i nøgleordet <mark>Churchill $\bm{\ast}$ </mark>

Oplysningerne om kategori, sprog og nøgleord hjælper brugerne med at finde mind maps, der opfylder deres behov, i mind map-biblioteket. Den beskrivelse, du angiver, bliver vist, når en bruger klikker på dit mind map fra søgeresultaterne for at få det vist.

Klik på **Udgiv**. ×

> Når dit mind map er udgivet, kan du straks få det vist online ved at klikke på den viste URLadresse eller ved at klikke på **Åbn**. Du kan også kopiere URL-adressen og bruge den til at dele dit offentlige mind map ved hjælp af sociale medier eller e-mail.

URL-adresse: https://www.matchware.com/examples/timeline/winston-churchill/1599

Åbn Kopier

## **Sletning af et offentligt mind map**

Når du sletter et udgivet mind map, bliver det fjernet fra mind map-biblioteket online og er ikke længere offentligt tilgængeligt.

- Klik på login-ikonet, og vælg **Kontoindstillinger**.  $\blacktriangleright$
- × Gå til afsnittet med offentlige mind maps på administrationssiden for din MindView-konto, og find det offentlige mind map, du vil slette.

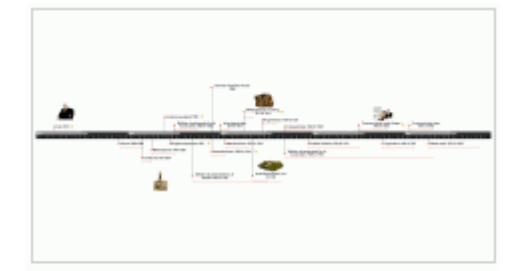

**Winston Churchill** 81 seconds ago by: Adam Svendsen ⊙1点0 Delete **x** 

**EXECTE FOR THE KILIK PETER FOR A THE FIGHT FIGHT FIGHT FIGHT FIGHT FIGHT FIGHT FIGHT FIGHT FIGHT FIGHT FIGHT FIGHT FIGHT FIGHT FIGHT FIGHT FIGHT FIGHT FIGHT FIGHT FIGHT FIGHT FIGHT FIGHT FIGHT FIGHT FIGHT FIGHT FIGHT FIG** 

Du kan kun slette mind maps, du selv har udgivet.

### **Oprettelse af projektrapporter**

Når du arbejder på dokumenter i Gantt-tilstand, kan du oprette et sæt rapporter i HTMLformat, eksempelvis korte oversigtsrapporter og rapporter over opgavestatus og arbejdsbelastning for ressourcer.

- ▶ Opret rapportsættet ved at gøre et af følgende:
	- Vælg **Filer | Eksporter | Projektrapporter**.
	- (Kun Gantt-visning) Vælg **Gantt-værktøjer | Projekt | Projektrapporter**.
- × Vælg et mappe- og filnavn til rapportsættet.
- $\blacktriangleright$ (Valgfrit) Klik på **Indstillinger**, og vælg, hvilke sider du vil inkludere i rapportsættet. Hvis du ikke gør dette, bliver alle sider som standard inkluderet.

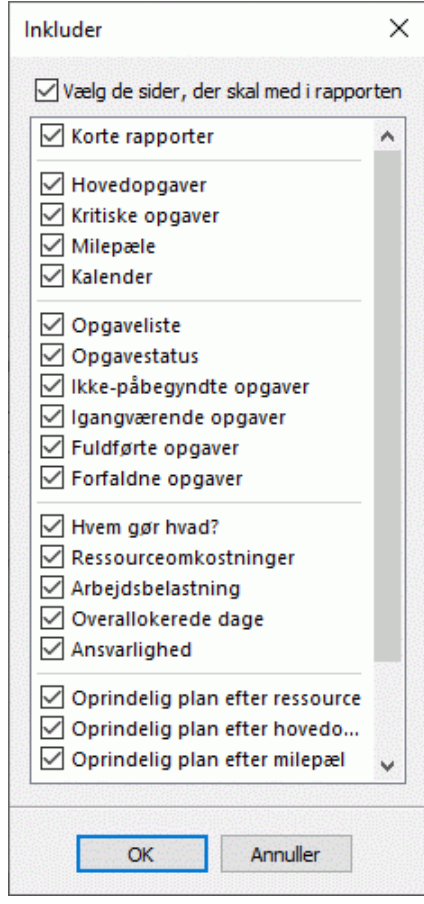

Rapportfilen åbnes i din browser.

×

Klik på menupunkterne i panelet i venstre side for at få vist den tilsvarende rapport i højre side.

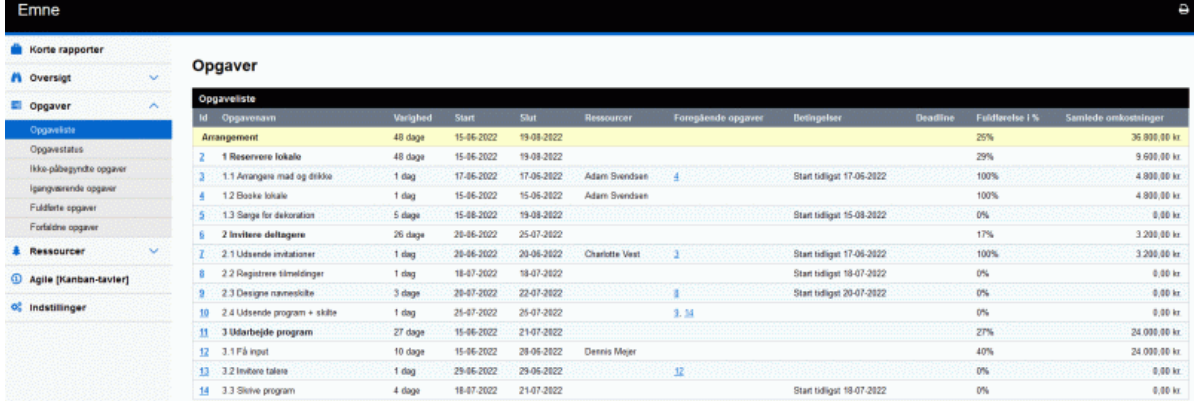

Mange af rapporterne er interaktive, så du kan navigere fra den ene til den anden. I mange af rapporterne kan du eksempelvis klikke på en hovedopgave i den øverste del af ruden for at få vist opgavens underopgaver i den nederste del. På samme måde kan du ved at klikke på et opgave-id i den nederste del åbne opgavelisten, hvor den valgte opgave er fremhævet.

Du kan bruge Tilbage-knappen i din browser til at gå tilbage til den seneste rapport, du fik vist.

De fleste rapporter er selvforklarende. Følgende noter kan dog være nyttige:

Rapporten **Forfaldne opgaver** er afhængig af, at fuldførelsesdataene i procent er ført ajour. Du kan få flere oplysninger om angivelse af fuldførelse under ["Forbedring af en projektplan"](#page-241-0).

En opgave overholder tidsplanen, hvis den er 100 % fuldført, eller hvis den stadig er i gang, men fuldførelsessøjlen i opgavesøjlen mindst har nået dags dato (dvs. rapportdatoen). I modsat fald har den overskredet tidsfristen med det antal dage, der ligger mellem afslutningen af fuldførelsessøjlen og dags dato. En igangværende opgave betragtes også som overskredet, hvis dens deadline ligger før dags dato.

- Rapporten **Overallokerede dage** viser alle de ressourcer, som har fået tildelt mere end én opgave i den samme periode. For hver dag i perioden vises der detaljer om de opgaver, der er tildelt hver enkelt ressource.
- Rapporterne **Arbejdsbelastning** og **Ansvarlighed** viser, hvor mange timer hver enkelt ressource skal bruge for at fuldføre de opgaver, de har fået tildelt, hvor mange timer der er tilgængelige i henhold til projekt- og ressourcekalenderne samt differencen mellem disse to tal. Diagrammet **Arbejdsbelastningsindeks**øverst i rapporten viser ressourceoverbelastningen, når der er færre timer til rådighed, end der er brug for. Rapporten Ansvarlighed viser også antallet af overskredne opgaver.
- Rapporterne under overskriften **Oprindelig plan** viser status for projektet sammenlignet med den oprindelige plan, der er defineret som standard for projektet (hvis der er en). Disse rapporter viser kun de korrekte resultater, hvis du har indstillet den korrekte oprindelige plan som standard. Se ["Forbedring af en projektplan"](#page-241-0) for at få flere oplysninger.
- Hvis du har indsat Agile-projektstyringsikoner i dine projektopgaver, er der under overskriften **Agile [Kanban-tavler]** en Kanban-tavle for hvert sprint i dit projekt. Opgaverne vises (med ikoner) i den relevante del af Kanban-tavlen (**Ikke påbegyndt**, **I gang** og **Fuldført**). Klik på sprint-ikonerne over Kanban-tavlen for at få vist opgaverne i hvert sprint.

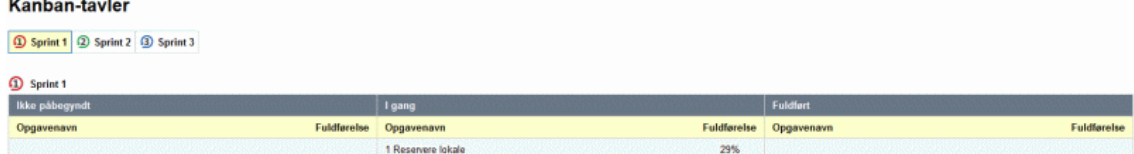

Du kan få flere oplysninger om brug af Agile-ikoner under ["Indsætning af ikoner"](#page-80-0).

Kanban-tavlen i projektrapporter er ikke det samme som Kanban-visningen. Se ["Brug af](#page-195-0)  [Kanban-visningen"](#page-195-0) for at få flere oplysninger.

## **Eksport**

### **Introduktion**

I MindView kan du eksportere dit dokument til andre programmer, blandt andet Microsoft® Word, Microsoft® PowerPoint, Microsoft® Excel, Microsoft® Outlook og Microsoft® Project. Du kan også eksportere det til HTML eller XML, som et billede eller som PDF- eller RTF-dokument.

Disse eksportmuligheder betyder, at du kan bruge MindView til at brainstorme ideer, organisere dem visuelt og indsamle alt tilhørende materiale og derefter konvertere dit mind map til det ønskede format. På denne måde kan du hurtigt udarbejde et dokument med et professionelt udseende, som du efter behov kan arbejde videre med i programmer som FrontPage® (for HTML-eksport), Microsoft® Word, Microsoft® PowerPoint, Microsoft® Project og så videre.

Du kan kontrollere, hvilke elementer af dit dokument der skal eksporteres. For hvert enkelt element i dokumentet (undtagen temaet, som altid eksporteres), kan du markere eller fjerne markeringen i afkrydsningsfeltet **Inkluder ved eksport** i dialogboksen Egenskaber for at vælge, om elementet skal eksporteres eller ej. På denne måde kan du forhindre, at bestemte oplysninger i dokumentet distribueres til andre dokumenter eller brugere. Se ["Brug af dialogboksen Egenskaber"](#page-172-0) og underafsnittet "Egenskaber" i afsnittet "Reference" for at få flere oplysninger.

Når du har eksporteret dit dokument og arbejdet på det i et af disse programmer (eksempelvis Word, PowerPoint, Excel, Outlook eller Project), kan du importere det i MindView igen, hvis det er nødvendigt, og bevare meget af det arbejde, du har udført i det eksterne program. Det oprindelige mind maps emnestruktur, layout og indhold bevares så vidt muligt også. Du kan få flere oplysninger om import af dokumenter i MindView i afsnittet ["Import"](#page-326-0) i denne dokumentation.

Eksportmulighederne i MindView beskrives i detaljer i de følgende emner.

### <span id="page-279-0"></span>**Ekstra mapper**

Når du eksporterer dit dokument i et af de tilgængelige eksportformater, inkluderes alle de filer, du har brugt i dokumentet, automatisk, og der indsættes henvisninger til dem.

Hvis du har oprettet en særlig mappestruktur til de filer, der bruges i dit dokument, kan du imidlertid sikre, at MindView bevarer denne struktur under eksporten til HTML eller pakning af dit dokument, ved at angive den liste over mapper, der skal inkluderes i eksportmappen eller det pakkede mind map, på følgende måde:

- $\mathcal{P}$ Klik på fanen **Filer**.
- × Vælg **Oplysninger | Ekstra mapper** for at åbne nedenstående dialogboks:

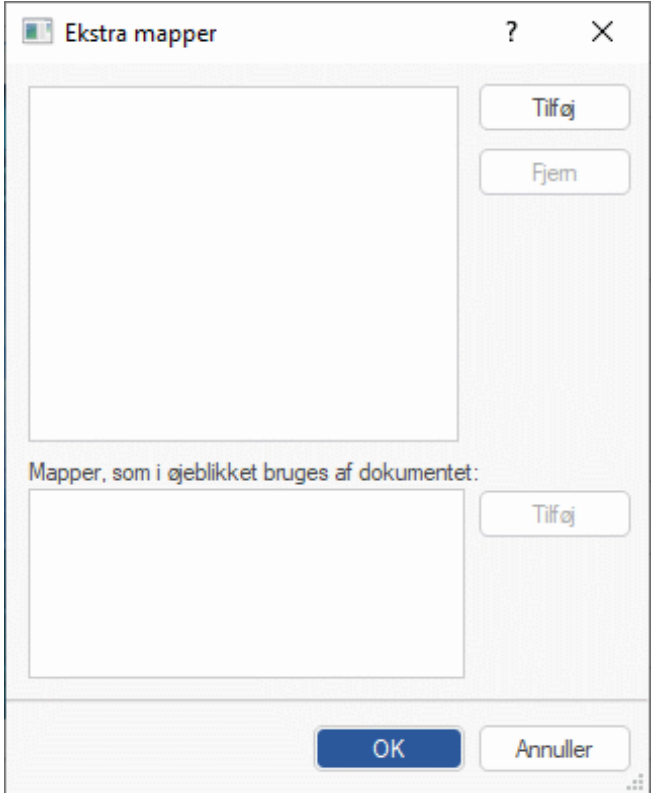

- Klik på knappen **Tilføj**, og vælg den første mappe, du vil inkludere.
- ▶ Gentag denne procedure for alle de mapper, du vil inkludere.

Bemærk: Hvis du ikke kan se hele stien til mapperne, kan du gøre dialogboksen større ved at trække i et af hjørnerne.

I den eksporterede version af dokumentet bliver alle henvisninger til eksterne filer automatisk ændret, så de peger på den korrekte mappe.

### **Eksport til Microsoft Word**

w Med denne eksportmetode kan du eksportere dit mind map som Microsoft® Word-dokument. Hvis du eksempelvis har oprettet et mind map for at brainstorme strukturen for en rapport, kan du med denne eksportmetode få dit map som færdig disposition i Word. Du kan herefter arbejde videre på dispositionen i Word og skrive teksten færdig.

Hvis du efter at have arbejdet på dit Word-dokument indser, at du har brug for at gennemgå strukturen af dit mind map i MindView, inden du arbejder videre på det i Word, kan du importere det i MindView igen uden at miste eventuel tekst eller formatering, du har tilføjet i Word. Se ["Import fra](#page-327-0)  [Microsoft Word"](#page-327-0) for at få flere oplysninger.

o) Du behøver ikke at have installeret Microsoft Word på computeren for at kunne bruge denne eksportfunktion. På ældre Windows-versioner end Windows 7 skal du imidlertid have Word 2007 eller nyere for at kunne åbne det eksporterede dokument. Du kan også åbne dokumentet i en tidligere version af Word, hvis du har installeret Microsoft Office-kompatibilitetspakken, som du kan finde gratis på Microsofts websted. Fra og med Windows 7 kan du åbne .docx-filer direkte i din standardeditor i Windows uden at have installeret Word. Mere avanceret indhold af .docx-filen kan dog ikke vises.

Hvert enkelt emne eksporteres som en afsnitsoverskrift på det relevante niveau; med andre ord Overskrift 1 for hovedemner, Overskrift 2 for underemner, Overskrift 3 for disses underemner og så videre. Der bruges hierarkisk nummerering, medmindre du fravælger dette ved en brugerdefineret eksport. Vedhæftede objekter og indsatte elementer vises under overskriften.

Microsoft Word understøtter kun 9 overskriftsniveauer, og MindView-emner mere end 9 niveauer fra temaet eksporteres derfor som Overskrift 9.

Som standard inkluderer MindView automatisk et oversigtsbillede af dit map på dokumentets første side efterfulgt af en indholdsfortegnelse.

*Hvis du tilføjer nye overskrifter, mens du arbejder på dokumentet i Microsoft Word, kan du let opdatere indholdsfortegnelsen ved at højreklikke på den og vælge Opdater felt i genvejsmenuen i Word. Hvis du ikke har brug for en indholdsfortegnelse, kan du slette den ved at markere den og trykke på Delete.*

Emnerne i dit map eksporteres til Word i samme rækkefølge, som de vises i Mind Map-visningen – i urets retning fra øverst til højre.

Du kan dog ekskludere emner fra eksporten ved at fjerne markeringen i afkrydsningsfeltet **Inkluder ved eksport** i dialogboksen Egenskaber.

⊽ Inkluder ved eksport

*Det er kun de emner, der er synlige i arbejdsområdet, når du påbegynder eksporten, som bliver eksporteret. Hvis du bruger emnefokus, undermaps eller et filter til kun at få vist udvalgte emner, eksporteres kun de emner, der er synlige i arbejdsområdet. Hvis du vil eksportere hele dit mind map, skal du først få vist hele dit mind map i arbejdsområdet. Se ["Fokus på et emne"](#page-126-0), ["Oprettelse af](#page-146-0)  [undermaps med udvalgte emner"](#page-146-0) og ["Filtrering af et mind map"](#page-127-0) for at få flere oplysninger.*

### **Eksportfunktioner**

Du kan bruge to forskellige eksportfunktioner:

**Hurtig eksport**

Med funktionen Hurtig eksport kan du hurtigt eksportere dit mind map ved hjælp af standardindstillingerne i MindView eller de senest anvendte indstillinger for brugerdefineret eksport, hvis du allerede har benyttet denne eksportfunktion.

#### **Brugerdefineret eksport**

Med funktionen Brugerdefineret eksport kan du vælge en skabelon til dit Word-dokument. Du kan også angive, hvilke elementer i dit mind map der skal eksporteres, og hvordan de skal behandles.

De valgte eksportindstillinger fra Brugerdefineret eksport gemmes med MindView-dokumentet og bruges, næste gang du eksporterer dit mind map med Hurtig eksport eller Brugerdefineret eksport. Det betyder, at du ikke behøver at definere dem fra bunden, hver gang du har lavet en lille ændring af dit map og vil eksportere det til Word igen.

*Når du eksporterer et mind map til Word, indsættes der automatisk bogmærker i Worddokumentet for at holde styr på, hvordan de forskellige elementer skal importeres i MindView igen, hvis du skulle vælge at gøre det. Bogmærkerne er som standard skjult; pas på, at du ikke sletter dem. Du kan få dem vist, mens du arbejder, ved at markere afkrydsningsfeltet Vis bogmærker i panelet Avanceret i dialogboksen Word-indstillinger.*

### **Forholdet mellem MindView og Word-elementer og -objekter**

Denne tabel viser, hvordan MindView behandler de forskellige elementer og objekter, du har indsat i dit map, når det eksporteres til Microsoft Word.

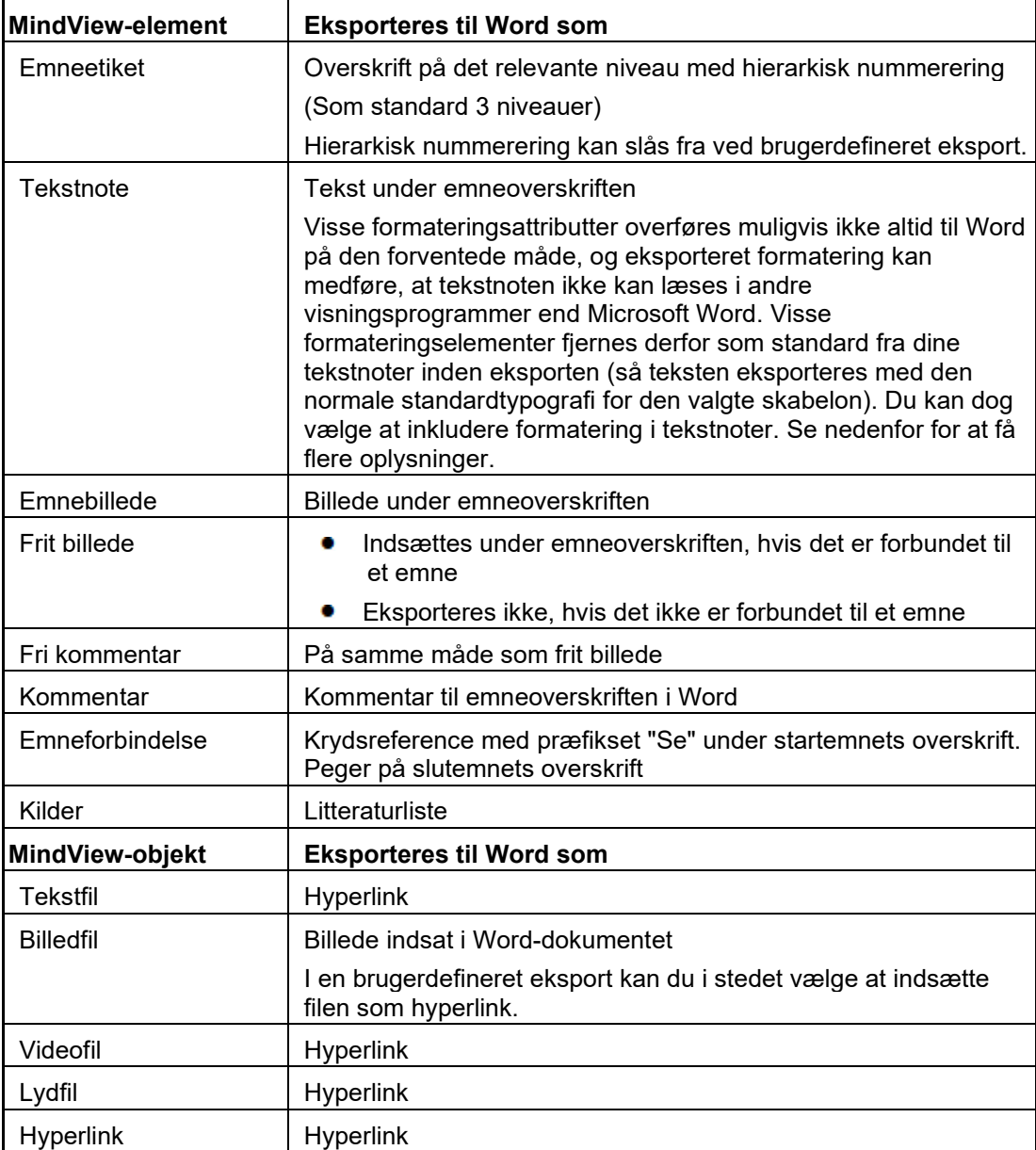

### **Hurtig eksport**

- Klik på fanen **Filer**.
- Vælg **Eksporter | Microsoft Word | Hurtig eksport til Word**.
- × Vælg det mind map (tema), du vil eksportere, under **Vælg det map, der skal eksporteres**, hvis dokumentet indeholder mere end ét. Klik derefter på OK.
- Angiv et mappe- og filnavn for det nye Word-dokument i dialogboksen Gem som. MindView eksporterer dit mind map til Microsoft Word. Der vises en meddelelse, når eksporten er fuldført.
- y. Klik på OK i dialogboksen for at åbne dokumentet i Word.

Følgende meddelelse vises herefter i Word for at angive, at indholdsfortegnelsen skal opdateres.

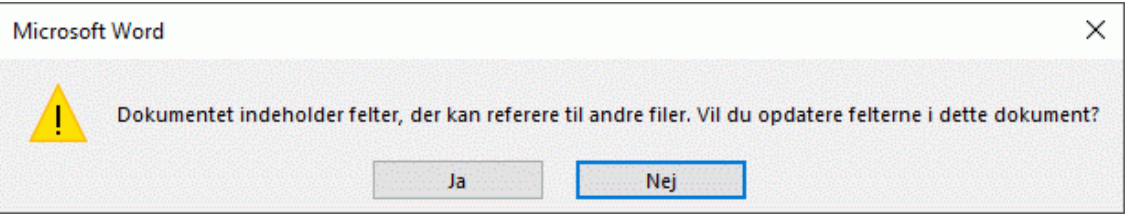

Klik på **Ja** for at opdatere indholdsfortegnelsen.

Du kan nu arbejde i Word-dokumentet.

### **Brugerdefineret eksport**

- Klik på fanen **Filer**.
- × Vælg **Eksporter | Microsoft Word | Brugerdefineret eksport til Word**.
- Vælg det mind map (tema), du vil eksportere, under **Vælg det map, der skal eksporteres**, × hvis dokumentet indeholder mere end ét. Klik derefter på OK.
- Vælg den ønskede skabelon under fanen **Skabeloner** i dialogboksen Brugerdefineret eksport til Microsoft Word, eller søg efter en skabelon fra Microsoft Word eller en af dine egne.

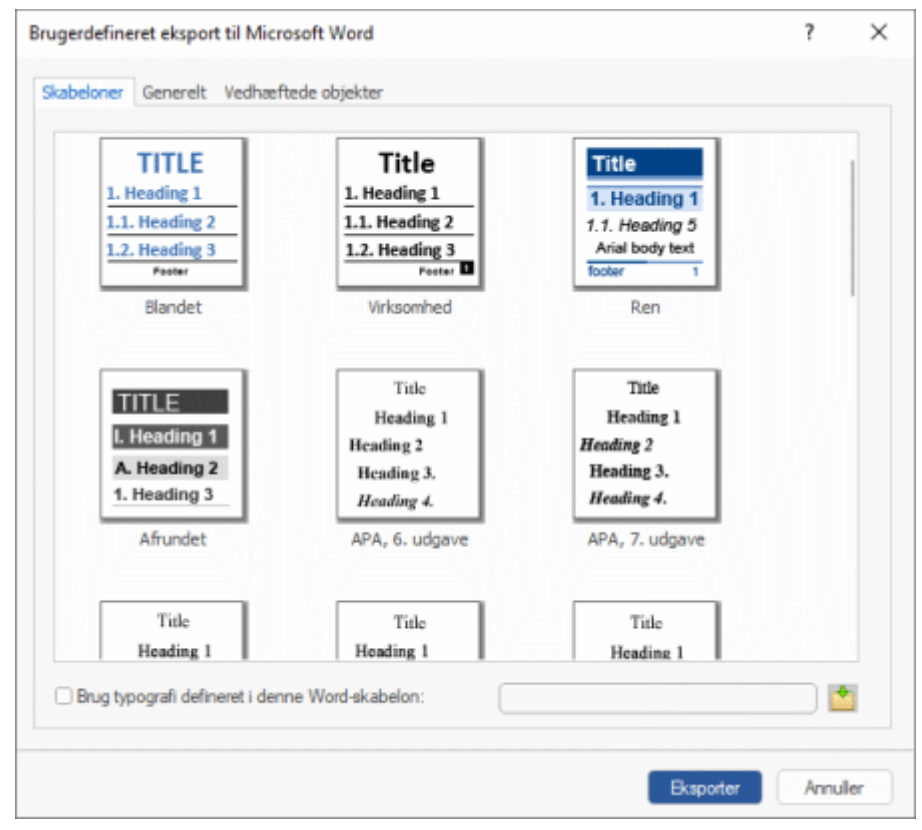

APA- og MLA-skabelonerne i MindView er beregnet til at hjælpe dig med at strukturere dine dokumenter i henhold til de standarder, der er fastlagt af APA (American Psychological Association) og MLA (Modern Language Association), og som er udbredte i USA. MLA-

skabelonen indeholder flere typografier, som du kan bruge, når du arbejder videre med dit dokument, f.eks. citatblokke og citerede værker.

Du kan let definere din egen Word-skabelon til brug ved eksport fra MindView. Du skal blot definere typografier for Titel samt Overskrift 1 til 9 og gemme dokumentet som Word-skabelon (.dotx eller .docx). Husk, at skabelonen ikke må indeholde tekst.

 $\mathbf{r}$ Vælg de generelle eksportindstillinger under fanen **Generelt**, og vælg, hvilke elementer i dit mind map du vil eksportere.

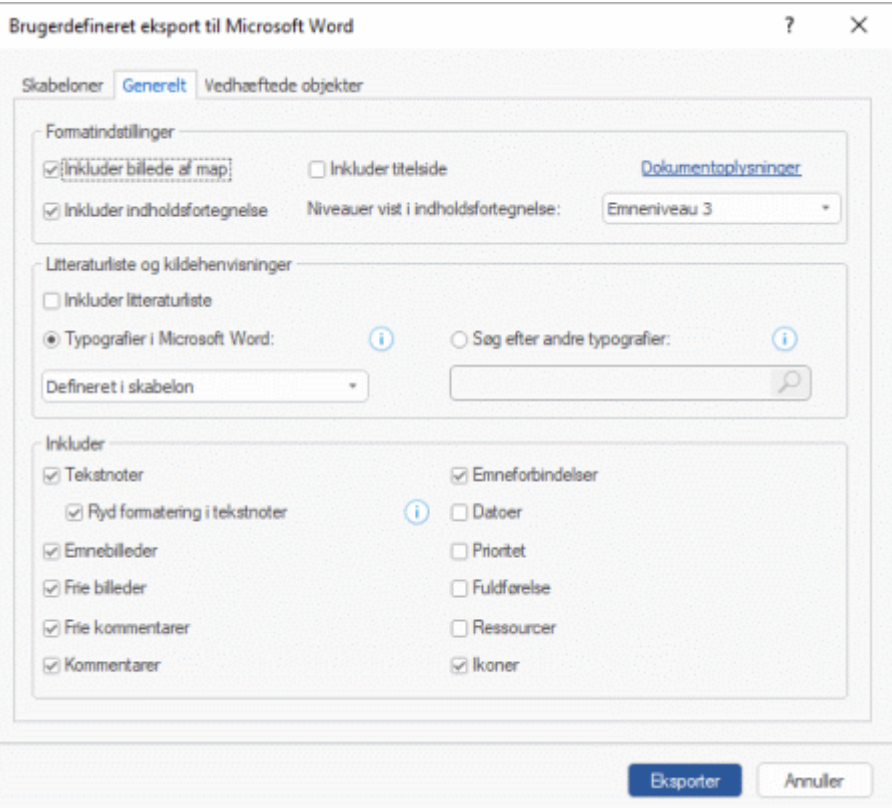

- Hvis du vil bevare brugerdefineret formatering i dine tekstnoter, når du eksporterer, skal du fjerne markeringen i afkrydsningsfeltet **Ryd formatering i tekstnoter**. Hold musemarkøren over informationsikonet  $\bigcirc$  for at se, hvilke formateringselementer der bliver fjernet.
- Du kan vælge mellem forskellige typografier til eksport af kilder og kildehenvisninger. Se ["Valg af typografi til litteraturliste og kildehenvisninger"](#page-284-0) nedenfor.

Eksport af kilder og kildehenvisninger understøttes kun fra og med Microsoft® Office 2007. Du kan få flere oplysninger om dette under ["Administration af kilder"](#page-157-0) og ["Brug af](#page-163-0)  [kildehenvisninger"](#page-163-0).

Hvis du ekskluderer et eller flere elementer fra eksport ved at fravælge dem her, bliver ingen elementer af denne type eksporteret, uanset hvad egenskaben **Inkluder ved eksport** er indstillet til for de enkelte elementer i dialogboksen Egenskaber. Lad os som eksempel forestille os, at dit map indeholder et frit billede, hvor egenskaben **Inkluder ved eksport** er valgt. Hvis du vælger at ekskludere frie billeder fra eksporten her, bliver dit frie billede ikke eksporteret. Hvis du omvendt vælger, at frie billeder skal eksporteres her, er det kun de frie billeder, hvor egenskaben **Inkluder ved eksport** er valgt, der bliver eksporteret.

ज Inkluder ved eksport

× Vælg de ønskede eksportindstillinger for eventuelle vedhæftede objekter under fanen **Vedhæftede objekter**.

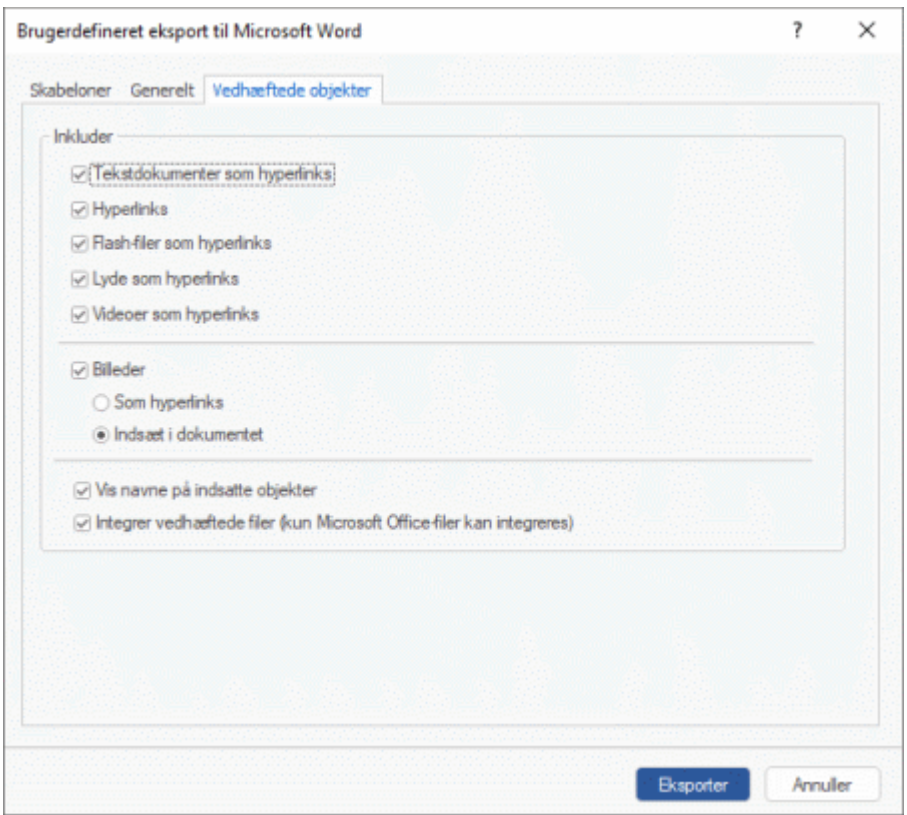

- Klik på **Eksporter**.
- Angiv et mappe- og filnavn for det nye Word-dokument i dialogboksen Gem som.

g) Hvis du lod indstillingen **Integrer vedhæftede filer** være valgt ovenfor, og dit mind map indeholder vedhæftede filer, der ikke kan integreres i Word-dokumentet, bliver du bedt om at vælge en mappe, som de vedhæftede filer skal kopieres til. Dette sker for at undgå at overskrive filer med det samme navn i destinationsmappen.

Som ved Hurtig eksport eksporteres dit mind map til Microsoft Word som et nyt dokument, og der vises en meddelelse, når eksporten er fuldført.

#### <span id="page-284-0"></span>**Valg af typografi til litteraturliste og kildehenvisninger**

Hvis du inkluderer en litteraturliste og kildehenvisninger, skal disse muligvis have et bestemt layout, eksempelvis fordi du arbejder på en studieopgave og skal overholde reglerne i en bestemt style guide. Når du inkluderer en litteraturliste og kildehenvisninger i det eksporterede Word-dokument, kan du derfor vælge mellem adskillige indbyggede og eksterne typografier.

Du kan vælge, om du vil inkludere en litteraturliste i det eksporterede dokument. Hvis MindViewdokumentet indeholder kildehenvisninger, bliver de altid eksporteret.

Gør et af følgende:

Vælg **Typografier i Microsoft Word**, og vælg en typografi på rullelisten. Dette er standardindstillingen. Du kan vælge mellem en række foruddefinerede typografier eller bruge den typografi, der er defineret i den valgte eksportskabelon.

eller

- Vælg **Søg efter andre typografier**, og klik på søgeikonet i tekstfeltet.
- Søg efter den typografi, du skal bruge, i den dialogboks, der åbnes.

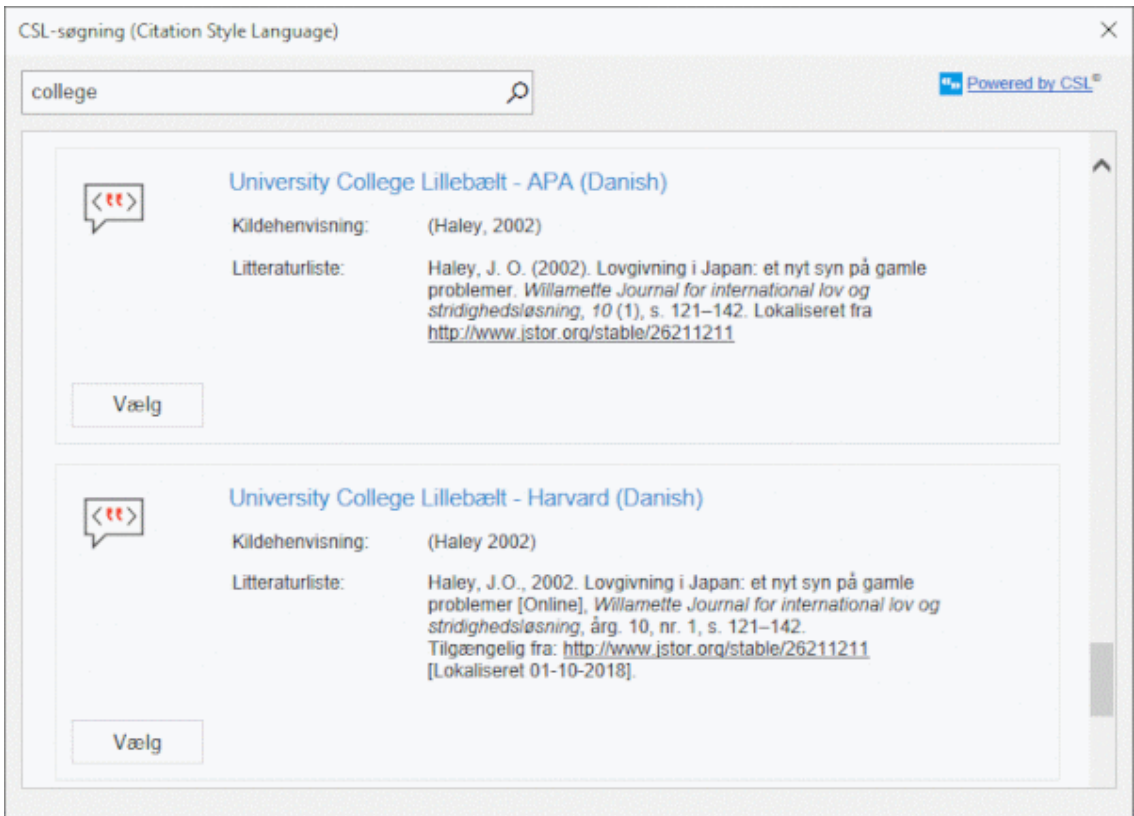

MindView søger online efter tilgængelige typografier i CSL-format (Citation Style Language). Resultaterne vises i dialogboksen. Du kan se eksempler på layoutet for hver enkelt typografi.

Klik på **Vælg** for at vælge en typografi og lukke dialogboksen.

Den valgte typografi vises i tekstfeltet og bliver brugt, når du eksporterer litteraturlisten og kildehenvisningerne.

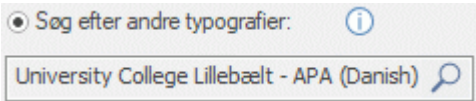

### **Eksport til Microsoft PowerPoint**

p Med denne eksportmetode kan du eksportere dit mind map som Microsoft® PowerPointpræsentation. Hvis du eksempelvis har oprettet et mind map for at brainstorme strukturen af en forretningspræsentation, kan du med denne eksportfunktion overføre præsentationen til PowerPoint og videreudvikle den, inden du præsenterer den for din målgruppe.

Hvis du efter at have arbejdet på din PowerPoint-præsentation indser, at du har brug for at gennemgå strukturen af dit mind map i MindView, inden du arbejder videre på det i PowerPoint, kan du importere det i MindView igen uden at miste det layout-arbejde, du har udført i PowerPoint. Se ["Import fra Microsoft PowerPoint"](#page-330-0) for at få flere oplysninger.

MindView bruger Office Open XML-filformatet (.pptx). Du kan få vist eller redigere det eksporterede dokument med alle programmer, som er kompatible med dette filformat, eksempelvis Microsoft PowerPoint eller et tredjepartsprogram.

Temaet udgør det første dias. Temaets etiket er diassets overskrift og efterfølges af en liste over hovedemner.

Herefter eksporteres hvert emne som et dias. Eventuelle underemner vises under diassets overskrift. Indsatte elementer og hyperlinks placeres i højre side eller nederst på diasset.

Emnerne i dit map eksporteres til PowerPoint i samme rækkefølge, som de vises i Mind Mapvisningen – i urets retning fra øverst til højre.

Du kan dog ekskludere emner fra eksporten ved at fjerne markeringen i afkrydsningsfeltet **Inkluder ved eksport** i dialogboksen Egenskaber.

 $\overline{\mathbf{v}}$ Inkluder ved eksport

**Det er kun de emner, der er synlige i arbejdsområdet, når du påbegynder eksporten, som bliver** *eksporteret. Hvis du bruger emnefokus, undermaps eller et filter til kun at få vist udvalgte emner, eksporteres kun de emner, der er synlige i arbejdsområdet. Hvis du vil eksportere hele dit mind map, skal du først få vist hele dit mind map i arbejdsområdet. Se ["Fokus på et emne"](#page-126-0), ["Oprettelse af](#page-146-0)  [undermaps med udvalgte emner"](#page-146-0) og ["Filtrering af et mind map"](#page-127-0) for at få flere oplysninger.*

### **Eksportfunktioner**

Du kan bruge to forskellige eksportfunktioner:

**Hurtig eksport**

Med funktionen Hurtig eksport kan du hurtigt eksportere dit mind map ved hjælp af standardindstillingerne i MindView eller de senest anvendte indstillinger for brugerdefineret eksport, hvis du allerede har benyttet denne eksportfunktion.

#### **Brugerdefineret eksport**

Med funktionen Brugerdefineret eksport kan du vælge en PowerPoint-skabelon til din præsentation. Du kan desuden angive, hvilke elementer i dit mind map der skal eksporteres, og hvordan de skal behandles.

De valgte eksportindstillinger fra Brugerdefineret eksport gemmes med MindView-dokumentet og bruges, næste gang du eksporterer dit mind map med Hurtig eksport eller Brugerdefineret eksport. Det betyder, at du ikke behøver at definere dem fra bunden, hver gang du har lavet en lille ændring af dit map og vil eksportere det til PowerPoint igen.

### **Forholdet mellem MindView og PowerPoint-elementer og -objekter**

Denne tabel viser, hvordan MindView behandler de forskellige elementer og objekter, du har indsat i dit map, når det eksporteres til PowerPoint.

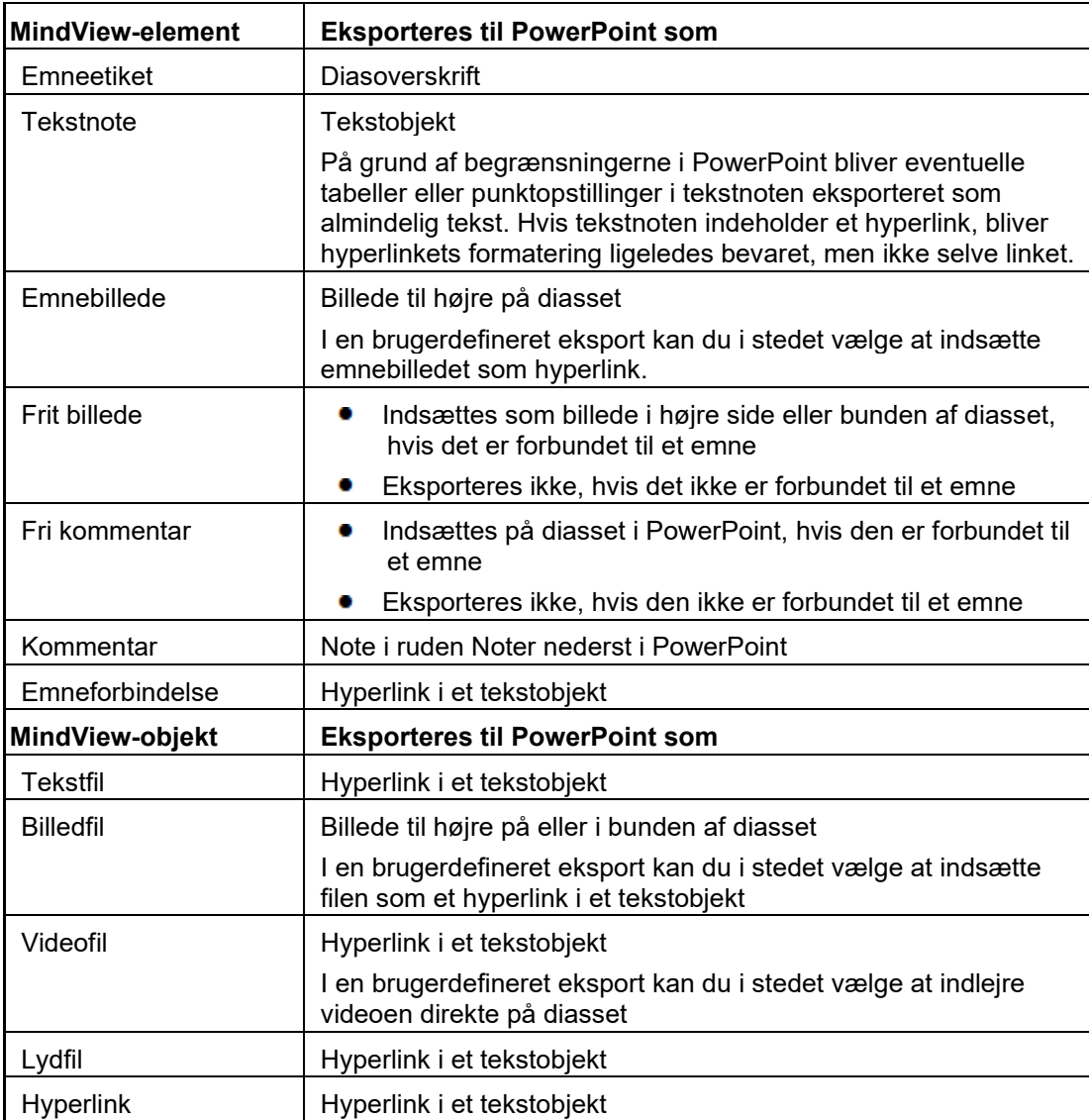

### **Hurtig eksport**

- Klik på fanen **Filer**.
- Vælg **Eksporter | Microsoft PowerPoint | Hurtig eksport til PowerPoint**. ×
- Vælg det mind map (tema), du vil eksportere, under **Vælg det map, der skal eksporteres**, × hvis dokumentet indeholder mere end ét. Klik derefter på OK.

MindView eksporterer dit mind map til Microsoft PowerPoint som en ny præsentation. Der vises en meddelelse, når eksporten er fuldført. Du kan herefter straks arbejde på den nye præsentation i PowerPoint og gemme den med det ønskede navn.

### **Brugerdefineret eksport**

- Klik på fanen **Filer**.
- Vælg **Eksporter | Microsoft PowerPoint | Brugerdefineret eksport til PowerPoint**.
- Vælg det mind map (tema), du vil eksportere, under **Vælg det map, der skal eksporteres**, hvis dokumentet indeholder mere end ét. Klik derefter på OK.
- Vælg den ønskede skabelon under fanen **Skabeloner** i dialogboksen Brugerdefineret eksport til Microsoft PowerPoint, eller søg efter en skabelon fra Microsoft PowerPoint.
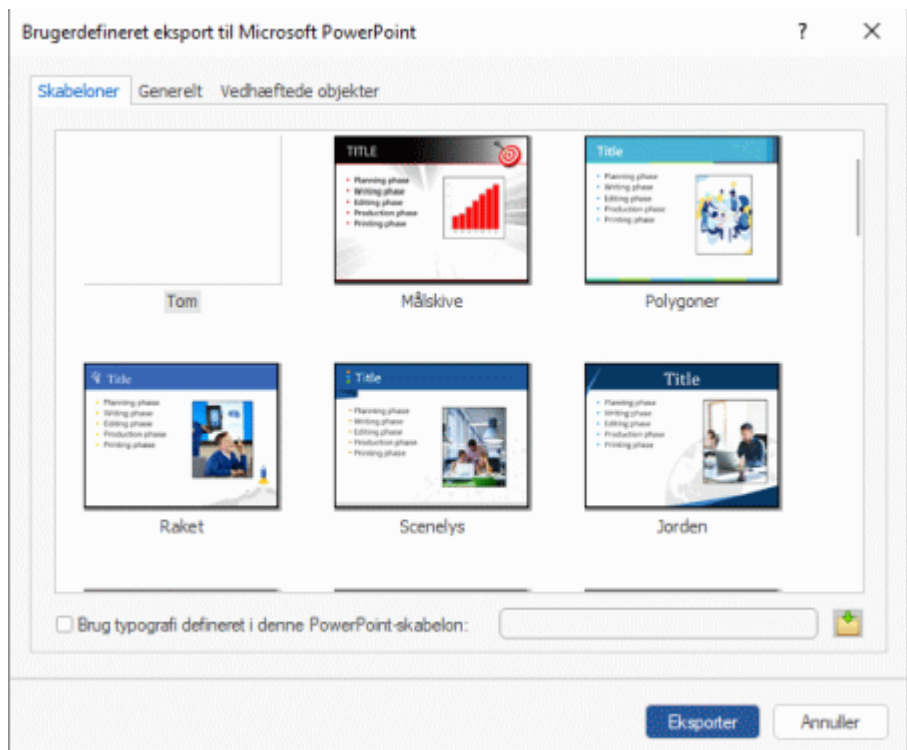

Vælg de generelle eksportindstillinger under fanen **Generelt**, og vælg, hvilke elementer i dit × mind map du vil eksportere.

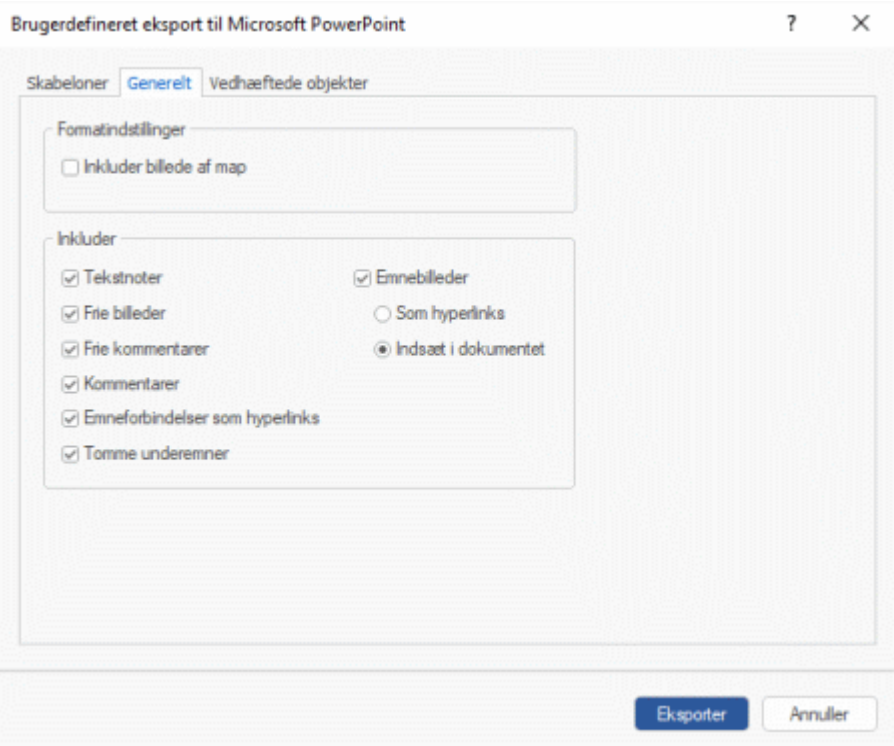

Hvis du ekskluderer et eller flere elementer fra eksport ved at fravælge dem her, bliver ingen elementer af denne type eksporteret, uanset hvad egenskaben **Inkluder ved eksport** er indstillet til for de enkelte elementer i dialogboksen Egenskaber. Lad os som eksempel forestille os, at dit map indeholder et frit billede, hvor egenskaben **Inkluder ved eksport** er valgt. Hvis du vælger at ekskludere frie billeder fra eksporten her, bliver dit frie billede ikke eksporteret. Hvis du omvendt vælger, at frie billeder skal eksporteres her, er det kun de frie billeder, hvor egenskaben **Inkluder ved eksport** er valgt, der bliver eksporteret.

 $\overline{\mathbf{v}}$ Inkluder ved eksport

Vælg de ønskede eksportindstillinger for eventuelle vedhæftede objekter under fanen **Vedhæftede objekter**.

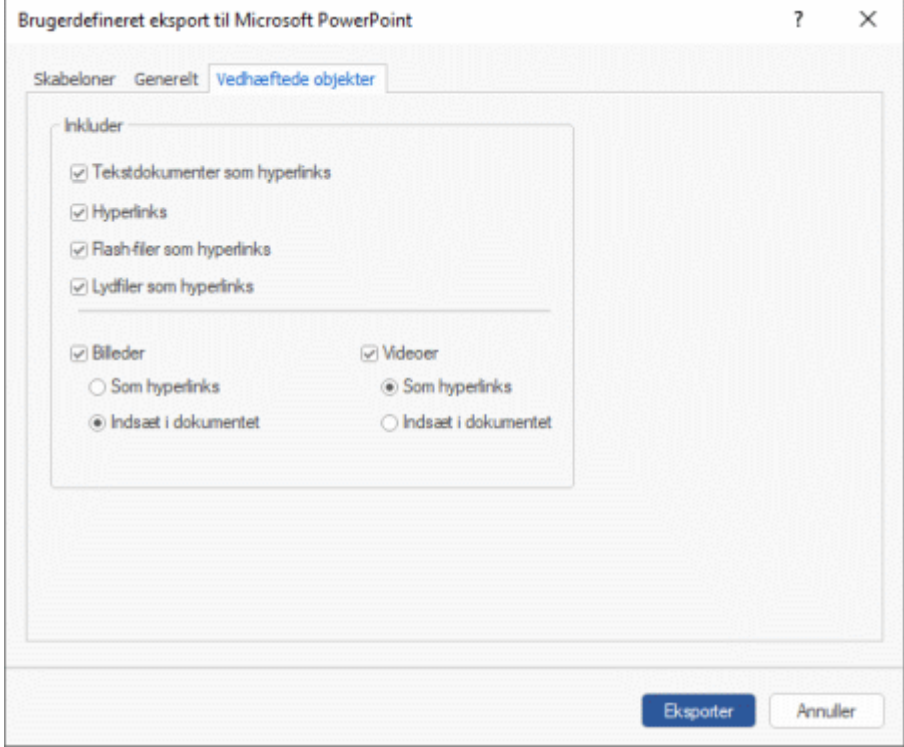

#### Klik på **Eksporter**.

Som ved Hurtig eksport eksporteres dit mind map til PowerPoint som en ny præsentation. Der vises en meddelelse, når eksporten er fuldført.

# **Eksport til Microsoft Excel**

x Med denne eksportmetode kan du eksportere dit mind map som Microsoft® Excelregnearksdokument (\*.xlsx).

Hvis du eksempelvis har oprettet et mind map for at holde styr på salget på verdensplan, kan du med denne eksportmetode få dit mind map som færdigt Excel-regneark. Du kan herefter arbejde videre på det i Excel og udarbejde en færdig rapport.

Når du har arbejdet på dit dokument i Excel, kan du naturligvis importere regnearket i MindView igen. Det importerede mind map vil afspejle de ændringer, du har foretaget i Excel. Se ["Import fra](#page-333-0)  [Microsoft Excel"](#page-333-0) for at få flere oplysninger.

Emneetiketter, tekstnoter og beregningsværdier bliver eksporteret (se ["Indsætning af](#page-104-0)  [beregningsværdier"](#page-104-0) for at få flere oplysninger om beregningsværdier. Beregningsværdier af typen Tal eksporteres som tal, og beregningsværdier af typen Tekst eksporteres som tekst). Hvis du vælger Brugerdefineret eksport, kan du også eksportere et eller flere af de almindelige datafelter for opgaver, eksempelvis Start, Slut, Varighed, Fuldførelse, Prioritet, Ressourcer og så videre (se ["Indsætning af opgavedata"](#page-97-0) for at få flere oplysninger).

Følgende eksporteres ikke: billeder, kommentarer, vedhæftede objekter og datoer inden år 1900 (som ikke understøttes af Excel).

*Hvis du bruger emnefokus, undermaps eller et filter til kun at få vist udvalgte emner, er det kun de emner, der er synlige i arbejdsområdet, som er synlige i det nye Excel-regneark. Det samme gælder, hvis du har fjernet markeringen i afkrydsningsfeltet Inkluder ved eksport i dialogboksen Egenskaber for et eller flere emner. Hvis du bruger filterfunktionen, bliver emner, der ikke kan ses i arbejdsområdet, stadig eksporteret, fordi de muligvis indeholder data, der skal bruges i beregninger på de synlige emner. De rækker, der indeholder de skjulte emner, er derimod skjult i Excel-arket. Du kan få vist disse rækker som normalt i Excel. I Excel 2016 skal du eksempelvis markere rækkerne over og under de skjulte rækker, vælge Hjem | Celler | Formatér og derefter vælge Skjul og vis | Vis rækker på rullemenuen. Hvis du bruger emnefokus eller undermaps, bliver emner, som ikke kan ses, ikke eksporteret. Se ["Fokus på et emne"](#page-126-0), ["Oprettelse af undermaps med udvalgte emner"](#page-146-0) og ["Filtrering af et mind map"](#page-127-0) for at få flere oplysninger om at deaktivere funktioner, der begrænser antallet af viste emner.*

#### **Eksportfunktioner**

Du kan bruge to forskellige eksportfunktioner:

**•** Hurtig eksport

Med funktionen Hurtig eksport kan du hurtigt eksportere dit mind map ved hjælp af standardindstillingerne i MindView eller de senest anvendte indstillinger for brugerdefineret eksport, hvis du allerede har benyttet denne eksportfunktion.

#### **Brugerdefineret eksport**  $\bullet$

Med funktionen Brugerdefineret eksport kan du vælge en skabelon til dit Excel-regneark. Du kan også angive, hvilke elementer i dit mind map der skal eksporteres, og et layout til den resulterende fil.

De valgte eksportindstillinger fra Brugerdefineret eksport gemmes med MindView-dokumentet og bruges, næste gang du eksporterer dit mind map med Hurtig eksport eller Brugerdefineret eksport. Det betyder, at du ikke behøver at definere dem fra bunden, hver gang du har lavet en lille ændring af dit map og vil eksportere det til Excel igen.

#### **Hurtig eksport**

- Klik på fanen **Filer**.
- × Vælg **Eksporter | Microsoft Excel | Hurtig eksport til Excel**.
- Vælg det mind map (tema), du vil eksportere, under **Vælg det map, der skal eksporteres**, hvis dokumentet indeholder mere end ét. Klik derefter på OK.
- Angiv et mappe- og filnavn for det nye Excel-dokument i dialogboksen Gem som.

MindView eksporterer dit mind map til Microsoft Excel. Der vises en meddelelse, når eksporten er fuldført.

Klik på OK i dialogboksen for at åbne dokumentet i Excel.

# **Brugerdefineret eksport**

- Klik på fanen **Filer**.
- Vælg **Eksporter | Microsoft Excel | Brugerdefineret eksport til Excel**. ×
- × Vælg det mind map (tema), du vil eksportere, under **Vælg det map, der skal eksporteres**, hvis dokumentet indeholder mere end ét. Klik derefter på OK.
- Vælg den ønskede skabelon under fanen **Skabeloner** i dialogboksen Brugerdefineret eksport × til Microsoft Excel.

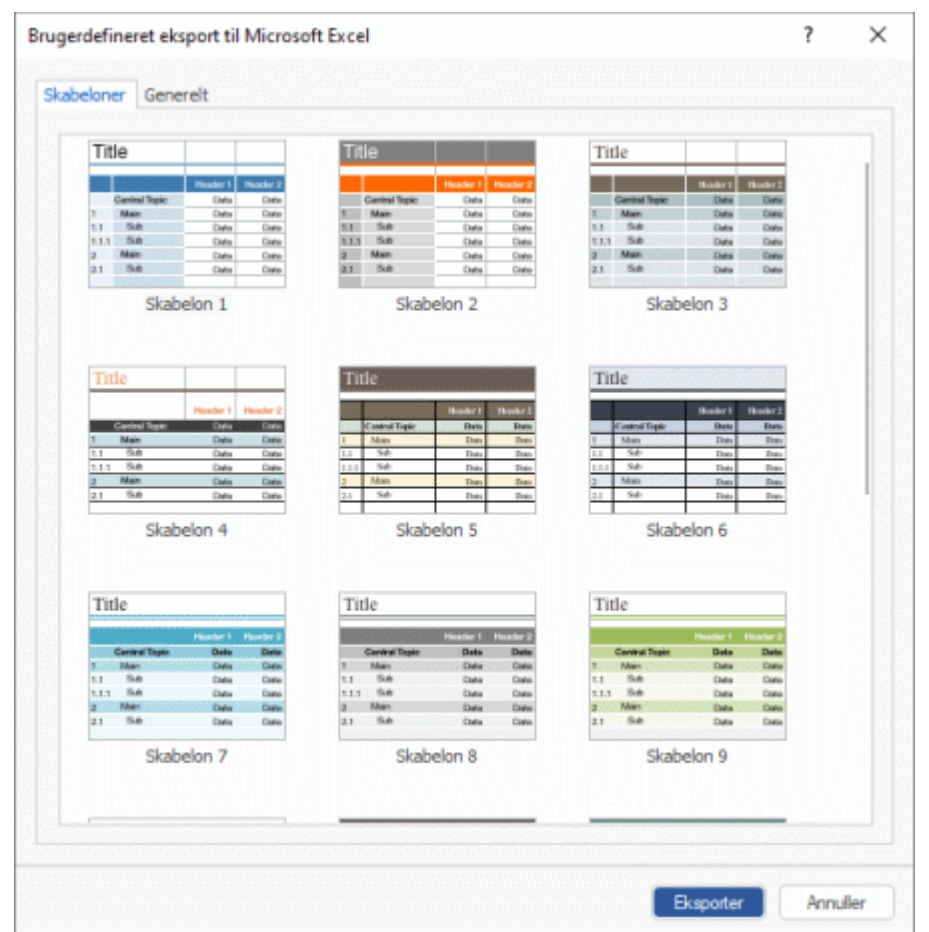

- × Under fanen **Generelt** skal du vælge et layout til Excel-regnearket:
	- I **Nummereret** layout vises mind map-hierarkiet med tal i kolonnen længst til venstre. ۰
	- $\bullet$ I **Struktureret** layout placeres emneetiketterne i forskellige kolonner efter emnehierarkiet i dit mind map.

Du kan også angive, hvilke emnedata og beregningsværdier du vil eksportere. I feltet **Inkluder** kan du vælge, om du vil inkludere en forklaring af de faste data, der er defineret i dit mind map, om underemnerne skal grupperes ved hjælp af grupperingsfunktionen for rækker i Excel, og om tekstnoter skal inkluderes i den eksporterede fil (og om du i så fald vil inkludere dem som kommentarer eller i en separat kolonne).

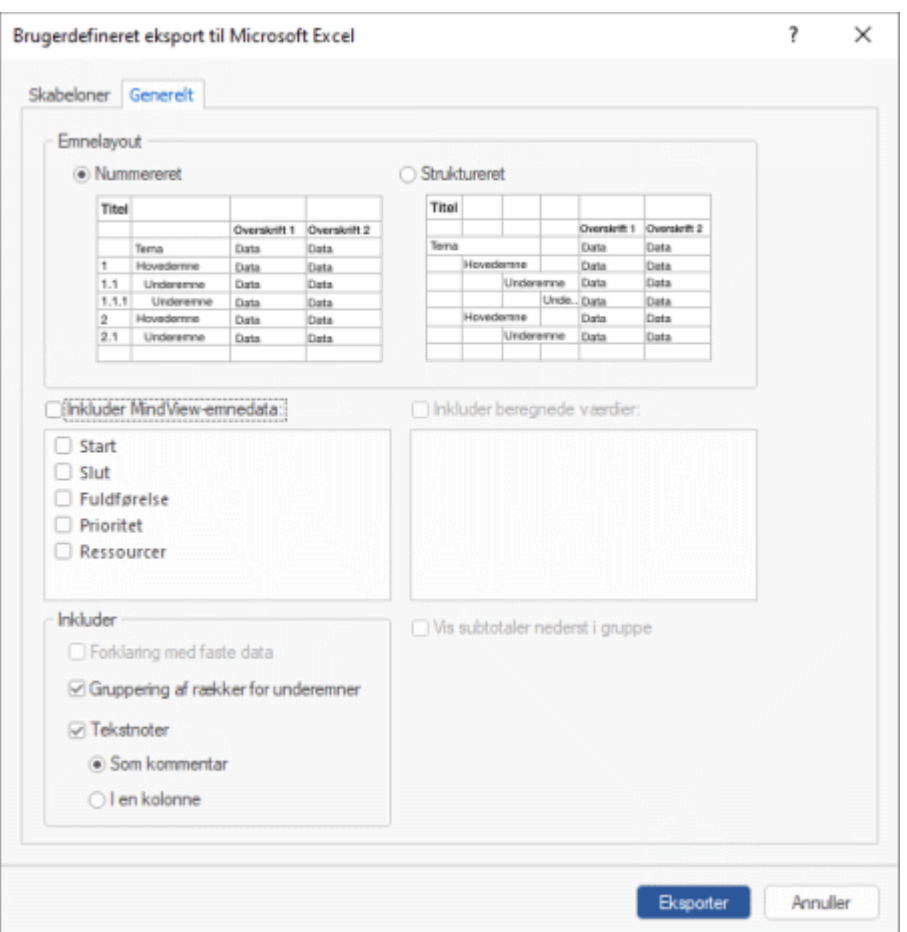

Når du eksporterer til Microsoft Excel, vises temaet normalt som det første, øverst i regnearket, og hovedemnerne vises før deres underemner. Det betyder, at subtotaler og totaler vises *over* de data, de er beregnet ud fra, som vist her:

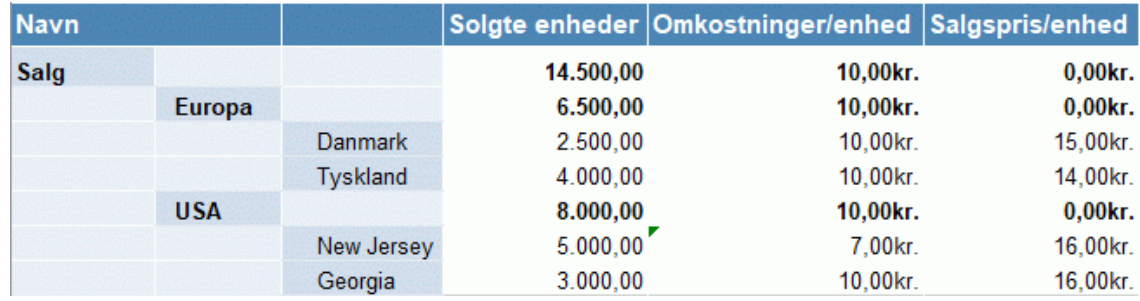

Hvis du i stedet vil have vist subtotaler og totaler *under* de data, de er beregnet ud fra, skal du markere afkrydsningsfeltet **Vis subtotaler nederst i gruppe**. Resultatet ser således ud:

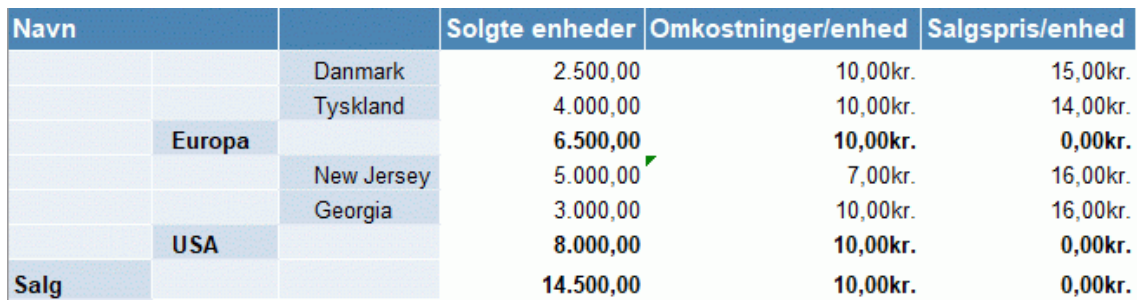

Afkrydsningsfeltet **Vis subtotaler nederst i gruppe** er kun tilgængeligt, hvis dit mind map indeholder beregningsdata.

Klik på **Eksporter**.

Angiv et mappe- og filnavn for det nye Excel-dokument i dialogboksen Gem som.

MindView eksporterer dit mind map til Microsoft Excel. Der vises en meddelelse, når eksporten er fuldført.

Klik på OK i dialogboksen for at åbne dokumentet i Excel.

# **Eksport til Microsoft Outlook**

l٥۱ I MindView kan du eksportere dit dokument til en opgaveliste i Microsoft® Outlook. Hvis du eksempelvis har brainstormet en opgave i Mind Map-visningen eller Dispositionsvisningen, kan du således eksportere den til Microsoft Outlook, hvis du foretrækker at følge opgaverne derfra.

Ud over at eksportere opgaverne til din egen opgavemappe i Outlook kan du også vælge at få dem distribueret automatisk via e-mail til opgavemapperne i Outlook for alle de personer, der er involveret i opgaverne. Disse personer kan herefter acceptere eller afslå opgaverne. På denne måde kan du bruge Outlook til at følge status for alle eksporterede opgaver på samme måde, som hvis du havde oprettet opgaverne i Outlook.

Du kan også eksportere dit dokument til Microsoft Outlook, selv om der ikke er nogen datoer eller andre opgaveoplysninger på emnerne. På denne måde kan du brainstorme opgavenavnene i MindView og vente med at tilføje de resterende oplysninger om opgaverne, til dokumentet er overført til Outlook.

**Det er kun de emner, der er synlige i arbejdsområdet, når du påbegynder eksporten, som bliver** *eksporteret. Hvis du bruger emnefokus, undermaps eller et filter til kun at få vist udvalgte emner, eksporteres kun de emner, der er synlige i arbejdsområdet. Hvis du vil eksportere hele dit mind map, skal du først få vist hele dit mind map i arbejdsområdet. Se ["Fokus på et emne"](#page-126-0), ["Oprettelse af](#page-146-0)  [undermaps med udvalgte emner"](#page-146-0) og ["Filtrering af et mind map"](#page-127-0) for at få flere oplysninger.*

I MindView kan du også importere opgavelister fra Microsoft Outlook. Du kan få flere oplysninger under ["Import fra Microsoft Outlook"](#page-336-0).

Du skal have installeret Microsoft Outlook 2000 eller nyere på computeren for at kunne bruge denne eksportfunktion.

*Du kan også arbejde med opgaver i opgavesystemet i MindView. Se ["Brug af opgavesystemet"](#page-252-0) for at få flere oplysninger.*

# **Fremgangsmåde**

- Klik på fanen **Filer**.
- × Vælg **Eksporter | Opgaveliste i Microsoft Outlook | Eksporter som nye opgaver**.

Hvis du allerede har eksporteret MindView-dokumentet til Outlook, eller hvis du har oprettet MindView-dokumentet ved at importere en opgaveliste fra Outlook, har du også mulighed for at synkronisere MindView-dokumentet med den angivne Outlook-mappe i stedet for at oprette nye opgaver. Se nedenfor for at få mere at vide om denne procedure.

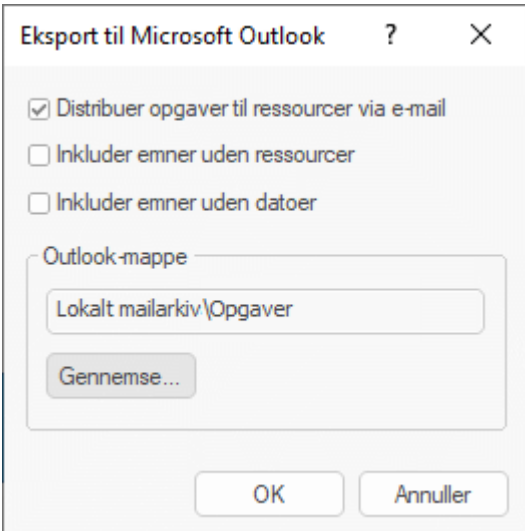

(Valgfrit) Markér afkrydsningsfeltet **Distribuer opgaver til ressourcer via e-mail**, hvis × opgaverne automatisk skal sendes via e-mail til alle de involverede personer. Disse personer

kan herefter acceptere eller afslå opgaverne på samme måde som med alle andre opgaver, de får tildelt direkte i Outlook.

Eftersom opgavedistributionen foregår via e-mail, skal du sikre dig, at du har angivet en emailadresse for hver enkelt ressource. Hvis en ressource har flere e-mailadresser, skal det være personens standard-e-mailadresse. Du kan få flere oplysninger om at angive emailadresser for ressourcer under ["Tildeling af ressourcer"](#page-221-0).

G Når du vælger denne indstilling, kan du (afhængigt af computerens sikkerhedsindstillinger) få vist en advarsel fra Outlook, som du skal acceptere for at kunne gå videre.

- (Valgfrit) Angiv, om du vil eksportere alle opgaver (emner) eller kun dem, der indeholder ressourcer.
- (Valgfrit) Angiv, om du vil eksportere hovedopgaverne i dine Gantt-projekter eller kun selve × opgaverne.
- Vælg den opgavemappe eller undermappe i Outlook, opgaverne skal eksporteres til. ×

Hvis du har valgt, at opgaverne skal distribueres til ressourcerne, skal opgaverne eksporteres til standardopgavemappen i Outlook, ikke en undermappe. Hvis du eksporterer opgaverne til en undermappe, kan status for opgaverne ikke følges i Outlook.

MindView eksporterer dokumentet til Microsoft Outlook som en række opgaver i den angivne opgavemappe. Der vises en meddelelse, når eksporten er afsluttet.

Du kan ekskludere et emne fra eksporten ved at fjerne markeringen i afkrydsningsfeltet **Inkluder ved eksport** i dialogboksen Egenskaber.

ज Inkluder ved eksport

#### **Opgaver med flere ressourcer**

En af begrænsningerne i Outlook er, at det ikke er muligt at følge status for opgaver, der er tildelt til mere end én person. Hvis nogle af dine opgaver er tildelt til flere ressourcer, vises der derfor en dialogboks i MindView, hvor du bliver bedt om at angive, hvordan disse opgaver skal behandles.

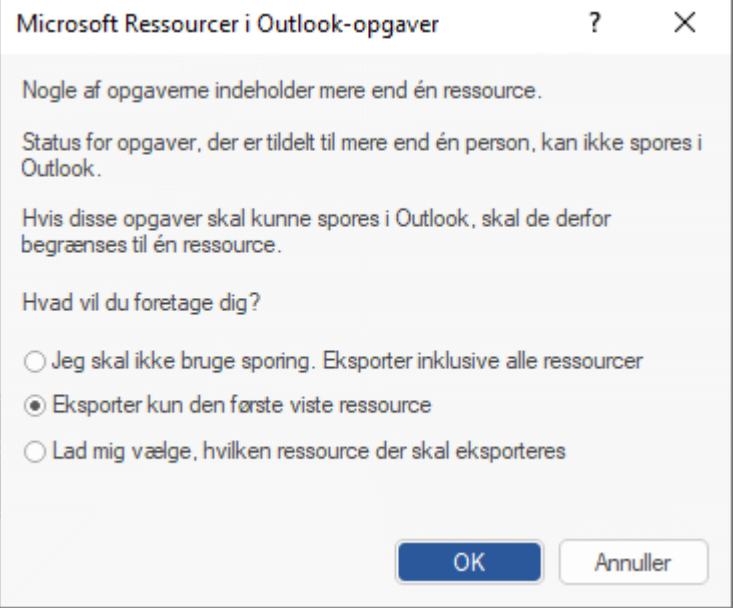

Du har flere muligheder:

- Hvis du ikke har brug for at kunne følge status for opgaverne i Outlook, kan du vælge at eksportere alle opgaverne med alle de tildelte ressourcer alligevel. Samtlige ressourcer vises i opgavemappen i Outlook, men opgaverne bliver ikke sendt til ressourcerne.
- Du kan vælge, at opgaver med flere ressourcer automatisk skal sendes til den første ressource, der er vist for hver enkelt opgave.

Du kan også bede MindView om at lade dig vælge, hvilken af ressourcerne opgaven skal sendes til. Hvis du vælger denne mulighed, vises alle opgaver med flere ressourcer i en dialogboks, hvor du for hver opgave kan vælge, hvilken ressource der skal bruges.

## **Begrænsninger**

Når et emne i MindView har underemner, er det kun underemnerne, der eksporteres. De overordnede emner eksporteres ikke.

Det er kun de elementer i MindView-dokumentet, som understøttes i Microsoft Outlook, der eksporteres:

- Opgavenavne (emneetiketter), datoer, varigheder samt prioritets- og fuldførelsesværdier  $\bullet$ eksporteres til opgavelisten i Outlook.
- Tekstnoter eksporteres som opgavenoter i Outlook.
- Kommentarer eksporteres ikke.
- Andre elementer i MindView-dokumentet, der ikke understøttes i Microsoft Outlook (eksempelvis emnebilleder, ikoner, vedhæftede objekter og så videre), eksporteres ikke.

# **Synkronisering af MindView-dokumentet og opgavelisten i Outlook**

Når du har eksporteret et MindView-dokument til Microsoft Outlook eller importeret en opgaveliste fra Outlook i MindView, kan du fortsætte med at redigere opgaverne i MindView eller Outlook. Du kan endda arbejde med opgavelisten i begge programmer uafhængigt af hinanden. Hvis du på et tidspunkt vil afstemme de to versioner med hinanden for at sikre, at de indeholder de samme data, kan du bruge synkroniseringsfunktionen i MindView.

Hvis du har foretaget ændringer i opgavelisten i MindView efter at have eksporteret den til Outlook, kan du eksportere disse ændringer til Outlook-versionen af opgavelisten på følgende måde:

- Klik på fanen **Filer**. ×
- Vælg **Eksporter | Opgaveliste i Microsoft Outlook | Synkroniser opgaver**.

Dialogboksen **Synkronisering fra MindView til Microsoft Outlook** åbnes.

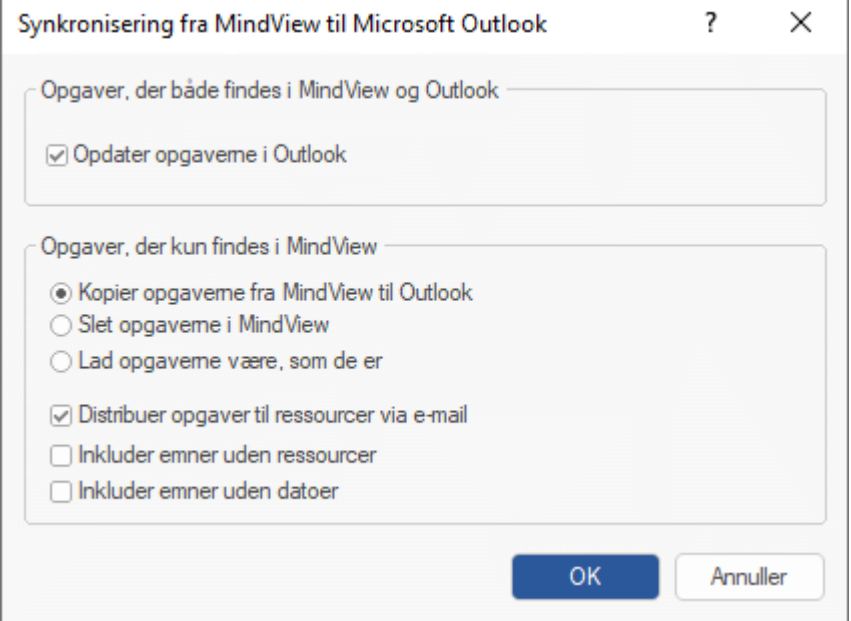

I den øverste del af dialogboksen kan du vælge, hvad der skal ske, hvis den samme opgave findes i to forskellige udgaver i MindView-dokumentet og på opgavelisten i Outlook.

× Hvis du vil kopiere opgaven fra MindView-dokumentet til opgavelisten i Outlook (og dermed overskrive alle oplysninger om opgaven i Outlook med MindView-versionen), skal du markere afkrydsningsfeltet **Opdater opgaverne i Outlook**.

I den nederste del af dialogboksen kan du vælge, hvad der skal ske, hvis en opgave i MindViewdokumentet ikke findes på opgavelisten i Outlook. Du har tre muligheder:

Kopiere opgaven fra MindView-dokumentet til opgavelisten i Outlook

Hvis du vælger denne mulighed, har du de samme muligheder nederst i dialogboksen, som når du eksporterer et MindView-dokument til Outlook som et sæt nye opgaver. Se beskrivelsen af disse muligheder ovenfor.

- Slette opgaven i MindView-dokumentet, så den ikke længere findes i nogen af programmerne  $\bullet$
- $\bullet$ Lade opgaverne være, som de er

Hvis du omvendt har foretaget ændringer af opgavelisten i Outlook efter at have eksporteret den fra MindView, kan du importere disse ændringer i MindView-dokumentet. Du kan få flere oplysninger om denne procedure under ["Import fra Microsoft Outlook"](#page-336-0).

# **Eksport til Microsoft Project**

I MindView kan du eksportere dit dokument som en Microsoft® Project-fil (\*.mpp). Det kan eksempelvis være nyttigt, hvis du har udarbejdet og finjusteret en projektplan i Gantt-visningen i MindView og nu vil udnytte de avancerede projektstyringsfunktioner i Microsoft Project.

Alle opgave- og planlægningsoplysninger i MindView-projektplanen eksporteres til Microsoft Project.

G Denne eksportmetode er kun tilgængelig, når du arbejder på en projektplan. Se "Indsætning af [opgavedata"](#page-97-0) og ["Brug af Gantt-visningen"](#page-204-0) for at få flere oplysninger om projektplaner.

I MindView kan du også importere dokumenter fra Microsoft Project. Du kan få flere oplysninger under ["Import fra Microsoft Project"](#page-338-0).

G MindView understøtter ikke ældre versioner end Microsoft Project 2003. Du skal have installeret Microsoft Project på computeren for at kunne bruge denne eksportmetode. Hvis Microsoft Project ikke er installeret på computeren, kan du eksportere i Microsoft Project XML-formatet. Se ["Eksport til](#page-305-0)  [XML"](#page-305-0) for at få flere oplysninger.

#### **Fremgangsmåde**

- Klik på fanen **Filer**.
- × Vælg **Eksporter | Microsoft Project**.
- Vælg et filnavn og en destination til den eksporterede fil, og klik på OK.

MindView eksporterer dit dokument til Microsoft Project som en ny projektplan. Der vises en meddelelse, når eksporten er fuldført.

# **Noter**

Det er kun de elementer i MindView-projektplanen, som understøttes i Microsoft Project, der eksporteres.

- Emnebilleder, ikoner, vedhæftede objekter og så videre eksporteres ikke.
- Tekstnoter eksporteres som opgavenoter i Microsoft Project.
- Beregningsværdier af typen Tal eksporteres som tal, og beregningsværdier af typen Tekst eksporteres som tekst. Se ["Indsætning af beregningsværdier"](#page-104-0) for at få flere oplysninger om beregningsværdier.
- Kommentarer eksporteres ikke.  $\blacksquare$

Egenskaben **Inkluder ved eksport** i dialogboksen Egenskaber ignoreres under eksport til Microsoft Project.

#### **Eksport som billede**

Med denne eksportmetode kan du gemme dit mind map som en billedfil.

**Det er kun de emner, der er synlige i arbejdsområdet, når du påbegynder eksporten, som bliver** *eksporteret. Hvis du bruger emnefokus, undermaps eller et filter til kun at få vist udvalgte emner, eksporteres kun de emner, der er synlige i arbejdsområdet. Hvis du vil eksportere hele dit mind map, skal du først få vist hele dit mind map i arbejdsområdet. Se ["Fokus på et emne"](#page-126-0), ["Oprettelse af](#page-146-0)  [undermaps med udvalgte emner"](#page-146-0) og ["Filtrering af et mind map"](#page-127-0) for at få flere oplysninger.*

- × Klik på fanen **Filer**.
- × Vælg **Eksporter | Billede**.

Følgende dialogboks vises, hvor du kan vælge de ønskede eksportindstillinger.

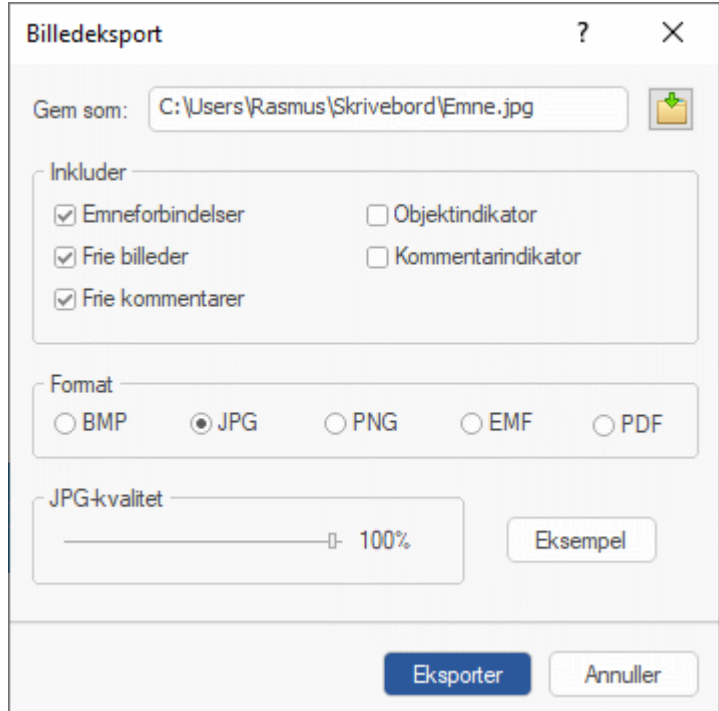

- Angiv stien og filnavnet for billedet i feltet **Gem som**, eller klik på knappen **Gennemse** for at × vælge en eksisterende sti.
- Hvis du ikke vil have vist emneforbindelser, frie billeder og frie kommentarer i billedet, skal du fierne markeringen i de pågældende afkrydsningsfelter.

Med denne eksportmetode oprettes der et billede af hele dit mind map. Alle de elementer, der vælges ovenfor, bliver dermed vist på billedet, uanset hvad egenskaben **Inkluder ved eksport** er indstillet til for de enkelte elementer i dialogboksen Egenskaber. På samme måde er alle emner synlige, uanset hvad egenskaben **Inkluder ved eksport** er indstillet til for de enkelte emner.

- Markér de relevante afkrydsningsfelter, hvis du vil have vist en objektindikator  $\mathbb U$  og/eller kommentarindikator ud for alle emner, hvor der er vedhæftet objekter og/eller kommentarer.
- ×. Vælg det ønskede billedformat.

Hvis du vælger formatet .jpg, kan du bruge skyderen **JPG-kvalitet** til at definere det ønskede kvalitetsniveau. Bemærk, at hvis du sænker kvalitetsniveauet, øges komprimeringsgraden. Det reducerer filstørrelsen.

- (Valgfrit) Se, hvilken effekt dine indstillinger har på billedet, ved at klikke på Eksempel. ×
- Klik på **Eksporter**.

Bemærk, at ikoner og emnebilleder altid bliver vist, og at det ikke er muligt at få vist tekstnoter.

De valgte eksportindstillinger gemmes med MindView-dokumentet. Det betyder, at du ikke behøver at angive indstillingerne igen, hvis du senere ændrer dit mind map og vil eksportere det som et billede igen.

# **Eksport til PDF**

 $\blacktriangleright$  Med denne eksportmetode kan du eksportere dit mind map i PDF-format.

Fremgangsmåden er fuldstændig den samme, som når du eksporterer til Microsoft Word. Du kan finde yderligere oplysninger under ["Eksport til Microsoft Word"](#page-280-0).

## **Eksport til RTF**

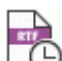

Med denne eksportmetode kan du eksportere dit mind map i RTF-format. Det kan være nyttigt, hvis du vil arbejde videre på dokumentet i et tekstbehandlingsprogram, men ikke har installeret Microsoft Word på computeren.

Hvert enkelt emne eksporteres som en afsnitsoverskrift på det relevante niveau; med andre ord Overskrift 1 for hovedemner, Overskrift 2 for underemner, Overskrift 3 for disses underemner og så videre. Der bruges hierarkisk nummerering, medmindre du fravælger dette ved en brugerdefineret eksport. Vedhæftede objekter og indsatte elementer vises under overskriften.

Som standard inkluderer MindView automatisk et oversigtsbillede af dit map på dokumentets første side.

Emnerne i dit map eksporteres til RTF i samme rækkefølge, som de vises i Mind Map-visningen – i urets retning fra øverst til højre.

Du kan dog ekskludere emner fra eksporten ved at fjerne markeringen i afkrydsningsfeltet **Inkluder ved eksport** i dialogboksen Egenskaber.

⊽ Inkluder ved eksport

**Det er kun de emner, der er synlige i arbejdsområdet, når du påbegynder eksporten, som bliver** *eksporteret. Hvis du bruger emnefokus, undermaps eller et filter til kun at få vist udvalgte emner, eksporteres kun de emner, der er synlige i arbejdsområdet. Hvis du vil eksportere hele dit mind map, skal du først få vist hele dit mind map i arbejdsområdet. Se ["Fokus på et emne"](#page-126-0), ["Oprettelse af](#page-146-0)  [undermaps med udvalgte emner"](#page-146-0) og ["Filtrering af et mind map"](#page-127-0) for at få flere oplysninger.*

# **Eksportfunktioner**

Du kan bruge to forskellige eksportfunktioner:

#### **Hurtig eksport**

Med funktionen Hurtig eksport kan du hurtigt eksportere dit mind map ved hjælp af standardindstillingerne i MindView eller de senest anvendte indstillinger for brugerdefineret eksport, hvis du allerede har benyttet denne eksportfunktion.

#### **Brugerdefineret eksport**

Med funktionen Brugerdefineret eksport kan du angive, hvilke elementer i dit mind map der skal eksporteres, og hvordan de skal behandles.

De valgte eksportindstillinger fra Brugerdefineret eksport gemmes med MindView-dokumentet og bruges, næste gang du eksporterer dit mind map med Hurtig eksport eller Brugerdefineret eksport. Det betyder, at du ikke behøver at definere dem fra bunden, hver gang du har lavet en lille ændring af dit mind map og vil eksportere det til RTF igen.

#### **Forholdet mellem MindView og RTF-elementer og -objekter**

Denne tabel viser, hvordan MindView behandler de forskellige elementer og objekter, du har indsat i dit map, når det eksporteres til RTF.

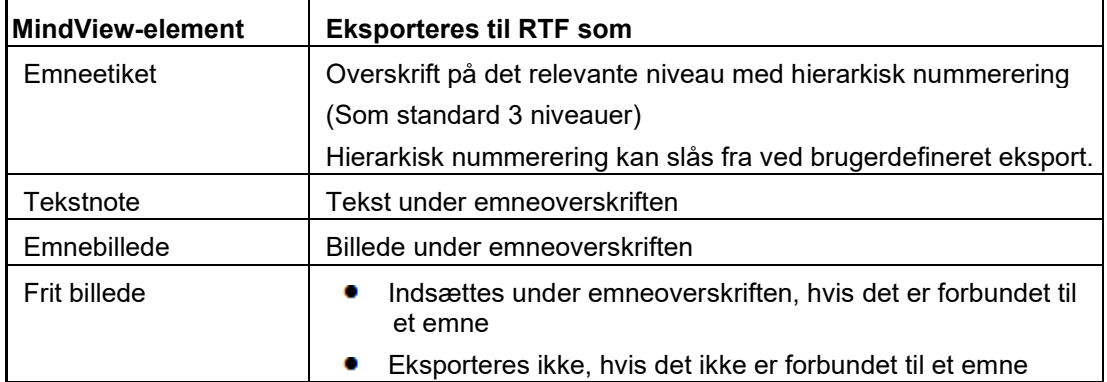

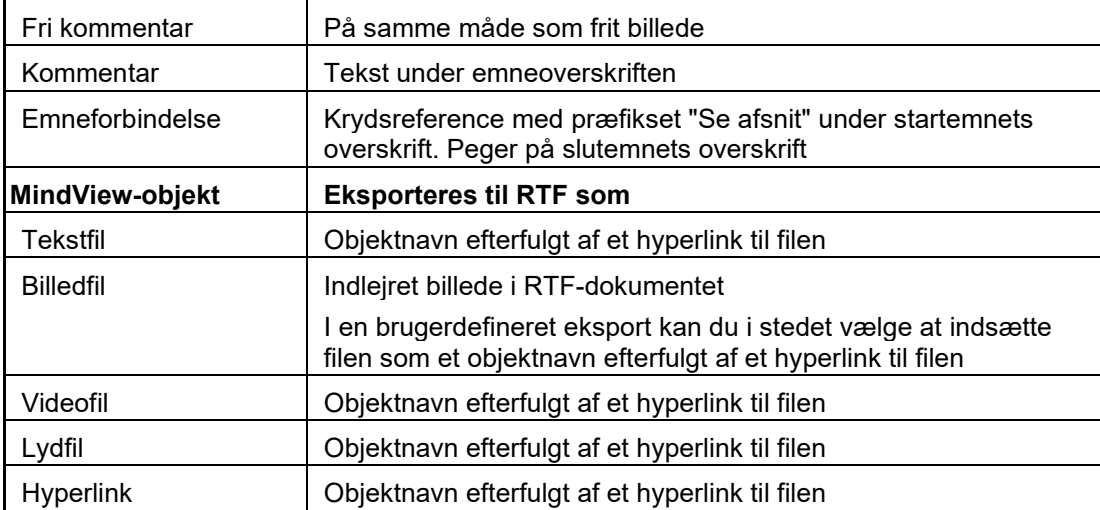

# **Hurtig eksport**

- Klik på fanen **Filer**.
- Vælg **Eksporter | RTF | Hurtig eksport til RTF**.
- Vælg det mind map (tema), du vil eksportere, under **Vælg det map, der skal eksporteres**, hvis dokumentet indeholder mere end ét. Klik derefter på OK.
- Angiv et mappe- og filnavn for det nye RTF-dokument i dialogboksen **Gem som**.

Når eksporten er fuldført, kan du få vist dokumentet i det program, der er tilknyttet filtypen RTF på computeren.

# **Brugerdefineret eksport**

- Klik på fanen **Filer**.
- Vælg **Eksporter | RTF | Brugerdefineret eksport til RTF**.
- Vælg det mind map (tema), du vil eksportere, under **Vælg det map, der skal eksporteres**, hvis dokumentet indeholder mere end ét. Klik derefter på OK.
- Vælg de generelle eksportindstillinger under fanen **Generelt**, og vælg de elementer af dit map, der skal eksporteres.

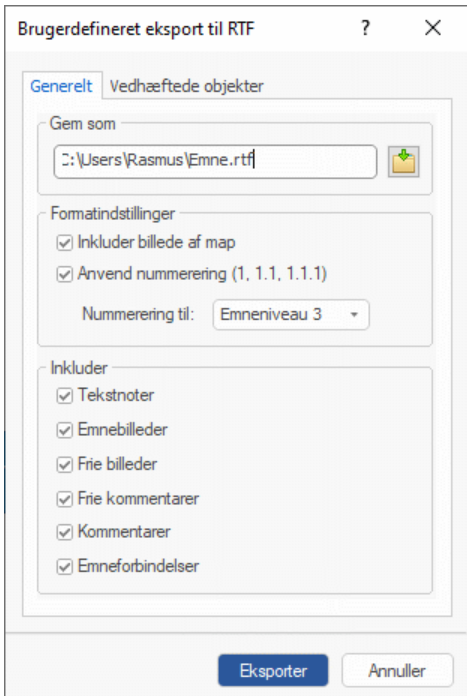

S. Hvis du ekskluderer et eller flere elementer fra eksport ved at fravælge dem her, bliver ingen elementer af denne type eksporteret, uanset hvad egenskaben **Inkluder ved eksport** er indstillet til for de enkelte elementer i dialogboksen Egenskaber. Lad os som eksempel forestille os, at dit map indeholder et frit billede, hvor egenskaben **Inkluder ved eksport** er valgt. Hvis du vælger at ekskludere frie billeder fra eksporten her, bliver dit frie billede ikke eksporteret. Hvis du omvendt vælger, at frie billeder skal eksporteres her, er det kun de frie billeder, hvor egenskaben **Inkluder ved eksport** er valgt, der bliver eksporteret.

⊽ Inkluder ved eksport

× Vælg de ønskede eksportindstillinger for eventuelle vedhæftede objekter under fanen **Vedhæftede objekter**.

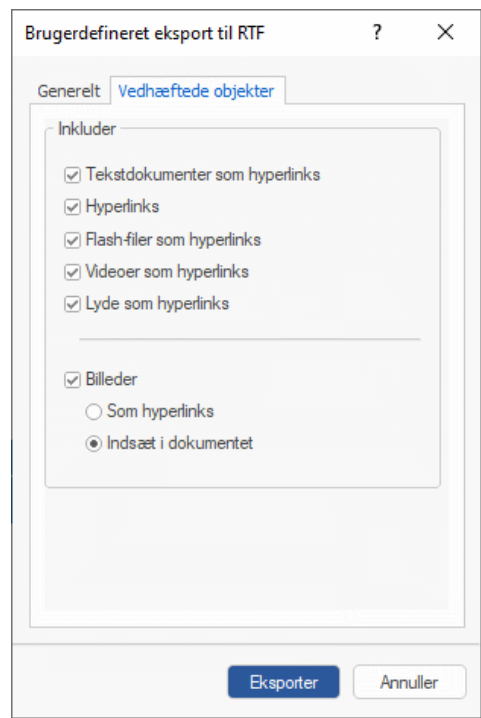

#### Klik på **Eksporter**.

Som ved en hurtig eksport bliver dit mind map eksporteret til RTF som et nyt dokument. Når eksporten er fuldført, kan du få vist dokumentet i det program, der er tilknyttet filtypen RTF på computeren.

## <span id="page-305-0"></span>**Eksport til XML**

Med denne eksportmetode kan du eksportere dit dokument i XML-format.

MindView understøtter eksport til flere typer XML-filer:

- **MindView XML:** Med denne filtype kan MindView-dokumenter konverteres til andre programformater ved hjælp af en såkaldt transformeringsfil.
- **Microsoft Project XML:** Med denne filtype kan du oprette en version af dit MindViewdokument, som kan åbnes med kommandoen Filer | Åbn i Microsoft® Project. Du kan bruge eksportmetoden Microsoft Project XML, selv hvis du ikke har installeret Microsoft Project på computeren. Den er derfor et nyttigt alternativ til at eksportere direkte fra MindView til Microsoft Project i .mpp-format, som du skal have Microsoft Project på computeren for at kunne bruge.

Det er kun de elementer i MindView-projektplanen, som understøttes i Microsoft Project, der eksporteres. Emnebilleder, ikoner, vedhæftede objekter og så videre eksporteres derfor ikke. Tekstnoter eksporteres som opgavenoter i Microsoft Project. Kommentarer eksporteres ikke.

**OPML (Outline Processor Markup Language):** Med denne filtype kan du eksportere dit MindView-dokument i OPML-format, et dispositionsformat, som understøttes af MatchWare.

Desuden kan du eksportere dit MindView-dokument i XML-formater, som er kompatible med Microsoft Excel.

# **Fremgangsmåde**

- Klik på fanen **Filer**.
- × Vælg **Eksporter | XML**.
- Vælg et filnavn og en destination til den eksporterede fil.
- × Vælg den ønskede eksportfiltype i feltet Gem som type.
- Klik på OK. ×

Egenskaben **Inkluder ved eksport** i dialogboksen Egenskaber ignoreres under eksport til XML.

# **Eksport til HTML**

## **Oversigt**

 $\mathbb H$  Med denne eksportmetode kan du eksportere dit mind map som et sæt websider i HTMLformat. Dermed kan du hurtigt udarbejde et professionelt udseende websted uden at beherske webdesignteknikker.

G Du behøver ikke at have installeret en webbrowser på computeren for at bruge denne eksportmetode, men du skal selvfølgelig bruge en for at kunne se det websted, du har oprettet. HTML-eksportfunktionen i MindView understøtter blandt andet Internet Explorer version 6.0 eller nyere og Firefox version 3.0 eller nyere.

De eksporterede HTML-sider bliver placeret i en mappe med navnet **MVHtmlExport** på den placering, du vælger.

Alle de billeder, du har inkluderet i dokumentet, bliver placeret i en undermappe med navnet **img** i MVHtmlExport, og de billeder, der bruges af eksportskabelonen i MindView, bliver placeret i en undermappe med navnet **mvfiles**. Alle andre eksterne filer, der bruges i dokumentet, bliver placeret direkte i MVHtmlExport. Når HTML-siderne oprettes, ændrer MindView automatisk alle referencer til eksterne filer i dit dokument, så de peger på den korrekte mappe.

Hvert enkelt emne, inklusive temaet, eksporteres som en HTML-side med samme navn som emnet. Hver side indeholder en menu, som viser samtlige underemner, og du kan desuden vælge en menu for hovedemnerne.

Hver HTML-side indeholder som standard knappen **Startside**, som fører dig tilbage til udgangspunktet for websiden. Som standard indeholder hver enkelt HTML-side desuden knappen **Webstedsoversigt**, som indeholder et link til et interaktivt billede af hele dit mind map, og en **Du er her**-indikator, der viser dig hele stien fra startsiden.

Medmindre du definerer noget andet i guiden Eksport, bliver alle de objekter, der er vedhæftet på et emne, eksporteret under hinanden og venstrejusteret på siden.

Emnerne i dit map eksporteres til HTML i samme rækkefølge, som de vises i Mind Map-visningen – i urets retning fra øverst til højre.

Du kan dog ekskludere emner fra eksporten ved at fjerne markeringen i afkrydsningsfeltet **Inkluder ved eksport** i dialogboksen Egenskaber.

 $\overline{\mathbf{v}}$ Inkluder ved eksport

*Hvis du har filtreret dit mind map, så det kun viser emner, som opfylder bestemte kriterier (se ["Filtrering af et mind map"](#page-127-0)), eksporteres kun de emner, der er synlige i arbejdsområdet. Hvis du vil eksportere hele dit mind map, skal du først fjerne det anvendte filter, så hele dit mind map vises i arbejdsområdet.*

Hvis der skal vises en bestemt beskrivelse, når en bruger holder musemarkøren over et billede fra dit mind map i browseren, kan du angive denne beskrivelse under egenskaben Navn for det pågældende billede (temabillede, emnebillede, frit billede eller vedhæftet billedfil). Beskrivelsen konverteres herefter til en Alt-kode i HTML ved eksport.

#### **Eksportfunktioner**

Du kan bruge to forskellige eksportfunktioner:

**Hurtig eksport**

Med funktionen [Hurtig eksport](#page-307-0) kan du hurtigt eksportere dit mind map ved hjælp af standardindstillingerne i MindView eller de senest anvendte eksportindstillinger.

#### **Brugerdefineret eksport**

Med [guiden Eksport](#page-310-0) kan du vælge mellem en række professionelle, køreklare skabeloner med forskellige navigationslayout, som du kan tilpasse efter behov. Du kan også angive, hvilke elementer i dit mind map der skal eksporteres, og hvordan de skal behandles. Hvis du har oprettet en særlig mappestruktur til de filer, der bruges i dit dokument, kan du desuden sikre,

at MindView bevarer denne struktur under eksporten til HTML, ved at angive den liste over mapper, der skal inkluderes i eksportmappen. Endelig giver guiden Eksport dig også mulighed for at eksportere dit mind map som en pakke, der er kompatibel med SCORM (Sharable Content Object Reference Model), og angive egenskaber som navn, titel, beskrivelse, nøgleord og manifest-id.

De valgte eksportindstillinger gemmes med MindView-dokumentet og bruges, næste gang du eksporterer dit mind map til HTML. Det betyder, at du ikke behøver at definere dem fra bunden, hver gang du har lavet en lille ændring af dit mind map.

#### **Forholdet mellem MindView og HTML-elementer og -objekter**

I denne tabel kan du se, hvordan forskellige elementer og objekter i MindView eksporteres til HTMLsiden.

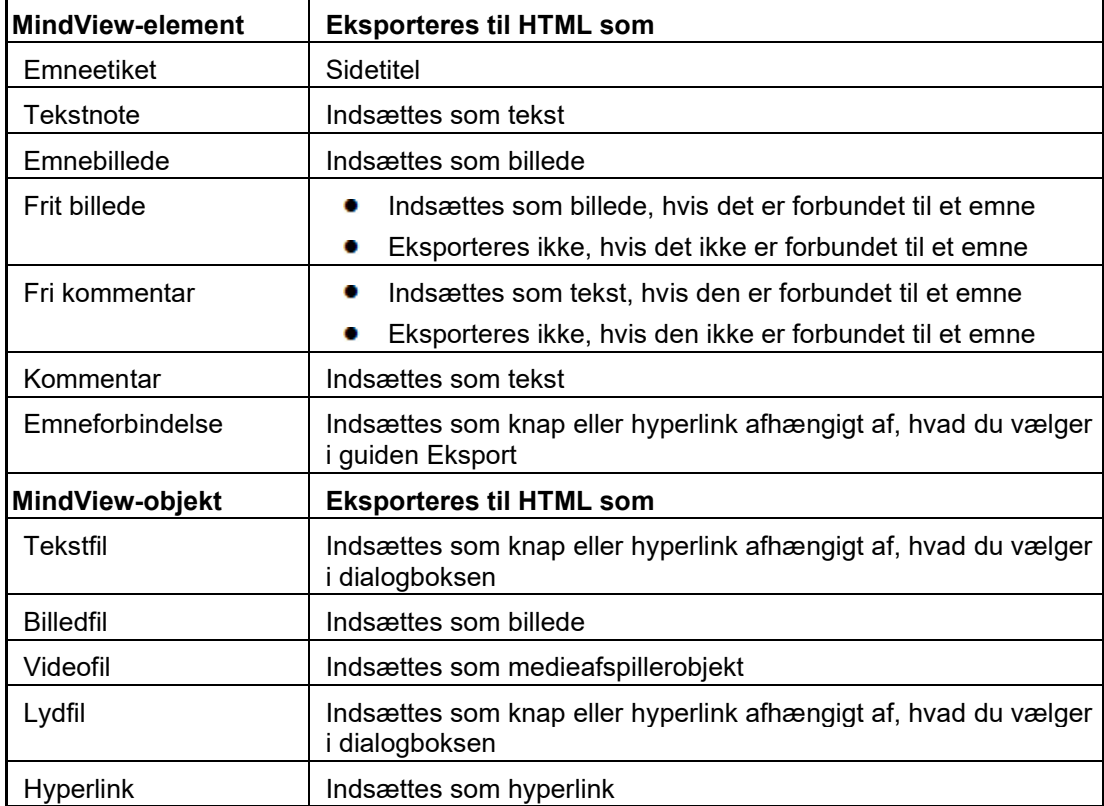

# <span id="page-307-0"></span>**Eksport til HTML: hurtig eksport**

- Klik på fanen **Filer**.
- Vælg **Eksporter | HTML | Hurtig eksport til HTML**.
- Vælg det mind map (tema), du vil eksportere, under **Vælg det map, der skal eksporteres**, hvis dokumentet indeholder mere end ét. Klik derefter på OK.

Dialogboksen **Hurtig eksport til HTML** åbnes.

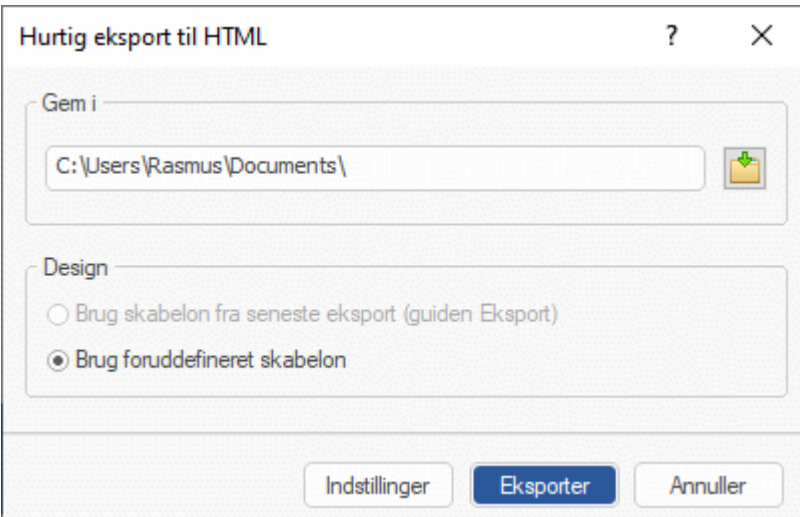

▶ Vælg en sti til det nye websted.

Der oprettes en mappe med navnet **MVHtmlExport** på den angivne placering, og alle de filer, der udgør webstedet, placeres i denne mappe.

- ▶ Vælg at bruge et af følgende:
	- Skabelonen fra den seneste eksport med guiden Eksport (hvis du allerede har brugt  $\bullet$ denne eksportfunktion til dette mind map)
	- Den foruddefinerede MatchWare-eksportskabelon (med top- og sidenavigation)  $\bullet$
- $\geq$ (Valgfrit) Klik på **Indstillinger** for at definere flere eksportindstillinger.

Under fanen **Vælg objekter** kan du vælge, hvilke elementer i dit mind map der skal inkluderes ved eksporten.

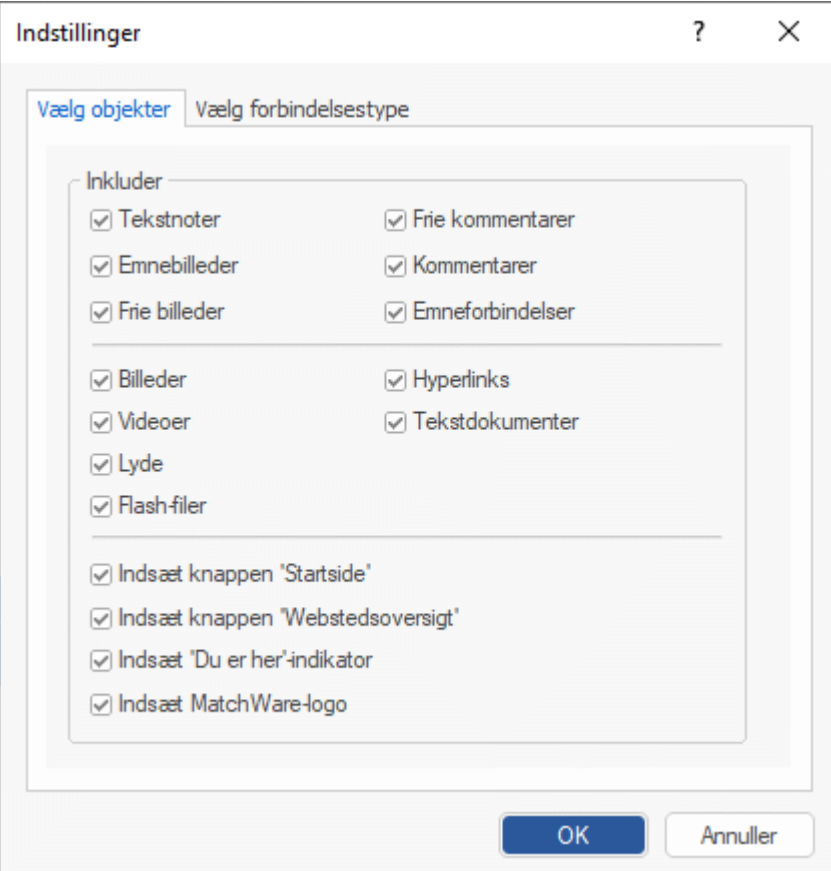

G Hvis du ekskluderer et eller flere elementer fra eksport ved at fravælge dem her, bliver ingen elementer af denne type eksporteret, uanset hvad egenskaben **Inkluder ved eksport** er indstillet til for de enkelte elementer i dialogboksen Egenskaber. Lad os som eksempel forestille os, at dit map indeholder et frit billede, hvor egenskaben **Inkluder ved eksport** er valgt. Hvis du vælger at ekskludere frie billeder fra eksporten her, bliver dit frie billede ikke eksporteret. Hvis du omvendt vælger, at frie billeder skal eksporteres her, er det kun de frie billeder, hvor egenskaben **Inkluder ved eksport** er valgt, der bliver eksporteret.

⊽ Inkluder ved eksport

Fanen **Vælg forbindelsestype** vises kun, hvis dit mind map indeholder emneforbindelser og/eller vedhæftede lyd- eller tekstfiler. Her kan du vælge, om disse elementer skal placeres som hyperlinks eller knapper.

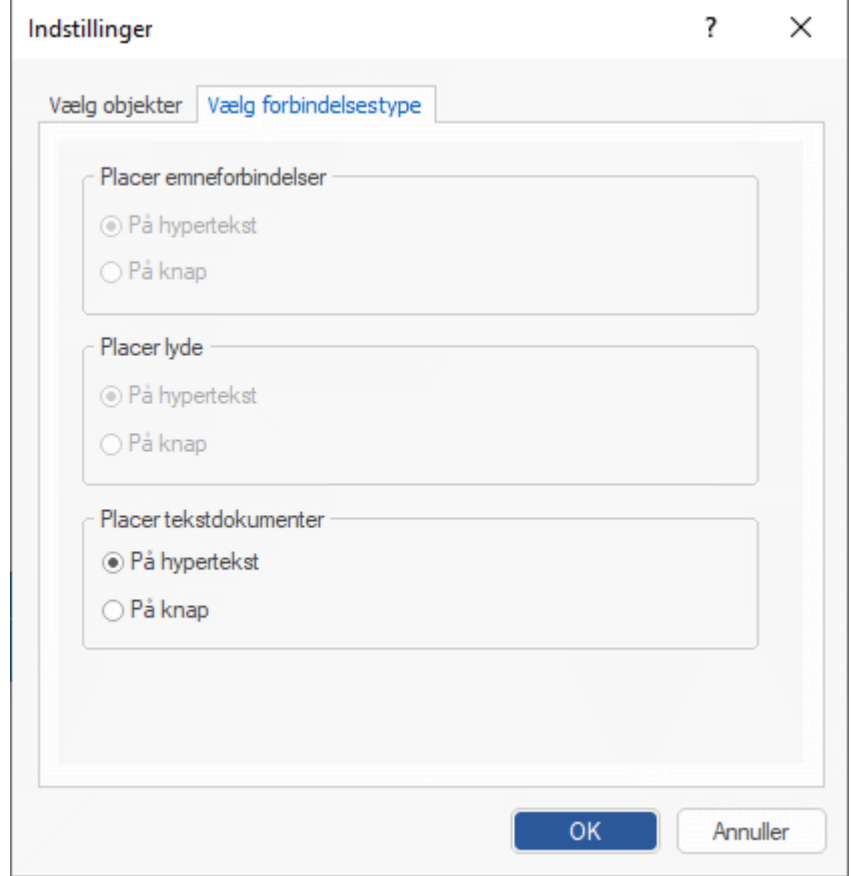

Klik på **Eksporter**.

Når eksporten er fuldført, vises der en dialogboks i MindView, hvor du kan vælge at få vist webstedet med det samme i din standardbrowser eller lægge det online med MatchWares FTP Upload Manager. Du kan få flere oplysninger om dette værktøj under ["FTP Upload Manager"](#page-323-0).

Du kan åbne det eksporterede websted i Stifinder senere ved at dobbeltklikke på filen index.htm i mappen MVHtmlExport.

# <span id="page-310-0"></span>**Eksport til HTML: guiden Eksport**

- Klik på fanen **Filer**.
- × Vælg **Eksporter | HTML | Brugerdefineret eksport til HTML**.
- × Vælg det mind map (tema), du vil eksportere, under **Vælg det map, der skal eksporteres**, hvis dokumentet indeholder mere end ét. Klik derefter på **Næste**.

Der vises nu en række dialogbokse i guiden Eksport. Den første er dialogboksen **Vælg skabelon**.

#### **Valg af en skabelon**

I denne dialogboks skal du vælge et navigationslayout til dit websted.

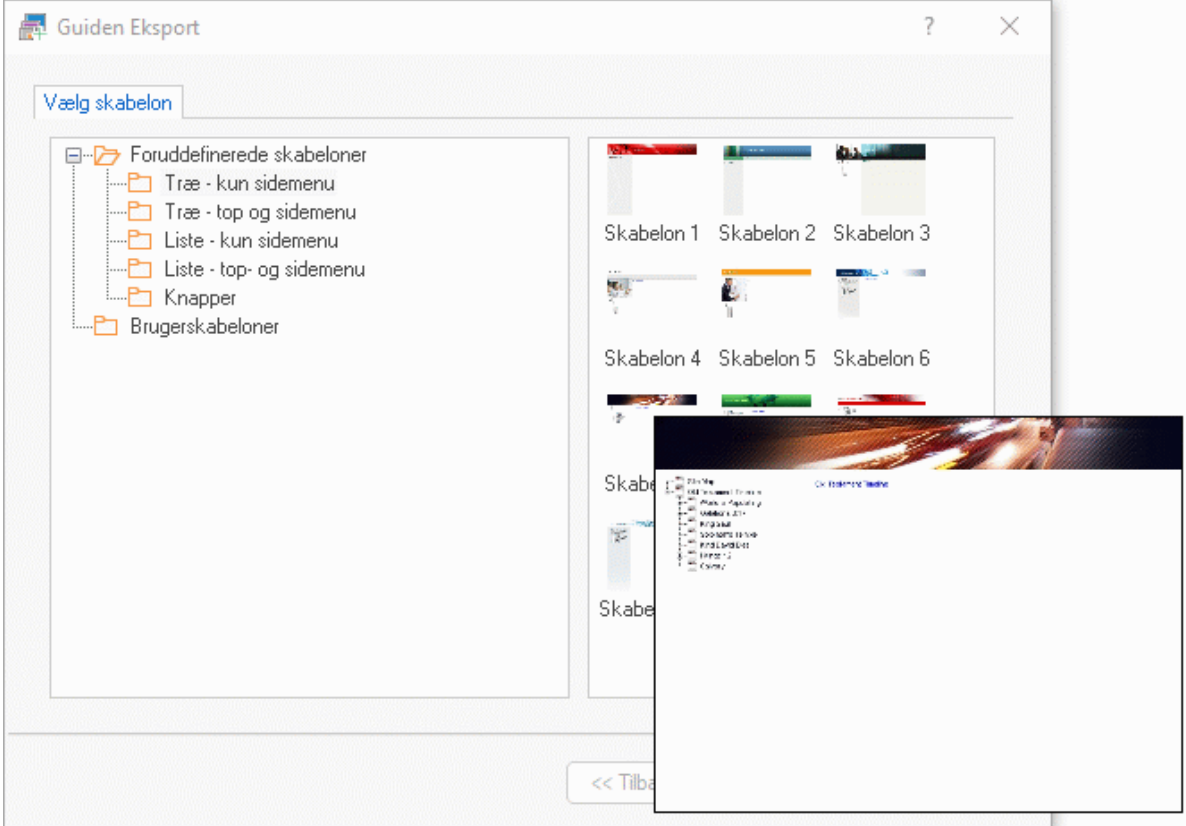

**Foruddefinerede skabeloner:** Her kan du vælge en af de indbyggede MindView- $\bullet$ eksportskabeloner med køreklar top- og sidenavigation.

Skabelonerne fås med følgende navigationsfunktioner:

**Træ:** Med dette design vises listen over links i den ene side som et træ, hvor du kan udvide og skjule underniveauerne på samme måde som i Stifinder. Alle sider på webstedet er tilgængelige i træet.

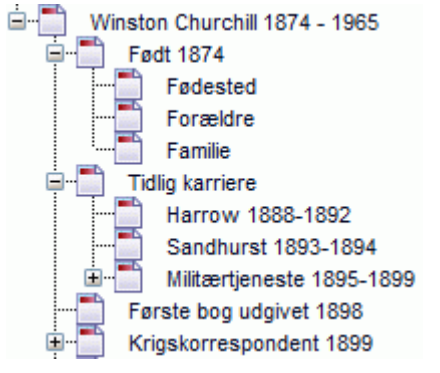

**Liste:** Med denne type navigation kan du højst se tre niveauer links i siden: den aktuelle side, eventuelle sider på niveauet lige over og eventuelle sider på niveauet lige under.

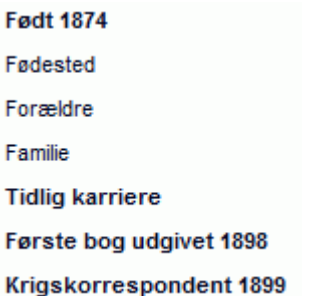

**Knapper:** Med dette design indeholder sidepanelet en liste over links. Hvert link repræsenterer et underemne for det emne, der svarer til den aktuelle side.

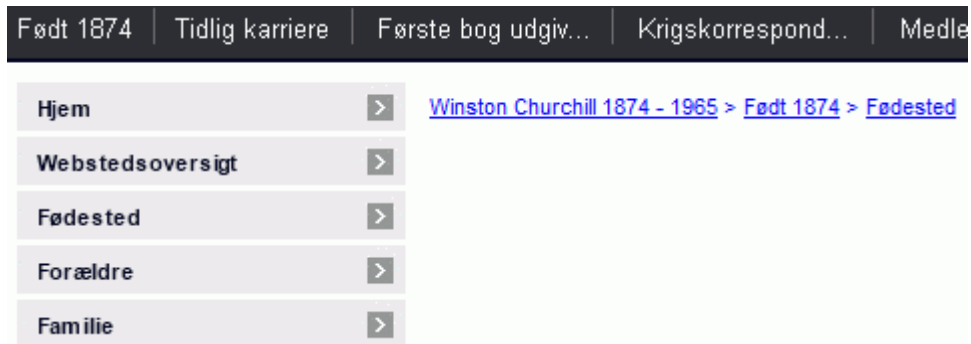

Du kan få vist et større eksempel af de viste skabeloner i højre side af vinduet ved at holde musemarkøren over det pågældende miniaturebillede. Bemærk, at du når som helst kan gå tilbage til dette trin i guiden og vælge en anden skabelon, hvis du ikke er tilfreds med den, du valgte i første omgang.

- **Brugerskabeloner:** Her kan du vælge en eksportskabelon, du selv har gemt tidligere. Du kan få flere oplysninger om at gemme dine egne eksportskabeloner længere nede i dette emne.
- Markér en skabelon i højre side, og klik på Næste. ×

#### **Eksempel**

Dialogboksen **Eksempel** åbnes. Her kan du tilpasse de forskellige dele af det navigationslayout, du valgte i det første trin.

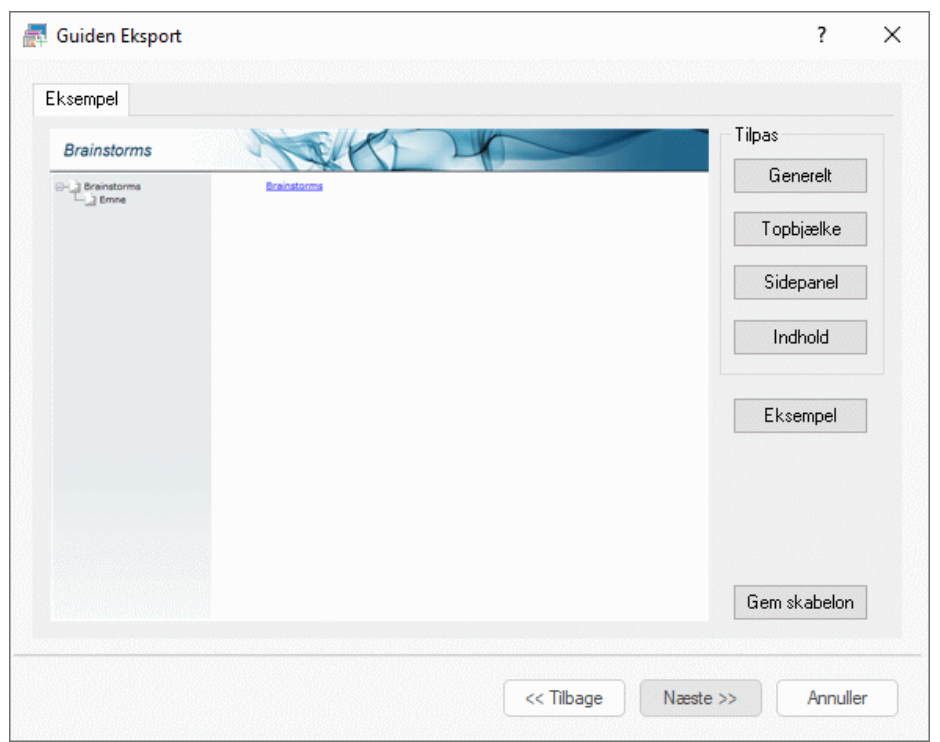

Du kan tilpasse hvert enkelt område efter tur ved at klikke på knapperne under **Tilpas**:

- Generelt
- Topbjælke
- Sidepanel
- Indhold

Eksperimentér med de forskellige tilpasningsmuligheder. Du kan når som helst få vist et eksempel på dit design i fuld størrelse ved at klikke på knappen Eksempel. Bemærk dog, at du ikke kan navigere rundt på webstedet i eksempelvisningen.

#### *Tilpasning af generelle indstillinger (valgfrit)*

Klik på **Generelt** i dialogboksen Eksempel.

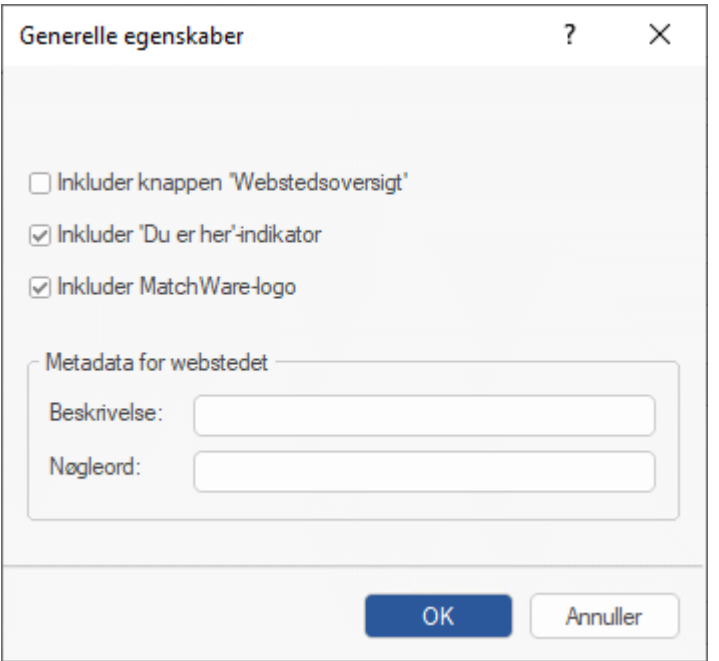

I denne dialogboks har du følgende muligheder:

**Inkluder knappen 'Startside':** Denne indstilling indsætter hyperlinket eller knappen Startside på hver af dine websider, så du med blot ét klik kan vende tilbage til den side, der svarer til temaet i dit mind map.

Indstillingen er ikke tilgængelig, hvis du har valgt et trædesign, da du med dette design altid kan vende tilbage til temaet af dit mind map med ét klik. Knappen Startside er således overflødig.

**Inkluder knappen 'Webstedsoversigt':** Denne indstilling indsætter hyperlinket eller knappen Webstedsoversigt på hver af dine websider. Hvis du klikker på linket eller knappen, vises der et interaktivt billede af hele webstedet.

**Inkluder knappen 'Tidslinje':** Denne indstilling er kun tilgængelig, hvis du eksporterer et dokument fra Tidslinjevisningen. Den indsætter knappen Tidslinje på hver af dine websider. Hvis du klikker på knappen, vises der en interaktiv tidslinje på samme måde som i Tidslinjevisningen. Du kan få flere oplysninger under ["Brug af Tidslinjevisningen"](#page-184-0).

**Inkluder 'Du er her'-indikator:** Denne indstilling indsætter et dynamisk link på hver enkelt side på webstedet, som viser hele stien fra startsiden til den aktuelle side.

Du kan også angive følgende metadata for webstedet:

**Beskrivelse:** Den tekst, du indtaster her, indsættes i koden <description>, som indeholder en beskrivelse af hver enkelt oprettet HTML-side.

**Nøgleord:** På samme måde indsættes de nøgleord, du indtaster her (adskilt af kommaer), i koden <keywords>, som indeholder nøgleord for hver enkelt oprettet HTML-side.

#### *Tilpasning af topbjælken (valgfrit)*

Klik på knappen **Topbjælke**, eller dobbeltklik på topbjælken i dialogboksen Eksempel. Dialogboksen Egenskaber for topbjælke åbnes, og fanen **Titel** vises.

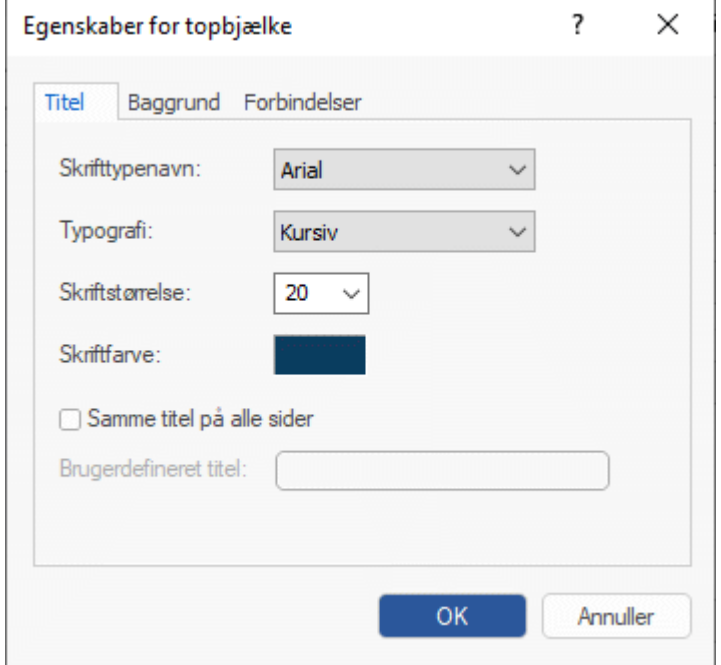

Den titel, der vises på hver enkelt webside, er som standard emneetiketten. Her kan du ændre skrifttype, attributter og farve for titlen. Du kan også indtaste din egen titel, som bliver vist på alle webstedets sider.

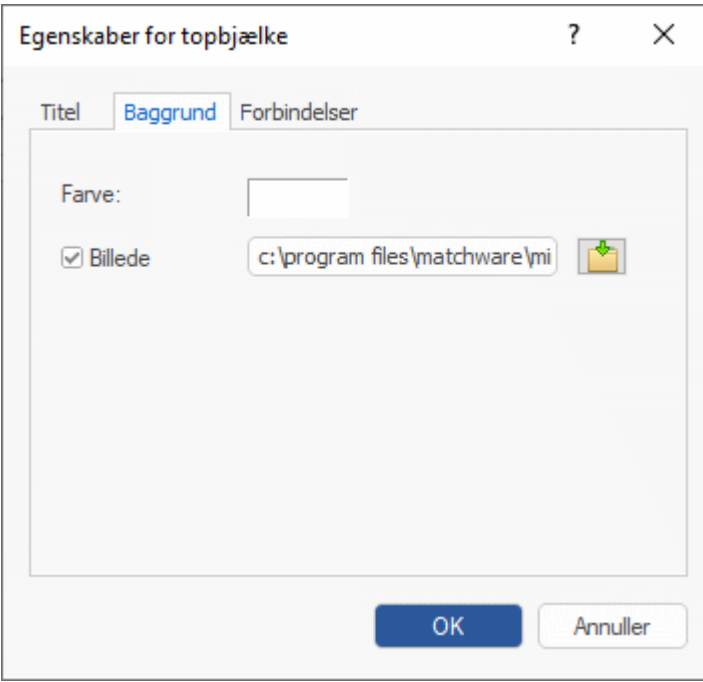

Klik på fanen **Baggrund**.

Under denne fane kan du vælge en farve eller et andet baggrundsbillede for topbjælken.

Hvis du vil skifte til et andet baggrundsbillede, er den bedste fremgangsmåde at kopiere det eksisterende billede og redigere dets design efter behov. Sørg for, at billedstørrelsen ikke ændres, så billedet bliver ved med at passe ind i skabelonen.

Klik på fanen **Forbindelser**.

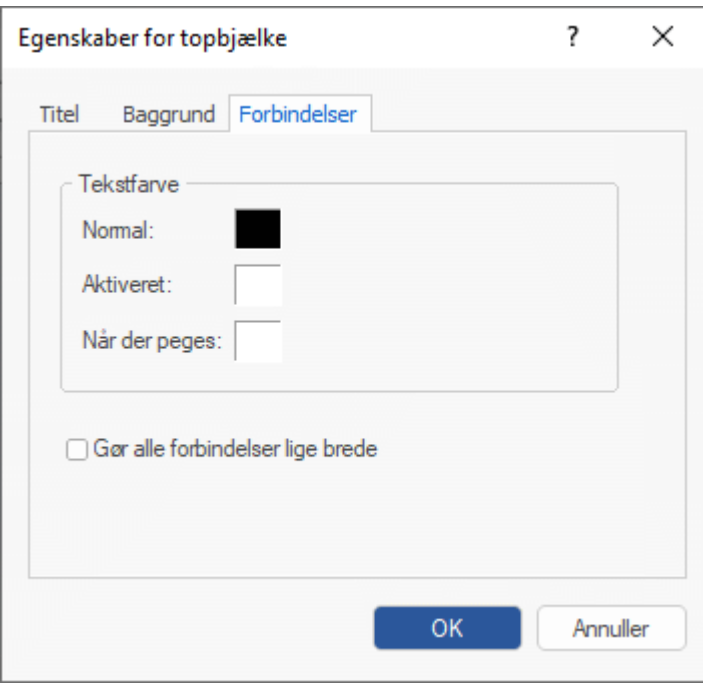

Fanen Forbindelser er kun tilgængelig, hvis skabelonens topbjælke indeholder knapper eller hyperlinks.

Under denne fane kan du vælge andre farver til links i topbjælken afhængigt af deres tilstand, dvs. "Normal", "Aktiveret" (der er klikket på linket) eller "Når der peges" (musemarkøren holdes over linket).

Du kan også vælge, at alle links skal være lige brede, eller lade bredden afhænge af etikettens længde.

#### *Tilpasning af sidepanelet (valgfrit)*

Klik på knappen **Sidepanel**, eller dobbeltklik på sidepanelet i dialogboksen Eksempel.

Dialogboksen Egenskaber for sidepanel åbnes, og fanen **Baggrund** vises.

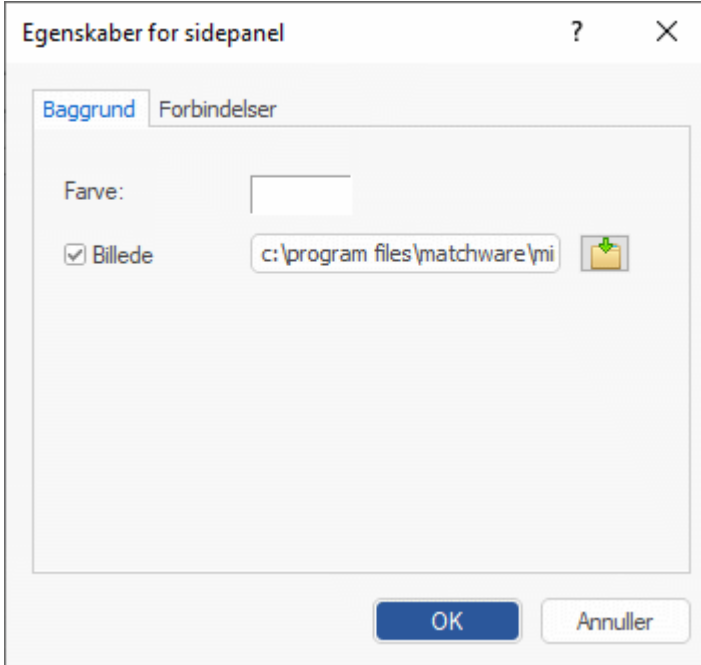

Under denne fane kan du vælge en farve eller et andet baggrundsbillede for sidepanelet.

Som med topbjælken er den bedste fremgangsmåde for ændring af baggrundsbilledet at kopiere det eksisterende billede og redigere designet efter behov.

Den anden fane i dialogboksen Egenskaber for sidepanel varierer afhængigt af, hvilken navigationsskabelon du valgte i den første dialogboks i guiden Eksport. Der er tre muligheder:

- Træliste
- Niveauliste  $\bullet$
- Forbindelser  $\bullet$

De tre muligheder gennemgås efter tur herunder.

#### **Træliste**

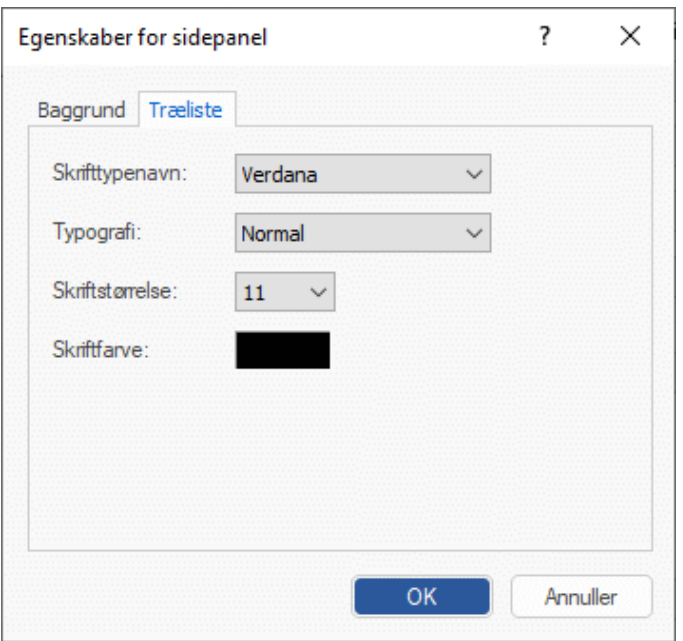

Denne fane vises, hvis du valgte et trædesign i det første trin af guiden Eksport.

Med dette design vises listen over links i den ene side som et træ, hvor du kan udvide og skjule underniveauerne på samme måde som i Stifinder. Alle sider på webstedet er tilgængelige i træet.

Under denne fane kan du ændre standardskrifttypen, attributter, størrelse og farve for disse links. **Niveauliste**

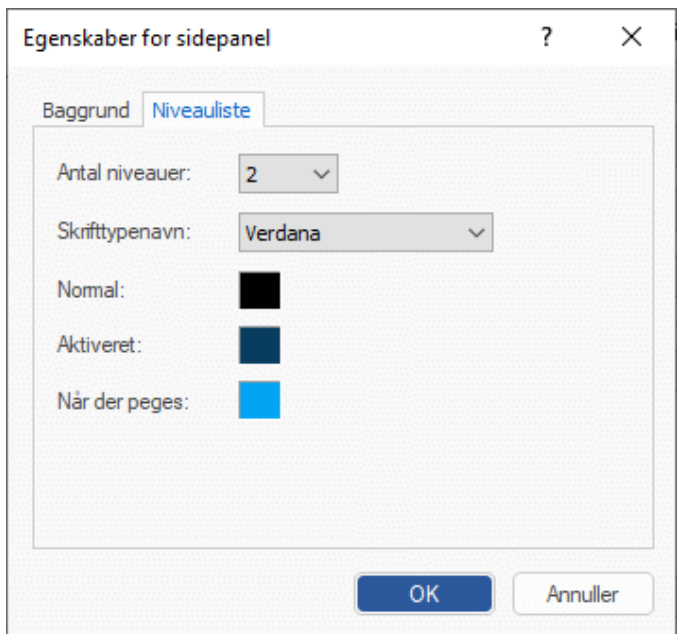

Denne fane vises, hvis du har valgt et niveaudesign.

Med denne type navigation kan du højst se tre niveauer links i siden: den aktuelle side, eventuelle sider på niveauet lige over og eventuelle sider på niveauet lige under.

Under fanen Niveauliste kan du vælge, hvor mange niveauer der skal vises på listen. Du kan også definere skrifttype og farve for disse links.

#### **Forbindelser**

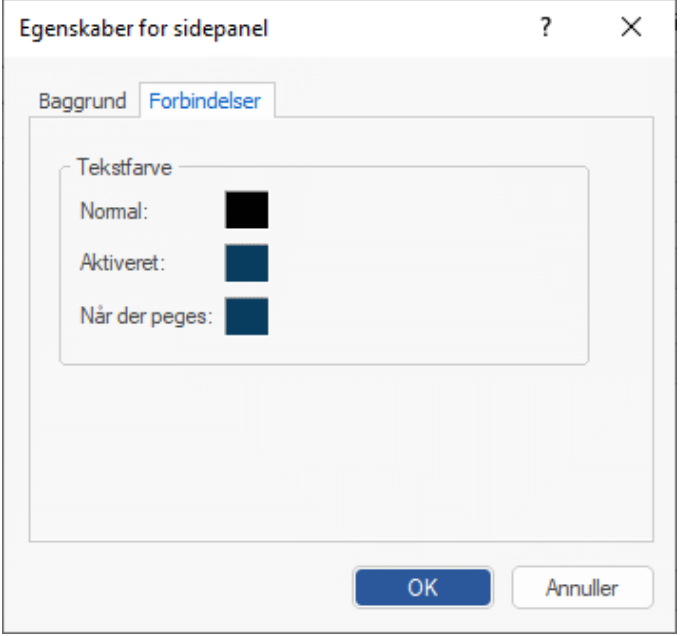

Denne fane vises, hvis du valgte et knapdesign i det første trin af guiden Eksport.

Med dette design indeholder sidepanelet en liste over links. Hvert link repræsenterer et underemne for det emne, der svarer til den aktuelle side. Under fanen Forbindelser kan du vælge andre farver til links i sidepanelet afhængigt af deres tilstand, dvs. "Normal", "Aktiveret" (der er klikket på linket) eller "Når der peges" (musemarkøren holdes over linket).

#### *Tilpasning af indholdsområdet (valgfrit)*

Klik på knappen **Indhold**, eller dobbeltklik på området i midten af dialogboksen Eksempel.

Dialogboksen Egenskaber for indholdsområde åbnes, og fanen **Baggrund** vises.

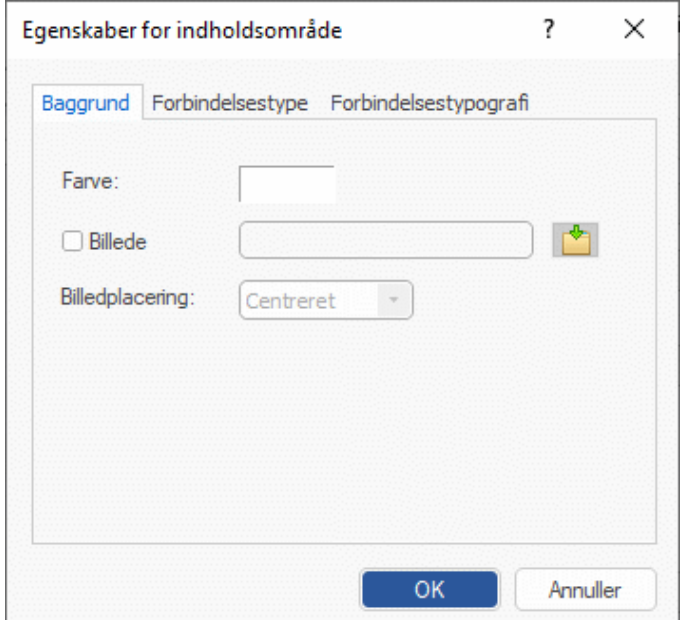

Under denne fane kan du vælge en farve eller et andet baggrundsbillede for siden. Eksperimentér med de forskellige placeringsindstillinger, og se, hvordan de ser ud i eksempelvisningen.

Klik på fanen **Forbindelsestype**.

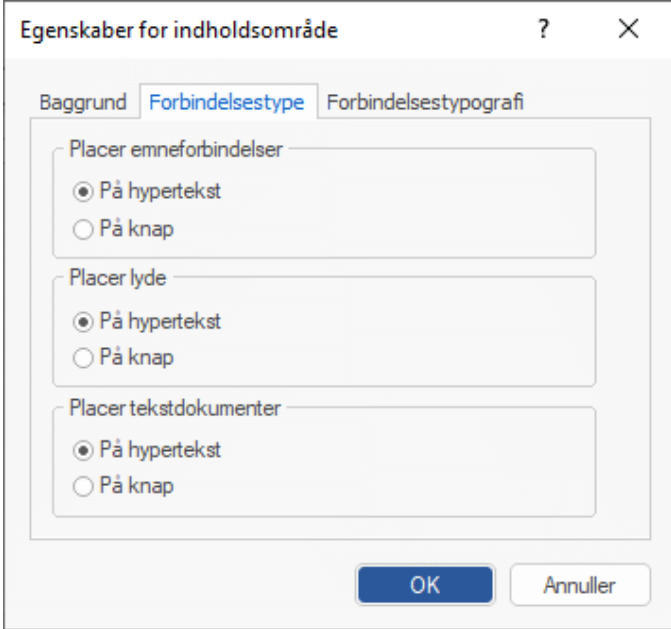

Hvis dit mind map indeholder emneforbindelser, lydfiler eller vedhæftede tekstdokumenter, kan du under denne fane vælge, om disse objekter skal placeres på hyperlinks eller knapper.

Klik på fanen **Forbindelsestypografi**.

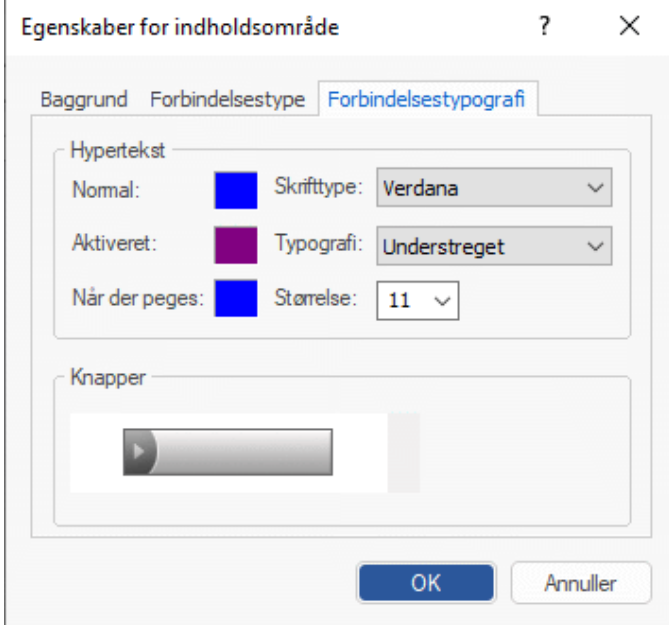

Under denne fane kan du vælge en typografi til de knapper eller hyperlinks, der oprettes på dine websider.

- × Definer den ønskede hyperlink-typografi ved at vælge skrifttype, attribut og størrelse. Du kan også definere andre farver afhængigt af hyperlinkets tilstand, dvs. "Normal", "Aktiveret" (der er klikket på linket) eller "Når der peges" (musemarkøren holdes over linket).
- × Rul gennem de tilgængelige knapper, og vælg den, du vil have.

#### *Eksempelvisning af en tilpasset skabelon (valgfrit)*

- Klik på knappen **Eksempel** i dialogboksen Eksempel for at få vist et eksempel af, hvordan dit design ser ud. Her kan du se, hvordan dine ændringer indtil nu tager sig ud. Eksemplet vises i en størrelse på 800 x 600 pixel.
- × Kontrollér, hvordan webstedet vil se ud i forskellige browseropløsninger, ved at ændre vinduets størrelse.

Hvis du gør vinduet mindre, kan knapper eller hyperlinks i topbjælken eksempelvis blive fordelt over to rækker. Omvendt kan to rækker for oven blive til én, hvis du gør vinduet større.

#### *Lagring af en brugerdefineret skabelon (valgfrit)*

- Du kan gemme din tilpassede eksportskabelon til senere brug ved at klikke på knappen **Gem skabelon** i dialogboksen Eksempel. Dialogboksen Gem brugerskabelon åbnes og viser en liste over allerede gemte eksportskabeloner. Indtast navnet på din nye eksportskabelon, og klik på Gem.
- Klik på Næste, når du er tilfreds med designet af alle komponenter på siden.

#### **Valg af objekter til eksport**

Dialogboksen **Vælg objekter til eksport** åbnes nu.

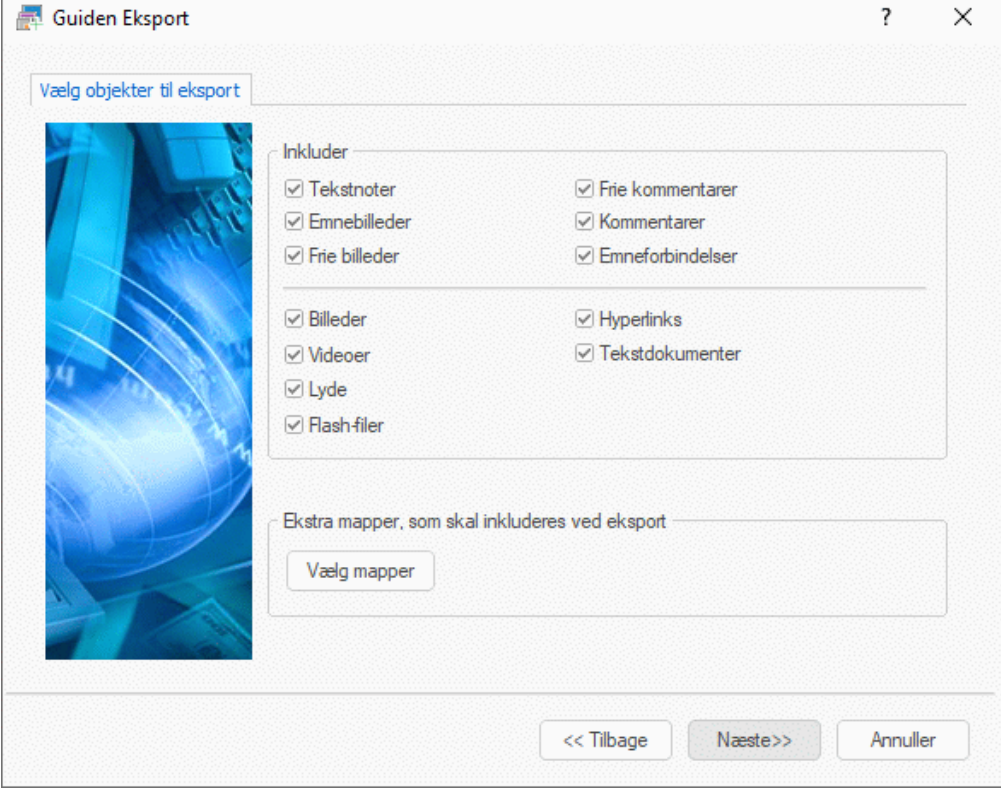

Vælg de MindView-objekter, du vil eksportere til HTML.

Hvis du ekskluderer et eller flere elementer fra eksport ved at fravælge dem her, bliver ingen elementer af denne type eksporteret, uanset hvad egenskaben **Inkluder ved eksport** er indstillet til for de enkelte elementer i dialogboksen Egenskaber. Lad os som eksempel forestille os, at dit map indeholder et frit billede, hvor egenskaben **Inkluder ved eksport** er valgt. Hvis du vælger at ekskludere frie billeder fra eksporten her, bliver dit frie billede ikke eksporteret. Hvis du omvendt vælger, at frie billeder skal eksporteres her, er det kun de frie billeder, hvor egenskaben **Inkluder ved eksport** er valgt, der bliver eksporteret.

 $\overline{\mathbf{v}}$ Inkluder ved eksport

Hvis du har oprettet en særlig mappestruktur til de filer, der bruges i dit dokument, kan du sikre, at MindView bevarer denne struktur under eksporten til HTML, ved at angive den liste over mapper, der skal inkluderes i eksportmappen, på følgende måde:

 $\blacktriangleright$ Klik på knappen **Vælg mapper** for at åbne nedenstående dialogboks:

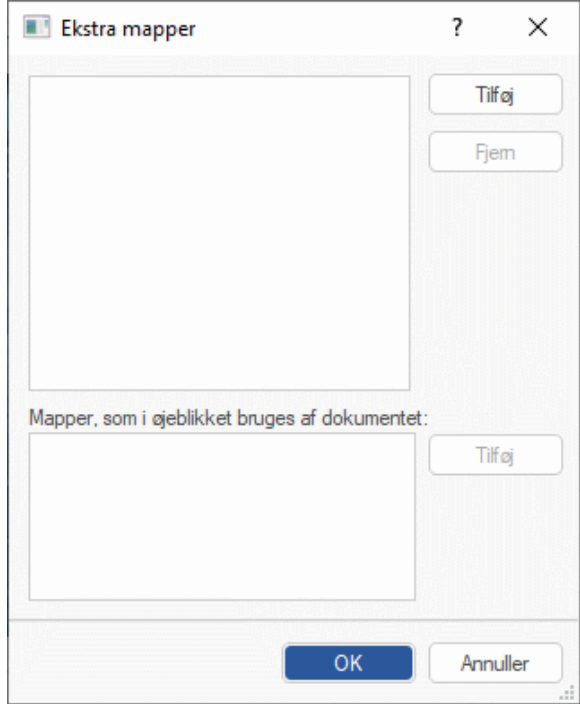

- Klik på knappen **Tilføj**, og vælg den første mappe, du vil inkludere i eksporten.
- Gentag denne procedure for alle de mapper, du vil inkludere.

Bemærk: Hvis du ikke kan se hele stien til mapperne, kan du gøre dialogboksen større ved at trække i et af hjørnerne.

Når HTML-siderne oprettes, ændrer MindView automatisk alle referencer til eksterne filer i dit dokument, så de peger på den korrekte mappe.

Klik på Næste. ×

#### **Placering af objekter på siden**

Dialogboksen **Vælg placering** åbnes. Her kan du vælge, hvor de forskellige objekter, som er vedhæftet på hvert enkelt emne, skal placeres på den tilsvarende HTML-side.

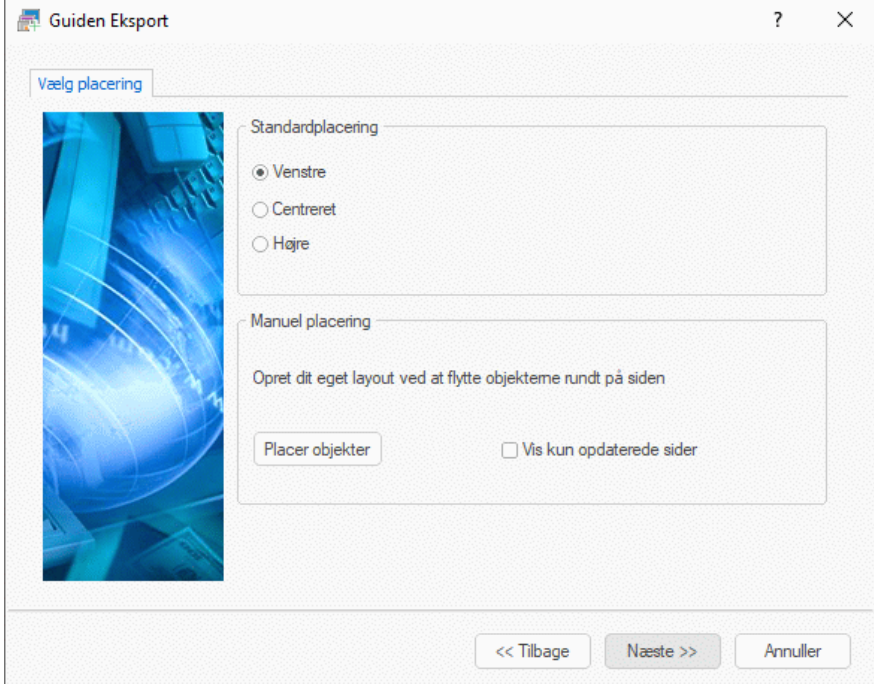

Gør et af følgende:

- Vælg Venstre, Centreret eller Højre under Standardplacering, og klik på Næste. Objekterne placeres nu til venstre, centreret eller til højre på siden. De indsættes efter hinanden efter deres rækkefølge på objektlisten.
- Vælg en standardplacering som beskrevet ovenfor, og klik derefter på knappen **Placer objekter** for at placere objekterne manuelt efter behov.

Hvis du allerede har eksporteret dit mind map til HTML, kan du markere afkrydsningsfeltet **Vis kun opdaterede sider**. Hvis du gør dette, vises kun de sider, du har redigeret siden den seneste eksport, i guiden Eksport. Hvis der er mange emner i dit mind map, kan du dermed spare tid, fordi du ikke behøver at gennemgå objektplaceringen for alle uændrede sider.

#### *Manuel placering af objekter (valgfrit)*

Hvis du har valgt at placere objekterne manuelt ved at klikke på Placer objekter, vises der nu et vindue til placering af objekter i guiden Eksport.

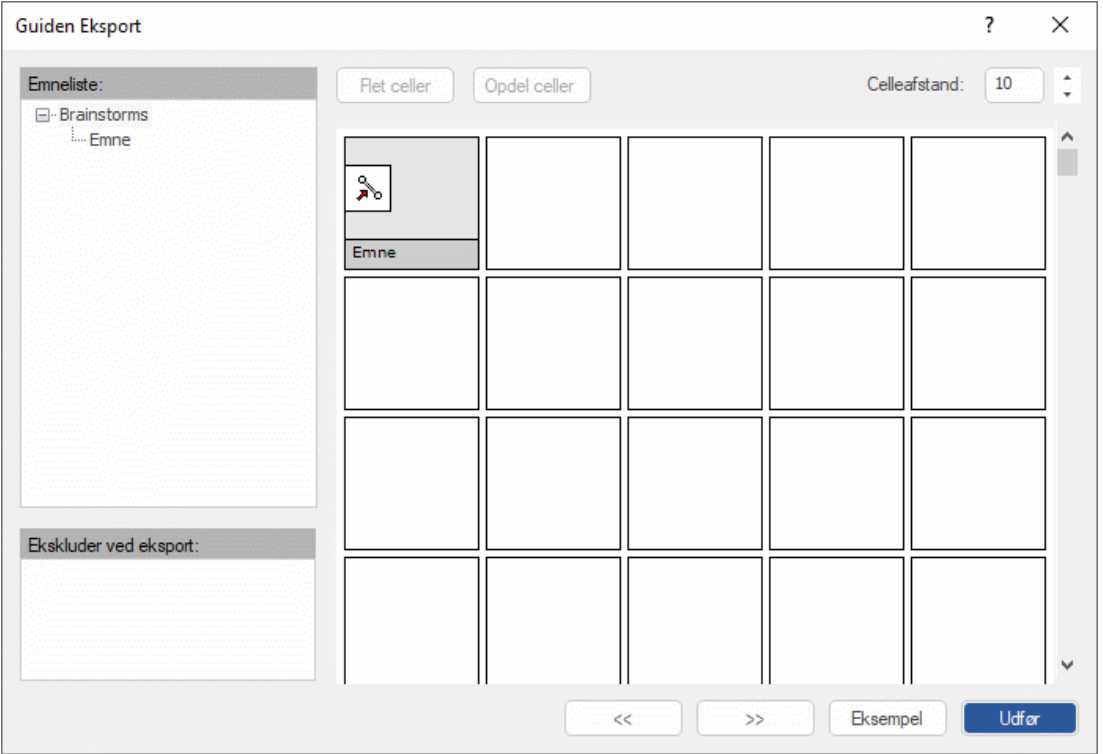

Vinduet indeholder en tabel med 5 kolonner, hver med en bredde svarende til 20 % af HTML-sidens bredde. Kolonnerne er inddelt i celler.

Alle de objekter, der er tilknyttet det første emne i dit mind map, vises i tabellen med et lille ikon med objekternes navn. Objekterne har den standardplacering, du valgte i den foregående dialogboks. Du kan nu flytte disse objekter eller ændre deres størrelse ved at redigere tabelcellerne på følgende måde:

- Du kan flytte et objekt på siden ved at trække det fra den oprindelige celle til en anden.
- Du kan ændre bredden af en kolonne i tabellen ved at trække i dens kant, til den har den ønskede størrelse.
- Du kan sammenflette to eller flere celler, så objektet udvides til at fylde dem alle, ved at markere cellen med musen og klikke på knappen **Flet celler** (eller højreklikke og vælge Flet celler i genvejsmenuen).
- Du kan opdele en flettet celle i de oprindelige celler igen ved at markere den og klikke på **Opdel celler** (eller højreklikke og vælge Opdel celler i genvejsmenuen).
- Du kan justere objekterne vandret eller lodret i en celle ved at markere den eller de ønskede celler med musen, højreklikke på det markerede og vælge **Justering** i genvejsmenuen. Vælg herefter en justeringsindstilling ved at klikke på en af firkanterne i undermenuen. De

repræsenterer øverst til venstre, øverst i midten, øverst til højre og så videre. Bemærk, at du også kan gøre dette for tomme celler, inden du flytter objekter ind i dem.

- Du kan indsætte en tom række ved at højreklikke på den række, den nye række skal indsættes  $\bullet$ over, og vælge **Indsæt række** i genvejsmenuen.
- Du kan slette en række ved at højreklikke på den og vælge **Slet række** i genvejsmenuen.
- Du kan øge eller mindske afstanden mellem cellerne i feltet **Celleafstand**.

I området **Ekskluder ved eksport** til venstre for tabellen vises alle de objekter, der er ekskluderet fra eksport, enten fordi du har fjernet markeringen i afkrydsningsfeltet **Inkluder ved eksport** i dialogboksen Egenskaber for objekterne, eller fordi du har valgt at udelade dem i dialogboksen **Vælg objekter til eksport** som beskrevet ovenfor. Du kan trække disse objekter tilbage til HTMLsiden, hvis du vil.

Du kan også ekskludere bestemte objekter fra eksporten ved at trække dem til området **Ekskluder ved eksport**. Du kan trække dem tilbage til HTML-siden senere, hvis du ændrer mening.

- Klik på **Eksempel** for at se, hvordan dine ændringer ser ud på en faktisk side.
- × Når du er tilfreds med placeringen af objekterne på siden, skal du klikke på højrepilene for at gå til den næste side. Du kan også vælge en anden side på den emneliste, der vises i venstre side af dialogboksen.
- × Gentag denne procedure, indtil du har gennemgået alle de sider, der er nødvendige.
- × Når du er færdig med at gennemgå alle siderne, skal du klikke på **Udfør**.

#### **Eksport**

Nu er du klar til at eksportere dit mind map til HTML.

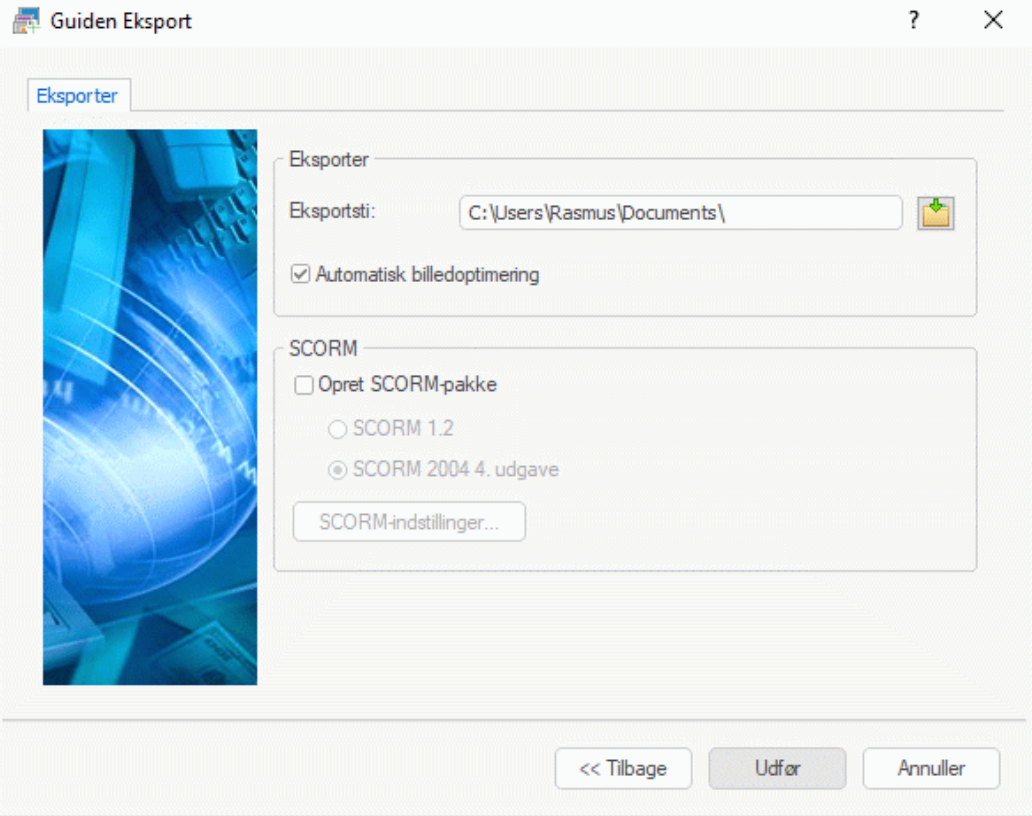

- × Vælg en destinationsmappe til det nye websted.
- (Valgfrit) Optimer dine billeder til webeksport ved at markere afkrydsningsfeltet **Automatisk**  × **billedoptimering**. Herved sker der to ting:
	- Alle billeder i .bmp-format i dit mind map konverteres til .jpg-format for at reducere  $\bullet$ filstørrelsen.
- Eventuelle billeder i .bmp- eller .jpg-format, som er større end de mål, der er afsat til dem på HTML-siden, skaleres ned til disse mål.
- (Valgfrit) Eksportér dit mind map som SCORM-pakke ved at markere afkrydsningsfeltet **Opret SCORM-pakke** og vælge den ønskede SCORM-version.
- (Valgfrit) Klik på **SCORM-indstillinger**. ×

Dialogboksen **Indstillinger for SCORM-manifest** åbnes, hvor du kan angive yderligere oplysninger om pakken.

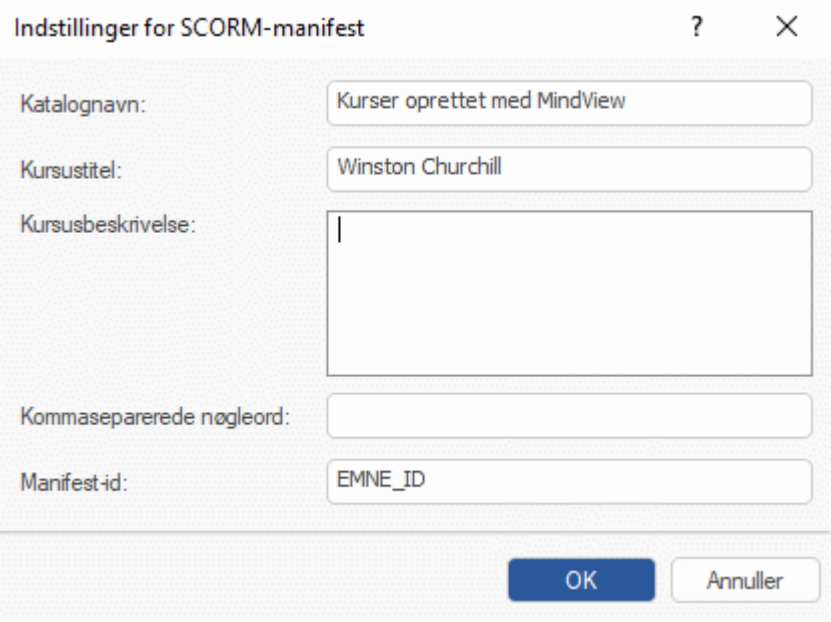

SCORM-manifestfilen oprettes automatisk af MindView. Den indeholder blandt andet detaljer om pakken, som studerende og undervisere kan bruge til at søge efter specifikt undervisningsindhold ved hjælp af nøgleord.

**Katalognavn:** Her skal du angive navnet på den LMS-gruppe (Learning Management System) eller kursuskategori (f.eks. Matematik, Fysik eller Kemi), hvor SCORM-pakken skal placeres.

**Kursustitel:** Her skal du angive det navn, kurset skal have i LMS'et.

**Kursusbeskrivelse:** Her kan du angive en beskrivelse af kurset, og hvad det skal bruges til.

**Kommaseparerede nøgleord:** I dette felt kan du angive de nøgleord (adskilt af kommaer), som studerende og undervisere skal kunne bruge til at finde pakken, når den er placeret i LMS'et.

**Manifest-id:** Dette obligatoriske id identificerer pakken, så den kan skelnes fra alle andre pakker i LMS'et.

Resultatet af eksporten er en .zip-fil, som indeholder alt HTML-indhold og andre SCORMrelaterede hjælpefiler. Pakken kan nu overføres til LMS'et (som skal være kompatibelt med SCORM 1.2 eller SCORM 2004). Hvordan pakken skal placeres i LMS'et, afhænger af det anvendte LMS. I reglen er det en underviser, der skal gøre dette ved hjælp af LMS'ets webbaserede brugergrænseflade. Se dokumentationen til det anvendte LMS for at få flere oplysninger.

#### Klik på **Udfør**.

Når eksporten er fuldført, vises der en dialogboks i MindView, hvor du kan vælge at få vist webstedet med det samme i din standardbrowser eller lægge det online med MatchWares FTP Upload Manager. Du kan få flere oplysninger om dette værktøj under ["FTP Upload Manager"](#page-323-0).

Ø, Du kan åbne det eksporterede websted i Stifinder senere ved at dobbeltklikke på filen index.htm i mappen MVHtmlExport.

# <span id="page-323-0"></span>**FTP Upload Manager**

Det indbyggede FTP-program MatchWare FTP Upload Manager i MindView kan hjælpe dig med at få dit HTML-websted online så hurtigt og let som muligt.

#### **Start af FTP Upload Manager**

Før du kan bruge FTP Upload Manager, skal du eksportere dit MindView-dokument til HTML (se ["Eksport til HTML: hurtig eksport"](#page-307-0) eller ["Eksport til HTML: guiden Eksport"](#page-310-0)). Når eksporten er fuldført, vises følgende dialogboks:

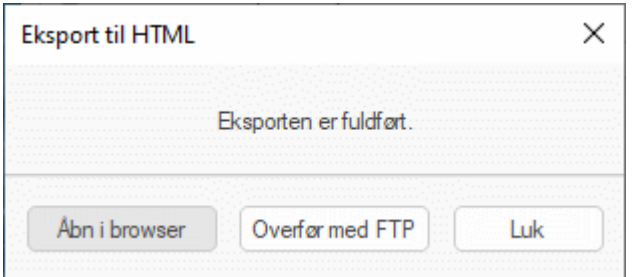

Åbn FTP Upload Manager ved at klikke på **Overfør med FTP**.

Dialogboksen **Upload Manager** åbnes.

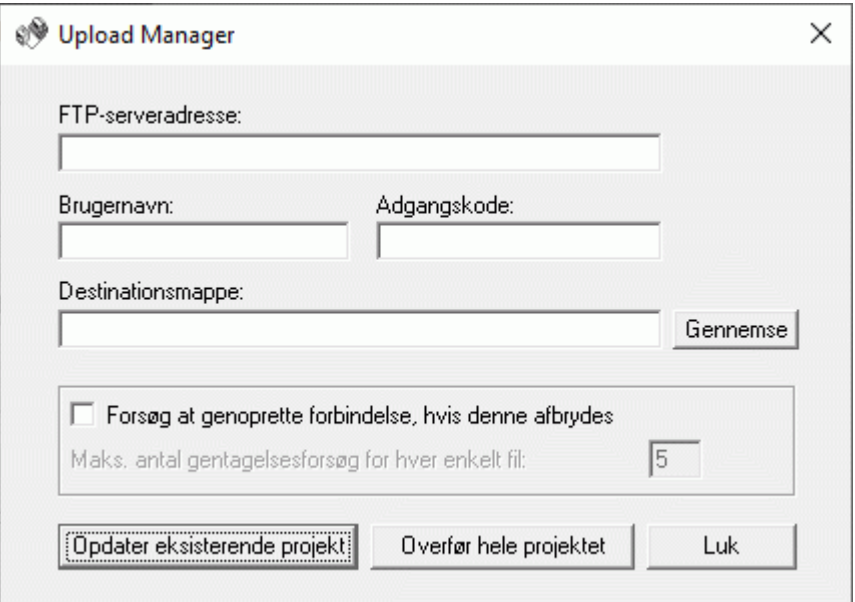

- × I feltet **FTP-serveradresse** skal du angive den FTP-adresse, du har fået fra din internetudbyder.
- Angiv **Brugernavn** og **Adgangskode** i de respektive felter. ×

ø *Kontakt din internetudbyder, hvis du ikke har en FTP-adresse, et brugernavn eller en adgangskode, eller hvis en af delene er gået tabt.*

Hvis du klikker på knappen Gennemse ud for **Destinationsmappe**, oprettes der forbindelse til den angivne FTP-server. Når der er forbindelse, kan du søge efter den mappe på serveren, webstedet skal overføres til.
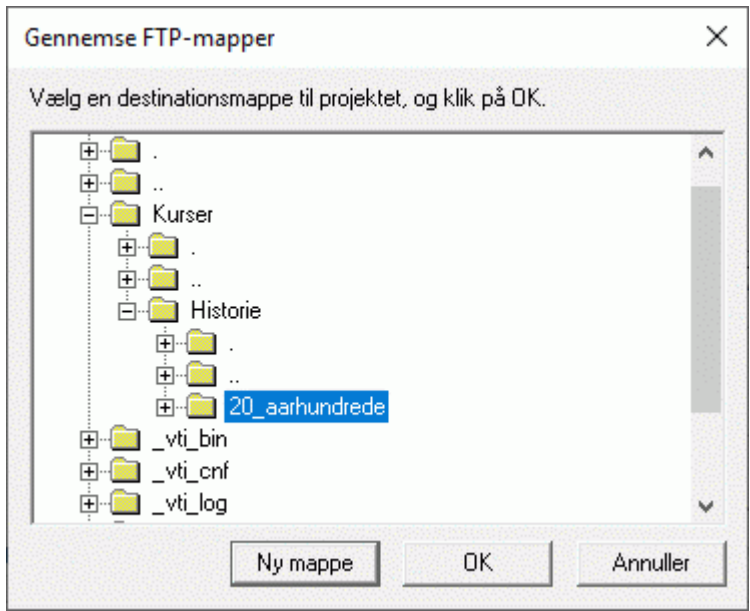

× Markér den ønskede mappe, og klik på OK for at vende tilbage til dialogboksen Upload Manager.

Hvis du vil overføre webstedet til en ny mappe, skal du klikke på Ny mappe for at oprette en ny mappe på serveren. Klik på OK for at vende tilbage til dialogboksen Upload Manager.

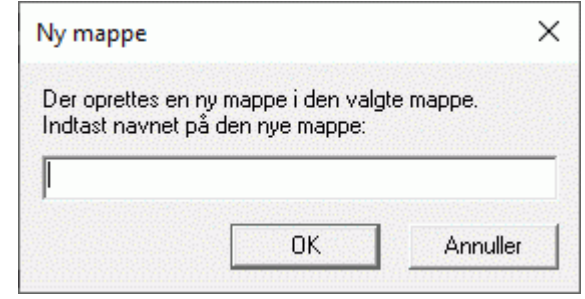

*Du kan hurtigt oprette en ny mappe på serveren ved at skrive en skråstreg efterfulgt af navnet på den nye mappe i feltet Destinationsmappe.*

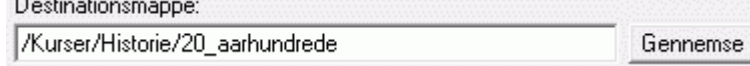

Hvis din internetforbindelse er ustabil, er det en god idé at markere afkrydsningsfeltet **Forsøg at genoprette forbindelse** i dialogboksen Upload Manager for at sikre, at overførslen bliver gennemført.

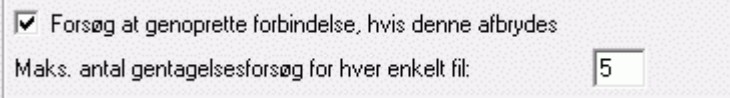

Du kan også angive, hvor mange gange Upload Manager skal forsøge at overføre en given fil. Hvis overførslen stadig ikke er lykkedes efter det angivne antal forsøg, annulleres overførslen.

#### **Overførsel af dit websted**

 $\mathbb{R}^n$  . The set of  $\mathbb{R}^n$ 

× Hvis det er første gang, du overfører dit websted, skal du klikke på **Overfør hele projektet** for at oprette forbindelse til FTP-serveren og overføre alle filerne.

Du kan se, hvor langt overførslen er kommet, i dialogboksen Overførsel.

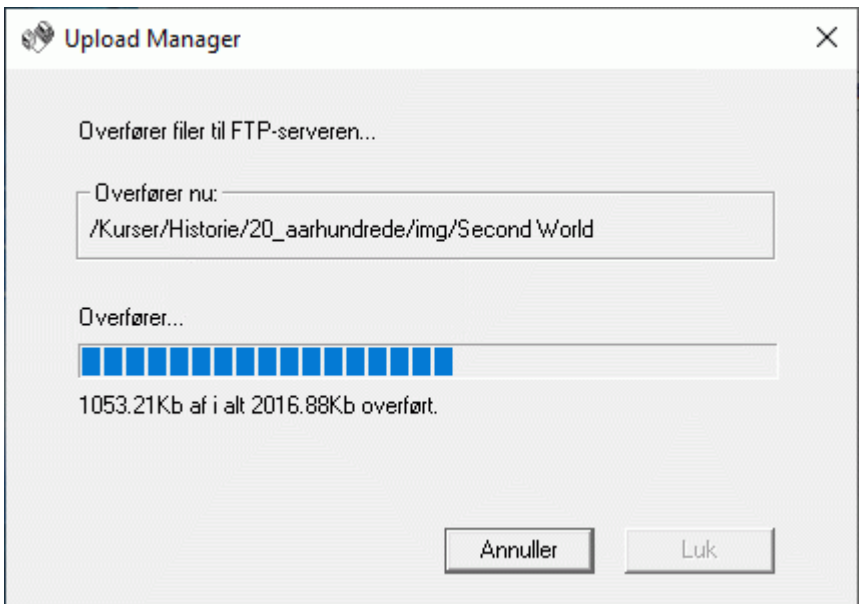

Hvis overførslen bliver fuldført, vises følgende dialogboks:

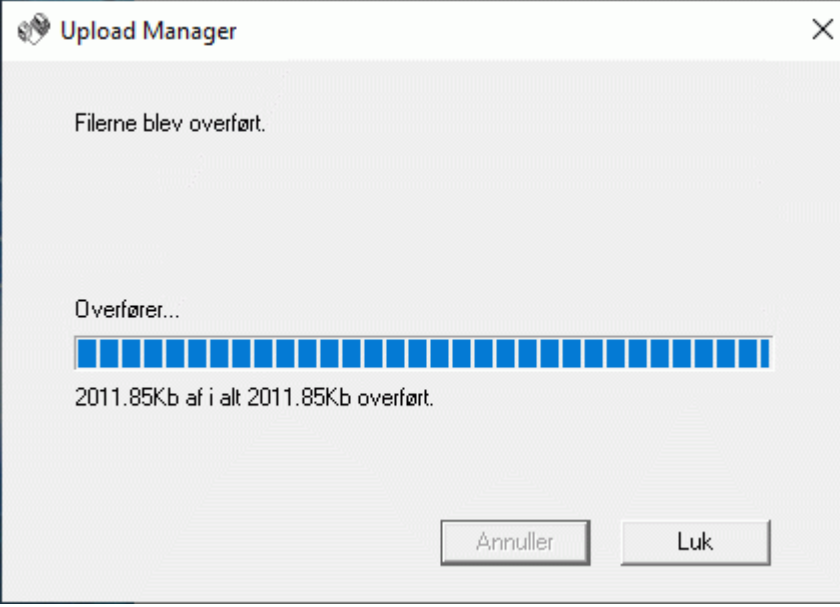

Klik på **Luk** for at vende tilbage til MindView.

FTP Upload Manager husker din FTP-adresse, dit brugernavn og din adgangskode. Hvis du foretager ændringer af webstedet og vil overføre det igen, kan du klikke på **Opdater eksisterende projekt** for kun at overføre de filer, der er blevet ændret siden den seneste overførsel.

# **Import**

# **Introduktion**

I MindView kan du importere dokumenter fra andre programmer, blandt andet Microsoft® Word, Microsoft® PowerPoint, Microsoft® Excel, Microsoft® Outlook og Microsoft® Project. Du kan også oprette MindView-dokumenter ved at importere XML-filer.

Importmulighederne i MindView beskrives i detaljer i de følgende emner.

### **Import fra Microsoft Word**

w I MindView kan du importere Microsoft® Word-dokumenter.

Dette er eksempelvis nyttigt i følgende situationer:

- Du har et Word-dokument, som du vil omstrukturere med brainstorm-funktionerne i MindView, inden du igen eksporterer det til Word.
- Du har eksporteret et mind map fra MindView til Word og arbejdet på nogle af emnerne i Word, men har indset, at du er nødt til at gennemgå strukturen af dit mind map i MindView igen, inden du arbejder videre på det i Word.

I begge situationer har du med MindView mulighed for at importere Word-dokumentet som et nyt mind map, hvor så meget som muligt af den tekst og formatering, du har tilføjet i Word, bevares. Billeder, kommentarer og hyperlinks, du har tilføjet i Word, bliver også bevaret, hvor det er muligt.

Hvis Word-dokumentet blev oprettet ved at eksportere et mind map fra MindView til Word, har det nye mind map samme emnestruktur og layout som det oprindelige mind map.

Hvis du eksporterer det nye mind map til Word igen efter at have foretaget de nødvendige ændringer i MindView, bliver eventuelle elementer, du har tilføjet i MindView, eksporteret til det nye dokument.

Du kan få flere oplysninger om, hvilke elementer der ikke bevares i MindView, under ["Begrænsninger"](#page-329-0) nedenfor.

g) Du behøver ikke at have installeret Microsoft Word på computeren for at kunne importere et Word-dokument i MindView. MindView kan importere dokumenter oprettet i Microsoft Word 2007 og nyere i .docx-format. Hvis du bruger en ældre version af Word, kan du bruge den gratis Microsoft Office-kompatibilitetspakke til at konvertere dokumentet fra .doc-format til det nyere .docx-format inden importen.

MindView kan importere alle Word-dokumenter, men det er kun muligt at oprette en brugbar emnestruktur, hvis dokumentet er inddelt i afsnit, hvor overskrifterne er defineret med overskriftstypografierne Overskrift 1 til Overskrift 9 i Microsoft Word.

MindView importerer hvert enkelt afsnit i Word-dokumentet som et emne på det relevante niveau. Afsnit med en titel formateret som Overskrift 1 bliver med andre ord hovedemner, afsnit med en titel formateret som Overskrift 2 bliver underemner, afsnit med Overskrift 3 bliver under-underemner og så videre.

Hvis Word-dokumentet begynder med en hovedoverskrift formateret med typografien Titel, bliver denne overskrift brugt som navn på temaet. I modsat fald bliver navnet på Word-dokumentet brugt som navn på temaet.

### **Fremgangsmåde**

- Klik på fanen **Filer**.
- b. Vælg **Importer | Microsoft Word**.
- × Vælg det Word-dokument, du vil importere.
- × Angiv en destinationsmappe og et filnavn til det MindView-dokument, der skal oprettes.

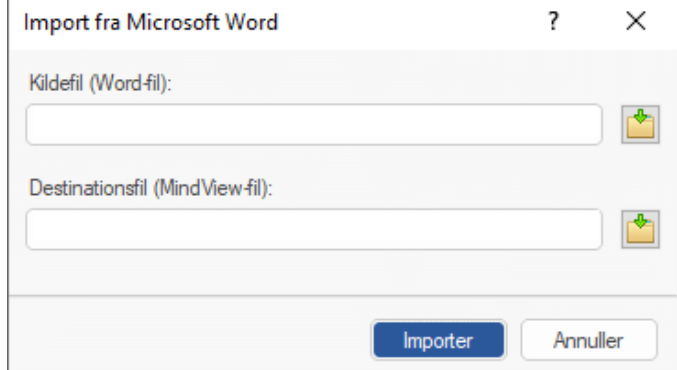

Klik på **Importer**.

Der kan være elementer i Word-dokumentet, der ikke kan importeres i MindView. Hvis det er tilfældet, vises disse elementer i en dialogboks i MindView. Se ["Begrænsninger"](#page-329-0) nedenfor for at få flere oplysninger.

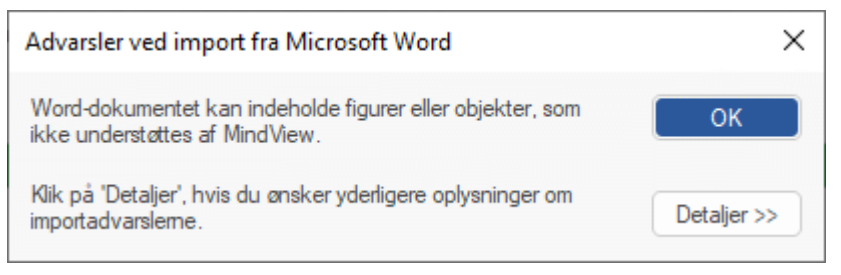

*Når du eksporterer et mind map til Word, indsættes der automatisk bogmærker i Worddokumentet for at holde styr på, hvordan de forskellige elementer skal importeres i MindView igen, hvis du skulle vælge at gøre det. Bogmærkerne er som standard skjult; pas på, at du ikke sletter dem. Du kan få dem vist, mens du arbejder, ved at markere afkrydsningsfeltet Vis bogmærker i panelet Avanceret i dialogboksen Word-indstillinger.*

# **Forholdet mellem Word og MindView-elementer og -objekter**

Nedenstående tabel viser, hvordan MindView konverterer de forskellige elementer i dit Worddokument til elementer og objekter i MindView.

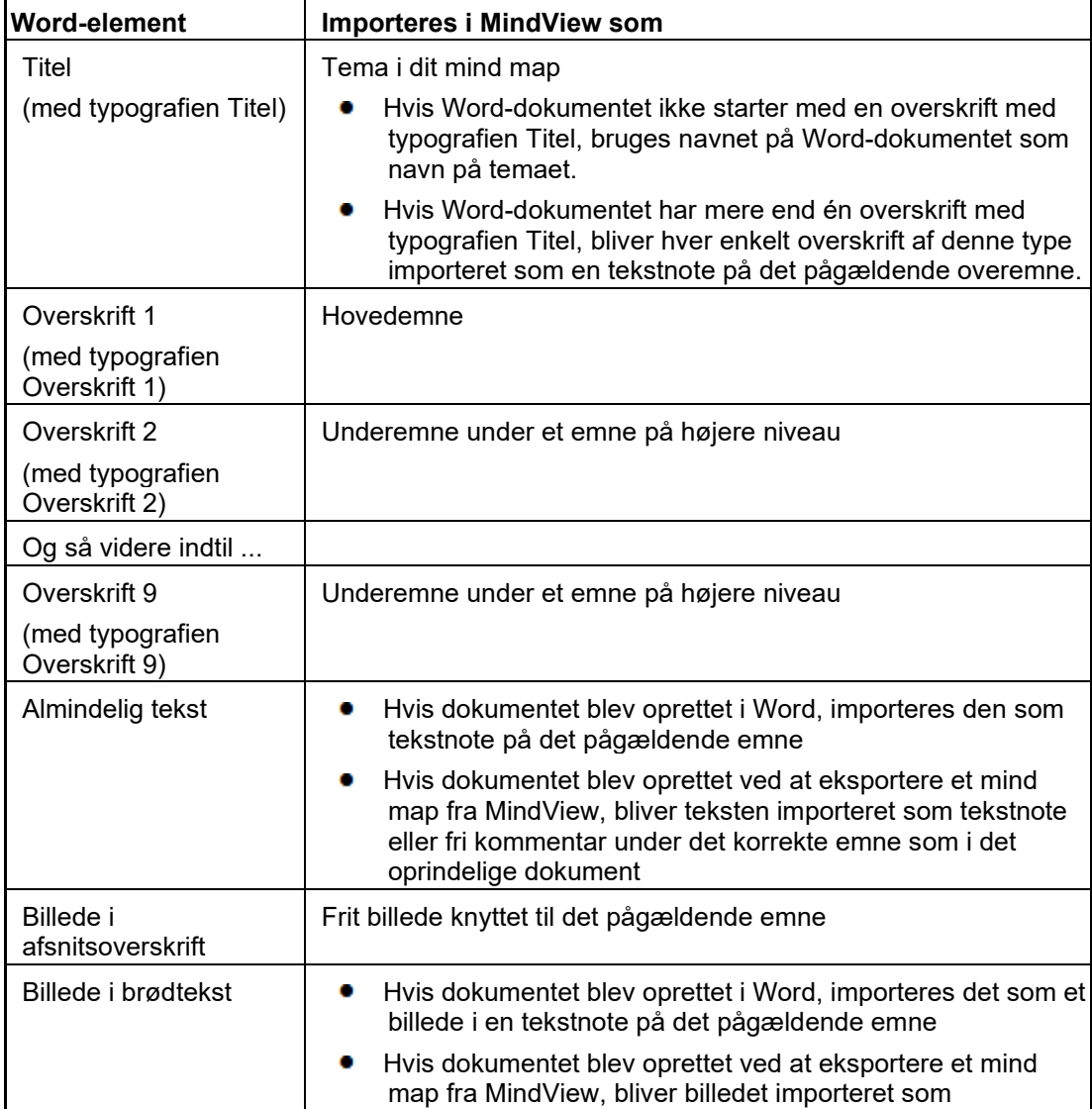

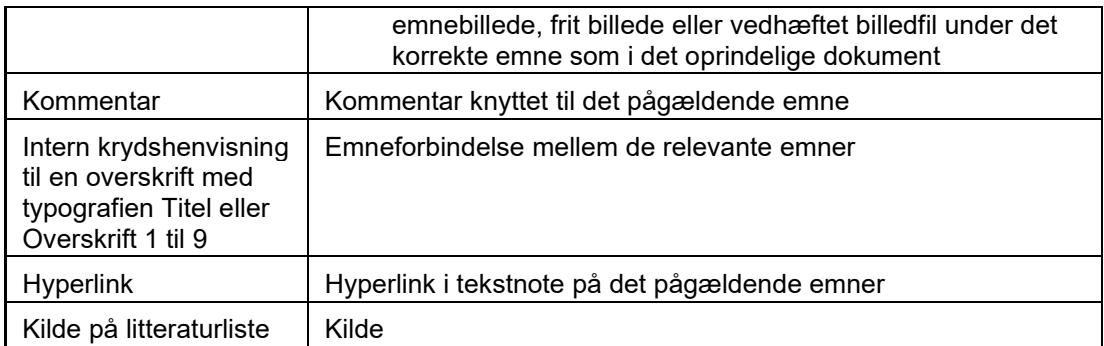

# <span id="page-329-0"></span>**Begrænsninger**

Der gælder følgende begrænsninger, når du importerer et Word-dokument i MindView:

 $\bullet$ Indeks, indholdsfortegnelser, citatsamlinger, figurlister, sidehoveder og sidefødder importeres ikke.

Bemærk, at du automatisk kan oprette en indholdsfortegnelse, når du eksporterer dit mind map til Word igen.

- Lyde og videoer, der er indlejret i Word-dokumentet, importeres ikke i MindView. Hvis sådanne elementer skal importeres i dit mind map i MindView, skal de være indsat som hyperlinks i Word-dokumentet.
- **•** Matematiske symboler importeres ikke.

Hvis du importerer et dokument, der blev oprettet ved at eksportere et mind map fra MindView, gælder der desuden følgende begrænsninger:

- Kommentarer får ikke deres oprindelige størrelse og position.
- Billeder, der er indlejret i Word-dokumentet som resultat af eksporten fra MindView, får ikke deres oprindelige filnavn. Når dokumentet importeres igen, oprettes der nye filer af disse billeder i MindView.
- Hvis du valgte at inkludere et billede af hele dit mind map, da du eksporterede dokumentet fra MindView til Word-dokumentet, bliver dette billede ikke importeret i MindView igen.

### **Import fra Microsoft PowerPoint**

p I MindView kan du importere Microsoft® PowerPoint-præsentationer i Office Open XMLfilformatet (.pptx).

Dette er eksempelvis nyttigt i følgende situationer:

- Du har en PowerPoint-præsentation, som du vil forbedre med brainstorm-funktionerne i MindView, inden du igen eksporterer den til PowerPoint.
- Du har eksporteret et mind map fra MindView til PowerPoint og arbejdet på layoutet i PowerPoint, men har indset, at du er nødt til at gennemgå strukturen af dit mind map i MindView igen, inden du arbejder videre på det i PowerPoint.

I begge situationer har du med MindView mulighed for at importere PowerPoint-præsentationen som et nyt mind map, hvor så meget som muligt af layoutet og indholdet fra PowerPoint-præsentationen bevares.

Hvis PowerPoint-præsentationen blev oprettet ved at eksportere et mind map fra MindView til PowerPoint, har det nye mind map samme emnestruktur og layout som det oprindelige mind map.

Hvis du eksporterer det nye mind map til PowerPoint igen efter at have foretaget de nødvendige ændringer i MindView, bliver eventuelle elementer, du har tilføjet i MindView, eksporteret til den nye præsentation.

Du kan få flere oplysninger om, hvilke elementer der ikke bevares i MindView, under ["Begrænsninger"](#page-331-0) nedenfor.

### **Fremgangsmåde**

- Klik på fanen **Filer**.
- ъ Vælg **Importer | Microsoft PowerPoint**.
- × Vælg den PowerPoint-præsentation, du vil importere.
- × Vælg en destinationsmappe, dvs. en mappe til det MindView-dokument, der oprettes ud fra PowerPoint-præsentationen.
- (Valgfrit) Hvis du vil importere punktopstillinger fra diassene i PowerPoint som underemner til de pågældende emner, skal du markere afkrydsningsfeltet **Importer punkttegn som emner**. Hvis du ikke markerer dette afkrydsningsfelt, bliver eventuelle punktopstillinger på diassene i PowerPoint indsat som tekstnoter på de pågældende emner i MindView.

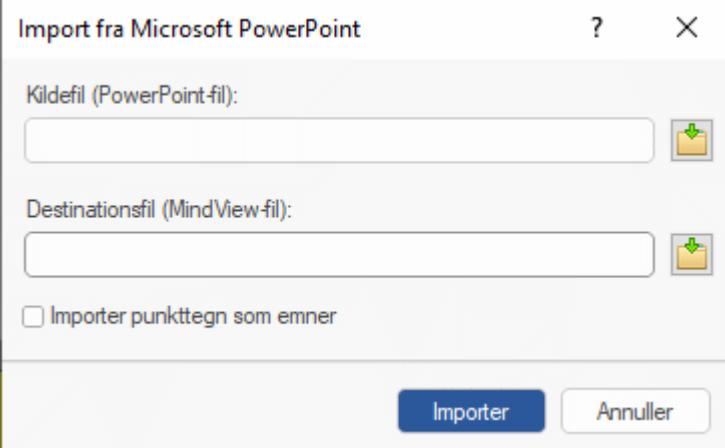

Klik på **Importer**. ×

### **Importtilstande**

Importfunktionen kan fungere på to måder afhængigt af, hvordan PowerPoint-præsentationen blev oprettet:

**•** PowerPoint-præsentationen blev oprettet i PowerPoint

I denne tilstand bliver titlen på det første dias navnet på temaet i det nye MindView-dokument. Hvis du har markeret afkrydsningsfeltet **Importer punkttegn som emner**, bliver hvert punkt i punktopstillingen på det første dias til et hovedemne. Hvis du ikke har, importeres hele punktopstillingen som en tekstnote på temaet.

Alle andre dias importeres også som hovedemner. Hvis du har markeret afkrydsningsfeltet **Importer punkttegn som emner**, og der er punktopstillinger på nogle af disse dias, bliver hvert punkt på punktopstillingerne til underemner under det pågældende emne i MindView. Hvis ikke, importeres hele punktopstillingen som en tekstnote på emnet.

PowerPoint-præsentationen blev oprettet ved at eksportere et MindView-dokument

I denne tilstand bliver MindView-dokumentets oprindelige emnestruktur bevaret, hvis du ikke har fjernet nogen dias. Hvis du har tilføjet nye dias, bliver de importeret som hovedemner.

### **Forholdet mellem PowerPoint og MindView-elementer og -objekter**

Nedenstående tabel viser, hvordan MindView konverterer de forskellige elementer i din PowerPointpræsentation til elementer og objekter i MindView.

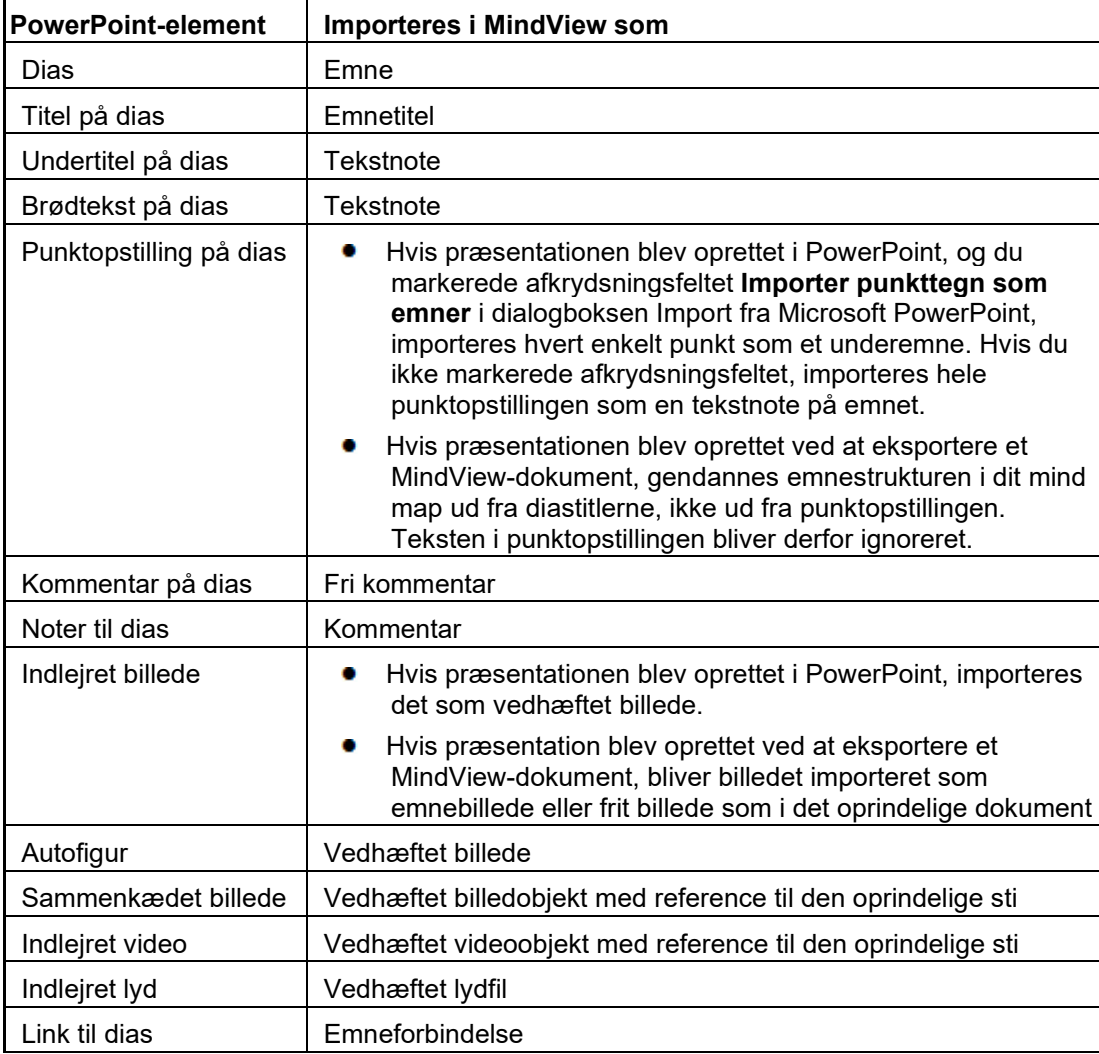

### <span id="page-331-0"></span>**Begrænsninger**

Der gælder følgende begrænsninger, når du importerer en PowerPoint-præsentation i MindView:

- Formateringen af diastitlen og eventuelle noter til dias bevares ikke.
- Hvis der er mere end én punktopstilling på PowerPoint-diasset, tager importfunktionen kun højde for den første punktopstilling.
- Når punktopstillinger importeres som emner, bliver indrykkede punkter på punktopstillingen importeret som emner på samme niveau som hovedpunkterne, ikke som underemner.
- Der tages ikke højde for diasmastere i PowerPoint. Indholdet af en sådan master importeres derfor ikke i MindView-dokumentet.
- Hyperlinks i tekstobjekter i PowerPoint importeres til en tilsvarende tekstnote i MindView, men det er kun den formaterede tekst, der importeres. Selve linkforbindelserne bevares ikke.
- Former, diagrammer, OLE-objekter og objekter importeres ikke.
- Tabeller importeres som ren tekst. Rækker og kolonner bevares ikke.
- Tekst med teksteffekter (WordArt) importeres som tekstnoter uden formatering.

Hvis du importerer en præsentation, der blev oprettet ved at eksportere et MindView-dokument, gælder der desuden følgende begrænsninger:

- Hvis du sletter et eller flere dias, mens du arbejder i PowerPoint, kan emnestrukturen ikke genskabes nøjagtigt som i det oprindelige mind map:
	- $\bullet$ Hvis du sletter det dias, som svarer til temaet, bliver alle dias importeret som hovedemner, som om du havde oprettet præsentationen fra bunden i PowerPoint.
	- Hvis du sletter dias, som svarer til emner med underemner, kan strukturen for disse underemner ikke genskabes.
- Hvis du ændrer rækkefølgen af dine dias i PowerPoint, bliver der ligeledes ikke taget højde for denne nye rækkefølge i MindView.
- MindView genskaber emnestrukturen ud fra diastitlerne i PowerPoint, og eventuelle ændringer, du foretager af tekst i punktopstillinger i PowerPoint, bliver derfor ikke bevaret i MindView.
- Kommentarer får ikke deres oprindelige størrelse og position.
- Billeder, der er indlejret i PowerPoint-præsentationen som resultat af eksporten fra MindView, får ikke deres oprindelige filnavn eller den oprindelige sti.
- Hvis du valgte at inkludere et billede af hele dit mind map, da du eksporterede dokumentet fra MindView til PowerPoint-præsentationen, bliver diasset med dette billede ikke importeret i MindView igen.

### **Import fra Microsoft Excel**

x Du kan importere Microsoft® Excel-regneark (\*.xslx) i MindView. Programmet kan både håndtere regneark, som du tidligere har eksporteret fra MindView, og regneark, der skal importeres i MindView for første gang.

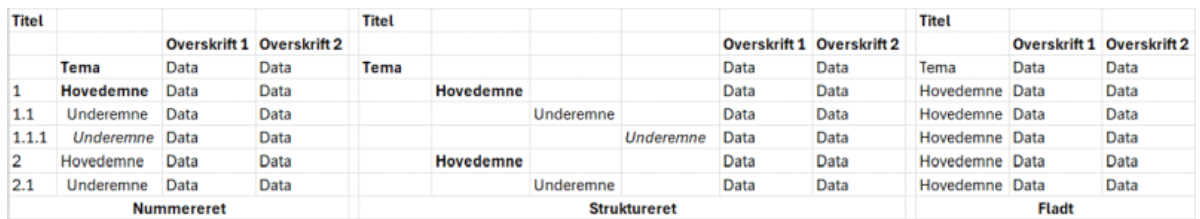

For at sikre, at importen går uden problemer, bør dit regneark have et af følgende layout:

Hvis regnearket ikke har et af disse layout, vil det stadig blive forsøgt importeret i MindView ved hiælp af de oplysninger, du opgiver i dialogboksen Importer (se nedenfor).

Ud over ovenstående layout kan MindView desuden importere mind maps, du tidligere har eksporteret til Microsoft Excel med indstillingen **Vis subtotaler nederst i gruppe**. Se ["Eksport til](#page-290-0)  [Microsoft Excel"](#page-290-0) for at få flere oplysninger om denne funktion.

I ovenstående diagrammer kan du se, hvordan regnearkets indhold bliver importeret i et mind map. Indholdet af cellen med navnet Tema bliver eksempelvis til temaetiketten for det importerede mind map. Indholdet af celler mærket Hoved i diagrammet bliver importeret som hovedemner, og indholdet af celler mærket Under bliver importeret som underemne. Indholdet af celler mærket Data bliver importeret som emnedata, og indholdet af celler mærket Overskrift 1, Overskrift 2 og så videre bliver til etiketter for data i beregningsfelter. Hvis overskrifterne svarer til standardoverskrifterne for opgavedata i MindView (Start, Slut, Varighed, Fuldførelse, Prioritet eller Ressourcer), bliver dataene importeret til de tilsvarende placeringer i MindView. Hvis overskrifterne ikke svarer til standardoverskrifterne i MindView, importeres dataene som beregningsværdier. Se ["Indsætning af](#page-97-0)  [opgavedata"](#page-97-0) og ["Indsætning af beregningsværdier"](#page-104-0) for at få flere oplysninger om disse emner.

I layoutet **Nummereret** indeholder den anden kolonne den tekst, som bliver til emneetiketter, og tallene i den første kolonne (som også skal være formateret som tekst) angiver hierarkiet. Tallene har formatet tal.tal.tal …, hvor punktummerne angiver et skift til det næste niveau i hierarkiet. I nedenstående diagram kan du se, hvordan cellerne i et Excel-dokument (venstre) importeres til et mind map (højre):

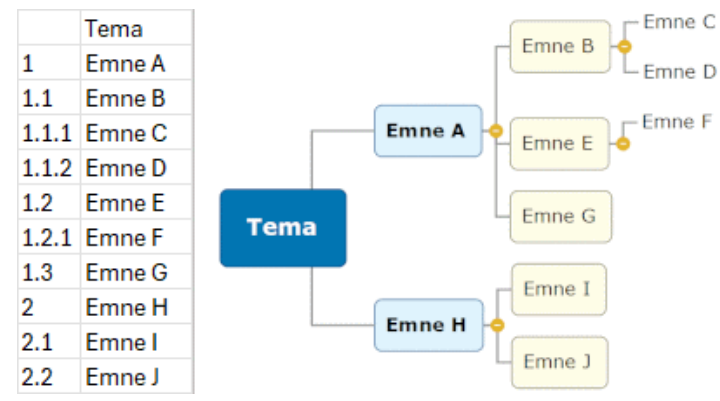

Temaet er ikke inkluderet i nummereringen.

- I layoutet **Struktureret** indeholder kolonnerne til venstre den tekst, som bliver til tema- og emneetiketter og angiver desuden hierarkiet. Den første kolonne indeholder temaet, den anden kolonne indeholder hovedemnerne, den tredje kolonne indeholder det første niveau underemner og så videre.
- I layoutet **Fladt** indeholder kolonnen længst til venstre den tekst, som bliver til emneetiketter. Efter temaet bliver hvert element importeret som et hovedemne. Der oprettes ingen underemne.

Hvis dit regneark ikke har et af disse layout, kan du muligvis stadig importere det. Du skal angive manuelt i importdialogboksen, hvilke områder af regnearket der repræsenterer emneetiketter, hvilke der repræsenterer datafelter, og så videre (se nedenfor).

## **Fremgangsmåde**

- Klik på fanen **Filer**.
- Vælg **Importer | Microsoft Excel**.

Der vises en dialogboks for at minde dig om de foretrukne layout, der er beskrevet ovenfor.

▶ Vælg det Excel-dokument, du vil importere, og klik på OK.

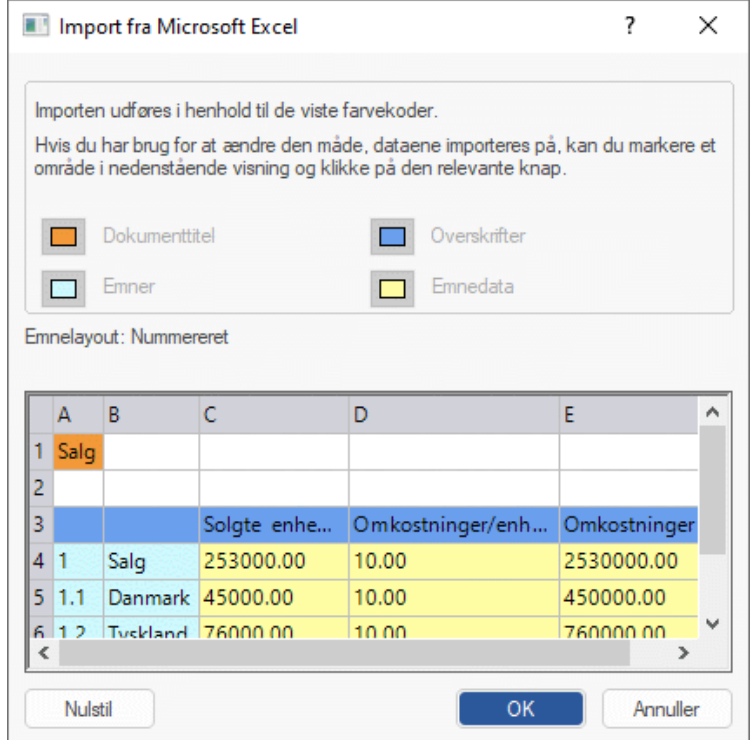

- (Hvis nødvendigt) Tilpas de farvede områder, som angiver, hvordan regnearkets indhold bliver placeret i dit mind map. Du kan gøre dette ved at markere et område og klikke på den ønskede farveknap. Du kan ændre dialogboksens størrelse, hvis det er nødvendigt.
	- Indholdet af den **orange** celle øverst til venstre bliver titlen i dit mind map.
	- Indholdet af cellerne i det **lyseblå** område bliver tema- og emneetiketter. Ved at tilpasse dette område kan du vælge at importere samtlige emner eller kun nogle af dem. Området må dog ikke indeholde tomme rækker. Hvis kolonnen længst til venstre i området kun indeholder én udfyldt celle, bliver indholdet af denne celle temaetiketten. Hvis kolonnen længst til venstre i området indeholder mere end én udfyldt celle, bliver indholdet af disse celler hovedemner under temaet, som får samme etiket som titelcellen.
	- Indholdet af cellerne i det **gule** område bliver dataværdier eller beregningsværdier afhængigt af kolonneoverskrifterne (se nedenfor). Ved at tilpasse det gule område kan du specificere, hvilke datakolonner der skal importeres.
	- Indholdet af det **mørkeblå** område er overskrifter til datakolonnerne. Hvis overskrifterne svarer til standardoverskrifterne for opgavedata i MindView (eksempelvis Start, Slut, Varighed, Fuldførelse, Prioritet, Ressourcer og så videre), bliver dataene importeret til de tilsvarende placeringer i MindView. Hvis overskrifterne ikke svarer til standardoverskrifterne i MindView, importeres dataene som beregningsværdier. Se ["Indsætning af opgavedata"](#page-97-0) og ["Indsætning af beregningsværdier"](#page-104-0) for at få flere oplysninger om disse emner.

Hvis du markerer et område, der ikke kan fortolkes i MindView, vises meddelelsen **Ugyldigt emnelayout**. Meddelelsen vises almindeligvis af følgende årsager:

- **Der er data i celler, der burde være tomme.**
- Der er tomme celler, eksempelvis tomme rækker, hvor der burde være data.
- **Du har sprunget et eller flere niveauer over i et struktureret layout.**
- Den første kolonne i et nummereret layout indeholder ikke tekst i form af et eller flere tal adskilt af punktummer. Tallene i denne kolonne skal være i tekstformat, ikke talformat.
- Cellen til venstre for temaetiketten i et nummereret layout er ikke tom.

Du kan løse problemet ved at tilpasse et eller flere af de farvede områder eller ved at klikke på **Annuller**, tilpasse layoutet i regnearket og forsøge at importere det igen.

Du kan nulstille områderne til det udseende, de havde, da du åbnede dialogboksen, ved at klikke på **Nulstil**.

Klik på OK.

Det importerede regneark åbnes i Mind Map-visningen.

# **Import fra Microsoft Outlook**

l۵۱ I MindView kan du importere opgavelister fra Microsoft® Outlook. Dette er for eksempel særdeles nyttigt i følgende situationer:

- Du har påbegyndt en opgaveliste i Microsoft Outlook og vil gerne videreudvikle den med MindViews funktioner til brainstorming.
- Du har eksporteret en opgaveliste fra MindView til Microsoft Outlook og er begyndt at tilføje opgaver og redigere eksisterende opgaver, men har indset, at du er nødt til at gennemgå opgavelistens struktur i MindView igen, inden du arbejder videre på den i Microsoft Outlook.

I begge tilfælde kan du importere opgavelisten fra Microsoft Outlook som en ny projektplan i Mind Map-visningen i MindView.

Når du har foretaget de ønskede ændringer i MindView, kan du enten eksportere opgavelisten til Outlook igen som en ny række opgaver, eller du kan synkronisere den redigerede MindView-version med den oprindelige Outlook-version. Du kan få flere oplysninger om eksport og synkronisering fra MindView til Outlook under ["Eksport til Microsoft Outlook"](#page-294-0).

Du skal have installeret Microsoft Outlook 2000 eller nyere på computeren for at kunne bruge denne importfunktion.

*Du kan også arbejde med opgaver i opgavesystemet i MindView. Se ["Brug af opgavesystemet"](#page-252-0) for at få flere oplysninger.*

# **Fremgangsmåde**

- Klik på fanen **Filer**.
- × Vælg **Importer | Microsoft Outlook | Importer som nyt dokument**.
- Markér den opgavemappe i Outlook, du vil importere opgaverne fra. ×

S Hvis mappen i Outlook indeholder opgaver, du allerede har importeret til et MindViewdokument eller tidligere har eksporteret fra et MindView-dokument, kan det være lettere at åbne det pågældende MindView-dokument og synkronisere opgavemappen med det end at oprette et nyt MindView-dokument.

Den importerede opgaveliste åbnes i Mind Map-visningen.

### **Begrænsninger**

Det er kun de elementer på opgavelisten i Microsoft Outlook, hvor der findes et tilsvarende element i MindView, som importeres og vises:

- Opgavenavne, datoer, varigheder, prioriteter og fuldførelsesniveauer bliver alle importeret.
- Andre oplysninger, som er knyttet til funktioner, der ikke understøttes i MindView (f.eks. status, påmindelser, kategorier og så videre), samt eventuelle brugerdefinerede felter bliver ikke importeret.

### **Synkronisering af opgavelisten i Outlook og MindView-dokumentet**

Hvis du har foretaget ændringer af opgavelisten i Outlook efter at have eksporteret den fra MindView, kan du importere disse ændringer til MindView-versionen af opgavelisten på følgende måde:

- Klik på fanen **Filer**.
- Vælg **Importer | Microsoft Outlook | Synkroniser opgaver**.

Dialogboksen **Synkronisering fra Microsoft Outlook til MindView** åbnes.

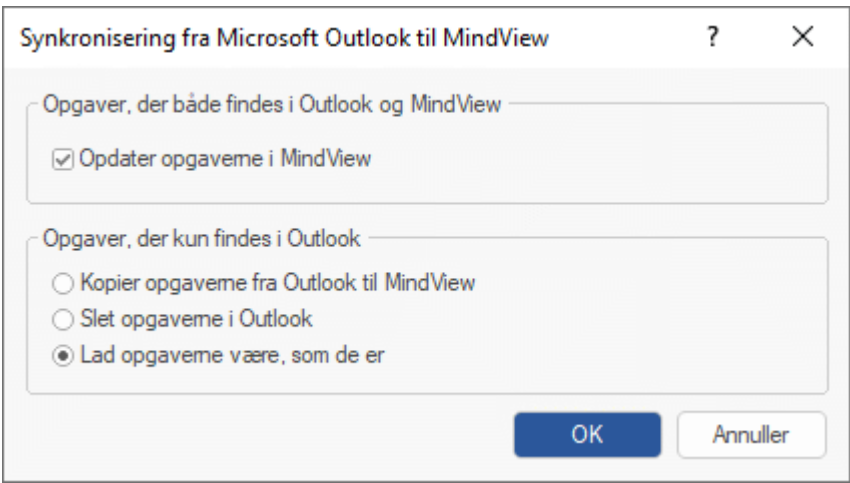

I den øverste del af dialogboksen kan du vælge, hvad der skal ske, hvis den samme opgave findes i to forskellige udgaver på opgavelisten i Outlook og i MindView-dokumentet.

 $\mathbf{r}$ Du kan kopiere opgaven fra opgavelisten i Outlook til MindView-dokumentet ved at markere afkrydsningsfeltet **Opdater opgaverne i MindView**.

I den nederste del af dialogboksen kan du vælge, hvad der skal ske, hvis en opgave på opgavelisten i Outlook ikke findes i MindView-dokumentet. Du har tre muligheder:

- Kopiere opgaven fra opgavelisten i Outlook til MindView-dokumentet
- $\bullet$ Slette opgaven på opgavelisten i Outlook, så den ikke længere findes i nogen af programmerne
- Lade opgaverne være, som de er  $\bullet$

Hvis du omvendt har foretaget ændringer af MindView-dokumentet efter at have eksporteret det til Outlook, kan du eksportere disse ændringer til Outlook-versionen af opgavelisten. Du kan få flere oplysninger om denne fremgangsmåde under ["Eksport til Microsoft Outlook"](#page-294-0).

# <span id="page-338-0"></span>**Import fra Microsoft Project**

 $P$ Du kan importere Microsoft® Project-planer (\*.mpp) i MindView. Dette er for eksempel særdeles nyttigt i følgende situationer:

- Du har påbegyndt en projektplan i Microsoft Project og vil gerne videreudvikle den med MindViews funktioner til brainstorming.
- Du har eksporteret en MindView-projektplan til Microsoft Project og er begyndt at tilføje opgaver og redigere eksisterende opgaver, men har indset, at du er nødt til at gennemgå planens struktur i MindView igen, inden du arbejder videre på den i Microsoft Project.

I begge tilfælde kan du importere Microsoft Project-planen som en ny projektplan i Gantt-visningen i MindView.

G MindView understøtter ikke ældre versioner end Microsoft Project 2003. Du skal have installeret Microsoft Project på computeren for at kunne bruge denne importmetode. Hvis Microsoft Project ikke er installeret på computeren, kan du importere fra Microsoft Project XML-formatet. Se ["Import fra](#page-339-0)  [XML"](#page-339-0) for at få flere oplysninger.

### **Fremgangsmåde**

- × Klik på fanen **Filer**.
- × Vælg **Importer | Microsoft Project**.
- Markér den Microsoft Project-plan, du vil importere. ÷.

Den importerede projektplan åbnes i Gantt-visningen.

#### **Begrænsninger**

Gantt-visningen i MindView understøtter ikke alle de projektstyringsfunktioner, der findes i Microsoft Project. Det betyder, at det kun er de elementer i Microsoft Project, hvor der findes noget tilsvarende i MindView, der bliver importeret:

- Opgavenavne, opgavetyper, datoer, varigheder, overlappende og mellemliggende tid, ressourcer, arbejdsenheder, omkostninger, prioriteter, fuldførelsesprocenter, sammenkædninger, betingelser og så videre bliver alle importeret.
- Projekt- og ressourcekalendere bliver importeret.
- Milepælsopgaver bliver importeret, men deres varighed indstilles til nul.
- Opgavenoter bliver importeret som tekstnoter.
- Andre oplysninger i Microsoft Project, som svarer til funktioner, der ikke understøttes i MindView (f.eks. opgavekalendere og arbejdsprofiler) bliver ikke importeret. Oplysninger, der stammer fra sporings- og udjævningshandlinger i Microsoft Project, bliver ikke importeret.

I de fleste tilfælde er opgavedatoer og planlægningsoplysninger identiske i MindView og Microsoft Project. De kan dog være forskellige, hvis der er foretaget avancerede handlinger på projektplanen i Microsoft Project, som ikke understøttes i MindView (eksempelvis udjævning eller sporing).

### <span id="page-339-0"></span>**Import fra XML**

Med denne importmetode kan du oprette MindView-dokumenter ved at importere filer i forskellige XML-formater.

MindView understøtter følgende typer XML-fil til import:

- **MindView XML:** Med denne filtype kan du åbne MindView-dokumenter, som tidligere er eksporteret i MindView XML-format.
- **Microsoft Project XML:** Med denne filtype kan du oprette en projektplan i MindView ved at importere en Microsoft® Project-plan, der er eksporteret fra Microsoft Project i XML-format. Du kan bruge importmetoden Microsoft Project XML, selv hvis du ikke har installeret Microsoft Project på computeren. Den er derfor et nyttigt alternativ til at importere en Microsoft Projectplan i .mpp-format, som du skal have Microsoft Project på computeren for at kunne bruge.

Der gælder de samme begrænsninger ved import af en Microsoft Project-fil i XML-format som ved import af en Microsoft Project-fil i .mpp-format. Du kan få flere oplysninger under "Import [fra Microsoft Project"](#page-338-0).

G MindView understøtter ikke ældre versioner end Microsoft Project 2003.

**MindManager XML:** Med denne filtype kan du oprette et MindView-dokument ved at importere et MindManager®-dokument eksporteret fra MindManager i XML-format. Du kan bruge importmetoden MindManager XML, selv hvis du ikke har installeret MindManager på computeren.

Elementer i MindManager-filen, hvor der ikke findes noget tilsvarende i MindView, bliver ikke importeret. MindView understøtter XML-filer fra MindManager fra version X5 og 6.

**MindManager MMAP:** Med denne filtype kan du oprette et MindView-dokument ved at importere et MindManager®-dokument i MMAP-format. Du kan bruge importmetoden MindManager MMAP, selv hvis du ikke har installeret MindManager på computeren.

Elementer i MindManager-filen, hvor der ikke findes noget tilsvarende i MindView, bliver ikke importeret.

**OPML (Outline Processor Markup Language):** Med denne filtype kan du importere et dokument i OPML-format, et dispositionsformat, som understøttes af MatchWare.

Desuden kan du importere dokumenter i XML-formater, som er kompatible med MatchWare OpenMind 2, FreeMind, Visual Mind og Microsoft Excel.

### **Fremgangsmåde**

- Klik på fanen **Filer**.
- Vælg **Importer | XML**.
- $\blacktriangleright$  Find den fil, du vil importere.
- Vælg den ønskede importfiltype i typefeltet. Y.

*Med standardindstillingen Autodetect XML registrerer MindView automatisk den type XMLfil, du angiver, hvis den er en af de XML-filtyper, der understøttes.*

Klik på OK.

Den importerede fil åbnes i MindView.

## **Import fra andre programmer**

l I MindView kan du importere dokumenter fra mind mapping-programmerne Mindjet MindManager (version X5 og nyere) og FreeMind, så du kan videreudvikle dem i MindView.

Klik på fanen **Filer**.

 $\overline{\phantom{a}}$ 

- Vælg **Importer | Andre Mind Mapping-programmer**.
- Vælg **Importer fra Mindjet MindManager** eller **Importer fra FreeMind**.
- ▶ Vælg det dokument, du vil importere.
- Angiv en destinationsmappe og et filnavn til det MindView-dokument, der skal oprettes.

# **Brug af inputtilstande**

## **Arbejde i pennetilstand**

Ud over standardinput via tastatur og mus understøtter MindView også penneinput. På denne måde kan du indsætte digitale håndskriftsdata og håndtegnede billeder på dine emner. Du kan bruge computermusen som pen med penneinputfunktionerne i MindView, men de er designet til brug med særlige penneinputenheder, eksempelvis tablet-pc'er, berøringsskærme og interaktive whiteboards. Det eneste krav er, at det operativsystem, MindView er installeret på, understøtter penneinput.

Når du har indsat håndskriftsdata på et emne, behandles de som alle andre emneelementer.

Du kan kun bruge penneinput i de almindelige Mind Map-visninger, med andre ord Mind Map, Top/bund og Venstre/højre.

*MindView har også en særlig berøringstilstand til computere med berøringsskærme. Se ["Arbejde i berøringstilstand"](#page-352-0) for at få flere oplysninger.*

### **Aktivering af penneinput**

Før du kan bruge musen eller pennen som inputenhed, skal du aktivere penneinput. Hvis computeren understøtter penneinput, er der et ekstra panel med indstillinger for dette i dialogboksen MindView-indstillinger.

Sådan får du adgang til dette panel:

- Klik på fanen **Filer**.
- × Vælg **Indstillinger**.
- × Klik på panelet **Penneinput**.

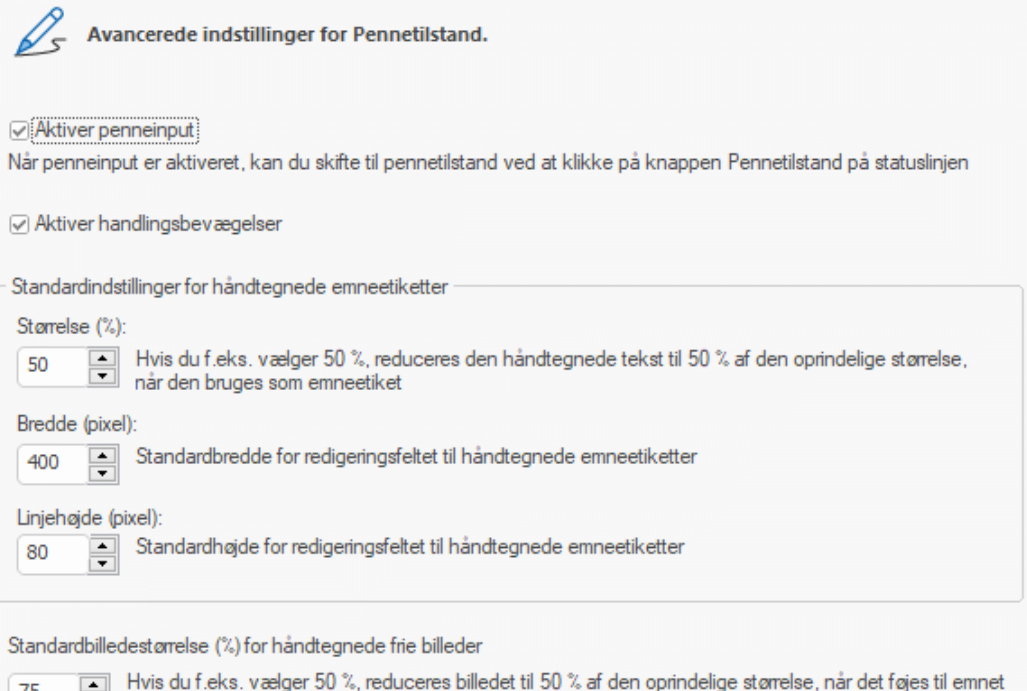

 $\frac{1}{\sqrt{2}}$ 

Standardstørrelse for redigeringsfeltet til håndtegnede billeder

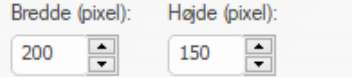

75

**Aktiver penneinput:** Markér dette afkrydsningsfelt for at aktivere penneinput. Når penneinput er aktiveret, vises knappen Pennetilstand i nederste højre hjørne af statuslinjen i MindView. Du kan klikke på den for at slå pennetilstand til og fra.

 $- +$  Pennetilstand 100% 호

**Aktiver handlingsbevægelser:** Hvis dette afkrydsningsfelt er markeret, kan du udføre de handlinger, der er beskrevet i afsnittet "Brug af handlingsbevægelser" nedenfor, ved at foretage de viste bevægelser med din inputenhed.

**Standardindstillinger for håndtegnede emneetiketter:** Når du bruger en pen til at tegne tekst til dine emneetiketter, er det ofte lettest at skrive forholdsvist store bogstaver. Du kan bruge feltet **Størrelse (%)** til at definere en faktor, som din håndskrevne tekst automatisk skal formindskes med, inden den indsættes som etiket på emnet. Når du klikker på en håndskrevet emneetiket for at redigere den, forstørres etiketten ligeledes automatisk for at gøre den lettere at redigere, hvis det er nødvendigt. Du kan bruge felterne **Bredde** og **Linjehøjde** til at definere, hvor stort redigeringsfeltet som udgangspunkt skal være. Hvis den håndskrevne emneetiket er bredere eller højere end de mål, der vælges her, justeres størrelsen af redigeringsfeltet automatisk efter etikettens størrelse.

**Standardbilledstørrelse (%) for håndtegnede frie billeder:** Når du bruger en pen til at tegne frie billeder, er det ofte lettest at lave forholdsvist store tegninger. Du kan bruge dette felt til at definere en faktor, som dine håndtegnede billeder skal formindskes med, inden de forbindes til det markerede emne.

**Standardstørrelse for redigeringsfeltet til håndtegnede billeder:** Når du dobbeltklikker på et håndtegnet billede for at redigere det, forstørres billedet automatisk for at gøre det lettere at redigere. Du kan bruge felterne **Bredde** og **Højde** til at definere, hvor stort redigeringsfeltet som udgangspunkt skal være. Hvis det håndtegnede billede er bredere eller højere end de mål, der vælges her, justeres størrelsen af redigeringsfeltet automatisk efter billedets størrelse.

# **Brug af pennetilstand**

Når penneinput er aktiveret, vises knappen Pennetilstand i nederste højre hjørne af statuslinjen.

▶ Klik på den for at aktivere pennetilstand.

Fanen **Penneværktøjer** vises til venstre for fanen Hjem i båndet.

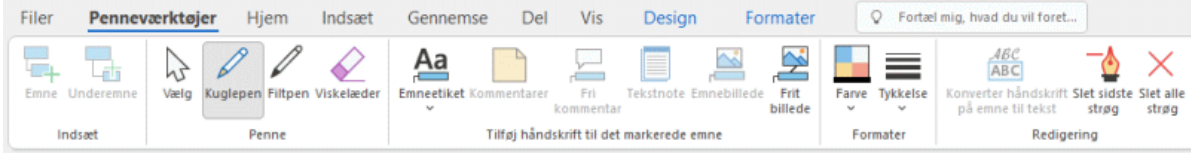

Du kan nu bruge din inputenhed til at skrive eller tegne på den ledige plads i visningen (med andre ord ikke på et emne, en fri kommentar, et frit billede eller et andet element i MindView).

Inden du begynder at skrive eller tegne, kan du bruge din inputenhed til at markere det emne, håndskriftsdataene skal knyttes til. Når du har sat det første strøg, kan du tegne hvor som helst i arbejdsområdet – også på emner eller andre elementer i MindView.

*Mens du skriver eller tegner, forsøger MindView at fortolke håndskriftsdataene som tekst. Resultaterne vises i feltet Håndskrift til Tekst lige under båndet. På denne måde kan du rette eventuelle misforståelser ved at slette et eller flere strøg, til du får det ønskede resultat. Du kan også klikke på pilen til højre for feltet for at få vist alle de mulige fortolkninger af håndskriftsdataene og vælge den, du vil bruge. Hvis du skriver mere end ét ord, kan der blive vist flere felter.*

Håndskrift til Tekst: skriv

g) Under fortolkningen af håndskriftsdataene forudsætter MindView, at du skriver på det sprog, der er defineret som inputsprog i Windows. Hvis dine håndskriftsdata skal fortolkes med udgangspunkt i et andet sprog, skal du vælge dette sprog i Kontrolpanel i Windows.

G Funktionen Håndskrift til Tekst fungerer kun, hvis de nødvendige moduler er installeret på computeren. Se ["Hjælp"](#page-27-0) for at få flere oplysninger.

Her følger en kort beskrivelse af funktionerne under fanen **Penneværktøjer**:

- Som under fanerne Hjem og Indsæt kan du med ikonet **Emne** tilføje et emne på samme niveau som det markerede emne. Med ikonet **Underemne** kan du ligeledes indsætte et underemne under det markerede emne.
- Med ikonet **Vælg** i gruppen **Penne** kan du bruge din inputenhed til at markere og/eller flytte emner i stedet for at skrive eller tegne. Med de øvrige ikoner i gruppen **Penne** kan du vælge det skriveredskab, du vil bruge til at skrive eller tegne: **Kuglepen** bruges til at tegne med tynde, sorte streger, **Filtpen** giver en bredere, rød streg, og med **Viskelæder** kan du vilkårligt markere og slette alle dine strøg.

*I stedet for at prøve at klikke på de strøg, du vil slette, med funktionen Viskelæder, kan det være lettere at trække musen hen over arbejdsområdet, så du så at sige rammer strøgene fra siden, på samme måde som du ville bruge et fysisk viskelæder. I modsætning til et fysisk viskelæder sletter du hele strøget med funktionen Viskelæder.*

Med ikonerne i gruppen **Tilføj håndskrift til det markerede emne** kan du konvertere og overføre håndskriftsdata til forskellige elementer i dit mind map. Nogle af ikonerne er kun tilgængelige, hvis du har markeret et emne og skrevet eller tegnet mindst ét strøg:

**Emneetiket:** Med dette ikon kan du vælge at konvertere håndskriftsdataene til tekst og bruge teksten som emneetiket til det markerede emne (**Emneetiket som tekst**) eller beholde håndskriftsdataene og bruge dem i uændret form som emneetiket (**Emneetiket som håndskrift**). Hvis du vælger at bevare håndskriftsdataene, som de er, kan du når som helst konvertere dem til tekst ved at markere emnet og klikke på **Konverter håndskrift på emne til tekst**.

**Kommentarer:** Klik på dette ikon for at konvertere håndskriftsdataene til tekst og føje den til det markerede emne som en kommentar.

**Fri kommentar:** Klik på dette ikon for at konvertere håndskriftsdataene til tekst og føje den til det markerede emne som en fri kommentar. Du kan herefter flytte den frie kommentar i arbejdsområdet på samme måde som i musetilstand.

**Tekstnote:** Klik på dette ikon for at konvertere håndskriftsdataene til tekst og føje den til det markerede emne som en tekstnote.

**Emnebillede:** Klik på dette ikon for at konvertere håndskriftsdataene til et billede (.png) og indsætte det på det markerede emne som et emnebillede.

**Frit billede:** Klik på dette ikon for at konvertere håndskriftsdataene til et billede (.png) og forbinde det med det markerede emne som et frit billede. Billedet formindskes med en faktor, der er defineret på forhånd. Du kan ændre den i dialogboksen MindView-indstillinger som beskrevet ovenfor i afsnittet "Aktivering af penneinput". Du kan herefter flytte det frie billede i arbejdsområdet på samme måde som i musetilstand.

*I store mind maps eller mind maps med mange elementer kan det være svært at finde plads til at tegne. I sådanne situationer kan det være lettere at klikke på ikonet Emnebillede eller Frit billede, inden du begynder at tegne. Der åbnes derefter et redigeringsfelt oven på det markerede emne, hvor du kan tegne frit. Når du er færdig, kan du bare klikke uden for feltet. Håndskriftsdataene bliver nu automatisk føjet til emnet.*

- Med ikonerne **Farve** og **Tykkelse** i gruppen Formater kan du ændre pennens farve og tykkelse.
- Du kan slette det seneste strøg ved at klikke på ikonet **Slet sidste strøg** .
- Med ikonet **Slet alle strøg** fjerner du alle de håndskriftsdata i arbejdsområdet, der endnu ikke er konverteret til et element i MindView.

### **Brug af handlingsbevægelser**

Ud over de kommandoer, der er beskrevet ovenfor, kan du bruge pennebevægelser, også kaldet handlingsbevægelser, til at udføre bestemte handlinger med elementer i MindView (temaer, emner, underemner og så videre). Du skal først aktivere handlingsbevægelser i dialogboksen MindViewindstillinger som beskrevet ovenfor i afsnittet "Aktivering af penneinput".

Sådan bruger du en handlingsbevægelse:

- Markér det relevante element i MindView. Hvis du eksempelvis vil indsætte et underemne, skal  $\mathbf{r}$ du markere det overordnede emne, og hvis du vil slette et billede (for eksempel et billede, du har oprettet ved at konvertere en håndtegning med penneværktøjet), skal du markere billedet.
- Udfør handlingsbevægelsen med din penneenhed.

S) Handlingsbevægelser genkendes kun, hvis de udføres som det første strøg. Du kan ikke bruge dem, når du redigerer håndskriftsdata.

Her er en liste over de handlingsbevægelser, du kan bruge:

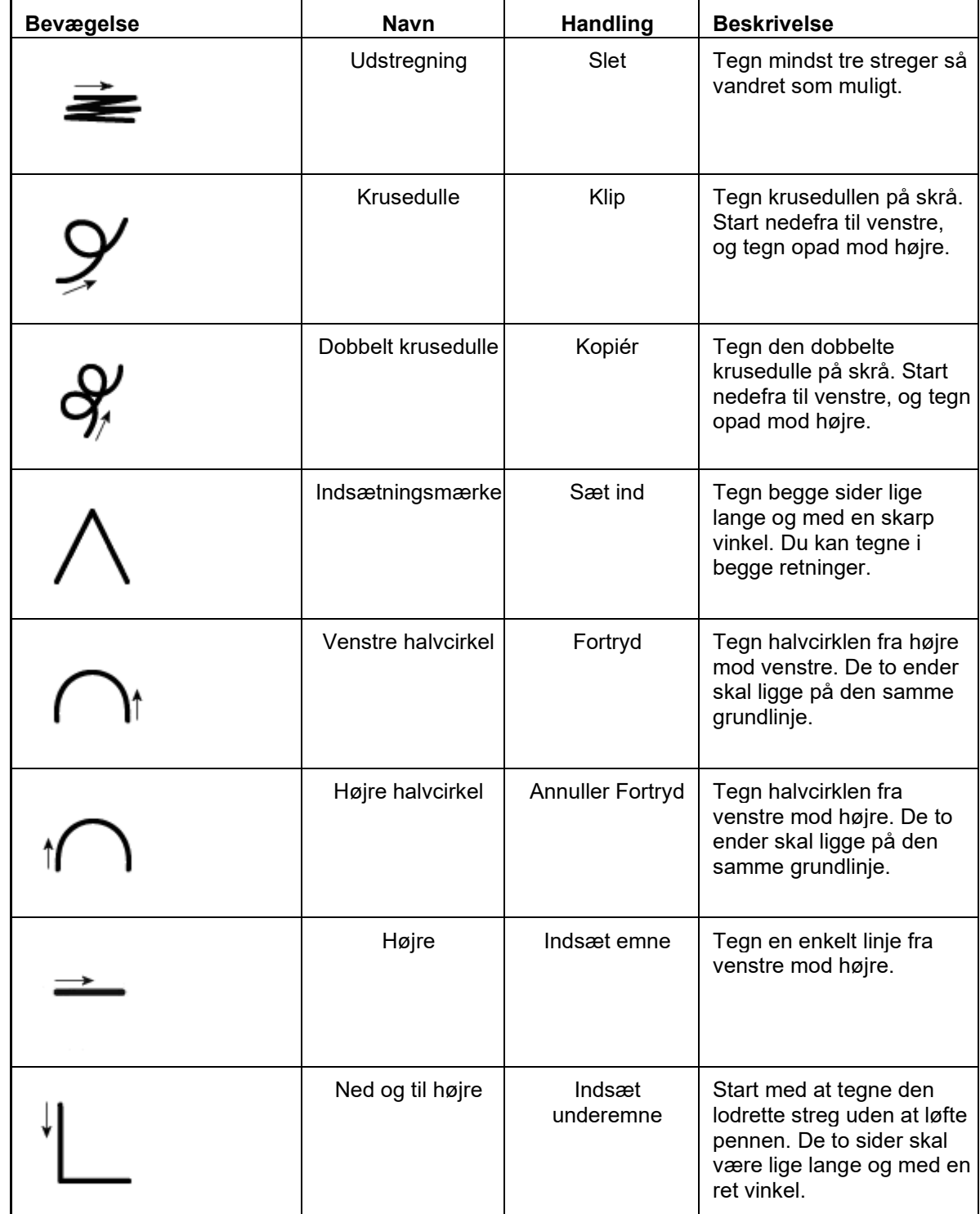

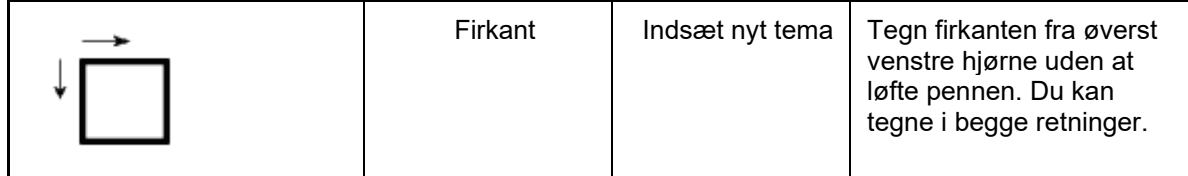

## **Brug af Skærmtastatur**

Ud over at bruge din pen til at skrive og redigere tekst i emneetiketter, tekstnoter, kommentarer og andetsteds i MindView kan du bruge Skærmtastatur i Windows.

G På Windows-versioner ældre end Windows 10 kan du bruge Tablet PC-inputpanelet.

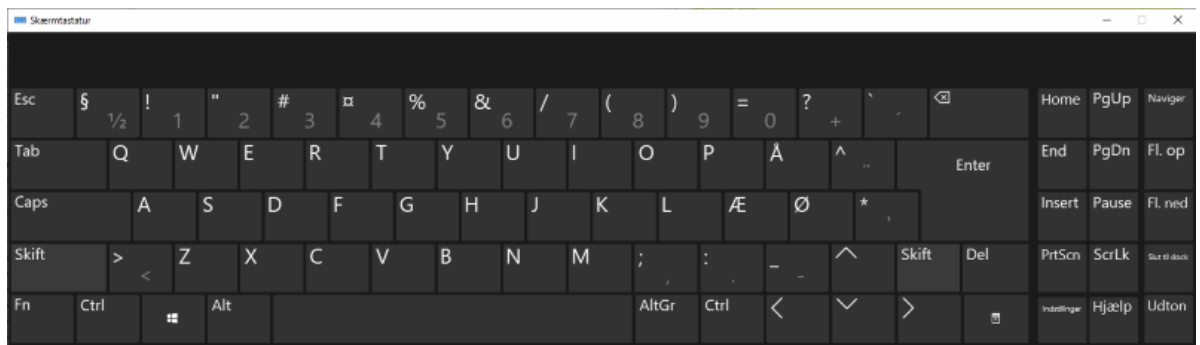

Se dokumentationen til Windows for at få flere oplysninger om, hvordan du finder, aktiverer og bruger Skærmtastatur.

### **Brug af et interaktivt whiteboard**

MindView kan registrere og bruge interaktive whiteboards. Alle de handlinger, der er beskrevet ovenfor, understøttes.

Hvis du bruger et SMART Board, skifter MindView automatisk til pennetilstand, når du tager en pen op af pennebakken. Pennens farve og bredde i MindView indstilles desuden automatisk til at svare til den pen, du har valgt. Hvis du tager tavlesvampen til dit SMART Board, vælges værktøjet Viskelæder automatisk i MindView. Hvis der ikke er taget en pen, bruges farven sort som standard.

Du kan også bruge pennen til at navigere i båndet og menuerne i MindView på samme måde som med musen.

Du kan højreklikke ved at trykke på højrekliksknappen i pennebakken, ved hjælp af værktøjsmenuen for dit SMART Board eller ved at lave et langsomt klik med pennen, dvs. ved at trykke den ind og holde den inde i et par sekunder.

# **Arbejde i taletilstand**

Denne funktion er kun tilgængelig i MindView AT Edition (Assistive Technology).

MindView er kompatibelt med talegenkendelsesprogrammet Dragon NaturallySpeaking, så du kan bruge din stemme til at oprette og redigere dine mind maps.

Du kan læse mere om de almindelige talekommandoer til navigation med tastatur og mus, der understøttes i Dragon NaturallySpeaking, i dokumentationen til din version af NaturallySpeaking eller på Nuances support-websted.

Herunder finder du en liste over de kommandoer, du kan udtale for at bruge MindView. Bemærk, at det på grund af en begrænsning i Dragon ikke er muligt at bruge danske kommandoer. Disse kommandoer er tilgængelige, hvis indstillingen **Aktiver integration med Dragon** er aktiveret (hvilket den er som standard) i dialogboksen Indstillinger; se ["Overordnede indstillinger"](#page-44-0) for at få flere oplysninger. Hvis indstillingen er deaktiveret, kan du stadig bruge de almindelige Windowskommandoer, der understøttes af Dragon.

*Dikteringsfunktionen er tilgængelig i alle versioner af MindView og giver dig mulighed for at angive tekst i emneetiketter og tekstnoter med mikrofonen. Se ["Diktering af tekst"](#page-116-0) for at få flere oplysninger.*

### **Navigationskommandoer i MindView**

- $\bullet$ Du kan åbne menuen Filer ved at sige "**Click File**" eller "**Show Main Menu**".
- Du kan vælge en fane i båndet ved at sige "**Click [***fanens navn på engelsk***]**".
- Du kan klikke på en knap eller kommando i båndet ved at sige "**Click [***knappens navn på*   $\bullet$ *engelsk***]**" eller "**Click [***kommandoens navn på engelsk***]**".

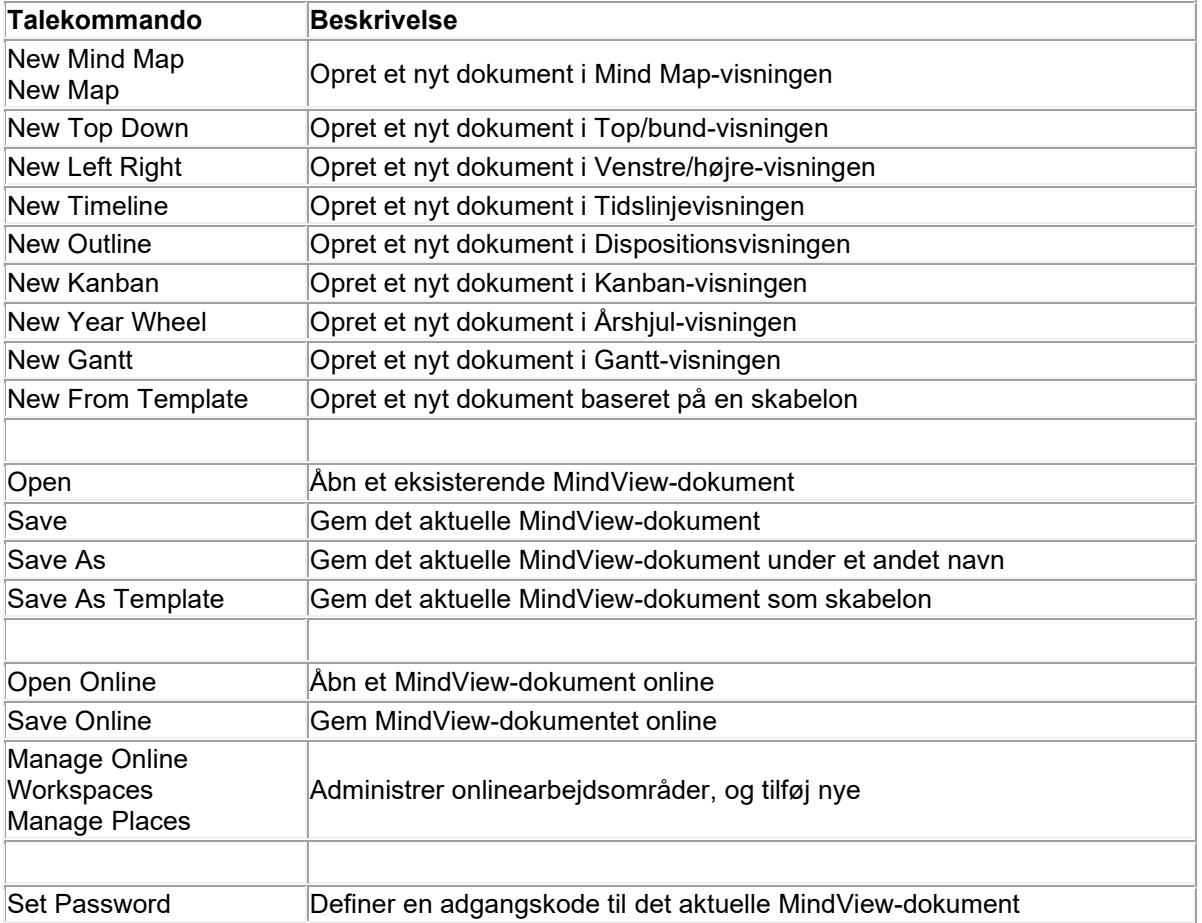

# **Kommandoer i menuen Filer (File)**

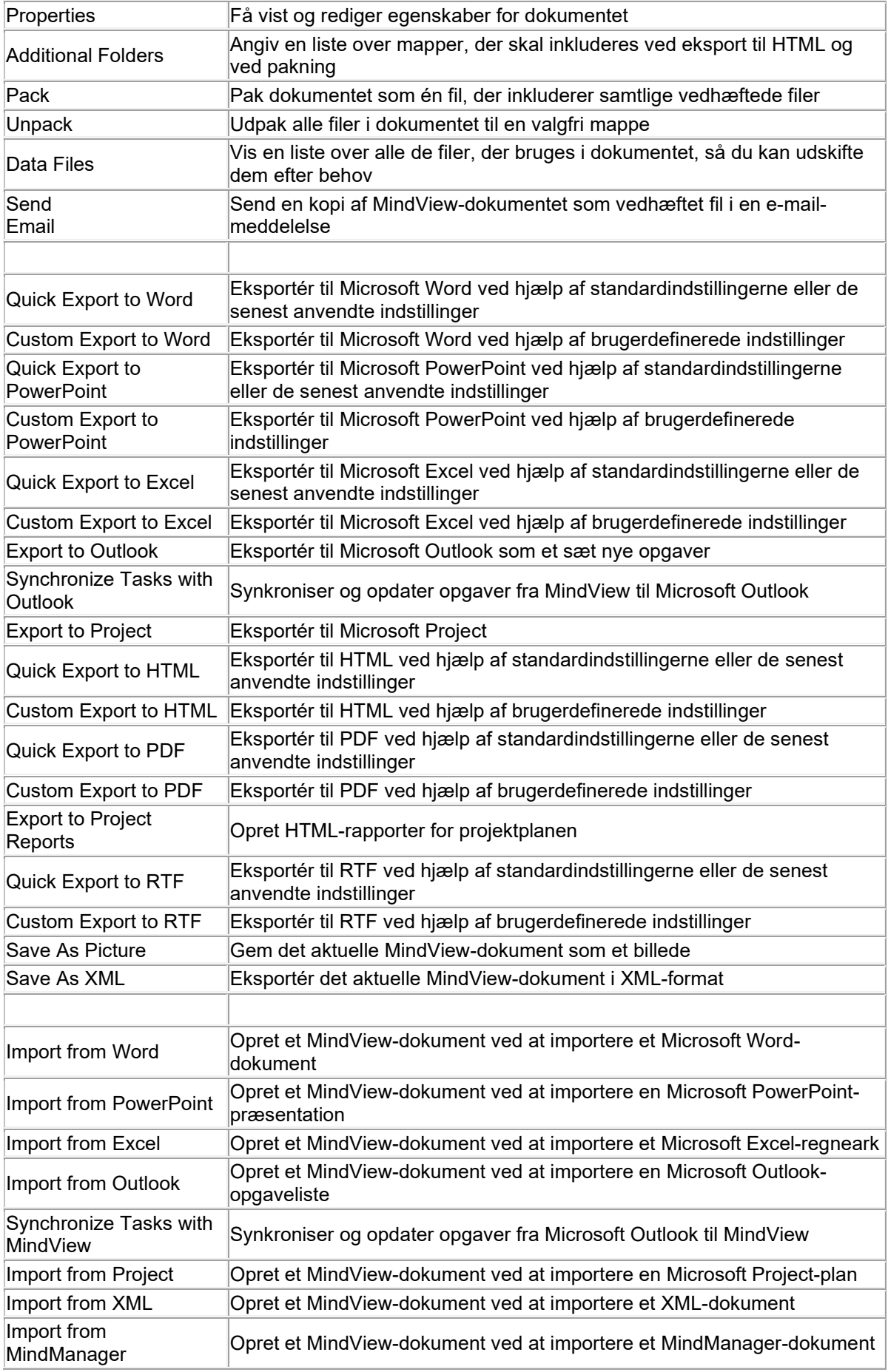

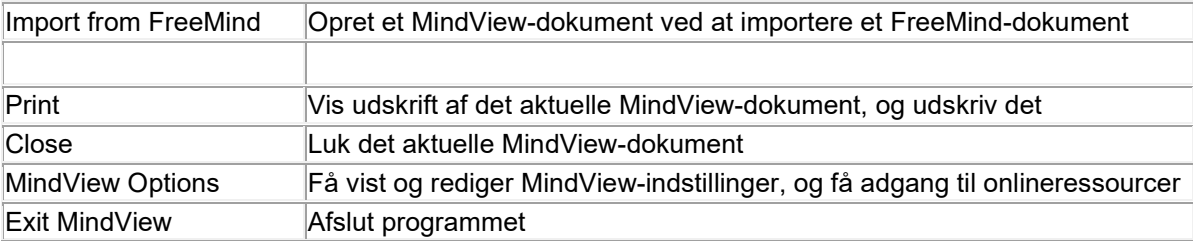

# **Kommandoer under fanen Hjem (Home)**

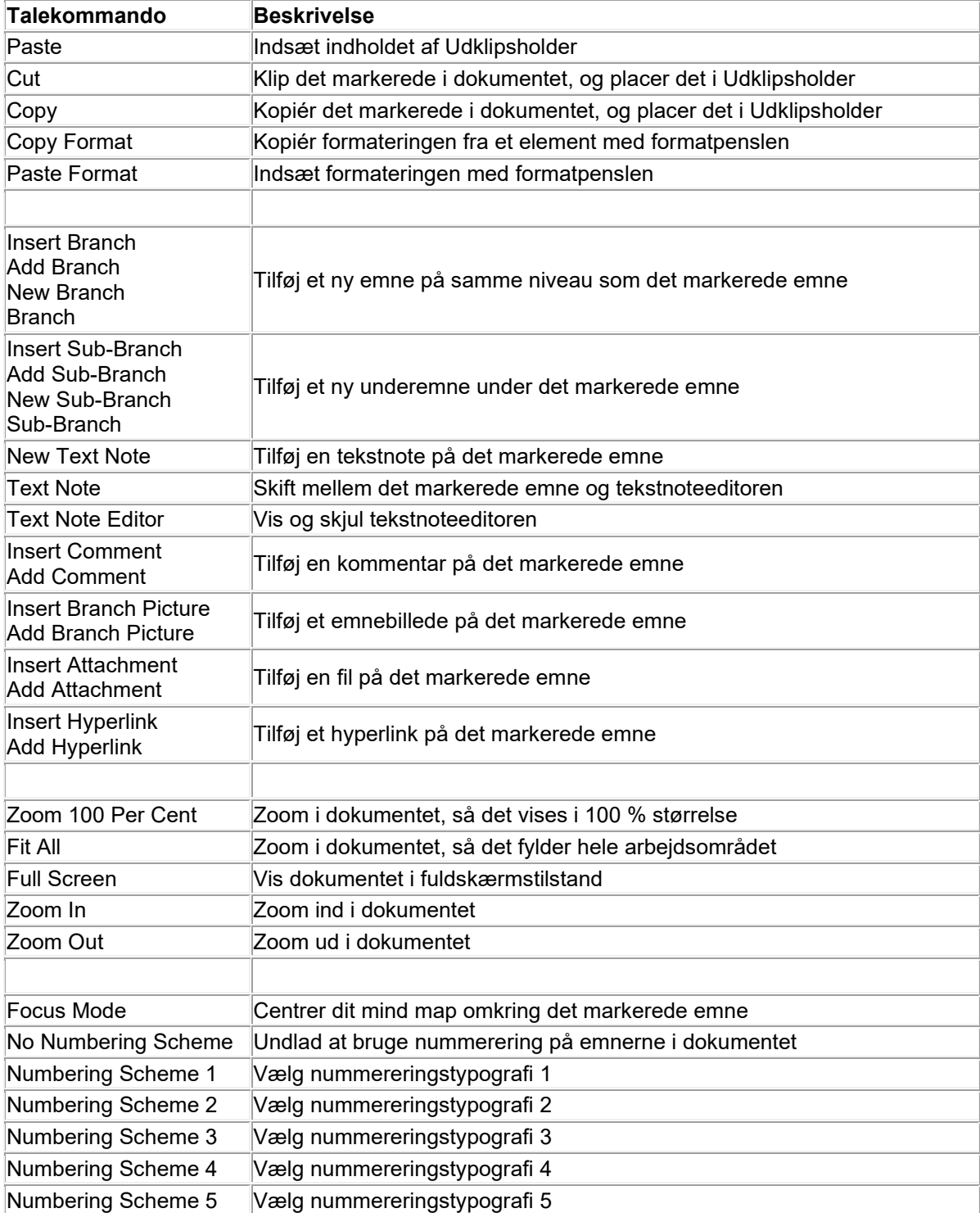

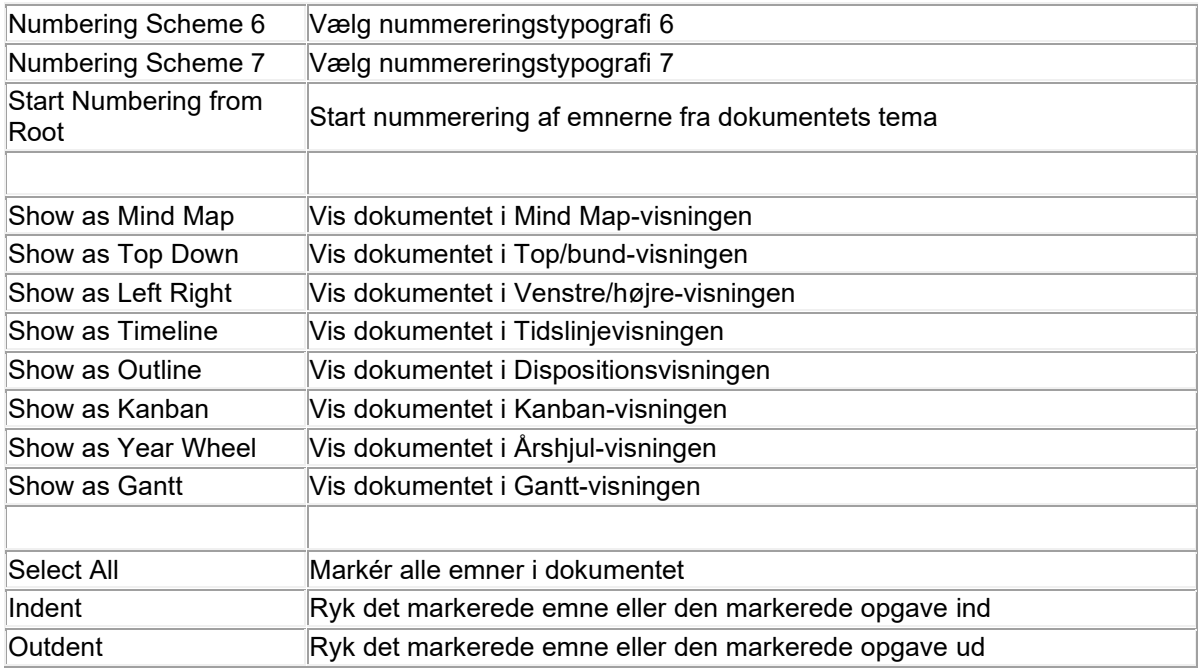

# **Kommandoer under fanen Gennemse (Review)**

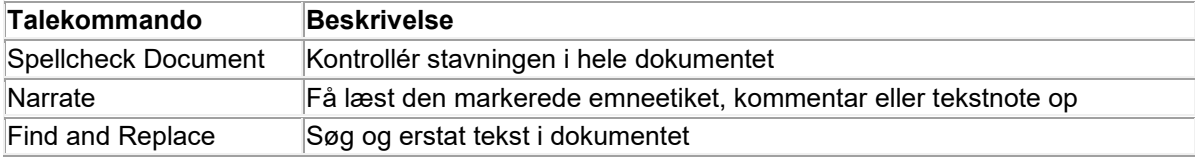

# **Kommandoer under fanen Vis (View)**

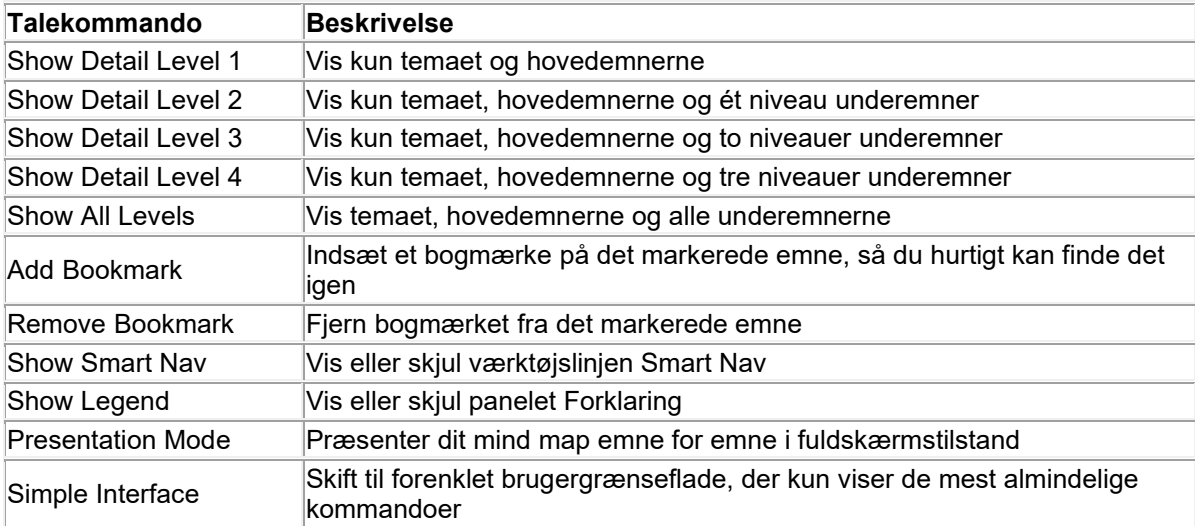

# **Andre visningskommandoer**

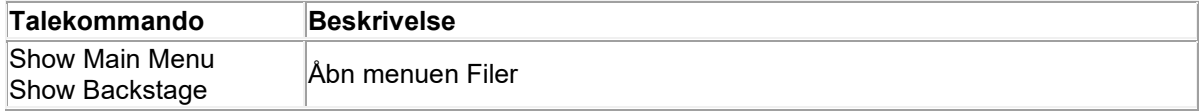

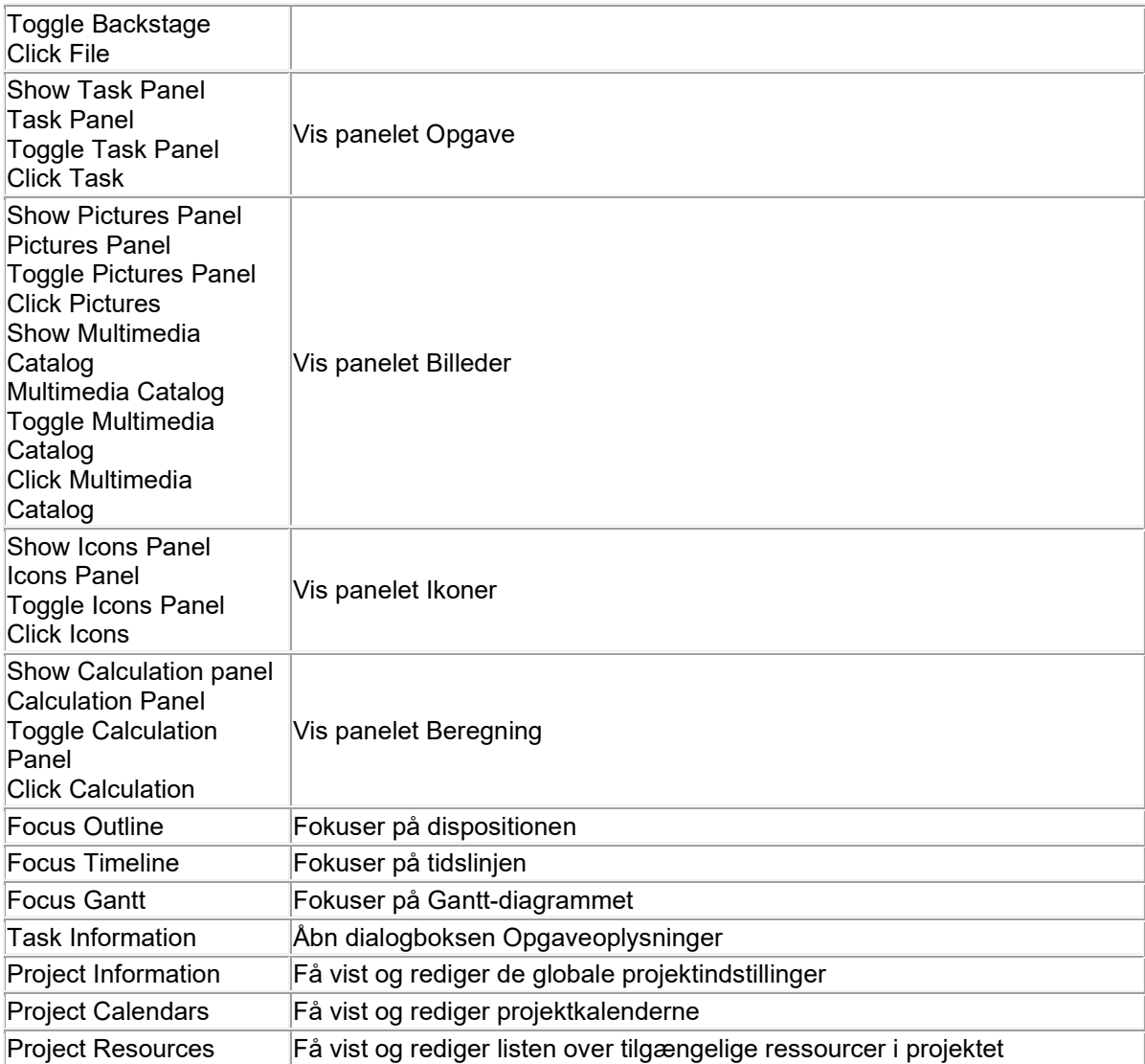

# **Andre redigerings- og navigationskommandoer**

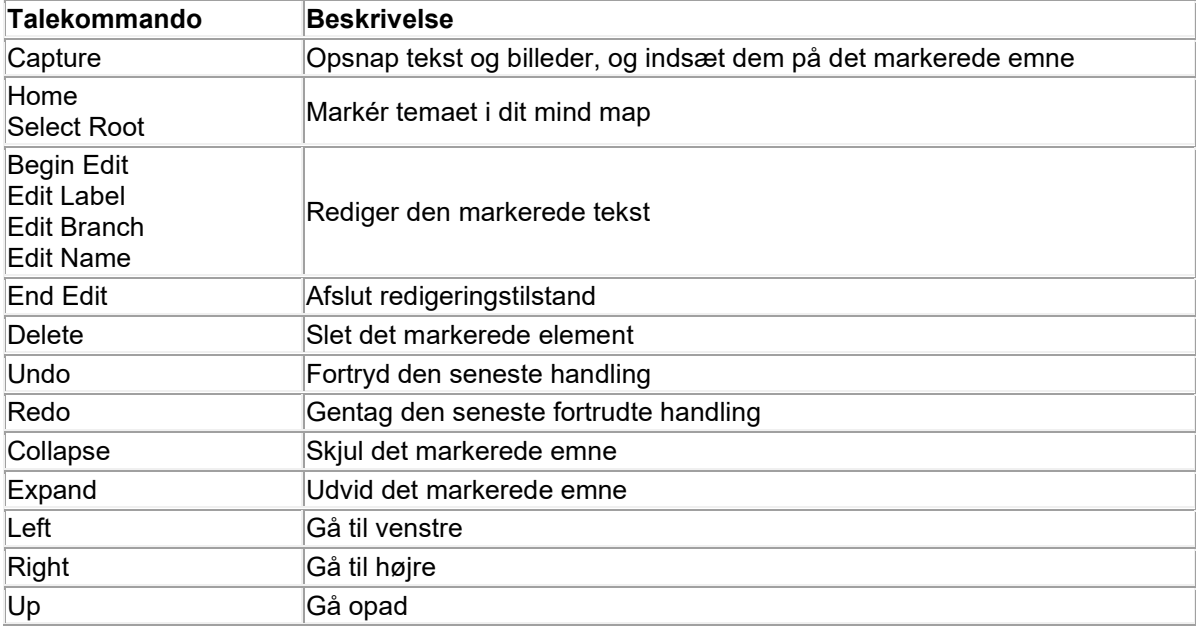

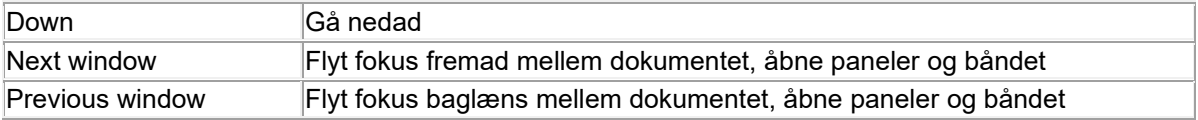

# <span id="page-352-0"></span>**Arbejde i berøringstilstand**

MindView understøtter berøringsfølsomme skærme og inkluderer en række funktioner, som øger brugervenligheden, når du bruger programmet på en computer med en berøringsfølsom skærm. Du kan bruge disse funktioner ved at skifte til berøringstilstand.

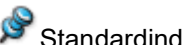

# Standardindstillingen i MindView er musetilstand.

# **Skift til berøringstilstand**

× Klik på ikonet **Berørings-/musetilstand** på værktøjslinjen Hurtig adgang, og vælg **Berøring** i undermenuen.

Hvis denne kommando ikke vises på værktøjslinjen Hurtig adgang, kan du tilpasse værktøjslinjen, så den bliver vist. Se ["Indstilling af arbejdsområdet"](#page-37-0) for at få flere oplysninger om dette.

Brugergrænsefladen skifter til berøringstilstand.

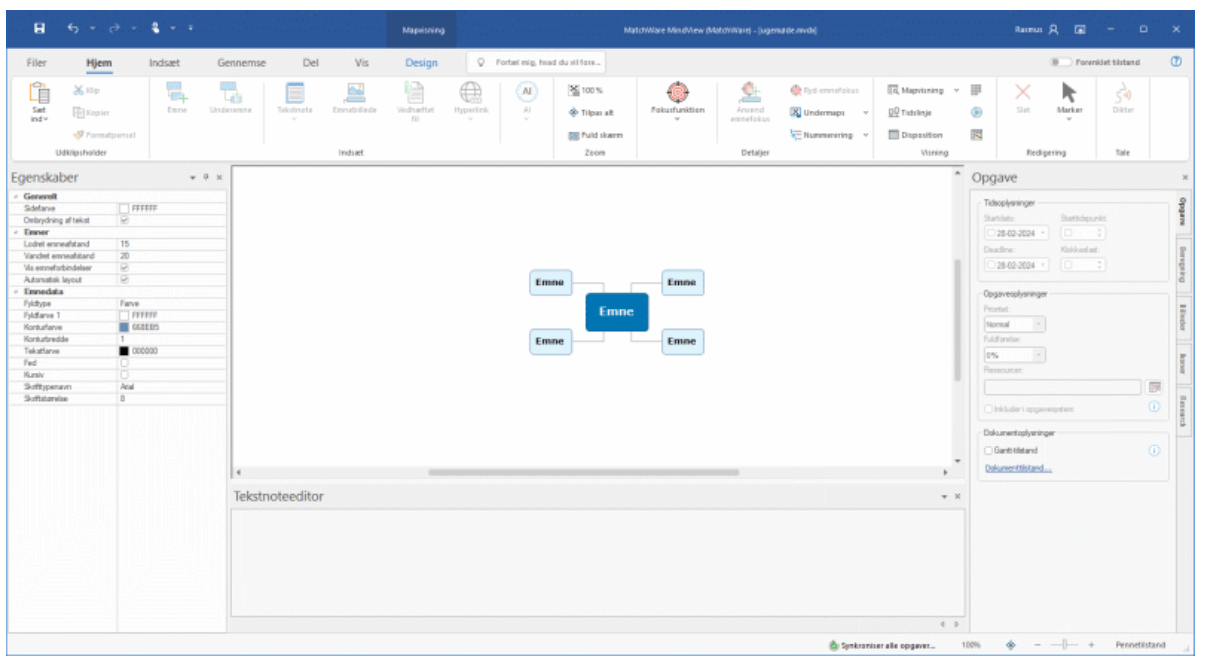

# **Funktioner i berøringstilstand**

Følgende funktioner er tilgængelige i berøringstilstand:

#### **Zoom**

Du kan zoome i dit mind map med to fingerspidser.

- Zoom ind ved at placere to fingerspidser tæt sammen på den berøringsfølsomme skærm og bevæge dem væk fra hinanden.
- Zoom ud ved at placere to fingerspidser på afstand af hinanden på den berøringsfølsomme skærm og bevæge dem ind mod hinanden.

### **Panorering**

Du kan panorere i dit mind map med to fingerspidser.

 $\bullet$ Placer de to fingerspidser tæt sammen på den berøringsfølsomme skærm, og træk dem sidelæns.

### **Adgang til genvejsmenuer**

Du kan trykke med to fingre på emner og andre elementer i dit mind map for at åbne en genvejsmenu med relevante kommandoer.

### **Båndet i berøringstilstand**

I berøringstilstand er båndet større end i musetilstand, så det er lettere at ramme ikonerne med fingerspidserne.

Denne indstilling adskiller sig fra den forenklede brugergrænseflade ved, at alle ikonerne stadig er synlige, men er større. Det gør arbejdsområdet lidt mindre, og når du arbejder på en computer uden berøringsfølsom skærm er det derfor en god idé at arbejde i musetilstand. Se ["Overordnede](#page-44-0)  [indstillinger"](#page-44-0) for at få flere oplysninger om at skifte til forenklet brugergrænseflade.

### **Skift til musetilstand igen**

Klik på ikonet **Berørings-/musetilstand** på værktøjslinjen Hurtig adgang, og vælg **Mus** i undermenuen.

# <span id="page-354-0"></span>**Brug af MindView Assist**

## **Installation og login i appen**

Med appen MindView Assist kan du oprette og redigere flere typer research-noter, og du kan arbejde med opgaver i opgavesystemet i MindView.

## **MindView Assist og din MindView-konto**

Alle research-noter, du opretter i MindView Assist, synkroniseres automatisk med din MindViewkonto. Du kan derfor indsætte dem i MindView og MindView Online på alle enheder, hvor du er logget på med den samme konto. Elementer, som du gemmer i panelet Research fra værktøjslinjen Opsnap som beskrevet i ["Opsnapning af tekst, billeder og lyd"](#page-111-0), synkroniseres også med din MindView-konto. De er derfor også tilgængelige i MindView Assist.

Det samme gælder for opgaver, du opretter i MindView Assist: De bliver automatisk synkroniseret med din konto, og du kan få adgang til dem fra MindView. På samme måde bliver opgaver, som du føjer til opgavesystemet i MindView, tilgængelige i MindView Assist.

Hvis du bruger forskellige MindView-konti på forskellige enheder, er dine noter og opgaver ikke tilgængelige på alle disse enheder. Hvis du logger på MindView Assist på din enhed med en anden MindView-konto, bliver data tilhørende den oprindelige konto slettet fra enheden. De slettes dog ikke fra din konto, og næste gang du logger på med den oprindelige konto, bliver de synkroniseret til enheden igen.

Fra MindView Assist kan du redigere og slette research-noter, opgaver og elementer fra værktøjslinjen Opsnap. Ændringerne synkroniseres med din MindView-konto og indføres automatisk på alle enheder, hvor du er logget på. Hvis du for eksempel sletter et element fra MindView Assist, er det ikke længere tilgængeligt i appen, i MindView eller i MindView Online. Elementer, der allerede er indsat i dine mind maps, påvirkes ikke af sådanne ændringer.

Afhængigt af notifikationsindstillingerne på din enhed får du muligvis vist en notifikation, når et element slettes fra MindView eller MindView Online.

# **Installation og login**

Find MindView Assist i den app-butik, der svarer til din enhed, og installer den.

Appen er tilgængelig til iOS og Android. Se ["Systemkrav for MindView Assist"](#page-355-0) herunder for at se en liste over systemkrav.

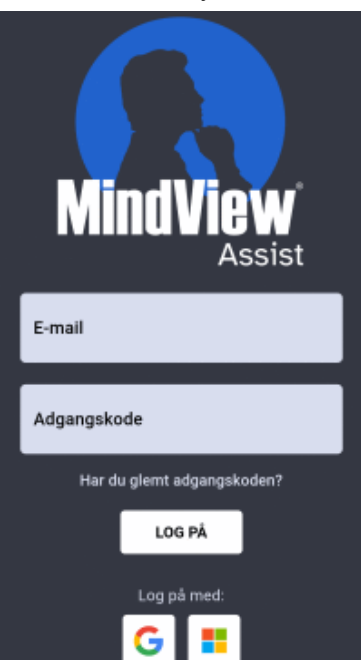

Åbn appen, og log på med din MindView-konto.

Hvis login med andre tjenester (fx din Google- eller Microsoft-konto) er aktiveret for din konto, kan du logge på ved at trykke på logoet for den pågældende tjeneste.

Du kan nu begynde at oprette og organisere noter som beskrevet i ["Arbejde med research-noter"](#page-358-0) og ["Arbejde med mapper, projekter og kilder"](#page-364-0), og du kan håndtere opgaver som beskrevet i "Arbejde [med opgaver"](#page-362-0). Se ["Navigation og opsætning i appen"](#page-356-0) for at få flere oplysninger om andre muligheder i appen.

Hvis der ikke kan oprettes forbindelse mellem app og server, når du åbner appen, men du tidligere har kunnet logge på, tilbyder login-skærmbilledet også funktionen **Fortsæt uden at logge på**. Brug denne funktion til at benytte appen uden at logge på. Ændringer, du foretager i appen, gemmes på enheden og synkroniseres, når forbindelsen til serveren er genoprettet.

### <span id="page-355-0"></span>**Systemkrav for MindView Assist**

MindView Assist fungerer på telefoner og tablets, der kører iOS eller Android og opfylder følgende krav:

- iOS: 12.1 eller højere, helst 14.0 eller højere (giver en bedre brugeroplevelse ved deling af noter)
- Android: SDK 24 (Android 7.0) eller højere
- Mindste skærmbredde: 320px, helst 480px. Appen fungerer med både stående og liggende skærmvisning.

## <span id="page-356-0"></span>**Navigation og opsætning i appen**

Startskærmbilledet i MindView Assist viser dine opgaver, research-noter og elementer fra værktøjslinjen Opsnap (hvis der er nogen).

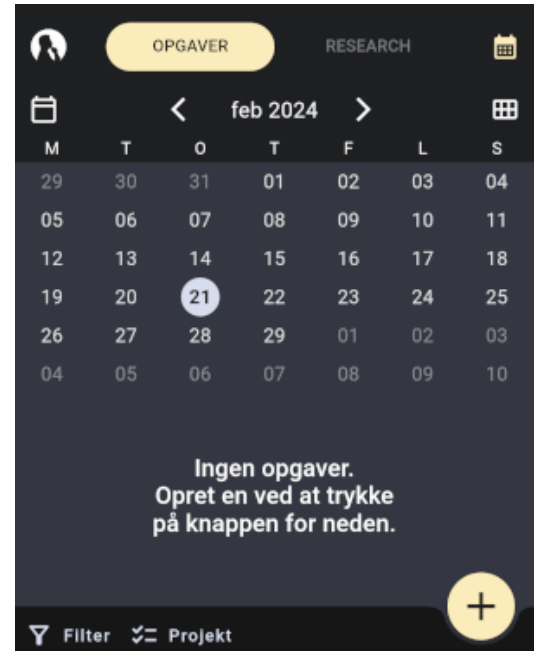

- Tryk på **Opgaver** eller **Research** øverst på skærmbilledet for at arbejde med opgaver eller researchnoter som beskrevet i ["Arbejde med opgaver"](#page-362-0) og ["Arbejde med research-noter"](#page-358-0).
- Tryk på MindView-logoet **for at åbne menuen Indstillinger som beskrevet under "Valg af** [app-indstillinger"](#page-357-0) herunder.

*Du kan også åbne menuen Indstillinger ved at trække mod højre fra venstre side af enhedens skærm.*

### <span id="page-356-1"></span>**Filtrering af elementer**

Du kan filtrere elementerne efter forskellige kriterier.

Tryk på **Filter <b>Y** for at åbne filtermenuen. ×

De tilgængelige indstillinger i menuen afhænger af, om du befinder dig på fanen Research eller Opgaver.

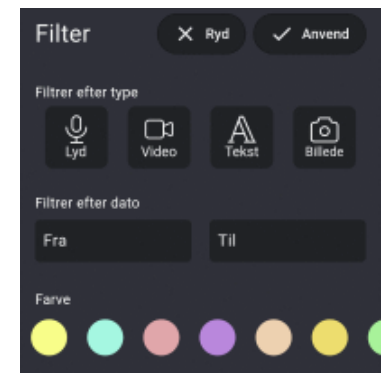

- × Vælg et eller flere kriterier til filteret:
	- Du kan filtrere research-noter efter elementtype (lyd, video, tekst eller billede),  $\bullet$ oprettelsesdato og farve. Du kan vælge flere typer og farver på én gang.
	- Du kan filtrere opgaver efter start- og slutdato, prioritet og status
- Tryk på **Anvend K** for at filtrere dine elementer. ×

Filtermenuen lukkes, og alle elementer (hvis der er nogen), som opfylder de valgte filterkriterier, vises. Knappen **Filter** er fremhævet, og under fanen Research vises kriterierne øverst på skærmbilledet.

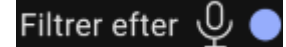

### **Ændring eller rydning af et filter**

- Tryk på de viste filterkriterier eller knappen **Filter** for at åbne filtermenuen. ×
- Gør et af følgende:
	- Vælg nye kriterier, eller opdater de eksisterende, og tryk derefter på **Anvend** for at opdatere filteret og lukke menuen.
	- Tryk på **Ryd** for at rydde alle filterkriterier og lukke menuen.

# <span id="page-357-0"></span>**Valg af app-indstillinger**

Menuen Indstillinger viser dit brugernavn, app-versionen og tidspunktet for den seneste synkronisering med din MindView-konto. Tryk på punkterne i menuen for at få vist eller ændre appindstillinger:

- Tryk på **Kilder Eller Mapper Deller Projekter**  $\angle$  for at administrere kilder, mapper eller projekter på enheden som beskrevet i ["Arbejde med mapper, projekter og kilder"](#page-364-0).
- Tryk på **Indstillinger** for at vælge generelle app-indstillinger:
	- Vælg et visuelt tema til appen. I temaet **Brugerdefineret** kan du vælge indstillinger for lysstyrke: lys, standardindstilling for enheden eller mørk. Du kan angive standardindstillingen for enheden under indstillingerne for enheden.

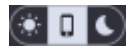

- Vælg sprog og landestandard.
- Vælg de indstillinger for tekst til tale, som anvendes, når du bruger højtlæsningsfunktionen for tekstnoter som beskrevet i ["Arbejde med research-noter"](#page-358-0).
- Vælg de indstillinger for tale til tekst, som anvendes, når du bruger transskriptionsfunktionen til lydnoter som beskrevet i ["Arbejde med research-noter"](#page-358-0).
- Vælg en alternativ skrifttype til brugergrænsefladen i appen.
- Markér afkrydsningsfeltet **Begræns mobildata** for at begrænse dataoverførsler over mobilforbindelser. Dette betyder, at store filer som billeder og videoer kun bliver overført, når der er forbindelse til wifi. Hvis der kun er mobildata, overfører appen kun et miniaturebillede.

Når et wifi-netværk bliver tilgængeligt, overføres den fulde version af filen ikke, medmindre MindView Assist kører. Åbn appen for at overføre den fulde version.

- Indstil notifikationer for opgaver for at blive mindet om opgaver på mobilenheden. Du kan vælge at få en påmindelse inden startdatoen eller deadline for opgaven, og du kan vælge hvor længe inden.
- Tryk på **Log af** for at logge af MindView Assist.
- Tryk på synkroniseringsknappen  $\Box$  for manuelt at synkronisere MindView Assist med din MindView-konto.
- Tryk på **Support** for at åbne MatchWares support-side i enhedens standardbrowser.
- Tryk på **Servicevilkår** for at gennemse servicevilkårene for MindView-suiten. Vilkårene er også tilgængelige under ["MatchWare-licensaftale"](#page-5-0).
- Tryk på **Softwarelicenser**  $\mathbf{\odot}$  for at se en liste over licenser, der bruges i appen.

Luk menuen Indstillinger ved at trække til venstre eller ved at bruge knappen Tilbage på enheden.

### <span id="page-358-0"></span>**Arbejde med research-noter**

I dette emne forklares det, hvordan du kan oprette, redigere og slette research-noter under fanen Research i MindView Assist. Se ["Installation og login i appen"](#page-354-0) for at få en generel introduktion af appen.

## **Oprettelse af en research-note**

Tryk på plustegnet  $\pm$ , og vælg den notetype, du vil have. ×

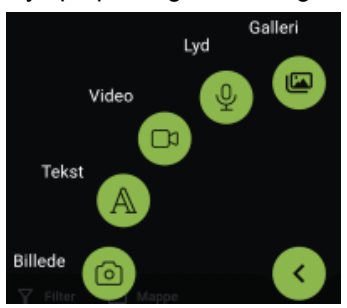

- × Angiv indhold til noten, og vælg eventuelt andre indstillinger. Se herunder for at få detaljerede oplysninger.
- Gem research-noten ved at trykke på fluebenet

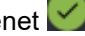

Noten gemmes og synkroniseres med din konto. Dette sker i reglen hurtigt, men du kan også synkronisere manuelt som beskrevet under ["Valg af app-indstillinger"](#page-357-0) i ["Navigation og opsætning i](#page-356-0)  [appen"](#page-356-0).

*Du kan begrænse dataoverførsel via mobilforbindelser. Se afsnittet ["Valg af app-indstillinger"](#page-357-0) i ["Navigation og opsætning i appen"](#page-356-0) for at få flere oplysninger.*

Hvis du opretter nye research-noter, mens du får vist en bestemt mappe som beskrevet under ["Visning af elementer i en bestemt mappe"](#page-361-0) nedenfor, bliver de nye noter automatisk placeret i denne mappe.

# **Indstillinger for specifikke notetyper**

#### **Billednoter**

- × Tag et foto med enhedens kamera.
- × Tjek fotoet, og gem eller kassér det ved hjælp af de funktioner, der findes på enheden. Hvis du kasserer fotoet, åbnes kameraet igen, så du kan tage et nyt.

Rediger noten efter behov, når du har gemt fotoet:

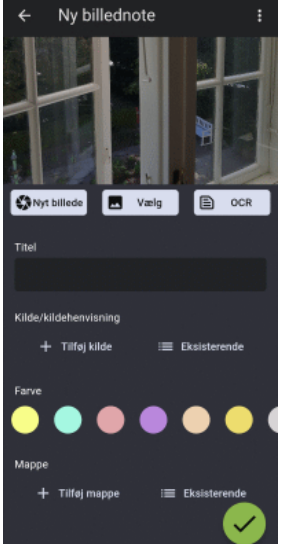

- Tryk på **Nyt billede for at kassere det nuværende billede og tage et nyt.**
- Tryk på **Vælg** for at kassere det nuværende billede og vælge et eksisterende billede på enheden i stedet.

Du kan gennemse alle mediefiler på enheden eller vælge en bestemt placering på rullelisten øverst på skærmbilledet.

 $\leftarrow$ Alle medier

Du kan også trykke på **Åbn fil** nederst på skærmbilledet og vælge en placering på enheden.

Trvk på OCR **identificere** og udtrække tekst i billedet.

Teksten indsættes i en ny tekstnote, som du kan redigere og gemme som beskrevet nedenfor.

Hvor god OCR-funktionen (Optical Character Recognition) er til at udtrække tekst, afhænger af, hvor tydelig teksten er på billedet. Generelt bliver maskinskrevne bogstaver identificeret mere nøjagtigt end håndskrift.

- Tryk på **Titel** for at redigere notens titel.
- Tilføj en kilde til noten, og/eller placer den i en mappe, under **Kilde/kildehenvisning** og **Mappe**. Se ["Arbejde med mapper, projekter og kilder"](#page-364-0) for at få flere oplysninger. Hvis du tilføjer en kilde, bliver der automatisk tilføjet en kildehenvisning til kilden i noten. Hvis kilden er en bog eller et tidsskrift, kan du indsætte sidetal i kildehenvisningen.
- Tryk på **Farve** for at ændre notens baggrundsfarve.

Ved at vælge forskellige baggrundsfarver kan du filtrere dine research-noter efter farve som beskrevet under ["Filtrering af elementer"](#page-356-1) i ["Navigation og opsætning i appen"](#page-356-0).

Tryk på de tre prikker **for at slette noten (se herunder) eller dele den med andre med de** funktioner, der er tilgængelige på enheden.

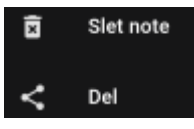

Se dokumentationen til dine apps eller enheden for at få flere oplysninger om dine delingsmuligheder.

### **Tekstnoter**

- S. Skriv teksten til tekstnoten med enhedens skærmtastatur (eller en anden inputmetode, eksempelvis diktering, hvis enheden understøtter dette).
- Tryk på **Læs op** for at få noten læst op. Du kan vælge sprog på rullelisten. ×

Dansk

 $20$  Les op

Tryk på fluebenet  $\blacktriangleright$  for at gemme teksten. ×

Rediger noten efter behov, når du har gemt teksten:

- Tryk på teksten for at redigere den, og tryk på fluebenet for at gemme den opdaterede tekst.
- Tryk på **Læs op** for at få noten læst op.
- Rediger titlen, opret eller vælg kilde og mappe, skift notefarve, og/eller slet eller del noten som beskrevet for billednoter ovenfor.

#### **Videonoter**

- ▶ Optag en video med enhedens kamera.
- Gennemse videoen, og gem eller kassér den ved hjælp af de funktioner, der findes på enheden. Hvis du kasserer videoen, åbnes kameraet igen, så du kan optage en ny.
Rediger noten efter behov, når du har gemt videoen:

- Tryk på **Ny video** for at kassere den aktuelle video og optage en ny.
- Tryk på **Vælg** for at kassere den aktuelle video og vælge en på enheden i stedet.
- Rediger titlen, opret eller vælg kilde og mappe, skift notefarve, og/eller slet eller del noten som beskrevet for billednoter ovenfor.

#### **Lydnoter**

Tryk på **Optag** for at optage lyd fra enhedens mikrofon (eller en anden lydkilde, der er tilsluttet enheden).

Du kan afbryde optagelsen midlertidigt ved at trykke på **Pause D**og genoptage den ved at trykke på **Optag** igen.

Tryk på fluebenet  $\leq$  for at afslutte og gemme optagelsen. ×

Rediger noten efter behov, når du har gemt optagelsen:

- Tryk på **Afspil/Pause**  $\Box$  og **Stop**  $\Box$  for at afspille optagelsen.
- Trvk på Optag<sup>3</sup> for at kassere den aktuelle optagelse og lave en ny.
- Tryk på **Transskriber Fo** for at transskribere indholdet af Ivdnoten.

Den transskriberede tekst indsættes i en ny tekstnote, som du kan redigere og gemme som beskrevet ovenfor.

Transskriptionsfunktionen kan håndtere optagelser på op til 60 sekunder. Hvor god den er til at genkende tekst, afhænger af optagelsens kvalitet. Generelt bliver tydeligt udtalte ord og sætninger, som er optaget i god lydkvalitet med minimal baggrundsstøj, identificeret mere nøjagtigt end mumlen eller optagelser med baggrundsstøj.

Rediger titlen, opret eller vælg kilde og mappe, skift notefarve, og/eller slet eller del noten som beskrevet for billednoter ovenfor.

#### **Gallerinoter**

▶ Vælg et eksisterende billede på enheden.

Du kan gennemse alle mediefiler på enheden eller vælge en bestemt placering på rullelisten øverst på skærmbilledet.

Alle medier

Du kan også trykke på **Åbn fil** nederst på skærmbilledet og vælge en placering på enheden.

Når noten er gemt, fungerer den på samme måde som en billednote, og du har de samme redigeringsmuligheder som for andre billednoter.

#### **Redigering af et element**

Når du har oprettet og gemt en research-note, kan du åbne og redigere den. Du kan også redigere elementer, du har oprettet med værktøjslinjen Opsnap og gemt i panelet Research som beskrevet i ["Opsnapning af tekst, billeder og lyd"](#page-111-0).

- Tryk på elementet på listen for at åbne det til redigering. ×
- × Rediger elementet efter behov.

Du har de samme muligheder under redigering, som når du opretter research-noter. Se beskrivelserne for hver enkelt notetype ovenfor for at få flere oplysninger.

Tryk på fluebenet  $\blacksquare$  for at gemme ændringerne. ×

## **Søgning efter elementer**

Tryk på søgeikonet **Q** for at åbne søgefeltet. ×

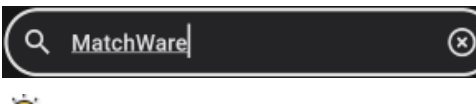

*Du kan også åbne søgefeltet ved at trække nedad fra toppen af listen over elementer.* Indtast søgetekst for at søge i alle de viste elementer.

Funktionen søger i samtlige notetitler samt indholdet af tekstnoter. Mens du skriver, filteres listen over elementer, så den passer til din søgning.

 $\triangleright$  Tryk på sletningsikonet  $\heartsuit$  for at rydde søgefeltet og få vist alle elementer på listen.

<span id="page-361-0"></span>Du kan skjule søgefeltet ved at trykke på søgeikonet igen.

## **Visning af elementer i en bestemt mappe**

 $\blacktriangleright$ Tryk på **Mappe** for at åbne mappemenuen, og vælg en mappe.

Hvis der ikke er oprettet nogen mapper, kan du kun vælge elementer, der ikke er tildelt nogen mappe. Se ["Arbejde med mapper, projekter og kilder"](#page-364-0) for at få flere oplysninger om at organisere elementer i mapper.

Mappemenuen lukkes. Kun elementer i den valgte mappe vises, og knappen **Mappe** er fremhævet.

#### Proi ektei

×

Hvis du opretter nye research-noter, mens du får vist en bestemt mappe, bliver de nye noter automatisk placeret i denne mappe.

× For at få vist alle elementer igen kan du trykke på det viste mappenavn eller knappen **Mappe** for at åbne mappemenuen og derefter trykke på den valgte mappe for at fravælge den.

#### **Sletning af et element**

- Gør et af følgende:
	- **•** Træk elementet til venstre, og tryk på Slet
	- Tryk på elementet for at åbne det, tryk på de tre prikker **E**, og tryk på Slet note.

## **Arbejde med opgaver**

I dette emne forklares det, hvordan du kan oprette, redigere og slette opgaver under fanen Opgaver i MindView Assist. Se ["Installation og login i appen"](#page-354-0) for at få en generel introduktion af appen.

## **Oprettelse af en opgave**

Tryk på plustegnet  $\left|+\right\rangle$  $\mathbf{r}$ 

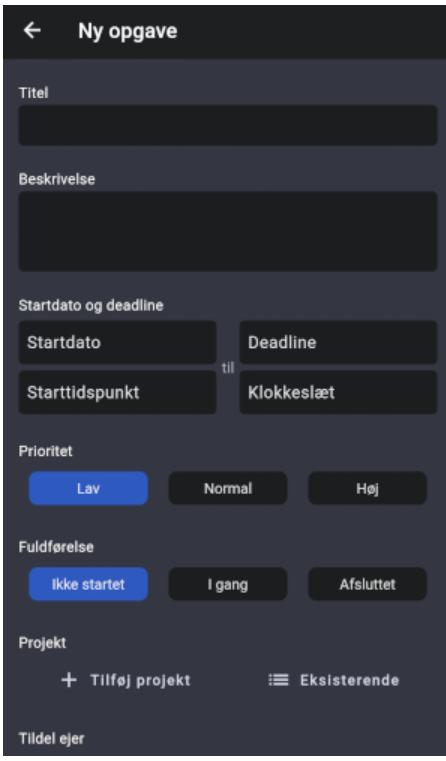

- Angiv grundlæggende opgaveoplysninger som titel, startdato og deadline.
- × (Valgfrit) Tildel opgaven til et eksisterende projekt, eller opret et nyt. Opgaven er som standard ikke tilknyttet noget projekt.

Se ["Arbejde med mapper, projekter og kilder"](#page-364-0) for at få flere oplysninger.

- (Valgfrit) Tildel opgaven til en anden. Opgaven er som standard tildelt dig.
- Gem opgaven ved at trykke på fluebenet

Opgaven gemmes og synkroniseres med din konto. Dette sker i reglen hurtigt, men du kan synkronisere manuelt som beskrevet under ["Valg af app-indstillinger"](#page-357-0) i ["Navigation og opsætning i](#page-356-0)  [appen"](#page-356-0).

*Du kan begrænse dataoverførsel via mobilforbindelser. Se afsnittet ["Valg af app-indstillinger"](#page-357-0) i ["Navigation og opsætning i appen"](#page-356-0) for at få flere oplysninger.*

Opgaven vises efter startdato i kalendervisningen under fanen Opgaver på startskærmbilledet.

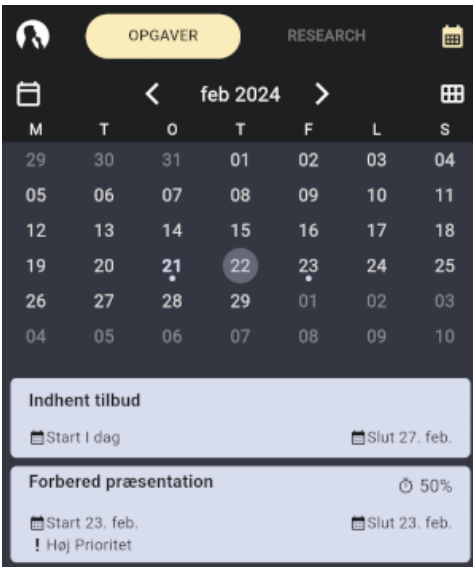

Hvis du logger på MindView med de samme legitimationsoplysninger som dem, du bruger i MindView Assist, vises opgaven også i opgavesystemet. Se ["Brug af opgavesystemet"](#page-252-0) for at få flere oplysninger.

*Du kan indstille påmindelser i MindView Assist for at blive mindet om kommende opgaver. Se ["Navigation og opsætning i appen"](#page-356-0) for at få flere oplysninger.*

## **Redigering af en opgave**

Når du har oprettet og gemt en opgave, kan du åbne og redigere den. Du kan også redigere opgaver, du har føjet til opgavesystemet som beskrevet i ["Brug af opgavesystemet"](#page-252-0).

- × Tryk på opgaven på listen for at åbne den til redigering.
- $\blacktriangleright$  Rediger opgaven efter behov. Hvis opgaven blev oprettet i MindView, kan du ikke redigere ejer og projekt.
- $\triangleright$  Tryk på fluebenet  $\triangleright$  for at gemme ændringerne.

## **Visningsindstillinger for opgaver**

- Tryk på kalenderknappen **Bill** øverst til højre for at få vist eller skjule kalenderen.
- Tryk på visningsvælgeren **for at skifte mellem kalendervisninger.**
- Brug navigationsknapperne  $\left\langle \rule{0cm}{1.2cm} \right.$  feb 2024  $\left\langle \rule{0cm}{1.2cm} \right\rangle$  til at finde den ønskede kalenderdato.

Opgaver, der er oprettet i MindView, vises med et MindView-logo

#### **Sletning af en opgave**

- Gør et af følgende:
	- Træk opgaven til venstre, og tryk på **Slet** .
	- **Tryk på opgaven for at åbne den, tryk på de tre prikker <b>:**, og tryk på Slet opgave.

#### 365

#### <span id="page-364-0"></span>**Arbejde med mapper, projekter og kilder**

Du kan organisere dine research-noter og elementer, du har oprettet med værktøjslinjen Opsnap, i mapper. På samme måde kan du oprette projekter for at holde styr på dine opgaver. Du kan også føje kilder til dine elementer for at dokumentere, hvor de oplysninger, de indeholder, stammer fra.

#### **Arbejde med mapper**

#### **Oprettelse af en mappe**

- Gør et af følgende:
	- **•** Åbn menuen Indstillinger fra startskærmbilledet i appen, tryk på **Mapper** , og tryk på plustegnet **.**
	- Tryk på **Mappe** i bunden af fanen Research på startskærmbilledet, og tryk på **Opret mappe**.
	- **Tryk på Tilføj mappe <b>Til**, mens du er ved at oprette en research-note eller redigere en note eller et element fra værktøjslinjen Opsnap.
- Indtast en titel og evt. en beskrivelse af mappen, og tryk på fluebenet  $\vee$

Hvis du oprettede den nye mappe under oprettelse eller redigering af et element, bliver elementet automatisk placeret i den nye mappe. Du kan bruge mapper til at filtrere dine research-noter i MindView Assist som beskrevet under ["Filtrering af elementer"](#page-356-1) i ["Navigation og opsætning i appen"](#page-356-0).

#### **Visning af mapper**

Åbn menuen Indstillinger fra startskærmbilledet i appen, og tryk på **Mapper** .

Alle mapper på enheden bliver vist. Du kan også se antallet af noter (hvis der er nogen) i hver enkelt mappe.

#### **Valg af mappe til en research-note**

Du kan vælge en eksisterende mappe til en note, du er ved at oprette eller redigere, ved at trykke på **Eksisterende** under **Mappe** og trykke på mappens navn.

Hvis du opretter nye research-noter, mens du får vist en bestemt mappe som beskrevet under ["Visning af elementer i en bestemt mappe"](#page-361-0) i ["Arbejde med research-noter"](#page-358-0), bliver de nye noter automatisk placeret i denne mappe.

#### **Redigering af en mappe**

- $\blacktriangleright$  Gør et af følgende:
	- Åbn menuen Indstillinger fra startskærmbilledet i appen, tryk på Mapper **Dela**, og tryk på navnet på den mappe, du vil redigere.
	- Tryk på **Eksisterende i og derefter på penneknappen** , hvis du er ved at oprette eller redigere et element og endnu ikke har placeret det i en mappe.
- Rediger navnet og/eller beskrivelsen, og tryk på fluebenet

#### **Fjernelse af et element fra en mappe**

Trvk på Fiern **X** ud for mappens navn for at fjerne elementet fra mappen, mens du er ved at oprette eller redigere et element. Selve mappen bliver ikke slettet.

#### **Fjernelse af en mappe**

 $\blacktriangleright$  Gør et af følgende:

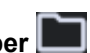

- **•** Åbn menuen Indstillinger fra startskærmbilledet i appen, tryk på Mapper **III**, og tryk på **Slet** ud for navnet på den mappe, du vil fjerne.
- Tryk på Eksisterende **i og derefter på Slet |x** ud for navnet på den mappe, du vil fjerne, hvis du er ved at oprette eller redigere et element og endnu ikke har placeret det i en mappe.

Mappen slettes. Eventuelle noter i mappen bliver ikke slettet.

## **Arbejde med projekter**

Projekter i MindView Assist er organisationsredskaber beregnet til at hjælpe dig med at holde styr på dine opgaver. De indeholder ingen projektstyringsfunktioner og kræver ingen projektledererfaring; du kan ganske enkelte se dem som mapper til opgaver.

## **Oprettelse af et projekt**

- Gør et af følgende:
	- Åbn menue<u>n In</u>dstillinger fra startskærmbilledet i appen, tryk på **Projekter ご二**, og tryk på plustegnet  $\mathbf{t}$
	- Tryk på Projekt i bunden af fanen Opgaver på startskærmbilledet, og tryk på **Opret projekt**.
	- Tryk på **Tilføj projekt**, mens du er ved at oprette en opgave.
- ▶ Indtast en titel på projektet, og tryk på fluebenet

Hvis du oprettede det nye projekt under oprettelse eller redigering af en opgave, bliver opgaven automatisk tildelt det nye projekt. Du kan sortere dine opgaver efter projekt i opgavesystemet i MindView som beskrevet i ["Brug af opgavesystemet"](#page-252-0).

#### **Tildeling af en opgave til et projekt**

Du kan vælge et eksisterende projekt til en opgave, du er ved at oprette eller redigere, ved at  $\mathbf{r}$ trykke på **Eksisterende** under **Projekt**, og tryk på projektets navn.

#### **Omdøbning af et projekt**

- Gør et af følgende:
	- Åbn menuen Indstillinger fra startskærmbilledet i appen, tryk på **Projekter<sup>121</sup>,** og tryk på  $\bullet$ det projekt, du vil omdøbe.
	- **Tryk på Eksisterende , og tryk på pennen , hvis du er ved at oprette eller redigere** en opgave og ikke har tildelt den til et projekt endnu.
- Indtast det nye navn på projektet, og tryk på fluebenet ×

## **Fjernelse af en opgave fra et projekt**

Tryk på **Fjern** ud for projektets navn, mens du er ved at oprette eller redigere opgaven. × Opgaven fjernes fra projektet. Selve projektet bliver ikke slettet.

## **Fjernelse af et projekt**

- Gør et af følgende:
	- **•** Åbn menuen Indstillinger fra startskærmbilledet i appen, tryk på **Projekter**  $\mathbf{V}$ **.** og tryk på Slet **x** ud for navnet på det projekt, du vil fjerne.

Tryk på **Eksisterende** , og tryk på **Slet** ud for navnet på det projekt, du vil fjerne, hvis du er ved at oprette eller redigere en opgave og ikke har tildelt den til et projekt endnu.

Projektet slettes. Eventuelle opgaver i projektet bliver ikke slettet.

## **Arbejde med kilder**

#### **Oprettelse af en kilde**

- Gør et af følgende:
	- Åbn menuen Indstillinger fra startskærmbilledet i appen, tryk på **Kilder** , og tryk på  $\bullet$ plustegnet  $^{\pm}$
	- Tryk på **Tilføj kilde <b>Til**, hvis du er ved at oprette eller redigere et element.

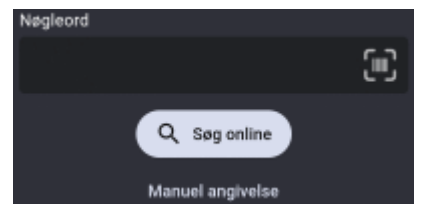

- × Opret en ny kilde ved at gøre et af følgende:
	- Søg efter en kilde online ved at indtaste et eller flere søgeord, trykke på **Søg online** og vælge en kilde på listen over resultater.
	- Tilføj en bog som kilde ved at trykke på stregkodeknappen **og scanne stregkoden bag** på en bog for at få bogens ISBN eller andet id-nummer.
	- Tryk på **Manuel angivelse** for at indtaste oplysninger om kilden manuelt.
- Indtast eller gennemse de nødvendige oplysninger om kilden på det efterfølgende skærmbillede.

Du kan angive eller redigere oplysninger som type, titel og forfatter. De tilgængelige felter afhænger af den valgte kildetype.

 $\blacktriangleright$  Tryk på fluebenet  $\blacktriangleright$ 

Kilden oprettes. Hvis du oprettede den nye kilde under oprettelse eller redigering af et element, bliver kilden automatisk føjet til elementet.

#### **Visning af kilder**

Åbn menuen Indstillinger fra startskærmbilledet i appen, og tryk på **Kilder** . ×

Alle kilder på enheden bliver vist. For hver enkelt kilde kan du også se antallet af henvisninger (hvis der er nogen) til denne kilde.

#### **Valg af en kilde til et element**

Du kan vælge en eksisterende kilde til en note, du er ved at oprette eller redigere, ved at trykke på **Eksisterende** under **Kilde** og trykke på kildens navn.

#### **Redigering af en kilde**

- $\blacktriangleright$  Gør et af følgende:
	- **•** Åbn menuen Indstillinger fra startskærmbilledet i appen, tryk på Kilder **(200**, og tryk på navnet på den kilde, du vil redigere.
	- Tryk på **Eksisterende i og derefter på penneknappen** , hvis du er ved at oprette eller redigere et element og endnu ikke har valgt en kilde til det.

Rediger kilden ved at opdatere felterne efter behov, og tryk på fluebenet  $\blacktriangleright$ .

## **Fjernelse af en kilde fra et element**

**EXECTED** Tryk på Fiern **X** ud for kildens navn for at fjerne kilden fra elementet fra mappen, mens du er ved at oprette eller redigere et element. Selve kilden bliver ikke slettet.

## **Fjernelse af en kilde**

- Gør et af følgende:
	- Åbn menuen Indstillinger fra startskærmbilledet i appen, tryk på **Kilder** , og tryk på **Slet x** ud for navnet på den kilde, du vil fjerne.
	- Tryk på Eksisterende **i det** og derefter på Slet **X** ud for navnet på den kilde, du vil fjerne, hvis du er ved at oprette eller redigere et element og endnu ikke har valgt en kilde til det.

Kilden slettes. Eventuelle elementer, der henviser til kilden, bliver ikke slettet.

#### **Brug af mapper og kilder i andre programmer**

Mappe- og kildeoplysninger synkroniseres med din MindView-konto sammen med alle andre noteoplysninger. Du kan derfor bruge mapper og kilder i MindView og MindView Online:

- Du kan filtrere elementer efter mappe i panelet Research i MindView som beskrevet under ["Muligheder i panelet Research"](#page-87-0) i ["Indsætning af elementer fra panelet Research"](#page-87-1). Du kan også gøre dette i MindView Online; se dokumentationen til MindView Online for at få flere oplysninger.
- Kilder i dine research-noter bliver føjet til listen over kilder i dine dokumenter i MindView og MindView Online, når du indsætter noterne i dine mind maps. Se ["Administration af kilder"](#page-157-0) og de efterfølgende emner i afsnittet "Kilder og kildehenvisninger" for at få flere oplysninger om brug af kilder i MindView. Se dokumentationen til MindView Online for at få flere oplysninger om brug af kilder i MindView Online.

# **Reference**

I afsnittet Reference finder du en beskrivelse af følgende i MindView:

 $\bullet$ Egenskaber

> I disse emner finder du en komplet beskrivelse af de egenskaber, der gælder for hvert enkelt element i MindView, eksempelvis selve visningen, temaet, emnerne og de forskellige objekter.

Beregningsfunktioner  $\bullet$ 

> I dette emne finder du en liste og en beskrivelse af alle de funktioner, der er tilgængelige i beregningsværdier i MindView.

Tastaturgenveje  $\bullet$ 

I dette emne finder du samtlige tastaturgenveje i MindView.

## **Egenskaber**

## **Oversigt**

I dialogboksen **Egenskaber** vises egenskaberne for det aktuelt markerede element i MindView, eksempelvis temaet, et emne eller en fri kommentar. Hvis der ikke er markeret noget, vises egenskaberne for den aktuelle visning.

Du kan bruge dialogboksen Egenskaber til at finjustere disse elementer som beskrevet i "Brug af [dialogboksen Egenskaber"](#page-172-0).

*I stedet for at forbedre emnernes udseende ved at indstille egenskaber enkeltvis er det normalt lettere at bruge fanen Formater, der vises til højre i båndet, når emnet er markeret. Med indstillingerne under denne fane kan du vælge former, farver og andre samlede attributter på én gang. På samme måde kan du under fanen Design vælge foruddefinerede layout og typografier til hele dit mind map på én gang.*

I emnerne i dette afsnit kan du få en detaljeret beskrivelse af de egenskaber, der vises i dialogboksen Egenskaber for de forskellige elementer i MindView.

#### **Bemærkninger:**

- Hvis dialogboksen Egenskaber ikke er synlig, kan du vælge **Vis | Vis/skjul | Paneler | Egenskaber** for at åbne den.
- De egenskaber, der beskrives, gælder ikke altid for alle visninger. I dialogboksen Egenskaber kan du kun se de egenskaber, der er relevante for det markerede element i den aktuelle visning.

#### **Visning**

#### **Egenskaber for visninger: Generelt**

Når du klikker i arbejdsområdet (og altså ikke på temaet eller et emne), vises følgende egenskaber i dialogboksen Egenskaber.

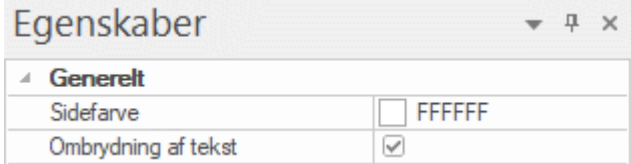

**Sidefarve:** Klik på den lille firkant for at vælge en ny farve til arbejdsområdet.

**Ombrydning af tekst:** (Kun Map-visningerne) Markér dette afkrydsningsfelt, hvis teksten skal ombrydes automatisk, når du skriver lange emneetiketter. Indstillingen gælder for alle emner i dokumentet.

**Tekstfarve:** (Kun Tidslinje-, Kanban- og Årshjul-visningerne) Vælg en anden tekstfarve til arbejdsområdet.

**Skrifttypenavn:** (Kun Dispositions- og Gantt-visningerne): Vælg en anden skrifttype til arbejdsområdet.

**Vis varighedslinjer:** (Kun Tidslinjevisningen) Hvis du både har indtastet et start- og et sluttidspunkt for en bestemt begivenhed, kan du få vist begivenhedens varighed som en linje under tidsaksen ved at markere dette afkrydsningsfelt.

**Vis tekst ved søjler:** (Kun Tidslinjevisningen) Markér dette afkrydsningsfelt for at få vist etiketten for hvert emne for enden af den pågældende linje på tidslinjen. Denne indstilling er kun tilgængelig for tidslinjedesigns, hvor der vises varighedslinjer under tidsaksen.

**Vis titel:** (Kun Tidslinjevisningen) Som standard bruges temaets navn som titel på tidslinjen. Hvis du fokuserer på et bestemt emne, bruges navnet på dette emne. Du kan bruge denne egenskab til at ændre titlens placering eller fjerne standardtitlen helt.

**Vis tidsbrud:** (Kun Tidslinjevisningen) Du kan bruge denne egenskab til at erstatte tom plads på tidsaksen med en eller flere brudmarkører. Dette udnytter den vandrette plads, når begivenhederne ikke er jævnt fordelt langs tidslinjen.

**Farve til kritisk vej:** (Kun Gantt-visningen) Klik på den lille firkant for at vælge en anden farve til de opgaver, der fremhæves under visning af den kritiske vej for projektet (du kan få vist den kritiske vej ved at vælge Gantt-værktøjer | Vis | Vis kritisk vej).

**Farve til dags dato:** (Kun Gantt-visningen) Klik på den lille firkant for at vælge en anden farve til den lodrette linje, som viser dags dato i Gantt-diagrammet (du kan få vist dags dato ved at vælge Gantt-værktøjer | Vis | Vis dags dato).

**Højde af opgavesøjle:** (Kun Gantt-visningen) Angiv en værdi mellem 1 og 40 for at indstille højden af alle opgavesøjler i Gantt-diagrammet.

**Højde af hovedopgavesøjle:** (Kun Gantt-visningen) Angiv en værdi mellem 1 og 40 for at indstille højden af alle hovedopgavesøjler i Gantt-diagrammet.

**Højde af milepælssøjle:** (Kun Gantt-visningen) Angiv en værdi mellem 1 og 40 for at indstille højden af alle milepælssøjler i Gantt-diagrammet.

## **Egenskaber for visninger: Emner**

I afsnittet Emner i dialogboksen Egenskaber for visningen kan du definere standardegenskaber for emnerne i dit mind map.

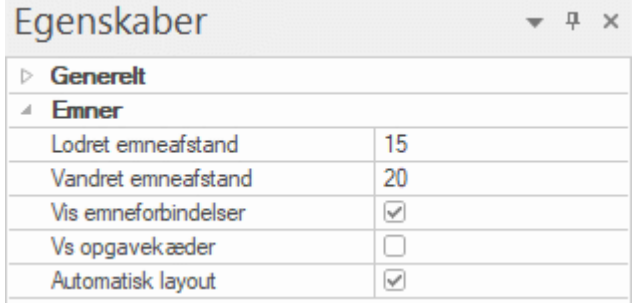

**Lodret emneafstand:** Denne værdi bestemmer det lodrette mellemrum mellem hvert sæt emner. Standardværdien afhænger af den anvendte visning.

**Vandret emneafstand:** Denne værdi bestemmer det vandrette mellemrum mellem hvert sæt emner. Standardværdien afhænger af den anvendte visning.

**Vis emneforbindelser:** Dette afkrydsningsfelt er som standard markeret. Fjern markeringen, hvis emneforbindelser ikke skal vises visuelt i dit mind map. Se ["Oprettelse af emneforbindelser"](#page-95-0) for at få flere oplysninger.

**Vis opgavekæder:** Dette afkrydsningsfelt er som standard ikke markeret. Markér det for at få vist opgavekæder i dit mind map. Se ["Brug af sammenkædning"](#page-231-0) for at få flere oplysninger.

**Automatisk layout:** I MindView arrangeres hovedemnerne automatisk, når du indsætter dem, for at undgå overlap. Du kan dog vælge at placere hovedemnerne selv, når du har indsat dem, ved at fjerne markeringen i dette afkrydsningsfelt og dermed deaktivere Automatisk layout. Se "Flytning af [et emne"](#page-120-0) for at få flere oplysninger.

## **Egenskaber for visninger: Emnedata**

I afsnittet Emnedata i dialogboksen Egenskaber for visningen kan du definere standardegenskaber for de emnedata, der vises på emnerne i dit mind map.

Emnedata er den blok data, du kan få vist under bestemte emneetiketter i dit mind map. Den kan eksempelvis indeholde opgaveoplysninger, tidslinjeoplysninger eller beregningsværdier.

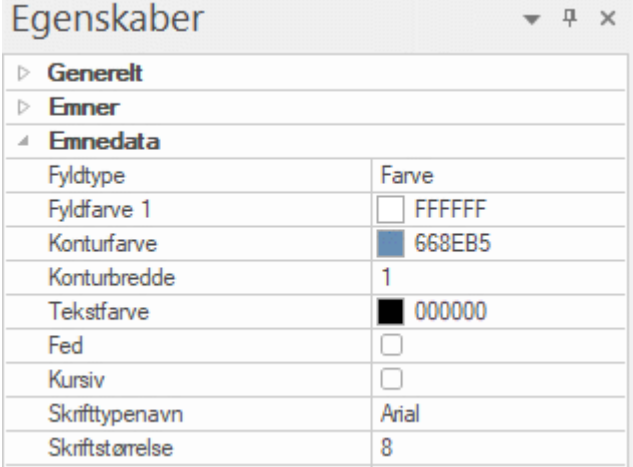

Egenskaberne fungerer på samme måde som egenskaberne for selve emnet. Du kan få flere oplysninger under ["Egenskaber for emner: Generelt"](#page-375-0) og ["Egenskaber for emner: Tekst"](#page-376-0).

#### **Tema**

#### **Egenskaber for temaer: Generelt**

Når du markerer hovedtemaet eller et andet tema i dit mind map, vises følgende egenskaber i dialogboksen Egenskaber.

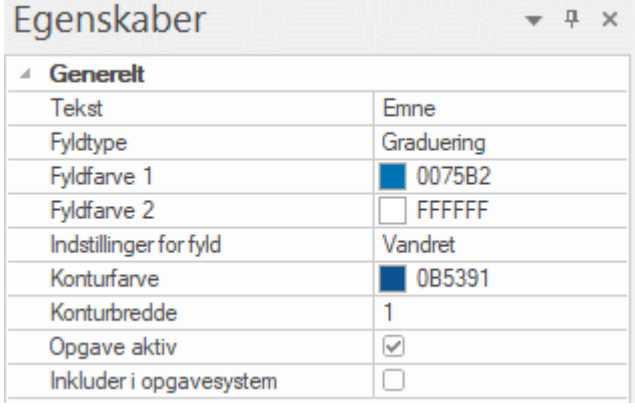

**Tekst:** I denne egenskab vises navnet på det aktuelt markerede tema. Du kan redigere navnet eller angive et nyt ved at skrive i inputfeltet. Hvis du har inddelt en lang etiket i flere linjer ved at trykke på **Ctrl + Enter** for enden af hver linje (i stedet for at lade den automatiske orddelingsfunktion for etiketten gøre det), kan du ikke redigere dette felt, og det viser kun den første linje af etiketten.

**Fyldtype:** Vælg den ønskede fyldtype til området inden for rammen omkring temaet.

**Fyldfarve 1:** Klik på den lille firkant for at vælge en anden fyldfarve.

**Fyldfarve 2:** Denne egenskab vises kun, hvis du har valgt Graduering eller Skravering som fyldtype. Her kan du vælge, hvilken farve gradueringen skal glide over i, eller hvilken farve der skal veksles med i skraveringen.

**Indstillinger for fyld:** Denne egenskab vises kun, hvis du har valgt Graduering eller Skravering som fyldtype. Her kan du vælge gradueringens retning eller den type skravering, der skal bruges.

**Konturfarve:** Klik på den lille firkant for at vælge en anden konturfarve.

**Konturbredde:** Denne værdi definerer konturens bredde.

**Opgave aktiv:** (Kun Gantt-projekter) Fjern markeringen i dette afkrydsningsfelt for at gøre opgaven inaktiv, så den ikke længere påvirker projektets tidsplan. Se afsnittet "Indstilling af en opgave som [inaktiv"](#page-243-0) i emnet ["Forbedring af en projektplan"](#page-241-0) for at få flere oplysninger.

**Inkluder i opgavesystem:** Hvis dette afkrydsningsfelt er markeret, bliver temaet synkroniseret med opgavesystemet. Se ["Brug af opgavesystemet"](#page-252-0) for at få flere oplysninger.

Hvis emnet har mere end én ressource, eller hvis det har en ressource uden en gyldig emailadresse, er denne indstilling ikke tilgængelig. Se ["Brug af opgavesystemet"](#page-252-0) og ["Brug af](#page-176-0)  [forskellige visninger"](#page-176-0) for at få flere oplysninger.

## <span id="page-373-1"></span>**Egenskaber for temaer: Tekst**

<span id="page-373-0"></span>I afsnittet Tekst i dialogboksen Egenskaber for temaer kan du definere alle egenskaber for temaetiketten.

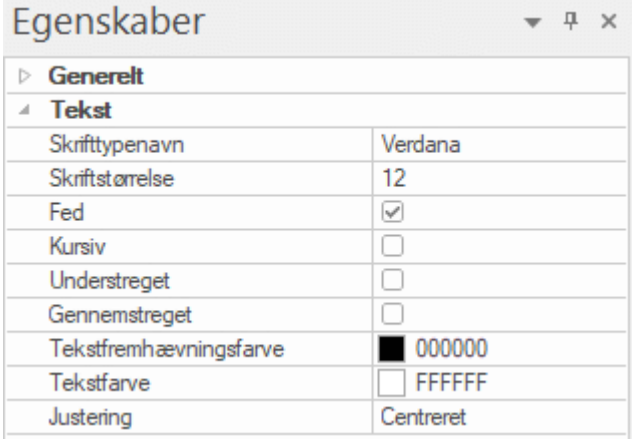

**Skrifttypenavn:** Klik i dette felt for at vælge en anden skrifttype til etiketten.

**Skriftstørrelse:** Brug dette felt til at angive skriftstørrelsen.

**Fed/Kursiv/Understreget/Gennemstreget:** Markér et af disse afkrydsningsfelter for at aktivere den pågældende effekt.

**Tekstfremhævningsfarve:** Klik på den lille firkant for at vælge en ny baggrundsfarve til etiketten.

**Tekstfarve:** Klik på den lille firkant for at vælge en ny farve til etiketten.

**Justering:** Med denne egenskab kan du venstrejustere, centrere eller højrejustere etiketten i forhold til temaformen.

#### **Egenskaber for temaer: Billede**

Afsnittet Billede vises kun i dialogboksen Egenskaber for et tema, hvis der er indsat et emnebillede på temaet. I afsnittet Billede kan du definere egenskaber for billedet.

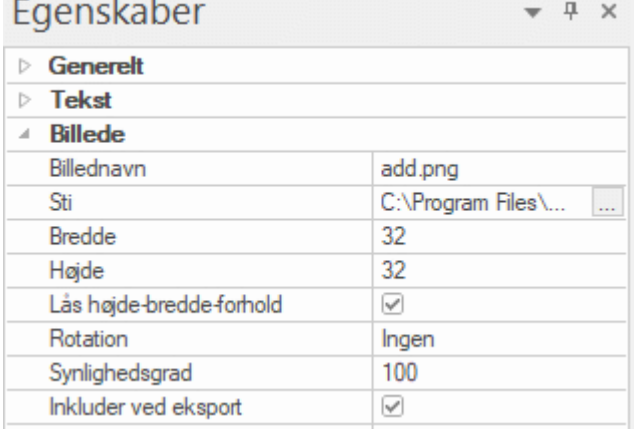

**Billednavn:** I dette felt vises navnet på billedfilen som standard. Du kan dog erstatte det med et navn efter eget valg. Hvis du eksporterer dokumentet til HTML, indsættes navnet på billedet også i Alt-koden for billedet i .html-filen. Når du får vist HTML-siden i en browser og holder musemarkøren over billedet, vil du dermed få vist navnet på billedet i en lille kasse under billedet.

**Sti:** Her vises stien til billedet. Du kan indtaste et nyt mappe- og/eller filnavn eller klikke på knappen Gennemse **For at vælge et andet billede.** 

**Bredde:** I dette felt vises billedets nuværende bredde. Du kan ændre billedets størrelse ved at indtaste en anden værdi.

**Højde:** I dette felt vises billedets nuværende højde. Du kan ændre billedets størrelse ved at indtaste en anden værdi.

**Lås højde-bredde-forhold:** Dette afkrydsningsfelt er som standard markeret. Du kan fjerne markeringen, hvis du ikke vil bevare billedets proportioner (med andre ord forholdet mellem billedets bredde og højde), når du tilpasser størrelsen.

*Du kan gendanne billedets oprindelige størrelse og højde-bredde-forhold ved først at fjerne markeringen i afkrydsningsfeltet og derefter markere det igen.*

**Rotation:** På denne rulleliste kan du vælge billedets rotation. Ud over at vælge, hvor mange grader billedet skal roteres, kan du spejlvende billedet vandret (spejlvend X). Nogle af valgmulighederne giver dig mulighed for at kombinere rotation og spejling.

Som beskrevet under "<u>Indsætning af billeder</u>" gælder rotationen kun for billedet i dit mind map. Den påvirker ikke eksporterede versioner af billedet.

**Synlighedsgrad:** Standardværdien for dette felt er 100, hvilket betyder, at billedet er 100 % synligt. Du kan give billedet en gennemsigtighedseffekt ved at angive en lavere værdi og dermed gøre billedet mindre synligt. Værdien 1 betyder, at billedet er fuldstændig gennemsigtigt og dermed usynligt.

**Inkluder ved eksport:** Dette afkrydsningsfelt er som standard markeret. Hvis du vil eksportere dit mind map til et andet format (HTML, Word og så videre), men ikke vil eksportere emnebilledet, kan du fierne markeringen.

#### **Emne**

#### **Egenskaber for emner: Generelt**

<span id="page-375-0"></span>Når du markerer et emne i dit mind map, vises følgende egenskaber i dialogboksen Egenskaber:

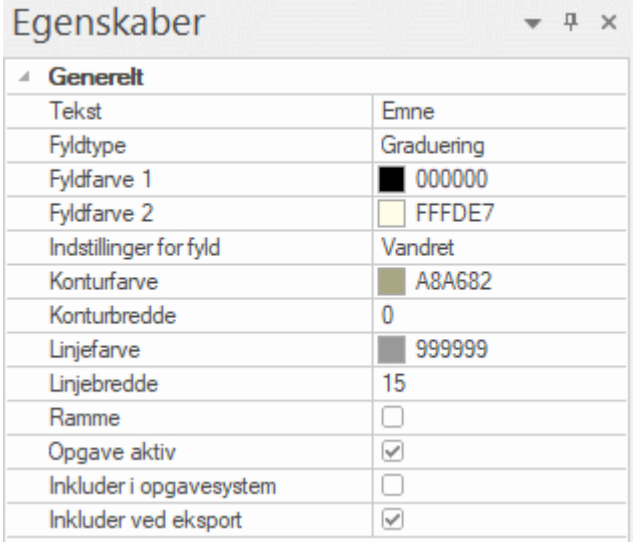

**Tekst:** I denne egenskab vises navnet på det aktuelt markerede emne. Du kan redigere navnet eller angive et nyt ved at skrive i inputfeltet. Hvis du har inddelt en lang etiket i flere linjer ved at trykke på **Ctrl + Enter** for enden af hver linje (i stedet for at lade den automatiske orddelingsfunktion for etiketten gøre det), kan du ikke redigere dette felt, og det viser kun den første linje af etiketten.

**Fyldtype:** Vælg den ønskede fyldtype til området inden for emnerammen.

**Fyldfarve 1:** Klik på den lille firkant for at vælge en anden fyldfarve.

**Fyldfarve 2:** Denne egenskab vises kun, hvis du har valgt Graduering eller Skravering som fyldtype. Her kan du vælge, hvilken farve gradueringen skal glide over i, eller hvilken farve der skal veksles med i skraveringen.

**Indstillinger for fyld:** Denne egenskab vises kun, hvis du har valgt Graduering eller Skravering som fyldtype. Her kan du vælge gradueringens retning eller den type skravering, der skal bruges.

**Konturfarve:** Klik på den lille firkant for at vælge en anden konturfarve.

**Konturbredde:** Denne værdi definerer konturens bredde.

**Farve på opgavenavn:** (Kun Gantt-visningen) Klik på den lille firkant for at vælge en anden farve til det opgavenavn, der vises efter opgavesøjlen.

**Farve på opgaveressource:** (Kun Gantt-visningen) Klik på den lille firkant for at vælge en anden farve til de ressourcenavne for opgaven, der vises efter opgavesøjlen.

**Højde af søjle:** (Kun Gantt-visningen) Angiv en værdi mellem 1 og 40 for at indstille højden af den markerede opgavesøjle i Gantt-diagrammet.

**Søjle skjult:** (Kun Gantt- og Tidslinjevisning) Markér dette afkrydsningsfelt for at skjule den søjle, der viser opgaven eller begivenheden, i diagrammet eller på tidslinjen. Se afsnittet ["Skjulning af en](#page-242-0)  [opgavesøjle"](#page-242-0) i emnet ["Forbedring af en projektplan"](#page-241-0) for at få flere oplysninger.

**Linjefarve:** Klik på den lille firkant for at vælge en anden farve til den linje, der forbinder emnet med dets overordnede emne.

**Linjebredde:** Angiv en værdi mellem 1 og 5 for at indstille bredden af den linje, der forbinder emnet med dets overordnede emne.

**Ramme:** Markér dette afkrydsningsfelt for at få vist en ramme omkring emnet og dets underemne.

De næste afkrydsningsfelter vises kun, hvis du har markeret afkrydsningsfeltet Ramme.

**Rammefyldtype:** Vælg den ønskede fyldtype til området inden for rammen.

**Rammefyldfarve 1:** Klik på den lille firkant for at vælge en anden fyldfarve.

**Rammefyldfarve 2:** Denne egenskab vises kun, hvis du har valgt Graduering eller Skravering som fyldtype. Her kan du vælge, hvilken farve gradueringen skal glide over i, eller hvilken farve der skal veksles med i skraveringen.

**Indstillinger for rammefyld:** Denne egenskab vises kun, hvis du har valgt Graduering eller Skravering som fyldtype. Her kan du vælge gradueringens retning eller den type skravering, der skal bruges.

**Rammekonturfarve:** Klik på den lille firkant for at vælge en ny farve til rammekonturen.

**Rammekonturbredde:** Angiv en værdi mellem 1 og 5 for at indstille konturens bredde.

**Rammestregafrunding:** Angiv en værdi mellem 1 og 50 for at indstille, hvor meget konturens hjørner skal afrundes.

**Rammestregtype:** Klik på rullelisten for at vælge en typografi til rammen.

**Inkluder ved eksport:** Dette afkrydsningsfelt er som standard markeret. Hvis du vil eksportere dit mind map til et andet format (HTML, Word og så videre), men ikke vil eksportere emnet og dets underemne, kan du fjerne markeringen.

**Opgave aktiv:** (Kun Gantt-projekter) Fjern markeringen i dette afkrydsningsfelt for at gøre opgaven inaktiv, så den ikke længere påvirker projektets tidsplan. Se afsnittet ["Indstilling af en opgave som](#page-243-0)  [inaktiv"](#page-243-0) i emnet ["Forbedring af en projektplan"](#page-241-0) for at få flere oplysninger.

I**nkluder i opgavesystem:** Hvis dette afkrydsningsfelt er markeret, bliver emnet synkroniseret med opgavesystemet. Se ["Brug af opgavesystemet"](#page-252-0) for at få flere oplysninger.

Hvis emnet har mere end én ressource, eller hvis det har en ressource uden en gyldig emailadresse, er denne indstilling ikke tilgængelig. I Gantt-tilstand er den kun tilgængelig for emner uden underemner. Se ["Brug af opgavesystemet"](#page-252-0) og ["Brug af forskellige visninger"](#page-176-0) for at få flere oplysninger.

#### **Egenskaber for emner: Tekst**

<span id="page-376-0"></span>I afsnittet Tekst i dialogboksen Egenskaber for emner kan du definere alle egenskaber for emneetiketten.

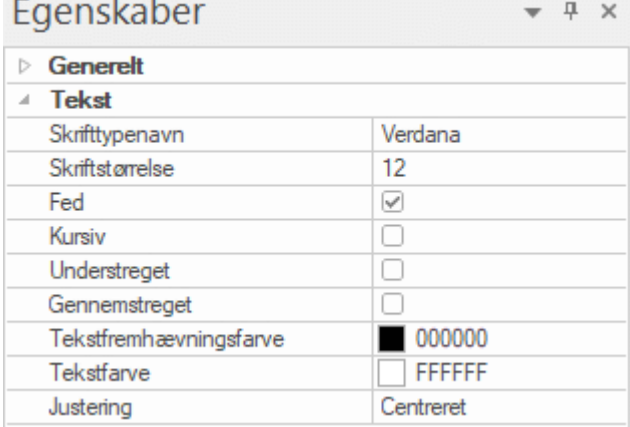

Afsnittet er identisk med afsnittet Tekst for temaet. Se ["Egenskaber for temaer: Tekst"](#page-373-0) for at få flere oplysninger.

## **Egenskaber for emner: Billede**

Afsnittet Billede vises kun i dialogboksen Egenskaber for et emne, hvis der er indsat et emnebillede på emnet. I afsnittet Billede kan du definere egenskaber for billedet.

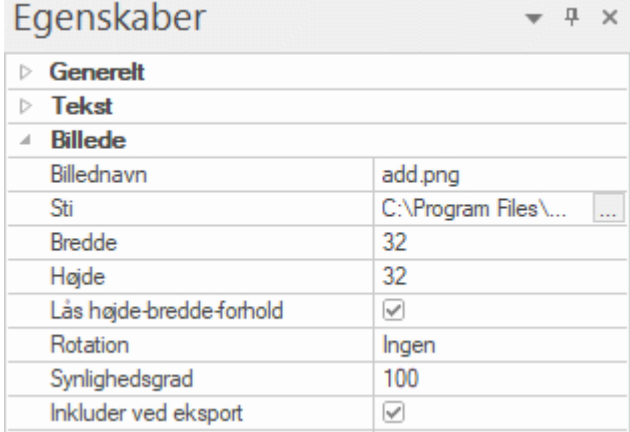

Afsnittet er identisk med afsnittet Billede for temaet. Se ["Egenskaber for temaer: Billede"](#page-373-1) for at få flere oplysninger.

## **Emnedata**

## **Egenskaber for emnedata: Generelt**

Når du markerer den blok data, der vises under en emneetiket i dit mind map (eksempelvis opgaveeller tidslinjeoplysninger eller beregningsværdier), vises følgende egenskaber i dialogboksen Egenskaber.

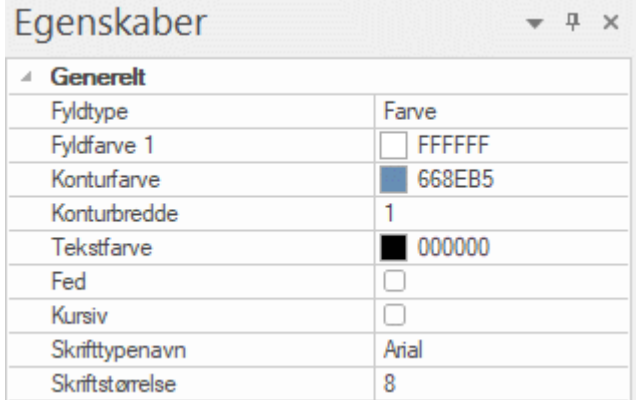

Egenskaberne fungerer på samme måde som egenskaberne for selve emnet. Du kan finde yderligere oplysninger under ["Egenskaber for emner: Generelt"](#page-375-0) og ["Egenskaber for emner: Tekst"](#page-376-0).

## **Tekstnote**

#### **Egenskaber for tekstnoter: Generelt**

Når du markerer en tekstnote på objektlisten for et emne, vises følgende egenskaber i dialogboksen Egenskaber:

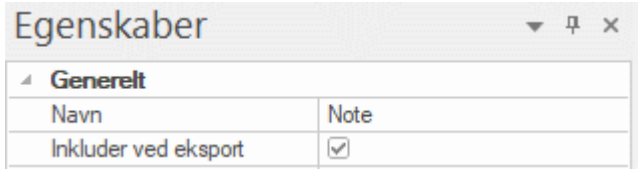

**Navn:** Her vises standardnavnet på tekstnoten. Du kan redigere det eller indtaste et andet navn, som gør det lettere at identificere tekstnoten.

**Inkluder ved eksport:** Dette afkrydsningsfelt er som standard markeret. Hvis du vil eksportere dit mind map til et andet format (HTML, Word og så videre), men ikke vil eksportere tekstnoten, kan du fjerne markeringen.

#### **Fri kommentar**

#### **Egenskaber for frie kommentarer: Generelt**

Når du markerer en fri kommentar i arbejdsområdet, vises følgende i dialogboksen Egenskaber.

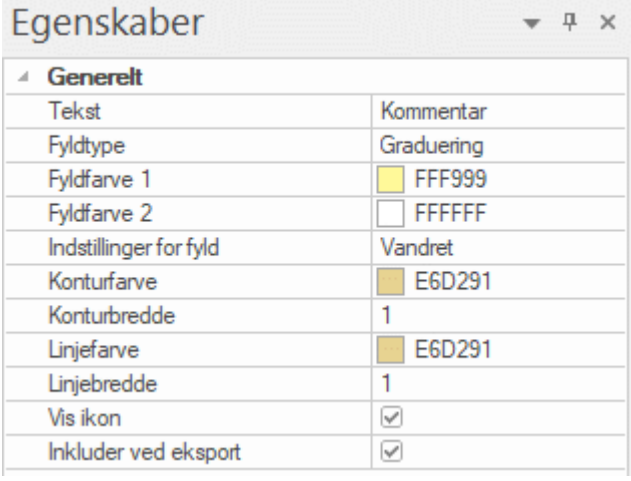

**Tekst:** Her vises kommentarens indhold. Du kan redigere indholdet i dette felt.

**Fyldtype:** Vælg den ønskede fyldtype til området inden for rammen omkring kommentaren.

**Fyldfarve 1:** Klik på den lille firkant for at vælge en anden fyldfarve.

**Fyldfarve 2:** Denne egenskab vises kun, hvis du har valgt Graduering eller Skravering som fyldtype. Her kan du vælge, hvilken farve gradueringen skal glide over i, eller hvilken farve der skal veksles med i skraveringen.

**Indstillinger for fyld:** Denne egenskab vises kun, hvis du har valgt Graduering eller Skravering som fyldtype. Her kan du vælge gradueringens retning eller den type skravering, der skal bruges.

**Konturfarve:** Klik på den lille firkant for at vælge en ny farve til rammen omkring kommentaren.

**Konturbredde:** Rediger dette felt for at øge eller mindske bredden af rammen omkring kommentaren.

Nedenstående egenskaber vises kun, hvis den frie kommentar er forbundet med et emne.

**Linjefarve:** Klik på den lille firkant for at vælge en ny farve til den linje, der forbinder den frie kommentar med emnet.

**Linjebredde:** Rediger dette felt for at øge eller mindske bredden af den linje, der forbinder kommentaren med emnet.

**Vis ikon:** Dette afkrydsningsfelt er som standard markeret. Fjern markeringen for at skjule ikonet i venstre side af kommentarfeltet.

**Inkluder ved eksport:** Dette afkrydsningsfelt er som standard markeret. Hvis du vil eksportere dit mind map til et andet format (HTML, Word og så videre), men ikke vil eksportere den frie kommentar, kan du fjerne markeringen.

## **Egenskaber for frie kommentarer: Tekst**

I afsnittet Tekst i dialogboksen Egenskaber for frie kommentarer kan du definere alle egenskaber for kommentarteksten.

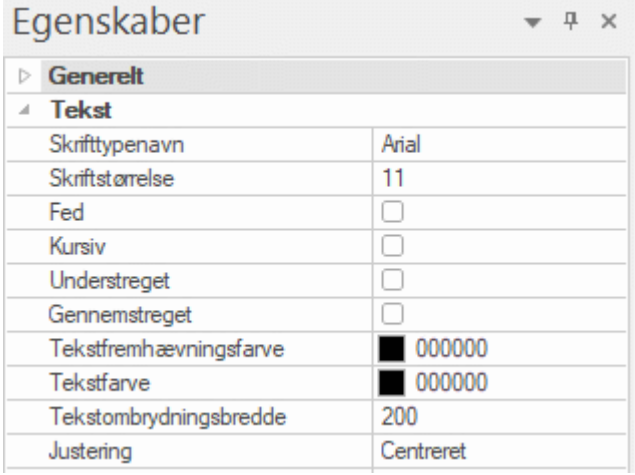

**Skrifttypenavn:** Klik i dette felt for at vælge en anden skrifttype til kommentaren.

**Skriftstørrelse:** Brug dette felt til at angive skriftstørrelsen.

**Fed/Kursiv/Understreget/Gennemstreget:** Markér et af disse afkrydsningsfelter for at aktivere den pågældende effekt.

**Tekstfremhævningsfarve:** Klik på den lille firkant for at vælge en ny baggrundsfarve til kommentaren.

**Tekstfarve:** Klik på den lille firkant for at vælge en ny farve til kommentaren.

**Tekstombrydningsbredde:** I dette felt kan du definere, hvor meget tekst der kan indtastes, inden teksten ombrydes til den næste linje.

**Justering:** Med denne egenskab kan du venstrejustere, centrere eller højrejustere teksten i den frie kommentar i forhold til rammen.

#### **Frit billede**

#### **Egenskaber for frie billeder: Generelt**

Når du markerer et frit billede i arbejdsområdet, vises følgende egenskaber i dialogboksen Egenskaber, hvis det frie billede er forbundet med et emne. Hvis det frie billede ikke er forbundet med et emne, indeholder dialogboksen Egenskaber kun afsnittet Billede.

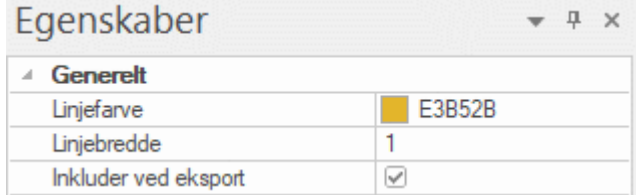

**Linjefarve:** Klik på den lille firkant for at vælge en ny farve til den linje, der forbinder det frie billede med emnet.

**Linjebredde:** Rediger dette felt for at øge eller mindske bredden af den linje, der forbinder det frie billede med emnet.

**Inkluder ved eksport:** Dette afkrydsningsfelt er som standard markeret. Hvis du vil eksportere dit mind map til et andet format (HTML, Word og så videre), men ikke vil eksportere det frie billede, kan du fjerne markeringen.

#### **Egenskaber for frie billeder: Billede**

Afsnittet Billede i dialogboksen Egenskaber for frie billeder indeholder følgende egenskaber.

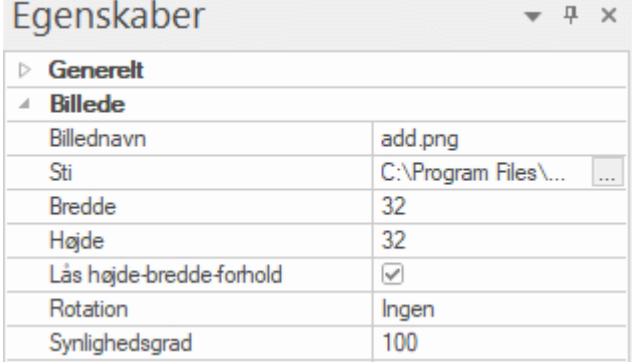

Afsnittet er identisk med afsnittet Billede for temaet. Se ["Egenskaber for temaer: Billede"](#page-373-1) for at få flere oplysninger.

## **Vedhæftet fil**

#### **Egenskaber for vedhæftede filer: Generelt**

Når du markerer en vedhæftet fil på objektlisten for et emne, vises følgende egenskaber i dialogboksen Egenskaber:

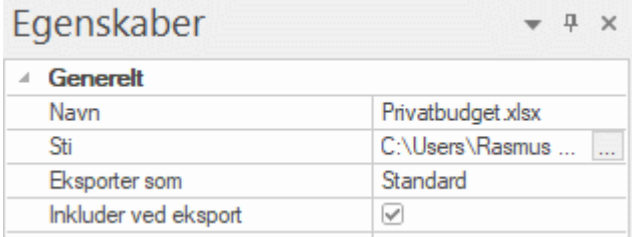

**Navn:** I dette felt vises navnet på den vedhæftede fil som standard. Du kan dog erstatte det med et navn efter eget valg for at gøre det lettere at identificere den vedhæftede fil.

Hvis den vedhæftede fil er en billedfil, indsættes navnet også i Alt-koden for billedet i .html-filen. Når du får vist HTML-siden i en browser og holder musemarkøren over billedet, vil du dermed få vist navnet på billedet i en lille kasse under billedet.

**Sti:** Her vises stien til den vedhæftede fil. Du kan indtaste et nyt mappe- og/eller filnavn eller klikke på knappen Gennemse  $\lfloor \frac{m}{2} \rfloor$  for at vælge en anden fil.

**Eksporter som:** Den vedhæftede fil eksporteres som standard i det format, du definerer under eksporten for alle vedhæftede filer af denne type. Med denne egenskab har du imidlertid mulighed for at eksportere den markerede vedhæftede fil i et andet format. Hvis du eksempelvis under en eksport til HTML vælger, at alle vedhæftede tekstfiler skal eksporteres som knapper, kan du tilsidesætte dette valg for den markerede vedhæftede fil og i stedet vælge at eksportere den som et hyperlink.

**Inkluder ved eksport:** Dette afkrydsningsfelt er som standard markeret. Hvis du vil eksportere dit mind map til et andet format (HTML, Word og så videre), men ikke vil eksportere den vedhæftede fil, kan du fjerne markeringen.

## **Hyperlink**

## **Egenskaber for hyperlinks: Generelt**

Når du markerer et hyperlink på objektlisten for et emne, vises følgende egenskaber i dialogboksen Egenskaber:

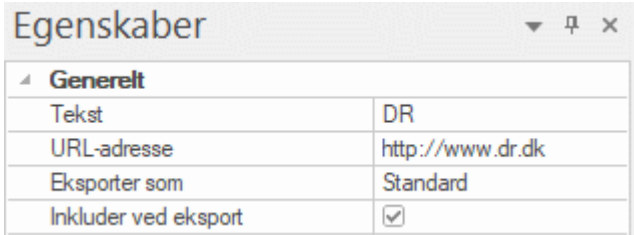

**Tekst:** I dette felt vises navnet på hyperlinket som standard. Hvis du eksporterer dit mind map, kommer hyperlinket til at blive vist med denne tekst. Du kan erstatte den med en anden tekst efter behov.

**URL-adresse:** Her vises hyperlinkets URL-adresse. Du kan redigere feltet efter behov eller indtaste en ny URL-adresse.

**Eksporter som:** Denne egenskab er kun relevant, når du eksporterer til HTML. Lad indstillingen **Standard** forblive valgt for at eksportere dette hyperlink i det standardformat (knap eller hyperlink), der bruges i den valgte HTML-eksportskabelon. Vælg **Knap** eller **Hyperlink**, hvis dette hyperlink altid skal eksporteres som knap eller hyperlink, uanset hvad standardindstillingen er i den valgte skabelon. Se "Eksport til HTML: quiden Eksport" for at få flere oplysninger.

**Inkluder ved eksport:** Dette afkrydsningsfelt er som standard markeret. Hvis du vil eksportere dit mind map til et andet format (HTML, Word og så videre), men ikke vil eksportere hyperlinket, kan du fjerne markeringen.

## **Emneforbindelse**

## **Egenskaber for emneforbindelser: Generelt**

Når du markerer en emneforbindelse på objektlisten for et emne, vises følgende egenskaber i dialogboksen Egenskaber:

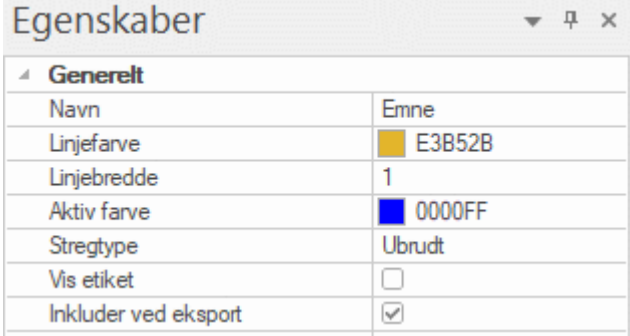

**Navn:** Her vises navnet på emneforbindelsen. Navnet er som standard det samme som navnet på destinationsemnet.

**Linjefarve:** Her defineres farven på emneforbindelsen. Klik på den lille firkant for at vælge en anden farve.

**Linjebredde:** Rediger dette felt for at øge eller mindske emneforbindelsens bredde.

**Aktiv farve:** Her defineres den farve, emneforbindelsen skal have, når du holder musemarkøren over den.

**Stregtype:** I dette felt kan du vælge en linjetypografi til emneforbindelsen.

**Vis etiket:** Dette afkrydsningsfelt er som standard ikke markeret. Markér det for at få vist emneforbindelsens navn på en etiket.

**Inkluder ved eksport:** Dette afkrydsningsfelt er som standard markeret. Hvis du vil eksportere dit mind map til et andet format (HTML, Word og så videre), men ikke vil eksportere emneforbindelsen, kan du fjerne markeringen.

## **Opgavekæde**

## **Egenskaber for opgavekæder: Generelt**

Når du markerer en opgavekæde i en af Mind Map-visningerne, vises følgende egenskaber i dialogboksen Egenskaber:

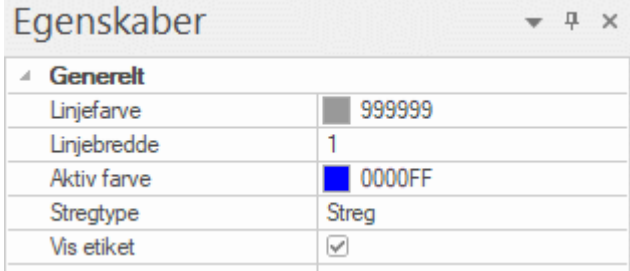

**Linjefarve:** Her defineres farven på opgavekæden. Klik på den lille firkant for at vælge en anden farve.

**Linjebredde:** Rediger dette felt for at øge eller mindske opgavekædens bredde.

**Aktiv farve:** Her defineres den farve, opgavekæden skal have, når du holder musemarkøren over den.

**Stregtype:** I dette felt kan du vælge en linjetypografi.

**Vis etiket:** Dette afkrydsningsfelt er som standard markeret. Fjern markeringen for at skjule etiketten for opgavekæden.

## **Liste over beregningsfunktioner**

I nedenstående afsnit kan du få et overblik over alle de beregningsfunktioner, der er tilgængelige i MindView. Du kan få flere oplysninger om brug af funktioner i beregningsværdier under ["Angivelse af](#page-107-0)  [formler"](#page-107-0) i ["Indsætning af beregningsværdier"](#page-104-0).

#### **Funktioner i gruppen Underemner**

Funktionerne i gruppen **Underemner** beregner automatisk en værdi ud fra værdierne på underemnerne:

- **GNSN** giver gennemsnittet af værdierne for dette felt for alle underemnerne ét niveau under det aktuelle emne.
- **MAKS([argument];[argument])** giver maksimumværdien for dette felt for alle underemner ét niveau under det aktuelle emne. Hvis du angiver to argumenter (valgfrit), returnerer funktionen den højeste værdi af de to argumenter.
- **MIN([argument];[argument])** giver minimumværdien for dette felt for alle underemner ét niveau under det aktuelle emne. Hvis du angiver to argumenter (valgfrit), returnerer funktionen den laveste værdi af de to argumenter.
- **SUM** giver summen af at sammenlægge værdierne for dette beregningsfelt for alle underemner ét niveau under det aktuelle emne. Denne funktion er nyttig til at beregne subtotaler i hele dit mind map.
- **TÆL** giver antallet af underemner ét niveau under det aktuelle emne.

## **Funktioner i gruppen Projektstyring**

Funktionerne i gruppen **Projektstyring** er alle relateret til Gantt-projekter og er derfor kun tilgængelige, når dokumentet er indstillet til Gantt-tilstand i panelet Opgave. Hvis du vælger en anden dokumenttilstand, kan du ikke bruge funktioner fra denne gruppe, når du definerer formler. Eksisterende formler med funktioner fra denne gruppe vil dog stadig fungere normalt. Du kan få flere oplysninger om Gantt-projekter i ["Brug af Gantt-visningen"](#page-204-0) og især ["Tildeling af ressourcer"](#page-221-0). Du kan få flere oplysninger om dokumenttilstande i ["Brug af forskellige visninger"](#page-176-0).

#### **MindViews dato- og klokkeslætsformat**

Flere af funktionerne i gruppen **Projektstyring** og andre grupper returnerer resultater i MindViews dato- og klokkeslætsformat. Det er et talformat, som viser, hvor mange sekunder der er gået fra år 1 til den angivne dato og det angivne klokkeslæt. Tal i MindViews dato- og klokkeslætsformat er derfor ofte temmelig store. Værdien for 16. december 2018 i MindViews dato- og klokkeslætsformat er eksempelvis 63.680.515.200. Så store tal giver ikke meget mening i sig selv, og det er omstændeligt at indtaste dem. Hvis du skal bruge et tal i MindViews dato- og klokkeslætsformat som argument i en funktion, er det mere praktisk at indsætte en funktion, som giver det tal, du skal bruge.

Hvis du for eksempel har brug for at finde antallet af arbejdsdage mellem det nuværende tidspunkt og sluttidspunktet for en opgave, kan du bruge funktionerne SLUT og NU (som begge leverer de data, du skal bruge, i MindViews dato- og klokkeslætsformat) som argumenter i funktionen ARBEJDSDAGE ved at skrive ARBEJDSDAGE(SLUT;NU).

Omvendt findes der en række funktioner (eksempelvis MINUTTER og ÅR), der konverterer tal i MindViews dato- og klokkeslætsformat til almindelige dato- og klokkeslætsangivelser. Igen ville det være omstændeligt at indtaste tal i MindViews dato- og klokkeslætsformat som argumenter i disse funktioner. I stedet kan du bruge en anden funktion som argument, når du bruger disse funktioner. Eksempelvis returnerer ÅR(OPRSTART) årstallet for den aktuelle opgaves startdato i den oprindelige plan.

#### **Funktioner, der benytter den oprindelige plan**

Nogle af funktionerne i gruppen **Projektstyring** returnerer de oprindelige værdier for start- og sluttidspunkter, varighed, arbejde og omkostninger for den markerede opgave. Disse oprindelige værdier hentes fra den oprindelige plan, der er defineret for projektet.

Hvis der ikke er defineret en oprindelig plan, vil funktioner, som returnerer resultater i MindViews dato- og klokkeslætsformat, give resultatet 1. Funktioner, som returnerer resultater i andre formater (eksempelvis OPRVARIGHED og OPROMKOSTNING), giver resultatet 0.

Du kan få flere oplysninger om angivelse af en oprindelig plan under ["Oprettelse af en oprindelig](#page-244-0)  [plan"](#page-244-0) i ["Forbedring af en projektplan"](#page-241-0).

- **ANTRESSOURCER** giver det antal ressourcer (menneskelige og materielle), der er tildelt den aktuelle opgave.
- **ARBEJDE** giver den mængde arbejde, der skal udføres på den aktuelle opgave af alle de tildelte ressourcer.
- **FAKTOMKOSTN** giver de omkostninger, der indtil videre er påløbet den aktuelle opgave, baseret på de overordnede faste omkostninger og ressourceomkostninger samt fuldførelsesprocenten for opgaven.
- **FAKTARBEJDE** giver den mængde arbejde, der er udført indtil videre, baseret på den samlede mængde arbejde og fuldførelsesprocenten for opgaven.
- **FASTOMKOSTN** giver de samlede faste omkostninger for den aktuelle opgave; med andre ord omkostninger, der ikke er knyttet til en ressource.
- **FULDFØRELSE** giver fuldførelsesprocenten for den aktuelle opgave (fra 0 til 100).
- **OMKOSTN** giver de samlede omkostninger for den aktuelle opgave (de faste omkostninger plus de samlede omkostninger for alle de ressourcer (menneskelige og materielle), der er tildelt opgaven).
- **OPRARBEJDE** giver den oprindelige mængde arbejde, der skal udføres på den aktuelle opgave af alle de tildelte ressourcer.
- **OPROMKOSTNING** giver de oprindelige omkostninger for den aktuelle opgave (de faste omkostninger plus de samlede omkostninger for alle de ressourcer (menneskelige og materielle), der er tildelt opgaven).
- **OPRSLUT** giver det oprindelige sluttidspunkt for den aktuelle opgave som et tal i MindViews dato- og klokkeslætsformat.
- **OPRSTART** giver det oprindelige starttidspunkt for den aktuelle opgave som et tal i MindViews dato- og klokkeslætsformat.
- **OPRVARIGHED** giver den oprindelige varighed for den aktuelle opgave i sekunder.
- **PRIORITET** giver prioriteten af den aktuelle opgave (fra 0 til 1.000, hvor 1.000 er høj prioritet).
- **RESTARBEJDE** er forskellen mellem den samlede mængde arbejde og det faktiske arbejde.
- **RESTOMKOSTN** er forskellen mellem de samlede omkostninger for opgaven (faste omkostninger plus ressourceomkostninger) og de faktiske omkostninger.
- **SLUT** giver sluttidspunktet for den aktuelle opgave som et tal i MindViews dato- og klokkeslætsformat.
- **START** giver starttidspunktet for den aktuelle opgave som et tal i MindViews dato- og klokkeslætsformat.
- $\bullet$ **VARIGHED** giver varigheden for den aktuelle opgave i sekunder.

ි De fire værdier for arbejde beregnes og udtrykkes i sekunder.

*Hvis du får vist dit Gantt-projekt i en af de almindelige Mind Map-visninger, kan du få vist disse værdier direkte på emnerne i dit mind map som forklaret under ["Visning eller skjulning af værdier"](#page-109-0) i ["Indsætning af beregningsværdier"](#page-104-0). Du kan også definere det valutasymbol og det antal decimaler, der skal bruges. Se ["Valuta"](#page-47-0) i emnet ["Overordnede indstillinger"](#page-44-0).*

## **Funktioner i gruppen Mat og trig**

Funktionerne i gruppen **Mat og trig** bruges til at beregne en værdi baseret på de værdier eller feltreferencer, du angiver:

**ABS(tal)** returnerer en absolut værdi. En negativ værdi bliver med andre ord til en positiv værdi. ABS({betaling}) returnerer eksempelvis værdien 200, hvis værdien i feltet {betaling} er 200 eller -200.

- **AFRUNDGULV(tal;[betydning])** returnerer værdien rundet ned til nærmeste multiplum af betydning. Hvis du ikke angiver en betydning, rundes tallet ned til det nærmeste heltal, så eventuelle decimaler fjernes. AFRUNDGULV(56,78) returnerer eksempelvis 56, fordi der ikke er angivet en betydning, og 56,78 derfor rundes ned til 56. AFRUNDGULV(56,78;11) returnerer værdien 55, fordi 56,78 rundes ned til det nærmeste multiplum af 11 – med andre ord 55.
- $\bullet$ **AFRUNDLOFT(tal;[betydning])** returnerer værdien rundet op til nærmeste multiplum af betydning. Hvis du ikke angiver en betydning, med andre ord den værdi, som multiplum skal beregnes ud fra, rundes tallet op til det nærmeste heltal, så eventuelle decimaler fjernes. AFRUNDLOFT(56,78) returnerer eksempelvis 57, fordi der ikke er angivet en betydning, og 56,78 derfor rundes op til 57. AFRUNDLOFT(56,78;11) returnerer 66, fordi 56,78 rundes op til det nærmeste multiplum af 11 – med andre ord 66.
- **HELTAL(tal)** runder tallet ned til det nærmeste heltal. HELTAL(3,9) returnerer eksempelvis værdien 3.
- **KVROD(tal)** returnerer kvadratroden af et tal. KVROD(2) returnerer eksempelvis værdien 1,41, som er kvadratroden af 2.
- **LN(tal)** returnerer den naturlige logaritme (logaritmen til basen e) for et tal. LN(123,4) returnerer eksempelvis værdien 4,82.
- **LOG(tal;[base])** returnerer et tals logaritme. Du kan angive basen for logaritmen. Hvis du ikke gør det, bruges 10 som base. LOG(123,4) returnerer eksempelvis værdien 2,09 (base 10), og LOG(123,4;5) returnerer værdien 2,99 (base 5).
- **POTENS(tal;potens)** returnerer resultatet af et tal opløftet til en potens. POTENS(6;2) returnerer eksempelvis værdien 36, som er seks i anden.
- **REST(tal;divisor)** returnerer resten, når et tal er blevet divideret med en divisor. REST(14;3) returnerer eksempelvis værdien 2, som er resten, når man har divideret 14 med 3.

## **Funktioner i gruppen Finansiel**

Funktionerne i gruppen **Finansiel** bruges ligeledes til at beregne en værdi baseret på de værdier eller feltreferencer, du angiver:

- **EFFEKTIVRENTE(nominel\_rente;nperår)** returnerer den årlige effektive rente baseret på den nominelle rente og antallet af rentetilskrivningsperioder i løbet af året. Nominel\_rente er den nominelle rentesats og skal angives som et decimaltal. Nperår er antallet af rentetilskrivningsperioder i løbet af året. Hvis du eksempelvis har et felt med navnet Rente, der indeholder en rentesats på 0,05 (5%), og et felt med navnet Perioder, som indeholder tallet 12 (antallet af rentetilskrivningsperioder i årets løb), vil EFFEKTIVRENTE({Rente};{Perioder}) returnere 0,0511 (5,11 %). Med andre ord: En årlig rente på 5 % vil med rentetilskrivning hver måned svare til en effektiv rente på 5,11 %, hvis der kun foretages én årlig udbetaling af de tilskrevne renter. Denne funktion er det omvendte af funktionen NOMINEL herunder.
- **FV(rente;nper;ydelse;[nv];[type])** returnerer den fremtidige værdi af en række lige store betalinger ved en konstant rentesats. Rente er rentesatsen pr. periode. Den kan angives som decimaltal (så 2,5 % eksempelvis angives som 0,025) eller som resultat af en beregning (kvartalsvise betalinger ved en ÅOP på 6 % kan eksempelvis angives som 6/4\*100). Nper er det samlede antal betalingsperioder for investeringen. Ydelse er den ydelse, der skal erlægges i hver periode. Den skal angives som et negativt tal og kan ikke ændre sig i investeringens løbetid. Du kan også angive nv (den nuværende værdi af en række fremtidige ydelser) og type (hvorvidt ydelserne erlægges ved begyndelsen (1) eller afslutningen (0) af hver periode). Begge disse valgfri argumenter indstilles automatisk til 0, hvis du ikke angiver dem. FV(0,025;5;-5000) giver eksempelvis 26.281,60 – resultatet af at spare 5.000 kroner op om året i en periode på 5 år med en rentesats på 2,5 %. Bemærk, at ydelsen (de beløb, der spares op) er angivet som et negativt tal, men at det endelige resultat (det opsparede beløb) er et positivt tal.
- **NOMINEL(effektiv\_rente;nperår)** returnerer den årlige nominelle rente baseret på den effektive rente og antallet af rentetilskrivningsperioder i løbet af året. Effektiv rente er den effektive rentesats og skal angives som et decimaltal. Nperår er antallet af rentetilskrivningsperioder i løbet af året. NOMINEL(0,0511;12) returnerer eksempelvis 0,05. Et årligt afkast på 0,0511 (5,11 %) svarer med andre ord til en nominel rente på 0,05 (5 %), hvis

der tilskrives renter hver måned. Denne funktion er det omvendte af funktionen EFFEKTIVRENTE ovenfor.

**NV(rente;nper;ydelse;[fv];[type])** returnerer det beløb, du skal investere i dag for at matche en række fremtidige ydelser. Argumenterne er de samme som for FV ovenfor med undtagelse af det valgfri argument fv, som du kan bruge til at angive den fremtidige værdi eller likviditet, du vil opnå. Lad os for eksempel forestille os, at du har valget mellem at få en forsikringssum udbetalt som et engangsbeløb på 10.000 kroner nu eller som 10 årlige udbetalinger a 1.200 kroner. Hvilken valgmulighed ville være bedst, hvis den årlige rente i de 10 år er 4 %? Beregningen NV(0,04;10;-1200) giver resultatet 9.733 kr. Det er det beløb, du skulle investere for den 10-årige periode i dag for at matche værdien af de 10 årlige udbetalinger på 1.200 kroner hver ved en rente på 4 %. Engangsbeløbet på 10.000 kroner er med andre ord den bedste løsning. Bemærk, at ydelsen (de beløb, der spares op) er angivet som et negativt tal, men at det endelige resultat (det opsparede beløb) er et positivt tal.

## **Funktioner i gruppen Andet**

Med funktionerne i gruppen **Andet** kan du udføre logiske test af værdier eller udtryk, konvertere dato- og klokkeslætsværdier til og fra MindViews dato- og klokkeslætsformat og få vist arbejdstimer eller arbejdsdage for bestemte perioder.

*Du kan få vist datoer og klokkeslæt uden tusindtalsseparator og decimaler i dine beregningsfelter ved hjælp af dialogboksen Standardværdier og formater som beskrevet under ["Angivelse af standardværdier"](#page-105-0) i ["Indsætning af beregningsværdier"](#page-104-0).*

- **ARBEJDSDAGE(slutdato;startdato)** returnerer antallet af arbejdsdage mellem to datoer. Antallet af arbejdsdage er baseret på projektkalenderen. Du kan bruge andre funktioner i argumenterne startdato og slutdato, og du kan angive dem i MindViews dato- og klokkeslætsformat. ARBEJDSDAGE(IDAG;START) returnerer eksempelvis antallet af arbejdsdage fra startdatoen for en opgave til dags dato. Det er den samme periode som den, der er defineret for funktionen DAGE ovenfor, men fridage som weekends og helligdage, der er defineret i projektkalenderen, regnes ikke med.
- $\bullet$ **DAG(tal)** returnerer dagen i måneden (et tal fra 1 til 31) fra et tal i MindViews dato- og klokkeslætsformat.
- **DAGE(slutdato;startdato)** returnerer antallet af dage mellem to datoer. Du kan bruge andre funktioner i argumenterne startdato og slutdato, og du kan angive dem i MindViews dato- og klokkeslætsformat. DAGE(IDAG,START) returnerer eksempelvis antallet af dage mellem startdatoen for en opgave og dags dato.
- **DAGEPRMÅNED** returnerer antallet af standardarbejdsdage pr. måned. Resultatet er baseret på de arbejdsdage, der er defineret i projektkalenderen.
- **DATO(år;måned;dag)** returnerer den angivne dato som et tal i MindViews dato- og klokkeslætsformat.
- **HVIS(logisk\_test;værdi\_hvis\_sandt;værdi\_hvis\_falsk)** kontrollerer, om en betingelse er opfyldt. Den returnerer én værdi, hvis betingelsen er opfyldt, og en anden, hvis den ikke er. Logisk test er den logiske test, der skal udføres, og de to værdiargumenter angiver, hvilke værdier der skal returneres, hvis resultatet af den logiske test er henholdsvis sandt og falsk. Begge værdiargumenter er valgfri. Hvis du ikke specificerer dem, returnerer funktionen resultatet 1, hvis resultatet er sandt, og 0, hvis resultatet er falsk. Du kan undersøge alle værdier eller udtryk med en logisk test, og du kan henvise til andre beregningsfelter. HVIS({salgspris}>1000;50;25) returnerer eksempelvis 50, hvis værdien af beregningsfeltet {salgspris} er over 1.000, og 25, hvis værdien er 1.000 eller derunder.
- **IDAG** returnerer dags dato (som angivet af computerens ur) som et tal i MindViews dato- og klokkeslætsformat. Når funktionen er indsat i et beregningsfelt, bliver værdien af funktionen opdateret, hver gang dokumentet åbnes.
- **MINUTTER(tal)** returnerer minutterne (fra 0 til 59) fra et tal i MindViews dato- og klokkeslætsformat.
- **MÅNED(tal)** returnerer måneden (et tal fra 1 til 12) fra et tal i MindViews dato- og klokkeslætsformat.
- **NU** returnerer dags dato og det aktuelle klokkeslæt (som angivet af computerens ur) som et tal i MindViews dato- og klokkeslætsformat. Når funktionen er indsat i et beregningsfelt, bliver værdien af funktionen opdateret, hver gang dokumentet åbnes, og hver gang beregningsværdien eller en af de værdier, den er afhængig af, ændres.
- **SEKUNDER(tal)** returnerer sekunderne (fra 0 til 59) fra et tal i MindViews dato- og klokkeslætsformat.
- **TID(timer;minutter;sekunder)** konverterer de angivne timer, minutter og sekunder til et tal i MindViews dato- og klokkeslætsformat. Timerne skal angives i 24-timersvisning, med andre ord som et tal mellem 0 og 23. TID(16;22;56) returnerer eksempelvis klokkeslættet 22 minutter og 56 sekunder efter klokken 16 som et tal i MindViews dato- og klokkeslætsformat.
- **TIMER(tal)** returnerer timen som et tal (fra 0 til 23) fra et tal i MindViews dato- og klokkeslætsformat.
- **TIMERPRDAG** returnerer antallet af standardarbejdstimer pr. dag i minutter. Resultatet er baseret på de arbejdstimer, der er defineret i projektkalenderen.
- **TIMERPRUGE** returnerer antallet af standardarbejdstimer pr. uge i minutter. Resultatet er baseret på de arbejdstimer, der er defineret i projektkalenderen.
- **ÅR(tal)** returnerer året fra et tal i MindViews dato- og klokkeslætsformat. Det returnerede år er mellem 1984 og 2049.

## **Tastaturgenveje**

I nedenstående tabel vises samtlige tastaturgenveje i MindView.

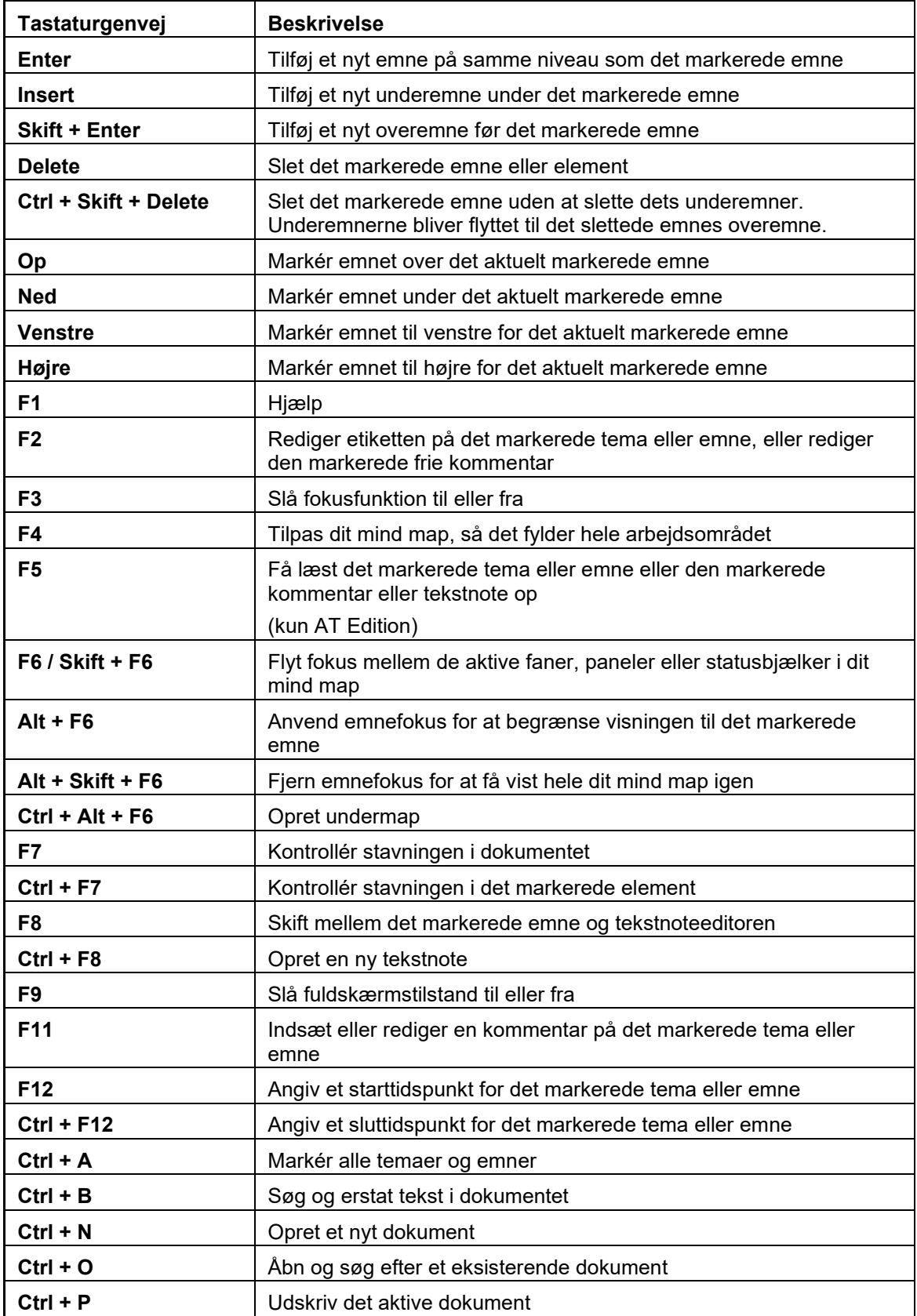

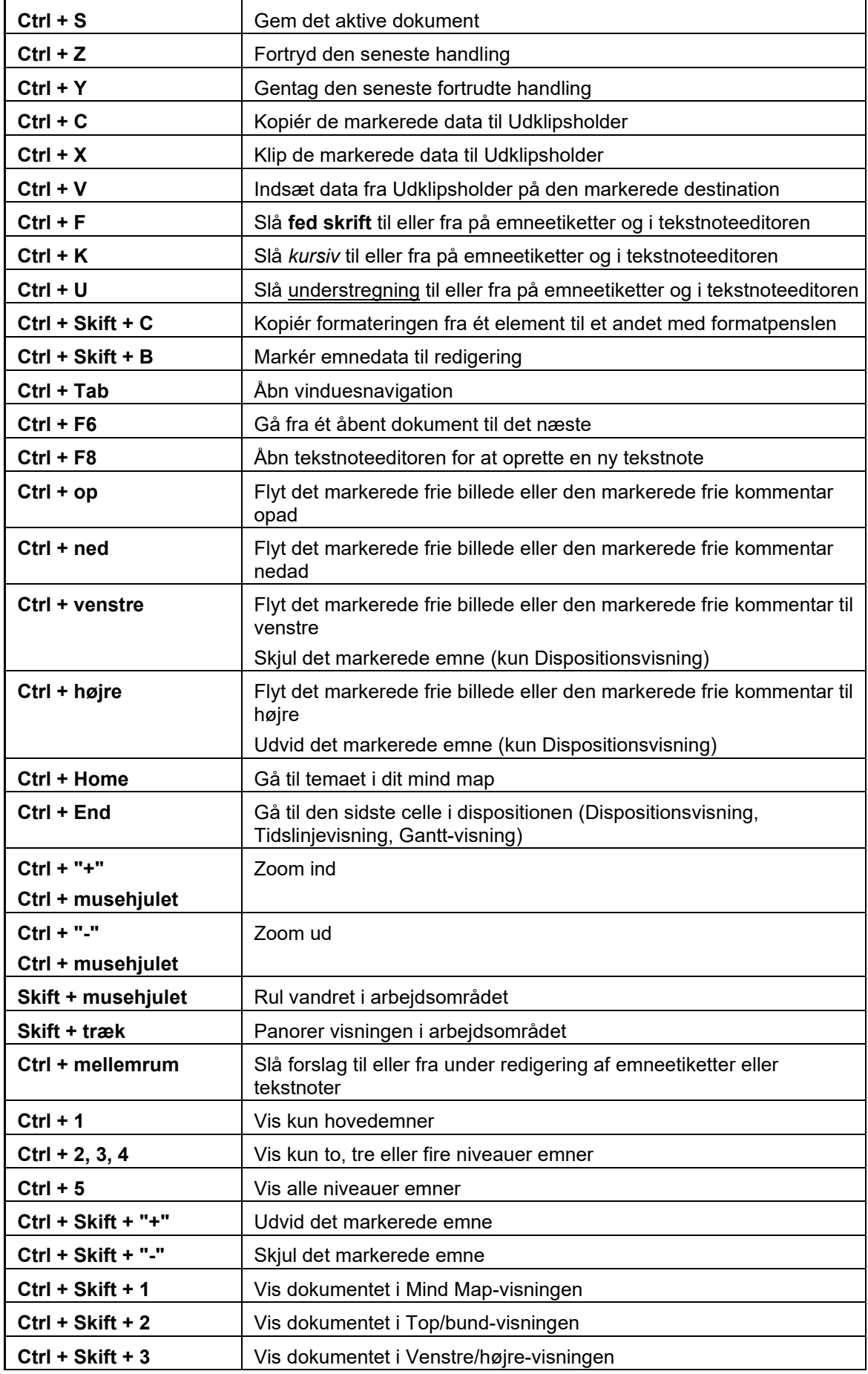

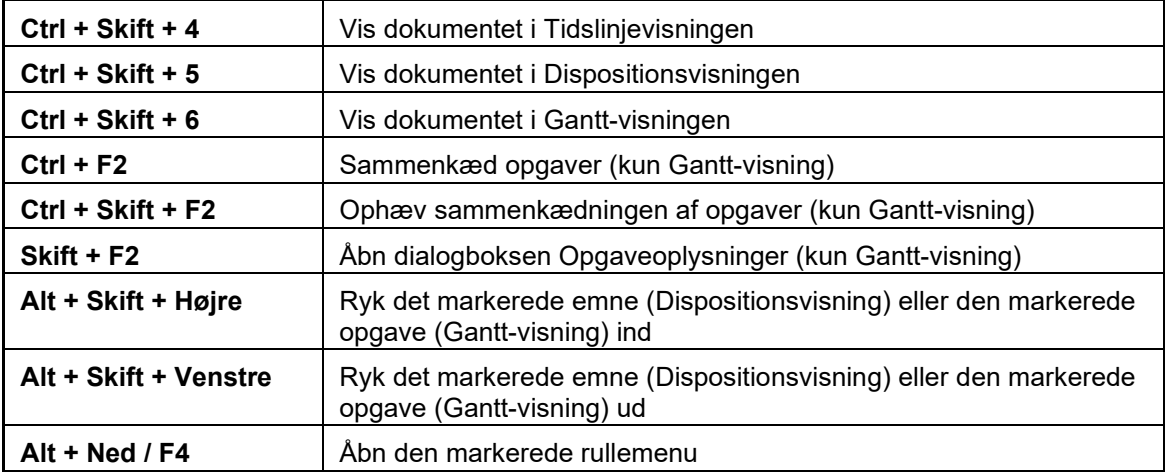

# **Indeks**

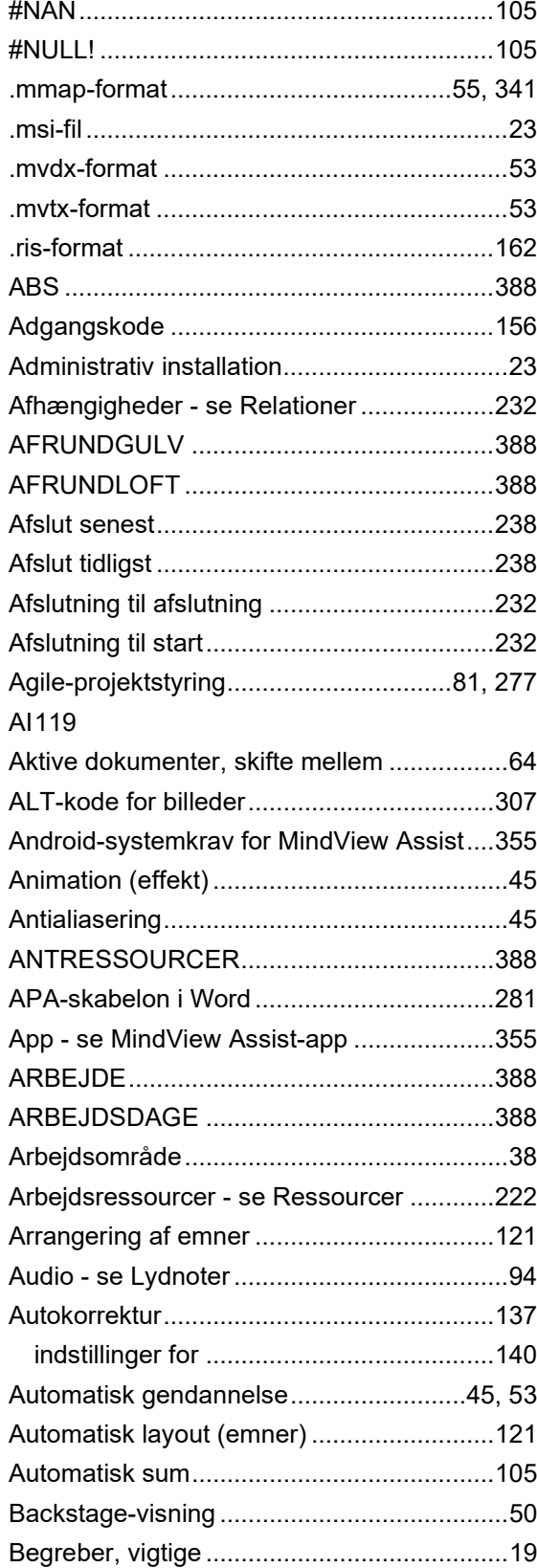

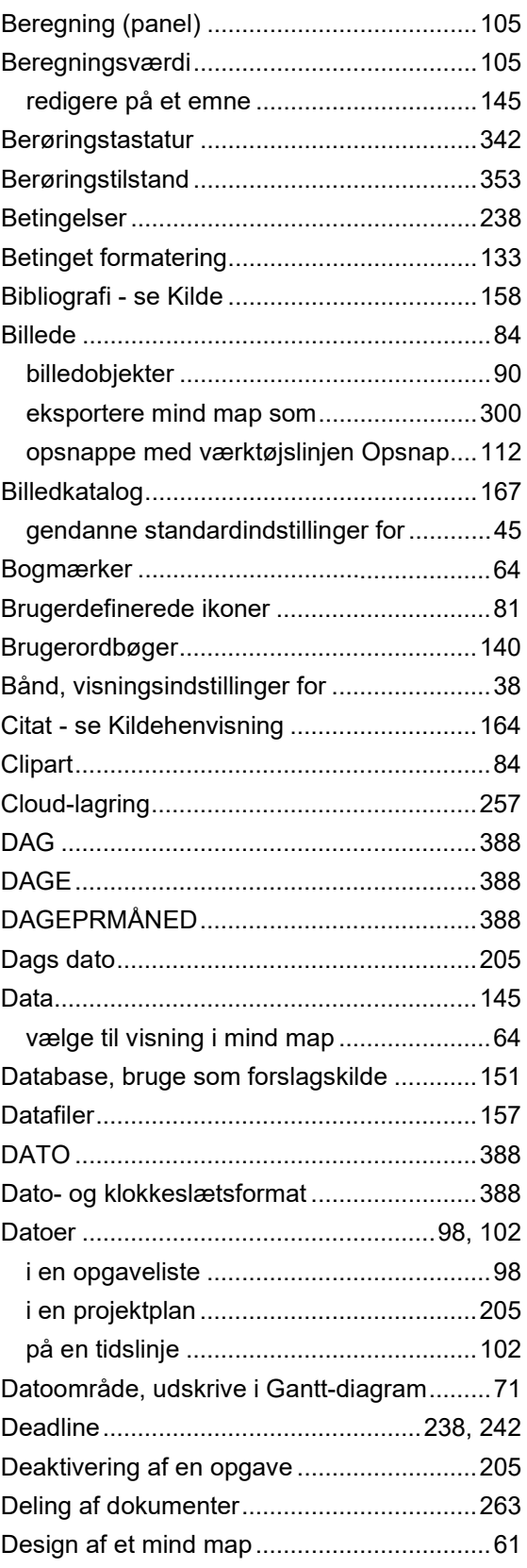
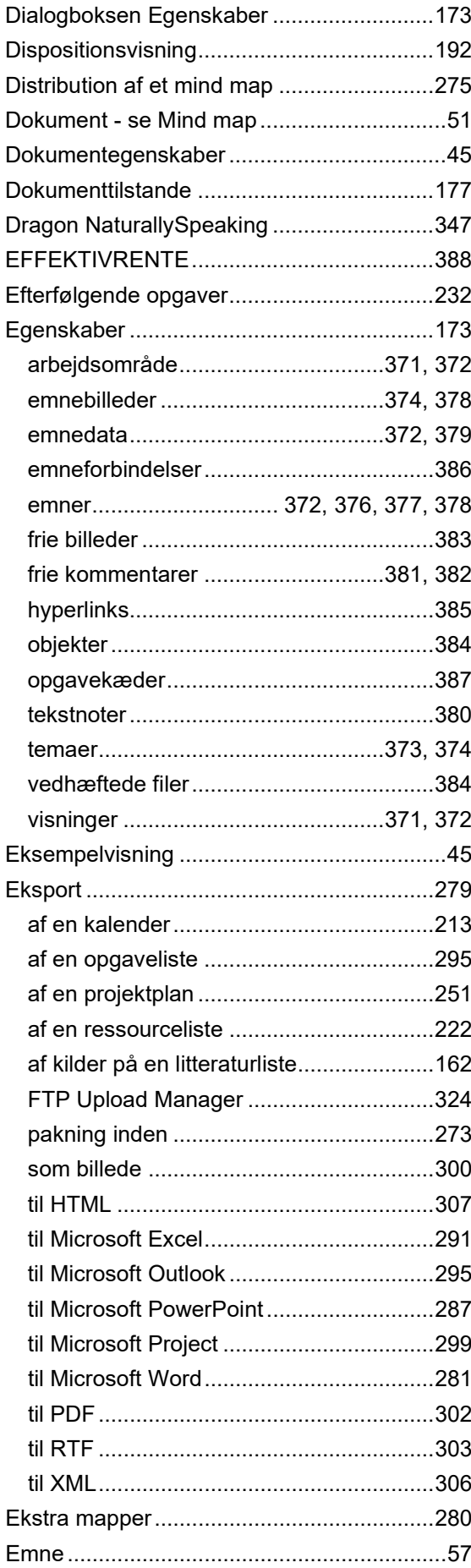

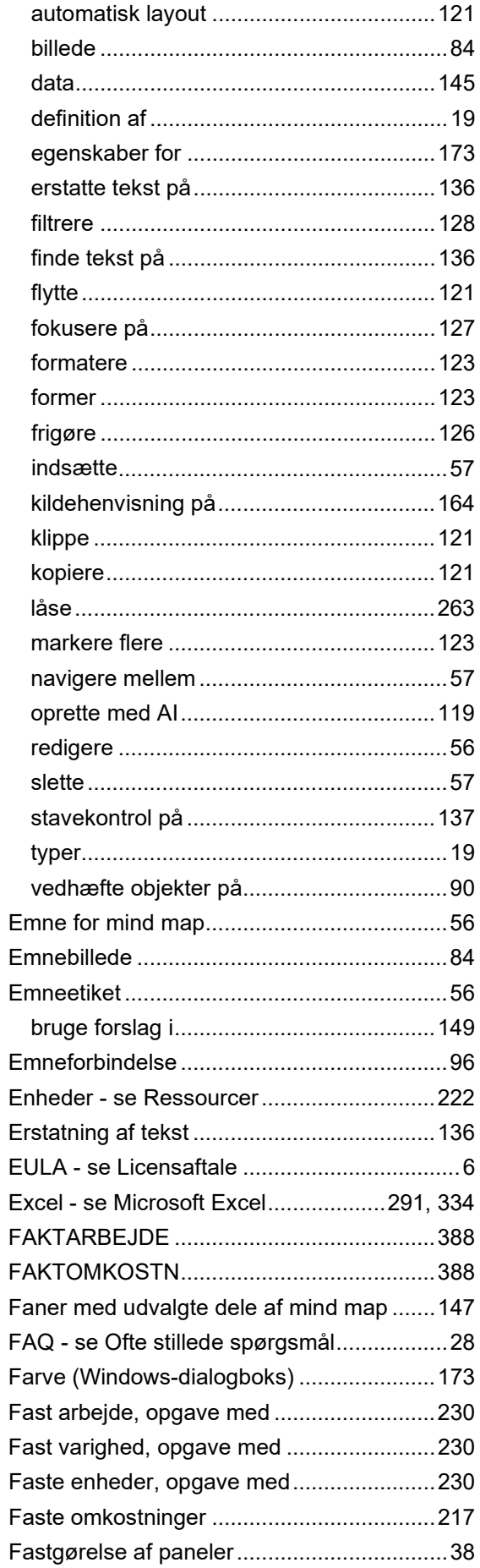

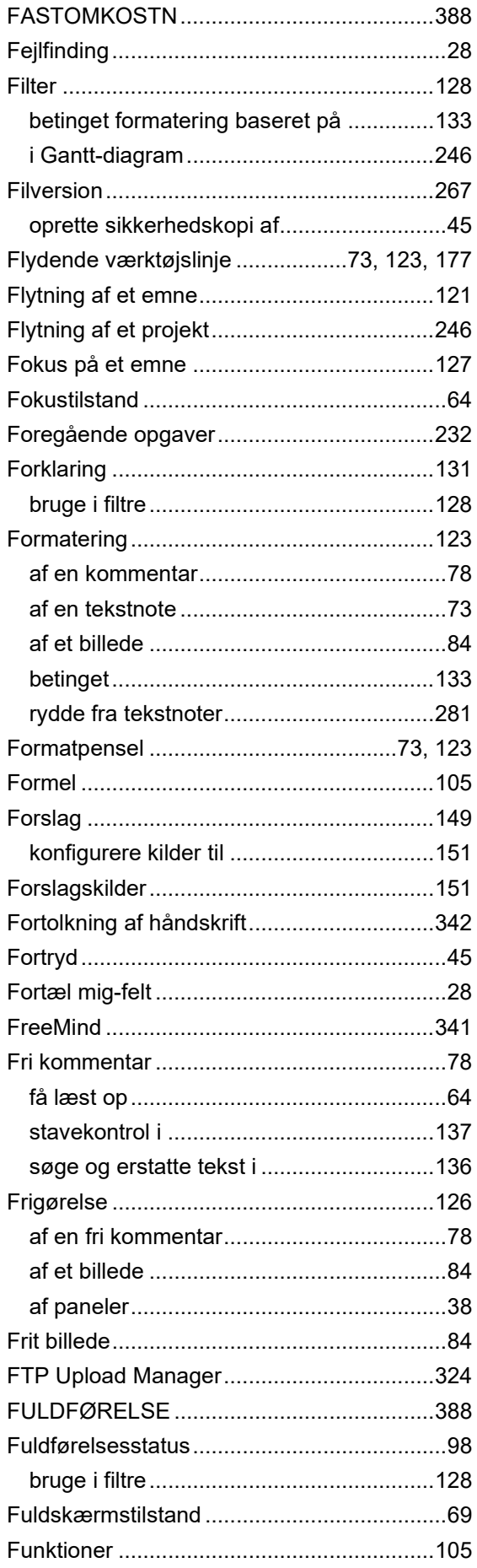

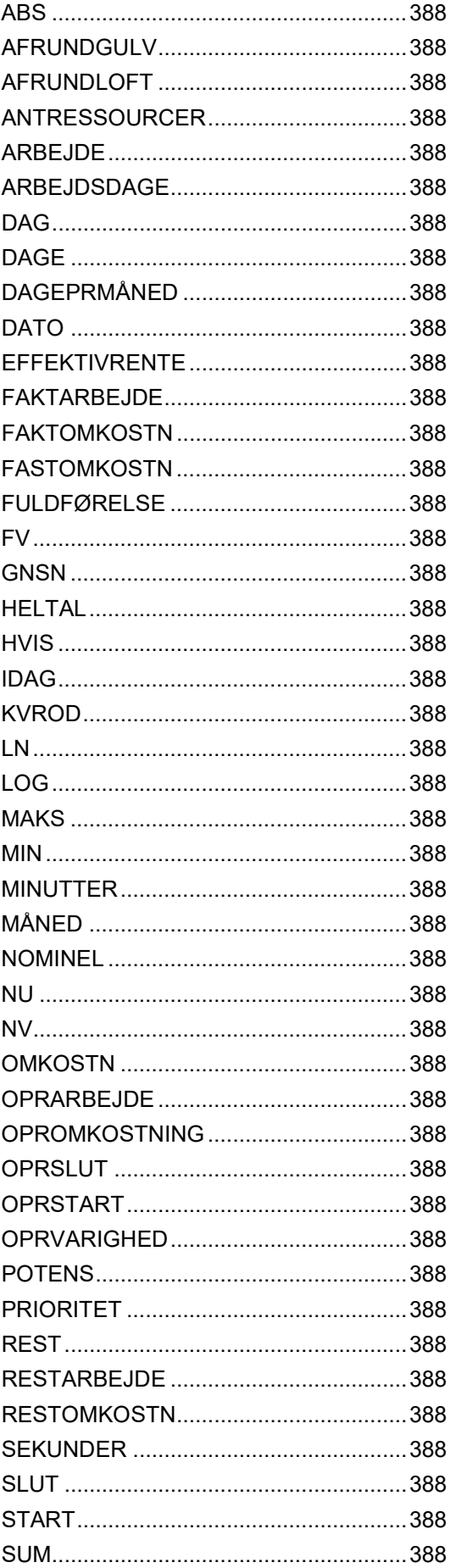

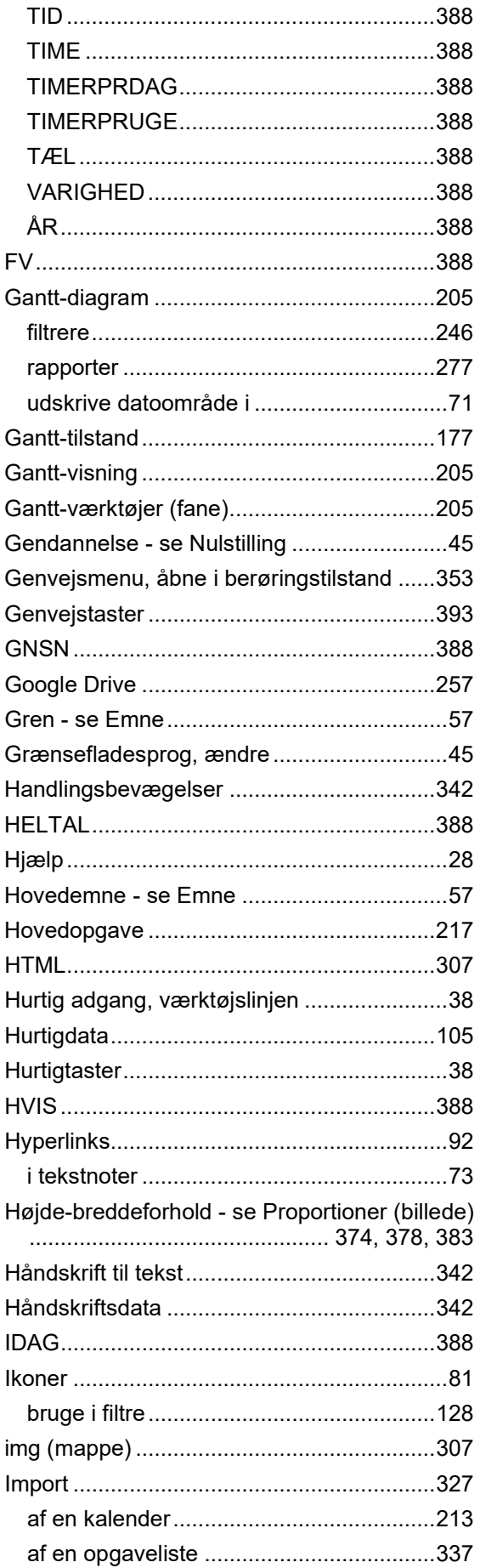

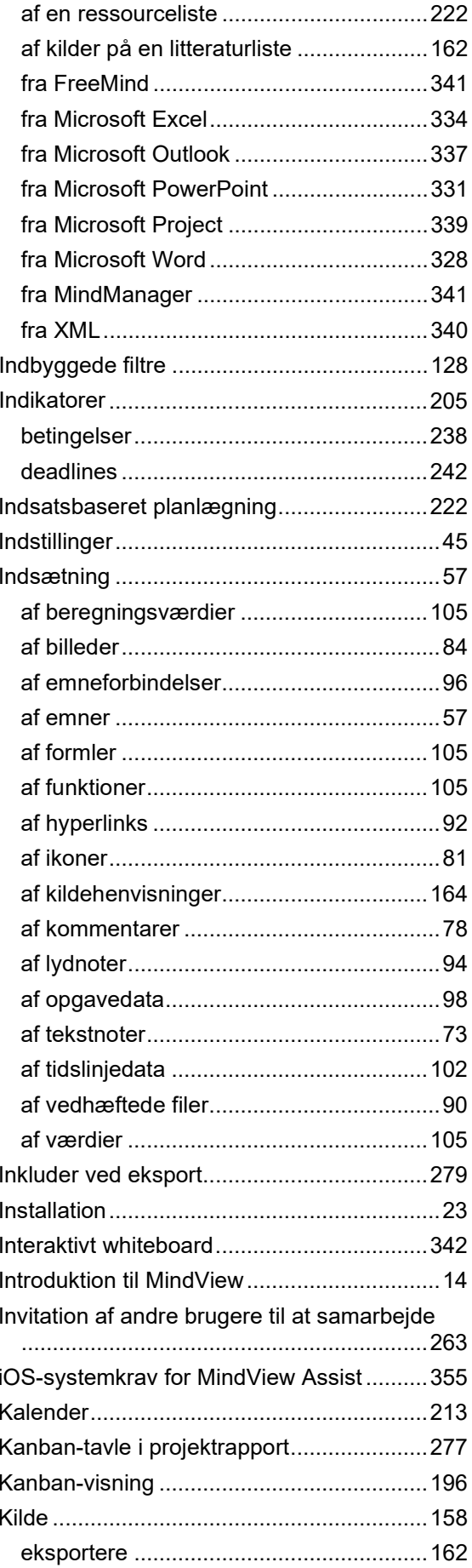

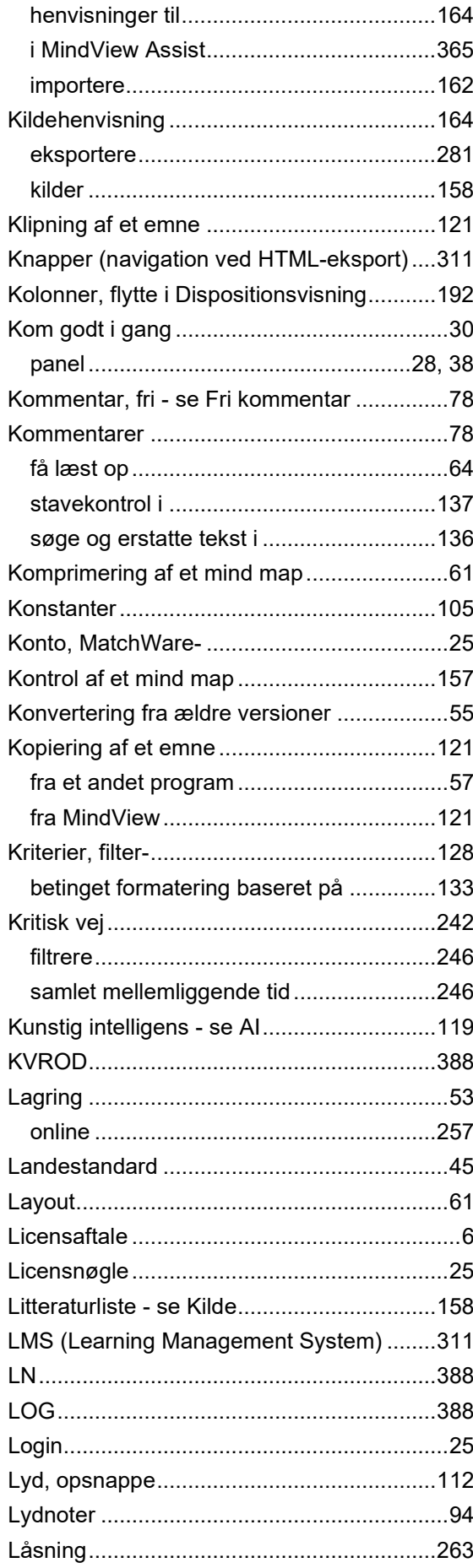

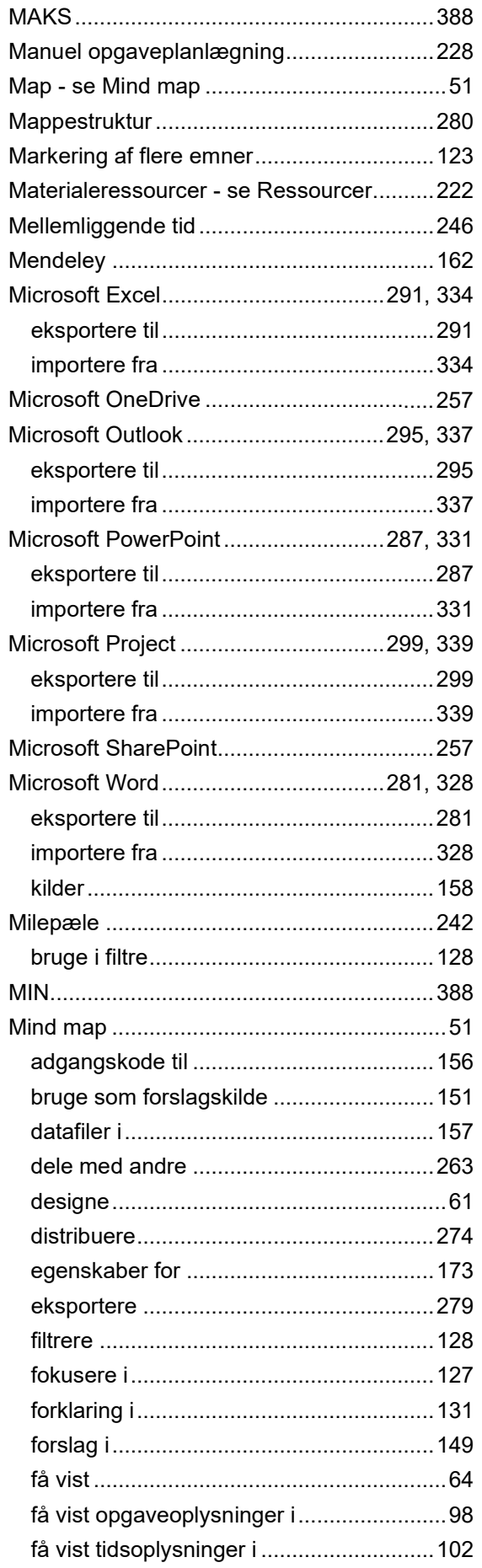

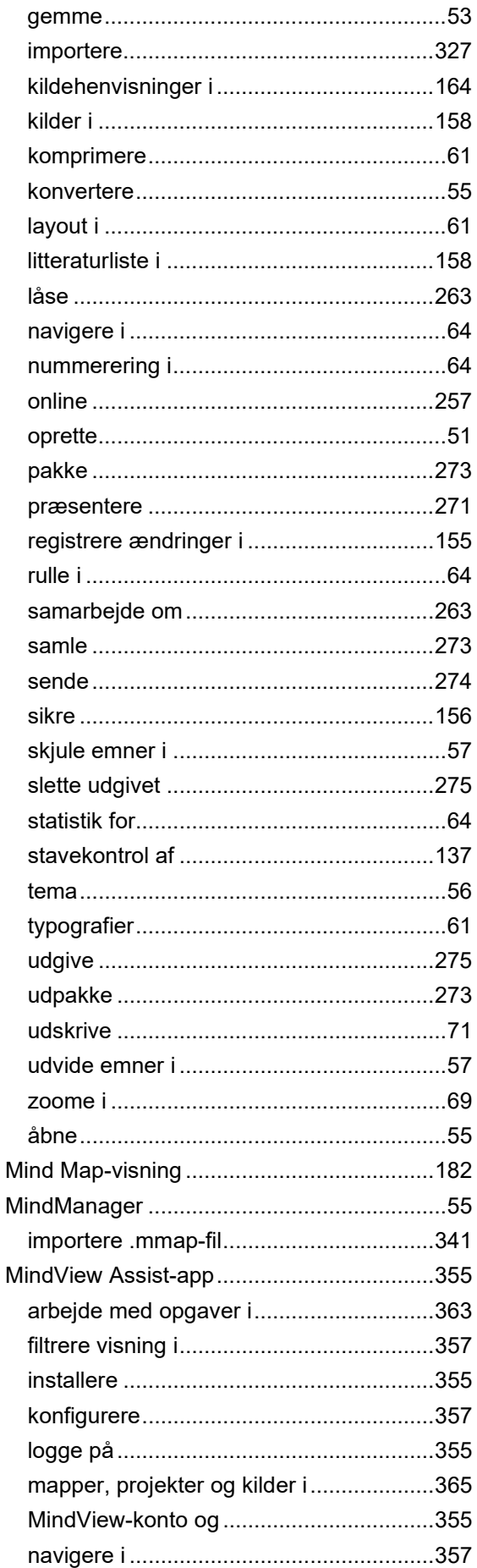

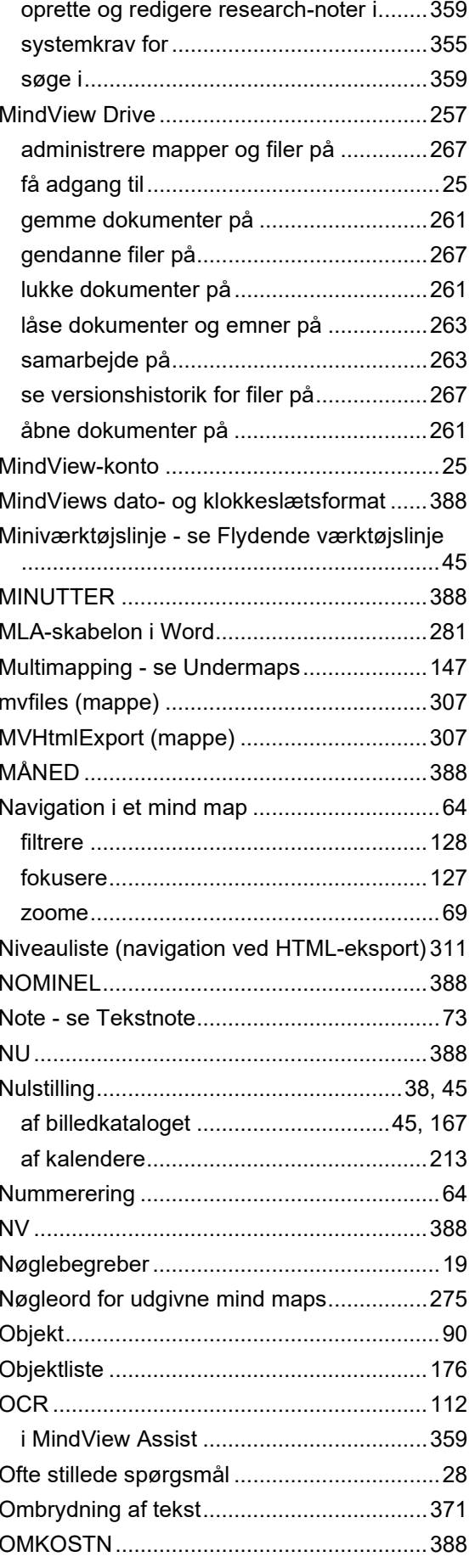

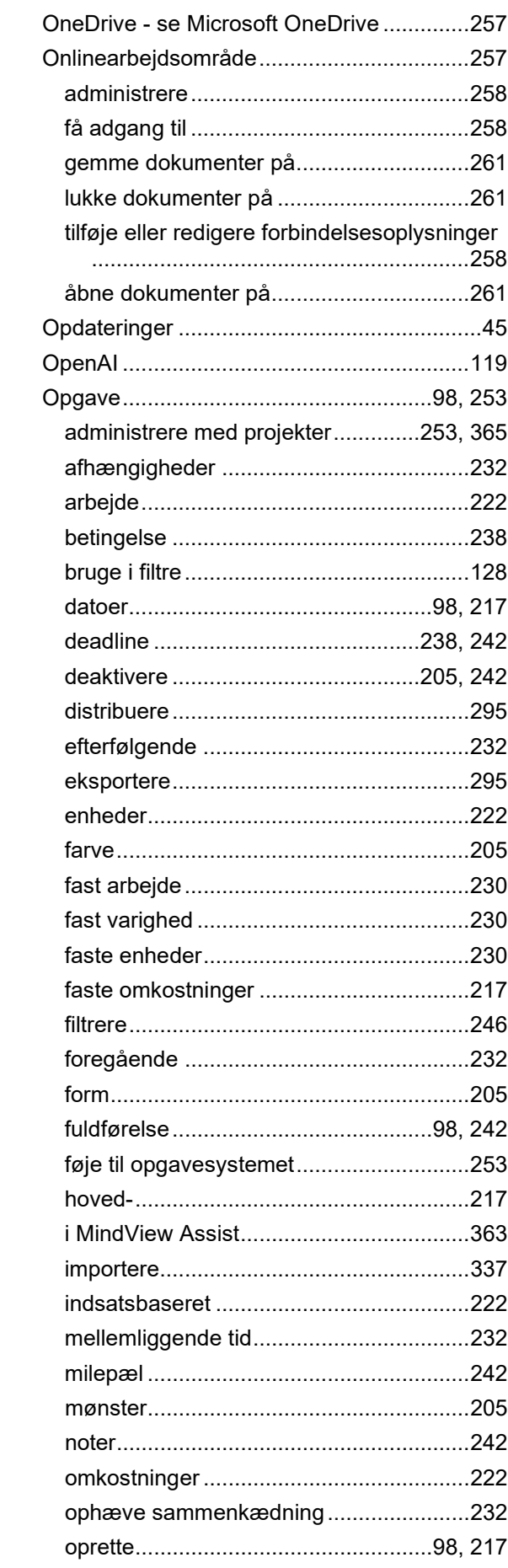

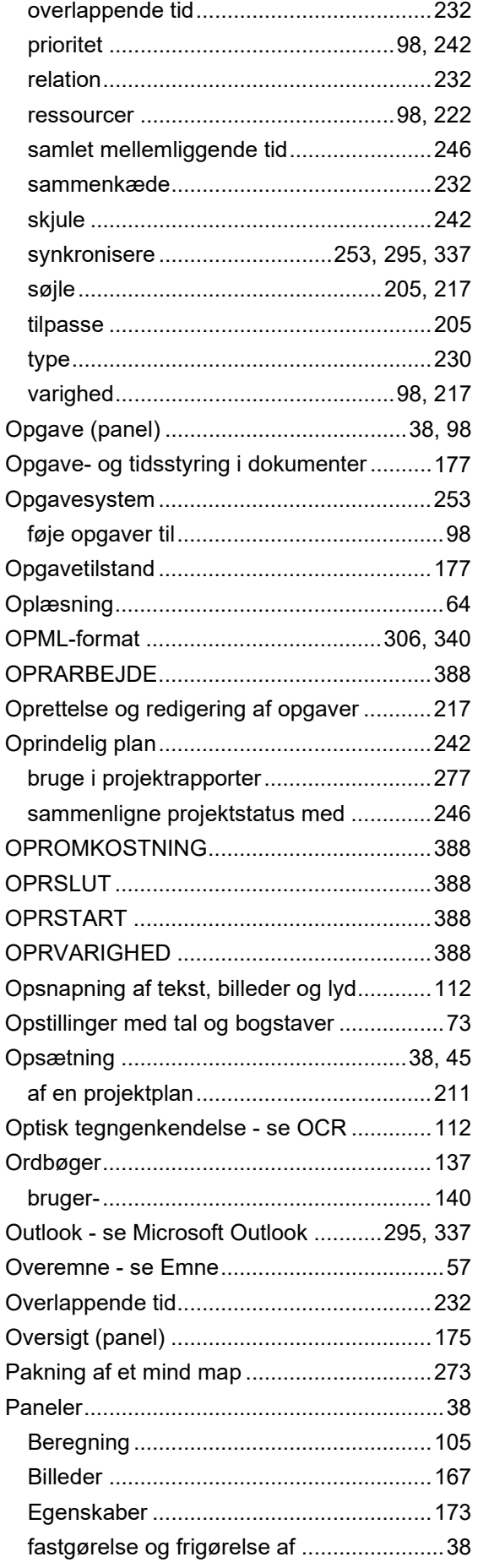

 $\overline{\phantom{a}}$ 

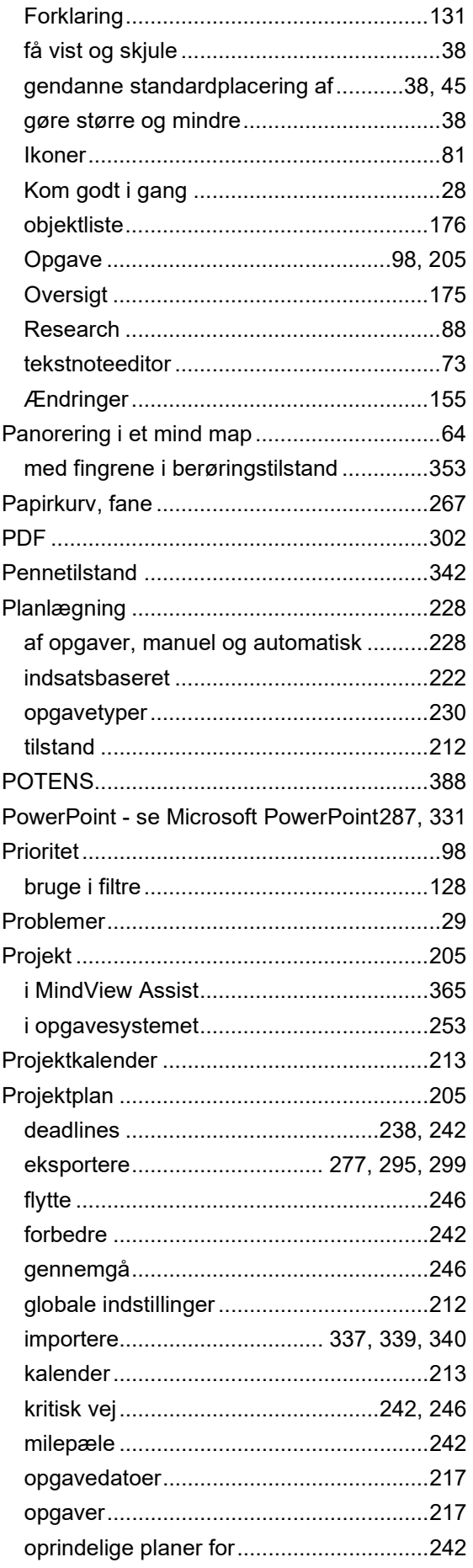

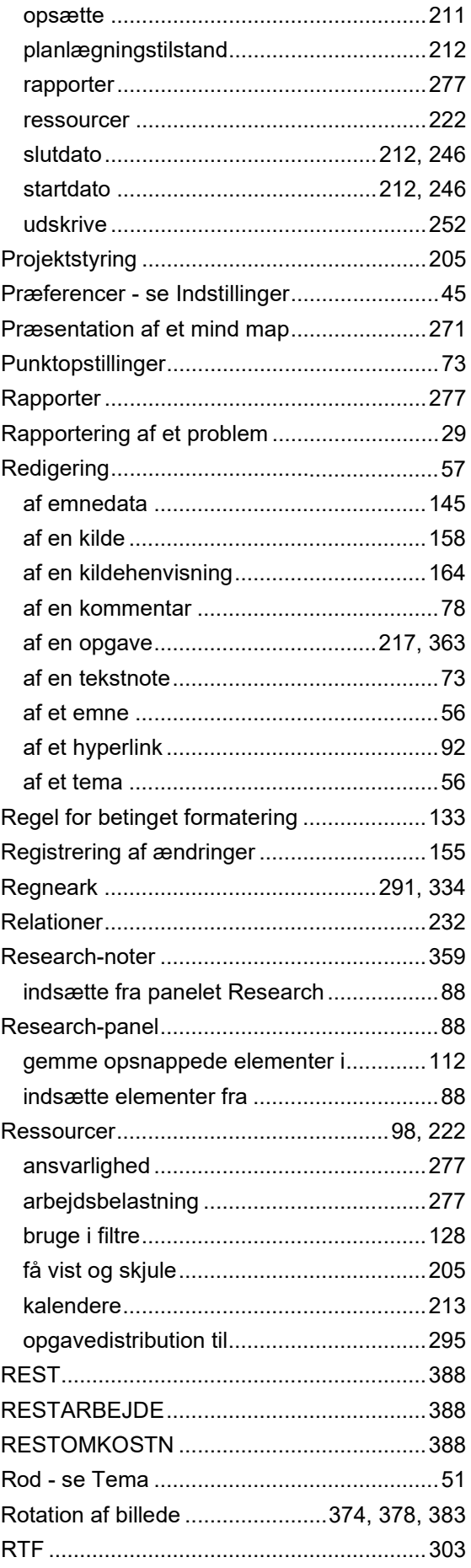

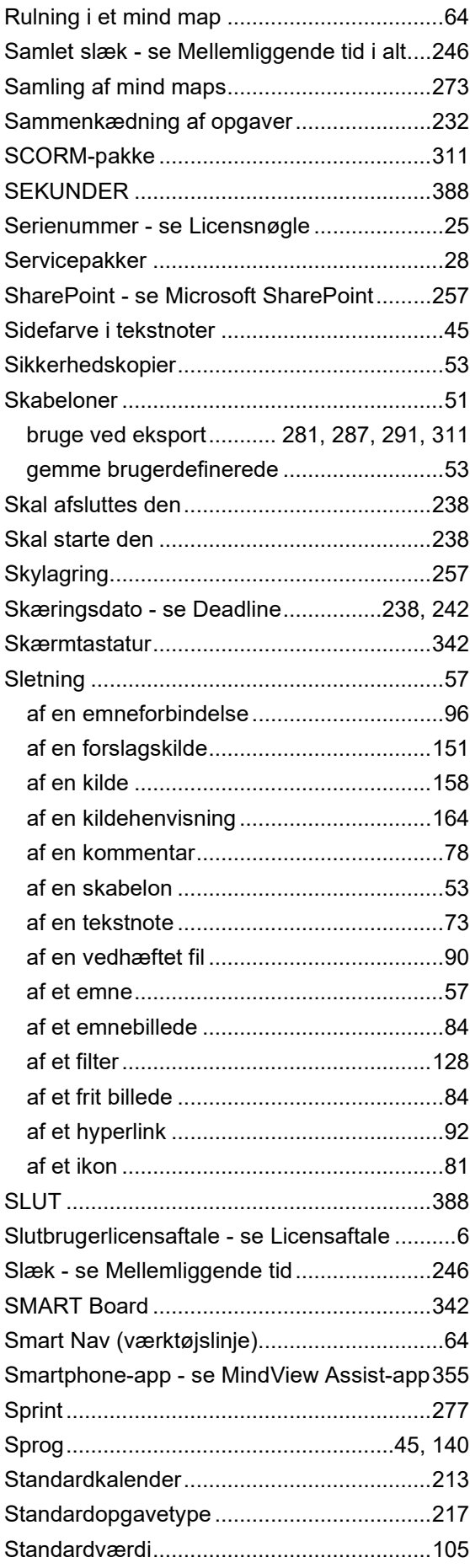

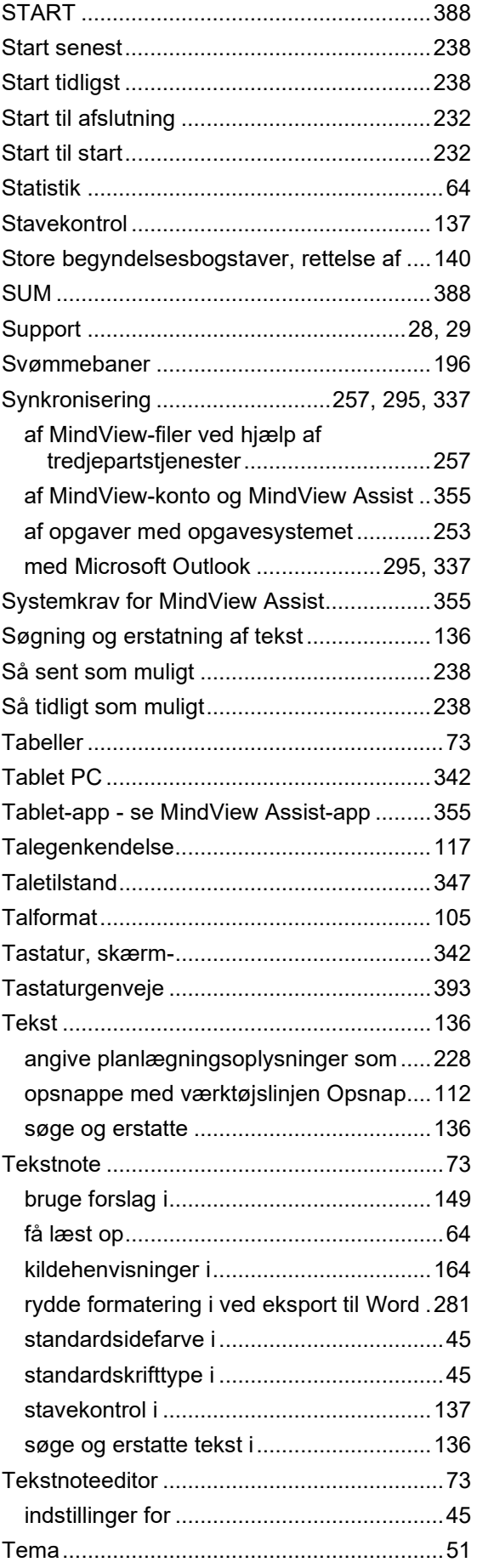

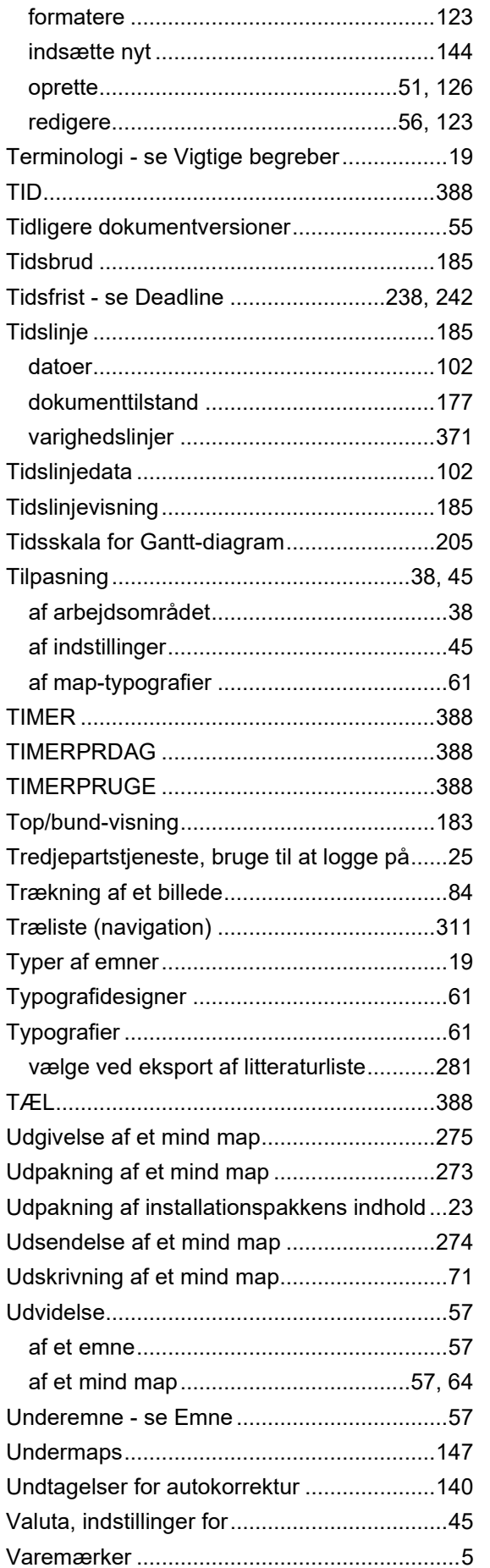

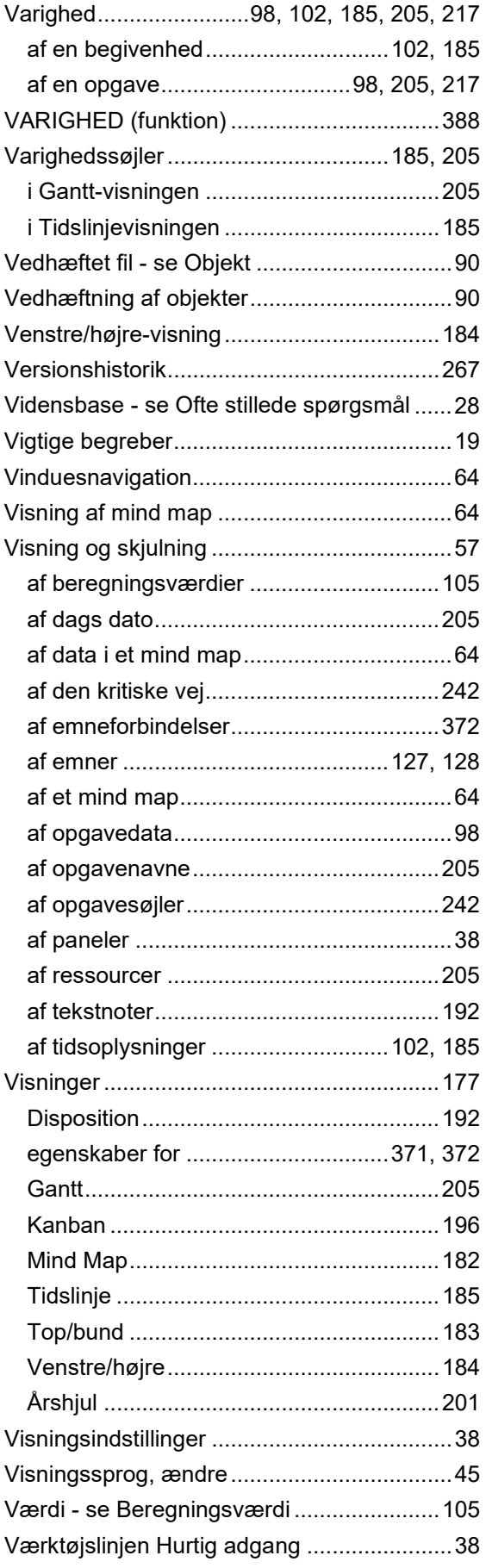

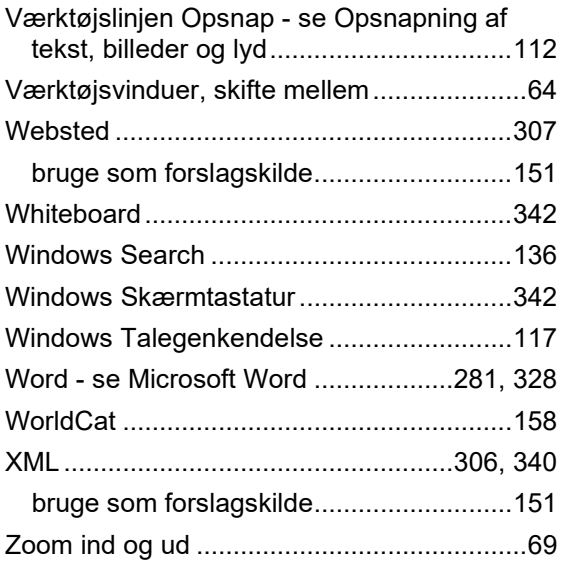

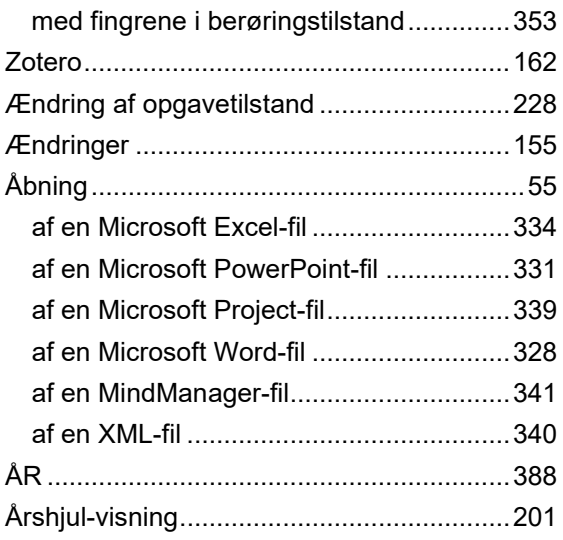